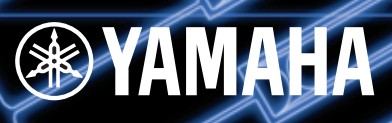

# NEDERLANDSTALIGE NEDERLANDSTALIGE GEBRUIKERSHANDLEIDING GEBRUIKERSHANDLEIDING

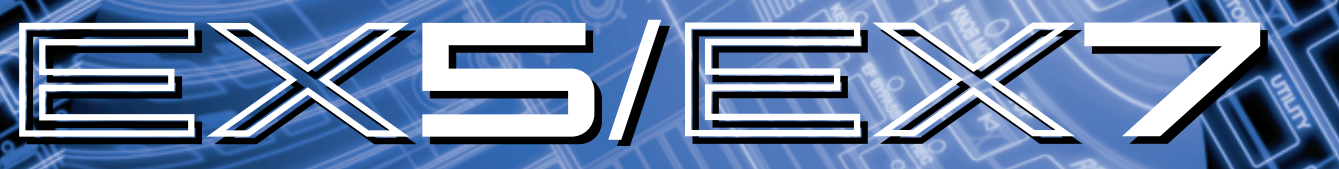

TONE GENERATOR/REALTIME CONTROL/EXTENDED SYNTHESIS

MUSIC SYNTHESIZER/ REALTIME CONTROL/ EXTENDED SYNTHESIS

## **SPECIALE MEDEDELINGEN**

**PRODUCT VEILIGHEIDSMARKERINGEN:** De producten van Yamaha zijn voorzien van labels met daarop onderstaande markeringen, of stempels van deze illustraties. De uitleg van deze plaatjes staat hieronder. Hou a.u.b. rekening met alle waarschuwingen op deze pagina, en de waarschuwingen in het veiligheidsinstructie gedeelte.

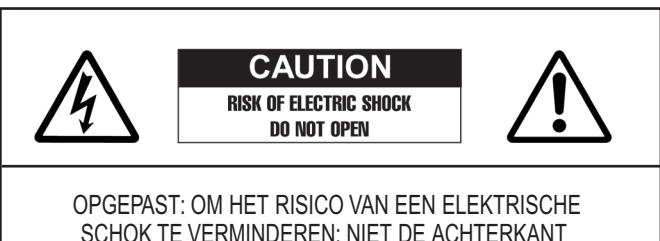

SCHOK TE VERMINDEREN: NIET DE ACHTERKANT VERWIJDEREN. ER KUNNEN DOOR DE GEBRUIKER GEEN ONDERDELEN VERVANGEN WORDEN, LAAT ONDERHOUD OVER AAN ERKEND YAMAHA PERSONEEL

● Uitleg van de grafische symbolen

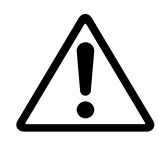

**Het uitroepteken in een gelijkbenige driehoek is bedoeld om u te wijzen op de aanwezigheid van belangrijke bedienings- en onderhoudsinstructies in de handleiding van het product.**

De bliksemflits met pijlpunt in een **gelijkbenige driehoek is bedoeld om u te wijzen op de aanwezigheid van niet geïsoleerde "gevaarlijke" voltages in het instrument die u een schok kunnen geven.**

**BELANGRIJKE MEDEDELING:** Alle elektronische producten van Yamaha zijn getest en goed bevonden door een onafhankelijk laboratorium om er zeker van te zijn dat, als het product op de juiste manier wordt gebruikt, er geen voorspelbare risico's zijn. Pas het instrument NIET aan, en vraag ook anderen niet het instrument te modificeren, als Yamaha zelf hier niet uitdrukkelijk om verzocht heeft. Hierdoor kan de kwaliteit en de standaard van veiligheid te kort schieten. Als er garantie geëist wordt, en het instrument is wel aangepast, kan dit geweigerd worden.

**SPECIFICATIES KUNNEN VERANDERD WORDEN:** De informatie in deze handleiding is correct op het moment dat het gedrukt wordt. Yamaha heeft echter het recht om wijzigingen om de specificaties te wijzigen zonder hiervoor eerst over te berichten, of de verplichting aan te gaan alle voorgaande modellen te updaten (van de nieuwigheden te voorzien).

**MILIEUPROBLEMATIEK:** Yamaha streeft naar producten die zowel veilig in het gebruik als milieuvriendelijk zijn. We zijn ervan overtuigd dat onze producten en productiemethodes hieraan voldoen. Overeenkomstig de letter en de geest van de wet willen we u van het volgende op de hoogte brengen:

**BATTERIJ:** Dit artikel KAN een kleine, niet vervangbare batterij bevatten, die (indien van toepassing) is vast gesoldeerd. De gemiddelde levensduur van een dergelijke batterij is ongeveer vijf jaar. Wanneer deze aan vervanging toe is, neem dan contact op met een erkend servicebedrijf om de vervanging uit te voeren.

**WAARSCHUWING:** Probeer oude batterijen niet op te laden, te demonteren of te verbranden. Houd ze weg bij kinderen. Gooi oude batterijen volgens voorschrift weg. Opmerking: in sommige gebieden bent u volgens de wet verplicht stukke onderdelen te retourneren. U kunt dit verzoek echter indienen bij uw dealer, zodat die ze weg kan gooien of retourneren.

**AFVAL VOORSCHRIFT:** Wanneer dit artikel beschadigt raakt en niet meer te repareren is, gooi het dan weg volgens de geldende wettelijke voorschriften voor producten die lood, batterijen, plastic e.d. bevatten. Kan uw leverancier u niet helpen, neem dan contact op met Yamaha.

**OPMERKING:** Service onkosten, te wijten aan een gebrek aan kennis over hoe een functie of een effect werkt (mits het instrument functioneert zoals het hoort) vallen niet onder de garantie, en zijn derhalve uw verantwoording.

Bestudeer de handleiding derhalve aandachtig en neem in het geval van twijfel eerst contact op met uw dealer, alvorens het instrument zelf van service te voorzien.

**NAAMPLAATJE:** Onderstaande illustratie geeft de lokatie van het naamplaatje aan. Het typenummer, het serienummer, de voedinggegevens e.d. vindt u op dit plaatje. U moet het typenummer, het serienummer en de aankoopdatum hieronder noteren en deze handleiding bewaren als bewijs

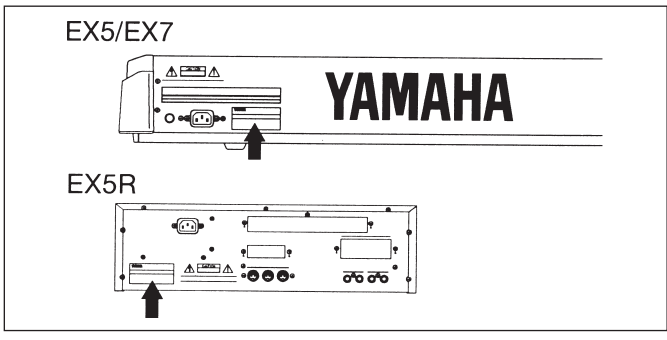

**Model**

**Serie Nr.**

**Aanschafdatum**

## **BELANGRIJKE VEILIGHEIDSINSTRUCTIES**

#### **IN DEZE OPSOMMING STAAT INFORMATIE OVER GEVAAR VOOR UZELF, SCHOKKEN EN BRANDGEVAAR.**

**WAARSCHUWING-** Als u gebruik maakt van elektrische- of elektronische producten moet u altijd de voorzorgsmaatregelen opvolgen. Hieronder valt o.a., al is dit niet alles:

**1.** Lees alle Veiligheidsinstructies, Installatie Instructies, Speciale Boodschappen Gedeelte onderdelen en Assembleer Instructies ALVORENS aansluitingen te maken, incl. aansluiten op het stopcontact.

**2.** Service dit product niet zelf, afgezien van het normale onderhoud zoals dit omschreven wordt in deze handleiding. Al het andere onderhoud moet u overlaten aan gekwalificeerd Yamaha personeel.

**3.** Stroomvoorziening: Yamaha producten worden ontworpen om overeen te komen met het gebruikte voltage in het gedeelte van de wereld waar het instrument verkocht wordt. Als u verhuist, of twijfel ontstaat over het gebruikte voltage in uw omgeving moet u contact opnemen met uw dealer. Het vereiste voltage staat bovendien vermeld op het naamplaatje. Zie de illustratie in het 'Speciale Meldingen' gedeelte in deze handleiding.

**4. GEVAAR-** Aardingsinstrukties: Dit product moet geaard worden en is daarvoor uitgerust met een drie pin stekker. Als dit product in storing komt, zorgt de aard pin voor een weg van de minste weerstand voor de elektrische stroom, dit vermindert het risico van een elektrische schok. Als uw stopcontact niet overeenkomt met deze stekker, neem dan contact op met een elektricien om het stopcontact te laten vervangen volgens de plaatselijke elektrische regels. Modificeer of wijzig de stekker NIET naar een ander model.

**5. WAARSCHUWING:** Plaats dit product, of andere voorwerpen, niet op het stroomsnoer, en zet dit instrument niet op een plek waar iemand er over kan struikelen of op kan trappen, en zorg er voor dat u geen zware voorwerpen over het snoer rolt. Een verlengsnoer wordt sterk afgeraden. Als u niet om het gebruik van een verlengsnoer heenkomt, moet de minimale snoergrootte van een 25' snoer (of kleiner) 18 AWG bedragen. NB des te kleiner het AWG nummer, des te kleiner de capaciteit van het snoer. Moet het verlengsnoer langer zijn neem dan contact op met de plaatselijke elektricien.

**6.** Ventilatie: Elektronische producten, behalve als ze ontwikkeld zijn voor specifieke lokaties, moeten geplaatst worden in een omgeving die de aanwezige ventilatie niet storen. Als er geen aparte gegevens vermeld worden in de handleiding, moet u er van uitgaan dat ze de aanwezige ventilatie niet mogen storen.

**7.** Temperatuur: Elektronische producten moeten op plekken neergezet worden die hun interne temperatuur niet al te zeer verhogen. Het plaatsen van dit product in de buurt van verwarmingsbuizen, kachels en andere warmte producerende apparatuur moet worden vermeden.

**8.** Dit product is NIET ontworpen om in vochtige/natte omgevingen te functioneren, en mag dus niet in de buurt van water geplaatst worden, of blootgesteld worden aan regen. Voorbeelden van vochtige/natte omgevingen zijn: in de buurt van een zwembad, spa, bad of een vochtige kelder.

**9.** Dit product mag alleen gebruikt worden met de meegeleverde onderdelen of; een kar, rek of standaard die wordt aangeraden door de fabrikant. Als u gebruik maakt van een kar, rek of standaard moet u rekening houden met alle markeringen en veiligheidsinstructies die het product vergezellen.

**10.** Het stroomsnoer (de stekker) moet uit het stopcontact gehaald worden als u het instrument voor lange tijd niet gebruikt. U kunt de stekker ook het beste uit het stopcontact halen als er onweer is.

**11.** Zorg er voor dat er geen objecten op het instrument vallen, en dat er geen vloeistoffen door de openingen in het instrument druppelen.

**12.** Elektrische/elektronische producten moeten van service voorzien worden door erkend service personeel als:

- a. Het stroomsnoer stuk is; of als
- b. Objecten op het instrument gevallen zijn, erin gestoken zijn, of als er vloeistoffen in het instrument gedruppeld zijn; of
- c. Als het product blootgesteld is aan regen; of
- d. Het product het niet meer doet, of duidelijk anders werkt: of
- e. Het product gevallen is, of het omhulsel van het product beschadigd is.

**13.** Dit product, alleen of in combinatie met een versterker en koptelefoon of speaker/s kan geluidsniveaus produceren die gehoorbeschadiging en verlies van gehoor kan veroorzaken. Werk NOOIT te lang op een te hoog volumeniveau of een onaangenaam niveau. Treedt er echter een 'gering' op in de oren, of ervaart u achteruitgang in het gehoor moet u contact opnemen met een KNO arts.

BELANGRIJK: Des te harder het volume, des te korter de periode waarin beschadiging optreedt.

**14.** Sommige Yamaha producten zijn voorzien van een kruk en/of accessoires die meegeleverd worden of apart aangeschaft kunnen

## **BEWAAR DEZE HANDLEIDING GOED**

## **VOORZORGSMAATREGELEN**

### **LEES ALLES GOED DOOR VOOR U VERDER GAAT**

\* Bewaar deze voorzorgsmaatregelen op een veilige plaats voor later.

## **WAARSCHUWING**

**Volg altijd de algemene voorzorgsmaatregelen op die hieronder worden opgesomd om te voorkomen dat u gewond raakt of zelfs sterft als gevolg van elektrische schokken, kortsluiting, schade, brand of andere gevaren. De voorzorgsmaatregelen houden in, maar zijn niet beperkt tot:** 

- Dit instrument bevat geen door de gebruiker te vervangen onderdelen. Open het instrument niet, haal de interne onderdelen niet uit elkaar en modificeer het instrument niet.
- Stel het instrument niet bloot aan regen, gebruik het niet in de buurt van water of natte omstandigheden, plaats geen voorwerpen op het instrument die vloeistoffen bevatten die in de openingen kunnen vallen.
- Als de stroomsnoer of de stekker beschadigd of stuk gaat, als er plotseling geluidsverlies is in het instrument, of als er plotseling een geur of rook uit het instrument komt, moet u het instrument onmiddellijk uitzetten, de stekker uit het stopcontact halen en het instrument na laten kijken door gekwalificeerd Yamaha personeel.
- Gebruik alleen het voltage dat is aangegeven voor het instrument. Het vereiste voltage wordt genoemd op het naamplaatje van het instrument.
- Sluit de stekker altijd aan op een geaard stopcontact. (Zie, voor meer informatie over de stroomvoorziening, pagina 16.)
- Haal altijd de stekker uit het stopcontact voor u het instrument schoonmaakt. Haal nooit een stekker uit het stopcontact als u natte handen hebt.
- Controleer zo nu en dan de stroomstekker, en verwijder stof en viezigheid die zich heeft verzameld op de stekker.

## **PAS OP!**

**Volg altijd de algemene voorzorgsmaatregelen op die hieronder worden opgesomd om te voorkomen dat u gewond raakt, of zelfs sterft als gevolg van elektrische schokken, kortsluiting, schade, brand of andere gevaren. De voorzorgsmaatregelen houden in, maar zijn niet beperkt tot:** 

- Plaats het stroomsnoer niet in de buurt van warmtebronnen zoals verwarming en kachels, verbuig of beschadig het snoer niet, plaats geen zware voorwerpen op het snoer, leg het snoer uit de weg, zodat niemand er op trapt, er over heen kan struikelen en zodat er geen zware voorwerpen overheen kunnen rollen.
- Als u de stekker uit het stopcontact haalt moet u altijd aan de stekker trekken, nooit aan het snoer. Aan het snoer trekken kan het beschadigen.
- Sluit het instrument niet aan op een stopcontact die een T-plug bevat. Dit kan resulteren in een verminderde geluidskwaliteit en het stopcontact overhitten.
- Haal het instrument uit het stopcontact als u het lange tijd niet gebruikt, of tijdens onweer.
- Voordat u het instrument aansluit op andere elektronische componenten moet u alle betreffende apparatuur uitzetten. Voordat u alle betreffende apparatuur aanzet moet u alle volumes op minimum zetten.
- Stel het instrument niet bloot aan overdreven schokken of stof, extreme koude of warme omstandigheden (zoals in direct zonlicht, bij de verwarming of in de auto) om verkleuren te voorkomen aan het paneel of schade aan de interne elektronica.
- Gebruik het instrument niet in de buurt van elektrische producten zoals televisies, radio's of luidsprekers, aangezien deze interferentie kunnen veroorzaken die de prestaties van de andere apparatuur kunnen beïnvloeden.
- Plaats het instrument niet op een onstabiele plek waar deze kan vallen.
- Verwijder alle kabels alvorens het instrument te verplaatsen.
- Gebruik bij het schoonmaken van het instrument een droge, schone doek. Gebruik geen oplosmiddelen, schoonmaakmiddelen of chemische schoonmaakdoekjes. Plaats daarbij geen voorwerpen van vinyl op het instrument aangezien deze het paneel kunnen verkleuren.
- Leun niet op, en plaats geen zware voorwerpen op het instrument, ga voorzichtig om met de knoppen, schakelaars en aansluitingen.
- Gebruik het instrument niet te lang op een niet confortabel geluidsniveau aangezien dit permanent gehoorverlies op kan leveren. Als u gehoorverlies constateert of geruis in uw oren, neem dan contact op met een KNO-arts.

#### ■ DE BACK UP BATTERIJ VERVANGEN

- Dit instrument bevat een niet oplaadbare interne back up batterij, waardoor de gegevens bewaard blijven, zelfs als het instrument uitstaat. Als deze vervangen moet worden verschijnt de melding "Change internal battery!" in de LCD. Als dit gebeurd moet u onmiddellijk uw data back uppen, waarna de batterij vervangen moet worden door gekwalificeerd Yamaha personeel.
- Probeer de batterij niet zelf te vervangen, daar dit gevaarlijk is. Laat de batterij altijd vervangen door gekwalificeerd Yamaha personeel.
- Leg de batterij niet op een plek die toegankelijk is voor kinderen, aangezien een kind de batterij in zou kunnen slikken. Als dit echter toch gebeurt moet u onmiddellijk contact opnemen met een arts.

#### ■ USER DATA OPSLAAN

• Bewaar frequent gegevens op floppy disk, om te voorkomen dat u belangrijke data kwijtraakt door een bedieningsfout of stuk gaan van het apparaat.

 Yamaha kan niet verantwoordelijk worden gesteld voor schade die is te wijten aan onzorgvuldig gebruik of modificaties die zijn aangebracht aan het instrument, of data die kwijt is geraakt of vernietigd.

Doe het instrument altijd uit als u het niet gebruikt.

De Yamaha EX5 en EX7 Music Synthesizers en de EX5R Toongenerator zijn muzikaler en productiver dan ooit het geval was met een enkel toetsenbord of toongenerator. Alle drie modellen zijn uitgerust met een uniek Extended Synthesis systeem waarin een aantal van de meest geavanceerde toongenerator technologiën zijn opgenomen die momenteel beschikbaar zijn… plus een compleet samplesysteem. Het is tevens voorzien van een intern effectsysteem van topkwaliteit zodat er geen extra geluidvoortbrengende apparatuur wordt vereist. De 16-track song and 8-track patroonsequencers voorzien het van geavanceerd on-board sequence programmering, terwijl een unieke 4-track arpeggiator functie daar een uitgebreid speel- en begeleidingsfuncties aan toevoegt. De EX-serie synthesizers en toongenerator bieden ook één van de meest veelzijdige en intuïtieve realtime besturingssystemen die er zijn en ze zijn uit te breiden om te voldoen aan de vereisten van een vele professionele systemen.

Wij raden u aan om ten minste het introductie gedeelte van deze handleiding goed door te nemen, om u bekend te maken met uw EX5, EX5R, of EX7. Bewaar de handleiding op een veilige plek om te gebruiken als naslagwerk.

### **Over deze Handleiding**

**Deze handleiding is verdeeld in twee hoofdstukken: Het Introductie Gedeelte en het Referentie Gedeelte:**

#### ■ **Introductie Gedeelte**

Dit gedeelte geeft u een algemeen overzicht van de EX5, EX5R en EX7, en geeft u tips hoe u deze geavanceerde instrumenten het meest effectief kunt gebruiken. Het verwijst ook naar corresponderende bladzijden in het Referentie Gedeelte, als een gids met verwijzingen naar de belangrijkste kenmerken en functies van de EX5, EX5R en EX7.

#### ■ **Referentie Gedeelte**

Het Referentie Gedeelte staat vol details en instructies voor alle EX kenmerken en functies. U kunt de gewenste informatie vinden via de inhoudsopgave, de index achterin deze handleiding of via het Introductie Gedeelte hierboven beschreven.

## $S \cap N \cap I \cup S - X \underline{G_{m} (EX5/5R)}$

Producten met het SONDIUS-XG logo hebben een vergunning met patent van de Stanford University en Yamaha zoals te vinden is op de internet web site < http://www.sondius-xg.com >.

Dit produkt is niet compatibel met het XG format of XG song data!

### **Bijgesloten Accessories**

Demonstratie Disk 1-4 Handleiding Data Lijst 2P-3P Plug Converter

Het kopiëren van de commercieel beschikbare muziek sequence data en/of digitale audio files is ten strengste verboden met uitzondering van prive gebruik.

De illustraties en LCD schermen als getoond in deze handleiding zijn bedoeld voor educatief gebruik en kunnen afwijken van uw instrument.

De bedrijfs- en produktnamen in deze handleiding zijn handelsmerken of geregistreerde handelsmerken van de respectievelijke bedrijven.

## **Inhoud**

### **Introductie Gedeelte**

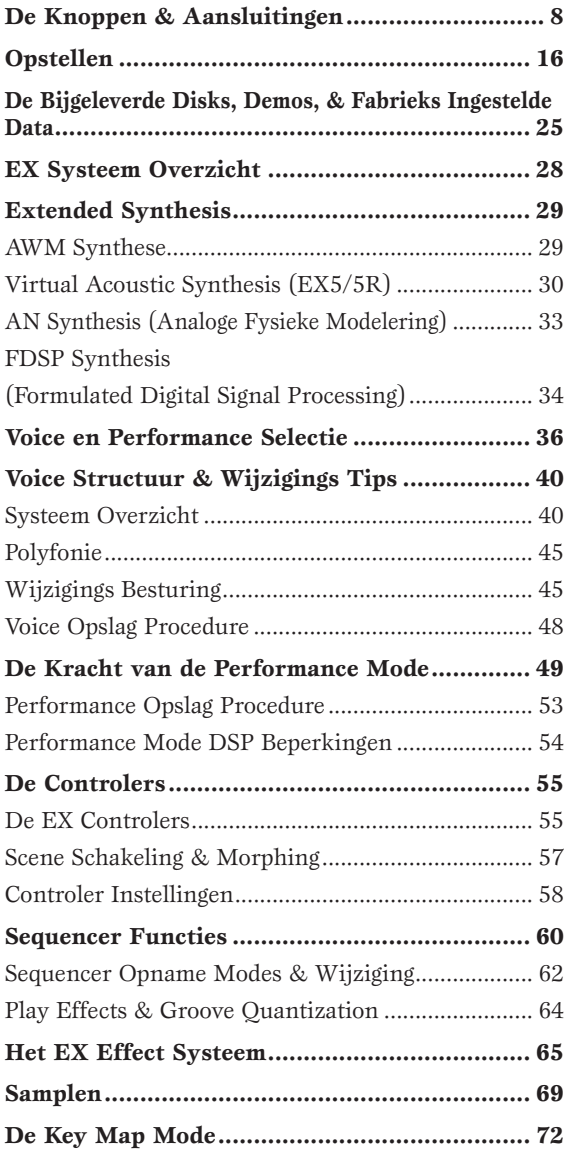

## **Referentie Gedeelte**

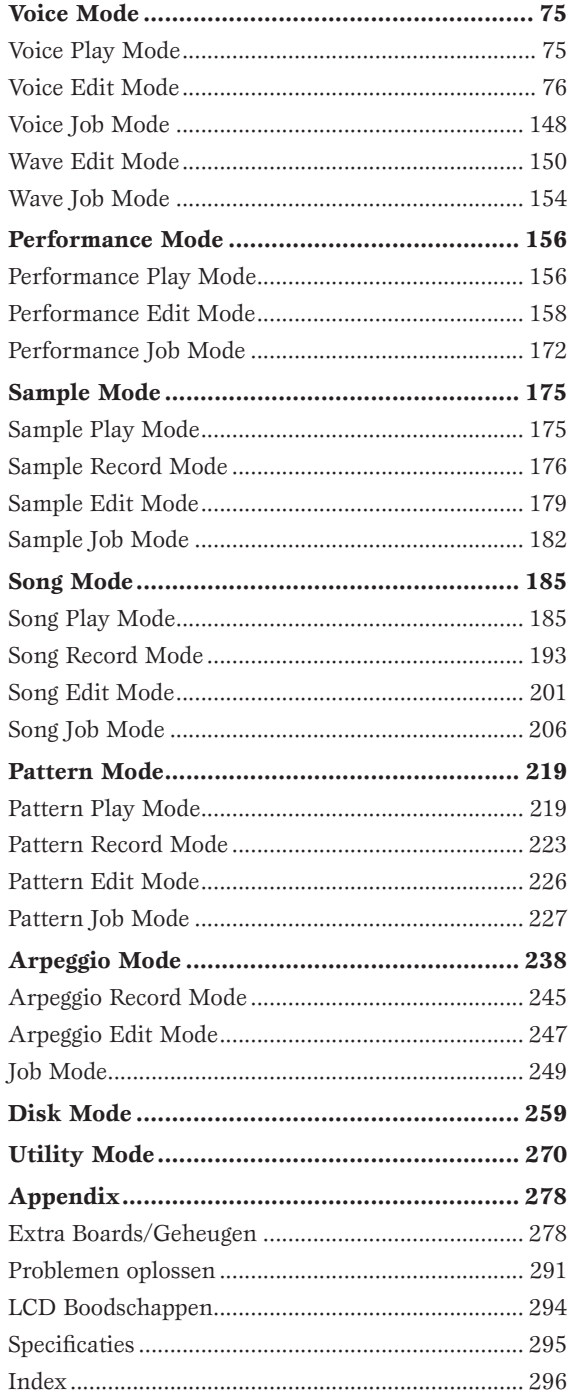

## **Introductie Gedeelte**

## **De Knoppen & Aansluitingen**

**De volgende korte beschrijvingen van de EX knoppen en aansluitingen helpen u de algemene werking van het apparaat te begrijpen.** 

## EX5/7 **Bedieningspaneel**

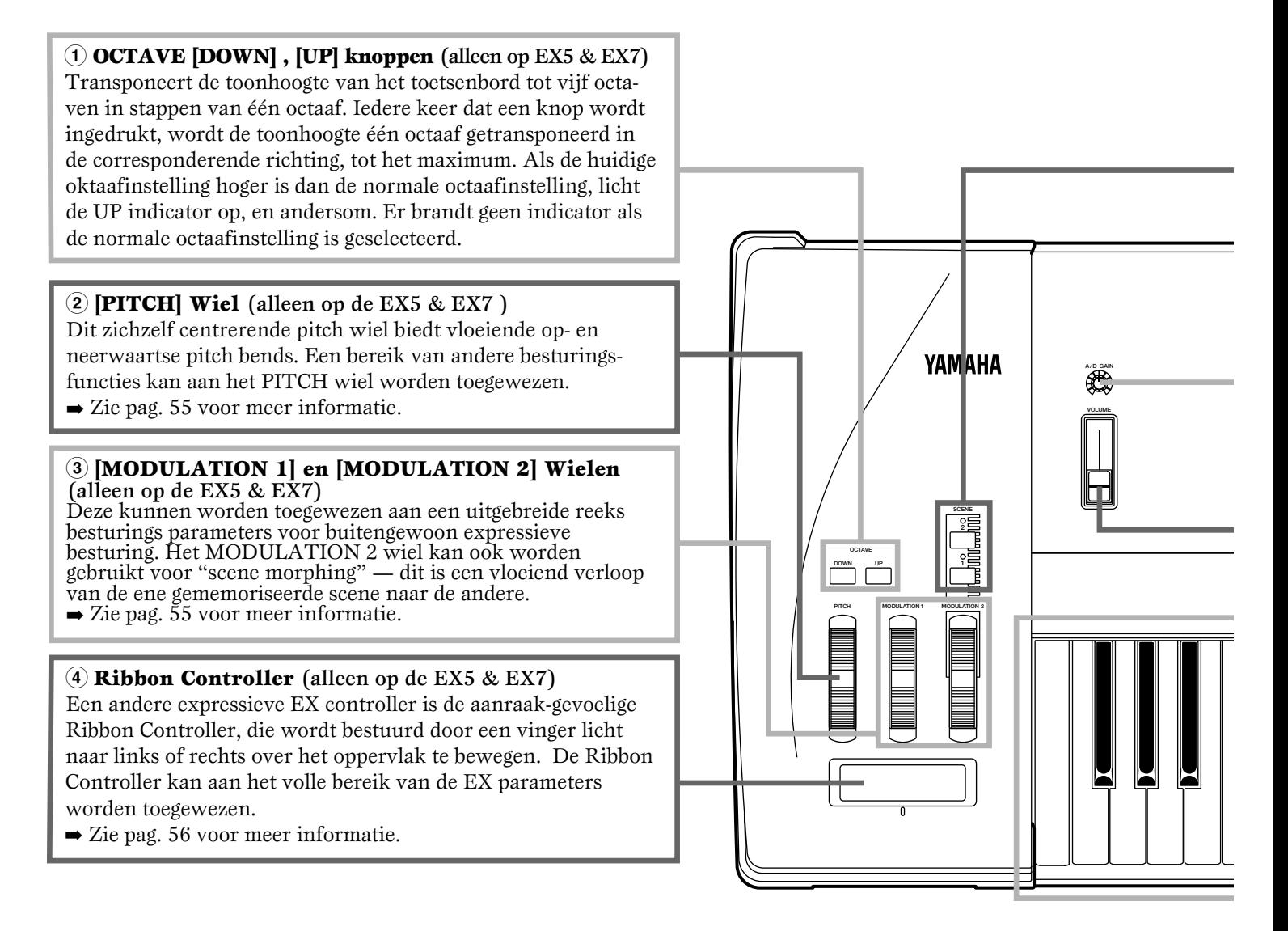

#### **9 Floppy Disk Drive**

De ingebouwde floppy disk drive biedt gemakkelijke, economische, hoog-volume opslag van voice data. De disk-in-use (in gebruik)LED indicator onder de gleuf van de drive brandt als er een diskhandeling gaande is (probeer NOOIT een disk te verwijderen of het apparaat uit te zetten als er de disk in werking is). Met de eject knop, ook onder de gleuf, kan de disk uit de drive worden verwijderd.

 $\rightarrow$  Zie pag. 259 voor meer informatie.

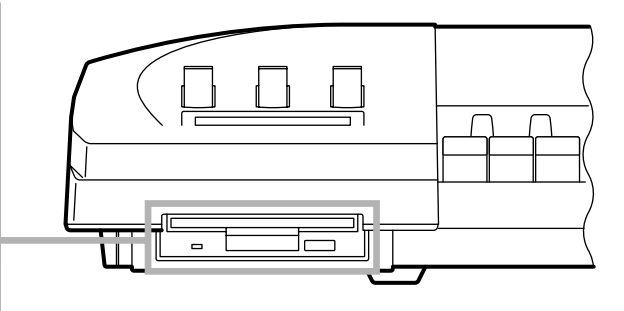

#### **5 SCENE [1] en [2] knoppen** ([SC1] en [SC2] op de EX5R)

Met de SCENE [1] en [2] knoppen kunnen verschillende instellingen van de Controller Knobs worden opgeslagen in het geheugen en opgeroepen, zodat een compleet stel knopinstellingen onmiddellijk kunnen worden opgeroepen. Knopscenes worden opgeslagen met de SCENE knoppen in combinatie met de STORE knop (pag. 57).

Als beide SCENE indicators branden (bij het indrukken van één SCENE knop terwijl de ander wordt vastgehouden), kan met het MODULATION 2 wiel of een voetcontroller gemorphd worden tussen de twee scenes opgeslagen in de SCENE [1] en [2] knoppen (pag. 57).

#### **6 A/D Gain Control**

**ICE PERFORMANCE SONG PATTERN SAMPLE DIT JOB STORE UTILITY DISK**

**EGGIO KNOB MODE TOP REW FWD**

**MAP EF BYPASS REC STOP PLAY**

**PARE**

Past het ingangsniveau aan van de INPUT R en L/MONO aansluitingen (de INPUT aansluiting op de EX7) en daarom het niveau van het signaal dat optreedt aan de ingang van de A/D (Analoog-naar-Digitaal) omzetter. Deze besturing is belangrijk voor het instellen van een optimaal opnameniveau bij het opnemen van sampels in de SAMPLE mode.  $\rightarrow$  Zie pag. 70 voor meer informatie.

#### **7 VOLUME Knop**

Past het volume aan van het geluid dat wordt voortgebracht via de OUTPUT L/MONO en R aansluitingen en de PHONES aansluiting op het achterpaneel.

#### **8 Toetsenbord** (alleen op de EX5 & EX7)

De EX5 bezit eentoetsenbord met 76 toetsen en de EX7 bezit een toetsenbord met 61 toetsen. Beiden zijn aanslaggevoelig en hebben after-touch voor brede, grondige expressieve besturing.

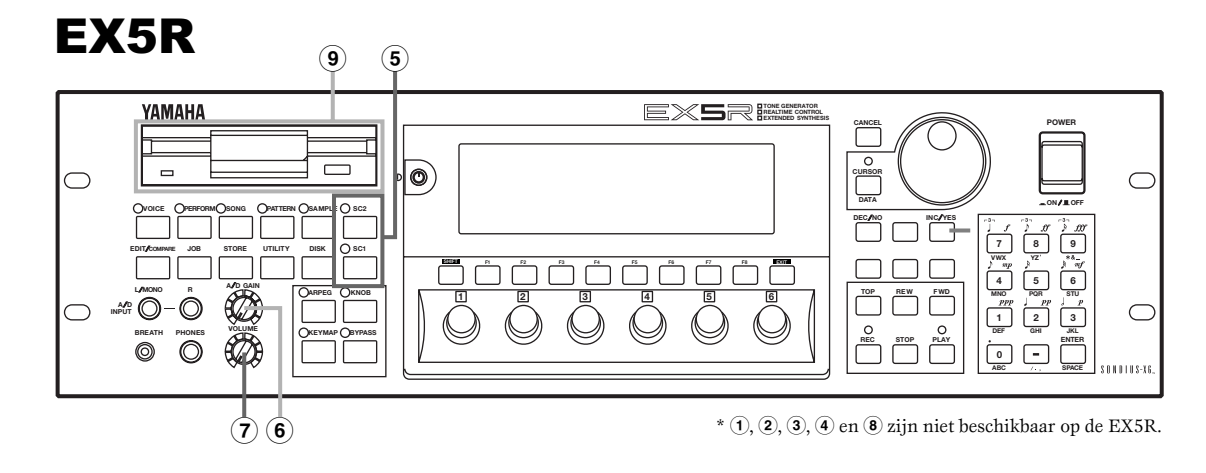

## **EX5/7 6** MODE knoppen

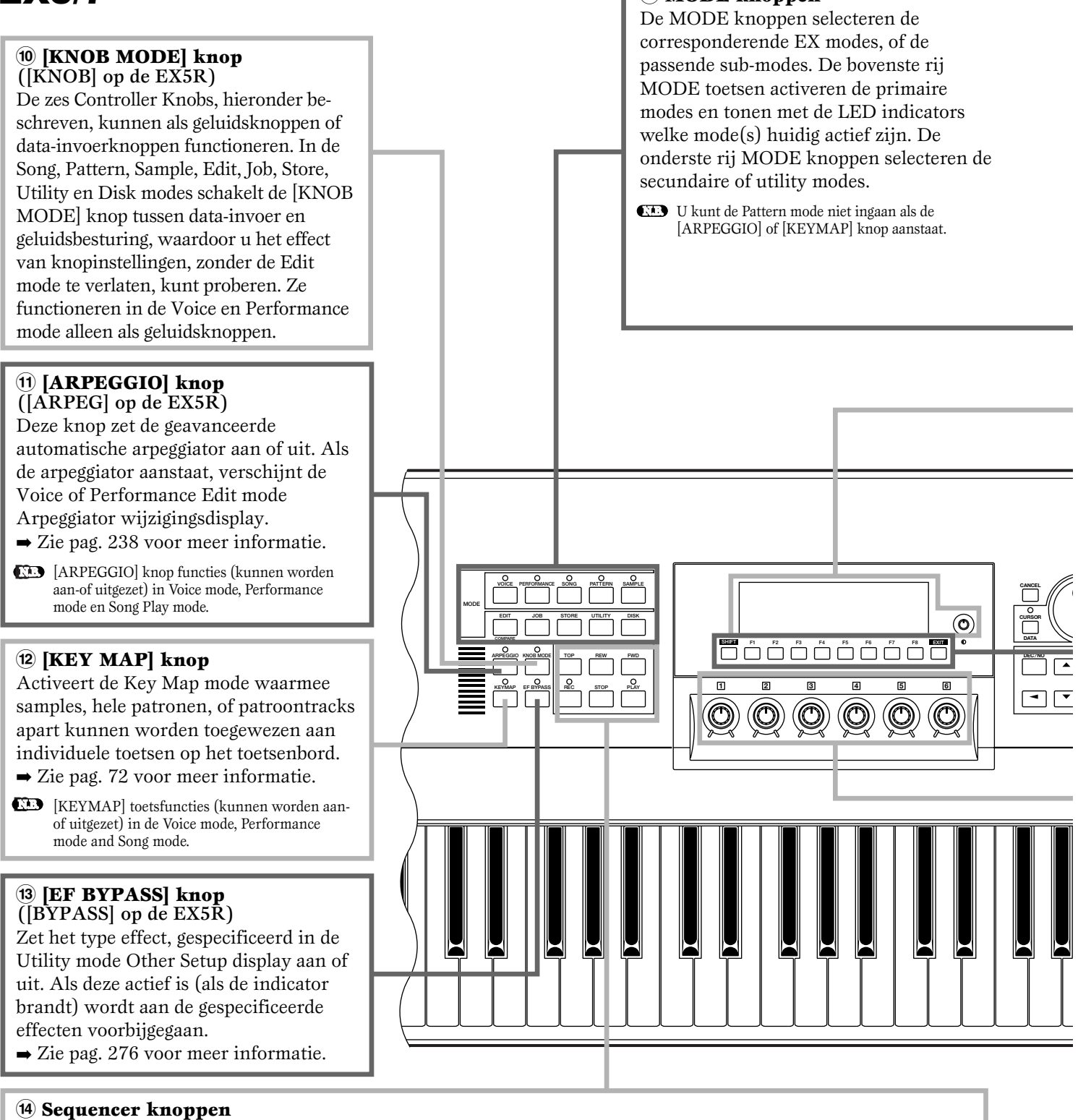

Met de sequencer knoppen wordt het opnemen en afspelen in de Song, Pattern en Arpeggio mode bestuurd en kunt u een specifieke maat in een song of patroon opzoeken. Het uiterlijk en de functies zijn hetzelfde als de transportknoppen op een taperecorder.

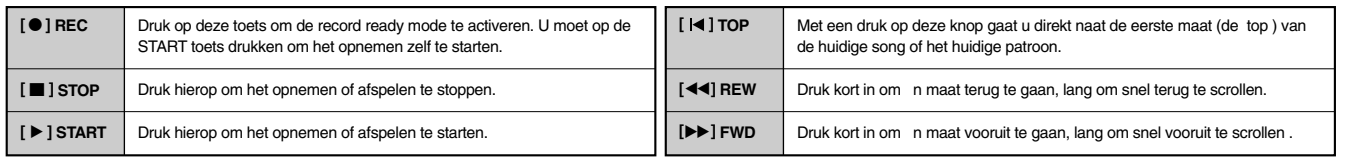

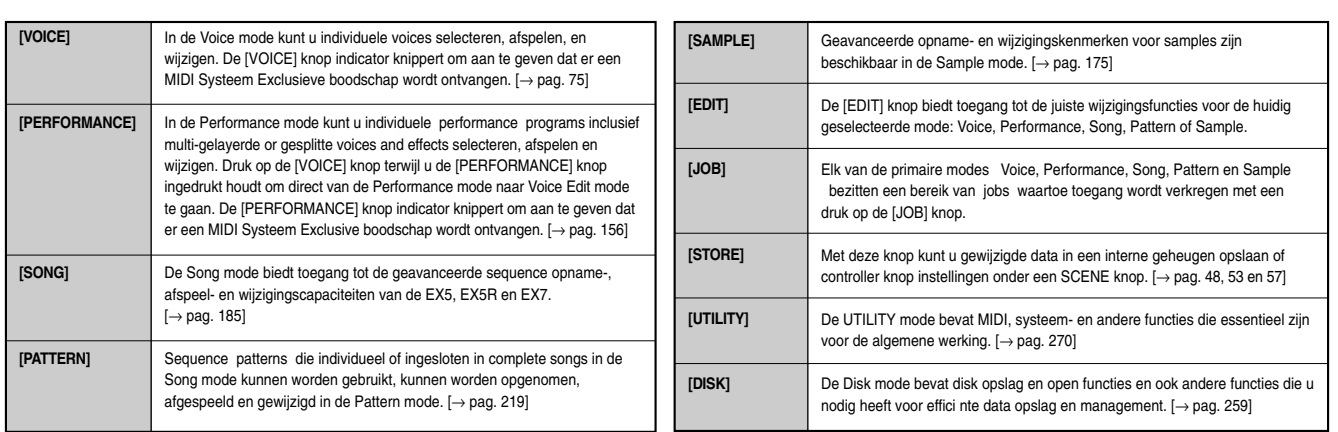

#### **^ LCD Display Scherm & Contrast Knop**

Dit grote multi-functionele Liquid Crystal Display scherm toont alle parameters en tekens die u nodig heeft om met optimaal gemak en efficiëntie de EX5, EX5R of EX7 te kunnen bedienen. Gebruik de contrast knop om de beste display zichtbaarheid te verkrijgen(de LCD zichtbaarheid variëert enorm afhankelijk van gezichtshoek en licht).

#### **& [F1] t/m [F8] Functieknoppen, [SHIFT] knop en [EXIT] knop**

De functies van deze knoppen hangen af van de geselecteerde mode. Zij kunnen een functie die wordt aangegeven op de display direkt boven de knop activeren of pagina's van parameters selecteren. Als het symbool "S" in de linker benedenhoek van de display verschijnt, kan met de [SHIFT] knop een secundair functiemenu worden geselecteerd met de functieknoppen: druk op de juiste functieknop terwijl u de [SHIFT] knop ingedrukt houdt, om toegang te krijgen tot een secundaire functie.

Met de [EXIT] knop keert u terug naar het volgende hoogste niveau in de display hiërarchie in een wijziging, utility, of disk functie display. In de meeste gevallen keert u direkt terug naar de hoogste primaire mode display door direkt op de juiste MODE knop te drukken.

#### **\* Controller Knobs**

**DEF GHI MNO PQR VWX YZ**

> Deze knoppen zijn een belangrijk onderdeel van de geavanceerde EX gebruikersinterface. Ze kunnen worden toegewezen om een indrukwekkend breed bereik van geluidsparameters in real time te besturen tijdens uitvoering/afspelen. Tevens fuctioneren ze als data-invoer knoppen in de wijziging, utility, disk en enkele andere modes. De [KNOB MODE] toets, hierboven beschreven, bepaalt welke functie de knoppen in welke mode heeft. Als u normaal gesproken aan een controller knop draait voor data-invoer, Wijzigen de corresponderende waarden op *relatieve* wijze — dat wil zeggen: de knob verhoogt of verlaagt de waarde van de parameter in relatie tot de oorspronkelijke waarde op de display. Als u echter aan de controller knop draait terwijl u de [KNOB MODE] toets vasthoudt, wordt de relatie tussen de positie van de controller en de waarde van de data *absoluut*, en correspondeert de middenpositie van de knob met het exacte midden van het parameterbereik.

EX5R

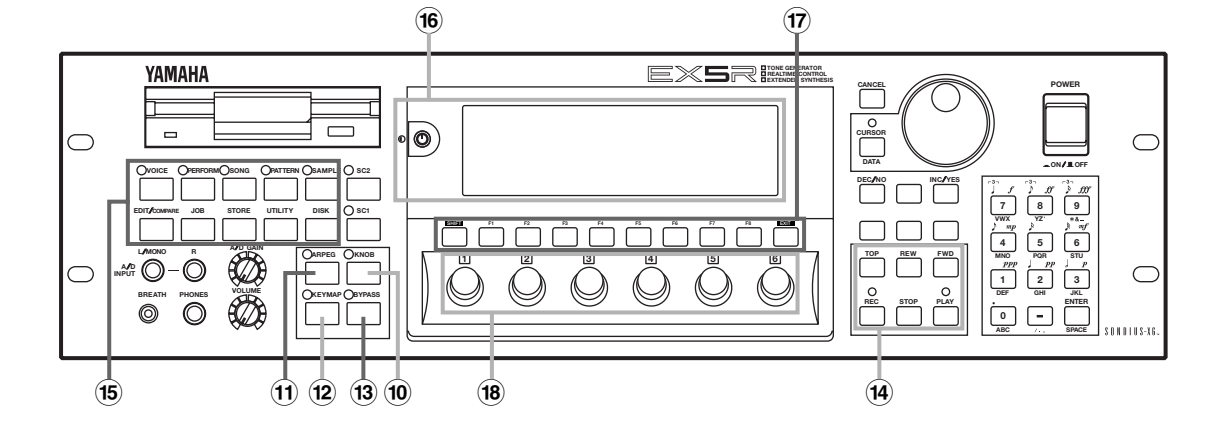

## EX5/7

#### **( Data Dial en de [CURSOR/DATA] knop**

Data Dial biedt een snelle, efficiënte manier om een groot aantal voicenummers te bereiken als u bijvoorbeeld naar een voice zoekt, maar het nummer niet weet. Het is ook handig voor het maken van grote waardewijzigingen in een wijzigings of utility mode. Bij het wijzigen verhoogt of verlaagt Data Dial de geselecteerde parameterwaarde. Als de [CURSOR/DATA] knop echter wordt ingedrukt en de indicator ervan brandt, beweegt Data Dial de cursor over de display in plaats van waarden te wijzigen. Dit is handig bij een complexe display met veel individuele parameters.

#### **º [CANCEL] knop**

Met de [CANCEL] knop wordt - vóór het selecteren van een andere parameter een ingevoerde waarde geannuleerd en teruggekeerd naar de vorige waarde.

#### **¡ [DEC/NO], [INC/YES] knoppen**

Om voices te selecteren en parameter waarden te wijzigen in de EX wijziging modes. Elke knop kan even worden ingedrukt voor stap-voorstap wijziging of vastgehouden voor doorscrollen. Met deze knoppen wordt ook met "Yes" of "No" geantwoord op vragende bevestigingen bij het uitvoeren van zekere handelingen of bij het opslaan/openen van data.

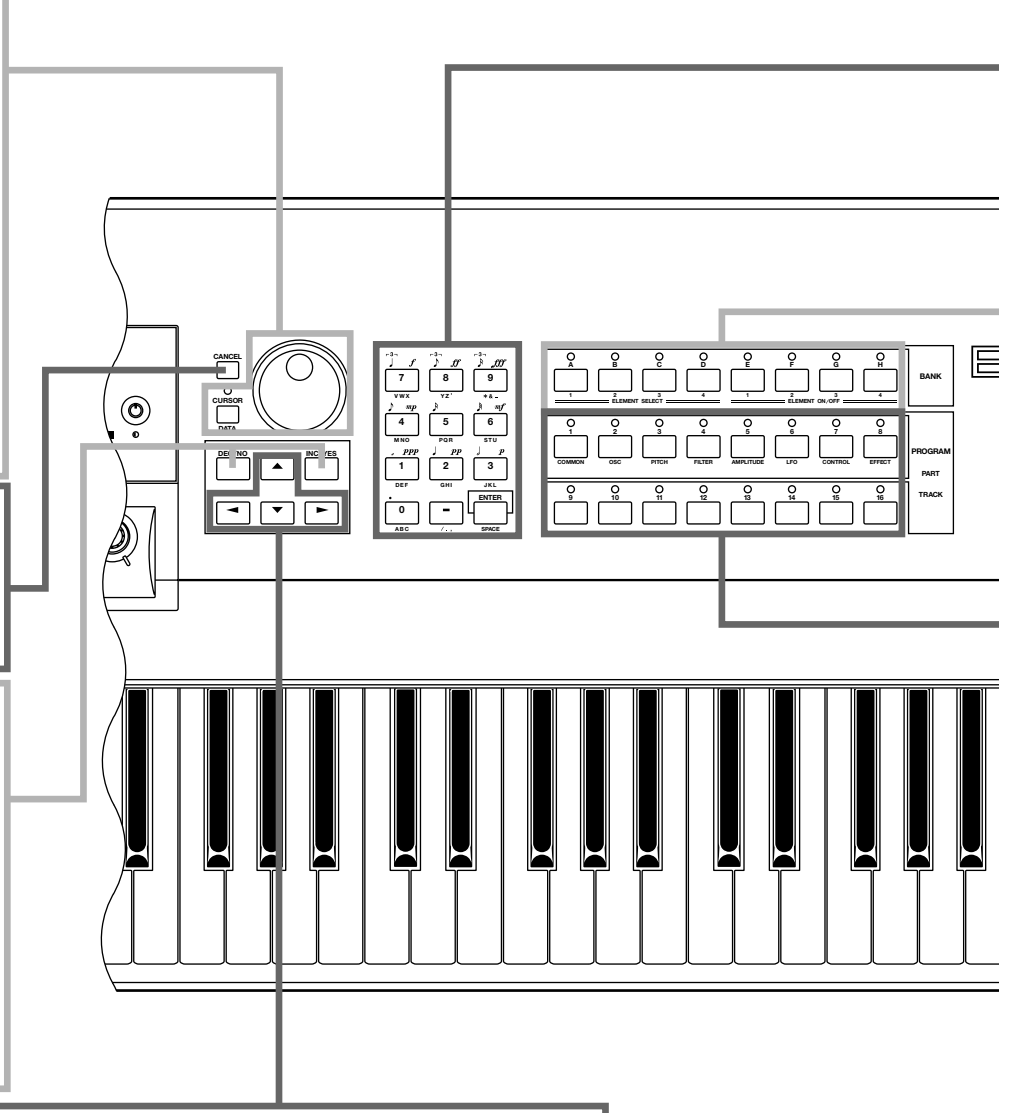

#### **™ Cursor knoppen**

Deze vier knoppen bewegen de cursor over het displayscherm, de verschillende onderdelen oplichtend die voor selectie beschikbaar zijn of parameters die voor wijziging beschikbaar zijn (de cursor is een donker blok met geïnverteerde karakters).

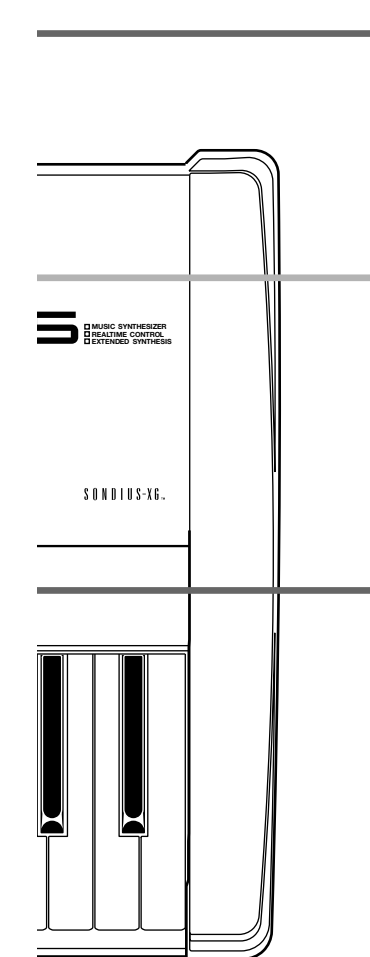

#### **£ Numerieke Toetsenbord en de [ENTER] knop**

Met deze knoppen kunnen waar mogelijk direkt numerieke waarden ingevoeren worden. Voer de vereiste waarde in met de numerieke toetsen — het ingevoerde getal knippert op de display — en druk dan op de [ENTER] knop om de gespecificeerde waarde daadwerkelijk in te voeren. Met de [ENTER] knop kunt u ook noten en andere events invoeren bij het wijzigen van sequence data, en een gespecificeerde job of disk functie uitvoeren. Met de numerieke toetsen worden ook nootlengtes en dynamiek (velocity) gespecificeerd bij het stap-voor-stap opnemen in de SONG of PATTERN mode.

#### **¢ Bank [A] t/m [H] knoppen** (alleen op de EX5 & EX7)

Elk van de EX5 en EX7 voicegeheugens — P1 (Preset 1), P2 (Preset 2), I1 (Internal 1) en I2 (Internal 2) — bezit 128 voice geheugenlokaties, gearrangeerd in 8 banken van elk 16 voices. De 128 performancegeheugens zijn ook in 8 banken verdeeld van elk 16 performance setups. Deze knoppen selecteren de bank waarvan een individuele voice of performance setup wordt geselecteerd. Bij het wijzigen van voice parameters selecteren en verstommen ze elementen.

#### **∞ Program Nummer [1] t/m [16] knoppen** (alleen op deEX5 en EX7)

De programnummer knoppen in combinatie met de bankknoppen selecteren één van de 128 voice geheugenlokaties binnen het huidig geselecteerde voicegeheugen — P1 (Preset 1), P2 (Preset 2), I1 (Internal 1) en I2 (Internal 2) — in de VOICE mode, of één van de 128 performance geheugenlokaties in de Performance mode. In de Voice Edit mode kan met de [1] t/m [8] knoppen direct de verscheidene wijzigingsdisplays worden geselecteerd.

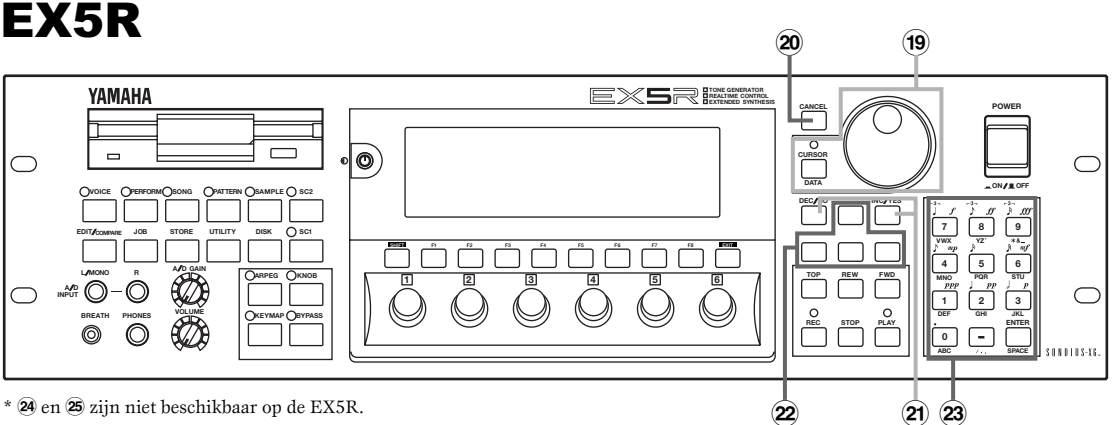

## EX5 ACHTER-ZIJDE

**§ [POWER] Schakelaar** Om de EX aan en uit te zetten. De [POWER]knop van de EX5 en EX7 bevindt zich op het achterpaneel naast het aansluitpunt van het netsnoer. Die van de EX5R bevindt zich op het bedieningspaneel.

**• INDIVIDUAL OUTPUT 1 en 2 aansluitingen** (alleen op de EX5 en EX5R) In aanvulling op de stereo OUTPUT L/MO-NO en R aansluitingen, bezitten de EX5 en de EX5R twee individuele uitgangen: de INDIVIDUAL OUTPUT 1 en 2 aansluitingen. Individuele "parts" van een performance setup kunnen worden toegewezen aan verschillende individuele uitgangen in de PERFORMANCE EDIT mode PART display (zie pag. 164). Vier individuele uitgangen kunnen aan de EX5, EX5R en EX7 worden toegevoegd door installering van het EXIDO1 Individual Output Board (pag. 19).

**ª A/D INPUT L/MONO en R aansluitingen** (A/D INPUT op de EX7) Lijn- en microfoon sampelbronnen kunnen op deze jacks worden aangesloten. De lijn of microfoon ingangsgevoeligheid wordt geselecteerd met de "line/mic" parameter in de Sample mode REC display (pag. 176), en een verfijnde aanpassing van de ingangsgevoeligheid wordt uitgevoerd met de A/D GAIN knop op het knoppenpaneel.

 $\rightarrow$  Zie pag. 70 voor meer informatie.

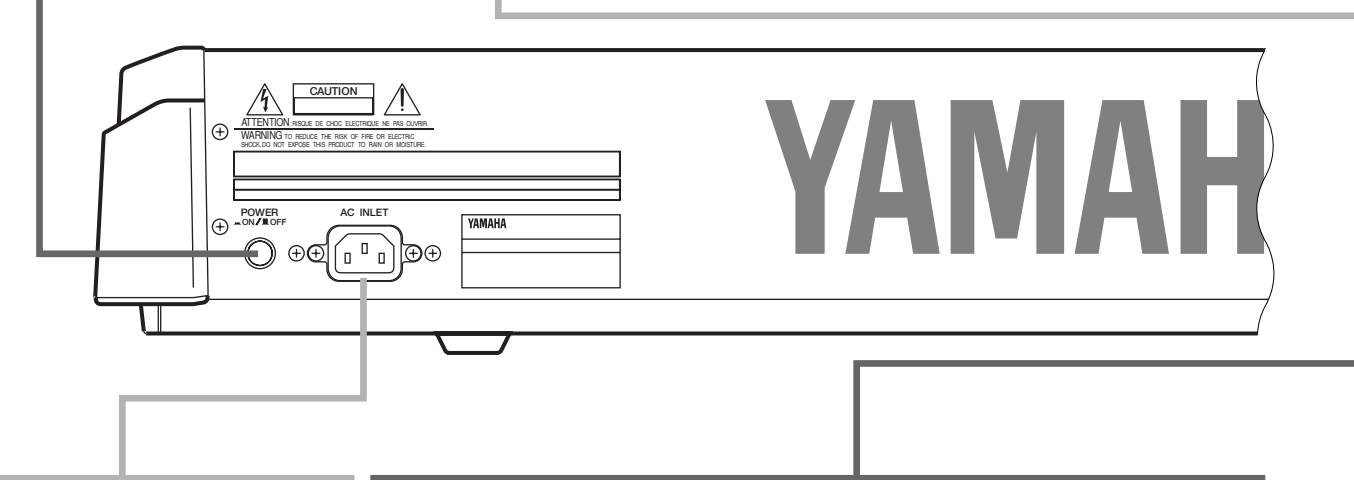

**¶ Contact voor de Stroomkabel**

Stop de stroomkabel in dit contact voordat u de stroomkabel in een stopcontact steekt. Gebruik alleen de stroomkabel die bij de EX5, EX5R of EX7 wordt geleverd. Neem als de bijgeleverde kabel kwijt is of beschadigd en vervangen moet worden, contact op met uw Yamaha handelaar. Het gebruik van een verkeerde kabel kan brand veroorzaken of een stroomschok geven!

#### **' MIDI IN, OUT en THRU Aansluitingen**

De MIDI IN aansluitingen ontvangen data van een externe sequencer of een ander MIDI medium welke data voor/naar de EX bestuurt of verzendt. De MIDI THRU aansluiting verstuurt de via de MIDI IN aansluiting ontvangen data opnieuw, waardoor praktische 'chaining' van MIDI media mogelijk is. De MIDI OUT aansluiting verstuurt data corresponderend met alle EX performance en playback handelingen. De EX5 is uitgerust met twee sets MIDI aansluitingen: MIDI A en MIDI B. De MIDI A groep bevat MIDI IN, OUT en THRU aansluitingen, terwijl de MIDI B groep alleen MIDI IN en OUT aansluitingen bevat.  $\rightarrow$  Zie pag. 22 voor meer informatie.

**NIDI** B IN van de EX5 ontvangt alleen systeem realtime boodschappen en MTC signalen.

## **EX7**

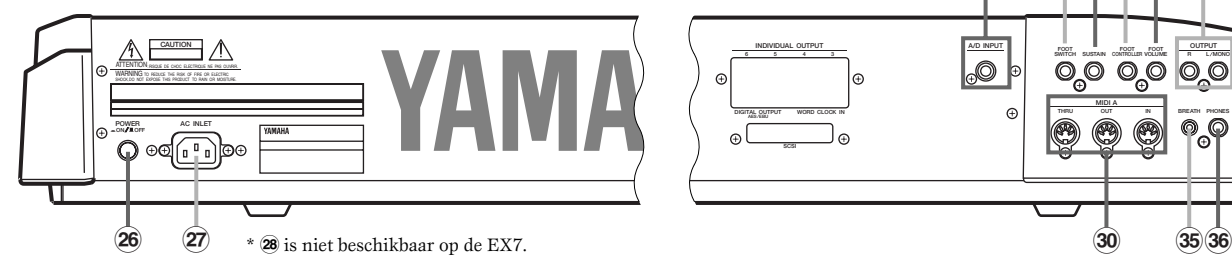

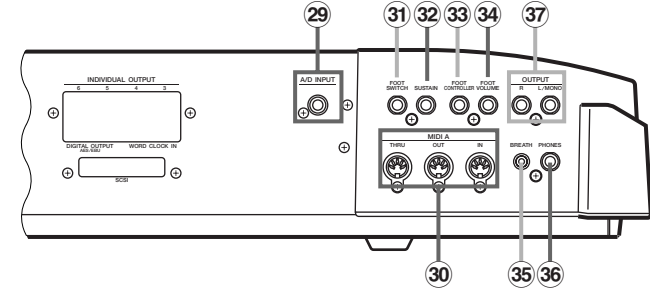

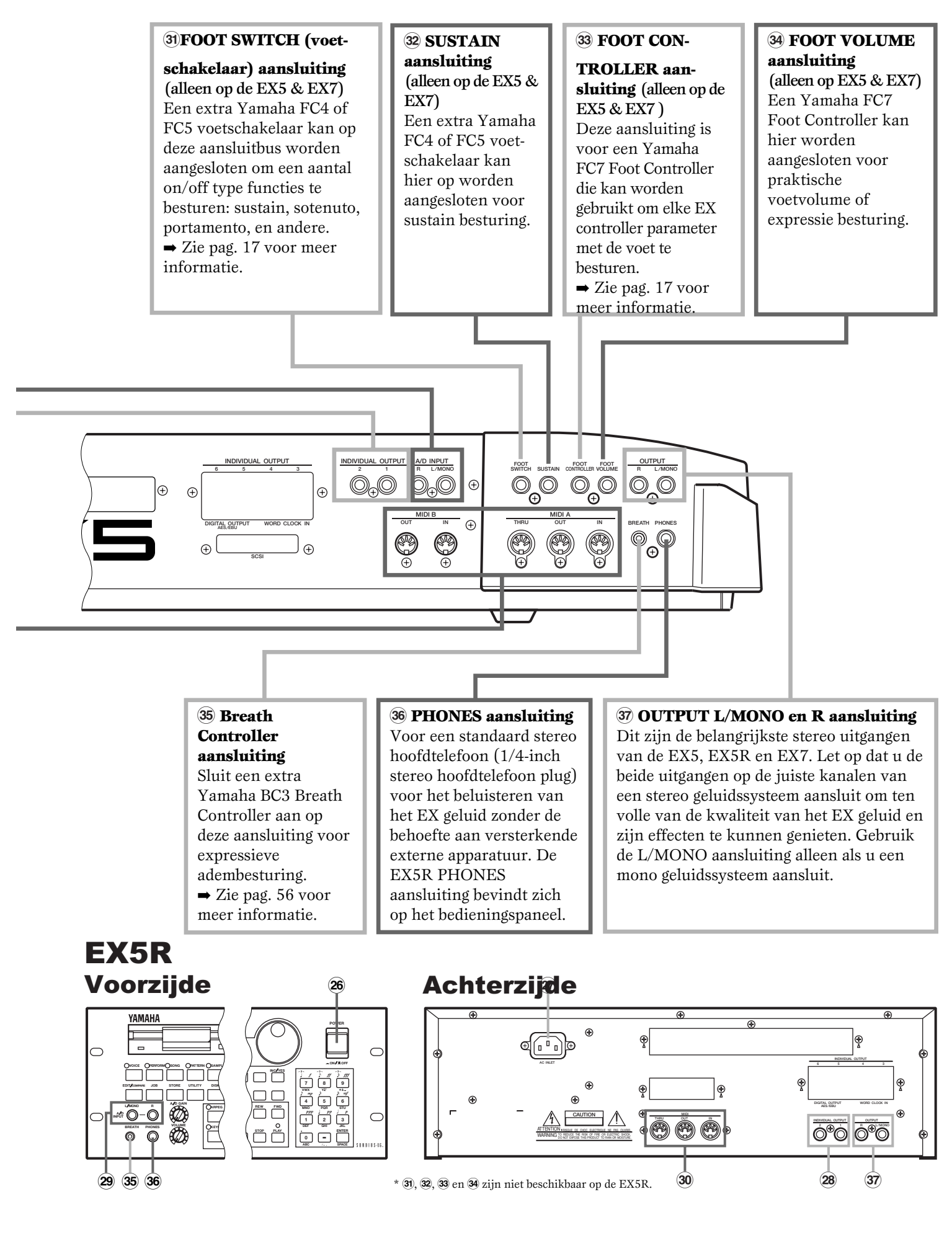

## **Opstellen**

**De EX5 of EX7 kan zelfstandig gebruikt worden — met een hoofdtelefoon of een eenvoudige versterker — of kan de kern vormen van een complex en krachtig muziek productiesysteem. Natuurlijk heeft de EX5R Toongenerator een extern MIDI toetsenbord of andere controller nodig.**

### Spanningsvoorziening

Bevestig de vrouwtjeskant van het netsnoer, bijgeleverd bij de EX5, EX5R en EX7, goed in de netsnoeraansluiting op het achterpaneel. Het beste is om het netsnoer pas in een stopcontact te steken nadat u alles hebt aangesloten en de EX5, EX5R of EX7 op de plek gezet heeft waar u hem gaat gebruiken. Kijk altijd of de POWER schakelaar op OFF staat (uit) voor u het netsnoer op een stopcontact aansluit.

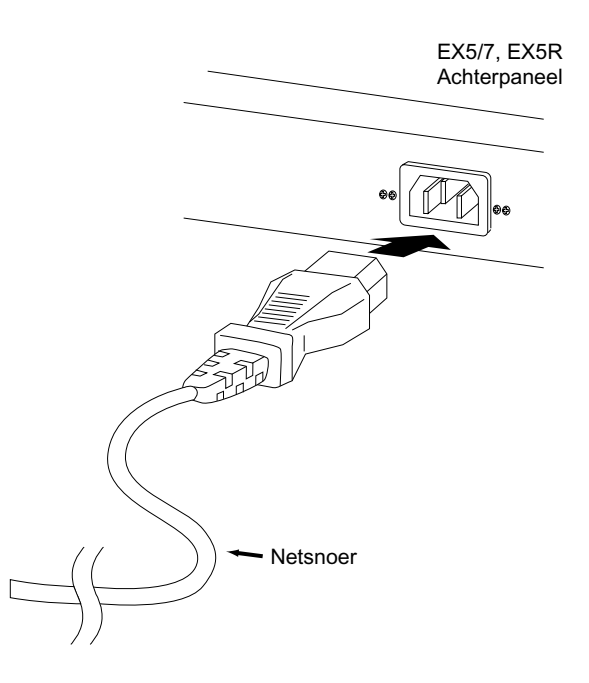

#### **WAARSCHUWING!**

**Kijk of uw EX5, EX5R of EX7 is ingesteld op het voltage gangbaar in het gebied waar hij gebruikt gaat worden (als aangegeven op het achterpaneel). Het aanbieden van een verkeerd voltage aan het instrument veroorzaakt schade aan interne elektronica en kan zelfs een stroomschok geven!**

**Gebruik alleen het netsnoer dat bij de EX5, EX5R of EX7 is geleverd. Als het bijgeleverde netsnoer kwijt is of stuk is, moet u contact opnemen met uw Yamaha handelaar voor vervanging. Het gebruik van een ongeschikt netsnoer kan brand veroorzaken en/of u een stroomschok geven!**

**Het type stroomkabel dat is bijgeleverd met de EX5, EX5R of EX7 kan verschillen van land tot land waar het instrument is aangeschaft (er kan een derde punt aangebracht zijn om te aarden). Onjuiste aansluiting van de aardingskabel kan een elektrische schok geven. Verander de stekker van de EX5/EX5R/EX7 NIET. Als de stekker niet in uw stopcontact past, laat dan door een elektriciën een goed stopcontact installeren. Gebruik geen plug adapter die de aarding teniet kan doen.**

### Externe Controllers

Er kunnen in aanvulling op de vele aanwezige realtime controllers op het EX5 en EX7 paneel (het PITCH wiel, MODULATION 1 wiel, MODULATION 2 wiel en de Ribbon Controller), plus de zes Controller Knoppen waarmee de EX5, EX5R en EX7 zijn uitgerust, een aantal extra controllers ingeplugd worden op de daarvoor bestemde aansluitingen op het achterpaneel.

#### ■ Voetschakelaars (EX5 en EX7)

U zal op zijn minst een voetschakelaar in de SUSTAIN aansluiting willen steken voor piano-type sustain besturing. Misschien wilt u ook een tweede voetschakelaar in de FOOTSWITCH aansluiting steken om de andere aan/uit type functies te besturen zoals sostenuto, portamento of arpeggio hold voor de geavanceerde automatische arpeggiator. Voetschakelaarfuncties worden toegewezen met de UTILITY mode, zoals beschreven op pag. 275.

#### ■ Voet Controllers (EX5 and EX7)

De EX5 en EX7 zijn uitgerust met aansluitingen voor twee extra Yamaha FC7 Foot Controllers: FOOT VOLUME en FOOT CONTROLLER. Met een FC7 in de FOOT VOLUME aansluiting gestoken, kan het (zoals de naam al zegt) volume of expressie besturen. De gewenste FOOT VOLUME functie kan in de UTILITY mode Controller display worden geselecteerd, zoals beschreven op pag. 275. Met een FC7 in de FOOT CONTROLLER aansluiting gestoken, kan deze toegewezen worden aan constante realtime besturing van een grote reeks parameters (pag. 104 en 163).

 Zie de instructies bijgesloten bij de bijgeleverde FC7 Voet Controller voor meer informatie over de Voet Controller opstelling **N.B.** en werking.

#### ■ Breath Controller

Een Breath Controller kan een essentieel expressief hulpmiddel zijn voor realistische expressie bij blaasinstrumenttype voices en ongekend expressieve besturing bij andere voices. Steek een los verkrijgbare BC3 Breath Controller in de BREATH aansluiting. De Breath Controller is ideaal voor het besturen van parameters die normaal gesproken door de adem van de blazer worden bewerkstelligd: dynamiek, timbre, toonhoogte en andere.

 Zie de instructies bijgesloten bij de extra verkrijgbare BC3 Breath Controller voor meer informatie over opstelling en werking **N.B.** van de Breath Controller.

### Audio Aansluitingen

#### ■ Hoofdtelefoon

Een hoofdtelefoon is ideaal voor het privé beluisteren en oefenen. U hoeft geen compleet geluidsysteem op te zetten en ook de buren niet te storen, hoe luid of laat u ook speelt. Aanbevolen Yamaha hoofdtelefoons voor de EX zijn de HPE-170, HPE-160 of HPE-150 Stereo Hoofdtelefoons. Iedere standaard hoofdtelefoon met een 1/4" stereo hoofdtelefoonplug kan gebruikt worden.

#### ■ Instrument Versterker of Stereo Geluidsysteem

De EX voices en effecten zijn ontworpen om in stereo op zijn best te klinken, dus gebruik altijd een stereo geluidsysteem om ten volle te kunnen genieten van de voices en expressieve kenmerken van de EX. Met de OUTPUT L/MONO en R aansluitingen kan de EX direkt op muziek-instrumentversterkers, ontworpen voor toetsenbordgebruik, worden aangesloten, of op de lijningangen van een mengpaneel. Het is ook mogelijk om de uitgangen direct op de ingangen van een multitrack of stereo taperecorder aan te sluiten. Als u de EX op een mono geluidsysteem aansluit, gebruik dan alleen de OUTPUT L/MONO aansluiting.

**N.B.** Let op dat zowel de EX als het geluidssysteem uitstaan bij het aansluiten.

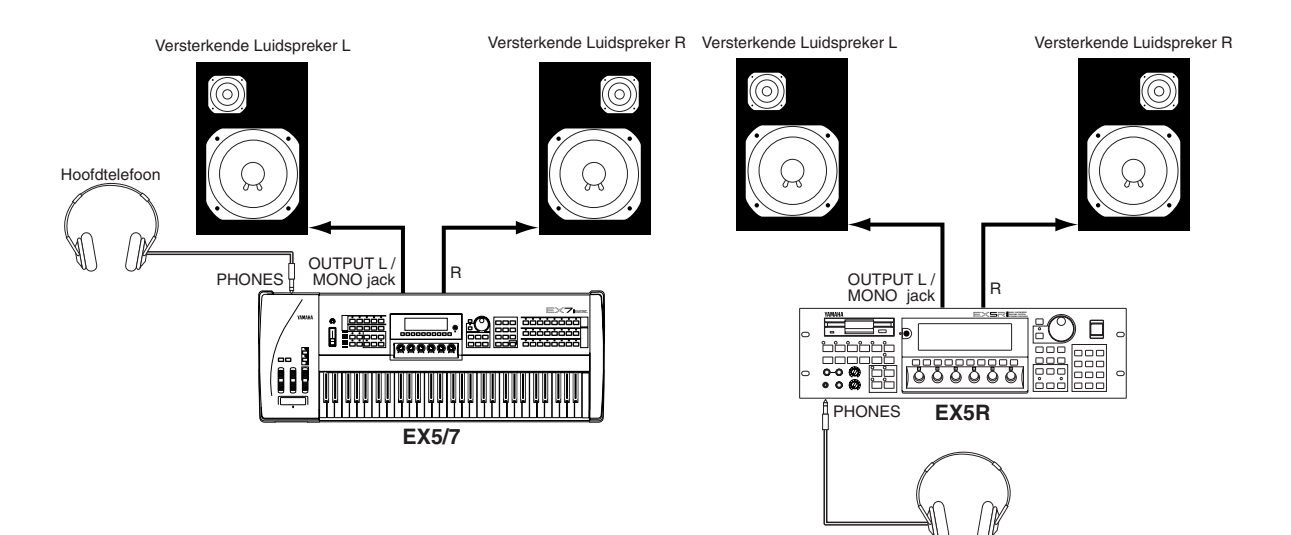

Hoofdtelefoon

#### ■ Mengpaneel

Afgezien van de stereo OUTPUT L/MONO en R aansluitingen is de EX5 en EX5R ook uitgerust met twee individuele uitgangen: de INDIVIDUAL OUTPUT 1 en 2 aansluitingen. Vier extra individuele uitgangen (3 t/m 6) kunnen toegevoegd worden met het installeren van het verkrijgbare EXIDO1 Individual Output Board. De stereo en individuele uitgangen kunnen via aparte kanalen van een mixpaneel gevoed worden voor individueel gebruik. Individuele "parts" van een performance opstelling kunnen toegewezen worden aan verschillende individuele uitgangen met de PERFORMANCE EDIT mode PART display (zie pag. 164).

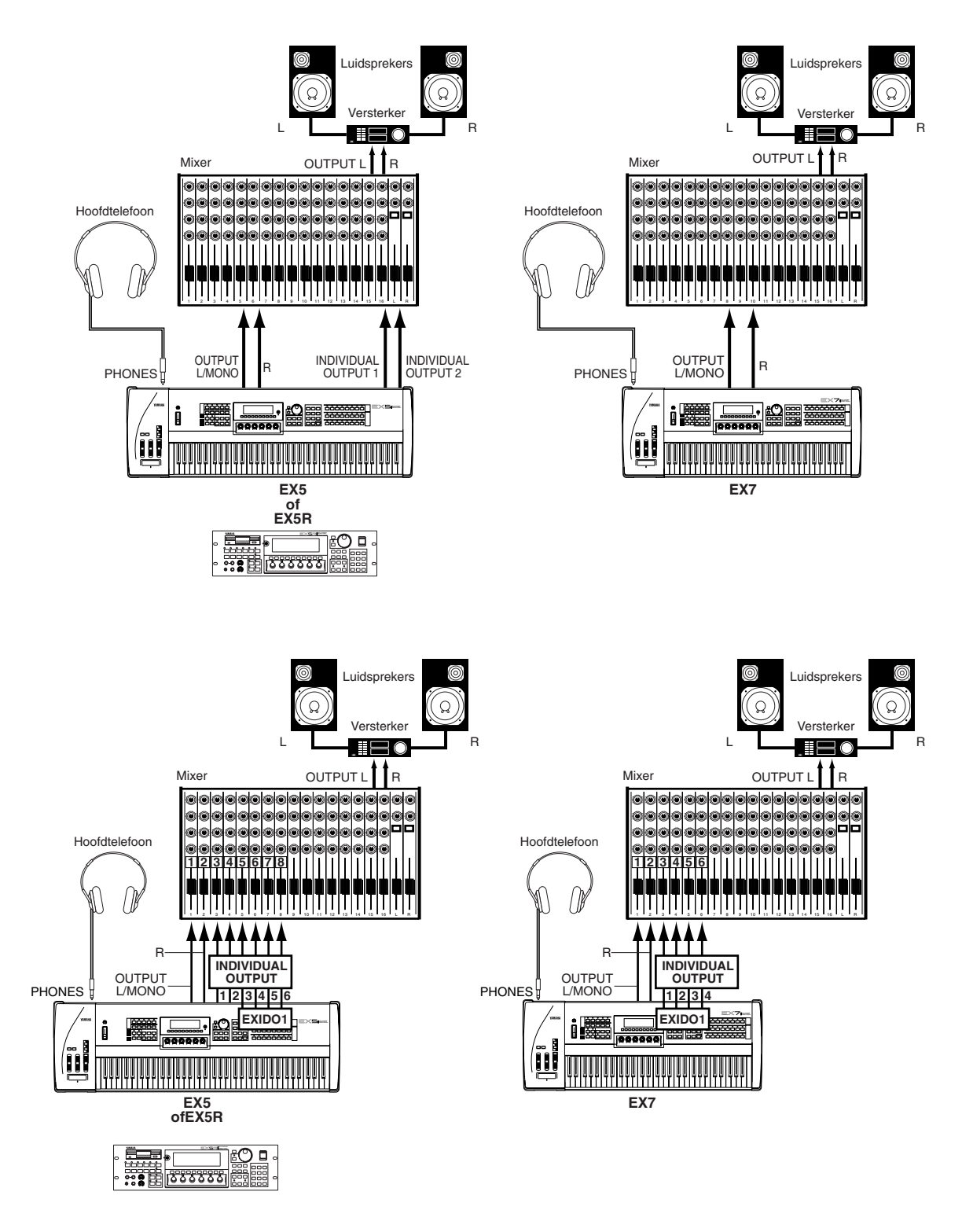

Zie pag. 278 voor details over de installatie van het EXIDO1 Individual Output Board. **N.B.**

Het EXIDO1 Individual Output Board en EXDGO1 Digital Output Board gebruiken dezelfde option slot, zodat er maar één **N.B.**tegelijk geïnstalleerd kan worden.

#### ■ Digitale Audio (Optie)

Het extra EXDGO1 Digital Output Board biedt een AES/EBU-format digitale uitgang die direct aangesloten kan worden op een externe digitale recorder, mengpaneel of andere digitale processing apparatuur. Hierdoor kan het EX geluid opgenomen of voortgebracht worden met een maximale kwaliteit. Het EXDGO1 Digital Output Board bevat ook een WORD CLOCK IN aansluiting voor preciese digitale audiosynchronisatie met externe digitale media.

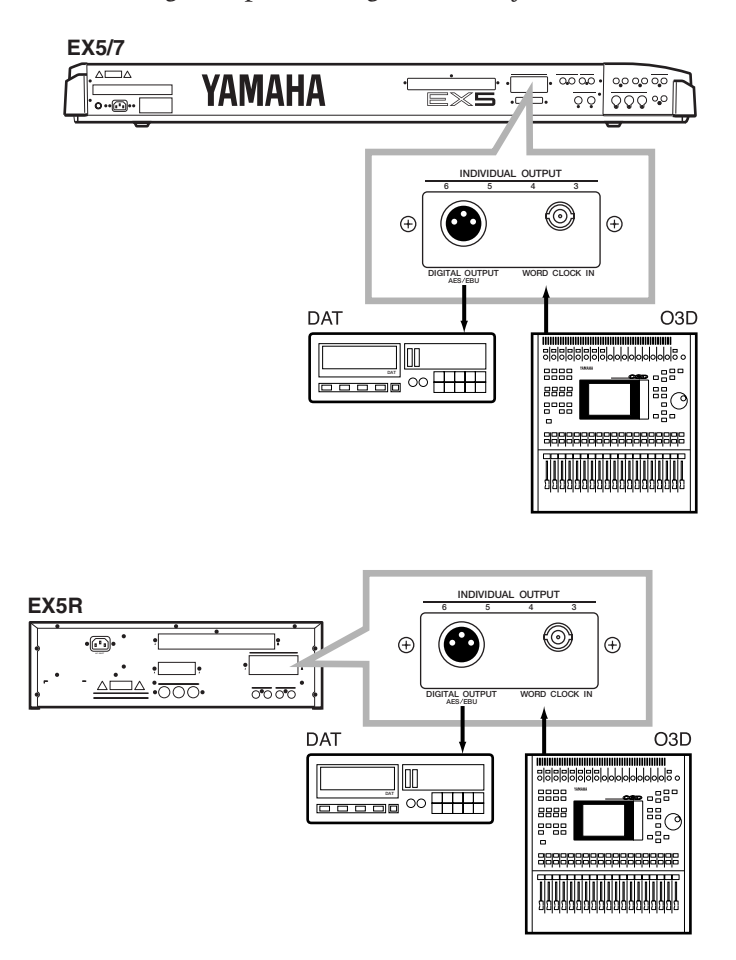

- Zie pag. 278 voor details over de installatie van het EXDGO1 Digital Output Board. **N.B.**
- Het EXDGO1 Digital Output Board en EXIDO1 Individual Output Board gebruiken hetzelfde option slot, zodat er maar **N.B.** één tegelijk kan worden geïnstalleerd.
- Gebruik een XLR-kabel met een impedantie van 110 Ω als u de EXDGO1 (Digital Output AES/EBU [XLR] aansluiting) op **N.B.** een extern audio medium aansluit.
- Voor het ontvangen van Word Clock van een extern audio medium, moet u de EXDGO1 (Word Clock In [BNC] aansluiting) op het externe audio medium aansluiten. Gebruik in dit geval de BNC aansluiting/coaxkabel met een impedantie van 75 Ω. **N.B.**

#### ■ Externe Sample Bronnen

In de Sampling mode kunt u externe audio bronnen alsmede interne voice data samplen. De externe bron kan ofwel een lijn-niveau bron zoals een CD speler of een ander audio apparaat zijn, of een microfoon voor direct samplen van live geluid. Lijn- en microfoonbronnen moeten direkt op de AD INPUT aansluitingen aangesloten worden. Line of microfoon ingangsgevoeligheid wordt geschakeld met de "line/mic" parameter in the Sample mode REC display (pag. 176), en de nauwkeurige ingangsgevoeligheid afstelling kan geregeld worden met de A/D GAIN knop op het bedieningspaneel. Zie pag. 70 voor details.

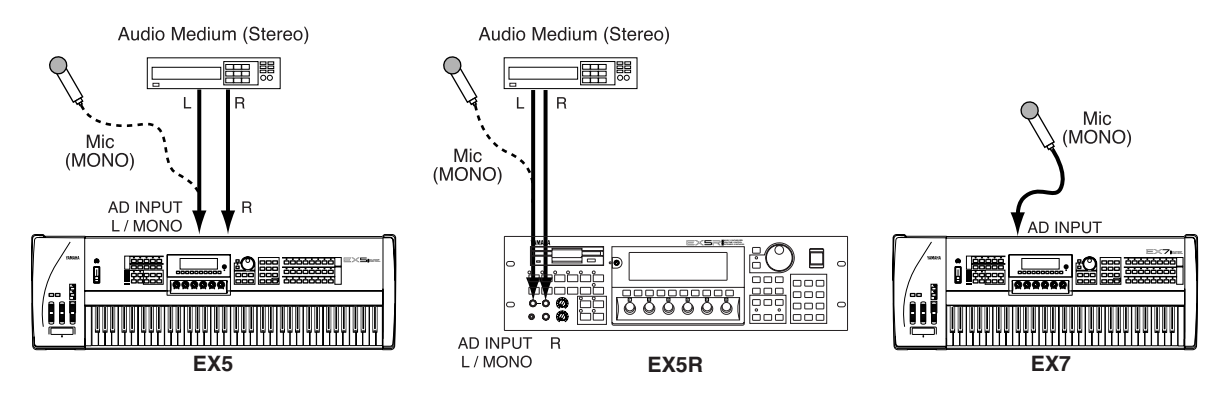

### SCSI Interface (Optie)

Als het optioneel verkrijgbare ASIB1 SCSI Interface Board is geïnstalleerd (zie pag. 278), kunnen de EX5, EX5R of EX7 direkt aangesloten worden op een extern SCSI data opslagmedium voor het opslaan en laden van grote volumes aan data en/of op een personal computer om data transfer tussen de EX en de Yamaha Wave Editor applicatie (apart verkrijgbaar) mogelijk te maken via de computer.

Het opslagmedium kan geformatteerd worden door de EX5, EX5R of EX7 in de Disk mode Device Format display (pag. 269) indien aangesloten op een juist extern opslagmedium — hard disk, ZIP, of JAZZ drive (zie "N.B." hieronder). Voice, performance, song, pattern, arpeggio, wave en andere data kunnen vervolgens opgeslagen worden op, en teruggelezen van de hard disk naar behoefte met de Disk mode functies die beschreven worden op pag. 259.

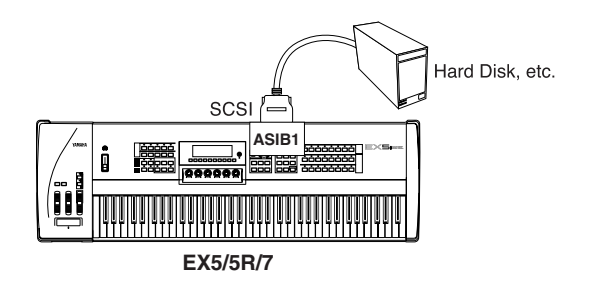

Wave data kunnen direkt vanaf de EX5, EX5R of EX7 naar de computer verzonden worden als deze is aangesloten op een personal computer (MacOS® of Windows®), ofwel direct ofwel via met een externe hard disk (zie de "N.B.'s" over SCSI ID nummers hieronder), gewijzigd worden met de Yamaha Wave Editor TWE applicatie (apart verkrijgbaar) en vervolgens teruggezonden naar de EX5, EX5R of EX7.

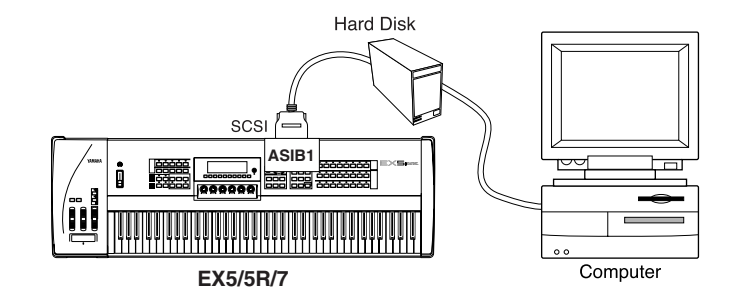

- Zie pag. 278 voor details over de installatie van het ASIB1 SCSI Interface Board. **N.B.**
- Aangezien de EX5, EX5R en EX7 een eigen dataformat gebruiken, moet de externe harddisk geformatteerd worden door de **N.B.** EX5, EX5R of EX7 om direkte data opslag en oproep te kunnen garanderen. De EX5, EX5R of EX7 kunnen niet direct schrijven naar of lezen van een hard disk die door een andere computer of medium is geformatteerd en vice-versa.
- Controleer bij het aansluiten van de EX5, EX5R of EX7 op een personal computer en/of hard disk met de SCSI interface, **N.B.** of de EX5, EX5R of EX7 SCSI ID nummers - ingesteld met de UTILITY mode Other Setup display (page 276) — niet in strijd zijn met andere SCSI media in de SCSI keten. Met andere woorden, er kunnen geen twee media in de SCSI keten op hetzelfde SCSI ID nummer zijn ingesteld.
- Het ASIB1 SCSI Interface Board is uitgerust met één enkele SCSI aansluiting en moet dus aan het eind van de SCSI keten **N.B.** worden aangesloten (de ASIB1 interface is intern afgesloten met een "terminator").

### MIDI Aansluitingen

Zoals ieder ander MIDI instrument kunnen de EX5, EX5R en EX7 gebruikt worden met MIDI toongenerators, sequencers, computer software, en controllers voor ongekende en onbeperkte systeem uitbreiding en bestuurbaarheid. U wilt het misschien liever besturen vanaf een Yamaha wind controller als de WX11 in plaats van een toetsenbord voor nog realistischer blaasinstrumentgevoel en expressie.

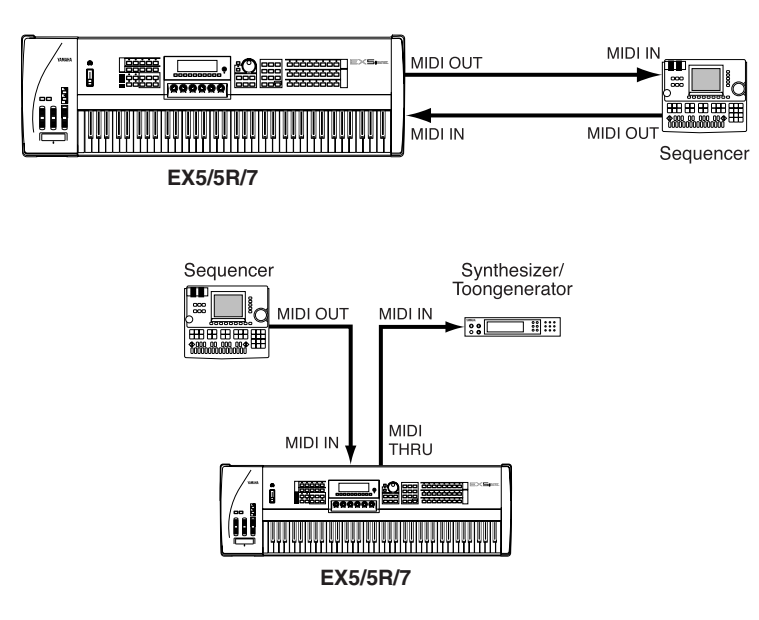

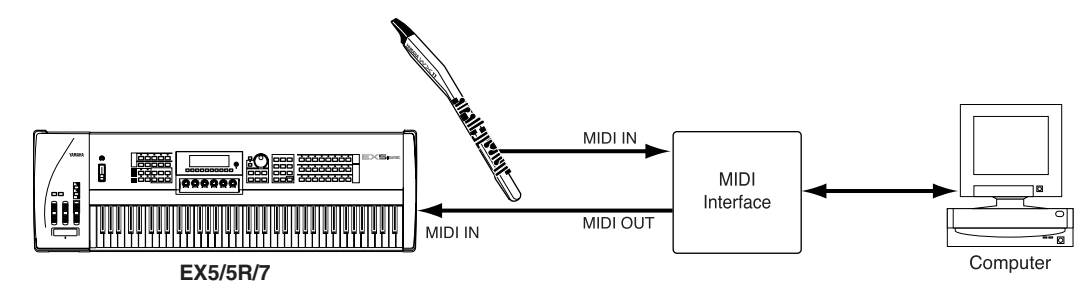

De EX5R Toongenerator heeft een extra extern MIDI master toetsenbord of andere MIDI controller nodig.

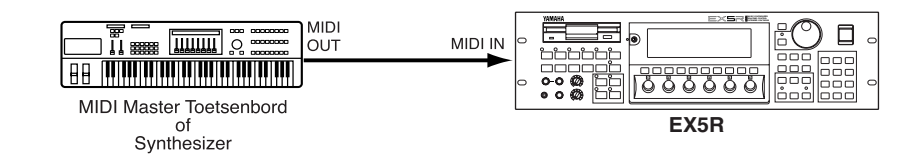

Maak altijd gebruik van hoge kwaliteit MIDI kabels, verkrijgbaar bij uw Yamaha handelaar of muziekinstrumentenzaak, om u van betrouwbaar, storing-vrije verzending van MIDI data te verzekeren. Vermijdt het gebruik van MIDI kabels die langer zijn dan 15 meter, aangezien lange kabels storing oppikken die fouten in de data kunnen veroorzaken. Het EX MIDI ontvangstkanaal, device nummer, local on/off, en andere parameters zijn te vinden in de UTILITY mode MIDI display beschreven op pag. 274. Deze parameters moeten zo ingesteld zijn dat ze overeenkomen met de corresponderende instellingen van de gebruikte externe MIDI aparatuur.

**IDE** Zie het "MIDI Data Format" in het Engelse Data List boek voor gedetailleerde MIDI specificaties.

Als u de EX5, EX5R of EX7 met andere MIDI apparatuur gebruikt, raden wij aan om naar de MIDI specificaties (implementation chart, MIDI data format) van de gebruikte apparatuur te kijken om u ervan te verzekeren dat de apparatuur compatibel is.

### Het Aanzetten

Volg altijd de juiste procedure als u een geluidsysteem aanzet om schade aan de apparatuur (en uw oren!) te voorkomen.

**1 Controleer of de volumeknoppen van uw geluidsysteem en de EX op het minimum niveau staan voor u de apparaten aanzet.**

#### **2 Zet de EX5, EX5R of EX7 aan.**

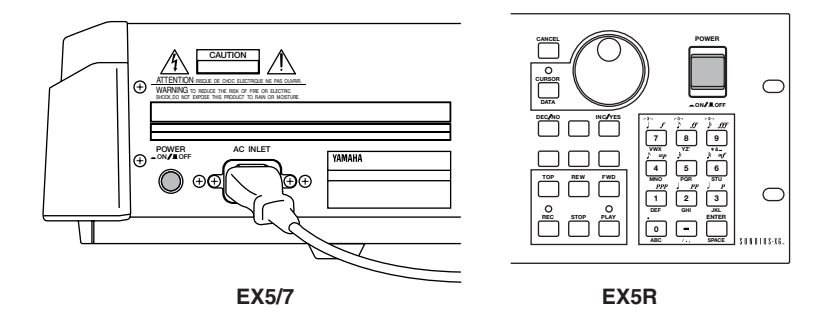

**3 Zet het geluidsysteem aan.**

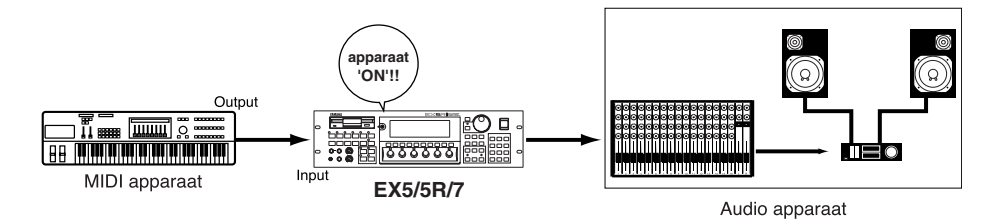

**4 Zet het volume van het geluidsysteem op een redelijk niveau.**

**5 Pas geleidelijk het niveau aan met de EX VOLUME knop, terwijl u het toetsenbord bespeelt om het gewenste luisterniveau in te kunnen stellen.**

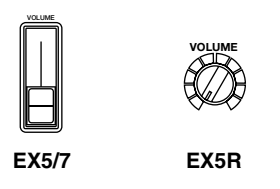

 De EX5, EX5R en EX7 versturen automatisch MIDI control change data corresponderend met hun control status als de **N.B.**powerknop op ON of OFF wordt gezet. Dit kan de werking van andere MIDI apparatuur, aangesloten op de EX MIDI OUT aansluitingen, belemmeren. Als de EX5, EX5R of EX7 MIDI data verstuurt naar andere MIDI apparatuur, moet de EX powerknop aangezet worden vóór en uitgezet worden na de ontvangende MIDI apparatuur.

## **De Bijgeleverde Disks, Demo's & Fabrieks Ingestelde Data**

**De EX5, EX5R en EX7 worden geleverd met vier Demonstratie Disks die verschillende soorten voorgeprogrammeerde demo data bevatten, hetgeen u een idee kan geven van enkele van de geavanceerde mogelijkheden. Tevens worden u een aantal programmeringsvoorbeelden gegeven die u kunnen helpen om het soort geluid te creëren dat u nodig heeft. Iedere disk**  bevat een all-data file (met extentie ".S1A") met een demonstratie song en een Factory Set (fabrieksinstellingen) file (file titel: "FACTSET1/2/3/4.S1Y") met de originele fabrieks **voorgeprogrammeerde voices en performance instellingen.**

Open deze files en speel de songs, patterns, arpeggios, voices, performance instellingen, of **samples die zij bevatten af. Details over het openen van de disk zijn te vinden op pag. 259, maar om u op gang te helpen geven we hier de procedure voor het openen en afspelen van de demo songs.**

Zie "Het Oproepen van Fabrieks Ingestelde Data" hieronder voor informatie over het oproepen van de Factory Set data. **N.B.**

## **Het Openen en Afspelen van de Demo Songs**

#### **1 Plaats de Demonstratie Disk**

Steek de Demonstration disk in de EX floppy disk drive (venster eerst, label omhoog).

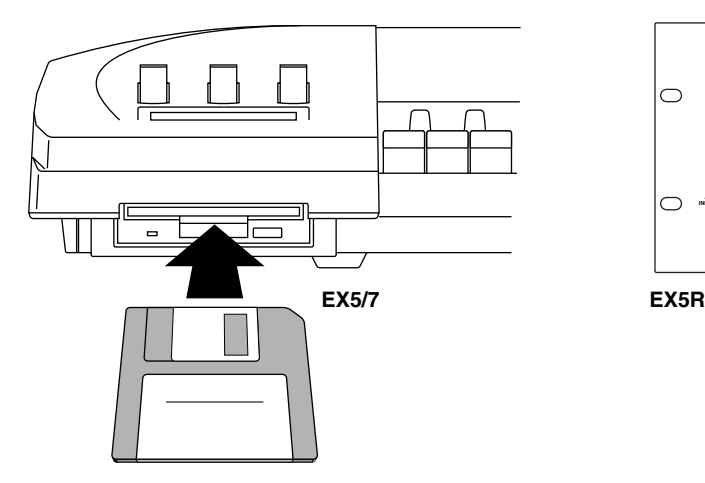

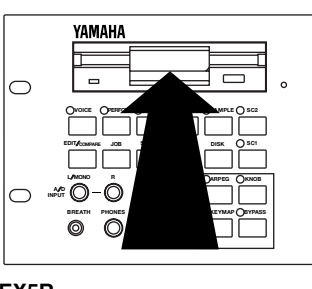

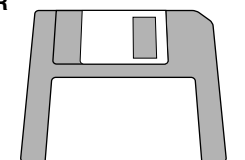

#### **2 Maak de Disk mode actief**

Druk op de [DISK] toets om de Disk mode actief te maken.

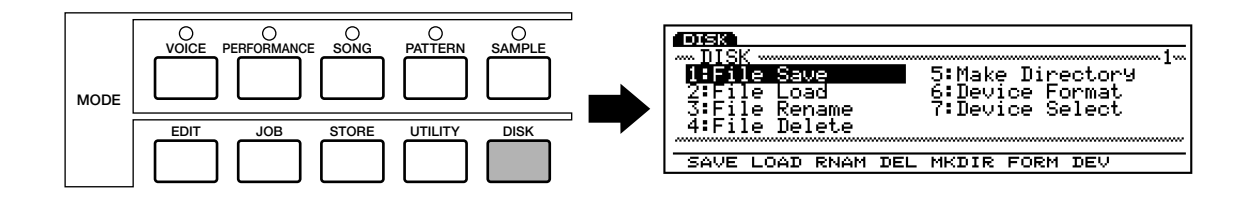

#### **3 Selecteer File Load**

Druk op de [F2] functie toets om het File Load menu in te gaan.

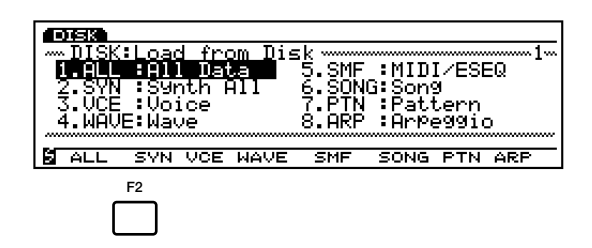

#### **4 Selecteer All Data**

Druk op de [F1] functietoets om All Data te selecteren. All-data files hebben de extentie ".S1A" achter de filenaam staan.

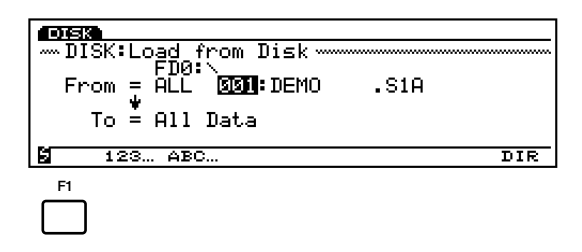

#### $\Theta$  Selecteer een file en open deze

Selecteer een filenummer met de Data Dial, [DEC]/[INC] toetsen of het numerieke toetsenbord (alle files op de Demonstration disk bevatten verschillende demosongs) en druk vervolgens op de [ENTER] toets. Een bevestigings display verschijnt.

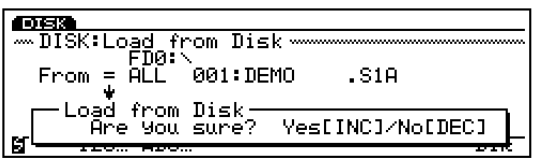

Druk op de [INC/YES] toets om te bevestigen en open de data.

#### **6 Speel de song af**

Druk, als de file open is, eerst op de [PERFORM (ANCE)] toets om de Performance mode te selecteren, dan op de [SONG] toets om de Song mode in te gaan en vervolgens op de sequencer PLAY [F] toets om de geopende demosong af te spelen. Het afspelen stopt automatisch als de song is afgelopen, maar u kunt de song ook ieder moment stoppen door op de STOP  $\boxed{\blacksquare}$  toets te drukken.

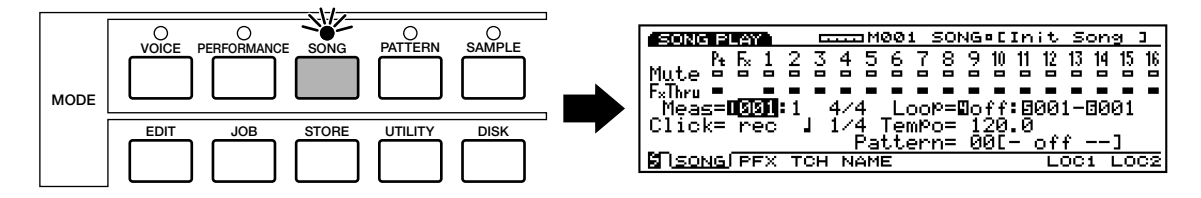

**ELEMBRIKI** Druk, voor het afspelen van de "DEMO2" song, op de [KEYMAP] toets om de Key Map mode actief te maken. Zet  **de Key Map mode altijd uit bij het afspelen van andere Demonstraties als "DEMO2" (druk nogmaals op de [KEYMAP] om de Key Map mode te annuleren).**

#### *P* Probeer andere demo files uit

Ga terug naar de Diskmode en open andere files om de songs die zij bevatten af te spelen.

## **Het Oproepen van de Fabrieksinstellingen**

In aanvulling op de preset voices (die niet kunnen worden gewist of overschreven), bezitten de EX5, EX5R en EX7 een scala van gepreprogrammeerde voices, performance opstellingen en andere data in het geheugen. Als u handelingen doet die de data in het geheugen overschrijven (inclusief systeem initialisering, hieronder), zijn de fabrieks preset data verloren. Als u ooit de originele fabrieks preset data terug wilt roepen, open dan de Factory Set file — filenaam: "FACTSET1/2/3/4.S1Y" — van de betreffende Demonstration Disk met de Disk mode Load Synth All functie (dezelfde procedure als hierboven beschreven, met uitzondering van de filesoort selection [2. SYN, in dit geval], voor het openen van de demo song files).

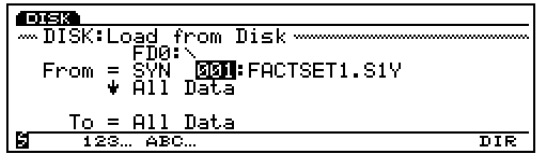

BELANGRIJK **Het openen van de Factory Set data overschrijft alle andere data in de EX voice en performance geheugens! Sla alle interne voices of performances opstellingen die u wilt bewaren op op een disk, voor u de Factory Set data opent.**

**N.B.** Iedere Demonstration Disk bevat verschillende Factory Set files (met dezelfde inhoud, met uitzondering van de voicenummers 1 t/m 32 in de Internal voice 1). Zie het aparte Data Lijst boek (Internal Voice 1) en kies de disk die de juiste file bevat voor uw EX5, EX5R of EX7.

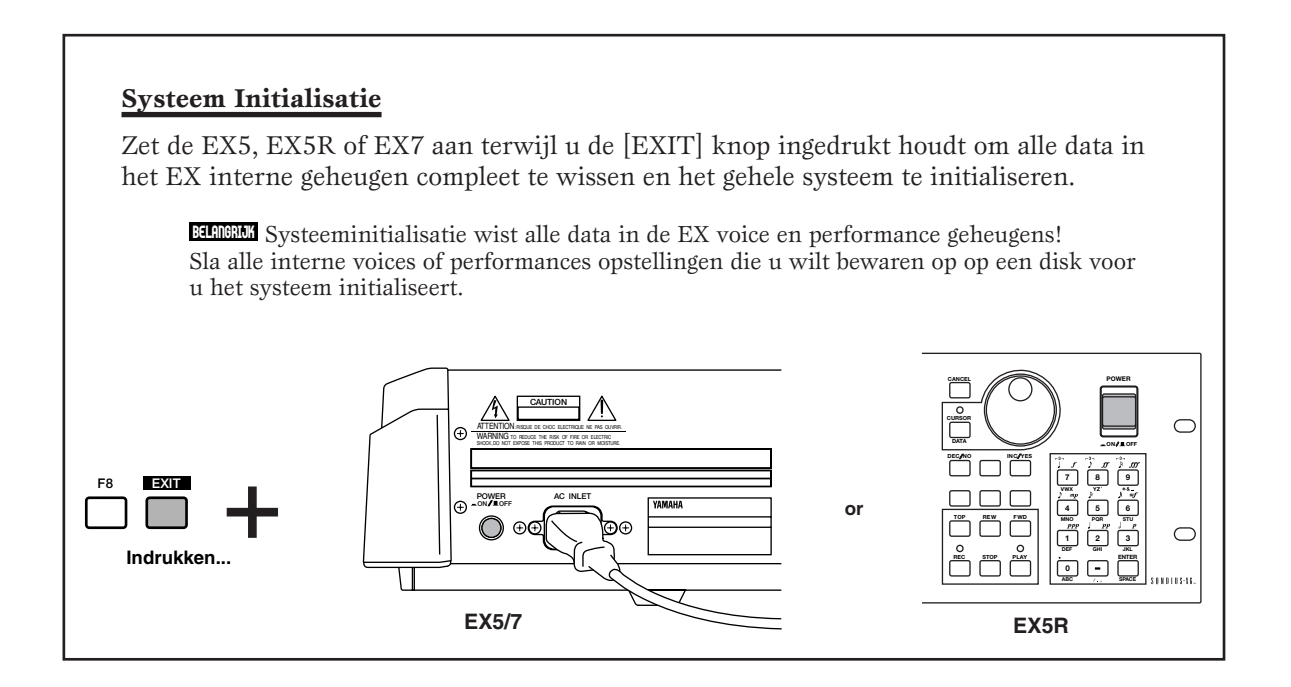

## **EX Systeem Overzicht**

**Het EX systeem kan ruwweg verdeeld worden in vier blokken, zoals wordt getoond in het onderstaande diagram:**

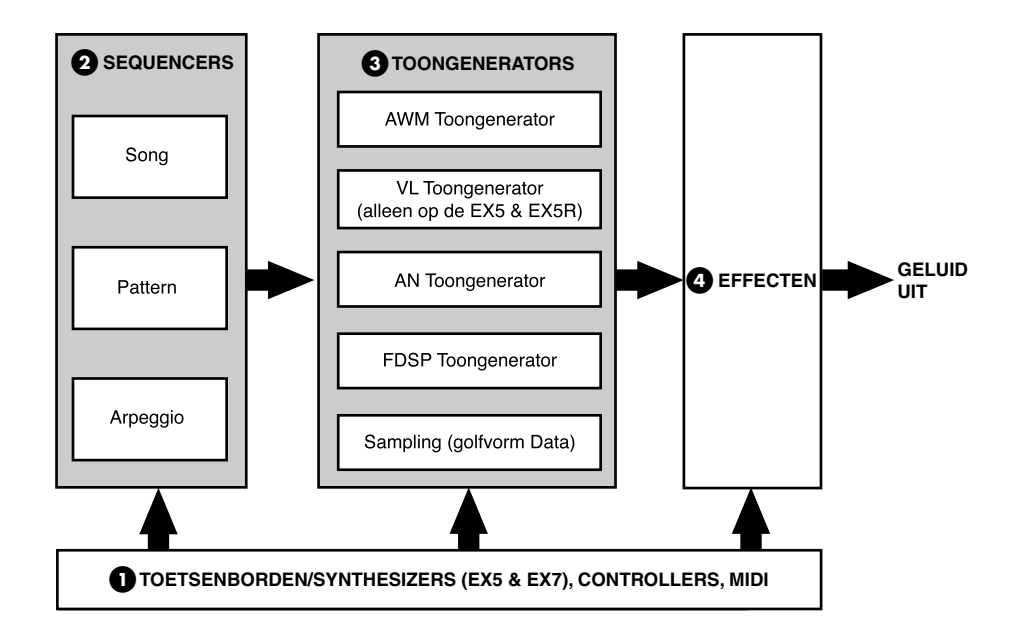

#### **1 Het toetsenbord, de controllers en MIDI control.**

De EX5 en EX7 zijn uitgerust met toetsenborden (met respectievelijk 76 en 61 toetsen) en een reeks realtime controllers die niet aanwezig zijn op de EX5R Toongenerator. Volledige besturing is met de EX5R echter wel mogelijk met een MIDI master toetsenbord of andere MIDI controller.

#### **2 De sequencers: Song, Pattern en Arpeggiator.**

De EX5, EX5R en EX7 bezitten een reeks sequencer functies waardoor ze veel mogelijkheden van een geavanceerd muzieksysteem bezitten zonder extra apparatuur daarvoor nodig te hebben.

**N.B.** Zie pag. 185, 219 en 238 voor meer informatie.

#### **3 De toongenerators: AWM, VL (alleen op de EX5/5R), AN en FDSP.**

Extended Synthese is het krachtigste onderdeel van toongeneratie technologiën ooit geboden op een enkelvoudig toetsenbord of toongenerator eenheid. Of u nu het bijzondere geluid en programmeerbaarheid van de AWM synthese nodig heeft, de ongeëvenaarde bespeelbaarheid en muzikale respons van de VL synthese (alleen op de EX5 en EX5R), zware analoge synthesizer voices of de meest responsieve effecten en geïmiteerde systemen die er te krijgen zijn, u hoeft niet meer verder te zoeken.

De EX5, EX5R, and EX7 is ook uitgerust met een ingebouwd sampling systeem dat in staat is om geluiden te samplen van zowel externe bronnen (line of microfoon) als interne voices.

**N.B.** Zie pag. 77, 107, 112 en 123 voor meer informatie.

#### **4 Effecten.**

Het EX effectensysteem is een digitaal signaal processing systeem van topkwaliteit dat in staat is om effecten voort te brengen die kunnen wedijveren met en zelfs beter zijn als de kwaliteit hiervan van vele aparte component effect eenheden. In de EX5, EX5R en EX7 is effectprogrammering een integraal en belangrijk deel van voiceprogrammering en het vermogen tot bestuurbaarheid van specifieke effectparameters in realtime maakt hen tevens onontbeerlijk voor expressieve bestuurbaarheid.

**N.B.** Zie pag. 65 voor meer informatie.

## **Extended Synthesis**

**Door de jaren heen heeft Yamaha een scala aan toonaangevende muzieksynthese technologiën ontwikkeld, ieder met zijn eigen individuele kracht en voordelen. De EX5, EX5R en EX7 betekenen een vernieuwende stap vooruit door de combinatie van meerdere geavanceerde Yamaha toongeneratie technologiën in één buitengewoon veelzijdig instrument. Als u het bijzondere geluid en de programmeerbaarheid van de AWM synthese nodig heeft, dan vindt u dat. Als u de ongeëvenaarde bespeelbaarheid en muzikale respons van de VL synthese (alleen op de EX5 en EX5R) zoekt, u vindt het. Als u een zware analoge synthesizer voice zoekt, dan hoeft u niet eens van toetsenbord te wisselen. En als u de meest responsieve effecten en geïmiteerde resonerende systemen die er maar te vinden zijn nodig heeft, dan hoeft u niet verder te zoeken.**

**Dit is Extended Synthesis: eenvoudigweg het krachtigste onderdeel van toongeneratie technologiën ooit geboden op een enkelvoudig toetsenbord of toongenerator eenheid.**

**N.B.** Zie pag. 45 over de polyfonie van elke toongenerator.

### **AWM Synthese**

AWM, of "Advanced Wave Memory," is Yamaha's originele systeem voor effectief gebruik van gesamplede golfvormen in synthesizers en toongenerators. Hoewel de basis van alle AWM voices een gesamplede golfvorm is — een sample van een "echt" bestaand instrument, een klassiek synthesizer geluid of andere electronisch gecreëerde geluiden — biedt het AWM systeem een uitgebreide reeks als envelope generator, filter, modulatie en andere parameters die toegepast kunnen worden op de basis golfvorm. Verder kunnen er aan iedere voice maar liefst vier elementen toegewezen worden, ieder met zijn eigen "golfvorm" en een complete set wijzigbare parameters. De sterke kant van de AWM synthese is niet alleen zijn bijzondere geluidskwaliteit (het gebruikt 16-bit, 44.1 kHz samples), maar ook zijn buitengewone vermogen om het geluid van de samples te "vormen" en te besturen.

AWM synthese biedt tevens de creatie van "drum voices" waarin verschillende drum- en percussie-instrumenten met individueel volume, pitch, en timbre parameters kunnen worden toegewezen aan individuele noten op het toetsenbord (van C-2 t/m G8).

De EX5, EX5R en EX7 bevatten een ingebouwd samplesysteem dat in staat is om geluiden van zowel externe bronnen te samplen (line of microfoon) als interne voices. Met dit kenmerk gesamplede golfvormen kunnen gebruikt worden in AWM voices, zodat uw vermogen om totaal nieuwe AWM voices te creëren echt onbeperkt is.

#### ■ **AWM Systeem Overzicht**

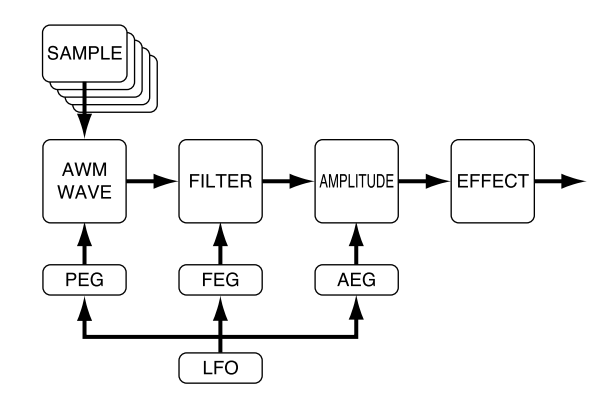

#### ■ Gelayerde **AWM** Voices

Maximaal vier AWM elementen kunnen in AWM voices worden gelayerd om buitengewoon rijke voice textures te creëren.

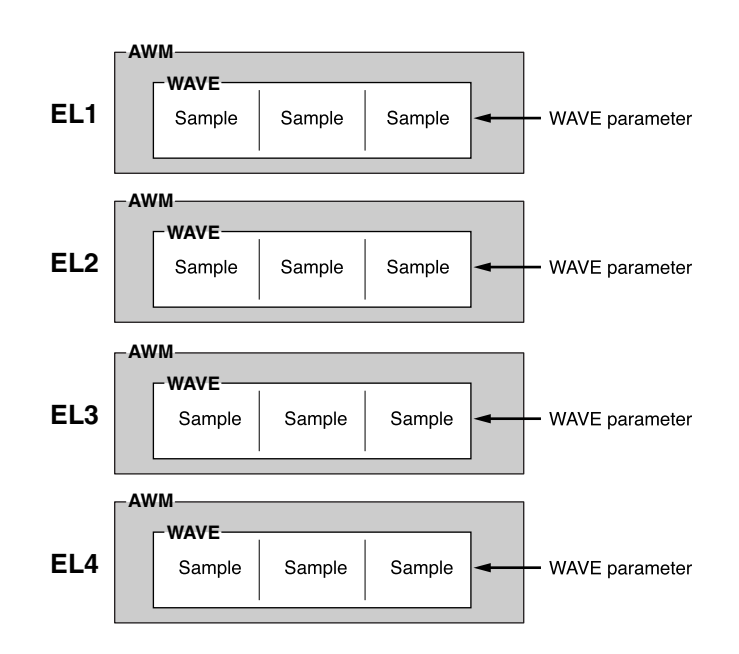

### **Virtual Acoustic Synthesis (alleen op de EX5 en EX5R)**

Yamaha's Virtual Acoustic ("VL") Synthesis toongeneratiesysteem gebruikt geen oscillators, functie generators, preset golfvormen of samples om geluid voort te brengen. In plaats daarvan past het een geavanceerde op computer gebaseerde "fysieke scheppings" technologie toe op muziekgeluidsynthese. Op dezelfde manier als een computer "modellen" gebruikt om weersystemen of de vluchtkarakteristieken van een vliegtuig in de ontwerpingsfase te simuleren, simuleert het VL system de uiterst complexe vibraties, resonanties, reflecties en andere akoestische fenomenen die op echte blaasen strijkinstrumenten voorkomen.

VL synthese biedt vele voordelen op het gebied van muziekuitvoering. Niet alleen op het gebied van geluid, maar ook op het gebied van "gedrag" hetgeen akoestische instrumenten zo "muzikaal" maakt. Het simpele spelen van een noot op dezelfde manier brengt bijvoorbeeld niet altijd hetzelfde geluid voort — het instrument is responsief en "levend". In plaats van het eenvoudig besturen van parameters als volume of pitch, kunt u karakteristieken besturen als druk van de adem en riet met de juiste complexe effecten op het timbre van het geluid.

#### ■ De VL "Instrument" of "Wave"

De VL "instrument" of "wave"(golfvorm) bepaalt de fundamentele toon of het timbre van het geluid. Het instrument model bevat voornamelijk een driver — het riet/mondstuk, lip/mondstuk, of strijkstok/snaar systeem — en een resonant systeem corresponderend met de pijp en luchtkolom of een strijkinstrument. Eén van de opmerkelijke kenmerken van het Virtual Acoustic Synthesis systeem is dat vrijwel iedere driver gebruikt kan worden met iedere soort blaas- of strijkinstrument. De EX5/5R biedt een reeks van 272 preset VL "golfvormen" die alle nodige karakteristieken in zich hebben en toegewezen kunnen worden aan voice elements op ongeveer dezelfde wijze als AWM waves (VL voices kunnen 1 VL element plus 3 AWM elementen bezitten).

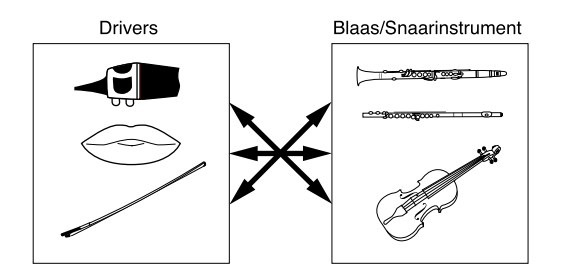

#### ■ **Controllers & Modifiers**

De input van een akoestisch blaasinstrument komt van de speler zijn longen, luchtpijp, mondholte, en lippen. Bij een strijkinstrument komt het van de speler zijn armbewegingen, op de snaren over-gebracht met een strijkstok. Deze factoren vormen een belangrijk deel van het geluidgenererende systeem en zijn in het VL model bekend als "controllers" (merk op dat hier parameters bedoeld worden en geen fysieke controllers als modulatiewielen of knoppen). De speler beïnvloedt het geluid ook door het bespelen van toetsen, toongaten, of frets en dit aspect van besturing vormt een ander belangrijk deel van het "controllers" systeem.

In essentie bepalen de controller parameters hoe het instrument "speelt". Al deze parameters kunnen toegewezen worden aan iedere externe controller die gebruikt kan worden met de EX5 en EX5R: Voet Controller, Modulatie Wiel, Controller Knoppen, Ribbon Controller, Breath Controller, etc. De drukparameter bijvoorbeeld, kan toegewezen worden aan een breath controller zodat de speler de dynamiek van het instrument kan besturen door de ademdruk te variëren die wordt toegepast op de controller — een natuurlijke, instinctieve manier om blaasinstrument voices te spelen. Tegelijkertijd kunnen de growl en throat parameters ook aan de breath controller toegewezen worden om zo levendige respons en effecten te bereiken.

Modifiers als de Harmonic Enhancer en het Dynamic Filter worden toegepast na de VL controllers. Hoewel deze effecten simpel lijken, zijn ze eigenlijk nauw verwant met het VL geluidsvoortbrengend model en hebben een belangrijk effect op het geluid.

Enkele controller en modifier parameters waarmee de EX5 en EX5R zijn uitgerust worden hieronder opgesomd.

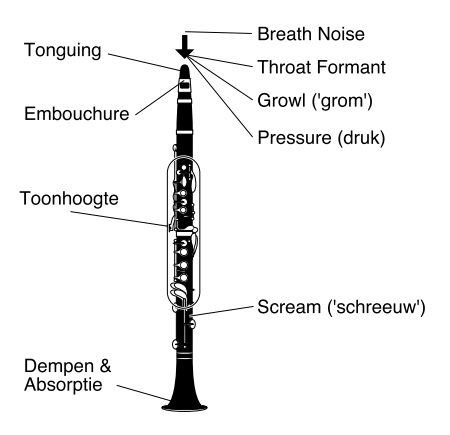

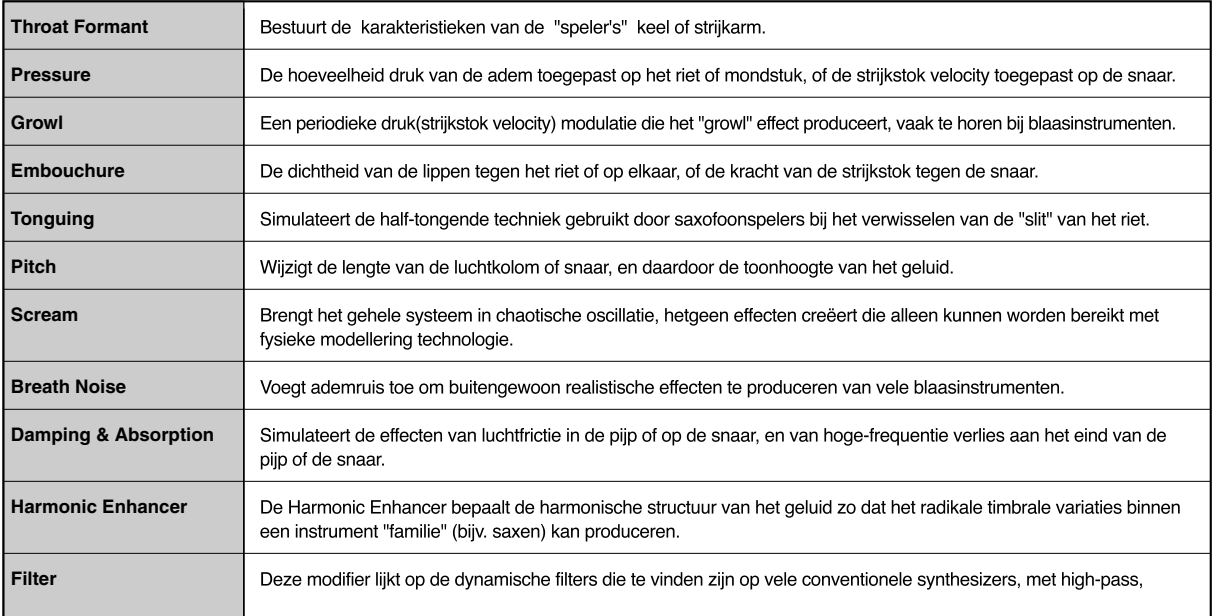

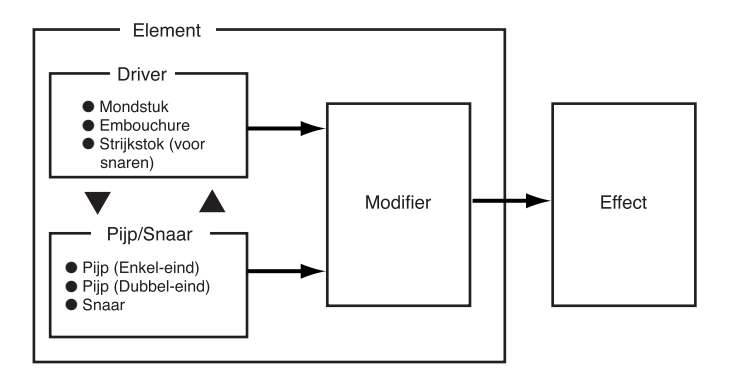

#### ■ **VL + AWM Voices**

Een enkel VL element kan met maximaal drie AWM elementen gecombineerd worden.

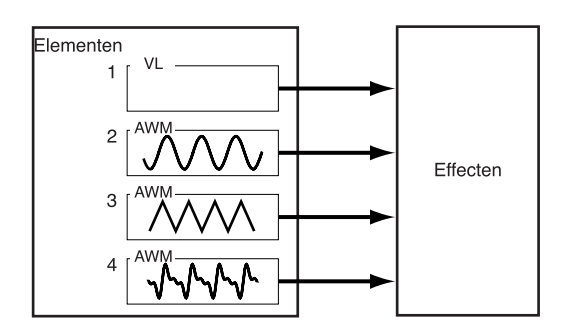

## **AN Synthesis (Analoge Fysieke Modellering)**

Hoewel synthesizers behoorlijk veranderd zijn sinds de ouderwetse VCO's (Voltage Controlled Oscillators), VCF's (Voltage Controlled Filters)en VCA's (Voltage Controlled Amplifiers), kunnen moderne digitale toongenerators niet de pit, kracht en het interactieve bestuursvermogen van deze oudere systemen reproduceren. Yamaha AN Synthesis (Analog Physical Modeling) echter, biedt alle voordelen van traditioneel analoge synthese met de stabiele, reproduceerbare en preciese bestuurbaarheid van digitale technologie. Het is in staat tot accurate reproductie van het geluid van de klassieke analoge synthesizer zonder verbindingskabels, instellingslijsten of de frustrerende instabiliteit die de vloek van het analoge tijdperk was. AN Synthesis biedt ook vele kenmerken die simpelweg niet mogelijk waren met puur analoge systemen. Het is bijvoorbeeld ook in staat tot FM synthesis dat vergelijkbaar is met het type dat de legendarische Yamaha DX7 één van de populairste synthesizers allertijden maakte.

In aanvulling op de enkelvoudige element AN voices, bieden de EX5 en EX5R twee AN elementen om te layeren, om zo nog dikkere analoge synthgeluiden te creëren.

#### ■ **AN Systeem Overzicht**

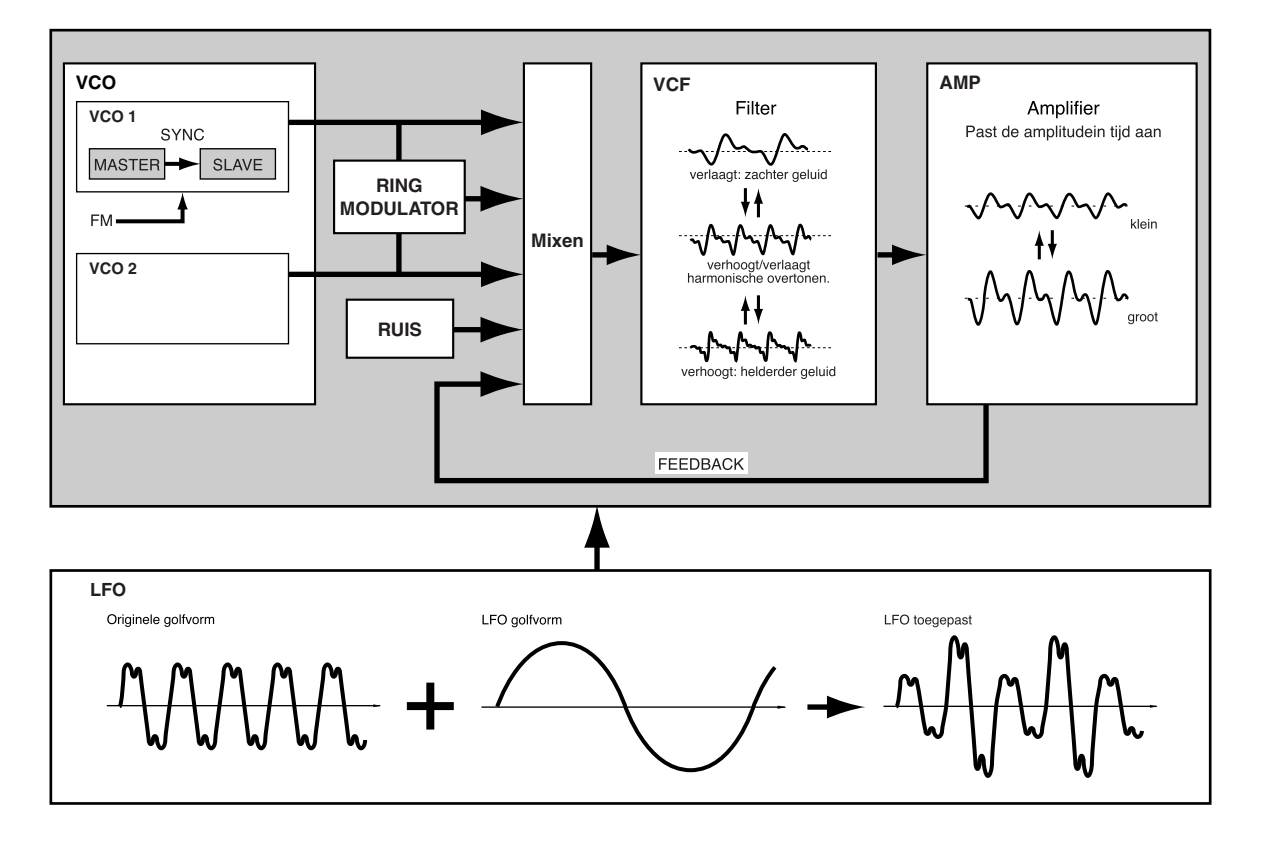

## ■ **AN (Poly)+AWM Voices**

#### ■ **AN (Layer)+AWM Voices**

Zoals wordt getoond in de onderstaande diagrammen, kan een enkelvoudig AN element gecombineerd worden met maximaal drie AWM elementen in AN (Poly)+AWM voices. In de EX5 en EX5R kunnen twee AN elementen worden gecombineerd met maximaal twee AWM elementen in AN(Layer)+AWM Voices. AN + FDSP voices worden beschreven in het FDSP Synthesis gedeelte, hieronder.

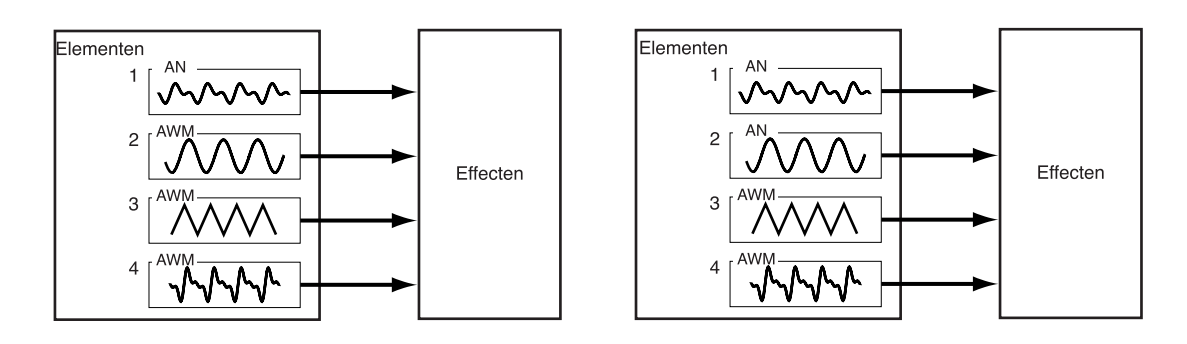

## **FDSP Synthesis (Formulated Digital Signal Processing)**

FDSP, of "Formulated Digital Sound Processing," is eigenlijk een toevoeging aan AWM synthesis. Het voegt een geavanceerde noot-afhankelijke effectprocessor toe aan het basis AWM synthesis systeem. In tegenstelling tot een standaard effect fase, gebruikt de FDSP synthesis fase individuele noten en velocity data om de effectparameters te besturen, waarmee het mogelijk wordt om zowel de karakteristieken van een aantal echte muziekcomponenten te imiteren, als totaal nieuwe effecten te produceren. De FDSP kan bijvoorbeeld effectief de frequentie- en velocityafhankelijke karakteristieken van electromagnetische gitaar of piano elementen modelleren en zo een realistischere response aan dit soort voices toevoegen, of een hele nieuwe dimensie aan andere geluiden toevoegen. Het kan tevens de delay tijd van flange of chorus-type effecten wijzigen overeenkomstig met de gespeelde noot en op deze wijze totaal nieuwe geluiden produceren die responsief en "levend" zijn. Vele andere effecten zijn mogelijk.

#### ■ **FDSP Systeem Overzicht**

Dit blokdiagram is alleen één voorbeeld van een FDSP configuratie. In dit geval is het FDSP systeem gebruikt als model voor de respons van een electrische gitaar pickup.

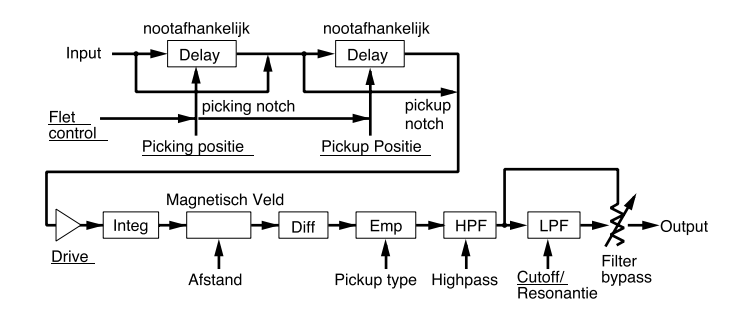

#### ■ **FDSP Voice Element Structuur**

In een FDSP voice kunnen maximaal vier AWM elementen naar de FDSP fase verstuurd worden of direkt naar de normale effectenfase, indien gewenst.

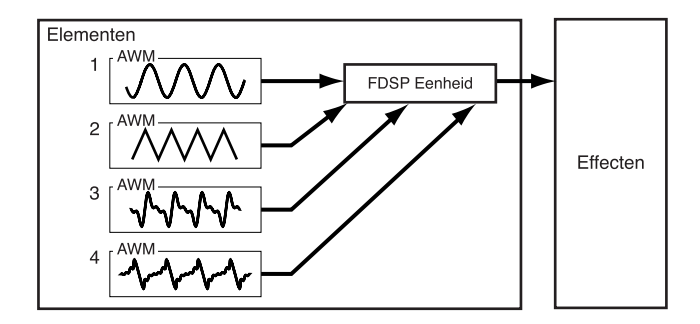

#### ■ **AN+FDSP** Voices

Bij AN+FDSP voices kan een enkel AN element gelayered worden met maximaal drie AWM elementen die verstuurd worden naar de FDSP fase.

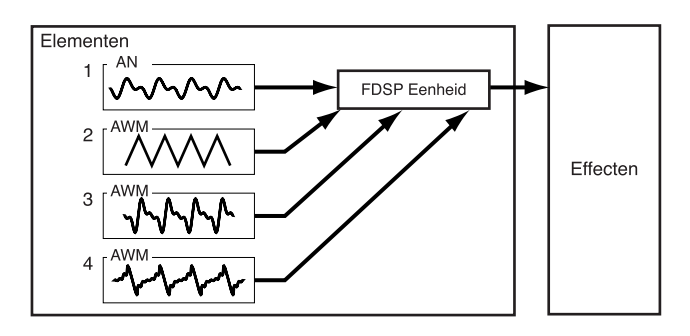

## **Voice & Performance Selectie**

**Eén van de eerste dingen die u vast met uw EX5, EX5R of EX7 wilt doen, is het selecteren en afspelen van enkele voices of performance combinaties … Dit gedeelte laat u zien hoe u dat moet doen.**

**De EX is voorzien van 256 preset voices verdeeld in twee aparte geheugens — Preset 1 ("P1"), en Preset 2 ("P2") — die elk 128 voices bevatten. Er zijn ook twee 128-voices grote "Interne" geheugens aanwezig voor opslag van originele voices of voices overgenomen van een extern opslagmedium: Internal 1 ("I1") en Internal 2 ("I2"). Het EX voice geheugen kan dus maar liefst 512 voices tegelijk bevatten voor onmiddelijke selectie en uitvoering. Eén intern 128-locatie geheugen is aanwezig voor performance combinaties, zodat het niet nodig is om van geheugen te verwisselen zoals in de Voice mode.**

#### **1 Selecteer de Voice of Performance Mode**

Druk, om voices te selecteren en af te spelen, op de [VOICE] MODE knop zodat de indicator brandt and "VOICE PLAY" in de linker bovenhoek van het LCD-scherm verschijnt. De voice-mode display voorziet van een enige aanvullende informatie bij de naam van de huidig geselecteerde voice.

De afkortingen in het gedeelte onder de lijn onderin de display ("P1," "P2," etc) geven de functies aan van de corresponderende functietoetsen onderin het displayscherm.

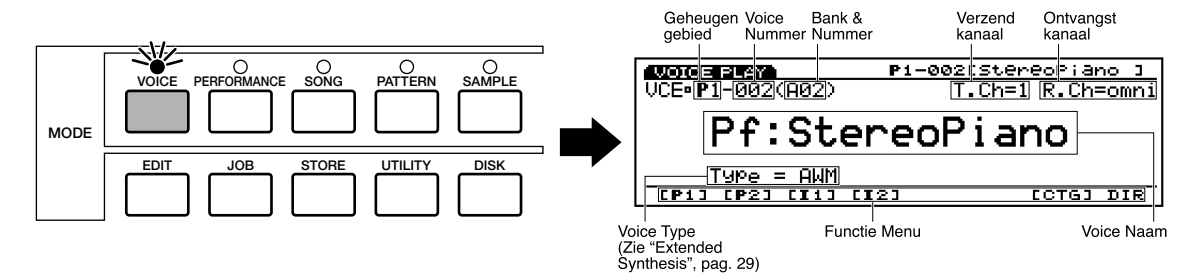

Druk, om performance combinaties te selecteren en af te spelen, op de [PERFORMANCE] MODE knop zodat de indicator brandt en "PERFORM PLAY" in de linker bovenhoek van het LCD-scherm verschijnt. De performance-mode display is wat simpeler dan de voice mode display.

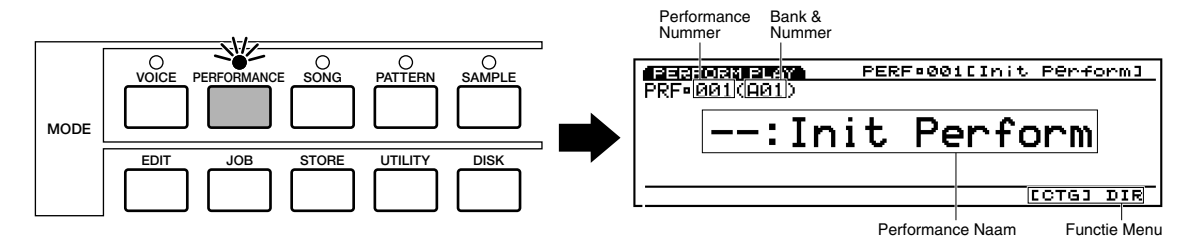

**N.B.** Als u ooit de originele fabrieksvoices terug wilt roepen, dan kunnen zij opnieuw opgeroepen worden vanaf de bijgeleverde Factory Set file zoals beschreven op pag. 27.
#### **2 Selecteer een Voice of Performance**

In de Voice mode kunnen de P1, P2, I1 en I2 geheugengebieden direkt geselecteeerd worden door op de corresponderende functietoetsen te drukken: [F1] t/m [F4]. Als er een nieuw geheugengebied wordt geselecteerd, knippert de geheugengebiedindicator op de display en een nieuwe voice zal niet eerder opgeroepen worden tot deze als hieronder beschreven wordt geselecteerd.

Elk geheugengebied bevat 8 banken van ieder 16 voices (8 x 16 = 128). De Performance mode heeft maar één 128-lokatie geheugen. Op de EX5 en EX7 kan iedere voice of performance in het huidige geheugengebied worden geselecteerd door de bank te specificeren met de BANKtoetsen  $([A] t/m [H])$  en zijn nummer met de PROGRAM nummertoetsen ([1] t/m [16]). Druk bijvoorbeeld om voice of performance "D7" (nummer 55)te selecteren eerst op de banktoets [D] en vervolgens op de program nummertoets [7]. De banktoets [D] indicator brandt tot de program nummertoets [7] wordt ingedrukt en de D7 voice of performance is geaktiveerd.

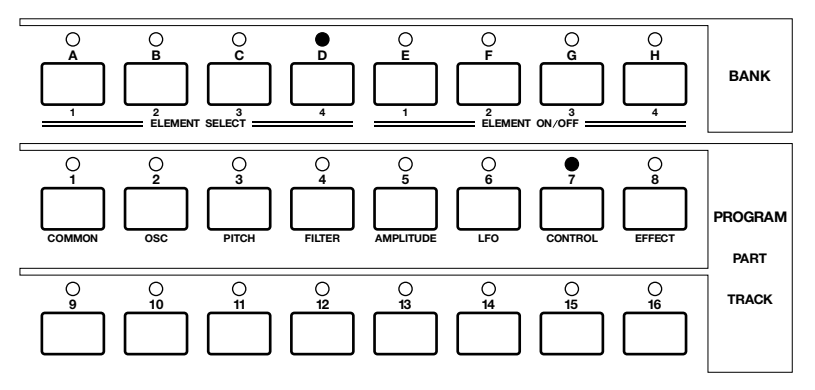

Zowel de Data Dial en [DEC]/[INC] toetsen, als het numerieke toetsenbord kunnen worden gebruikt om voices en performance opstellingen te selecteren op de EX5R (zie "Alternatieve Selectie Methodes," hieronder).

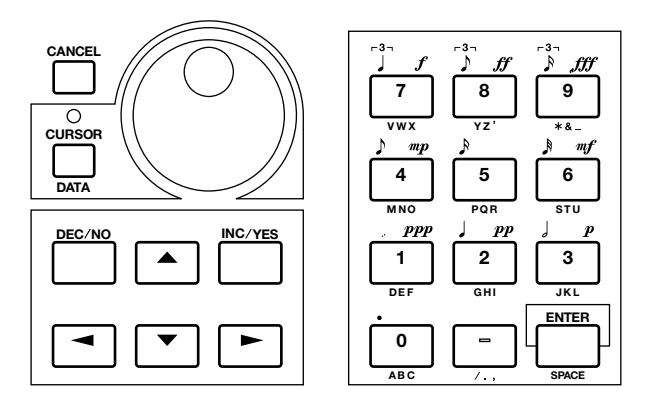

 **N.B.** Het nummer van de geselecteerde voice of performance verschijnt in de linker bovenhoek van de display. Er kan op twee manieren naar iedere voice of performance in het actieve geheugengebied gerefereerd worden: als een decimaal nummer van 1 t/m 128, of als een bank met nummer (A1…A16, B1…B16, etc, tot en met H1…H16).

Om een andere voice of performance in dezelfde bank te selecteren hoeft u alleen de juiste PROGRAM nummertoets in te drukken. Om een andere bank te selecteren moet u echter altijd zowel een banktoets als een programnummertoets indrukken (of the [ENTER] toets om hetzelfde voice- of performancenummer in een andere bank te selecteren). Dit voorkomt de selectie van ongewenste voices of performances tot u zowel de bank als het nummer heeft gespecificeerd van diegene die u wilt gebruiken.

## ■ **Alternatieve Selectie Methoden**

#### **De [INC] en [DEC] Toetsen**

De [INC] en [DEC] Toetsen kunt u het best gebruiken voor kleine, stapsgewijze wijzigingen — bijv. het selecteren van een aangrenzende voice of performancenummer, of nummers die er niet ver vandaan liggen. Druk kort op de [DEC] of [INC] toets om de nummers met één te verhogen of verlagen, of houdt de toets ingedrukt om snel te verhogen of verlagen in de corresponderende richting.

#### **De Data Dial**

De Data Dial biedt een snelle, efficiënte manier om door een uitgebreide reeks nummers te gaan als u bijvoorbeeld op zoek bent naar een voice of performance en het exacte nummer niet weet. Draai gewoon aan de data dial, met de klok mee voor hogere nummers en tegen de klok in voor lagere nummers, en kijk naar het scherm.

#### **Het Numerieke Toetsenbord**

De nummertoetsen zijn een uitstekende keus als u het decimale nummer van de voice of performance die u wilt wel weet. Toets het nummer in ("1" t/m "128" met 1, 2, of 3 cijfers) en druk vervolgens op de [ENTER] toets om de voice of performance te selecteren.

## ■ De Voice/Performance Directory

De voice/performance directory of index toont de namen van 16 voices of performances tegelijk, waarbij de pijl op het huidig geselecteerde nummer staat. Druk op de [F8] knop — te vinden direkt onder "DIR" op de display — om naar de directory display te gaan. Voices en performances worden met dezelfde methoden geselecteerd als hierboven beschreven, of met de pijltoetsen waarmee het nummer en de naam van de gewenste voice of performance oplicht. Als de voice directory de eerste keer wordt geselecteerd, worden de voicenamen voorafgegaan door de corresponderende voicenummers. Door de [DIR] functietoets een tweede keer in te drukken worden de voicenummers vervangen door de voicecategorie afkorting voor die voice ("Pf" voor piano, "Or" voor orgel, etc). Een complete lijst van de voicecategoriën is te vinden op pag. 76.

Druk op de [EXIT] knop om naar de normale voice of performance display terug te keren.

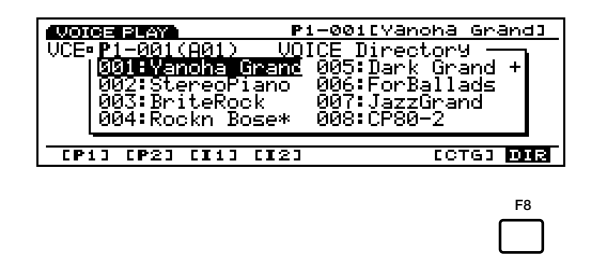

#### ■ Selecteren naar Categorie

In zowel de Voice als Performance mode is de [F7] functietoets gemarkeerd als "[CTG]" voor "Category." Druk op de [CTG] functietoets om de voices die tot dezelfde categorie behoren (bijv. alle pianovoices in de "Pf" categorie) in volgorde te selecteren, te beginnen met de huidig geselecteerde voice.

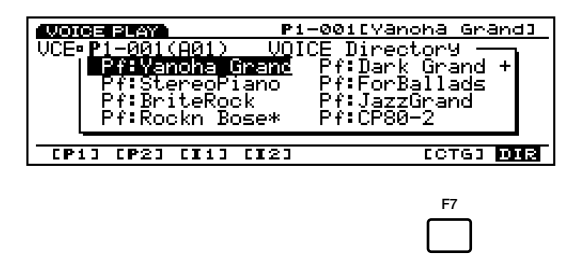

#### **Normale Voices & Drum Voices**

AWM voices kunnen verdeeld worden in twee groepen : normale voices en drumvoices.

- Een normale voice is een gepitch'te voice die gespeeld kan worden op een toonladder van laag tot hoog, zoals een piano of trompet.
- Een drumvoice is een complete set van drum- en andere percussiegeluiden, ieder met een vaste pitch en toegewezen aan individuele noten op het toetsenbord (van C-2 t/m G8). De EX instrumenten hebben als ze van de fabriek geleverd worden 9 drum voices, genummerd 123 t/m 128 in de Preset 2 bank en 126 t/m 128 in de Internal 2 bank (zie de aparte Data Lijst voor details). U kunt ook uw eigen drumvoices creëren (pag. 141).

#### **DSP Beperkingen**

Het DSP (Digital Signal Processing) systeem dat gebruikt wordt om de EX effecten te creëren wordt ook gebruikt door de AN, FDSP en VL (alleen op de EX5/5R) toongenerators om voices te creëren. Dit betekent dat er minder DSP capaciteit beschikbaar is om effecten te produceren als de eerdergenoemde voice soorten worden gebruikt. Dit levert beperkingen op die verschillen voor de EX5/5R en EX7. Het Reverb en Chorus effect functioneren normaal ongeacht welk type voice er wordt gebruikt.

#### **EX5/5R**

Er zijn geen beperkingen voor het gebruik van insertieëffecten in de EX5 of EX5R Voice mode. In the Performance mode kunnen insertieëffecten echter met een maximum van 4 parts (voices) worden gebruikt als de performance opstelling geheel uit AWM voices bestaat. Als er echter een VL, AN of FDSP voice wordt gebruikt in de performance opstelling kan een insertieëffect alleen op één part (voice) gebruikt worden.

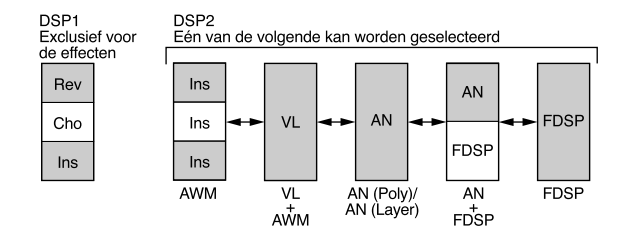

#### **EX7**

In de EX7 Voice mode kunnen insertieëffecten gebruikt worden in AWM voices, maar niet in andere voicetypen (AN of FDSP). In de Performance mode, als de performance opstelling alleen uit AWM voices bestaat, kan een insertie alleen op één voice gebruikt worden. Maar als de performance opstelling een AN of FDSP voice bevat, dan kunnen er geen insertieëffecten gebruikt worden.

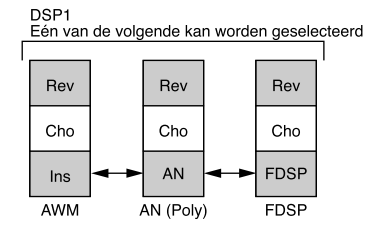

# **Voice Structuur & Wijzigings Tips**

Hoewel het EX Extended Synthesis toongeneratorsysteem nogal gecompliceerd is, zijn het algehele systeem en de interface ontworpen om het wijzigen van voices zo makkelijk en efficiënt mogelijk te maken. Een goed begrip van het systeem hangt af van uw bekendheid met de individuele parameters die zijn aangesloten op iedere toongeneratorsoort (zie de lijst hieronder). In dit gedeelte voorzien wij u van informatie die u kan helpen te begrijpen hoe alles samenhangt en misschien ook bij het ontwikkelen van een georganiseerde benadering van het wijzigen van voices met de EX5/5R/7. Zie de volgende pagina's voor details over de individuele parameters die zijn aangesloten op iedere toongeneratorsoort:

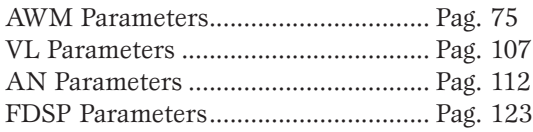

# **Systeem Overzicht**

# ■ **Individuele Element Structuur**

Iedere EX voice, ongeacht de gebruikte toongenerator, kan één tot vier "elementen" bevatten. De structuur van ieder element bevat vier "fases" zoals getoond wordt in het blokdiagram hieronder.

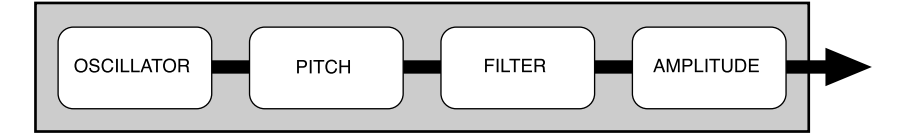

Hoewel de beschikbare individuele parameters in iedere fase in zekere mate, afhankelijk van het type toongenerator dat wijzigt, variëren, is de basisfunctie van iedere fase hetzelfde.

# **OSCILLATOR**

Deze fase is niet echt een "oscillator" (trillingsgenerator) in de traditionele betekenis van het woord, maar het is hier waar het basisgeluid van de voice wordt geproduceerd.

- In een AWM element is de "oscillator" de golfvorm of sample waarop de voice is gebaseerd.
- In een VL element (alleen op de EX5/5R) is het het instrumentmodel: het riet/mondstuk, lip/mondstuk, of strijkstok/snaar systeem plus het resonant systeem overeenkomstig de tube en luchtkolom of snaar.
- In een AN element is het de gesimuleerde VCO (Voltage Controlled Oscillator) van het gesimuleerde analoge synthesis systeem.
- Aangezien de FDSP elementen op AWM synthesis zijn gebaseerd, is een AWM oscillator fase hetzelfde als in een AWM element.
- **N.B.** AWM OSCILLATOR parameter details beginnen op pag. 80.
- **N.B.** VL OSCILLATOR parameter details beginnen op pag. 108.
- **N.B.** AN OSCILLATOR parameter details begin on page 113.

## **PITCH**

De PITCH fase bepaalt de toonhoogte van het geluid. Naast dat de toonhoogte van de voice vanaf het toetsenbord bestuurd kan worden of met MIDI noot data, kan de toonhoogte ook geregeld worden met het pitch bend wiel, keyboard aftertouch, of een andere toegewezen controller. De PITCH fase bevat ook programeerbare pitch envelope generators die geprogrammeerd kunnen worden om zowel op tijd gebaseerde pitch variatie te produceren, als toetsen scaling parameters waarmee verschillende stemmingscurves gemaakt kunnen worden.

- **N.B.** AWM PITCH parameter details beginnen op pag. 83.
- **N.B.** VL PITCH parameter details beginnen op pag. 108.
- **N.B.** AN PITCH parameter details beginnen op pag. 117.

#### **FILTER**

Deze fase bestuurt de filters die er zijn voor het geselecteerde toongeneratortype, waardoor het zowel statische als dynamische timbral besturing mogelijk maakt. Dynamische filters kunnen ingesteld worden op het reageren op toetsenbord touch response of andere controllers, terwijl filter envelope generators op tijd gebaseerde timbral variatie kunnen produceren. Het type en nummer van beschikbare filterparameters variëert aanmerkelijk afhankelijk van het geselecteerde toongeneratortype.

- **N.B.** AWM FILTER parameter details beginnen op pag. 86.
- **N.B.** VL FILTER parameter details beginnen op pag. 109.
- **N.B.** AN FILTER parameter details beginnen op pag. 118.

#### **AMPLITUDE**

Deze fase bevat alle parameters die effect hebben op de amplitude of het volume niveau van het geluid, inclusief basic level control (basisniveau), touch dynamics, keyboard level scaling, en amplitude envelope generation.

- **N.B.** AWM AMPLITUDE parameter details beginnen op pag. 96.
- **N.B.** VL AMPLITUDE parameter details beginnen opn pag. 110.
- **N.B.** AN AMPLITUDE parameter details beginnen op pag. 119.

## ■ **Algemene Systeem Structuur**

Als we nu alle elementen tezamen nemen en de een grote rol spelende control en effectblokken toevoegen, dan ziet het systeem er ongeveer zo uit:

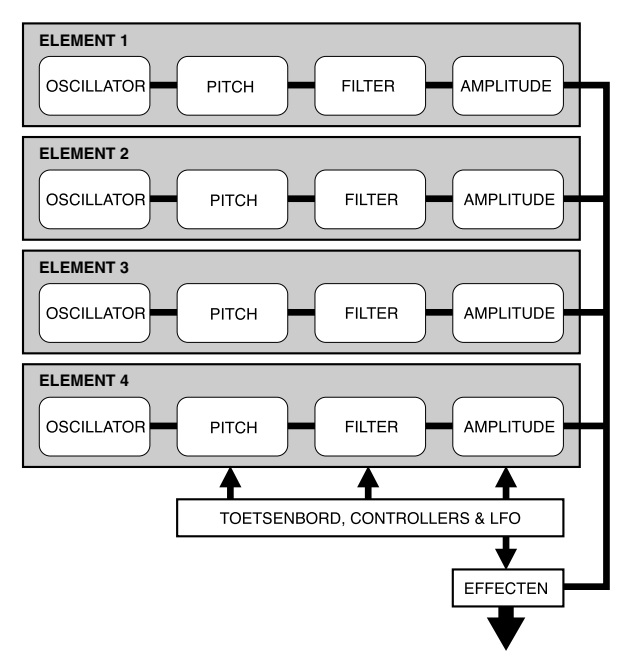

In dit diagram valt op te merken dat de TOETSENBORD, CONTROLLERS & LFO blokken zowel van invloed zijn op de PITCH, FILTER en AMPLITUDE fases van ieder element, als op het EFFECT blok.

#### **TOETSENBORD, CONTROLLERS & LFO**

De EX5 en EX7 toetsenborden zijn voorzien van zowel initial als aftertouch response die gebruikt kunnen worden voor realtime besturing van een enorm groot aantal parameters. De EX5R heeft geen toetsenbord, maar het accepteert corresponderende MIDI data van een extern medium dat voor hetzelfde effect gebruikt kan worden. Met het extreem veelzijdige realtime besturing toewijzing-systeem kan zowat iedere controller aan iedere parameter toegewezen worden — of meerdere parameters, indien gewenst — voor buitengewoon expressieve besturing. De LFO (in sommige elementen meerdere LFO's) kan gebruikt worden voor pitch, filter, en/of amplitude modulatie.

**N.B.** CONTROLLER parameter details beginnen op pag. 103.

#### **EFFECTEN**

Het EX interne effectensysteem biedt een uitgebreide reeks programmeerbare effecten inclusief natuurlijke echo, modulatie effecten als chorus en flanging, compressie, distortie, auto-wah, rotary speaker, en veel, veel meer. Controllers kunnen ook toegewezen worden aan specifieke effectparameters voor onbeperkte realtime effectvariatie.

**N.B.** EFFECT parameter details beginnen op pag. 105.

#### **FDSP ELEMENTEN**

De structuur van de FDSP elementen is net iets anders. In aanvullling op het hierboven getoonde is er een FDSP fase tussen het basis AWM element en het effectblok. De FDSP parameters zijn beschikbaar via de FDSP parameterpagina, die toegankelijk is via de COM (COMMON) parameter pagina.

**N.B.** FDSP parameter details beginnen op pag. 123.

#### ■ **Element Combinaties**

Hoewel de verschillende elementcombinaties die mogelijk zijn met ieder voicetype al zijn geïntroduceerd in het "Extended Synthesis" gedeelte (pag. 29), beschrijven wij ze hier nog een keer vanwege de relevantie ervan voor het huidige onderwerp.

Houdt in gedachten dat u een voice met één element of met vier elementen kunt creëren. De mogelijke elementcombinaties, hieronder opgesomd, zijn van grote invloed op de wijze waarop u de voices wijzigt. Het type element(en) die u gebruikt zal altijd de eerst keuze zijn die u maakt bij het creëren van nieuwe voices.

#### **AWM Voices (EX5, EX5R en EX7)**

AWM voices kunnen 1 tot 4 AMW elementen bevatten. Als u een AWM voice creëert, dan is dit het type om te kiezen. Als u een golfvorm wilt gebruiken die u zelf gesampled heeft met het Sampling kenmerk, of gesamplede golfvormen die vanaf een andere bron zijn geïmporteerd, wilt u waarschijnlijk ook beginnen met een AWM element. De mogelijkheid om AWM elementen te combineren betekent dat u bijvoorbeeld aparte samples voor de attack en sustains gedeelten van het geluid van een instrument kunt combineren, met onafhankelijke besturing van ieder apart.

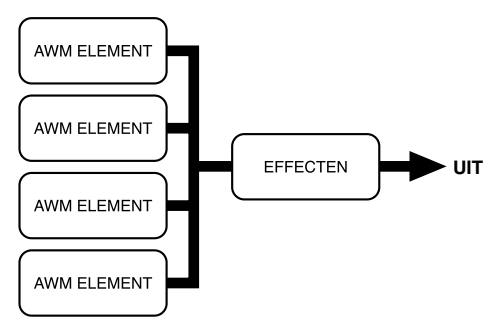

**N.B.** Meer over AWM voices op pag. 77.

#### **VL Voices (alleen de EX5 en EX5R)**

VL voices bevatten 1 VL element en 1 tot 3 AWM elementen. In veel gevallen zult u waarschijnlijk alleen het VL element gebruiken om de realistische en expressieve kracht van de VL toongenerator ten volle te benutten. Maar de mogelijkheid om AWM elementen toe te voegen biedt een ongekende mate van flexibiliteit om het VL geluid te verzwaren en verdiepen.

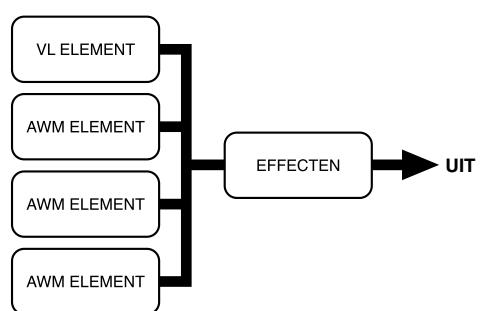

**N.B.** Meer over VL voices op pag. 107.

## **AN(Poly) Voices (EX5, EX5R en EX7)**

Een standaard (Poly) AN voice kan 1 AN element en 1 tot 3 AWM elementen bevatten. Als u een klassiek analoge synth of een FM synthesizer type geluid wilt creëren, is het waarschijnlijk beter om met alleen één AN element te beginnen. Voeg indien nodig AWM elementen toe om het geluid te "moderniseren".

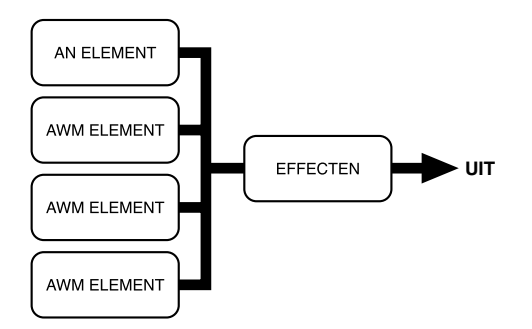

**N.B.** Meer over AN voices op pag. 112.

#### **AN(Layer) Voices (alleen op de EX5 en EX5R)**

AN layer voices kunnen 1 of 2 AN elementen en 1 of 2 AWM elementen bevatten. Als u een echt dikke, krachtige pad of een 'punchy' analoog type voice nodig heeft, probeer dan de twee AN elementen in dit voicetype te combineren. Nogmaals, de AWM elementen zijn er als u ze nodig heeft om realistische samples of andere structuren toe te voegen.

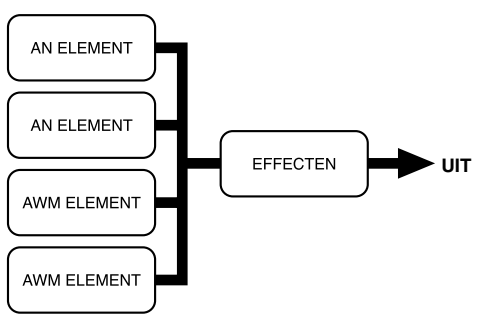

#### **FDSP Voices (EX5, EX5R en EX7)**

FDSP voices bevatten 1 tot 4 AWM elementen met een FDSP fase tussen de elementen en de belangrijkste effectfase. De FDSPfase kan toegepast worden op iedere of alle gebruikte AWM elementen, net zoals u wilt.

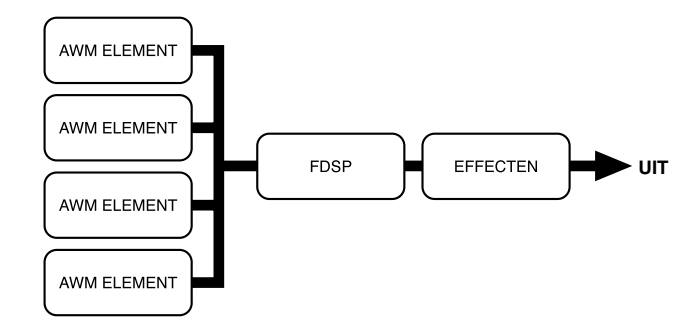

**N.B.** Meer over FDSP voices op pag. 123.

#### **AN+FDSP Voices (alleen EX5 en EX5R)**

AN+FDSP voices bevatten 1 AN element en 1 tot 3 FDSP elementen. De FDSP fase kan toegepast worden op iedere of alle gebruikte AWM elementen, net zoals u wilt.

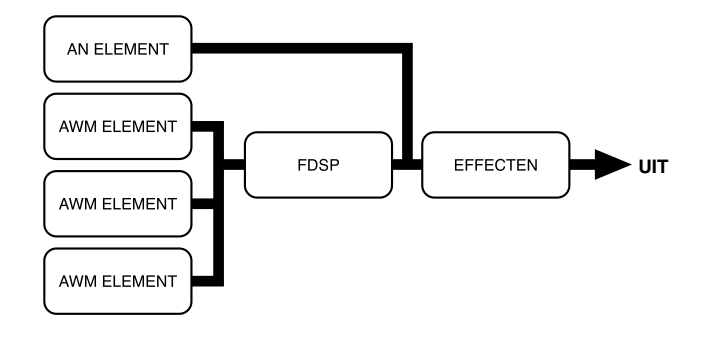

# **Polyfonie**

De EX5 en EX5R zijn maximaal 126 noten polyfoon en de EX7 is maximaal 64 noten polyfoon. Volledige polyfonie is echter niet beschikbaar voor alle voicetypen. De lijst hieronder somt de maximum polyfonie van ieder voicetype op.

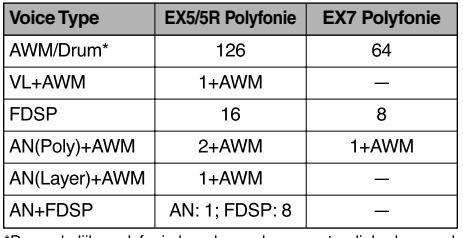

De werkelijke polyfonie kan door zekere omstandigheden worden verminderd.

# **Wijzigings Besturing**

De EX5, EX5R en EX7 bieden een aantal hulpmiddelen en technieken om voices te wijzigen. De belangrijksten worden hieronder besproken.

#### ■ **Element Selectie**

Voor het wijzigen van een multi-element voice, moet u het specifieke element dat u wilt wijzigen selecteren. Op alle modellen kan dit met de edit display, pijltoetsen en de data entry dial/toetsen gedaan worden. Op de EX5 en EX7 kunnen elementen ook geselecteerd worden met de BANK select toetsen [1] t/m [4] (genaamd "ELEMENT SELECT), corresponderend met elementen 1 t/m 4. Als u in de VOICE EDIT mode op een van deze toetsen drukt, selecteert u het corresponderende element om te wijzigen. Het huidig geselecteerde element wordt aangegeven door een omgekeerd element nummer aan de linkerzijde van de edit display en door een brandende indicator boven de corresponderende ELEMENT SELECT toets. Ieder element kan worden geselecteerd en naar behoefte actief gemaakt in de OSC pagina, maar alleen elementen die aanstaan kunnen geselecteerd worden als er een anderewijzigingspagina getoond wordt. Er kan alleen één element tegelijk worden geselecteerd.

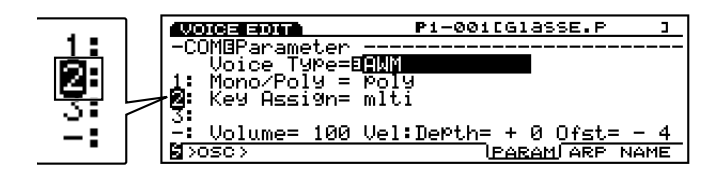

#### ■ **Element Muten**

Een andere onmisbaar element bij het wijzigen van voices met meerdere elementen is de mogelijkheid om individuele elementen aan of uit te zetten. Het kan voorkomen dat u zich louter op het geluid van één enkel element wilt concentreren en daarom de andere elementen wilt mute'n om zo het bewuste element te beluisteren en subtiele wijzigingen te kunnen aanbrengen. Op de EX5 en EX7 kunnen individuele element ge'mute' worden met de BANK select toetsen [5] t/m [8] (genaamd "ELEMENT ON/OFF). De toetsindicators corresponderend met de elementen die aanstaan branden, en gaan uit als het betreffende element is ge'mute'. Ge'mute'e elementen worden ook aangegeven door een klein elementnummer aan de linkerzijde van de edit display.

Op alle modellen kunnen individuele elementen ook aan- en uitgezet worden onder het wijzigen door de toets met het corresponderende nummer op het numerieke toetsenbord in te drukken terwijl u tegelijkertijd de [SHIFT] toets ingedrukt houdt.

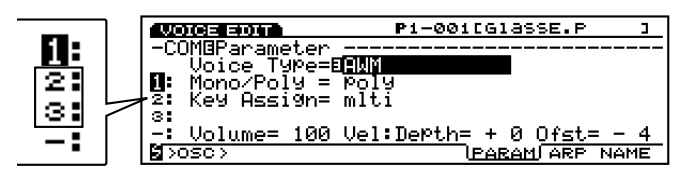

#### ■ **Direkte Edit Page Selectie**

Als u in Voice Edit mode bent, kunt u direkt iedere wijzigingspagina selecteren met een van de volgende methoden: selecteer met de [F1] toets de wijzigingspagina's in volgorde, of selecteer individuele pagina's met het indrukken van de corresponderende functietoets terwijl u de [SHIFT] toets ingedrukt houdt. Op de EX5 en EX7 is er direkte toegang tot alle wijzigingspagina's op het hoogste niveau in de display met de PROGRAM toetsen [1] t/m [8] — respectievelijk corresponderend met de COMMON, OSC, PITCH, FILTER, AMPLITUDE, LFO, CONTROL en EFFECT parameter pagina's (deze staan aangegeven op het paneel, onder de corresponderende toetsen).

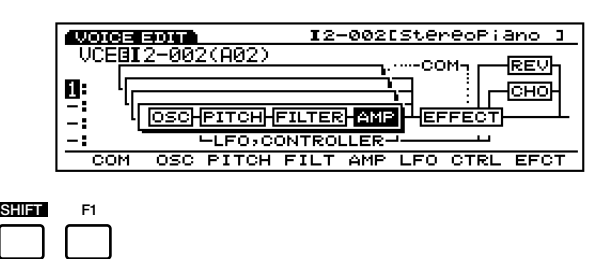

#### ■ **Controller Knop Mode Schakeling**

De Controller Knoppen zijn op praktische wijze ingesteld op het functioneren als data invoer knoppen voor voice wijziging. Een klein geïnverteerd nummer naast een parameter in de display geeft aan dat de Controller Knop met het corresponderende nummer die parameter aanpast.

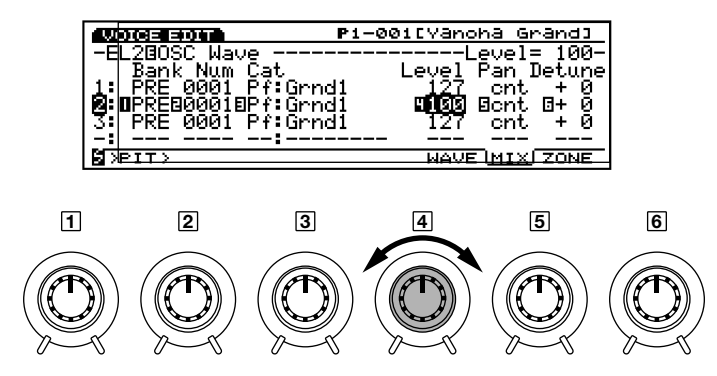

Het kan voorkomen dat u het effect van de Controller Knoppen op het geluid van de voice uit wilt proberen. Druk dan op de [KNOB MODE] toets, zodat de indicator gaat branden en schakel de knop onmiddelijk terug naar geluidbesturing (sound control). Druk nogmaals op de [KNOB MODE] toets als u gereed bent met wijzigen, zodat de indicator uitgaat en reset de knoppen op de data entry mode.

## ■ **Relatieve & Absolute Controller Knop Data Entry**

Normaal gesproken als u aan de Controller Knop draait voor data invoer, wijzigt de corresponderende waarde op relatieve wijze — i.e. de knop verhoogt of verlaagt de waarde van de parameter in relatie tot de waarde die oorspronkelijk op de display stond. Om het anders te zeggen, de centraal gepositioneerde Controller Knop correspondeert ongeveer met de parameterwaarde die op de display stond voor er aan de knop gedraaid werd. Als u echter aan de Controller Knop draait terwijl u de [KNOB MODE] toets ingedrukt houdt, wordt de verhouding tussen de positie van de controller en de data waarde absoluut en correspondeert de centraal gepositioneerde knop met het exacte midden van het parameterbereik.

#### ■ Vergelijken & Opslaan

Op het moment dat u een parameter wijzigt in de Voice Edit mode, verschijnt er een kleine "" in de linker bovenhoek van de display om aan te geven dat de voice gewijzigd is, maar nog niet is opgeslagen.

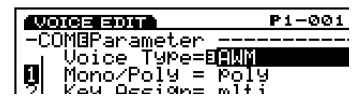

U kunt ook in de edit mode op de [EDIT/COMPARE] toets drukken om heen en weer te schakelen tussen het origineel en het gewijzigde geluid (een " $\mathbf{F}$ " verschijnt in de linker bovenhoek van de display als de Compare function is geactiveerd — d.w.z. het orginele geluid wordt afgeluisterd).

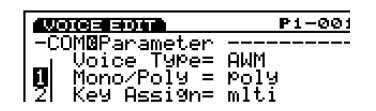

Als u de Voice Edit mode verlaat, blijft de " $\mathbb{F}$ " in de linker bovenhoek van de display staan tot u ofwel de gewijzigde voice opgeslagen heeft of een ander voicenummer of mode heeft geselecteerd.

Als u een ander voicenummer of mode selecteert voordat u de gewijzigde voice heeft opgeslagen, gaat de gewijzigde data verloren! Sla de gewijzigde voice data, die u wilt bewaren, op zoals beschreven op pag. 48.

**N.B.** Als u ooit de originele fabrieksvoices weer in wilt stellen, dan kunt u ze oproepen vanaf de bijgeleverde Factory Set file zoals beschreven wordt op pag. 27.

# **Voice Opslag Procedure**

Om een gewijzigde voice op te slaan:

#### **1 Druk op de [STORE] toets**

Druk, na het wijzigen van de voice, op de [STORE] toets als u in de Voice Edit mode bent, of onmiddelijk na het terugkeren in de Voice Play mode (selecteer geen andere voice of mode voor u de gewijzigde data heeft opgeslagen, anders bent u de gewijzigde data kwijt!)

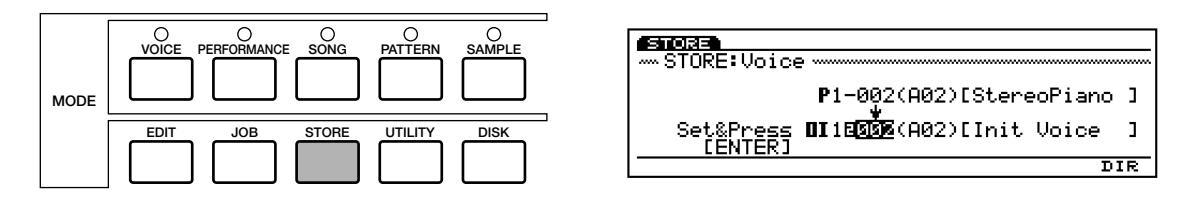

#### **2 Selecteer de bestemmingsvoice**

Selecteer met de Pijl toetsen in combinatie met Data Dial, de [DEC]/[INC] toetsen, het numerieke toetsenbord of Controller Knop 1, de interne Voice geheugenlokatie waar u de gewijzigde data wilt opslaan. De BANK en PROGRAM toetsen kunnen ook gebruikt worden op de EX5 en EX7.

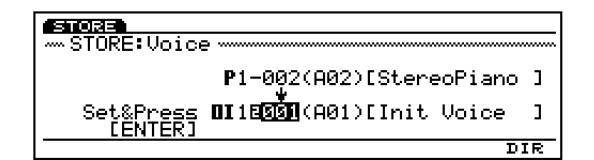

#### **3 Druk op [ENTER] en bevestig**

Druk op de [ENTER] toets. De "Are you sure?" (weet u het zeker?) bevestigingsdisplay verschijnt. Druk op de [INC/YES] toets om te bevestigen en sla de gewijzigde data hiermee op. Druk op [DEC/NO] als u de handeling wilt annuleren.

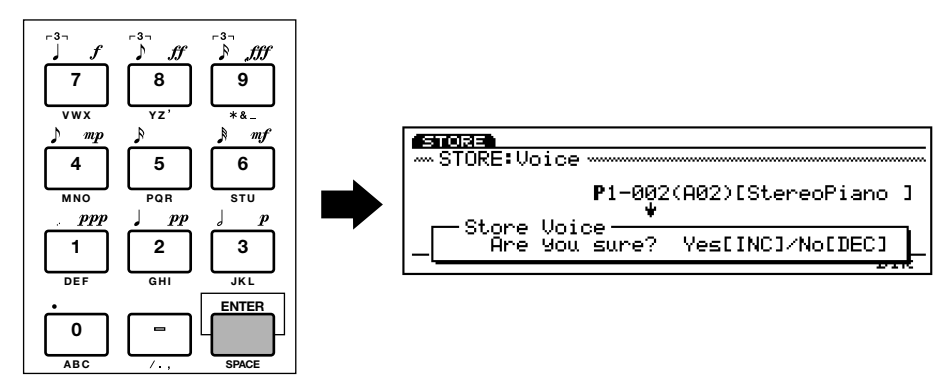

#### **4 Druk op [EXIT]**

Druk, als de data is opgeslagen (dan verschijnt "Completed!" in de display), op de [EXIT] toets om terug te keren naar de voorgaande display.

# **De Kracht van de Performance Mode**

Met de EX Performance mode kunnen maximaal 16 verschillende voices toegewezen worden aan verschillende "parts" en op een aantal manieren gecombineerd worden. De resultaten kunnen ideaal zijn voor real-time performance — zoals de naam van de mode al aangeeft — of voor sequencing met de EX Song of Pattern mode of met een externe MIDI besturing. Op wat voor manier dan ook, de Performance mode biedt een veelzijdigheid en bestuurbaarheid die niet beschikbaar is in de Voice mode.

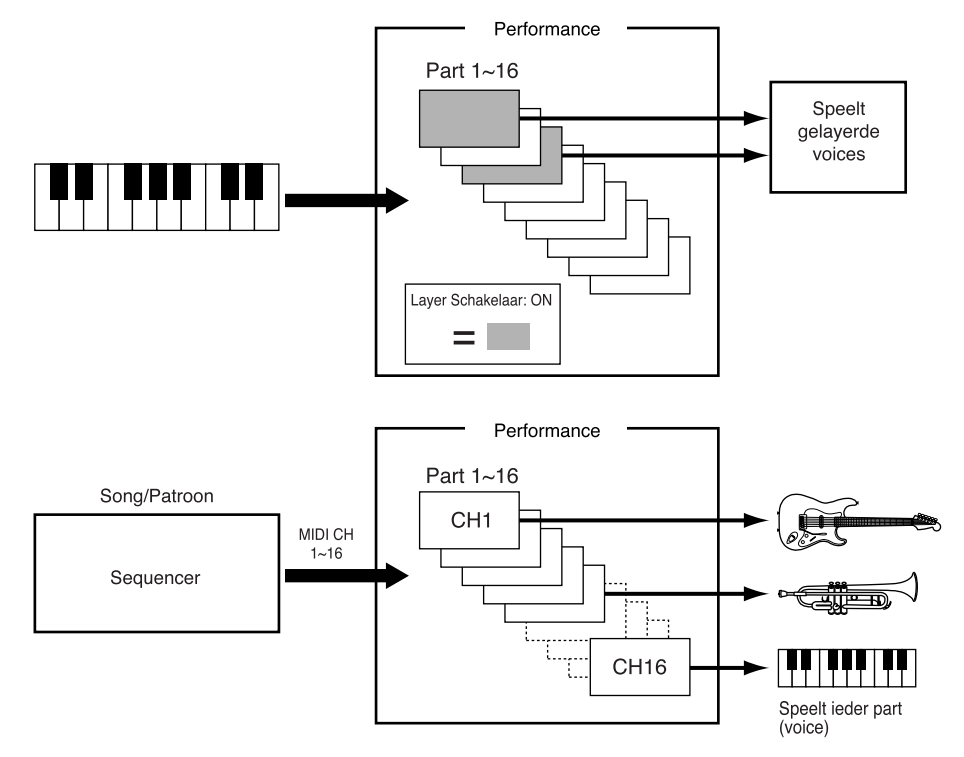

#### ■ **Layers**

Twee verschillende voices (bekend als "parts" in de Performance mode) kunnen in layers gecombineerd worden en simultaan afgespeeld. Onafhankelijk volume, panning, effecten, en control parameters zijn voor ieder part voorzien, zodat u volledige controle heeft over hoe de parts worden gemixd om het uiteindelijke geluid te creëren. Door gewoon te stapelen (layer'en) kunt u op elkaar lijkende voices combineren om buitengewone dikke, rijke textures te verkrijgen. U kunt de layers ook ontstemmen in relatie tot elkaar om nog meer diepte te verkrijgen. Totaal verschillende voices kunnen ook gelayerd worden voor unieke effecten: een bekend voorbeeld is de gelayerde piano en strijkinstrumenten. Maar layeren is alleen maar het begin …

 **N.B.** Zie de Performance Edit mode parameters, pag. 158, voor part toewijzing, volume, panning, effecten, en gerelateerde parameters.

#### **Voorbeeld: een simpele 2-layer performance.**

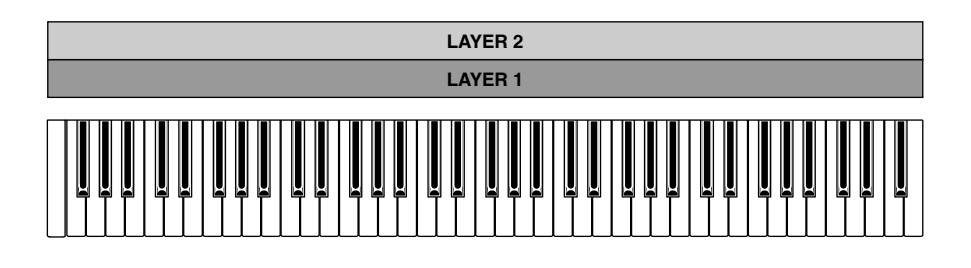

**N.B.** U kunt de voices layeren, maar het voortgebrachte geluid kan, afhankelijk van de voicecombinatie vertraagd klinken.

## ■ **Opgesplitst Toetsenbord**

In plaats van gelayerde voiceparts over hetzelfde toetsenbordbereik, kunnen verschillende parts toegewezen worden aan verschillende gedeeltes van het toetsenbord voor gesplitste toetsenbordopstellingen. Een eenvoudig voorbeeld is het toewijzen van een basvoice aan het linkerhandgedeelte en een pianovoice aan het rechterhandgedeelte van het toetsenbord.

 **N.B.** Met de Note Limit parameters in de Performance Edit mode kunnen de verschillende parts aan de gewenste nootbereiken worden toegewezen (pag. 166).

#### **Voorbeeld: Simpel in tweeen-gedeeld toetsenbord.**

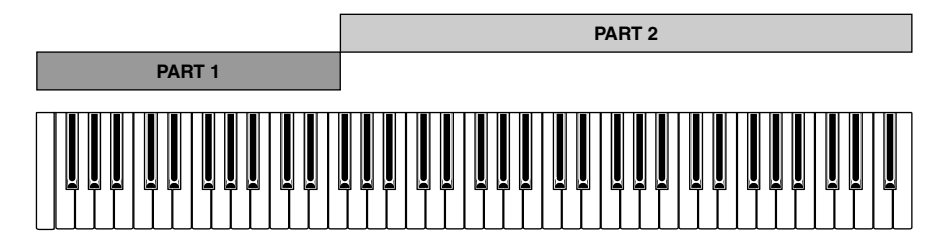

## ■ **Velocity Schakeling**

Met velocity schakeling gaat het layeren een stap verder door het toewijzen van de gelayerde voices aan verschillende velocity (aanslaggevoeligheids)bereiken. Laat ons als voorbeeld nemen hoe een klappende basvoice gecreëerd kan worden met twee layers: de eerste een rustig fingered basgeluid en de tweede een pittig 'slap' (plukkend) basgeluid. Als we de eerste layer toewijzen — de fingered bass — aan het velocity bereik van, zeg maar 1 t/m 64, en de klappende layer aan velocities van 65 t/m128 (het totale toetsenbord velocitybereik is van 1 t/m 128), dan krijgen we een fingered geluid als we zachtjes op het toetsenbord spelen en spelen we harder dan krijgen we de slap.

 **N.B.** Velocity schakeling kan tot stand gebracht worden met de Velocity Limit parameters in de Performance Edit mode (pag. 166).

#### **Voorbeeld: velocity geschakelde layers.**

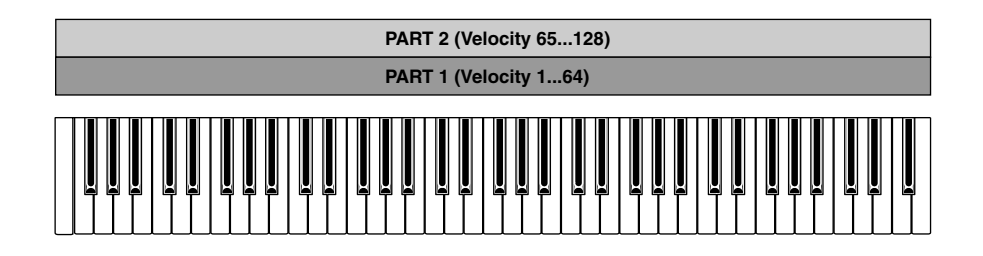

# ■ **Arpeggiator Begeleiding**

De EX Arpeggiator (pag. 61) is in staat tot het produceren van een in essentie onbeperkte reeks patronen die zo gerangschikt kunnen worden dat zij een ideale begeleiding vormen voor een breed spectrum aan muziekstijlen. De Arpeggiator kan toegewezen worden aan iedere Performance mode part, dus in een gesplitste toetsenbordopstelling kunt u een Arpeggiator patroon met de linkerhand besturen, terwijl u met de rechterhand een solo melodie speelt. U kan zelfs twee "contra lopende" Arpeggiator patronen besturen met verschillende gedeeltes van het toetsenbord. De Arpeggiator kan gemakkelijk aan- en uitgezet worden onder het spelen met de [ARPEGGIO] toets op het paneel (de Arpeggio editor display verschijnt — druk op [EXIT] om terug te keren in de Performance play display).

**N.B.** Arpeggiator programmering wordt beschreven op pag. 238 en de Arpeggiator is toegewezen aan de Performance parts met de Arpeggio parameter in de Performance Edit mode (pag. 160).

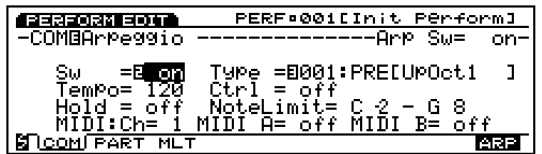

#### **Voorbeeld: linkerhand arpeggio besturing+rechterhand solo.**

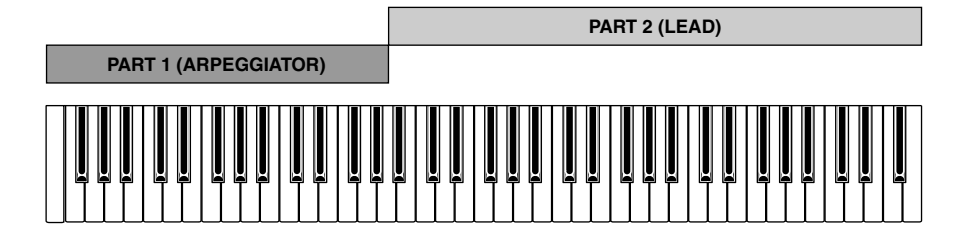

#### ■ **Multi-timbrale Toongenerator**

Een andere belangrijke functie van de Performance mode is het toewijzen en opstellen van de verschillende parts voor de interne EX Song of Pattern mode sequencer, of voor multi-timbrale MIDI besturing vanaf een externe op computer gebaseerde of zelfstandige MIDI sequencer medium. De 16 Performance mode parts corresponderen met de 16 Song mode tracks, dus de voices die zijn toegewezen aan de Performance parts worden gespeeld door de corresponderende Song tracks. De Patroon mode gebruikt alleen de eerste 8 tracks/parts. De volume, pan, en effect parameters van de Performance mode bepalen de gehele sequence mix.

**N.B.** De Song en Pattern modes worden gedetailleerder beschreven op respectievelijk pag. 185 en 219.

#### ■ Voice Wijzigen vanuit de Performance Mode

Het kan voorkomen dat u juist een voice wilt wijzigen die gebruikt wordt in de Performance mode in plaats van de Performance parameters. U kunt direkt naar de Voice Edit mode gaan vanuit de Performance of Performance Edit mode door op de [VOICE] toets te drukken terwijl u de [PERFORMANCE] toets ingedrukt houdt. Eerst verschijnt de Performance mode display met de [F1] en [F2] functietoetsen toegewezen aan de partselectie.

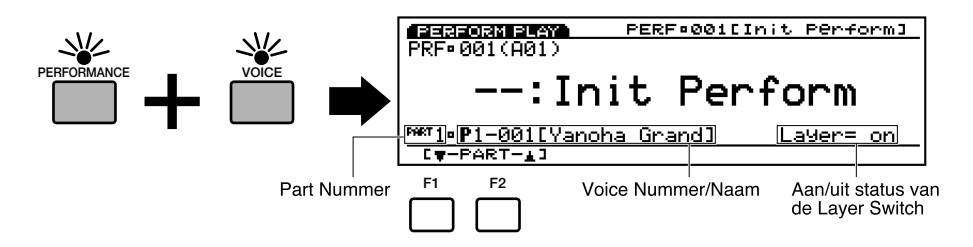

Met de [F1] en [F2] toetsen kunt u de part selecteren die correspondeert met de voice die u wilt wijzigen. Druk vervolgens op de [EDIT] toets om naar de Voice Edit mode te gaan. Sla, als de voice eenmaal naar wens is gewijzigd, de gewijzigde data op (pag. 48) en druk vervolgens op de [PERFORMANCE] toets om terug te keren naar de Performance mode.

- **N.B.** Het voice type kan niet gewijzigd worden als deze methode wordt gebruikt om naar the Voice Edit mode te gaan. Gebruik de normale Voice Edit mode — toegankelijk via de Voice mode — als u het voicetype wilt wijzigen.
- **N.B.** Als u de voice wijzigt met de Layer Switch (pag. 166) aan, worden de voices van de andere parts met de Layer Switch aan geproduceerd. Als u de voice wijzigt met de Layer Switch uit, wordt alleen de huidig gewijzigde voice geproduceerd.

#### ■ Vergelijken & Opslaan

Op het moment dat u een parameter in the Performance Edit mode wijzigt, verschijnt net als in de Voice Edit mode een kleine "" in de linker bovenhoek van de display, om aan te geven dat de performance is gewijzigd maar nog niet opgeslagen.

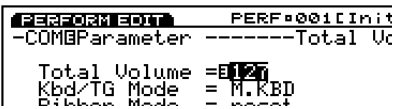

U kunt ook op de [EDIT/COMPARE] toets drukken als u in de edit mode bent om heen en weer te schakelen tussen het originele en gewijzigde geluid (een " $\mathbf{B}$ " verschijnt in de linker bovenhoek van de display als de Compare functie is geactiveerd — i.e. " $\mathbf{F}$ " het originele geluid wordt beluisterd).

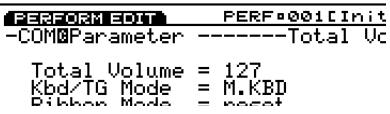

Als u de Performance Edit mode verlaat, blijft de " $\mathbb{E}$ " in de linker bovenhoek van de display staan tot u de gewijzigde performance opslaat of een ander performancenummer of mode selecteert. Als u een ander performancenummer of mode selecteert voordat u de gewijzigde performance opslaat, is de gewijzigde data verloren! Sla de gewijzigde performance data die u wilt behouden op als beschreven op pag. 53.

# Performance Opslag Procedure

Om een gewijzigde performance opstelling op te slaan:

#### **1 Druk op de [STORE] toets**

Druk, na het wijzigen van de performance opstelling, op de [STORE] toets in ofwel de Performance Edit mode, of onmiddelijk na het terugkeren in de Performance Play mode (selecteer geen andere performance opstelling of mode voor u de gewijzigde data heeft opgeslagen, anders is de gewijzigde data verloren!).

ា

J,

DIR

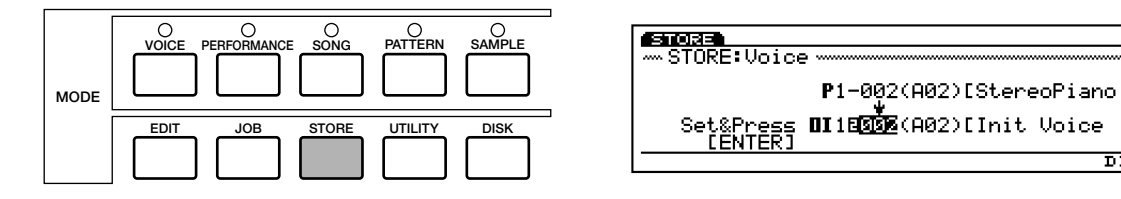

#### **2 Selecteer de Bestemmings Performance**

Selecteer met Data Dial, de [DEC]/[INC] toetsen, het numerieke toetsenbord, of de Controller Knob 1 de Performance geheugenlocatie waar u de gewijzigde data wilt opslaan. De BANK en PROGRAM toetsen kunnen ook gebruikt worden op de EX5 en EX7.

#### **3 Druk op [ENTER] en bevestig**

Druk op de [ENTER] toets. De "Are you sure?" bevestigingsdisplay verschijnt. Druk op de [INC/YES] toets om te bevestigen en sla de gewijzigde data hiermee op. Druk op [DEC/NO] als u de opslaghandeling wilt annuleren.

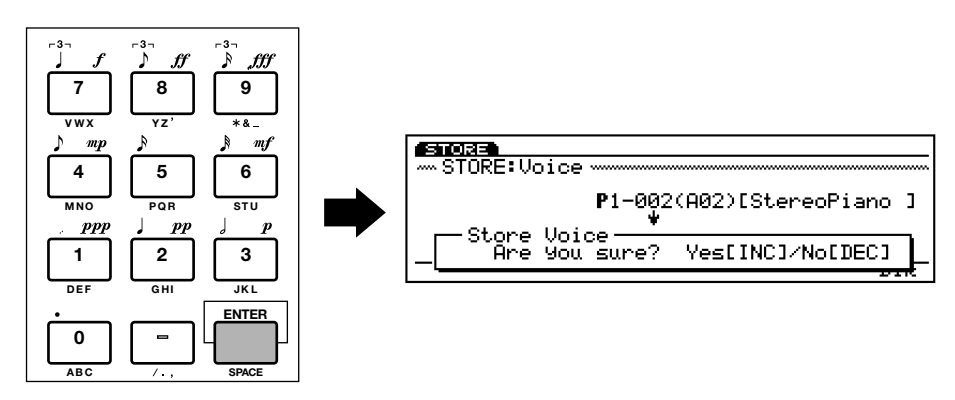

# **4 Druk op [EXIT]**

Druk, als de data zijn opgeslagen (dan verschijnt "Completed!" in de display), op de [EXIT] toets om terug te keren naar de vorige display.

# **Performance Mode DSP Beperkingen**

Het DSP (Digital Signal Processing) systeem dat de EX effecten creëert, wordt ook gebruikt door de AN, FDSP en VL (alleen op de EX5/5R) toongenerators om voices te creëren. Dit betekent dat er minder DSP-capaciteit beschikbaar is om effecten te produceren als de eerder genoemde voicetypen worden gebruikt. Dit breng beperkingen met zich mee die verschillend zijn voor de EX5/5R en EX7. Het Reverb en Chorus effect functioneren normaal ongeacht het type voice er wordt gebruikt.

## **EX5/5R**

Er zijn geen beperkingen bij het gebruik van insertie effecten in de EX5 of EX5R Voice mode. In de Performance mode echter, kunnen insertie effecten op maximaal 4 parts (voices) gebruikt worden als de performance opstelling louter uit AWM voices bestaat. Als er echter een VL, AN, of FDSP voice wordt gebruikt in de performance opstelling, kan een insertie effect alleen op één part (voice) worden gebruikt.

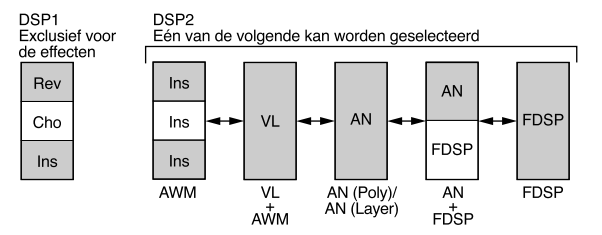

#### **EX7**

In de EX7 Voice mode, kunnen insertie effecten gebruikt worden in AWM voices, maar niet in andere voice typen (AN or FDSP). In the Performance mode kan een insertie effect gebruikt worden in één voice als de performance opstelling alleen uit AWM voices bestaat. Maar als de performance opstelling een AN of FDSP voice bevat, kunnen er geen insertieëffecten gebruikt worden.

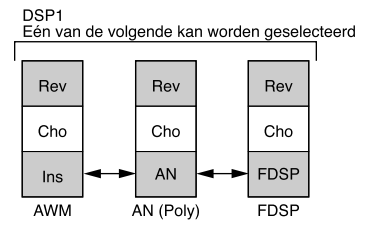

# **De Controllers**

**In aanvulling op de standaard pitch bend en modulatie wielen, bieden de EX5 and EX7 een reeks toewijsbare controllers die gebruikt kunnen worden voor ongekende geluidsbesturing. De EX5R Toongenerator biedt ook uitgebreide controller-veelzijdigheid voor verbeterde programmering en performance besturing.**

**De toetsenbordmodellen zijn uitgerust met een tweede modulatiewiel en een ribbon controller, plus volledige toetsenbord initial en aftertouch response. Alle modellen zijn ook voorzien van 6 Controller Knobs die kunnen worden toegewezen aan ieder van dezelfde parameters als de modulatie wielen en ribbon controller, waardoor ze gedetailleerde analoog-synthesizer type besturingsgemak bieden. Een ander krachtig kenmerk dat aan de Controller Knobs is toegevoegd, is een "scene" geheugen, met twee scene knoppen waarmee geschakeld ofwel ge"morph"t kan worden tussen de Controller Knob opstellingen in het geheugen. De Controller Knobs functioneren ook als data entry knoppen bij het wijzigen en verzekeren u van**  snelle, efficieënte handeling. Jacks bieden in aanvulling hierop de aansluiting van een voet **controller (EX5 en EX7) en een breath controller (vooral waardevol bij het gebruik van VL voices).**

**Een belangrijk kenmerk van alle modellen is dat een aantal controller "instellingen" gecreëerd kunnen worden, met totale vrijheid van toewijzing: e.g. verschillende controllers kunnen aan totaal andere parameters worden toegewezen, één enkele controller kan aan meerdere parameters worden toegewezen, meerdere controllers kunnen één parameter besturen of een combinatie van het bovenstaande.**

# **De EX Controllers**

Alle controllers die op de EX5 en EX7 gebruikt kunnen worden, worden hieronder opgenoemd. Aangezien de EX5R een toongenerator is, heeft deze niet zoveel fysieke controllers als de toetsenbordmodellen. De EX5R kan echter MIDI control change data ontvangen, waardoor de corresponderende controllers op het toetsenbord of ander master MIDI control medium dus op dezelfde manier gebruikt kunnen worden.

# **Pitch Wiel (EX5/EX7)**

Het zichzelf centrerende EX5 en EX7 PITCH wiel kan toegewezen worden aan een scala van interne parameters, maar zijn "standaard" functie is pitch control: draai het omhoog (weg van het toetsenbord) om de toonhoogte te verhogen, of omlaag (naar het toetsenbord toe) om te verlagen. Normale toonhoogte wordt geproduceerd met het PITCH wiel in de middenpositie.

**N.B.** Aan welke parameter het PITCH wiel ook is toegewezen, het gebruik ervan resulteert altijd in MIDI pitch control data dat verzonden wordt via de MIDI OUT aansluiting(en).

# **Modulatie 1 Wiel (EX5/EX7)**

Dit wiel produceeert een minimum aan effect in de laagste positie en een maximum aan effect in de hoogste positie. Het kan toegewezen worden aan de volledige reeks beschikbare control parameters, maar zijn normale functie is de besturing van modulatie diepte.

#### **Modulatie 2 Wiel (EX5/EX7)**

Het tweede modulatie wiel centreert zichzelf niet, maar heeft een midden click-stop hetgeen ideaal is voor toewijzing aan parameters die een "normale" centrale instelling hebben met variaties daarboven en daaronder. Het MODULA-TION 2 wiel wordt ook gebruikt voor "scene morphing" (zie "Scene Schakeling & Morphing" hieronder).

**N.B.** Een extra verkrijgbare voet controller die op het achterpaneel in de FOOT CONTROLLER jack wordt aangesloten kan ook toegewezen worden aan de scene morphing functie — pag. 58.

### **Ribbon Controller (EX5/EX7)**

De Ribbon Controller is een touch sensor die u kunt besturen door met een vinger licht naar links of rechts over het oppervlak te gaan. De Ribbon Controller kan toegewezen worden aan de volledige reeks EX parameters.

#### **Controller Knobs (EX5/EX5R/EX7)**

In aanvulling op hun functie als data entry knoppen bij de editing, utility en enige andere modes, kan elk van de zes Controller Knobs onafhankelijk toegewezen worden aan iedere beschikbare EX parameter voor real-time besturing in de Voice Play en Performance Play modes.

### **Breath Controller (EX5/EX5R/EX7)**

Een extra verkrijgbare Yamaha BC3 Breath Controller, aan te sluiten op de BREATH aansluiting op het achterpaneel, kan toegewezen worden om iedere beschikbare EX parameter te besturen — maar het is de beste keus voor de besturing van Pressure, Tonguing, Throat, Growl en andere VL toongenerator parameters.

#### **Voet Controller (EX5/EX7)**

Een extra verkrijgbare Yamaha FC7 Foot Controller, aan te sluiten op de FOOT CONTROLLER aansluiting op het achterpaneel, kan aan iedere EX controller parameter toegewezen worden. Het voordeel van het gebruik van een voet controller voor parameter besturing is dat het uw handen vrijlaat om het toetsenbord te bespelen (of om de andere controllers te bedienen).

#### **Voetschakelaar (EX5/EX7)**

Een extra verkrijgbare Yamaha FC4 or FC5 Footswitch (Voetschakelaar), aan te sluiten op de FOOTSWITCH aansluiting op het achterpaneel, kan toegewezen worden aan een beperkt aantal parameters met de Utility mode Controller Setup display (pag. 275). De voetschakelaar is natuurlijk alleen bruikbaar met de aan/uit type parameters — niet met parameters die een continue besturing bieden.

#### **Aftertouch (EX5/EX7)**

Met toetsenbord aftertouch kunt u iedere controller parameter besturen door druk die u op een toets uitoefent nadat het eerst is ingedrukt. Dit is misschien het "intiemste" type toetsenbord expressie besturing. Zoals het geval is met de meeste EX controllers, kan toetsenbord aftertouch toegewezen worden aan de volledige reeks beschikbare parameters.

#### **MIDI (EX5/EX5R/EX7)**

In het bijzonder op de EX5R Toongenerator, die niet de volledige reeks controllers heeft als zijn voorzien op de toetsenbordmodellen, worden de meeste parameter besturingshandelingen uitgedragen middels MIDI control change boodschappen. Het MIDI protocol biedt vele control change nummers, waarvan sommigen al toegewezen zijn aan specifieke controllers — "001" is bijvoorbeeld "Modulation Wiel". Allen zijn beschikbaar voor toewijzingen aan de EX controller parameters, dus externe MIDI control media kunnen ten volle gebruikt worden.

# ■ Uitgebreide MIDI Control (besturing) Mogelijkheden

In aanvulling op het besturen van de interne toongenerator, kunnen alle bovenstaande controllers — met uitzondering van het PITCH wiel — toegewezen worden aan het versturen van MIDI control data met ieder MIDI control change nummer, zodat de EX controllers ook gebruikt kunnen worden om een uitgebreide reeks externe MIDI media en parameters te besturen.

# **Scene Schakeling & Morphing**

De SCENE [1] en [2] toetsen kunnen gebruikt worden om verschillende instellingen van de Controller Knobs voor de voices te memoriseren en op te roepen, waardoor dus een complete set knopinstellingen onmiddellijk kan worden opgeroepen. U kunt ook soepeltjes "morphen" tussen de in het geheugen opgeslagen scenes voor nieuwe expressieve effecten. Scenes kunnen onafhankelijk opgeslagen worden met iedere interne voice en performance combinatie, waardoor ze onmiddelijk beschikbaar zijn als u een voice of performance oproept.

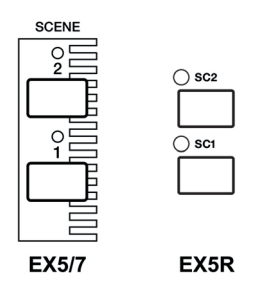

# ■ Een Scene Opslaan

Ga met ofwel de preset Controller Knob toewijzigen of de toewijzingen die u zelf hebt gemaakt, naar de VOICE PLAY of PERFORMANCE PLAY mode en stel de Controller Knobs in om het gewenste geluid te produceren. Druk, om de "scene" op te slaan, eenvoudig op ofwel de SCENE [1] of [2] toets terwijl u de [STORE] toets ingedrukt houdt. Herhaal indien gewenst voor de resterende scene.

**Het is noodzakelijk om de voice opslag (pag. 48) of performance opslag (pag. 54) handeling uit te voeren om de instellingen op te slaan die u zojuist gemaakt heeft met een voice of performance combinatie, anders gaan uw scene instellingen verloren zodra u een andere voice, performance of mode selecteert.**

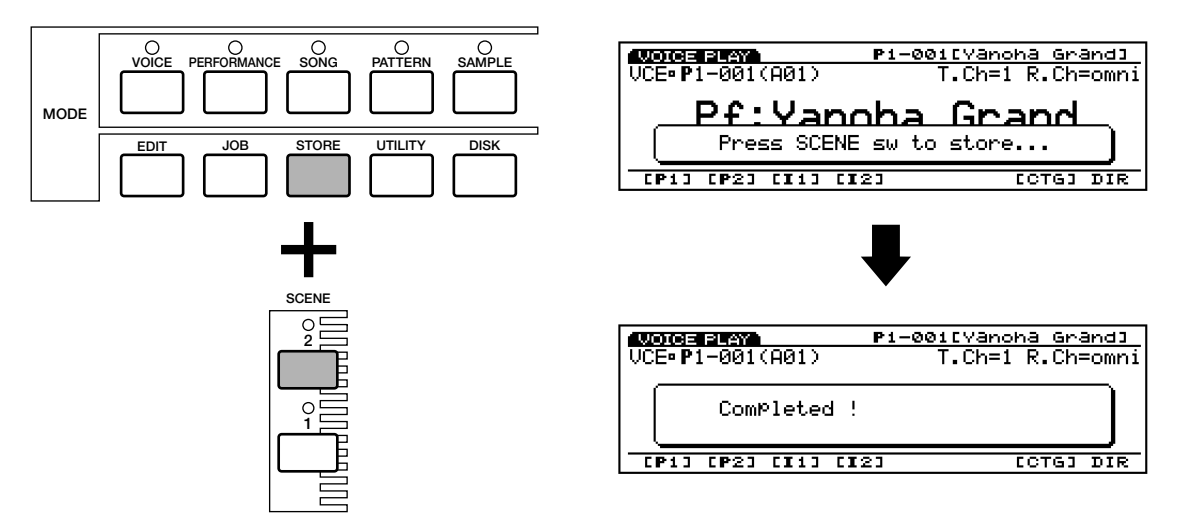

# ■ Scene Oproepen & Schakelen

Druk, om een opgeslagen scene op te roepen, op de corresponderende SCENE toets zodat de indicator ervan gaat branden. Als u dezelfde scene knop nogmaals indrukt zodat de indicator uitgaat, wordt de opgeroepen scene beschikbaar gemaakt en de huidige paneel Controller Knob instellingen opnieuw geactiveerd. Terwijl er een scene actief is, kunt u direkt naar de andere scene overschakelen door zijn toets in te drukken — de indicator van de vorige actieve scene toets gaat uit en de nieuwe scene indicator brandt.

## ■ Scene Besturing (Scene Morphing)

De term "morph" komt van het woord "metamorfose," hetgeen wijzigen van de ene vorm of uiterlijk naar een ander betekent. In het geval van de EX scenes betekent het gradueel en soepel wijzigen van één scene naar een ander, in plaats van abrupt doorschakelen zoals in het voorgaande gedeelte is beschreven.

Druk om tussen de scenes te morph'en eerst op één SCENE toets terwijl u de ander zo vasthoudt dat beide SCENE indicators tegelijk branden. Vervolgens kunt u met het MODULATION 2 wiel gradueel van SCENE 1 (wiel op zijn laagste positie) naar SCENE 2 wijzigen (wiel op zijn hoogste positie). Met de MODULATION 2 wiel in het midden (click-stop positie) heeft u ongeveer een 50/50 mix van de twee opgeslagen scenes. Druk op één van de SCENE toetsen om scene morphen te annuleren.

**N.B.** Hoewel het MODULATION 2 wiel gewoonlijk wordt toegewezen aan scene morphing, kan de FOOT CONTROLLER, indien u deze wilt gebruiken voor andere parameters als scene morphing actief is, worden gebruikt als een alternatief (toegewezen met de UTILITY MODE Controller Setup display - pag. 276).

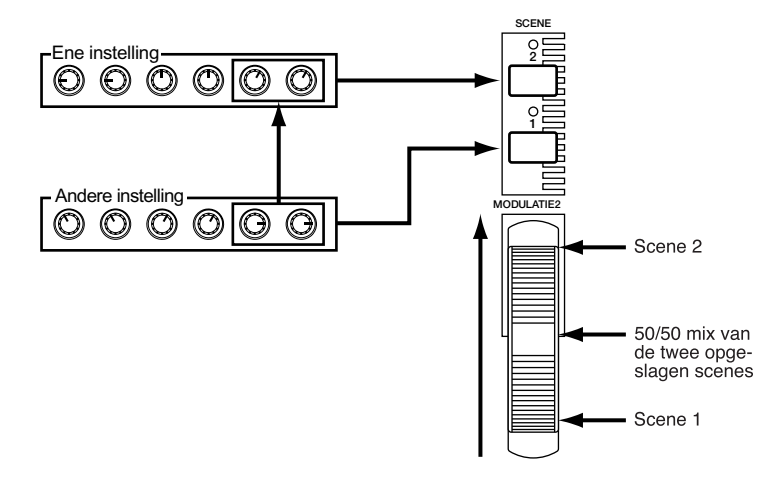

# **Controller Instellingen**

Eén van de krachtigste kenmerken van het EX controller systeem is de mogelijkheid om controller "sets" te creëren. Maximaal 16 controller sets kunnen voor iedere voice gecreëerd worden. In iedere set kunnen individuele of alle "source" controllers toegewezen worden aan één van de beschikbare parameters.

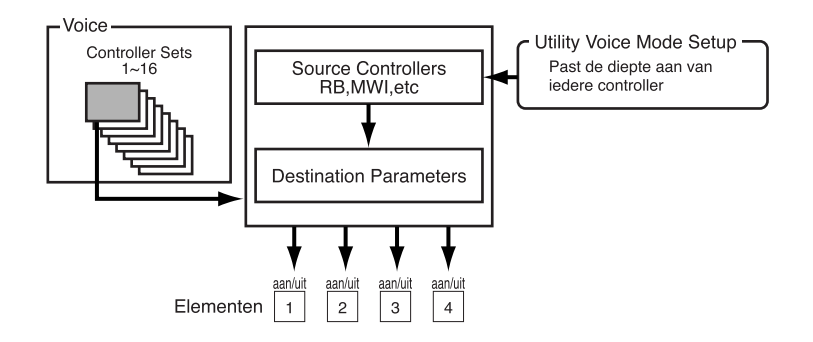

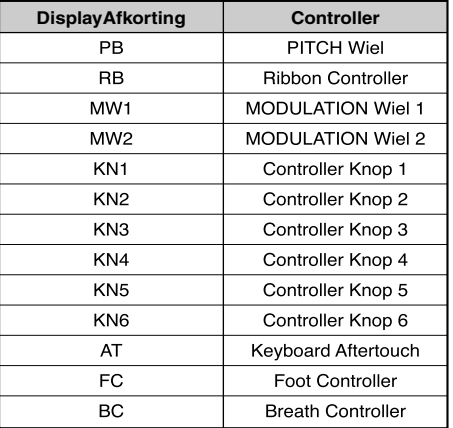

De bestemmingsparameters zijn ondergebracht in 8 onderling gerelateerde groepen, als hieronder weergegeven. De werkelijke parameters die in iedere groep beschikbaar zijn voor een gegeven voice hangt in zekere mate af van het type voice en hoe deze is opgesteld, het type geselecteerde effecten, etc.

De bestemmingsparameter groepen zijn:

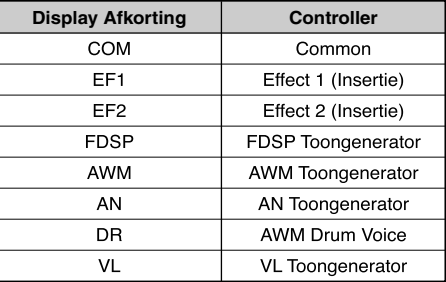

Een controller set kan bijvoorbeeld een enkele controller als de Ribbon Controller toewijzen aan een enkele parameter als bijvoorbeeld de AWM toongenerator LFO amplitude modulatie diepte. Of het kan een aantal controllers toewijzen aan dezelfde parameter: de Ribbon Controller, Foot Controller, en Controller Knob 1 kunnen allen toegewezen worden om de AWM toongenerator LFO amplitude modulatie diepte te besturen.

Aan de andere kant kan dezelfde controller zo toegewezen worden dat deze verschillende parameters bestuurt in verschillende controller sets, waardoor u dus met een enkele controller maximaal 16 verschillende parameters tegelijkertijd kunt besturen!

**N.B.** Controller set toewijzing is te vinden op pag. 104.

#### ■ Controller Set Remappen

Als de Voice Edit mode Controller Set display wordt geselecteerd, verschijnt "[REMAP]" boven de [F3] functietoets. Met deze toets kunt u niet-opeenvolgende controller set nummers "herafbeelden" als een aansluitende set met opeenvolgende nummers. Als u bijvoorbeeld controller sets 1, 3, 6 en 10 hebt gecreëerd, wijst een druk op de [REMAP]toets deze sets toe aan de nummers 1, 2, 3 en 4. Als er een VL voice is geselecteerd doet een druk op de [REMAP] toets het bovenstaande en voegt een aantal preset "aanbevolen" controller sets voor de geselecteerde voice toe aan aansluitende controllerset nummers.

# **Sequencer Functies**

De EX5, EX5R en EX7 bezitten drie aparte sequencer functies voor verschillende doelen:

# ● De Song Mode

De EX Song Sequencer is een volledig uitgeruste 16-track sequencer compleet met real-time speel-effecten — inclusief "groove" quantization — en een allesomvattende reeks van wijzigingsfuncties. Een geheugen van 30,000 noten voorziet deze sequencer van ruime capaciteit voor opname en afspelen van complete songs met rijke muzikale klankschakeringen en complexe arrangementen. Er kan alleen één song tegelijk in het interne geheugen staan, maar zoals alle andere EX data kunnen songs opgeslagen worden op een floppy disk of een ander externe opslag medium indien gewenst.

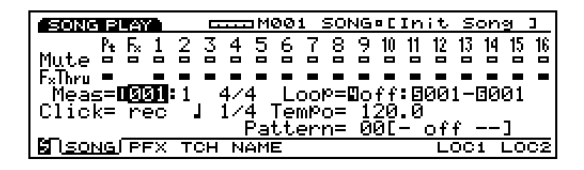

BELANGRIJK **Het Song geheugen wordt altijd gewist als het apparaat uitgezet wordt. Met de Disk mode Save Song optie kunt u alle data op een disk opslaan als u de opgenomen song wilt bewaren.**

**N.B.** Details over het opnemen en afspelen van songs zijn te vinden op pag. 185.

## ● **De Pattern Mode**

De 8-track "pattern" (patroon) sequencer bezit de meeste van de functies en kenmerken van de 16-track song sequencer, maar is meer geschikt voor de productie en het management van korte patronen of frases als drum tracks, dance grooves, of andere regelmatig gebruikte frases. Patronen kunnen zelfstandig gebruikt worden, in songs gebruikt worden (de Song mode heeft een toegewijde "Pattern Track"), of worden toegewezen aan specifieke toetsen en afgespeeld op allerlei manieren in de Key Map mode (pag. 72). Maximaal 50 patronen kunnen in het geheugen worden opgeslagen en afgespeeld, gesequenced in songs, of ingedeeld op het toetsenbord, indien gewenst.

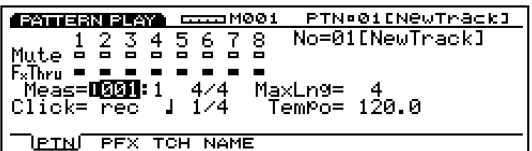

**N.B.** Details over het opnemen en afspelen van patronen zijn te vinden op pag. 219.

# ● **De Arpeggiator**

De 4-track arpeggio patronen — van simpel tot geavanceerd — kunnen opgeslagen worden als performance parameters voor automatische oproep en gebruik met individuele performance opstellingen of voor gebruik met voices in de Voice mode. Met de EX Arpeggiator kunt u gemakkelijk automatische arpeggios, techno-stijl patronen, of een praktisch onbeperkte reeks van andere herhalende frases creëren.

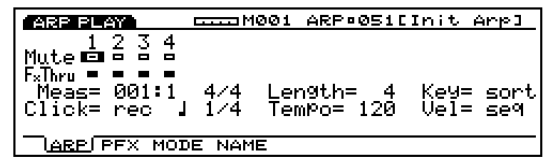

In de Performance mode kan de arpeggiator worden toegewezen aan iedere Performance mode part, zodat u met een gesplitste toetsenbordopstelling met uw linkerhand een Arpeggiator patroon kunt besturen terwijl u met uw rechterhand een solo melodie speelt. U kan zelfs twee "contra" Arpeggiator patronen besturen vanaf verschillende gedeelten van het toetsenbord. In zowel de Voice mode als de Performance mode kan de Arpeggiator gemakkelijk aanen uitgezet worden onder het spelen met de[ARPEGGIO] toets op het paneel (de Arpeggio editor display verschijnt — druk op [EXIT] om terug te keren naar de Performance of Voice play display). De Arpeggiator bezit dezelfde geavanceerde speeleffecten en diepte wijzigingscapaciteiten als de Song en Pattern sequencers.

Er zijn 50 preset Arpeggiator patronen aanwezig en een extra 50 "gebruikers" patronen kunnen gecreëerd worden en in het geheugen opgeslagen worden tot u ze nodig heeft.

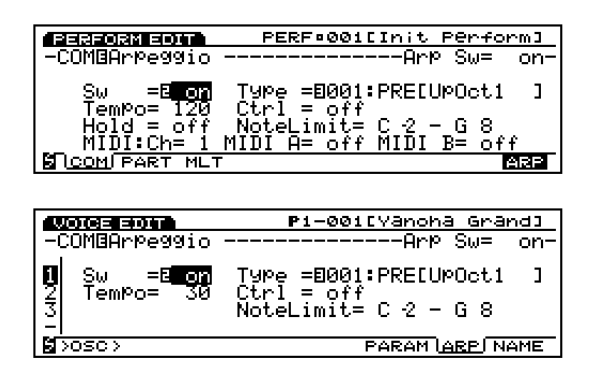

**N.B.** Details over het opnemen en afspelen van Arpeggio zijn te vinden op pag. 238.

#### **Arpeggio Hold**

Deze handige functie is een belangrijke toevoeging aan het potentieel van de Argeggiator's performance. Als de hold function aanstaat, herhaalt het arpeggiatorpatroon zich voortdurend nadat de toetsen zijn losgelaten, totdat de volgende toets wordt ingedrukt. Dit houdt in dat u bijvoorbeeld met een gesplitste toetsenbordopstelling waar de arpeggiator is toegewezen aan het linkerhandgedeelte van het toetsenbord, alleen een akkoord met de linkerhand hoeft te spelen als er een ander akkoord nodig is. De rest van de tijd speelt de arpeggiator automatisch door terwijl u op het rechterhandgedeelte van het toetsenbord een melodie speelt.

In de Performance mode wordt de Hold parameter aan- en uitgezet met de Hold parameter in de Arpeggio display (pag. 160). In de Voice mode wordt de Hold parameter aan- en uitgezet met de Arp Hold parameter in de Utility mode Voice Mode Setup display (pag. 272). In beide modes kan de Hold functie aan- en uitgezet worden door de [ARPEGGIO] toets in te drukken terwijl u de [SHIFT] toets tegelijkertijd ingedrukt houdt.

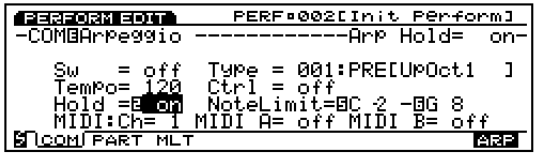

# **Sequence Opname Modes & Wijziging**

Het aantal en soort beschikbare opname modes is verschillend voor iedere EX sequencer functie:

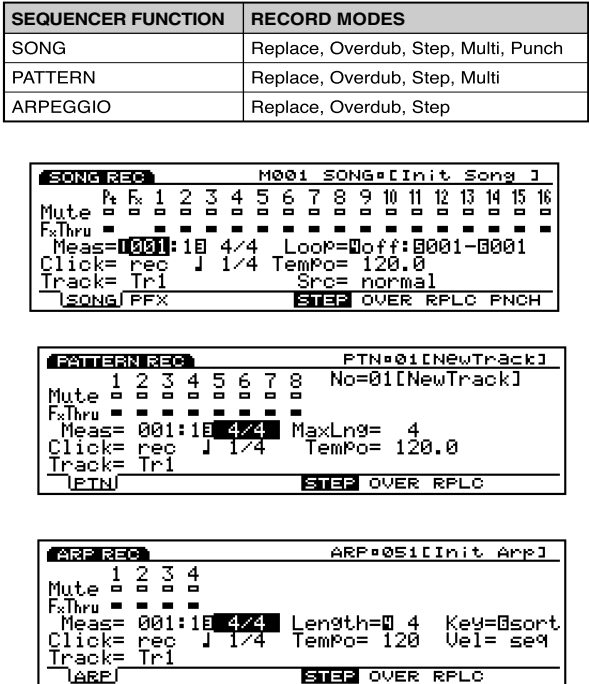

#### ● **Replace**

In de vervang ("Replace") real-time opname mode, neemt de EX5, EX5R of EX7 exact op wat u speelt als u speelt, waarmee al het voorgaande materiaal op de opname track gewist wordt. Dit is de mode die u gewoonlijk gebruikt als u een nieuwe track opneemt "vanuit het niets". Het feit dat u in real-time opneemt betekent dat alle subtiele timing en nuances van uw performance accuraat opgenomen worden (evenals uw fouten). Als u na het opnemen met de Replace mode wilt wijzigen, dan kunt u dat met de EX wijzigingsfuncties (pag. 201).

#### ● Overdub

De Overdub real-time opname mode werkt hetzelfde als de Replace mode, alleen wordt hier het voorgaand materiaal op de opname track bewaard zodat u nieuw materiaal aan de voorgaande opname toe kunt voegen. Dit kan in het bijzonder bruikbaar zijn als u bijvoorbeeld een drumtrack opneemt: u kan de eerste keer de bas en snare opnemen, vervolgens overdubben met de hi-hat en tom-toms en tenslotte met de cymbals en fills.

#### ● **Punch**

De Punch mode, die alleen beschikbaar is in de Song mode, is eigenlijk een variatie op de real-time Replace record mode. Met toevoeging dat u in deze mode de maten waar u het opnemen wilt starten en beëindigen kunt specificeren. U kunt tevens de maten specificeren waar u het afspelen wilt starten alvorens op te nemen. Dit is ideaal voor het heropnemen van een gedeelte van een track — naar behoefte van één of twee maten tot een hele chorus — terwijl u de rest van de track intact laat.

## ● **Step**

Met de Step record mode kunt u iedere track noot-voor-noot bekijken met preciese controle over de timing, lengte, en loudness (hardheid) van iedere noot. U kunt de hele track met de Step mode op nemen of het gebruiken om een bestaande track op te poetsen en er data aan toe te voegen. Met de Step record mode kunt u enorm snelle of complexe gedeeltes opnemen die in real-time onmogelijk zijn om te spelen.

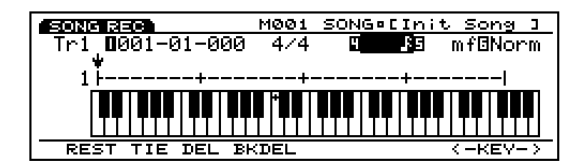

### ● **Multi**

De Song en Pattern modes bieden ook een "Multi" real-time opname mode waarmee op alle 16 of 8 tracks tegelijk opgenomen kan worden. Dit is bruikbaar als u bijvoorbeeld een hele sequence op wilt nemen van een externe sequencer of computer met MIDI. Op de EX5 en EX7 om één track van het EX toetsenbord op te nemen terwijl de rest met MIDI wordt opgenomen.

## ■ Sequence Wijziging

Sequence wijziging kan volbracht worden via ofwel de uitvoerige selectie van "jobs," of via een diepergaande wijzigingsmode.

De jobs bevatten een reeks functies waarmee de hele track of een gedeelte van een track of sequence op verschillende manieren gewijzigd kan worden. U heeft een reeks quantization opties, clock shift, gate en velocity modificatie, transpositie, data extractie, akkoord sortering, en veel meer.

De diepte wijzigingscapaciteiten van de EX5, EX5R en EX7 maken het u gemakkelijk om fouten te herstellen bij het opnemen van songs, patterns, of arpeggios en om het geluid in het algemeen te verfijnen. Met de Song, Pattern en Arpeggio wijzigings "change" mode kunt u de timing, pitch, gate tijd (lengte) en velocity (aanslaggevoeligheid) van iedere noot in een song of patroon afzonderlijk wijzigen.

Er is ook een edit "insert" mode waarmee insertie van noten, program change, sustain aan/uit, pitch bend, modulatie, pan, volume, expressie en andere op ieder punt in de sequence mogelijk is.

**N.B.** Details over song jobs zijn te vinden op pag. 206, over wijzigen op pag. 201.

**N.B.** Details over patroon jobs zijn te vinden op pag. 227, over wijzigen op pag. 226.

**N.B.** Details over arpeggio jobs zijn te vinden op pag. 249, over wijzigen op pag. 247.

Een belangrijk kenmerk van alle EX sequencer functies zijn de speeleffecten ("Play Effects") … inclusief "Groove Quantization." Speeleffecten hebben effect op het afspelen van song, patroon of arpeggio in real-time en worden niet opgenomen bij de sequence data. De Play Effects bevatten Groove Quantization en een reeks offset parameters die de gehele clock timing, velocity, gate time en transpositie beïnvloeden.

"Groove Quantization" verschilt hierin van de standaard quantize dat specifieke beats op een track verschoven worden van preciese op-de-tel timing om een natuurlijke "groove" te creëren. Zowel de timing en velocity van bepaalde noten kunnen door groove quantization beïnvloed worden. Dit betekent dat, anders dan standaard quantize, hetgeen een sequence geluid koud en mechanisch kan maken, groove quantize een betekenisvolle toename in het gevoel van een track kan geven.

Er zijn 100 preset groove "templates" voorzien die u kunt selecteren en gebruiken. Iedere groove template beïnvloedt verschillende beats op verschillende manieren, en creëert zo dus verschillende grooves. Zie het aparte Engelse Data Lijst boek voor een complete lijst van de beschikbare groove templates. Er is ook een Groove Editor waarmee u uw eigen groove template kan creëren door de preciese timing en velocity voor iedere beat te specificeren.

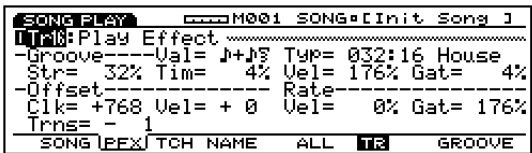

**N.B.** Details over groove wijziging zijn te vinden op pag. 190.

# **Het EX Effect Systeem**

**Het EX effectsysteem is niet "extra." Het is een digitaal signaal processingsysteem van topkwaliteit dat in staat is om effecten te produceren die in kwaliteit kunnen concureren met en zelfs beter zijn dan die van de vele aparte component effecteenheden. In de EX5, EX5R en EX7 is effectprogrammering een integraal en belangrijk deel van voiceprogrammering,**  bovendien maakt het vermogen om specifieke effectparameters in real-time te besturen het **ook onmisbaar voor expressieve besturing.** 

**Twee belangrijke effecttypen zijn voorhanden: "systeem" en "insertie". Systeemeffecten worden op het gehele geluid toepast, of het nu een voice, een hele performance opstelling, een song, of iets anders is. Insertieëffecten kunnen aan de andere kant individueel toegepast worden op iedere voice, waardoor u bijvoorbeeld in een performance opstelling met vier voices compleet verschillende insertie-effecten toe kunt passen op iedere voice, plus gehele systeem-effecten op alle voices in de performance opstelling.**

# **Systeemeffecten**

Er zijn twee systeem effectunits beschikbaar voor toename van het gehele geluid: Reverb en Chorus.

#### ■**Reverb**

Het Reverb effect biedt 12 verschillende reverb-gerelateerde effecten, inclusief realistische simulaties van de natuurlijke galm van verschillende ruimtes en kamers. Onafhankelijke reverb instellingen kunnen gemaakt worden voor iedere voice in de Voice mode en voor iedere performance opstelling in de Performance mode.

**N.B.** Details over effect parameters zijn te vinden op pag. 105.

| 83 30 T | P1-001DG18SSE.P                                                                               |
|---------|-----------------------------------------------------------------------------------------------|
|         | Reverb—(01:Rev<br>Reverb Time<br><b>Niffusion</b><br>20.<br>一日<br>Delay<br>mΞ<br>Cutoff<br>=6 |
| хоом х  | INS2<br>TYPE INS1                                                                             |

Huidig geselecteerd reverb type

# ■ Chorus

Het Chorus effect bevat een selectie van 17 chorus-type effecten, inclusief flanging, phasing, symphonic, en andere. De meeste van deze effecten zijn ideaal voor het aandikken en toevoegen van animatie aan het geluid. Onafhankelijke chorus instellingen kunnen gemaakt worden voor iedere voice in de Voice mode en voor iedere performance opstelling in de Performance mode.

| 105 SOT     | P1-001[G18SSE.P                                                                                       |
|-------------|----------------------------------------------------------------------------------------------------|
|             | Chorus—(02:Chorus)<br>п<br>168Hz<br>Freg<br>Derth<br>Gain.<br>-9<br>Delay Ofst<br>-6<br>3.<br>Й<br>ms |
| $>$ COM $>$ | TYPE INS1 INS2<br>REV                                                                                 |

Currently selected Chorus type

**N.B.** Zie het Engelse Data Lijst boek voor een complete lijst van beschikbare systeemeffecten.

# **Insertie Effecten**

Er zijn twee insertie effectunits in aanvulling op de hierboven beschreven Reverb en Chorus systeemeffecten. De Effect 1 eenheid bevat 24 effecten inclusief chorus, distortion en overdrive, amp simulatie, auto wah, equalization en meer. De Effect 2 eenheid voegt een reeks delay, reverb en andere effecten toe, met een totaal van 79 effecten. In de Voice mode kunnen de insertie effecten individueel toegepast worden op iedere voice en individueel aan- of uitgezet voor ieder element in deze voice. In de Performance mode kunnen de insertie effecten die zijn geprogrammeerd voor iedere voice in de performance opstelling naar behoefte aan- of uitgezet worden.

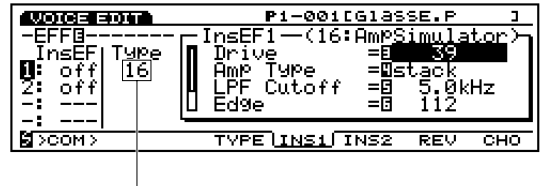

Huidig geselecteerd effect type

**N.B.** Zie het Engelse Data Lijst boek voor een complete lijst van beschikbare insertie-effecten.

# **Effecten In de Voice Mode**

In de Voice mode kunnen onafhankelijke effecttypen en parameterinstellingen geprogrammeerd worden voor iedere effecteenheid (Reverb, Chorus, Insertie Effect) en opgeslagen met iedere voice. Verder kunnen de twee insertieëffecten onafhankelijk worden aan- en uitgezet voor ieder voice- element. Het is ook mogelijk om to de insertie effect aansluiting mode (serie of parallel) te specificeren, en de volgorde van de effecteenheden te specificeren met serieële aansluiting Het gecombineerde signaal van alle voiceëlementen — na applicatie van de insertie effecten — wordt toegepast op de Reverb en Chorus systeem effectunits.

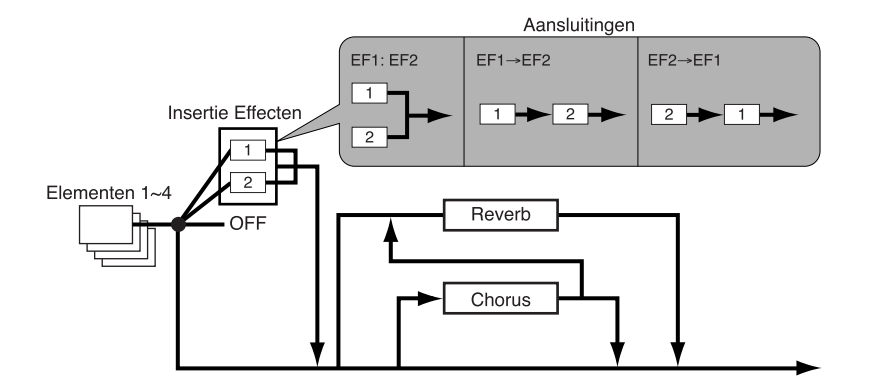

**N.B.** Details over voice mode effecttoewijzing zijn te vinden op pag. 105.

# Effecten In de Performance Mode

In de Performance mode worden de insertie effecten exact zo toegepast op de voices als zij waren ingesteld in de Voice mode. De Reverb en Chorus instellingen van de Voice mode echter, worden niet gebruikt in de Performance mode. In de Performance mode heeft ieder part Reverb Send en Chorus Send parameters die bepalen hoeveel Reverb of Chorus er op het corresponderende part wordt toegepast. De insertieëffect instellingen in de Voice mode kan voor ieder part in de Performance mode worden aan- of uitgezet.

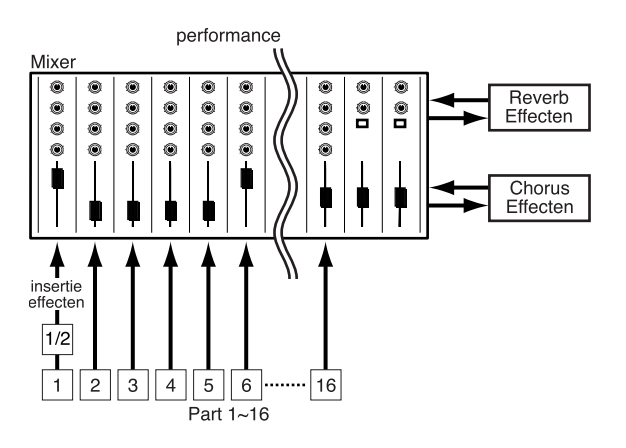

**N.B.** Details over performance mode effect zijn te vinden op pag. 161.

#### **Effect Bypass**

U kunt tijdelijk gespecificeerde typen effecten aan- of uitzetten door eenvoudig op de [EF BYPASS] ([BYPASS] op de EX5R) toets op het paneel te drukken. Om deze functie te kunnen gebruiken, moet u het effect dat u wilt overslaan specificeren in de Utility mode Other Setup display (pag. 276).

#### **DSP Beperkingen**

Het DSP (Digital Signal Processing) systeem dat gebruikt wordt om de EX effecten te creëren, wordt ook gebruikt door de AN, FDSP en VL (alleen op de EX5/5R) toongenerators om voices te creëren. Dit houdt in dat er minder DSP capaciteit beschikbaar is om effecten te produceren als de eerdergenoemde voicetypen worden gebruikt. Dit brengt beperkingen met zich mee die verschillend zijn voor de EX5/5R en EX7. De Reverb en Chorus effecten functioneren normaal, ongeacht het type voice dat er gebruikt wordt.

#### **EX5/5R**

Er zijn geen beperkingen met het gebruik van insertieëffecten in de EX5 of EX5R Voice mode. In de Performance mode echter, kunnen insertieëffecten gebruikt worden op maximaal 4 parts (voices) als de performance opstelling uit louter AWM voices bestaat. Als een VL, AN of FDSP voice wordt gebruikt in de performance opstelling, kan een insertieëffect echter alleen gebruikt worden op één part (voice).

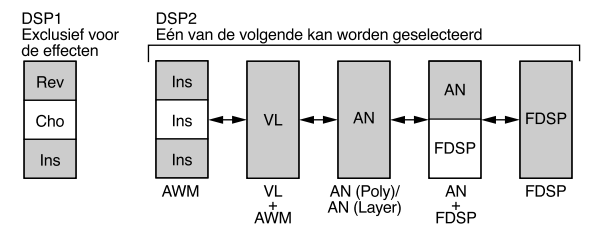

#### **EX7**

In de EX7 Voice mode kunnen insertie effecten gebruikt worden in AWM voices, maar niet in ieder ander voice type (AN of FDSP). In de Performance mode kan een insertieëffect op één voice gebruikt worden, als de performance opstelling alleen uit AWM voicesbestaat. Maar als de performance opstelling een AN of FDSP voice bevat, kan er geen insertie effectgebruikt worden.

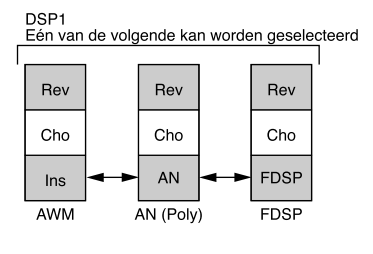

# **Samplen**

**Met de EX Sample mode kunt u geluiden "samplen" met een microfoon of lijn (line) bron die gebruikt kunnen worden in AWM voice elementen (samples worden toegewezen aan voice elementen met de Voice Edit OSC display — pag. 80), of toegewezen aan individuele toetsen van het toetsenbord in de Key Map mode (pag. 72). Het is ook mogelijk om direkt van een interne EX toongenatorsysteem te samplen, zodat u bijvoorbeeld geluiden en frases voor Key Mapping kunt samplen, zonder dat u enige externe apparatuur nodig heeft. De Sample mode**  bevat ook een reeks golfvormwijziging kenmerken die gebruikt kunnen worden voor "fijne **stemming" van uw samples voor een optimaal geluid.**

**Tijdens het gebruik worden samples bewaard in het interne wave RAM geheugen. De EX5, EX5R, en EX7 zijn uitgerust met een 1-megabyte golfvorm geheugen die uitgebreid kan worden tot 65 megabytes door het installeren van de extra verkrijgbare SIMM**  geheugenmodules (pag. 278). Een extra 8 megabytes of 'non-volatile flash' geheugen komt **beschikbaar voor sample opslag als het los verkrijgbare EXFLM1 Flash Memory Board**  wordt geïnstalleerd (pag. 278). Gesamplede golfvormen kunnen op floppy disk opgeslagen **worden, of op een extern opslagmedium met de extra verkrijgbare ASIB1 SCSI Interface**  (pag. 278). Golfvormfiles in standaard WAV, AIFF, of AKAI formaat geproduceerd met **andere apparatuur kan ook geopend worden met de Disk mode Load Wave functie (pag. 266) en gebruikt worden door de EX5, EX5R en EX7.**

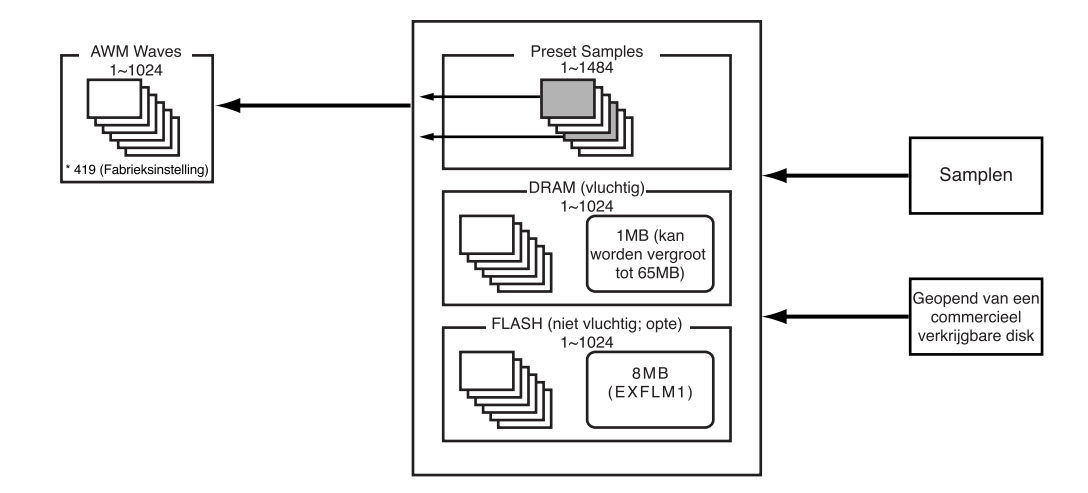

# **Opstellen en Samplen van een Externe Bron**

# ■ De Bron Aansluiten

De eerste stap bij het opstellen voor samplen van een externe bron, is die bron aansluiten — microfoon of line — op de EX5, EX5R of EX7. Als u één enkele microfoon gebruikt, sluit die dan aan op de L/MONO A/D INPUT jack op de EX5 of EX5R (alleen de EX7 heeft een enkele A/D INPUT jack). Als u een paar microfonen gebruikt met de EX5 of EX5R, sluit deze dan aan op de L/MONO en R A/D INPUT jacks. Wij bevelen standaard dynamische microfoons met een impedantie van ongeveer 150 ohms aan (de EX instrumenten werken niet samen met fantoom-gevoede condensator microfoons).

# **Opstellen en Samplen van een Externe Bron**

### ■ De Bron Aansluiten

De eerste stap bij het opstellen voor samplen van een externe bron, is die bron aansluiten — microfoon of line op de EX5, EX5R of EX7. Als u één enkele microfoon gebruikt, sluit die dan aan op de L/MONO A/D INPUT aansluiting op de EX5 of EX5R (alleen de EX7 heeft een enkele A/D INPUT aansluiting). Als u een paar microfonen gebruikt met de EX5 of EX5R, sluit deze dan aan op de L/MONO en R A/D INPUT aansluitingen. Wij bevelen standaard dynamische microfoons met een impedantie van ongeveer 150 ohms aan (de EX instrumenten werken niet samen met fantoom-gevoede condensator microfoons).

### ■ Opname Mode & Input Instellingen

**stereo**

Druk, als uw bronnen zijn aangesloten (als u van een externe bron wilt samplen), op de [SAMPLE] toets om de Sample mode in te gaan en vervolgens op de [F8] functietoets ("[REC]") om naar de SAMPLE REC display te gaan. Als u gaat samplen met de EX5 of EX5R, moet u de Rec Mode parameter instellen op mono- of stereosamplen (dit is niet nodig met de EX7, aangezien deze een MONO A/D INPUT bezit):

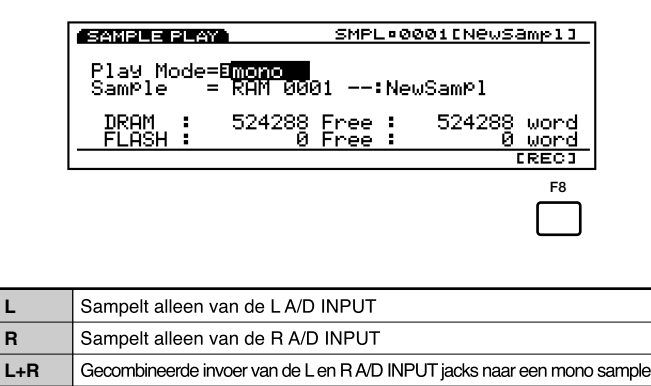

Zet ook de Source parameter op "A/D" als u gaat samplen van een externe bron en de mic/line parameter op "mic" als u vanaf een microfoon wilt samplen of "line" als u vanaf een CD player of andere line bron wilt samplen.

Sampelt de L en R A/D INPUT signalen om de files te scheiden.

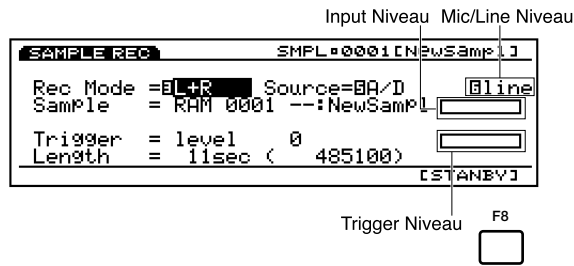

Als u vanaf een lijnniveau bron sampelt met de EX7, moet u een stereo-naar-mono-kabel gebruiken of een "Y" kabel om de linker- en rechterkanaal uitgangssignalen te combineren vanaf het bronmedium voor input naar de EX7's mono A/D INPUT aansluiting.

# ■ **Instelling Niveaus**

Is uw bron eenmaal aangesloten en de Rec Mode, Source, en mic/line parameters zijn naar wens ingesteld, dan kunt u de met de A/D GAIN knop in combinatie met de balk-grafische niveau indicator(s) aan de rechterkant van de nieuwe samplenamen het optimale inputniveau in te stellen.

Begin met de A/D GAIN knop op de laagste MIN positie en speel uw bron af op het hoogste volume dat gebruikt gaat worden. Draai geleidelijk met de klok mee aan de A/D GAIN knop tot de balkgrafiek uitslaat tot ongeveer 80% of 90% van zijn maximale lengte. Dit is ongeveer de optimale niveauinstelling voor uw bron.

Als de balkgrafiek helemaal naar rechts uitslaat, ongeacht de instellingen van de A/D GAIN knop, is het outputniveua van uw bron waarschijnlijk te hoog. Compenseer dit door het outputniveau van uw bronmedium te verlagen.

#### ■ Een Sample Opnemen

Stel, indien nodig, nadat uw bron goed is aangesloten en de input parameters en levels zijn ingesteld, het Trigger Level (pag. 177) en de gewenste maximum lengte van de sample in met de Length parameter (pag. 177) en druk op de [F8] functietoets ("[STANDBY]"). Er verschijnt nu "Waiting ..." op de display.

Speel uw bron af. Het samplen start automatisch zodra een signaal dat de Trigger Level overschrijdt wordt gesignaleerd. U kunt ook handmatig het samplen starten door de [F8] functie-toets in te drukken, die op dit moment wijzigt in "[START]." Na het starten van het samplen ("Now recording" verschijnt op de display), wijzigt de [F8] functietoets in "[STOP]" en kunt u de opname stoppen door deze in te drukken. Het samplen gaat door zo voor de tijdsduur die u heeft gespecificeerd met de Length parameter, of, als het niet handmatig wordt gestopt, tot het einde van het samplegeheugen is bereikt.

**N.B.** De EX5, EX5R en EX7 nemen op een sample rate van 44.1 kHz.

**N.B.** Zie pag. 176 voor details over vanaf de interne toongenerators.

#### ■ **Wijzig de Sample**

Als u met succes een sample heeft opgenomen, kunt u met de Sample Jobs (pag. 182) en Sample Edit mode (pag. 179) uw sample naar behoefte normaliseren, overschrijven, stemmen, loop'en en op andere manieren verfijnen.

# **Samples op een Disk Opslaan**

Onthoud dat het standaard EX samplegeheugen vluchtig is. Dit betekent dat de inhoud verloren gaat als u het apparaat uitzet. Het 8-megabyte flash geheugen van de extra verkrijgbare EXFLM1 Flash Memory Board is niet vluchtig en bewaart de samples die erin opgeslagen zijn ook wanneer de EX wordt uitgezet. Aangezien het alleen mogelijk is om op te nemen met het vluchtige RAM sample-geheugen, kunt u met de Copy Sample job (pag. 183) samples naar het flash geheugen copiëren.

Of u het extra fl ash geheugen installeerd of niet, het is altijd een goed idee (en essentieel als u alleen het vluchtige RAM bezit) om de samples die u wilt bewaren op te slaan op een disk met de Disk mode Save Wave functie (pag. 264).

# **De Key Map Mode**

**Met de EX Key Map mode kunt u individuele samples, patronen, of patroontracks toewijzen aan verschillende toetsen van het toetsenbord (of MIDI nootnummers in het geval van de EX5R). De toegewezen samples en/of patronen kunnen dan afgespeeld worden via de EX5/EX7, of via een externe sequencer of andere MIDI controller bij alle modellen. Key Mapping maakt het mogelijk om bijvoorbeeld het afspelen van geloopte rhythm samples met patronen te combineren om nieuwe rhythmische textures te creëren die in real-time "live" bestuurd kunnen worden.**

# **Key Mapping Procedure**

## **1 Activeer de Key Map mode**

Druk op de [KEYMAP] toets om de Key Map mode in te gaan. Niet-toegewezen noten worden als "off" opgesomd in de display. (Druk indien nodig op de [F1] toets om het Mode scherm te selecteren.)

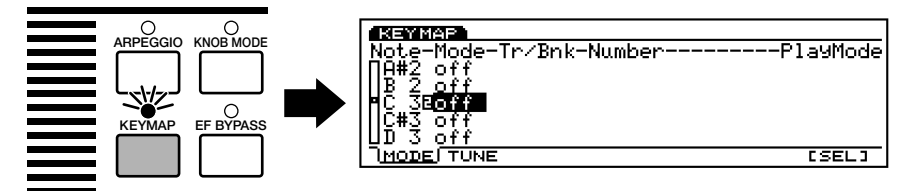

**N.B.** De [KEYMAP] toets functioneert (kan aan- en uitgezet worden) in Voice mode, Performance mode en Song mode.

#### **2 Selecteer een noot**

Selecteer een noot, waaraan u een sample of patroon wilt hechten, met ofwel de pijl ▲ en ▼ toetsen waarmee u de gewenste noot op het display verlicht (de notenlijst kunt u op en neer scrollen), of met een druk op de gewenste toets op het toetsenbord terwijl u de [F8] functietoets ingedrukt houdt ("[SEL]").

#### **3 Selecteer een patroon- of sampletoewijzing**

Selecteer met de Data Dial, [DEC]/[INC] toetsen, of Controller Knob 2 "ptn" als u een patroon aan een toets wilt toewijzen, of "smpl" als u een sample aan een toets wilt toewijzen.

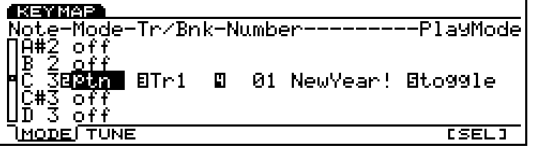

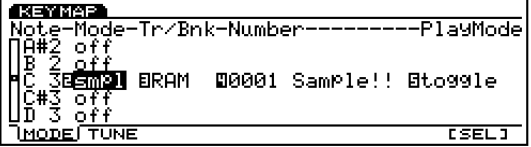
### **4 Specifeer een patroon of sample**

Wijs een patroon aan de geselecteerde noot toe met de pijltoetsen in combinatie met de Data Dial [DEC]/[INC] toetsen, of met de juiste Controller Knoppen om een track te specificeren — "Tr1 … Tr8" voor een individuele track, of "all" om het hele patroon toe te wijzen — en het patroonnummer (de naam van het patroon verschijnt rechts van het patroonnummer).

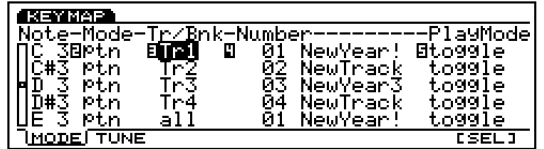

Wijs een sample aan de geselecteerde noot toe met de pijltoetsen in combinatie met de Data Dial, [DEC]/[INC] toetsen, of met de juiste Controller Knoppen om de "RAM" (intern) of "FLS" (flash geheugen, als de extra EXFLM1 Flash Memory Board is geinstalleerd) samplegeheugen te specificeren, en het nummer van de gewenste sample (de naam van de sample verschijnt rechts van het samplenummer).

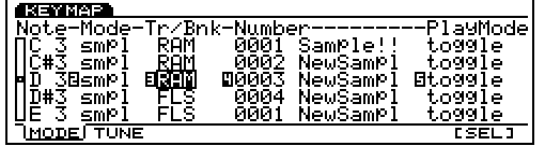

### **6 Specificeer een speelmode**

De meest rechter parameter op de display, volgend op het patroon- of samplenummer, specificeert de speelmode voor de corresponderende toets.

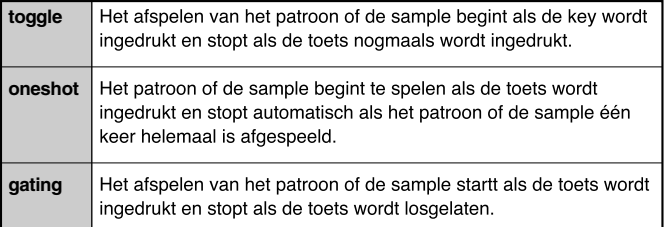

### **6 Ga door indien gewenst**

Herhaal de bovenstaande procedure, wijs zoveel patronen of samples toe aan zoveel toetsen als u wilt.

- **N.B.** De Key Map toewijzingen worden altijd gewist zodra het apparaat uitgezet wordt. Als u een Key Map opstelling wilt bewaren, kunt u met de Disk mode Save ALL optie alle data op een disk opslaan.
- **N.B.** Aan ieder toets kan alleen één sample, patroon, of patroontrack toegewezen worden.
- **N.B.** Het aantal samples die beschikbaar zijn voor key mapping is afhankelijk van het aantal samples huidig aanwezig in het EX samplegeheugen (max. 1024).

### **Over het Tune (stemming) Scherm**

Met een druk op de [F2] toets selecteert u het Tune scherm, dat alleen beschikbaar is voor samples en twee tune-gerelateerde parameters bevat: Coarse and Fine.

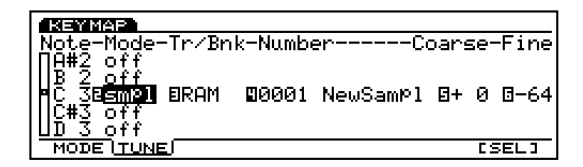

**Coarse:** Verhoogt of verlaagt de toonhoogte van iedere sample in stappen van halve tonen.

**Instellingen:**  $-64 \sim +63$ 

Fine: Biedt verfijnde aanpassingen van de toonhoogte van ieder element.

**Instellingen:**  $-64 \sim +63$ 

Met deze twee parameters kunt u zowel de afspeelsnelheid van de EX samples aanpassen als data opgenomen op verschillende samplesnelheden.

# **Referentie Gedeelte**

# **Voice Mode**

# **Voice Play Mode**

Met de Voice Play Mode kunt u de 256 Preset Voices en Gebruikers Voices die u zelf heeft gecreërd afspelen.

# **Voice Play Mode scherm**

Druk op de [VOICE] toets op het paneel om de Voice Play mode in te gaan. Als u de Voice Play mode ingaat, verschijnt het volgende scherm. De inhoud wordt hieronder getoond.

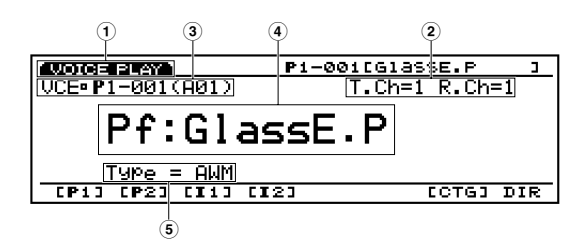

### **1 Scherm Titel**

Geeft de Voice Play mode aan.

### **2 Transmit Channel/Receive Channel**

Geeft aan welk MIDI kanaal gebruikt wordt voor de voices in de Voice mode. De verzend/ontvangst-kanalen worden ingesteld in de Voice Mode Setup, Utility mode (pag. 271).

### **3 Voicenummer gedeelte**

Toont Geheugenlokatie, Programnummer  $(001 \sim 128)$ en Bank $(A \sim H)/P$ rogramnummer (1  $\sim 16$ ) van de huidig geselecteerde voice. Het voicenummer op de display bijvoorbeeld, P1-001(A01) geeft aan dat dit de nr. 001 voice is in de Preset 1 geheugenlokatie en de nr. 01 voice in de Bank A.

### **Geheugen**

Er zijn twee soorten geheugen: Preset en Intern (gebruiker). Iedere Preset—P1 (Preset 1) en P2 (Preset 2)— bevat 128 preset voices. Iedere Interne—I1 (Internal 1) en I2 (Internal 2)— bevat 128 gebruikersgebieden voor uw eigen voicecreatie.

### **Voicenummer**

Voicenummers worden op de twee hieronder getoonde manieren aangegeven: van 1 t/m 128 of 8  $(A \sim H)$  banken van ieder 16 voices (8 x 16 = 128).

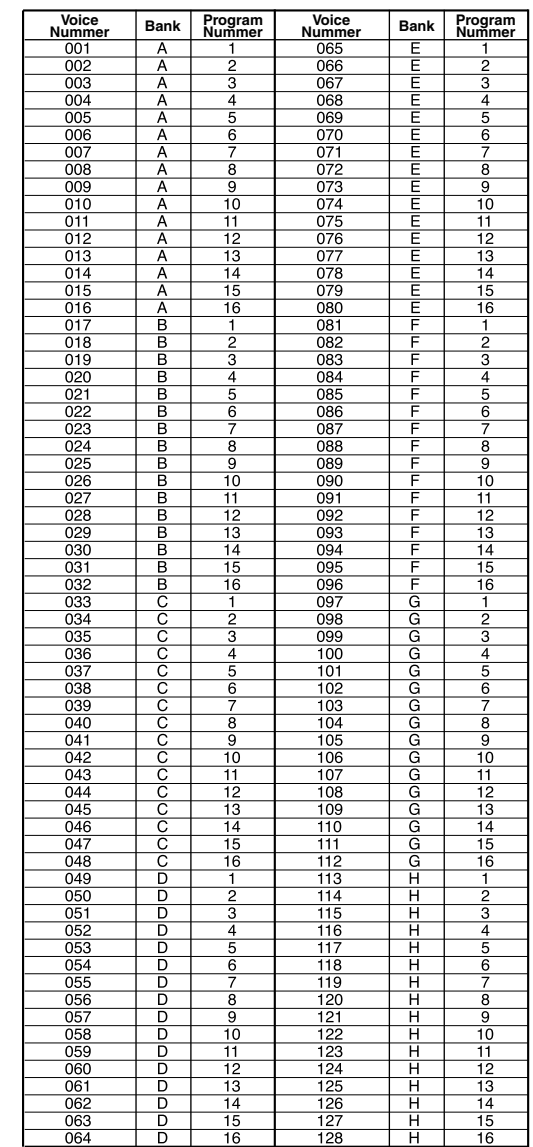

### **4 Voice Categorie/Naam**

#### **Voice Categorie**

De voices zijn ingedeeld in de twee-letter-code Voice Categoriën. Iedere Categorie-code duidt op de eigenschap van de voice.

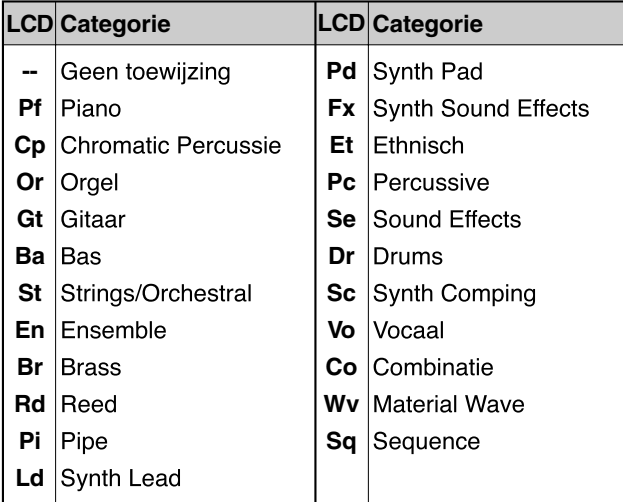

### **Voice Naam**

Toont de huidige voicenaam in maximaal 12 letters.

### **5 Voice Type**

Geeft het voicetype weer van de huidige voice.

N.B. Zie pag. 77 voor meer informatie over het voicetype.

# **Selecteren van Voices**

Verschillende methoden zijn beschikbaar om voices te selecteren. Zie pag. 36 voor meer informatie.

# **Voice Mode Instelling**

U kunt de aansluitingen met de interne toongenerator en/of een extern medium instellen voor de voices in de Voice mode en in de Voice Mode Setup, Utility mode (pagina 271) de controlnummers toewijzen.

# **Voice Edit Mode**

Er zijn twee typen voices: een normale voice en een drumvoice. De wijzigingsparameters voor ieder type voice worden apart uitgelegd, aangezien verschillende typen elementen een normale voice maken.

> N.B. Zie pag. 43 voor meer information over voices. Zie pag. 43 voor meer informatie over elementen.

### **[VOICE]**

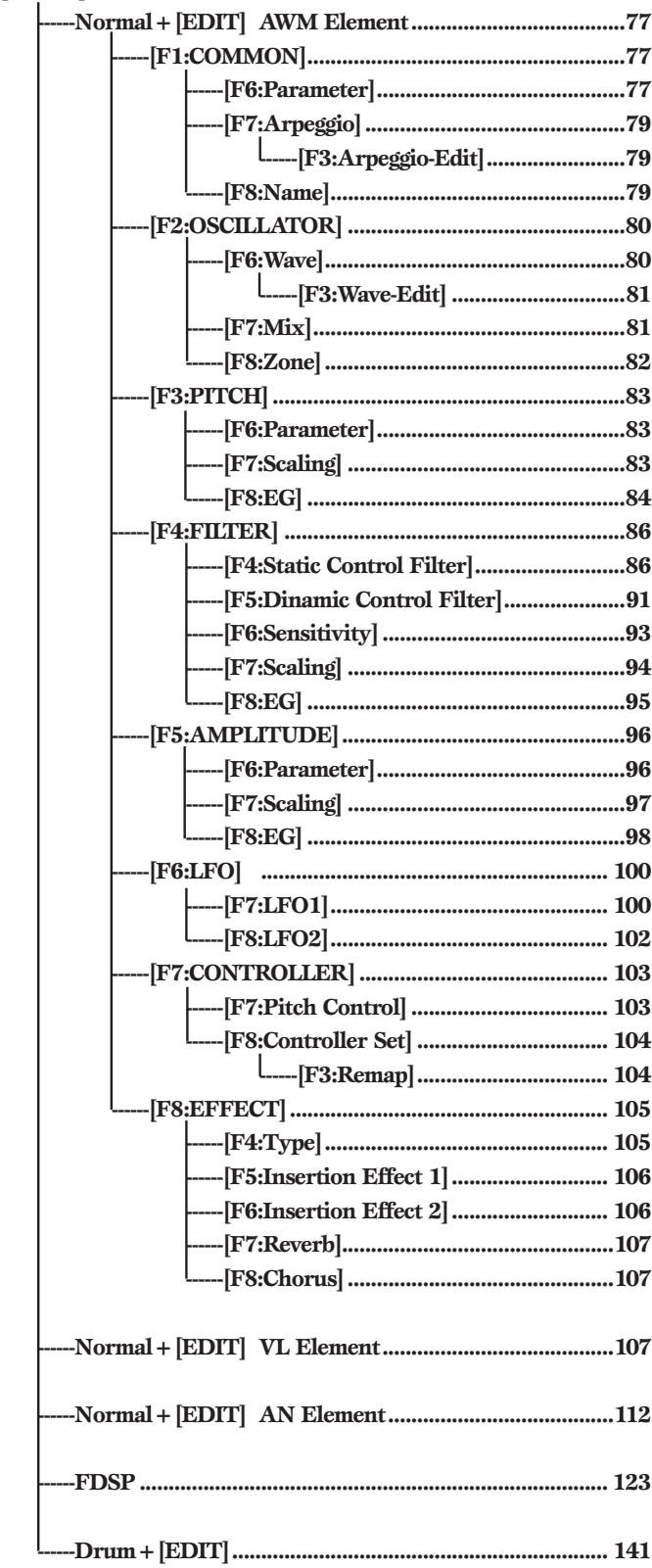

Druk op de [EDIT] toets op het paneel als u in Voice mode bent, om naar de Voice Edit mode te gaan. Als u in Voice Edit mode bent, verschijnt het volgende menu. Hieronder staan de acht menus in Voice Edit mode.

N.B. Selecteer de voice die u gaat wijzigen voor u Voice Edit mode ingaat. Alle parameters in een voice kunnen worden gewijzigd en opgeslagen als een nieuwe voice.

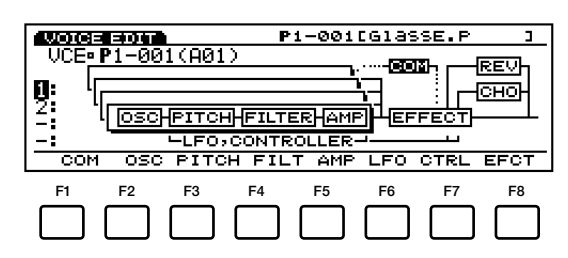

- [F1]: COM (algemene [Common] instellingen worden gelijkelijk toegepast alle elementen)
- [F2]: OSC (toongeneratorinstellingen in relatie tot de Oscillator)
- [F3]: PITCH (instellingen in relatie tot de Pitch)
- [F4]: FILT (instellingen in relatie tot de Filter, voor toon) [F5]: AMP (instellingen in relatie tot de Amplitude, voor
- volume) [F6]: LFO (instellingen in relatie tot de Low Frequency Oscillator, voor modulatie)
- [F7]: CTRL (instellingen in relatie tot de Controllers)
- [F8]: EFCT (instellingen in relatie tot de Effecten)

### **Element Mute**

Gedurende het wijzigen van de voice kan het nodig zijn om de resterende elementen tijdelijk te mute'n. Zie pag. 44 voor informatie over het mute'n van een element.

### **Vergelijken en Opslaan**

Op het moment dat u een parameter wijzigt in de Voice Edit mode verschijnt er een kleine geïnverteerde "" in de linker bovenhoek van de display, om aan te geven dat de voice is gewijzigd maar nog niet opgeslagen.

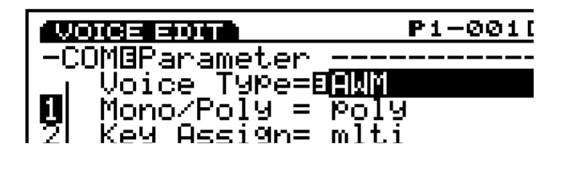

U kunt ook op de [EDIT/COMPARE] toets drukken als u in de edit mode bent, om heen en weer te schakelen tussen het originele en gewijzigde geluid (een geïnverteerde "ø" verschijnt in de linker bovenhoek als de Compare functie actief is – d.w.z. het originele geluid wordt beluisterd).

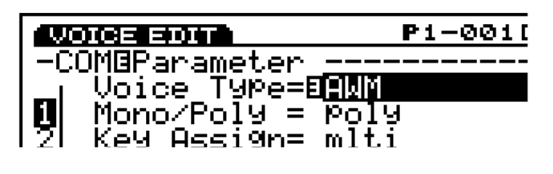

Als u de Voice Edit mode verlaat, blijft de "" in de linker bovenhoek van de display staan tot u ofwel de gewijzigde voice heeft opgeslagen of een ander voicenummer of mode heeft geselecteerd. Als u een ander voicenummer of mode selecteert voordat de gewijzigde voice is opgeslagen, is de gewijzigde data verloren! Sla de gewijzigde voice data die u wilt bewaren op zoals beschreven op pag. 48.

N.B. De Compare functie is niet beschikbaar als het voice type wordt gewijzigd.

N.B. Als u vanaf het begin een voice wilt creëren, is het handig om met de initialize voice functie (Voice Job mode, zie pag. 148) de voice die u heeft geselecteerd te initialiseren.

# **Normale Voice (AWM Element)**

### **[F1]: COM (Common)**

Common Edit bevat instellingen die effect hebben op alle elementen(maximaal vier) in een geselecteerde voice. Er zijn drie menus beschikbaar.

[F6]: PARAM (Parameters) [F7]: ARP (Arpeggio) [F3]: [ARP EDIT]

[F8]: NAME (Naam)

### **[F6]: PARAM (Parameters)**

Verschillende control parameters zoals Voice Type bepalen de fundamentele karakteristiek van een voice.

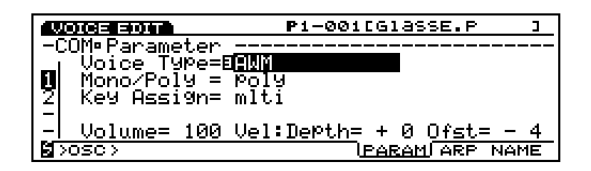

### ■ Voice Type

Om het type voice te selecteren. Het selecteren van een voicetype bepaalt ook het type element dat in de voice wordt gebruikt.

### ❏ **Instellingen:**

### **AWM:**

Gebruikt maximaal vier AWM elementen. AWM elementen zijn digitaal opgenomen golfvormen, of "sampels" van muziekinstrumenten of andere geluiden.

### **VL+AWM (alleen op de EX5/5R):**

Gebruikt één VL element voor Virtual Acoustic synthesis, plus drie AWM elementen. Als het VL voicetype eenmaal is geselecteerd, is het eerste element op het OSC scherm (pag. 108) een VL element.

### **FDSP (Formulated Digital Sound Processing):**

Gebruikt elk van de vier AWM elementen (maximaal vier), die toegepast worden op de FDSP eenheid. Als het FDSP type is geselecteerd, verschijnt het FDSP menu ook op de display. U krijgt toegang met de [F5] beneden op het COM scherm (zie pag. 123).

#### **AN (Poly)+AWM ("AN+AWM" op EX7):**

Gebruikt één AN element voor Analog Physical Modeling synthesis, plus drie AWM elementen. Als de Analog Poly is geselecteerd, is het eerste element op the OSC scherm (pag. 113) een AN element.

#### **AN (Layer)+AWM (alleen op de EX5/5R):**

Dit type kan twee AN elementen voor Analog Physical Modeling gebruiken, plus twee AWM elementen. Hierdoor kunnen de twee AN elementen gelayered worden. Is de Analog Layer geselecteerd, dan zijn het eerste en tweede element in het OSC scherm (zie page 113) AN elementen.

### **AN+FDSP (EX5/5R only):**

Dit type kan één AN element gebruiken voor Analog Physical Modeling synthesis, plus de drie AWM elementen, die kunnen worden toegepast op de FDSP eenheid. Als Analog+FDSP is geselecteerd, kunt u met [F5] beneden op het COM scherm toegang krijgen tot het FDSP menu (zie pag. 123). Ook hier is het eerste element op het OSC scherm (pag. 113) een AN element.

#### **Drum:**

Gebruikt maximaal 128 AWM elementen, ieder toegewezen aan een gespecificeerde toets of nootnummer.

N.B. De beschikbare parameters en het wijzigingsmenu in de Voice Edit mode wijzigt naar het geselecteerde voicetype. Voor meer informatie over VL, zie pag. 30; FDSP: pag. 34; Analog: pag. 33; Drum: pag. 39.

### **Polyfonie**

De EX5 en de EX5R zijn maximaal 126 stemmig polyfoon en de EX7 is 64 stemmig polyfoon. Volledige polyfonie is echter niet beschikbaar voor alle voicetypen. De onderstaande lijst somt de maximale polyfonie voor elk voicetype op.

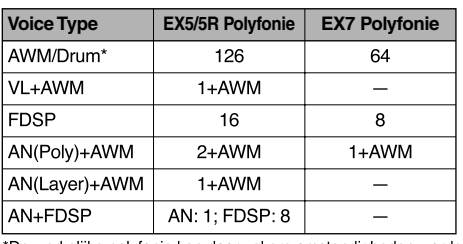

\*De werkelijke polyfonie kan door zekere omstandigheden worden verminderd.

### **DSP Beperkingen**

Het DSP (Digital Signal Processing) systeem dat gebruikt wordt om de EX effecten te creëren, wordt ook gebruikt door de AN, FDSP en VL (alleen op de EX5/5R) toongenerators om voices te creëren. Dit betekent dat er minder DSP capaciteit beschikbaar is om effecten te produceren, als de eerdergenoemde voicetypen worden gebruikt. Dit levert beperkingen op die verschillend zijn voor de EX5/5R en EX7. Het Reverb en Chorus effect functioneren normaal, ongeacht het gebruikte voicetype.

### **EX5/5R**

Er zijn geen beperkingen voor het gebruik van insertieëffecten in de EX5 of EX5R Voice mode. In de Performance mode kunnen insertieëffecten echter met een maximum van4 parts (voices) worden gebruikt als de performance opstelling geheel uit AWM voices bestaat. Als er echter een VL, AN of FDSP voice wordt gebruikt in de performance opstelling, kan een insertieëffect alleen op één part (voice) worden gebruikt.

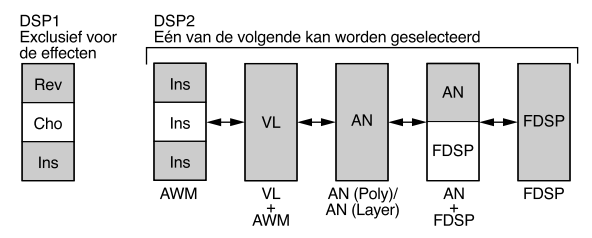

### **EX7**

In de EX7 Voice mode kunnen insertieëffecten gebruikt worden in AWM voices, maar niet in ieder ander voice type (AN of FDSP). In the Performance mode kan, als de performance opstelling alleen uit AWM voices bestaat, een insertieëffect alleen op één voice gebruikt worden. Maar als de performance opstelling een AN of FDSP voice bevat, dan kunnen er geen insertieëffecten worden gebruikt.

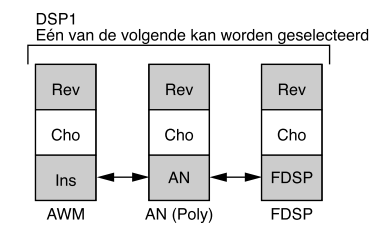

### ■ **Mono/Poly**

Selecteert of de voice monofoon (alleen één noot tegelijk) of polyfoon (meerdere noten klinken simultaan) wordt afgespeeld.

❏ **Instellingen:** mono, poly

### ■ **Key Assign**

Selecteert sngl (single) of mlti (multi) Key Assign. In sngl (single)wordt, als de toongenerator dezelfde noten twee keer ontvangt, de eerste noot geannuleerd als de volgende zelfde noot wordt ontvangen. In mlti (multi) worden als dezelfde noten worden ontvangen, geluiden toegewezen aan het ene kanaal na het andere, waardoor multiple part toongeneratie mogelijk wordt gemaakt.

❏ **Instellingen:** sngl, mlti

■ **Volume**

Stelt het volume van de voice in.

 $\Box$  **Instellingen:**  $0 \sim 127$ 

### ■ **Vel Depth (Velocity Depth)**

Bepaalt de diepte van de velocity sensitivity.

❏ **Instellingen:** –64~0~+63

### ■ **Vel Offset** (Velocity Offset)

Stelt de velocity offset waarde in.

❏ **Instellingen:** –64~0~+63

N.B. Het wijzigen van de waarde voegt toe of trekt af van de huidige velocity waarde.

### **[F7]: ARP (Arpeggio)**

Hieronder de parameters in relatie tot de Arpeggiator.

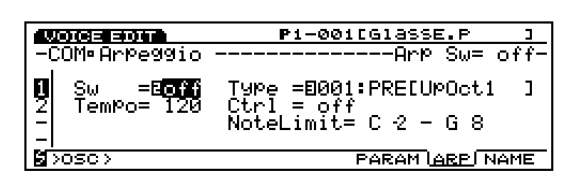

### ■ **Arp Sw (Arpeggio Switch)**

Zet de Arpeggiator aan en uit.

❏ **Instellingen:** on, off

 De ARPEGGIO toets op het voorpaneel dient voor dezelfde functie.

### ■ **Arp Type (Arpeggio Type)**

Selecteert het type arpeggio.

❏ **Instellingen:** Zie Arpeggio Type op pag. 242.

■ **Arp Tempo** (Arpeggio Tempo) Stelt het tempo voor de arpeggio in.

❏ **Instellingen:** 30~250

### ■ **Tempo Ctrl** (Tempo Control)

Stelt in of één van de Knoppen het arpeggiotempo bestuurt of niet.

 $\Box$  **Instellingen:** off, knob  $1 \sim 6$ 

### ■ **Arp Note LimitL (Note Limit Low)**

Bepaalt de laagste noot van het arpeggio bereik op het toetsenbord.

❏ **Instellingen:** C–2~G8

N.B. De laagste noot hier ingesteld en de noot die is ingesteld voor Arp Note High (Note Limit High; zie hieronder) bepaalt het nootbereik waarin de arpeggio speelt.

### ■ **Arp Note LimitH** (Note Limit High)

Bepaalt de hoogste noot van het arpeggiobereik op het toetsenbord.

❏ **Instellingen:** C–2~G8

# **[F3]: ARP-EDIT (Arpeggio Edit)**

Als het "USR" (USER) arpeggio type is geselecteerd, is het ARP EDIT menu toegankelijk met [F3] onderin het scherm. Druk op [F3] om naar het ARP EDIT scherm te gaan, waarmee u uw eigen arpeggio type (User arpeggio) kunt creëren. Zie pag 238 voor meer informatie.

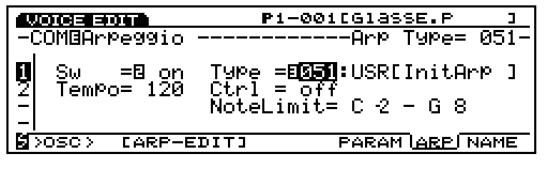

### **[F8]: NAME**

Hiermee kunt u een naam van maximaal twaalf karakters aan de gewijzigde voice geven.

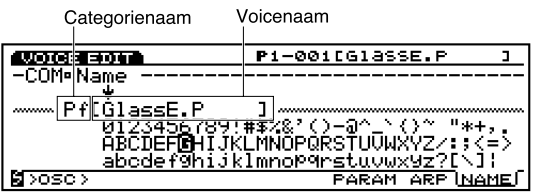

### **De Voicenaam Instellen**

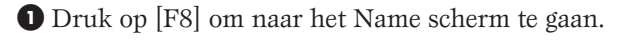

- **2** Verplaats de [↓] pijl naar uiterst links met de Piiltoets.
- **3** Selecteer met [INC]/[DEC] of Data Dial de Category.
- N.B. De naamcategorie helpt u de voices te sorteren die u heeft gecreëerd. Als u de naam niet wilt specificeren, selecteer dan streepjes (--), geen toewijzing.
- **4** Verplaats de [↓] pijl naar Name.
- **5** Selecteer met [INC]/[DEC] of Data Dial een letter, nummer, of symbool.
- **6** Verplaats de [↓] pijl met de pijltoetsen en selecteer het volgende karakter.
- **7** Herhaal bovenstaande handelingen om de filenaam in te stellen.

U kunt ook nummers, letters of symbolen met het numerieke toetsenbord inbrengen. Verschillende letters of symbolen zijn aan iedere toets toegewezen (de letters of symbolen hieronder opgesomd corresponderen met de toetsen erboven). Er zijn hoofletters en kleine letters beschikbaar. Iedere keer dat bijvoorbeeld de 0 toets wordt ingedrukt, worden de beschikbare nummer en letters in de display getoond in de volgende volgorde: 0→A→B→C→a→b→c. "SPACE" (één spatie) is toegewezen aan de [ENTER] toets. U kunt zich door de invoerlokaties verplaatsen met de pijltoets als boven aangegeven.

### **Beschikbare nummers en letters:**

Deze worden getoond in de illustratie op pag. 79.

# **[F2]: OSC (Oscillator)**

De Oscillator parameters genereren de geluidsgolven die een voice creëren. Een voice bevat maximaal vier elementen (zie pag. 29). U kunt de golfvorm (wave) voor ieder element selecteren en aanpassingen maken op verschillende parameters. Er zijn vier menus beschikbaar.

[F6]: WAVE [F3]: WAVE-EDIT [F7]: MIX [F8]: ZONE

### **[F6]: WAVE**

Selecteert de golfvormen voor de elementen (max. vier elementen per voice) en stelt de parameters gerelateerd aan de Loop configuratie in van de golfvormen.

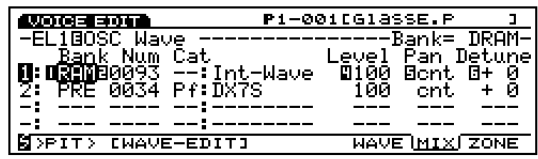

#### ■ **Bank** (Wave Bank)

In de geselecteerde Voice Bank kunt u met deze parameter een wave(golfvorm) bank kiezen die beschikbare golfvormen bevatten. U kunt een andere bank voor ieder element benoemen.

❏ **Instellingen:** PRE (Preset), RAM (DRAM), FLS (Flash Memory)

N.B. Als een element niet wordt gebruikt, worden streepjes (---) op de display van de bank getoond en is het niet mogelijk om met de pijl een Num (Nummer) en sommige andere onderdelen te selecteren.

### ■ **Nummer**

Met deze parameter kunt u in de geselecteerde wave bank, het golfvormnummer selecteren dat u wilt. Na selectie van het nummer, verschijnt de categorie-letter en de naam van de golfvorm rechts van het nummer op de display.

- ❏ **Instellingen:** (Zie de Wave Lijst in het aparte Data Lijst boek voor informatie over iedere golfvorm.)
- N.B. Sommige golfvormen zijn niet van een categorienaam voorzien..

### ■ **Cat** (Category)

Selecteert de categorie die de golfvorm bevat die u wilt gebruiken. Met het verplaatsen van de categorie van de een naar de ander selecteert u de eerste golfvorm in de nieuw geselecteerde categorie.

❏ **Instellingen:** Zie onderstaande lijst.

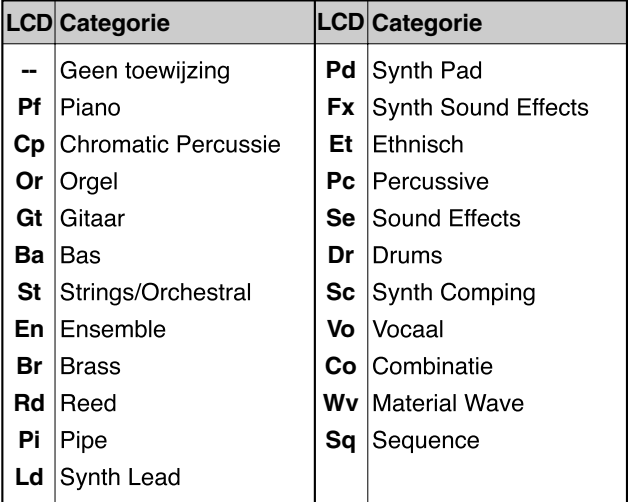

N.B. Streepjes op de plek van de categorie op de display geven aan dat de huidige golfvorm niet aan een categorie is toegewezen.

### ■ **Wave Play**

Schakelaar die bepaalt hoe de golfvorm wordt afgespeeld. Er zijn vijf keuzen: "FwdLp," "FwdLpEx," "FwdNoLp," "RevNoLp" of "default."

#### ❏ **Instellingen:**

#### **FwdLp:**

Als er een toets wordt ingedrukt (en vastgehouden), begint het afspelen van de golfvorm vanaf het Startpunt, gaat naar het Toppunt en herhaalt vervolgens voortdurend vanaf het Toppunt tot het Eindpunt.

#### **FwdLpEx:**

Deze is hetzelfde als "FwdLp" zolang de toets wordt vastgehouden. Als u de toets echter loslaat, annuleert de Ex5/ 5R/7 het geloopte afspelen, gaat voorbij het Eindpunt, en speelt de rest van de sampledata, om te stoppen aan het eind van de data.

#### **FwdNoLp:**

Iedere keer dat er een toets wordt ingedrukt, speelt de golfvorm één keer vanaf het Startpunt tot het Eindpunt af.

#### **RevNoLp:**

Iedere keer dat er een toets wordt ingedrukt, speelt de golfvorm één keer omgekeerd af, vanaf het Eindpunt tot het Startpunt.

#### **default:**

Volgt de originele insterllingen gemaakt in de Wave Edit mode of Sample Edit mode.

### ■ **KeyOn Delay**

Stelt de grootte van de delay in vanaf het moment waarop de noot wordt gespeeld op het toetsenbord tot wanneer het geluid wordt voortgebacht. Een andere KeyOn delay grootte kan voor ieder element ingesteld worden.

#### ❏ **Instellingen:** 0~127

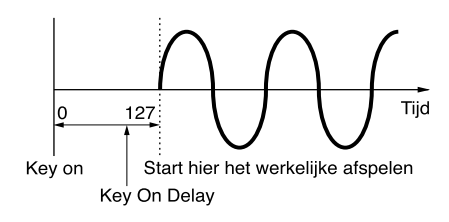

# **[F3]: WAVE-EDIT**

Wijzigt golfvormen. Als u "RAM" selecteert voor de Wave Bank, wordt [F3] (WAVE-EDIT) toegevoegd voor het wijzigen van golfvormen. Zie pag. 150 voor meer informatie over WAVE EDIT.

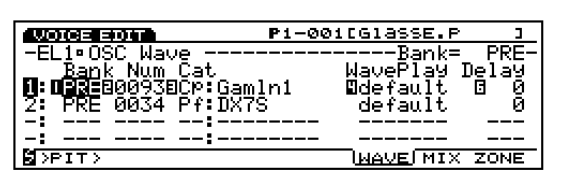

N.B. Als PRE (Preset) of FLS (Flash memory) wordt geselecteerd in WAVE, is het WAVE-EDIT scherm niet beschikbaar.

### **[F7]: MIX**

Stelt de outputbalans tussen de verschillende element- golfvormen in die een voice vormen.

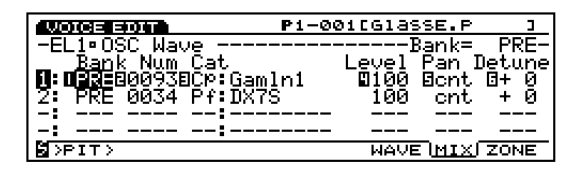

### ■ **Bank** (Wave Bank)

### ■ **Number**

### ■ **Cat (Category)**

Deze parameters zijn dezelfden als beschreven voor het WAVE scherm. Zie pag. 80 voor meer informatie.

### ■ Level

Stelt het outputniveau in van iedere golfvorm, waardoor u de outputbalans tussen ieder element kunt aanpassen.

□ **Instellingen:**  $0 \sim 127$ 

### ■ **Pan**

Stelt de panning in van iedere golfvorm. Deze functie bepaalt de linker of rechter positionering van ieder element in het stereospectrum.

❏ **Instellingen:** scl (Scaling Pan), L63 (uiterst links)~cnt (midden)~R63 (uiterst rechts), rnd (Random Pan)

N.B. In scl (Scaling Pan) is een basispitch ingesteld als een referentie die de mate bepaalt waarop een geluid zich naar rechts of links in het stereospectrum beweegt. Besturing is afhankelijk van de pitch die gespeeld wordt op het toetsenbord in relatie tot de basispitch. Rnd (Random Pan) veroorzaakt een willekeurige beweging van het geluid van links naar rechts in het stereospectrum. Het vaste bereik van de beweging van het geluid en de standaardpitch voor Scaling Pan en Random Pan instellingen wordt bepaald in KeyFlw (Key Follow), en de Pan parameters in het PARAM scherm van AMP (Amplitude).

### ■ Detune

Stelt de detune-waarde van iedere golfvorm in. Detune is handig om het geluid dikker te maken door het verhogen of verlagen van de pitch van ieder individueel element in kleine stapjes , in relatie tot elkaar.

❏ **Instellingen:** –75~0~+75

N.B. De Level, Pan & Detune parameters zijn ook beschikbaar vanaf het PITCH PARAM scherm.

### **[F8]: ZONE**

Stelt de zone van ieder element in (de toetsenbord en aanslaggevoeligheidsbereiken waarin het geluid wordt afgespeeld). Er kan een andere zone voor ieder element ingesteld worden.

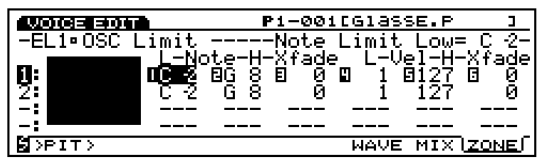

### ■ **Note Limit Low**

Stelt de laagste noot in van de zone op het toetsenbord, voor ieder element.

❏ **Instellingen:** C–2~G8

N.B. De laagste noot die u hier instelt en de waarde in Limit High (Note Limit High; zie onder) bepaalt het bereik van de noten die op het toetsenbord gespeeld kunnen worden.

### ■ **Note Limit High**

Stel de hoogste noot in dat ieder element kan spelen.

❏ **Instellingen:** C–2~G8

- N.B. Het is niet mogelijk om de Note Limit Low boven de Note Limit High, of de Note Limit High onder de Note Limit Low in te stellen.
- N.B. U kunt de toets aanstellen door de toets op het toetsenbord in te drukken terwijl u de [F8] toets ingedrukt houdt.

### ■ **Note Xfade (Note Cross Fade)**

Stelt het cross fade bereik in (Note Limit Low and High) van ieder element. Als de waarde toeneemt, wordt het bereik groter. De instelling "0" brengt geen effect teweeg.

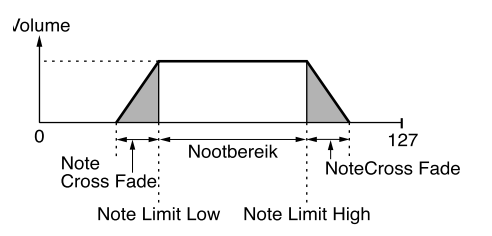

 $\Box$  Instellingen:  $0 \sim 127$ 

### ■ **Vel Limit Low (Velocity Limit Low)**

Stelt de laagste velocity waarde van iedere elementgolfvorm in die gesignaleerd wordt als het toetsenbord wordt bespeeld.

 $\Box$  **Instellingen:**  $1 \sim 127$ 

N.B. De laagste velocitywaarde hier ingesteld en de waarde ingesteld in Vel Limit High (Velocity Limit High) bepaalt het velocitybereik van de geselecteerde elementgolfvorm.

### ■ **Vel Limit High (Velocity Limit High)**

Stelt de hoogste velocitywaarde van iedere elementgolfvorm in die wordt gesignaleerd als het toetsenbord wordt bespeeld.

 $\Box$  Instellingen:  $1 \sim 127$ 

### ■ **Vel Xfade (Velocity Cross Fade)**

Stelt het cross fade velocity bereik in (Vel Limit Low and High) voor ieder element. Als de waarde toeneemt, wordt het bereik groter. De instelling "0" brengt geen effect te weeg.

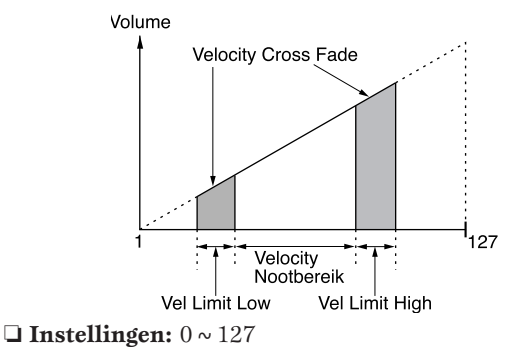

### **Zone Grafische Display**

Aan de linkerkant van dit scherm wordt de zone (toetsenbord en velocitybereik waarin het geluid wordt voortgebracht) op de display getoond. Het nootbereik wordt aangegeven op de horizontale as, en het velocity nootbereik wordt aangegeven op de verticale as. Als iedere parameterwaarde is aangepast, wijzigt de vorm van het zwarte blok, hetgeen het nootbereik voorstelt, overeenkomstig. De zones van andere elementen worden opgestapeld op de display onder de huidig geselecteerde element-zone.

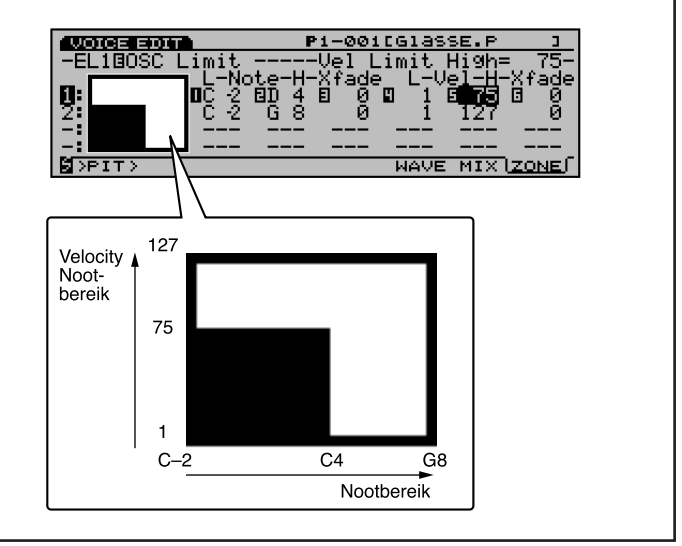

# **[F3]: PITCH**

De Pitch parameters passen de toonhoogte van de golfvorm aan en configureren het stemmingsysteem. Er zijn drie menus met verschillende parameters die op elk element kunnen worden toegepast.

[F6]: PARAM (Parameters) [F7]: SCALE [F8]: EG (Envelope Generator)

### **[F6]: PARAM (Parameters)**

Past de stemming van iedere olfvorm aan en de PEG instellingen. Er kan voor ieder element een andere waarde worden ingesteld.

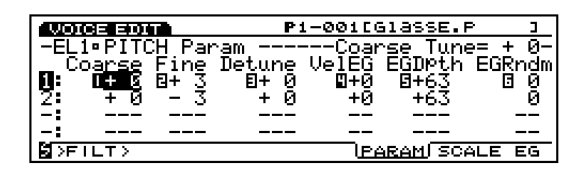

### ■ **Coarse Tune**

Verhoogt of verlaagt de toonhoogte van iedere elementgolfvorm in halve tonen.

 $\Box$  **Instellingen:**  $-64 \sim +63$ 

### ■ **Fine Tune**

Past de toonhoogte van iedere elementgolfvorm op verfijnde wijze aan.

❏ **Instellingen:** –64~+63

### ■ **Detune**

Stelt de detune waarde in van ieder element. Detune is effectief voor het dikker maken van het geluid door de toonhoogte van ieder element in Hertz (Hz) te verhogen of verlagen.

### ❏ **Instellingen:** –75~0~+75

 De Detune parameter hier is dezelfde als in het OSC's MIX scherm.

### ■ **Vel**→**EG (Velocity**→**EG)**

Stelt de velocity sensitivity in voor de PEG (Pitch Envelope Generator). Positieve waarden houden in dat hoe harder een noot wordt gespeeld, hoe groter de pitchwijziging. Negatieve waarden veroorzaken het tegenovergestelde effect.

### ❏ **Instellingen:** –7~0~+7

### ■ **EG** Depth

Stelt de hoeveelheid pitchwijziging in in de PEG. De instelling "0" brengt geen wijziging teweeg en behoudt de originele toonhoogte.

❏ **Instellingen:** –64~0~+63

### ■ **EG Random**

Wijzigt Hold Level (pag. 85) van de PEG willekeurig. Hoe hoger de waarde, hoe groter de pitchwijziging. De instelling "0" brengt geen wijziging teweeg en behoudt de originele toonhoogte.

 $\Box$  **Instellingen:**  $0 \sim 15$ 

### **[F7]: SCALE**

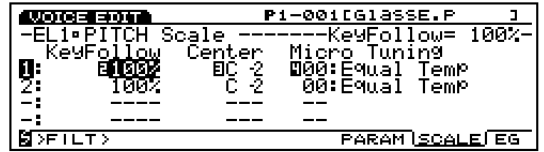

Stelt de pitch scale in van ieder element, hetgeen de stemming bepaalt.

### ■ **KeyFollow**

Stelt de KeyFollow in voor ieder element. De KeyFollow functie past de pitchwijziging aan van de PEG overeenkomstig met de gespeelde noten op het toetsenbord. Als KeyFollow wordt toegepast, wordt de hoeveelheid pitchwijziging van de PEG overeenkomstig aangepast bij iedere noot in relatie tot de Center pitch (hieronder uitgelegd) op het toetsenbord.

❏ **Instellingen:** 0, 5, 10, 20, 50, 100%

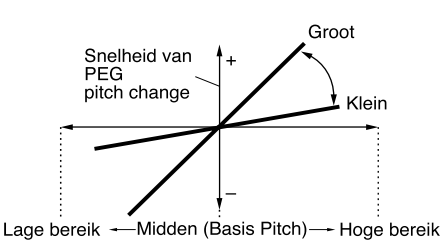

### ■ **Center Key**

Stelt de basispitch in voor de KeyFollow van ieder element. Dezelfde pitchwijziging ingesteld in de PEG kan exact zo verkregen worden voor de noten die zijn ingesteld als Center pitch. De andere toonhoogtes worden evenredig beïnvloed door de waarde die is ingesteld voor de KeyFollow parameter.

❏ **Instellingen:** C–2~G8

### ■ **Micro Tuning**

Stelt de Micro Tuning in (stemmingsysteem of temperament) dat ieder element gebruikt. Te beginnen met de standaard tuning "equal temperament," zijn er 32 stemmingsystemen beschikbaar.

❏ **Instellingen:** De systemen hieronder opgesomd.

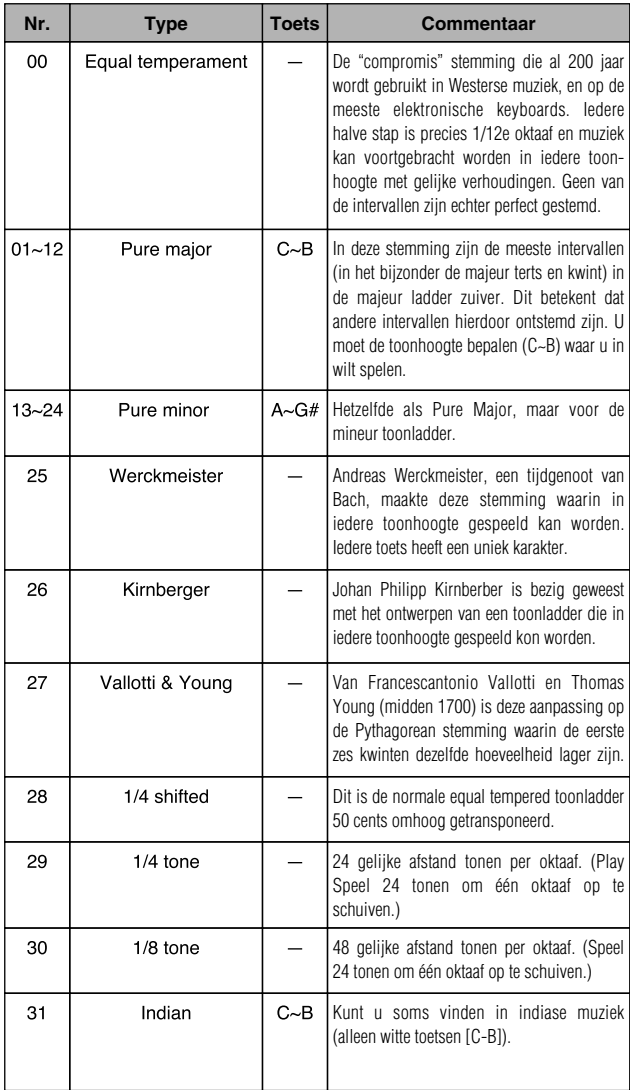

### **[F8]: EG (Pitch Envelope Generator)**

Stelt de PEG in, die bepaalt hoe de toonhoogte wijzigt in tijd, vanaf het moment dat de toets wordt ingedrukt, vastgehouden, en losgelaten. Er kan voor ieder element een andere waarde worden ingesteld.

Druk op [F8] om de PEG in te stellen en twee typen schermen verschijnen beurtelings. U kunt heen en weer schakelen tussen de schermen om iedere parameter in te stellen.

#### **All Parameters Scherm**

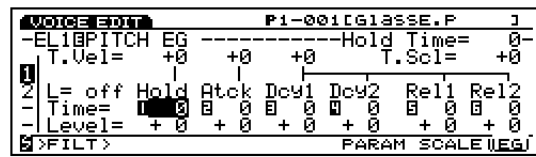

**Envelope Scherm** 

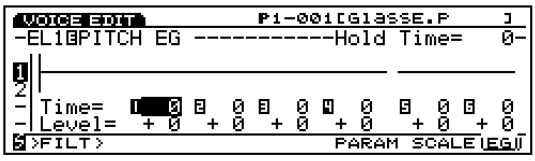

### ■ **Hold Time Vel (Hold Time Velocity)**

Stelt de aanslaggevoeligheid van de Hold Time in. Als Hold Time Vel op een positieve waarde staat wordt, wordt als er harder wordt aangeslagen op het toetsenbord, sneller gewijzigd. Negatieve waarden hebben het tegenovergestelde effect.

#### ❏ **Instellingen:** –7~0~+7

N.B. Deze parameter verschijnt niet op de display van het ENVELOPE scherm.

### ■ **Atck Time Vel (Attack Time Velocity)**

Stelt de aanslaggevoeligheid in voor de Attack Time. Als Atck Time Vel op een positieve waarde is ingesteld, wordt als er harder wordt aangeslagen op het toetsenbord, sneller gewijzigd. Negatieve waarden hebben het tegenovergestelde effect.

### ❏ **Instellingen:** –7~0~+7

N.B. Deze parameter verschijnt niet op de display van het ENVELOPE scherm. .

### ■ Other Time Vel (Other Time Velocity)

Stelt de aanslaggevoeligheid in van de Decay 1/2 Time en de Release 1/2 Time. Als Other Time Vel is ingesteld op een positieve waarde, wordt als er harder wordt aangeslagen op het toetsenbord, sneller gewijzigd. Negatieve waarden hebben het tegenover-gestelde effect.

❏ **Instellingen:** –7~0~+7

### ■ **Time Scale**

De Time Scale functie bepaalt de snelheid van de wijziging in de PEG overeenkomstig de pitch die op het toetsenbord wordt gespeeld. Als de Time Scale is ingesteld op een positieve waarde, zal hoe lager de noot is die gespeeld wordt op het toetsenbord, hoe langzamer de wijziging inzetten. Hoe hoger de noot is die op het toetsenbord wordt gespeeld, hoe sneller de wijziging inzet. Negatieve waarden hebben het tegenovergestelde effect.

#### ❏ **Instellingen:** –7~0~+7

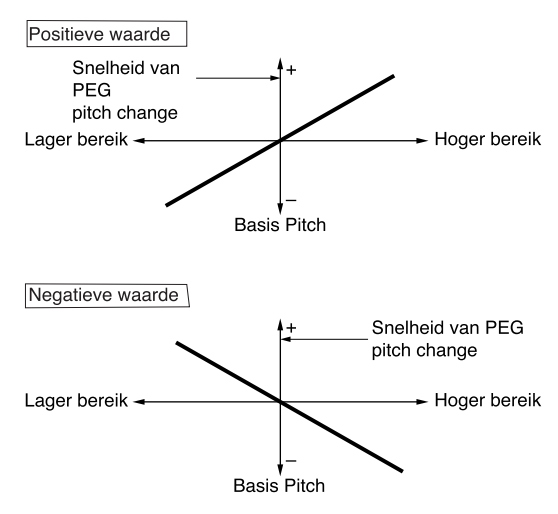

N.B. Deze parameter verschijnt niet op de display van het ENVELOPE scherm.

### ■ **L (Loop)**

Bepaalt de loop van de PEG. Zoals u kunt zien in het volgende diagram, stelt deze functie de positie in om naar terug te keren na het bereiken van Decay 2 (loop punt). Het selecteren van "off" zet de loop functie uit.

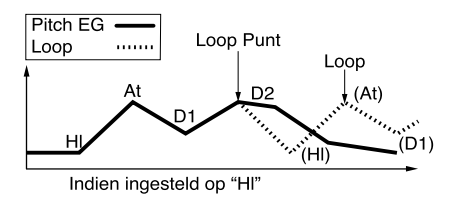

❏ **Instellingen:** off, Hl (Hold), At (Attack), D1 (Decay 1)

N.B. Deze parameter verschijnt niet op de display van het ENVELOPE scherm.

### ■ **Hold Time**

Stelt de Hold Time in.

 $\Box$  **Instellingen:**  $0 \sim 127$ 

■ **Atck Time** (Attack Time) Stelt de Attack Time in.

 $\Box$  **Instellingen:**  $0 \sim 127$ 

■ **Dcy** 1/2 Time (Decay 1/2 Time) Stelt de Decay 1/2 Time in.

 $\Box$  **Instellingen:**  $0 \sim 127$ 

■ **Rel1/Rel2 Time (Release 1/2 Time)** Stelt de Release 1/2 Time in.

❏ **Instellingen:** 0~127

■ **Hold Level** Stelt het Hold Level in.

❏ **Instellingen:** –128~0~+127

■ **Atck Level** (Attack Level) Stelt het Attack Level in.

❏ **Instellingen:** –128~0~+127

■ **Dcy 1/2 Level (Decay 1/2 Level)** Stelt het Decay 1/2 Level in.

❏ **Instellingen:** –128~0~+127

■ **Rel1/Rel2 Level (Release 1/2 Level)** Stelt het Release 1/2 Level in.

❏ **Instellingen:** –128~0~+127

### **De Pitch Envelope Generator Instellen**

Er zijn zes Time instellingen (de snelheid van de wijzigingen) en zes Level instellingen (voor toonhoogte) die uitmaken hoe de toonhoogte van het geluid wijzigt in tijd, vanaf het moment een toets wordt ingedrukt, losgelaten, en hoe het geluid wegvalt.

Druk op [F8] om het ENVELOPE scherm te selecteren; iedere waarde kan ingesteld worden met de Envelope grafische display. De toonhoogte van een gespeelde noot kan met Hold Level en Hold Time ingesteld worden om op een bepaald niveau voor een bepaalde tijd voort te duren. Vervolgens kan de pitchwijziging in tijd bestuurd worden door het instellen van Attack Time/Level en Dcy1/2 Time/ Level. Tenslotte kan, als de toets wordt losgelaten, de pitchwijziging in tijd bestuurd worden door het instellen van de Rel1/2 Time/Level parameter.

Indien noodzakelijk kunnen Time Velocity en Loop ingesteld worden op het ALL PARAMETERS scherm.

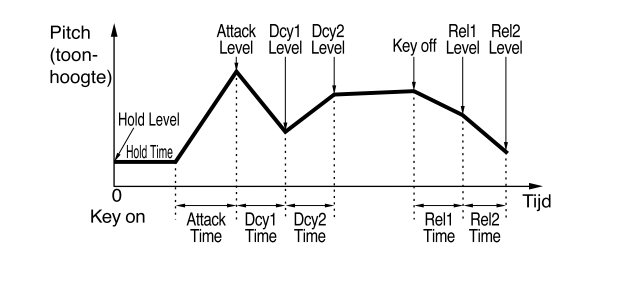

# **[F4]: FILT (Filter)**

De Filter parameters configureren de filterinstelling die toegepast kunnen worden op ieder element om het timbre van het geluid te wijzigen. Er zijn vijf menus beschikbaar.

[F4]: SCF (Static Control Filter)

[F5]: DCF (Dynamic Control Filter)

[F6]: SENS (Sensitivity)

[F7]: SCALE

[F8]: EG (Envelope Generator)

### **[F4]: SCF (Static Control Filter)**

Stelt de parameters in voor het Static Control Filter. De SCF heeft verschillende soorten filters die een specifieke frequentie bandwijdte passeren terwijl ze andere frequenties uitfilteren. Er kan voor ieder element een andere filtratie worden ingesteld.

**N.B.** De EX5/5R/7 bezit twee andere filters die het mogelijk maken om een breed scala aan geluiden creëren. Deze zijn twee DCF (Dynamic Control Filter) filters. Zie pag. 91 voor informatie.

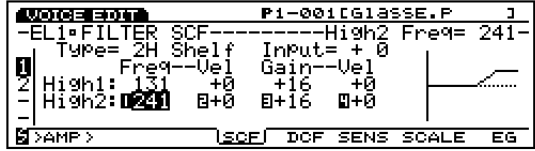

### ■ **Type**

Selecteert het type filter. De beschikbare parameters zijn afhankelijk van het geselecteerde filtertype.

❏ **Instellingen:** L/H Shelf (Low/High Shelving Filter), 2L Shelf (2-Low Shelving Filter), 2H Shelf (2-High Shelving Filter), LPF (Low Pass Filter), HPF (High Pass Filter), BPF (Band Pass Filter), InvertLPF (Inverted Low Pass Filter), PEQ (Parametric Equalizer), thru, boost 6dB/12dB/18dB

### ■ **Input Gain**

Stelt de gain van het signaal in dat verzonden wordt naar de SCF (Static Control Filter) eenheid. Hoe hoger de waarde, hoe hoger de hoeveelheid gain van het input signaal.

```
❏ Instellingen: –32~+0
```
 N.B. Input Gain is niet beschikbaar bij de volgende typen: thru, boost 6dB/12dB/18dB. Input Gain is algemeen voor alle typen met uitzondering van bovenstaande vier.

De beschikbare filtersoorten en bijbehorende parameters worden hierna besproken.

### **L/H Shelf (Low/High Shelving Filter)**

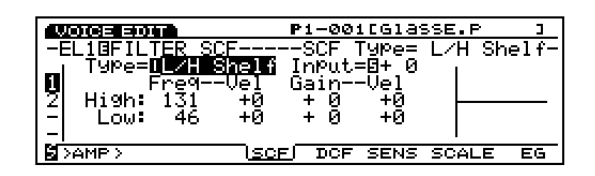

Een geleidelijk aflopend type filter dat het signaal-niveau kan verhogen of verlagen in zowel de hoge als de lage frequentiebereiken.

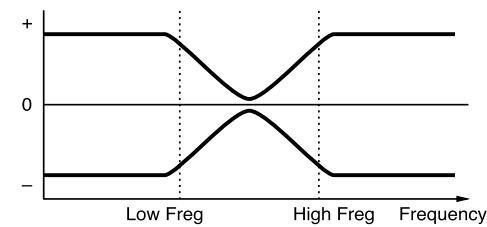

### ■ **High Freq (High Frequency)**

Stelt het hoge frequentie hellingspunt in. Met High Gain (zie onder) kan het signaalniveau boven het gespecificeerde punt verhoogd of verlaagd worden.

❏ **Instellingen:** 131~241

### ■ Low Freq (Low Frequency)

Stelt het lage frequentie hellingspunt in. Met High Gain (zie onder) kan het signaalniveau boven het gespecifi ceerde punt verhoogd of verlaagd worden.

❏ **Instellingen:** 46~182

■ **High/Low Freq Vel (High/Low Frequency Velocity)** Stelt de velocity sensitivity voor de frequentie-bereiken gespecificeerd door de High Freq en Low Freq in. Als High/Low Freq Vel is ingesteld op een positieve waarde, is hoe harder een noot op het toetsenbord wordt gespeeld, hoe hoger frequentie van de High Freq en Low Freq. Dit creëert een grotere wijziging in het timbre van het geluid. Negatieve waarden hebben het tegenovergestelde effect.

❏ **Instellingen:** –7~+7

### ■ **High/Low Gain**

Stelt het signaalniveau in voor de frequenties boven het High Freq punt en voor frequenties beneden het High Freq punt.

❏ **Instellingen:** –32~0~+32

■ **High/Low Gain Vel (High/Low Gain Velocity)** Stelt de aanslagevoeligheid van signaalniveaus in bepaald door High Gain en Low Gain. Als de High/Low Gain Vel op een positieve waarde wordt gezet, dan wordt er, hoe harder een noot gespeeld wordt, meer gain toegepast. Negatieve waarden hebben het tegenovergestelde effect.

❏ **Instellingen:** –7~+7

### **2L Shelf (2-Low Shelving Filter)**

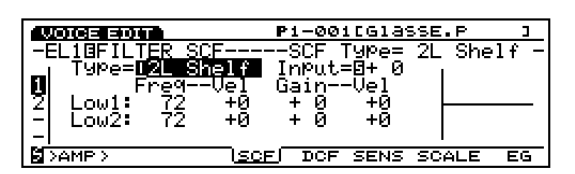

Een geleidelijk aflopend type filter dat de signaal-niveaus voor twee lage frequentiebereiken (Low1 en Low2) verhoogt of verlaagt.

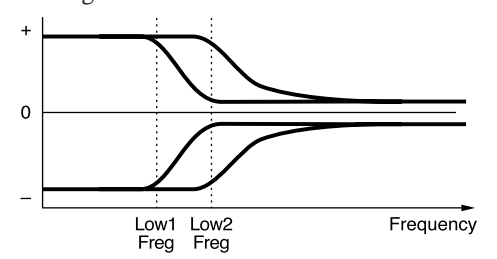

■ **Low1/2 Freq (Low 1/2 Frequency)** Stelt de twee lage frequentie shelving punten in, Low1 en Low2. Met Low1/2 Gain (zie onder) kunnen de signaalniveaus onder het gespecificeerde punt verhoogd of verlaagd worden.

### ❏ **Instellingen:** 72~182

N.B. De twee frequentiebereiken onder het shelving punt overlappen elkaar.

### ■ Low1/2 Freq Vel (Low1/2 Frequency Velocity)

Stelt de aanslaggevoeligheid van de frequentie-bereiken in, gespecificeerd door de  $Low1/2$  Freq parameter. Als Low1/2 Freq Vel is ingesteld op een positieve waarde, worden, als er harder wordt aangeslagen, de frequenties van de Low1/2 Freq hoger. Dit creëert een grotere wijziging in het timbre van het geluid. Negatieve waarden hebben het tegenovergestelde effect.

### ❏ **Instellingen:** –7~+7

### ■ **Low1/2 Gain**

Stelt de signaalniveaus in van de frequenties onder de Low1/2 Freq punten.

❏ **Instellingen:** –16~0~+16

### ■ Low1/2 Gain Vel (Low1/2 Gain Velocity)

Stelt de aanslaggevoeligheid van signaalniveaus in bepaald door de Low1/2 Gain. Als Low1/2 Gain Vel is ingesteld op een positieve waarde, als een toon harder wordt aangeslagen, meer gain toegepast. Negatieve waarden hebben het tegenovergestelde effect.

❏ **Instellingen:** –7~+7

### **2H Shelf (2-High Shelving Filter)**

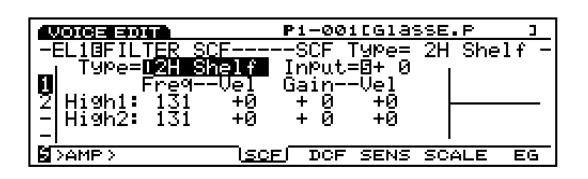

Een geleidelijk aflopend type filter dat de signaal-niveaus voor twee hoge frequentiebreiken (High1 en High2) verhoogt of verlaagt.

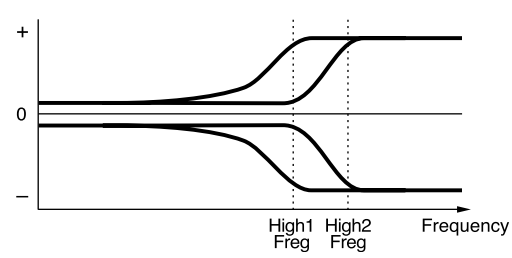

### ■ **High1/2 Freq (High 1/2 Frequency)**

Stelt de twee hoge frequentie shelving punten in, High1 en High2. Met High1/2 Gain (zie onder) kunnen de signaalniveaus boven het gespecificeerde punt verhoogd of verlaagd worden.

❏ **Instellingen:** 131~241

N.B. De twee frequentiebereiken boven het shelving punt overlappen elkaar.

High1/2 Freq Vel (High1/2 Frequency Velocity) Stelt de aanslaggevoeligheid van de frequentie-bereiken in, gespecificeerd door de High $1/2$  Freq. Als High $1/2$ Freq Vel is ingesteld op een positieve waarde, worden, als er harder wordt aangeslagen, de frequenties van de High1/2 Freq hoger. Dit creëert een grotere wijziging in het timbre van het geluid. Negatieve waarden hebben het tegenovergestelde effect.

❏ **Instellingen:** –7~+7

### ■ **High1/2 Gain**

Stelt de signaalniveaus in van de frequenties die boven het High1/2 Freq punt uitstijgen.

❏ **Instellingen:** –16~0~+16

### ■ **High1/2 Gain Vel (High1/2 Gain Velocity)**

Stelt de aanslaggevoeligheid van signaalniveaus in bepaald door de High1/2 Gain parameter. Als High1/2 Gain Vel is ingesteld op een positieve waarde, wordt er hoe harder een noot op het toetsenbord wordt gespeeld, meer gain toegepast. Negatieve waarden hebben het tegenovergestelde effect.

❏ **Instellingen:** –7~+7

### **LPF (Low Pass Filter)**

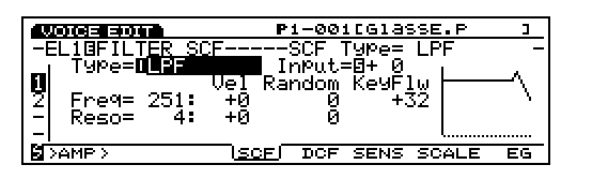

De LPF laat alleen signalen door onder de gespecificeerde cutoff frequentie(punt) ingesteld in de Freq parameter (onder), en cut alle signalen erboven.

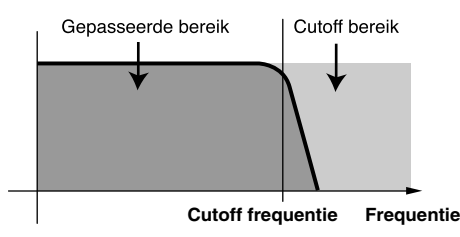

VCF Type = Low Pass Filter

### ■ **Freq (Frequency)**

Stelt de cutoff frequentiewaarde in. Dit bepaalt de cutoff frequentie van het filter of de frequentie waarboven alle andere frequenties worden uitgefilterd.

 $\Box$  **Instellingen:**  $0 \sim 251$ 

### ■ **Freq Vel (Frequency Velocity)**

Stelt de aanslaggevoeligheid van de cutoff frequentie in. Als Freq Vel is ingesteld op een positieve waarde, wordt, als er harder wordt aangeslagen noot op het toetsenbord, de cutoff frequentie hoger. Dit creëert een grotere wijziging in het timbre van het geluid. Negatieve waarden hebben het tegenovergestelde effect.

❏ **Instellingen:** –7~+7

### ■ **Freq Random (Frequency Random)**

Freq Random verplaatst de cutoff frequentie willekeurig. Hoe hoger de waarde, hoe groter de wijziging van de cutoff frequentie. De instelling "0" brengt geen effect te weeg.

❏ **Instellingen:** 0~7

### ■ **Freq KeyFollow**

Stelt de KeyFollow in van de cutoff frequentie, ingesteld in de Freq parameter. De Freq KeyFollow functioneert om de cutoff frequentie aan te passen door de op het toetsenbord gespeelde noten. Als Freq KeyFollow is ingesteld op een positieve waarde, wordt hoe hoger de noot op het toetsenbord gespeeld, hoe hoger de cutoff frequency. Als een negatieve waarde is ingesteld, wordt hoe lager de gespeelde noot, de cutoff frequency hoger.

❏ **Instellingen:** –64~+63

### ■ **Reso** (Resonance)

Bepaalt de hoeveelheid resonantie boost of het accent van de harmonische die zich naast de cutoff frequency bevindt. De instelling "0" brengt geen effect teweeg.

 $\Box$  **Instellingen:**  $0 \sim 31$ 

### ■ **Reso Vel (Resonance Velocity)**

Stelt de aanslaggevoeligheid in van de waarde bepaald in de Reso. Als de Reso Vel is ingesteld op een positieve waarde, wordt, als er harder wordt aangeslagen op het toetsenbord, de resonantie groter en er treedt een grotere wijziginig op in het timbre van het geluid. Negatieve waarden hebben het tegenovergestelde effect.

❏ **Instellingen:** –7~+7

### ■ **Reso Random (Resonance Random)**

Reso Random doet de hoeveelheid Resonantie effect willekeurig variëren. Hoe hoger de waarde, hoe groter de wijziging in het aantal resonantie. De instelling "0" brengt geen effect te weeg.

❏ **Instellingen:** 0~7

### **HPF (High Pass Filter)**

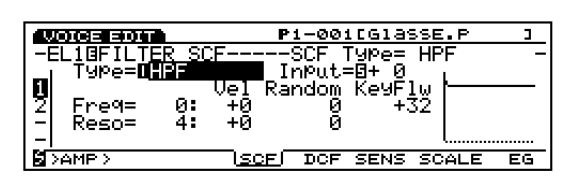

De HPF laat signalen boven de gespecificeerde cutoff frequentie ingesteld in de Freq parameter (onder) door, en cut de signalen eronder.

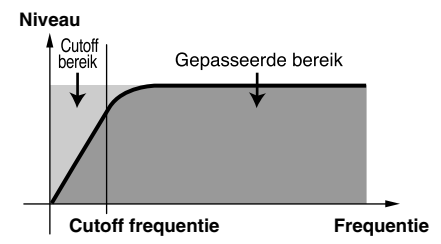

### ■ **Freq (Frequency)**

Stelt de cutoff frequency in. Deze bepaalt de cutoff frequentie van het filter of de frequentie waarop alle andere frequenties uitgefilterd worden.

### ❏ **Instellingen:** 0~251

Alle andere parameters voor deze filter zijn dezelfden als uitgelegd voor de LPF (Low Pass Filter) parameters. Zie pag. 88 voor informatie.

### **BPF (Band Pass Filter)**

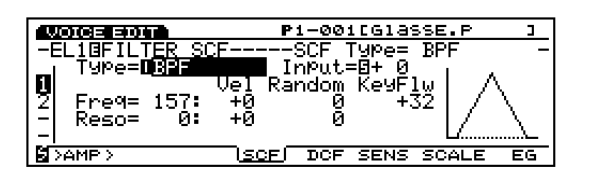

De BPF filter laat alleen een band van frequenties gecentreerd op de cutoff frequentie door en cut andere.

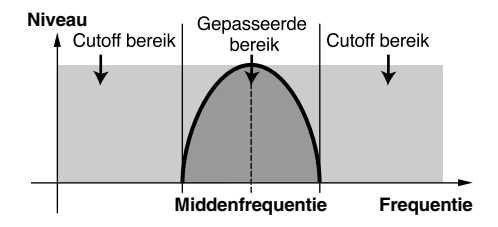

### ■ **Freq (Frequency)**

Stelt de cutoff frequentie in. Alleen de frequenties rond de cutoff frequency worden doorgelaten, andere frequenties worden uitgefilterd.

#### $\Box$  **Instellingen:**  $0 \sim 251$

Alle andere parameters voor deze filter zijn dezelfden als besproken voor de LPF parameters. Zie pag. 88 voor informatie.

### **InvertLPF (Inverted Low Pass Filter)**

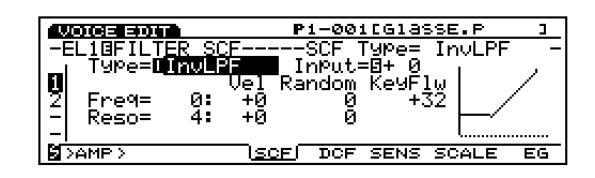

De InvLPF keert de functie van de LPF om. De signalen onder de gespecificeerde cutoff frequentie worden uitgefilterd en andere frequenties doorgelaten. De InvLPF en LPF vormen een symmetrische curve op de horizontale as.

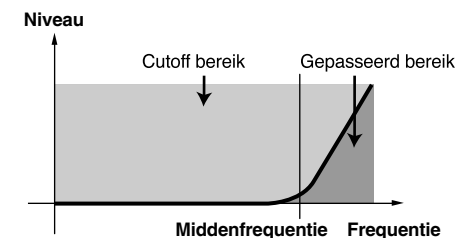

### ■ **Freq (Frequency)**

Stelt de cutoff frequentie in. De frequenties onder de cutoff frequentie worden uitgefilterd.

### ❏ **Instellingen:** 0~229

Alle andere parameters voor deze filter zijn dezelfden als besproken voor de LPF parameters. Zie pag. 88 voor informatie.

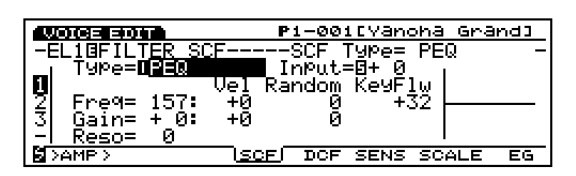

De PEQ verhoogt of verlaagt de signaalniveaus rond de frequentie ingesteld in Freq (zie onder) met de Gain parameter.

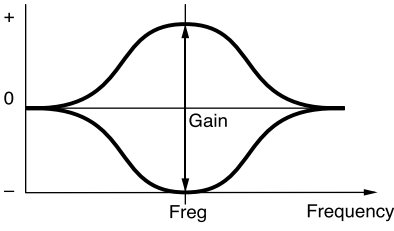

### ■ **Freq (Frequency)**

Stelt de midden (center) frequentie in. De signaalniveaus van de frequentieband hier bepaald kunnen verhoogd of verlaagd worden met de Q instelling.

❏ **Instellingen:** 83~251

### ■ **Freq Vel (Frequency Velocity)**

Stelt de aanslaggevoeligheid van de frequentie bepaald in de Freq parameter in. Als Freq Vel is ingesteld op een positieve waarde, wordt - als er harder wordt aangeslagen op het toetsenbord - de frequentie (ingesteld in Freq) hoger, en er treedt een grotere wijziging in het timbre van het geluid op. Negatieve waarden hebben het tegenovergestelde effect.

**<u>**Instellingen:  $-7 \sim +7$ </u>

### ■ **Freq Random (Frequency Random)**

Freq Random doet de frequentie instelling in de Freq parameter willekeurig bewegen. Hoe hoger de waarde, hoe groter de wijziging van de midden-frequentie. De instelling "0" brengt geen effect teweeg.

 $\Box$  **Instellingen:**  $0 \sim 7$ 

### ■ **Freq KeyFollow**

Stelt de KeyFollow in van de midden (center) frequentie instellingen in de Freq. De Freq KeyFollow past de midden (center) frequentie aan de hand van de toetsen die worden aangeslagen op het toetsenbord. Als de Freq KeyFollow is ingesteld op een positieve waarde, wordt hoe hoger de noot op het toetsenbord wordt gespeeld, de midden (center) frequentie hoger. Als er een negatieve waarde is ingesteld, wordt hoe lager de noot op het toetsenbord wordt gespeeld de middenfrequentie hoger.

#### ❏ **Instellingen:** –64~+63

### ■ **Gain**

Stelt het SCF (Static Control Filter) signaalniveau in. Deze parameter verhoogt of verlaagt de signaalniveaus rond de frequentie die is aangesteld in de Freq parameter.

❏ **Instellingen:** –32~0~+32

### ■ Gain Vel (Gain Velocity)

Stelt de aanslaggevoeligheid in van het signaalniveau dat is toegewezen in the Gain parameter. Als Gain Vel is ingesteld op een positieve waarde, wordt hoe harder de noot op het toetsenbord wordt gespeeld de toegepaste gain groter. Negatieve waarden hebben het tegenovergestelde effect.

❏ **Instellingen:** –7~+7

### ■ Gain Random

Gain Random doet het niveau ingesteld in de Gain parameter willekeurig bewegen. Hoe hoger de waarde, hoe groter de wijziging van het gainniveau. De instelling "0" brengt geen effect teweeg.

❏ **Instellingen:** 0~7

### ■ **Reso** (Frequency Characteristics)

Selecteert de frequentie karakteristieken. Er zijn 32 verschillende Reso typen.

 $\Box$  **Instellingen:**  $0 \sim 31$ 

### **Thru**

Laat alle frequenties door zonder een filter toe te passen.

### **boost 6dB/12dB/18dB**

Verhoogt het volume met respectievelijk 6dB 12dB en 18dB.

### **[F5]: DCF (Dynamic Control Filter)**

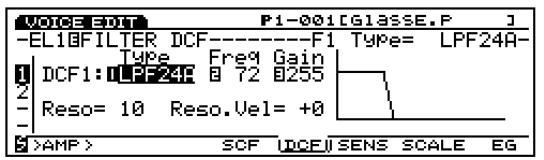

Configureert de parameters voor het Dynamic Control Filter. Er zijn verschillende soorten filters die het timbre van het geluid wijzigen door alleen specifieke frequenties door te laten van de harmonische inhoud (andere frequenties worden uitgefilterd). Een andere filtering kan toegepast worden op ieder element. Het DCF filter effect kan gewijzigd worden in tijd met de Filter Envelope Generator (zie FEG op pag. 96).

**N.B.** Terwijl de SCF filters voornamelijk gebruikt worden voor basis voicing zonder wijziging (in tijd), worden de DCF filters gebruikt om de harmonische inhoud in tijd te wijzigen, vanaf de eerste attack tot de laatse decay met de FEG. Hiermee kunt u verscheidene soorten muziek-instrumenten simuleren en geluiden creëren met een wijziging in timbre in tijd.

### ■ **DCF1 Type** (Filter 1 Type)

Selecteert het filtertype. De wisselend beschikbare parameters zijn afhankelijk van het geselecteerde filtertype.

❏ **Instellingen:** LPF24A (Low Pass Filter 24A), LPF24D (Low Pass Filter 24D), LPF18 (Low Pass Filter 18), LPF12 (Low Pass Filter 12), LPF6 (Low Pass Filter 6), HPF (High Pass Filter), BPF (Band Pass Filter), BEF (Band Elimination Filter), thru

### ■ **DCF2 Type** (Filter 2 Type)

Als een type filter anders dan LPF24A, LPF24D, LPF18 en Thru wordt geselecteerd, kunnen twee DCF (DCF1/2) filters simultaan gebruikt worden. De DCF2 Type parameters worden op het scherm toegevoegd. De twee DCF filters kunnen in serie of parallel aangesloten worden. Zie het volgende hoofdstuk voor meer informatie.

❏ **Instellingen:** LPF (Low Pass Filter), BPF (Band Pass Filter), HPF (High Pass Filter), BEF (Band Elimination Filter)

Druk op [F5] en de volgende twee soorten parameter scherm verschijnen beurtelings. Wijzig, indien nodig, de schermen tijdens het aanpassen van iedere parameter. Zie het volgende hoofdstuk voor meer informatie.

**Frequentie Karakteristieken Scherm** 

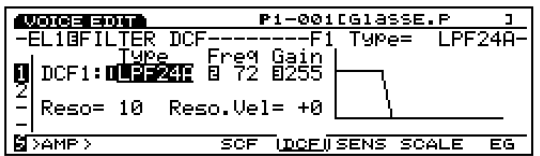

**All Parameters Scherm**

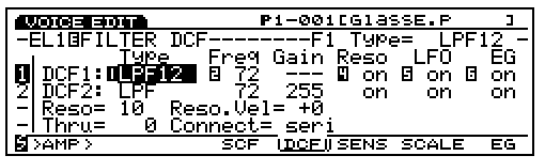

### ■ **DCF1/2 Freq (F1/2Frequency)**

Stelt de cutoff frequentie in. De cutoff frequentie hier ingesteld is effectief voor het signaal dat doorgelaten wordt door de DCF 1/2 filters.

 $\Box$  **Instellingen:**  $0 \sim 255$ 

### ■ **DCF1/2 Gain**

Stelt de hoeveelheid signaalniveau in van de DCF1/2 filters.

### ❏ **Instellingen:** 0~255

N.B. Als een ander fi lter type dan LPF24A, LPF24D en LPF18 wordt geselecteerd en de Connect instelling (onder) wordt ingesteld op seri (serial), worden er streepjes (---) in de display getoond in DCF1 Gain. In dit geval wordt de gain van de signalen die doorgelaten worden door DCF1 en DCF2 aangepast door de DCF2 Gain.

### ■ **Reso** (Resonance)

Bepaalt de hoeveelheid resonantie of nadruk rond de cutoff frequentie en voegt een uitgesproken effect toe aan het geluid. De hier gemaakte instellingen worden gelijkmatig toegepast op de beide DCF1 en DCF2 filters.

 $\Box$  **Instellingen:**  $0 \sim 31$ 

### ■ **Reso. Vel (Resonance Velocity)**

Stelt de aanslaggevoeligheid in van de waarde aangesteld in de Reso parameter. Als Reso Vel is ingesteld op een positieve waarde, wordt hoe harder een noot wordt gespeeld op het toetsen bord de resonantie groter, en er treedt een grotere wijziging in het timbre van het geluid op. Negatieve waarden hebben het omgekeerde effect. De hier gemaakte instellingen worden gelijkmatig toegepast op beide DCF1 en DCF2 filters.

❏ **Instellingen:** –7~+7

#### ■ **Thru Gain**

Bepaalt de hoeveelheid signalen die niet door het filter worden doorgelaten, ofwel het originele droge geluid.

 $\Box$  **Instellingen:**  $0 \sim 255$ 

N.B. De Thru Gain is alleen actief en wordt op de display getoond als een ander filtertype dan LPF24A, LPF24D, LPF18 en Thru wordt geselecteerd, en de Connect instelling (zie onder) is ingesteld op seri (serial).

#### ■ **Connect**

Stelt in hoe de DCF1 en DCF2 zijn aangesloten. Er zijn twee soorten aansluitingen beschikbaar.

❏ **Instellingen:** seri (serial), para (parallel)

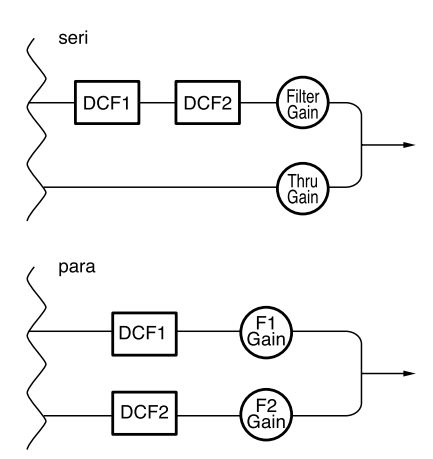

- N.B. De Connect parameter wordt alleen op de display getoond als een ander filtertype dan LPF24A, LPF24D, LPF18 of Thru wordt geselecteerd.
- N.B. De volgende drie parameters worden alleen op de display getoond als een ander filtertype dan LPF24A, LPF24D, LPF18 of Thru wordt geselecteerd, en het Frequentie Karakteristieken scherm niet wordt geselecteerd.

De parameters toegevoegd op het All Parameters Scherm.

#### ■ **DCF1/2 Reso (F1/2 Resonance)**

Zet het resonantie effect van de DCF1/2 aan of uit.

❏ **Instellingen:** on, off

### ■ **DCF1/2 LFO** (F1/2 LFO)

Zet het LFO (Low Frequency Oscillator) effect van de DCF1/2 aan of uit

❏ **Instellingen:** on, off

■ **DCF1/2 EG (F1/2 EG)** 

Zet de PEG effect van de DCF1/2 aan of uit.

❏ **Instellingen:** on, off

De volgende filtertypen zijn beschikbaar voor de DCF 1/2.

### **LPF (Low Pass Filter)**

De LPF laat de signalen door beneden de gespecifi -ceerde cutoff frequentie en cut de signalen erboven. Er zijn vijf verschillende typen Low Pass Filters voor de DCF1.

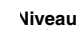

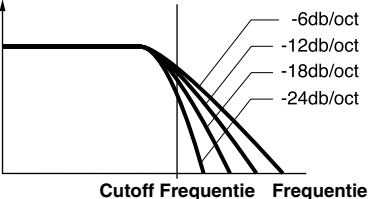

### **LPF24A (Low Pass Filter 24A):**

Digitaal dynamisch filter gelijkend op een -24dB/oct low pass filter van een analoge synthesizer.

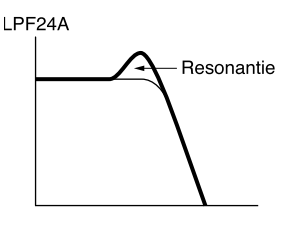

#### **LPF24D (Low Pass Filter 24D):**

-24dB/oct low pass filtertype digitaal dynamisch filter met een uitgesproken resonantie.

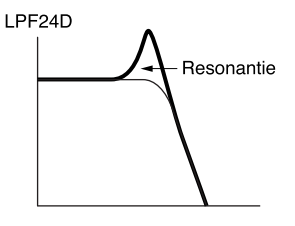

**LPF18 (Low Pass Filter 18):**

-18dB/oct low pass filtertype digitaal dynamisch filter.

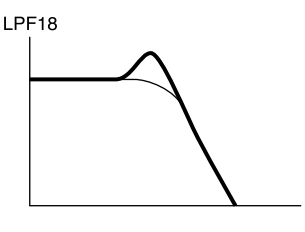

**LPF12 (Low Pass Filter 12):**

-12dB/oct low pass filtertype digitaal dynamisch filter.

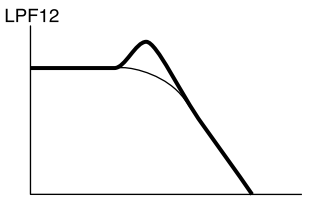

#### **LPF6(Low Pass Filter 6):**

-6dB/oct low pass filtertype digitaal dynamisch filter zonder resonantie.

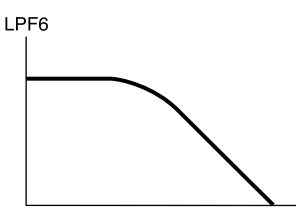

### **HPF (High Pass Filter)**

De HPF filter laat de signalen boven de gespecificeerde cutoff frequentie door en cut de signalen eronder. **Niveau**

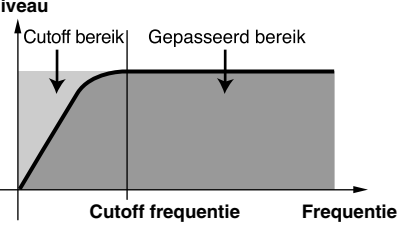

### **BPF (Band Pass Filter)**

De BPF filter laat de signalen rond de gespecificeerde cutoff frequentie door en cut andere signalen.

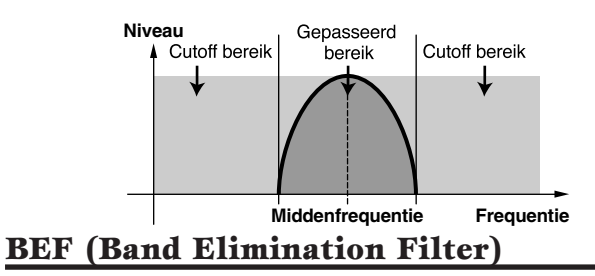

Het BEF filter cut de signalen rond de gespecificeerde cutoff frequentie en laat andere signalen door.

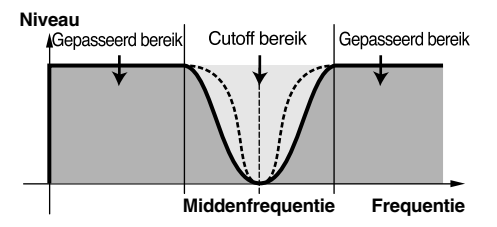

### **Thru**

De Thru functie mijdt het filter en het signaal blijft ongewijzigd (droog).

#### **Filter Graphische Display**

Aan de rechterkant van het Frequentie Karakteristiekenscherm wordt de filterfrequentie karakteristiekencurve op de display getoond. De frequentie bandwijdte wordt aangegeven op de horizontale as en het niveau op de vertical as. Als elk parameterniveau is aangepast, worden de overeenkomstige wijzigingen getoond in de graphische display. Als er twee DCF filters (DCF1/2) worden gebruikt, worden de twee curves op elkaar op de display getoond.

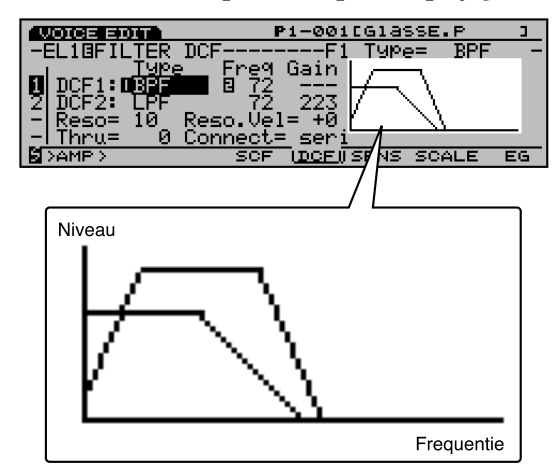

### **[F6]: SENS (Sensitivity)**

Stelt de gevoeligheid van het DCF filter in van ieder element. Er kan een andere waarde worden ingesteld voor de twee DCF filters van ieder element.

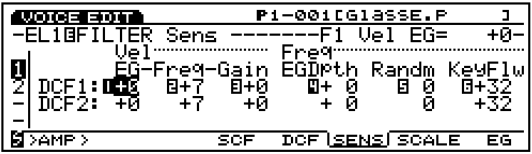

 N.B. Als LPF24A, LPF24D, of LPF18 wordt geselecteerd, worden alleen de DCF1 parameters op de display getoond (zie pag. 91).

### ■ **F1/2 Vel EG** (Filter 1/2 Velocity EG)

Stelt de aanslaggevoeligheid in van de FEG. Als deze op een positieve waarde wordt ingesteld, wordt hoe harder een noot op het toetsenbord wordt gespeeld, hoe groter de wijziging van het gefilterde geluid. Negatieve waarden hebben het tegenovergestelde effect.

**<u>**Instellingen:  $-7 \sim +7$ </u>

■ **F1/2 Vel Freq (Filter 1/2 Velocity Frequency)** 

Stelt de aanslaggevoeligheid in van de cutoff frequentie parameter. Als F1/2 Vel Freqop een positieve waarde wordt ingesteld, wordt hoe harder een noot op het toetsenbord wordt gespeeld de cutoff frequentie groter, en treedt er een grotere wijziging op in het timbre van het geluid. Negatieve waarden hebben het tegenovergestelde effect.

❏ **Instellingen:** –7~+7

### ■ **F1/2 Vel Gain (Filter 1/2 Velocity Gain)**

Stelt de aanslaggevoeligheid in van het gainniveau. Als de F1/2 Vel Gain op een positieve waarde is ingesteld, wordt hoe harder een noot op het toetsenbord wordt gespeeld de hoeveelheid toegepaste gain groter. Negatieve waarden hebben het tegenovergestelde effect.

❏ **Instellingen:** –7~+7

■ **F1/2 Freq EG Depth (Filter 1/2 Frequency EG Depth)**

Stelt de diepte in van de wijziging van de cutoff frequentie in tijd. Hoe hoger de waarde, hoe groter de wijziging in diepte. Negatieve waarden resulteren in een omgekeerde envelope.

❏ **Instellingen:** –64~0~+63

■ **F1/2 Freq Random (Filter 1/2 Frequency Random)** Freq Random verplaatst de cutoff frequentie willekeurig. Hoe hoger de waarde, hoe groter de wijziging. De instelling "0" brengt geen effect teweeg.

❏ **Instellingen:** 0~15

■ **F1/2 Freq KeyFlw (Filter 1/2 Frequency KeyFollow)** Stelt de KeyFollow in van de cutoff frequentie. De F1/2 Freq KeyFollow past de cutoff frequentie aan de hand van de gespeelde noten op het toetsenbord. Als de F1/2 Freq KeyFollow is ingesteld op een positieve waarde, wordt hoe groter de aanslaggevoeligheid van de noot op het toetsenbord gespeeld de cutoff frequentie hoger. Als er een negatieve waarde wordt ingesteld, wordt hoe lager de aanslaggevoeligheid van de gespeelde noot de cutoff frequentie hoger.

**<u>**Instellingen:  $-64 \sim +63$ </u>

### **[F7]: SCALE**

Stelt de scale in van het filter. De filter scaling functie past de filter cutoff frequentie in gebaseerd op de noten die op het toetsenbord worden gespeeld. Er zijn vier Break Points, ieder met zijn eigen offset niveauinstellingen. Er kan voor de twee DCF filters van ieder element een andere waarde worden ingesteld.

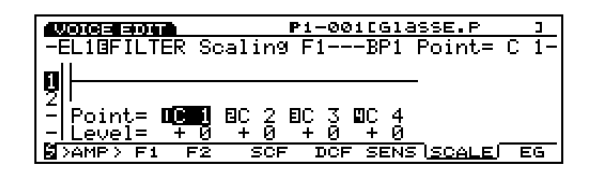

Druk op [F2] en [F3] om respectievelijk de DCF1 en DCF2 schermen te selecteren.

- $\blacksquare$  **BP**  $1 \sim 4$  Punt
- **BP**  $1 \sim 4$  Niveau
- ❏ **Instellingen:**
- **BP**  $1/2/3/4$  **Punt:**  $C-2 \sim G8$ **BP 1/2/3/4 Niveau:**  $-128 \sim +127$

### **De Filter Scale Instellen**

Stelt de nootwaarden (pitch) en de offset niveaus in van ieder breekpunt (BP1-4) zoals te zien is in het volgende voorbeeld.

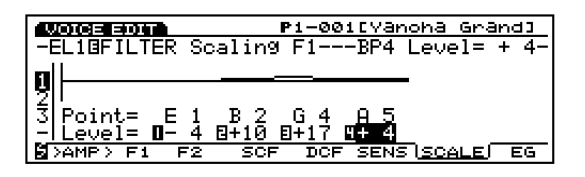

In dit voorbeeld met een cutoff frequentie van 64, is de nootwaarde E1 en het BP 1 Punt ingesteld op de offset waarde –4. B2 op het BP 2 Punt is +10. G4 op het BP 3 Punt is +17. En A5 op het  $BP$  4 Punt is  $+4$ . Iedere cutoff frequentie heeft een respectievelijke offset van 60, 74, 81 and 68. De andere cutoff frequenties dan die op het Breekpunt worden door een rechte lijn verbonden met de twee aangrenzende Breekpunten.

- N.B. Stelt de Breekpunt nootwaarden in van de laagste BP1 t/m de hoogste BP4. Let wel, de BP1 nootwaarde kan bijvoorbeeld niet hoger ingesteld worden dan de aangrenzende BP2.
- N.B. Het Breekpuntniveau is een offsetwaarde en wordt verhoogd of verlaagd met de huidig geselecteerde cutoff frequentie. Zelfs als een offsetwaarde boven of onder de limieten van de cutoff frequentie is ingesteld, zal het niet over of onder de cutoff frequentielimieten gaan.
- N.B. Een noot die onder het BP1 Breekpunt is ingesteld, wordt het BP1 niveau. Evenzo wordt een noot die boven het BP4 Breekpunt is ingesteld, het BP4 niveau.

### **[F8]: EG (Filter Envelope Generator)**

Stelt de FEG in, die bepaalt hoe het timbre van het geluid wijzigt in tijd, vanaf het moment een toets wordt ingedrukt, vastgehouden en dan losgelaten. De FEG is effectief voor beide DCF1/2 en er kunnen voor ieder element andere instellingen gemaakt worden.

Druk op[F8] voor het instellen van de FEG en de volgende twee soorten scherm verschijnen beurtelings. U kunt tussen beide schermen heen en weer schakelen om iedere parameter in te stellen.

#### **All Parameters Scherm**

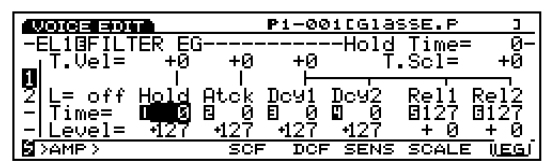

**Envelope scherm** 

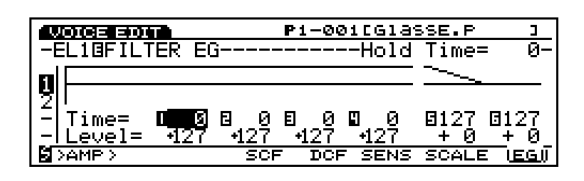

### ■ **Hold Time Vel (Hold Time Velocity)**

Stelt de aanslaggevoeligheid van de Hold Time in. Als Hold Time Vel is ingesteld op een positieve waarde, wordt hoe harder het toetsenbord wordt bespeeld de Attack Time langer. Negatieve waarden hebben het tegenovergestelde effect.

### ❏ **Instellingen:** –7~0~+7

N.B. Deze parameter wordt niet in de display van het ENVE-LOPE scherm getoond.

### ■ **Atck Time Vel (Attack Time Velocity)**

Stelt de aanslaggevoeligheid van de Attack Time in. Als de Atck Time Vel is ingesteld op een positieve waarde, wordt hoe harder het toetsenbord wordt bespeeld de Attack Time langer. Negatieve waarden hebben het tegenovergestelde effect.

#### ❏ **Instellingen:** –7~0~+7

N.B. Deze parameter wordt niet in de display van het ENVE-LOPE scherm getoond.

### ■ **Other Time Vel (Other Time Velocity)**

Stelt de aanslaggevoeligheid in van de Decay 1/2 Time en de Release 1/2 Time. Als Other Time Vel is is ingesteld op een positieve waarde, wordt hoe harder het toetsenbord wordt bespeeld de wijziging in tijd langer. Negatieve waarden hebben het tegenovergestelde effect.

#### ❏ **Instellingen:** –7~0~+7

N.B. Deze parameter wordt niet in de display van het ENVE-LOPE scherm getoond.

### ■ **Time Scale**

De Time Scale functie bepaalt de snelheid van de wijziging in de FEG overeenkomstig de toonhoogte die op het toetsenbord wordt gespeeld. Als Time Scaleis ingesteld op een positieve waarde, gaat hoe lager een noot op het toetsenbord wordt gespeeld het wijzigen in tijd langzamer. Evenzo, hoe hoger de noot die op het toetsenbord wordt gespeeld, hoe sneller de wijziging optreedt. Negatieve waarden hebben het tegenovergestelde effect.

❏ **Instellingen:** –7~0~+7

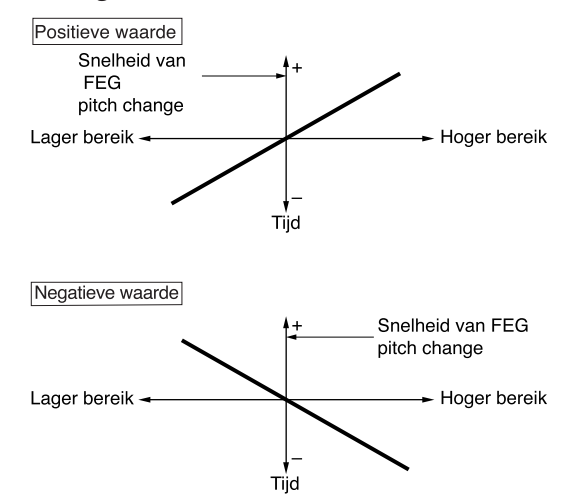

N.B. Deze parameter wordt niet in de display van het ENVE-LOPE scherm getoond.

### ■ **L (Loop)**

Stelt het looppunt in van de FEG. Zoals getoond wordt in het volgende diagram, stelt deze functie de positie in waar naar teruggekeerd moet worden na het bereiken van Decay 2 (looppunt). Het selecteren van "off" zet de loopfunctie uit.

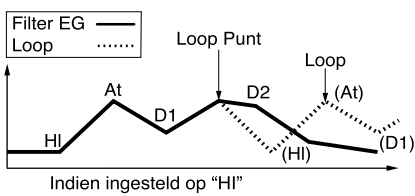

❏ **Instellingen:** off, Hl (Hold), Atck (Attack), D1 (Decay 1)

N.B. Deze parameter wordt niet in de display van het ENVE-LOPE scherm getoond.

### ■ **Hold Time**

Stelt de Hold Time in.

 $\Box$  **Instellingen:**  $0 \sim 127$ 

■ **Attack Time** Stelt de Attack Time in.

 $\Box$  Instellingen:  $0 \sim 127$ 

■ **Dcy 1/2 Time (Decay 1/2 Time)** Stelt de Decay 1/2 Time in.

❏ **Instellingen:** 0~127

■ **Rel1/Rel2 Time (Release 1/2 Time)** Stelt de Release 1/2 Time in.

 $\Box$  Instellingen:  $0 \sim 127$ 

■ **Hold Level** Stelt het Hold Level in.

 $\Box$  Instellingen:  $-128 \sim 0 \sim +127$ 

■ **Attack Level**

Stelt de Attack Level in.

❏ **Instellingen:** –128~0~+127

■ **Dcy 1/2 Level (Decay 1/2 Level)** Stelt het Decay 1/2 niveau in.

❏ **Instellingen:** –128~0~+127

■ **Rel1/Rel2 Level (Release 1/2 Level)** Stelt de Release 1/2 Level in.

❏ **Instellingen:** –128~0~+127

#### **De Filter Envelope Generator Instellen**

Er zijn zes Time instellingen(de snelheid van wijzigingen) en zes Level instellingen (de hoeveelheid wijzigingen) die bepalen hoe het timbre van het geluid wijzigt in tijd, vanaf het moment een toets wordt aangeslagen, dan losgelaten, en hoe het geluid wegvalt.

Druk op [F8] om het ENVELOPE scherm te selecteren. Iedere waarde kan ingesteld worden met de Envelope grafische display. Het niveau van een gespeelde noot kan ingesteld worden om op een bepaald niveau voort te duren voor een vaststaande tijsduur met de Attack Level en de Attack Time. De niveauwijziging in tijd kan bestuurd worden door de Dcy 1/2/3 Time/Level instelling. Tenslotte kan als de toets wordt losgelaten, de pitchwijziging in tijd bestuurd worden door de Rel 1/2 Time/Level in te stellen.

Time Velocity en Loop kunnen ook ingesteld worden in het All Parameters scherm.

N.B. Het niveau hier verwijst naar de relatieve hoeveelheid offset waarde van de huidige cutoff frequentie.

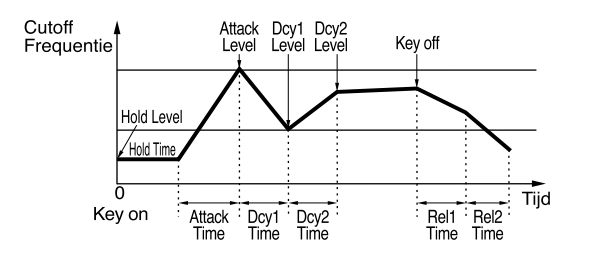

# **[F5]: AMP (Amplitude)**

De Amplitude parameters stellen het volume van ieder element in. Er zijn drie menus beschikbaar.

[F6]: PARAM (Parameters) [F7]: SCALE [F8]: EG (Envelope Generator)

### **[F6]: PARAM (Parameters)**

Bepaalt het outputniveau van ieder element. Er kan voor ieder element een andere waarde ingesteld worden.

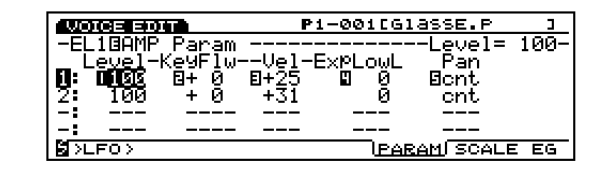

#### ■ **Level**

Stelt het output niveau van ieder element in.

 $\Box$  **Instellingen:**  $0 \sim 127$ 

### ■ Level KeyFollow

Stelt de Level KeyFollow van ieder element in. De Level KeyFollow functie bepaalt het outputniveau in overeenkomst met de gespeelde noten op het toetsenbord. Als Level KeyFollow wordt toegepast, wordt het outputniveau relatief verhoogd of verlaagd met de basispitch, die hier is ingesteld als C3.

❏ **Instellingen:** –64~+63

### ■ Level Vel (Level Velocity)

Stelt het velocity niveau van ieder element in. Met deze functie kunt u het volume besturen door de velocity die op het toetsenbord gespeeld wordt (speelkracht). Als Level Vel is ingesteld op een positieve waarde, wordt hoe harder een noot op het toetsenbord wordt gespeeld, hoe groter de wijziging in volume. Negatieve waarden hebben het tegenovergestelde effect.

❏ **Instellingen:** –64~+63

### ■ **ExpLowLimit (Expression Low Limit)**

Stelt de Expression Low Limit van ieder element in. De lage limiet kan zo ingesteld worden dat zelfs als een geluid onder de ingestelde waarde gespeeld wordt, het volume onder de ingestelde lage limiet gaat.

#### $\Box$  **Instellingen:**  $0 \sim 127$

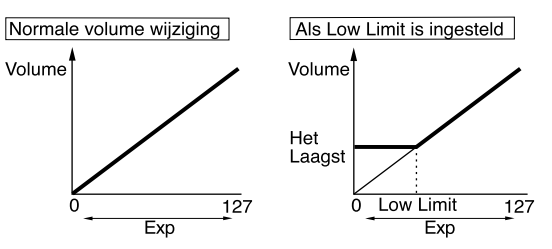

#### ■ **Pan**

Bepaalt de linker of rechter positionering van ieder element in het stereospectrum. Selecteer "scl" om de scaling pan te activeren. Op deze manier kan het ingestelde bereik van de scaling pan beweging van links naar rechts door Pan KeyFollow bestuurd worden. Selecteer "rnd" om de Random Pan te activeren. Op deze manier kan de breedte van het geluid van links naar rechts door Random Depth bestuurd worden.

❏ **Instellingen:** scl (Scaling Pan), L63~cnt (center)~R63, rnd (Random)

### ■ **Pan KeyFollow**

Deze parameter wordt op de display getoond als u "scl" (Scaling Pan) in Pan selecteert. De Pan KeyFollow functie bepaalt de positionering van het geluid in het stereospectrum in overeenstemming met de gespeelde noten op het toetsenbord. Als Pan KeyFollow wordt toegepast, wisselt de positionering overeenkomstig bij iedere noot relatief met de basis- pitch C3 (als Center).

 $\Box$  **Instellingen:**  $0 \sim 15$ 

#### ■ **Random Depth**

Deze parameter wordt op de display getoond als u "rnd" (Random Pan) in Pan selecteert, om u de diepte (breedte) van Random Pan in te laten stellen. Deze functie doet het geluid willekeurig bewegen in het stereobeeld.

 $\Box$  **Instellingen:**  $0 \sim 127$ 

### **[F7]: SCALE**

Stelt de amplitude scale in. Met de amplitude scaling functie kunt u het outputniveau van het element met de toonhoogte gespeeld op het toetsenbord besturen. Er kan voor ieder element een andere waarde worden ingesteld. Zie Element Level op pag. 81 voor informatie over het instellen van het niveau van het element.

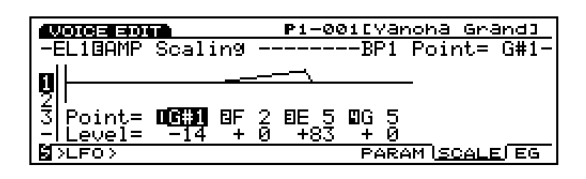

### $\blacksquare$  **BP**  $1 \sim 4$  Punt ■ **BP**  $1~\sim$  4 Niveau

❏ **Instellingen:** 

**BP1/2/3/4 Punt:** C–2~G8 **BP1/2/3/4 Niveau:**  $-128 \sim +127$ 

### **De Amplitude Scale Instellen**

U kunt de noot (pitch) en het offsetniveau van ieder breekpunt (BP1-4) instellen, zoals getoond wordt in het volgende voorbeeld.

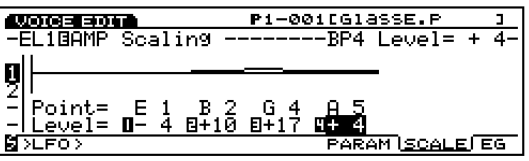

In dit voorbeeld heeft E1 een niveau van –4. Dit betekent dat het huidige outputniveau 76 is, omdat 80-4 gelijk is aan 76. B2 heeft een offsetwaarde van +10; daarom is het niveau  $80 + 10 = 90$ . G4 is  $+17$ , dus het niveau is  $80 + 17 = 96$ . En A5, met een offset van  $+4$ , is  $80 + 4 = 84$ . De andere output-niveaus dan die op ieder Breekpunt zijn in rechte lijn verbonden tussen de twee aangrenzende Breekpunten.

- N.B. Stel de Breekpunt nootnamen in van BP1 tot BP4 in opeenvolgende volgorde.
- N.B. De Breekpuntniveau offsetwaarde wordt relatief verhoogd of verlaagd met de huidig geselecteerde waarde van het element. Het bereik van mogelijke waarden van een element is 0-127. Vandaar dat, zelfs als er een Break Point waarde van +50 wordt toegepast op een elementinstelling van tot 80, het niveau niet 130, maar 127 wordt, het beschikbare maximum.
- N.B. Een noot die ingesteld is onder het BP1 breekpunt wordt het BP1 niveau. Evenzo wordt een noot die is ingesteld boven het BP4 breekpunt het BP4 niveau.

### **[F8]: EG (Amplitude Envelope Generator]**

Stelt de AEG in. Dit bepaalt hoe de amplitude wijzigt in tijd, vanaf het moment de toets wordt ingedrukt, vastgehouden en losgelaten. Er kan een andere waarde voor ieder element worden ingesteld.

Druk op[F8] als u de AEG instelt en twee soorten scherm verschijnen beurtelings. U kunt voor het instellen van iedere parameter tussen beide schermen schakelen.

**All Parameters Scherm**

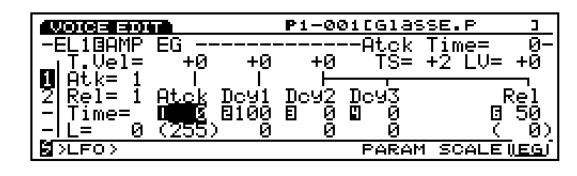

**Envelope scherm** 

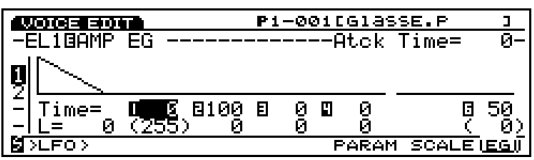

### ■ **Atck Time Vel (Attack Time Velocity)**

Stelt de aanslaggevoeligheid van de Attack Time in. Als de Attack Time Vel wordt ingesteld op een positieve waarde, wordt hoe harder het toetsenbord wordt bespeeld de hold tijd langer. Negatieve waarden hebben het tegenovergestelde effect.

#### ❏ **Instellingen:** –7~0~+7

N.B. Deze parameter kan voor Attack Mode 1 (zie pag. 99) gebruikt worden. Deze parameter wordt niet in de display van het ENVELOPE scherm getoond.

### ■ **Dcy 1 Time Vel (Decay 1 Time Velocity)**

Stelt de aanslaggevoeligheid van de Decay 1 Time in. Als Dcy 1 Time Vel wordt ingesteld op een positieve waarde, wordt hoe harder het toetsenbord wordt bespeeld de Decay 1 Tijd langer. Negatieve waarden hebben het tegenovergestelde effect.

#### ❏ **Instellingen:** –7~0~+7

N.B. Deze parameter kan voor Attack Mode 2 (zie pag. 99) gebruikt worden.Deze parameter wordt niet in de display van het ENVELOPE scherm getoond.

#### ■ Other Time Vel (Other Time Velocity)

Stelt de aanslaggevoeligheid van de Decay 2/3 en de Release 1/2 Time in. Als Other Time Vel wordt ingesteld op een positieve waarde, wordt hoe harder het toetsenbord wordt bespeeld de wijziging in het geluid langer. Negatieve waarden hebben het tegenovergestelde effect.

❏ **Instellingen:** –7~0~+7

N.B. Deze parameter wordt niet op de display van het ENVE-LOPE scherm getoond.

#### ■ **Time Scale**

De Time Scale functie bepaalt de snelheid van de wijziging in de AEG overeenkomstig de toonhoogte. Als Time Scale is ingesteld op een positieve waarde, wordt hoe lager de noot die op het toetsenbord wordt bespeeld de wijziging in tijd langzamer. Hoe hoger de noot die op het toetsenbord wordt gespeeld hoe sneller de wijziging optreedt. Negatieve waarden hebben het tegenovergestelde effect.

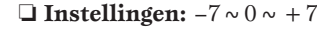

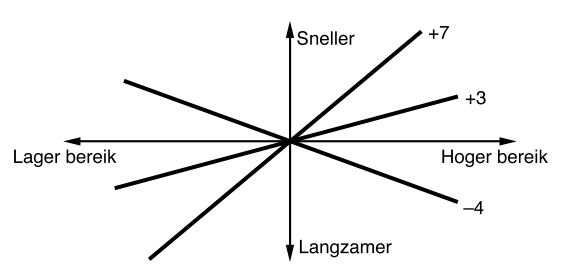

N.B. Deze parameter wordt niet op de display van het ENVE-LOPE scherm getoond.

### ■ **Decay Level Vel (Decay Level Velocity)**

Verhoogt of verlaagt het Decay niveau aan de hand van aanslaggevoeligheid.

❏ **Instellingen:** –7~0~+7

#### ■ **Attack Mode**

Selecteert de Attack Mode (1 of 2) of schakelt heen en weer tussen de modes.

❏ **Instellingen:** 1 (Attack Mode 1), 2 (Attack Mode 2)

N.B. Meer informatie over iedere mode is hieronder te vinden.

### ■ **Release Mode**

Selecteert de Release Mode (1 of 2) of schakelt heen en weer tussen de modes. Als Release mode 2 is geselecteerd, worden Release Time 2 en Release Level 2 (ingesteld op "0") toegevoegd en kan er een nog complexere envelope curve gecreëerd worden.

❏ **Instellingen:** 1 (Release Mode 1), 2 (Release Mode 2)

### ■ **Attack Time**

Stelt de Attack Time in.

❏ **Instellingen:** 0~127

 $\blacksquare$  **Dev**  $1 \sim 3$  Time (Decay 1-3 Time) Stelt de Decay 1-3 Time in.

 $\Box$  **Instellingen:**  $0 \sim 127$ 

N.B. U kunt de Decay 1 Time alleen instellen als Attack Mode 2 is geselecteerd.

### ■ **Rel** (**Rel** 1/2) Time

Stelt de Release Time in.

❏ **Instellingen:** 0~127

N.B. U kunt de Release 1/2 Time alleen instellen als de Release Mode 2 is geselecteerd.

#### ■ **Init Level** (Initial Level)

Stelt het Initial niveau in (als u in "Hold mode" bent).

#### $\Box$  **Instellingen:**  $0 \sim 127$

N.B. Deze parameter is alleen effectief als de "Attack mode 1" is geselecteerd.

#### $\blacksquare$  **Dcy**  $1 \sim 3$  Level

Stelt het niveau van Decay 1-3 in.

 $\Box$  **Instellingen:**  $0 \sim 127$ 

### ■ **Rel1** Level

Stelt het niveau van Release 1 in (als u in Release Mode 2 bent)

### $\Box$  **Instellingen:**  $0 \sim 127$

N.B. Release 1 Level is vastgesteld op "0" in the Release Mode 1. Release 2 Level is vastgesteld op "0" in de Release Mode 2.

#### **De Amplitude Envelope Generator Instellen**

Er zijn zes Time instellingen (de snelheid van de wijzigingen) en zeven Level instellingen die uitmaken hoe het volume van het geluid wijzigt in tijd, vanaf het moment dat een toets wordt aangeslagen, dan losgelaten, en hoe het geluid wegvalt.

Druk op [F8] om het ENVELOPE scherm te selecteren. Hier kan iedere waarde ingesteld worden met de Envelope grafische display.

Er zijn twee soorten Attack Modes (1 en 2) voor de AEG. Attack Mode 1 heeft één attack en Attack Mode 2 heeft een twee-stappen attack. Selecteer de Attack Mode die u wilt gebruiken vanaf het All Parameters scherm.

U kunt de gewenste waarde van de Time Velocity en Time Scaling ook in het All Parameters scherm instellen.

#### **Attack Mode 1**

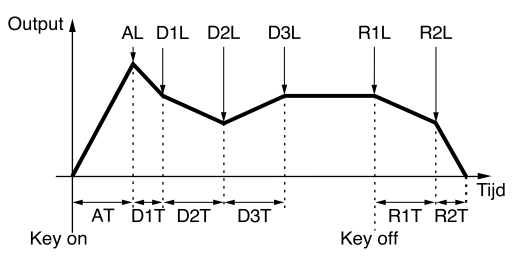

#### **Initial Level = Attack Level**

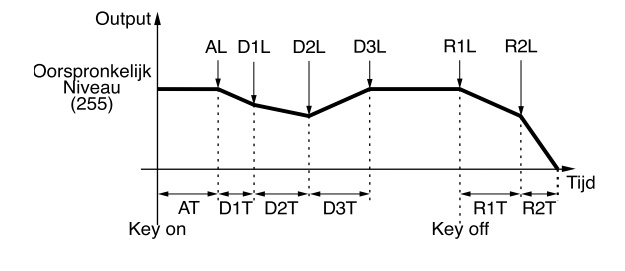

**Attack Mode 2**

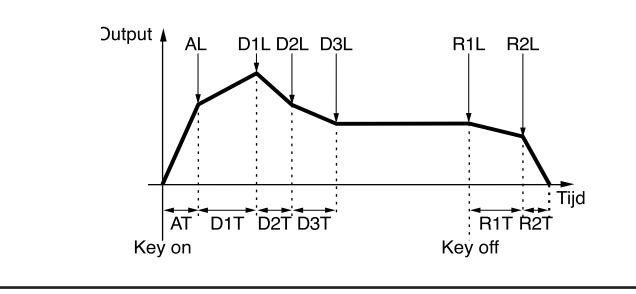

# **[F6]: LFO (Laag Frequente Oscillator)**

De LFO parameters stellen de LFO in. De LFO oscillator genereert lage frequentie signalen waarmee modulatie toegepast kan worden op specifieke aspecten van de voice. Toegepast op een LFO golfvorm (vorm van modulatie) op de toonhoogte, filter, of amplitude creëert het effecten als vibrato, waw, en tremolo. Er zijn twee LFO's (LFO1 en LFO2) beschikbaar voor het toepassen van de LFO op ieder element.

[F7]: LFO1 (Low Frequency Oscillator1)

[F8]: LFO2 (Low Frequency Oscillator2)

### **[F7]: LFO1 (Low Frequency Oscillattor 1)**

Stelt de parameters in van de LFO1. Er kan een andere waarde voor ieder element worden ingesteld.

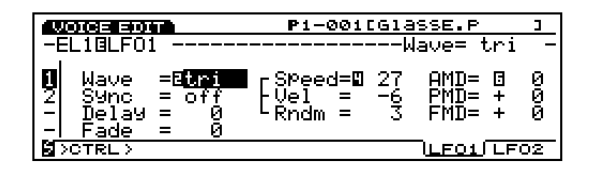

### ■ **Wave**

Selecteert de LFO 1 golfvorm. Verschillende soorten modulatiegeluiden kunnen worden gecreëerd afhankelijk van de geselecteerde golfvorm. Drie typen golfvormen zijn beschikbaar.

#### ❏ **Instellingen:** saw, tri, squ

Het is voor de LFO1 mogelijk om de toonhoogte, filter en amplitude simultaan te moduleren.

**saw (zaagtand)**

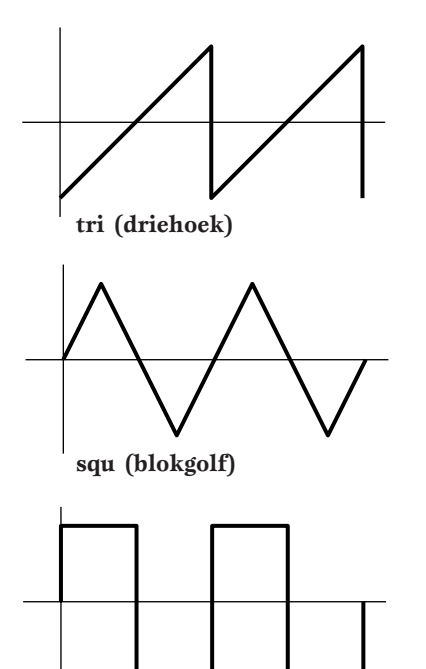

### ■ **Sync**

Deze schakelaar zet de Sync aan en uit. Als Sync wordt aangezet, wordt de LFO oscillator iedere keer dat de toetsen worden ingedrukt gereset.

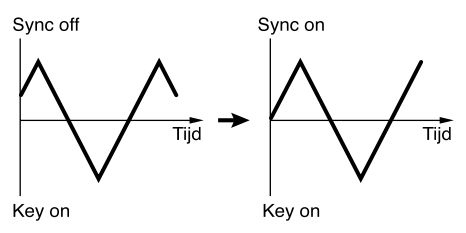

❏ **Instellingen:** off, on

### ■ **Delay**

Stelt de delay (vertraging) tijd in vanaf het moment het toetsenbord wordt bespeeld tot wanneer de LFO modulatie begint. Zoals getoond wordt in het onderstaande diagram, is hoe hoger de waarde, hoe langer de delay tijd.

 $\Box$  **Instellingen:**  $0 \sim 127$ 

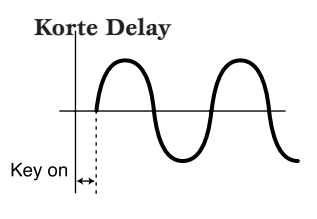

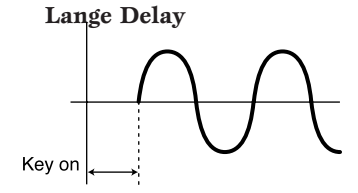

■ **Fade**

Stelt het fade-in effect van de LFO in nadat de ingestelde delay time is voorbij is. Zoals in onderstaand diagram wordt getoond, hoe langer de waarde, hoe langer het duurt eer het LFO effect de top in modulatie bereikt.

#### $\Box$  **Instellingen:**  $0 \sim 255$

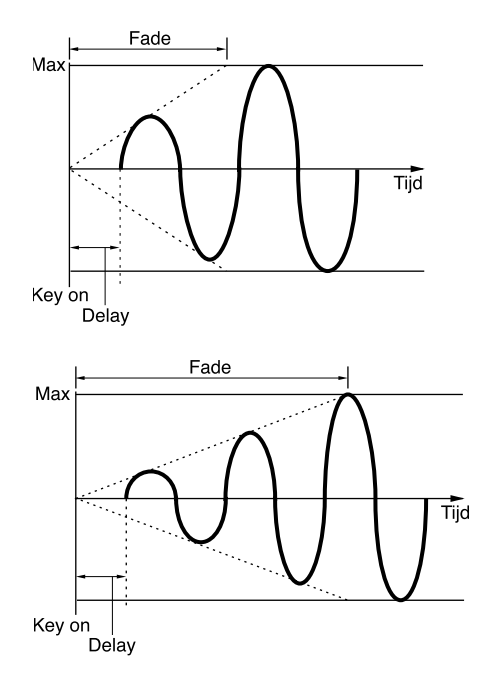

### ■ **Snelheid**

Stelt de snelheid van de LFO wave modulatie in. Hoe hoger de waarde, hoe sneller de snelheid.

### ❏ **Instellingen:** 0~63

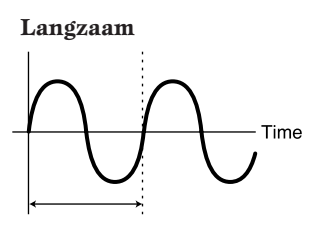

**Snel**

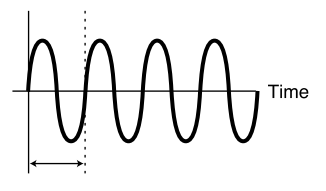

### ■ **Vel** (Velocity)

Stelt de aanslaggevoeligheid van de LFO snelheid in. Als Vel is ingesteld op een positieve waarde, wordt hoe harder het toetsenbord wordt bespeeld de LFO modulatie groter. Negatieve waarden hebben het tegenovergestelde effect.

### ❏ **Instellingen:** –7~+7

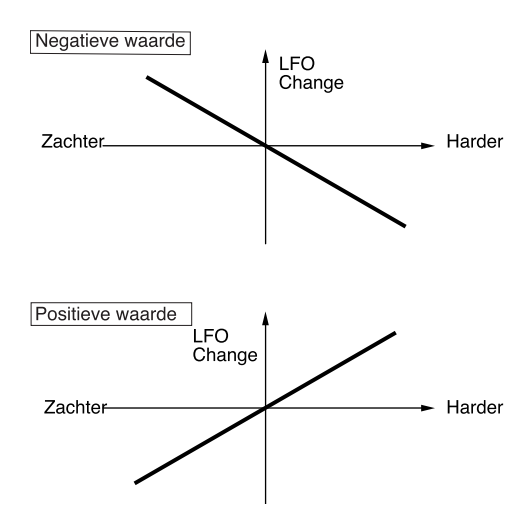

### ■ **Rndm** (Random)

Verplaatst en wijzigt de diepte van de LFO snelheid (AMOD, PMOD, en FMOD hieronder) willekeurig. Hoe groter de waarde, hoe groter de wijziging. De instelling "0" brengt geen effect teweeg.

### □ **Instellingen:**  $0 \sim 15$

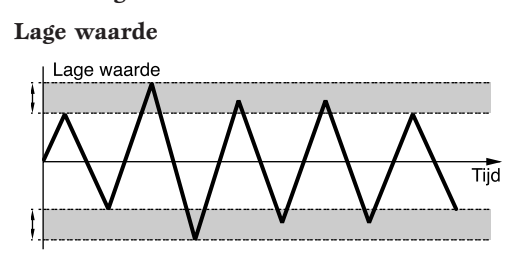

**Hoge waarde**

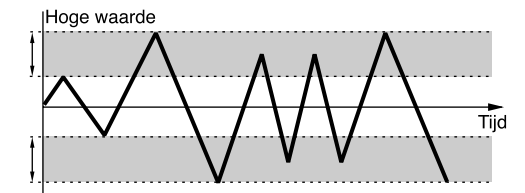

### ■ **AMD** (Amplitude Modulation Depth)

Bepaalt in welke mate de LFO effect heeft op het outputniveau. Grotere waarden vergroten het bereik van de volumewijziging.

 $\Box$  **Instellingen:**  $0 \sim 127$ 

### ■ **PMD** (Pitch Modulation Depth)

Bepaalt in welke mate de LFO effect heeft op de toonhoogte. Grotere waarden vergroten het bereik van de wijziging van toonhoogte. Negatieve waarden keren de fase van de LFO golfvorm om.

□ **Instellingen:**  $-255 \sim 0 \sim +255$ 

### ■ **FMD** (Filter Modulation Depth)

Bepaalt in welke mate de LFO effect heeft op de filter cutoff frequentie. Grotere waarden vergroten het bereik van de wijziging in de cutoff frequentie. Negatieve waarden keren de fase van de LFO golfvorm om.

❏ **Instellingen:** –127~0~+127

N.B. Het kan zijn dat het effect niet te horen is als de DCF niet goed is afgesteld.

### **[F8]: LFO2 (Low Frequency Oscillator 2)**

Stelt de parameters in van de LFO2. Er kan een individuele waarde worden ingesteld per element.

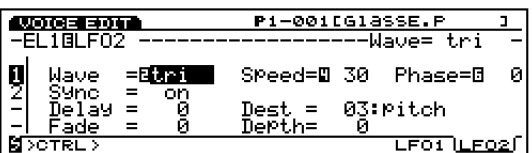

### ■ **Wave**

Selecteert de LFO 2 golfvorm. De golfvormen die hier zijn geselecteerd moduleren de amplitude, filter, en toonhoogte, om effecten te creëren als respectievelijk tremolo, waw, en vibrato.

❏ **Instellingen:**sine, tri, saw u, saw d, squ, trpzd, s/h 1, s/h 2

N.B. Vergeleken met de hiervoor uitgelegde LFO1, heeft de LFO2 veel meer soorten golfvormen. Er kan echter slechts één onderdeel per keer gemoduleerd worden door de LFO2.

**sine (sinus)** 

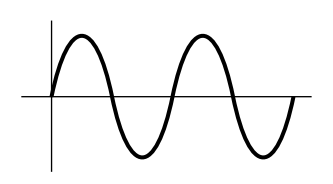

**tri (driehoek)**

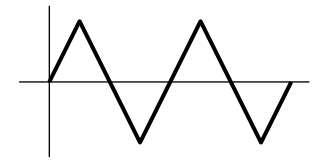

**saw u (zaagtand omhoog)** 

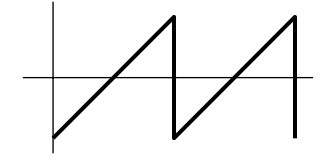

**saw d (zaagtand omlaag)**

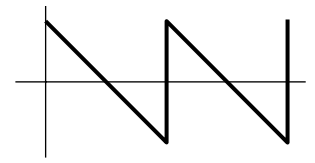

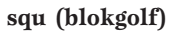

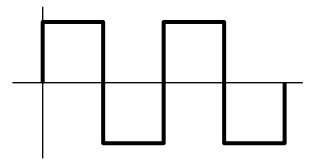

**trpzd (trapezium)** 

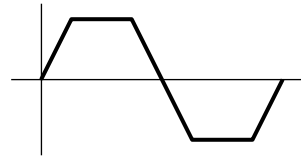

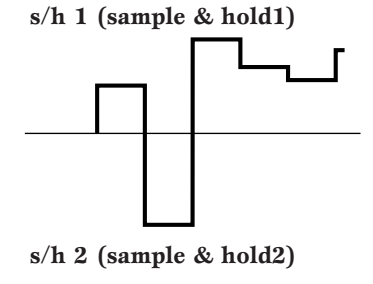

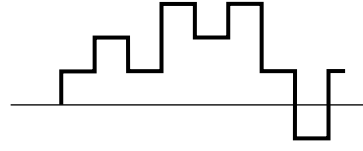

### ■ **Sync**

De parameters van LFO2 Sync zijn dezelfden als van LFO1 Sync. Zie pag. 100 voor uitleg.

### ■ **Delay**

De parameters van LFO2 Delay zijn dezelfden als van LFO1 Delay. Zie pag. 100 voor uitleg.

### ■ **Fade**

De parameters van LFO2 Fade zijn dezelfden als van LFO1 Fade. Zie pag. 101 voor uitleg.

### ■ **Speed**

De parameters van LFO2 Speed zijn dezelfden als van LFO1 Speed. Zie pag. 101 voor uitleg.

### ■ **Phase**

Stelt de fase in van de LFO frequentie modulatie golfvorm waarop een toets wordt ingedrukt.

Zoals getoond wordt in onderstaand diagram, correspondeert de waarde 0-3 met de volgende fasegraden: 0 , 90, 180, en respectievelijk 270.

#### ❏ **Instellingen:** 0~3

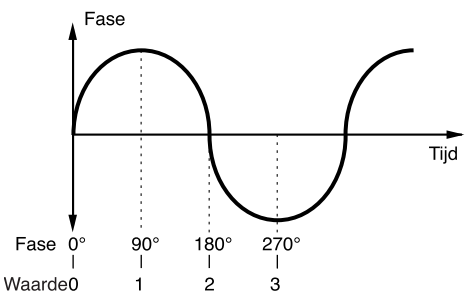

### ■ **Dest (Destination)**

Selecteert de objecten die door de LFO2 golfvorm gemoduleerd moeten worden.

### ❏ **Instellingen:**

00: OFF

01: volume 02: pan 03: pitch 04: LFO1speed 05: LFO1 PMD 06: LFO1 AMD 07: LFO1 FMD

### ■ **Depth**

Stelt de sterkte van de LFO2 golfvorm modulatie in.

### $\Box$  **Instellingen:**  $0 \sim 127$

# **[F7]: CTRL (Controller)**

De Controller parameters stellen de Controllers in. Te beginnen met het [PITCH] wiel op het bedieningspaneel, kunnen verscheidene controllers ingesteld worden voor ieder element. Er zijn twee menus beschikbaar.

[F7]: PITCH (Pitch Control) [F8]: SET (Controller Set) [F3]: [REMAP]

### **[F7]: Pitch (Pitch Control)**

Stelt de parameters in voor pitch bend en portamento. Er kan voor ieder element een andere waarde worden ingesteld.

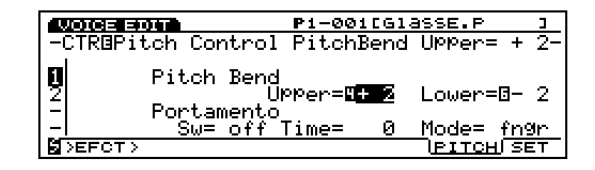

### ■ **Pitch Bend Upper**

Stelt de mate van pitchwijziging in halve tonen in (halve stappen) als het [PITCH] wiel opwaarts bewogen wordt. Een waarde van +12 betekent bijvoorbeeld dat door de opwaartse beweging van het [PITCH] wiel de toonhoogte met een maximum van één oktaaf kan stijgen.

❏ **Instellingen:** –48~0~+24

### ■ **Pitch Bend Lower**

Stelt de mate van pitchwijziging in halve tonen (halve stappen)in als het Pitch Bend Wheel neerwaarts wordt bewogen. Een waarde van -12 betekent bijvoorbeeld dat door de neerwaartse beweging van het [PITCH] wiel de toonhoogte met een maximum van één oktaaf kan dalen.

❏ **Instellingen:** –48~0~+24

### ■ **Port Sw (Portamento Switch)**

Zet de portamento "on" en "off." Portamento creëert een soepele 'glide' in pitch van de ene noot naar de andere. Portamento is een algemene functie, gelijkelijk toegepast op alle elementen.

❏ **Instellingen:** off, on

### ■ **Port Time (Portamento Time)**

Stelt de tijd van de 'pitch glide' in tussen de opeenvolgend gespeelde noten. Hogere instellingen resulteren in een langere (langzamere) 'glide'.

 $\Box$  **Instellingen:**  $0 \sim 127$ 

### ■ **Port Mode (Portamento Mode)**

Selecteert de portamento mode. De manier waarop de portamento beweegt is verschillend afhankelijk of de Mono of Poly parameter wordt geselecteerd in het Common menu.

**□ Instellingen:** fngr (fingered), full

**Als "Mono" wordt geselecteerd in het Common menu:** 

**fngr (fingered):** Portamento wordt alleen toegepast als u legato speelt (een noot spelen voordat u de vorige heeft losgelaten).

**full:** Portamento wordt altijd toegepast.

**Als "Poly" wordt geselecteerd in het Common menu:**  Geldt hetzelfde voor als de mono (monofonisch) mode behalve dat portamento op meerdere noten wordt toegepast.

### **[F8]: SET (Controller Set)**

Een variëteit control change functies kunnen toegewezen worden aan een controller zoals de Control Knoppen op het voorpaneel of het toetsenbord. Aftertouch van het toetsenbord kan bijvoorbeeld toegewezen worden aan control vibrato of het [MODULATION] wiel kan toegewezen worden voor het toepassen van resonantie. De control functies kunnen toegewezen worden om effect toe te dienen aan een specifiek element. De toewijzing van parameters aan een voice wordt voice control genoemd, en een maximum van 16 verschillende Voice Controller Sets kunnen aan één voice toegewezen worden.

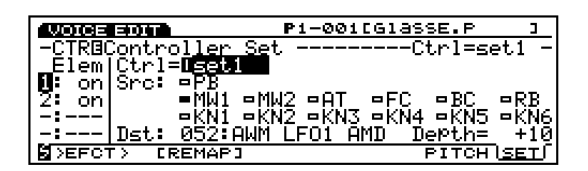

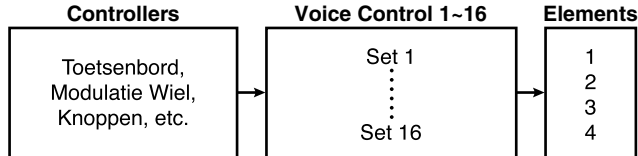

Als u [F8]: SET, [F3] selecteert wordt de REMAP functie op het scherm toegevoegd.

### **[F3]: REMAP**

Met de Remap functie kunt u de Voice Controller Sets organiseren. Als u bijvoorbeeld vier Controller Sets heeft gecreëerd, nummer 1, 3, 4 en 7, dan worden de nummers hernoemd van 1 t/m 4.

N.B. Als u op [F3] drukt om de REMAP functie uit te voeren, terwijl alle controllers in gebruik zijn, wordt "Controller Sets full" in de display weergegeven, om aan te geven dat de REMAP-functie niet kan worden gebruikt.

### ■ **Ctrl** (Controllers)

Selecteert het voice control nummer. Als u een Voice Controller Set creëert, selecteer dan eerst het control nummer.

❏ **Instellingen:** Set 1-16 (Voice Controller set 1-16)

### ■ **Elem Sw (Element Switch)**

Stelt de controller voor ieder element in als aktief ("on") of inaktief ("off").

❏ **Instellingen:** Voor ieder element 1-4, on, off

### ■ **Src Sw (Source Switch)**

Stelt de control media in die de functies geselecteerd met de Dst Param (Destination Parameter) besturen. Zet de controllers die u wilt gebruiken op "on." Er zijn 13 soorten controllers. Het is mogelijk om meerdere controllers tegelijk te selecteren.

❏ **Instellingen:** PB (Pitch Bend Wiel), AT (After Touch), FC (Foot Controller), BC (Breath Controller), RC (Ribbon Controller), MW1 (Modulatie Wiel 1), MW2 (Modulation Wheel 2), KN1  $\sim$  6 (Knobs1-6); voor iedere controller, on, off

N.B. Als er VL of AN elementen zijn geselecteerd, wordt de Vel (Velocity) parameter aan de "Src Sw" toegevoegd. U kunt de Dest Parameters besturen met toetsenbordvelocity.

### ■ **Dest Param (Destination Parameter)**

Stelt de control functie in die wordt toegewezen aan een voice control set. De control functie die hier is geselecteerd wordt bestuurd door de controller die is geselecteerd in Src Sw (Source Switch).

❏ **Instellingen:** (Zie de Controller Lijst in het aparte Data Lijst boek.)

N.B. De beschikbare destination (bestemmings-) parameters zijn van No.45 t/m No.78. Zie de Controller Lijst voor meer informatie.

### ■ **Dest Depth (Destination Depth)**

Stelt de diepte in van de control functie geselecteerd in Dst Param.

❏ **Instellingen:** –64~0~63

### ■ **Dest Depth (Destination Depth)**

Stelt de diepte in van de control functie geselecteerd in Dst Param.

❏ **Instellingen:** –64~0~63

### **Controllers Toewijzen aan de Controller Set**

Vanwege de 16 voice controller sets, zijn er vele combinaties mogelijk. Eén Src Sw (Source Switch) kan bijvoorbeeld verschillende Destinations Parameter (Dest Param) besturen, of verscheidene Source Switch (Src Sw) kunnen een enkele Dest Param (Destination Parameter) besturen.

#### **Voorbeeld 1: Eén Source Switch bestuurt verscheidene Destination Parameters.**

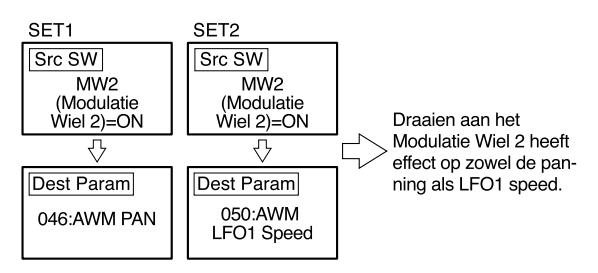

#### **Voorbeeld 2: Verscheidene Sources besturen één Destination.**

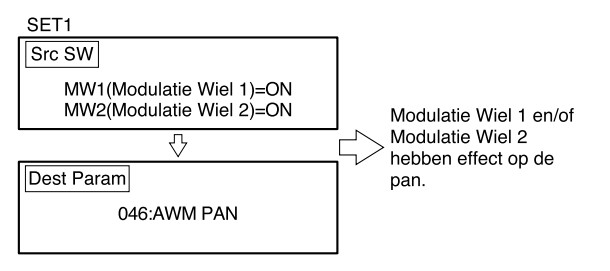

# **[F8]: EFCT (Effects)**

De Effect parameters stellen de parameters in die in relatie staan met de twee soorten Insertieëffecten en de Systeem (Reverb and Chorus) effecten. De signaalstroom van de effecten kan bevestigd worden in het grafische scherm op de display als u de waarden instelt. Er zijn vijf menus beschikbaar.

[F4]: TYPE [F5]: INS1 (Insertie 1) [F6]: INS2 (Insertie 2) [F7]: REV (Reverb) [F8]: CHO (Chorus)

 N.B. Zie pag. 65 voor meer informatie over Insertie- en Systeemeffecten.

### **[F4]: TYPE**

Stelt zowel het type Insertion Effect 1/2 in als de Reverb en Chorus. U kunt de verzend- en ontvangst-niveaus van iedere effecteenheid instellen.

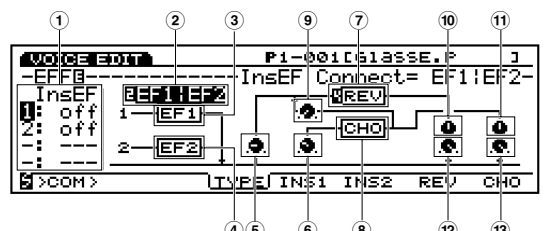

- **1 1 InsEF Elem Sw (Insertion Effect Element Switch)** Selecteert de Insertie Effect eenheid van ieder element. Als "off" is geselecteerd, wordt de Insertie Effect eenheid gemeden.
	- ❏ **Instellingen:** Voor ieder element, 1 (Insertion Effect unit 1), 2 (Insertion Effect unit 2), off
	- N.B. Als u een AN of FDSP voice op de EX7 selecteert en wijzigt, kunt u geen Insertie Effect gebruiken. Zie pag. 54 voor meer informatie.

### ■ **2 InsEF Connect (Insertion Effects Connect)**

Stelt de configuratie in van Insertie Effect 1 en 2. De grafische display beeldt visueel de loop van het signaal uit en toont de wijzigingen die gemaakt worden met het type verbinding.

❏ **Instellingen:** 1: 2 (parallel verbinding), 1>2 (het signaal gaat van Insertie Effect 1 naar Insertion Effect 2 in seriële verbinding), 2>1 (het signaal gaat van Insertie Effect 2 naar Insertie Effect 1 in seriële verbinding)

# ■ **3 InsEF1 (Insertie Effect 1)**

Selecteert het type effect van Insertie Effect 1.

 $\Box$  **Instellingen:** 00 (thru)  $\sim$  24

N.B. Zie de Effect Type Lijst in het aparte Data Lijst boek voor meer informatie over ieder type effect.

### ■ **4 InsEF2 (Insertie Effect 2)**

Selecteert het type effect van Insertie Effect 2.

 $\Box$  **Instellingen:** 00 (thru)  $\sim$  79

N.B. Zie de Effect Type Lijst in het aparte Data Lijst boek voor meer informatie over ieder type effect.

### ■ **5 Rev Send (Reverb Send)**

Stelt het send niveau in van de signaaloutput van Insertie Effect 1/2 (of gaat eraan voorbij) en stuurt het naar de Reverb.

 $\Box$  **Instellingen:**  $0 \sim 127$ 

### ■ **6 Cho Send (Chorus Send)**

Stelt het send niveau in van de signaaloutput van Insertie Effect 1/2 (of gaat eraan voorbij) en stuurt het naar de Chorus.

 $\Box$  Instellingen:  $0 \sim 127$ 

### ■ **7 Rev (Reverb)**

Selecteert het type reverb van de Reverb.

 $\Box$  **Instellingen:** 00 (off)  $\sim$  12

N.B. Zie de Effect Type Lijst in het aparte Data List boek voor meer informatie over ieder type Reverb.

### ■ **(8)** Cho **(Chorus)**

Selecteert het type chorus van de Chorus.

 $\Box$  **Instellingen:** 00 (off)  $\sim$  17

N.B. Zie de Effect Type Lijst in het aparte Data List boek voor meer informatie over ieder type Chorus.

### ■ **9 Cho**→**Rev (Chorus**→**Reverb)**

Stelt het send niveau in van de signaaloutput van de Chorus en stuurt het naar de Reverb eenheid.

 $\Box$  Instellingen:  $0 \sim 127$ 

### ■ **(10)** Rev Pan (Reverb Pan)

Stelt de pan van het signaaloutput in van de Reverb eenheid.

❏ **Instellingen:** L64 (helemaal links)~cnt (midden)~R63 (helemaal rechts)

■ **! Cho Pan (Chorus Pan)**  Stelt de pan in van de signaaloutput van de Chorus.

 $\Box$  **Instellingen:** L64 (uiterst links)  $\sim$  cnt (midden)  $\sim$  R63 (uiterst rechts)

### ■ **@ Rev Return (Reverb Return)**

Stelt het return niveau in van de signaaloutput van de Reverb.

 $\Box$  **Instellingen:**  $0 \sim 127$ 

■  $\qquad$  **(13)** Cho Return (Chorus Return) Stelt het return niveau in van de signaaloutput van de Chorus.

 $\Box$  **Instellingen:**  $0 \sim 127$ 

### **[F5]: INS1 (Insertie 1)**

Stelt de verscheidene parameters in van het huidig geselecteerde Insertie 1 effect.

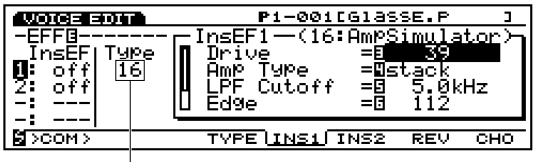

Huidig geselecteerde effecttype

❏ **Instellingen:** (Het aantal beschikbare parameters en waarden verschillen afhankelijk van het huidig geselecteerde effect type.. Zie de Effect Parameter Lijst in het aparte Data Lijst boek voor meer informatie.)

### **[F6]: INS2 (Insertie 2)**

Stelt de verscheidene parameters in van het huidig geselecteerde Insertie 2 effect.

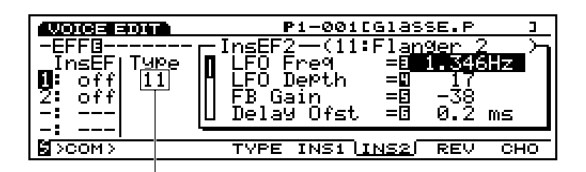

Huidig geselecteerde effecttype

❏ **Instellingen:** (Het aantal beschikbare parameters en waarden verschillen afhankelijk van het huidig geselecteerde effect type.. Zie de Effect Parameter Lijst in het aparte Data Lijst boek voor meer informatie.)

# **[F7]: REV (Reverb)**

Stelt de verscheidene parameters in van het huidig geselecteerde Reverb effect.

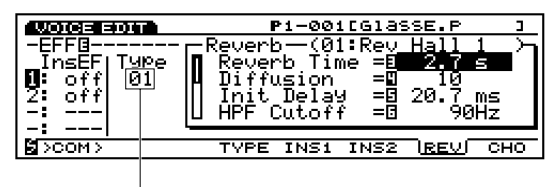

Huidig geselecteerde reverbtype

❏ **Instellingen:** (Het aantal beschikbare parameters en waarden verschillen afhankelijk van het huidig geselecteerde Reverb type.. Zie de Effect Parameter Lijst in het aparte Data Lijst boek voor meer informatie.)

# **[F8]: CHO (Chorus)**

Stelt de verscheidene parameters in voor het huidig geselecteerde Chorus effect.

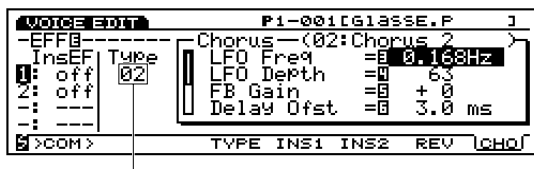

❏ **Instellingen:** (Het aantal beschikbare parameters en waar-Huidig geselecteerde Chorustype den verschillen afhankelijk van het huidig geselecteerde Chorus type.. Zie de Effect Parameter Lijst in het aparte Data Lijst boek voor meer informatie.)

# **Normale Voice (VL Element) (alleen op de EX5/5R)**

De volgende uitleg gaat alleen over het verschil tussen het VL Element en de AWM Elementen. De overgebleven functies en parameters zijn dezelfden als deze voor de AWM Elementen. Zie het betreffende gedeelte, dat begint op pag. 77 voor meer informatie.

### **[VOICE]**

 **------Normaal+[EDIT] VL Element**

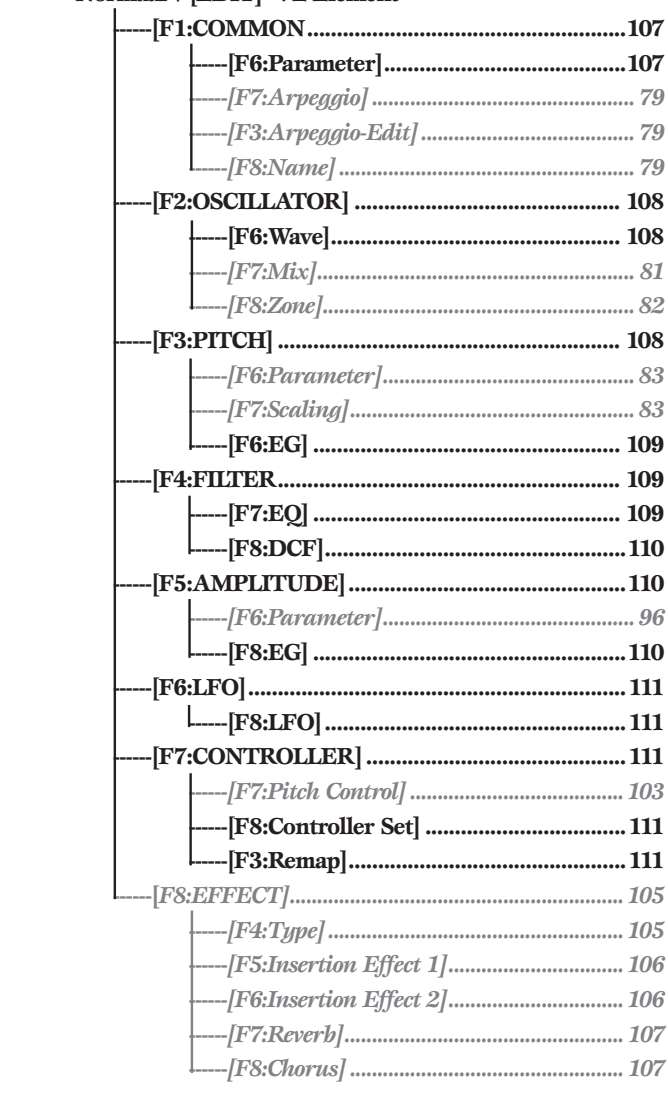

De grijze parameters hierboven zijn dezelfden als voor de AWM Elementen.

# **[F1]: COM (Common)**

### **[F6]: PARAM (Parameters)**

Als VL wordt geselecteerd als een Voice Type van het PARAM menu, is het mogelijk om een voice te creëren met één VL Element en drie AWM Elementen. Het eerste element is altijd een VL Element, en de andere Elementen zijn voor de AWM Elements. De parameters hieronder uitgelegd worden aan het scherm toegevoegd.

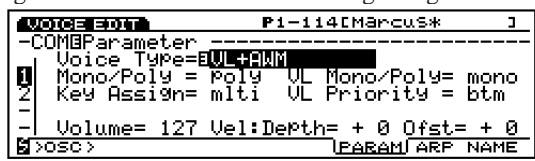

### ■ **VL Mono/Poly (VL Monophonic/Polyphonic)**

Selecteert hoe het VL Element geluid produceert. Het VL Element is beperkt tot alleen één geluid per keer. Zoals hieronder getoond wordt, verschilt echter de manier waarop het geluid wordt geproduceerd afhankelijk of er "mono" (monofoon) of "poly" (polyfoon) wordt geselecteerd. Selecteer de mode die het best bij uw speelstijl past.

#### ❏ **Instellingen:**

#### **mono:**

Als er een toets (die huidig klinkt) wordt losgelaten terwijl er een andere toets wordt vastgehouden, wordt er een nieuwe noot getriggerd.

#### **poly:**

Als er een toets (die huidig klinkt) wordt losgelaten terwijl er een andere toets wordt vastgehouden, wordt de andere noot niet opnieuw getriggerd.

N.B. Wat betreft de andere drie AWM Elementen, hoe ieder element geluid produceert wordt bepaald door de Mono/Poly parameters op page 79.

### ■ **VL Priority**

Bepaalt de prioriteit van de noten die gespeeld worden als VL Element. Als akkoorden of verscheidene noten tegelijkertijd worden gespeeld, kunt u selecteren welke noot moet klinken: last (de noot die het laatst gespeeld wordt), top (de hoogste noot), of bottom (de laagste noot).

❏ **Instellingen:** last, top, btm (bottom)

# **[F2]: OSC (Oscillator)**

### **[F6]: WAVE**

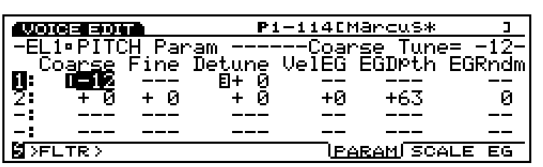

### ■ **Bank**

VL kan alleen voor het eerste Element geselecteerd worden.

### ■ **Number**

Selecteert het VL Element golfvormnummer. Aan de rechterkant van het nummer op de display staat de categorienaam en de naam van de golfvorm.

❏ **Instellingen:** (Zie de Wave Lijst in het aparte Data Lijst boek voor meer informatie over ieder type golfvorm.)

### ■ **WavePlay**

Als VL Element wordt geselecteerd, is WavePlay inaktief en verschijnen streepjes (---) op de display.

### ■ **KeyOn Delay**

Als VL Element wordt geselecteerd, is KeyOn Delay inactief en verschijnen streepjes (---) op de display.

### **[F3]: WAVE-EDIT**

Als VL Element wordt geselecteerd, is Wave-Edit inactief. Zie pag. 150 voor meer informatie over Wave-Edit.

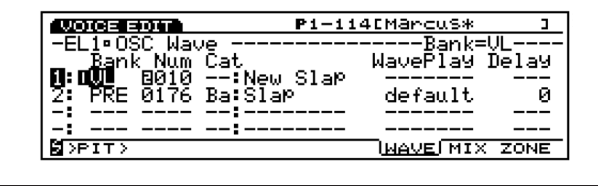

### **[F3]: PITCH (Pitch Parameters)**

Alleen de Coarse Tune en Detune parameters zijn beschikbaar voor het VL Element. De waarden die met deze parameters ingesteld kunnen worden, zijn dezelfden als voor deze die zijn uitgelegd voor AWM Elementen op pag. 83. De overige parameters zijn inactief en er verschijnen streepjes (---) op de display.

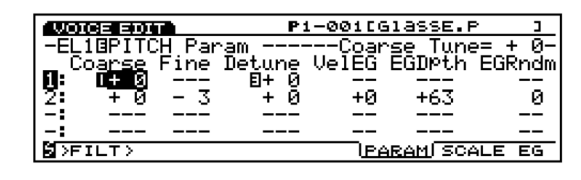

### **[F7]: SCALE**

Stelt de pitch scale in van het VL element. De beschikbare parameters zijn dezelfden als voor deze die zijn uitgelegd voor AWM Elementen op pag. 83.

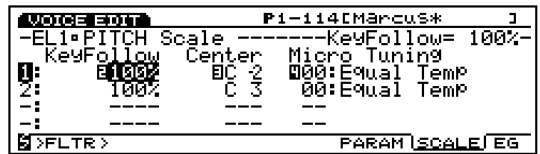
## **[F8]: EG (Pitch Envelope Generator)**

Het volgende scherm verschijnt als VL Element wordt geselecteerd in het PEG scherm.

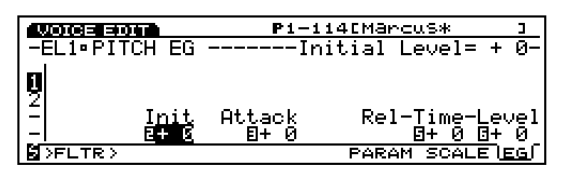

## ■ **Initial Level**

Stelt de begintoonhoogte in van het VL Element als een noot wordt gespeeld. Als het Initial Level is ingesteld op een positieve waarde, is de gegenereerde toonhoogte hoger dan de correcte toonhoogte. Negatieve waarden veroorzaken dat de gegenereerde toonhoogte lager is dan de correcte toonhoogte. De correcte pitch wordt gegenereerd als Initial Level is ingesteld op "0."

❏ **Instellingen:** –64~0~+63

### ■ **Attack Time**

Stelt de hoeveelheid tijd in die het VL Element nodig heeft om de correcte toonhoogte te bereiken vanaf het moment dat een noot wordt gespeeld. Als Attack Time wordt ingesteld op een positieve waarde, treedt de wijziging langzamer op. Negatieve waarden resulteren in een snellere wijziging.

❏ **Instellingen:** –64~0~+63

#### ■ **Release Time**

Stelt de hoeveelheid tijd in die nodig is om de ingestelde Release Level toonhoogte te bereiken vanaf het moment dat een toets wordt losgelaten. Als Release Time wordt ingesteld op een positieve waarde, treedt de wijziging langzaam op. Negatieve waarden veroorzaken een snellere wijziging.

❏ **Instellingen:** –64~0~+63

### ■ **Release Level**

Stelt de laatste toonhoogte van een noot in vanaf het moment dat een toets wordt losgelaten. Als Release Level is ingesteld op een positieve waarde, wijzigt de gegenereerde toonhoogte in een hogere toonhoogte. Negatieve waarden resulteren in een lagere gegenereerde toonhoogte. Het selecteren van de waarde "0" produceert een toonhoogte die zich naar de correcte toonhoogte beweegt.

❏ **Instellingen:** –49~0~+50

## **[F4]: FILT (Filter)**

Als VL Element wordt geselecteerd, zijn de volgende twee menus beschikbaar voor Filter parameters.

[F7]: EQ (Equalizer) [F8]: DCF (Dynamic Control Filter)

## **[F7]: EQ (Equalizer)**

De 5-band parametrische equalizer met de parameters, Frequency, Q, en Gain, staan verdere geluidsbewerkende capaciteit toe. Er is ook een post EQ parameter beschikbaar.

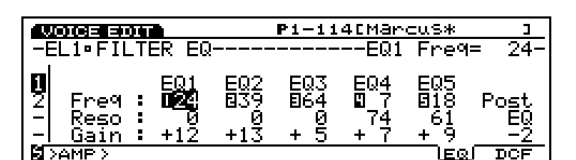

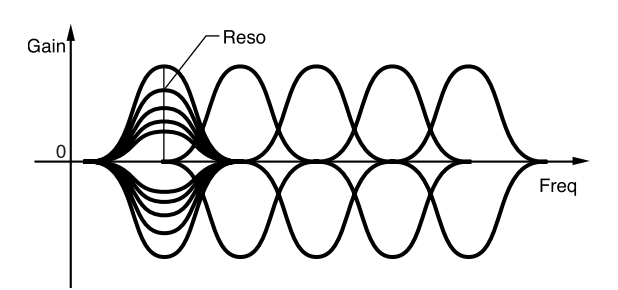

■ **EQ1** ~ **EQ5** Freq (**EQ1** ~ **EQ5** Frequentie) Stelt de midden (center) frequentie van iedere band in.

❏ **Instellingen:** 0~48 voor ieder punt van EQ1~EQ5

## ■ **EQ1** ~ **EQ5** Reso (**EQ1** ~ **EQ5** Resonantie)

Verhoogt of verlaagt de midden (center) frequentie van elk van de vijf frequentiebanden ingesteld in Freq. Hiermee, gecombineerd met de Gain level control capaciteit, kunt u unieke EQ curves creëren.

 $\Box$  **Instellingen:**  $0 \sim 127$ 

#### ■ **EQ1** ~ **EQ5** Gain

Stelt elk van de midden (center) frequentie signaalniveaus in voor EQ1-EQ5.

❏ **Instellingen:** –64~0~+63

#### ■ **Post EQ**

Past het outputniveau van het signaal in dat doorgelaten wordt door de EQ. Het aangepaste signaal hier wordt verzonden naar een Insertie Effect.

❏ **Instellingen:** –8~0~+8

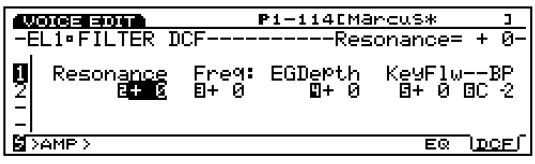

## ■ **Resonantie**

Parameters waarmee u de specifieke frequenties kunt boosten.

❏ **Instellingen:** –64~0~+63

## ■ **Cutoff Freq (Cutoff Frequency)**

Stelt de cutoff frequentie van het filter in.

**<u>**Instellingen:  $-64 \sim 0 \sim +63$ </u>

## ■ **Freq EG Depth (Frequency EG Depth)**

Stelt de diepte in van de wijziging van de cutoff frequentie in tijd. Hoe groter de waarde, hoe groter de wijziging in diepte wordt. Negatieve waarden produceren een omgedraaide envelope.

❏ **Instellingen:** –64~0~+63

## ■ **Freq K.Follow (Frequency Key Follow)**

Stelt de cutoff frequentie in van KeyFollow. De Freq K.Follow functie past de cutoff frequentie aan overeenkomstig de gespeelde noten op het toetsenbord. Als Freq K.Follow wordt toegepast, wijzigt de cutoff frequency relatief met de toonhoogte, ingesteld in the Freq K.Flw BP (hieronder uitgelegd). Indien ingesteld op een positieve waarde, wordt hoe lager de gespeelde noot de cutoff frequentie lager. Als een negatieve waarde wordt ingesteld, wordt hoe hoger de gespeelde noot de cutoff frequentie lager.

❏ **Instellingen:** –64~+63

## ■ **Freq K.Flw BP** (Frequency KeyFollow Break **Point)**

Stelt de basispitch in van Frequency KeyFollow.

❏ **Instellingen:** C–2~G8

# **[F5]: AMP (Amplitude)**

Als VL Element wordt geselecteerd, zijn er twee menus beschikbaar met Amplitude parameters.

[F6]: PARAM (Parameters) [F8]: EG (Envelope Generator)

## **[F6]: PARAM (Parameters)**

Als VL Element wordt geselecteerd, is Level Vel (Level Velocity) inactief. Andere instellingen zijn dezelfden als van de AWM Elements. Zie pag. 96 voor meer informatie over de AWM Elementen.

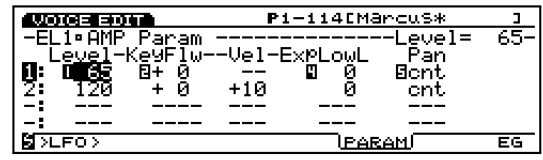

## **[F8]: EG (Envelope Generator)**

Stelt de Amplitude Envelope Generator in van het VL Element.

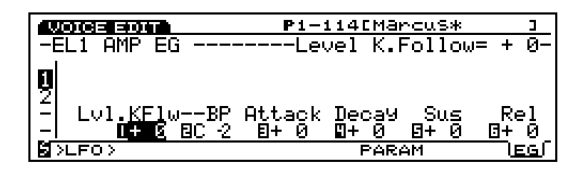

## ■ Level K.Follow (Level KeyFollow)

Stelt de Level KeyFollow van het VL Element in. De Level K.Follow functie past het outputniveau aan overeenkomstig de gespeelde noten op het toetsenbord. Als Level K.Follow wordt toegepast, wijzigt het outputniveau relatief naar het outputniveau ingesteld in de Level K.Flw BP (hieronder uitgelegd). Als het ingesteld wordt op een positieve waarde, wordt hoe lager de gespeelde noot, hoe lager het outputniveau. Als een negatieve waarde wordt ingesteld, wordt hoe hoger de gespeelde noot, hoe lager het outputniveau.

**<u>**Instellingen:  $-64 \sim +63$ </u>

■ Level K.Flw BP (Level Key Follow Break Point) Stelt de basispitch in van VL Element Level KeyFollow.

❏ **Instellingen:** C–2~G8

## ■ **Attack Time**

Stelt de hoeveelheid tijd in die nodig is om de volumepiek te bereiken vanaf het moment dat een noot wordt gespeeld. Als Attack Time is ingesteld op een positieve waarde, wordt de piek langzamer bereikt. Negatieve waarden hebben tot gevolg dat de piek sneller bereikt wordt.

❏ **Instellingen: –**64~0~+63

## ■ **Decay Time**

Stelt de hoeveelheid tijd in die nodig is om het sustainniveau te bereiken vanaf de volumepiek. Als Attack Time is ingesteld op een positieve waarde, treedt de wijziging langzamer op. Negatieve waarden doen de wijziging sneller optreden.

❏ **Instellingen:** –64~0~+63

#### ■ **Sustain Level**

Stelt Sustain Level in (nadat Decay Time is afgelopen), waar het geluid op een constant niveau blijft als de toets wordt ingedrukt.

❏ **Instellingen:** –64~0~+63

#### ■ **Release Time**

Stelt de hoeveelheid tijd in die nodig is voor het geluid om weg te vallen naar een volume van 0 vanaf het moment dat de toets wordt losgelaten. Als Release Time is ingesteld op een positieve waarde, treedt de decay langzamer op. Negatieve waarde doet het decay sneller optreden.

❏ **Instellingen:** –64~0~+63

## **[F6]: LFO (Low Frequency Oscillator)**

Als VL Element wordt geselecteerd, komt er één menu van de LFO parameters beschikbaar.

[F8]: LFO (Low Frequency Oscillator)

## **[F8]: LFO (Low Frequency Oscillator)**

Stelt de LFO parameters in van het VL Element. Het toepassen van LFO modulatie op de toonhoogte creëert vibrato.

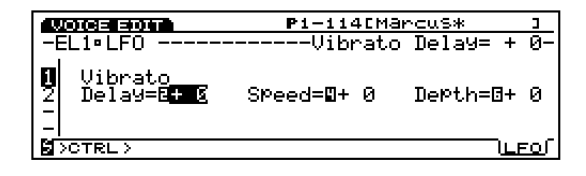

#### ■ **Vibrato Delay**

Stelt de delay time in vanaf het moment dat het toetsenbord wordt bespeeld tot wanneer het vibrato- effect begint. Hoe groter de waarde, hoe langer de delay tijd voordat het vibrato effect begint. Negatieve waarden verkorten de delay tijd. Zie pag. 100 voor meer details over Delay.

❏ **Instellingen:** –64~0~+63

#### ■ **Vibrato Speed**

Stelt de snelheid in van het vibrato effect. Hoe groter de waarde, hoe sneller de beweging van de vibrato. Zie pag. 101 voor meer informatie over Speed.

❏ **Instellingen:** –64~0~+63

#### ■ **Vibrato Depth**

Stelt de diepte in van de vibrato. Hoe groter de waarde, hoe dieper de vibrato.

❏ **Instellingen:** –64~0~+63

## **[F7]: CTRL (Controller)**

De beschikbare menus voor het VL Element zijn als volgt:

[F7]: PITCH [F8]: SET [F3]: REMAP

## **[F7]: PITCH**

De beschikbare parameters zijn dezelfden als deze voor het AWM Element (pag. 103).

#### **[F8]: SET**

"Velocity" is toegevoegd aan de Src (Source) parameter. U kunt Dest (Destination) parameters besturen door toetsenbordvelocity. De beschikbare destination parameters zijn van Nr.126 tot het einde. Zie de Controller Lijst in het aparte Data Lijst boek voor meer informatie.

Als u [F8]: SET, [F3] selecteert, wordt de REMAP functie ook aan het scherm toegevoegd. Met de Remap functie kunt u de Voice Controller Sets organiseren. Als u bijvoorbeeld vier Controller Sets heeft gecreëerd, nummer 1, 3, 4 en 7, worden de nummers herbenoemd van 1 t/m 4. Daarbij voorziet het indrukken van [F3] REMAP u van aanbevelenswaardige preset Voice Controller Sets afhankelijk van de geselecteerde VL voice.

Als u op de [F3] toets drukt om de Remap functie te N.B.annuleren zonder voldoende beschikbare Controller Sets, verschijnt "Can't set VL control!" op de display om aan te geven dat de Remap functie niet mogelijk is.

# **Normale Voice (AN Element)**

De uitleg hieronder gaat over het verschil tussen het AN Element en de AWM Elementen. De overige functies en parameters zijn dezelfden als voor de AWM Elementen. Zie de relevante gedeelten in deze handleiding voor uitleg.

## **VOICE**

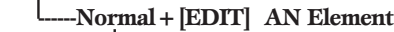

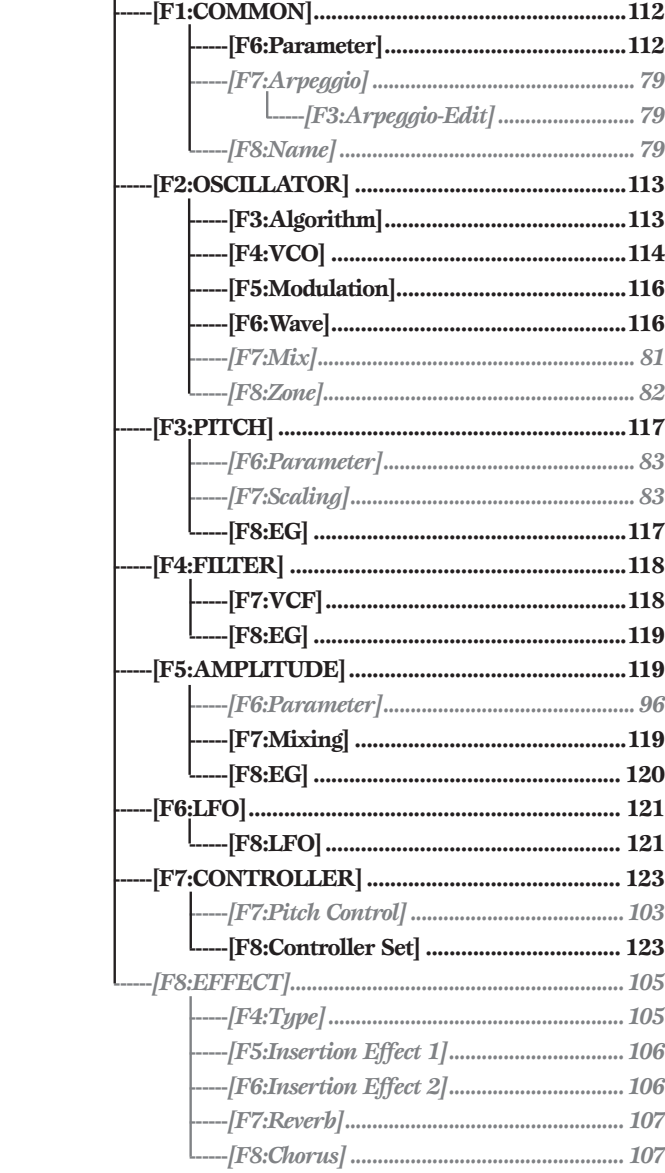

\* De grijze/cursieve parameters hierboven zijn dezelfden als deze voor de AWM Elementen.

# **[F1]: COM (Common)**

## **[F6]: PARAM (Parameters)**

Als een AN Element Voice Type, AN (Poly)+AWM, AN (Layer)+AWM of AN+FDSP wordt geselecteerd van het PARAM menu, worden de volgende parameters aan het scherm toegevoegd.

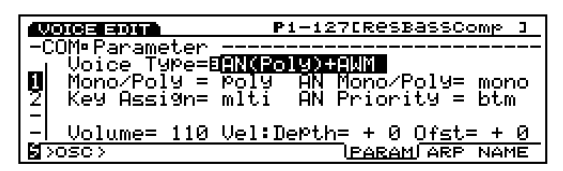

- N.B. AN (Layer)+AWM en AN+FDSP Voice Types zijn niet beschikbaar voor de EX7.
- N.B. Als AN+FDSP Voice Type wordt geselecteerd, wordt de functietoets [F5] van de FDSP beneden in het scherm toegevoegd en is er toegang tot de FDSP parameters. Zie pag. 123 voor meer informatie over de FDSP.
- N.B. Als de AN (Poly)+AWM of AN+FDSP Voice Typen worden geselecteerd, is het eerste Element altijd een AN Element. Als de AN (Layer)+AWM wordt geselecteerd, zijn de eerste en tweede Elementen altijd AN Elemen ten. De overige Elements zijn AWM Elements. (Inge steld in het OSC WAVE scherm.)

## ■ **AN Mono/Poly (AN Monophonic/Polyphonic)**

Selecteert hoe een AN Element geluid produceert. Er zijn twee typen, "mono" voor monofonisch en "poly" voor polyfonisch. Zelfs als Poly mode wordt geselecteerd voor een AN Element, wordt echter alleen één noot geproduceerd op de EX7 en maximaal twee noten op de EX5/5R. Selecteer de mode die het best bij uw speelstijl past.

#### ❏ **Instellingen:**

#### **mono:**

Er kan alleen één noot tegelijk geproduceerd worden. Als er twee toetsen simultaan worden vastgehouden, wordt een nieuwe noot getriggerd als de eerste toets die het huidige geluid produceert wordt losgelaten.

#### **poly:**

Met de EX7 kan maar één geluid tegelijk worden geproduceerd. De EX5/5R kunnen in Poly mode één of twee geluiden produceren afhankelijk van het geselecteerde Voice Type. Als er in Poly mode twee of meer toetsen simultaan worden vastgehouden, worden de andere noten, als de eerste toets die het huidige geluid produceert wordt losgelaten, niet opnieuw getriggerd.

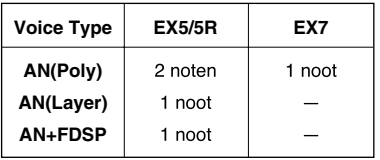

N.B. Hoe de andere drie (of twee) AWM Elementen geluid produceren wordt bepaald door de AWM Mono/Poly parameter op pag. 79.

## ■ **AN Priority**

Bepaald de prioriteit van noten gespeeld als een AN Element. Als de akkoorden of verscheidene noten tegelijk worden gespeeld, kunt u selecteren welke noot moet klinken: last (de noot die het laatst werd gespeeld), top (de hoogste noot), bottom (de laagste noot).

❏ **Instellingen:** last, top, btm (bottom)

## **[F2]: OSC (Oscillator)**

In het OSC's WAVE/MIX/ZONE scherm, worden drie menus gerelateerd aan AN toegevoegd aan het scherm als een AN element wordt geselecteerd (als de pijl wordt gepositioneerd op één van de AN element parameters), als onder getoond wordt.

[F3]: ALG (Algorithm)

[F4]: VCO (Voltage Controlled Oscillator) [F5]: MOD (Modulatie) [F6]: WAVE [F7]: MIX [F8]: ZONE

## **[F3]: ALG (Algorithm)**

Een algoritme bepaalt de manier waarop de twee VCO1 oscillators (master en slave) worden aangesloten in relatie tot de FM(Frequency Modulation). Hier kunt u een algorithm selecteren en de parameters gerelateerd aan de "sync" en FM instellen.

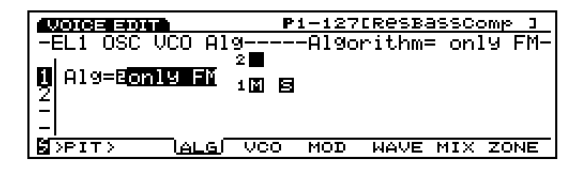

 N.B. Zie pag. 33 voor meer informatie over de algemene concepten van de VCO en AN toongeneratie.

#### ■ **Algorithm**

Om hete algorithm te selecteren. Één algorithm kan geselecteerd worden uit de vier typen algorithms hieronder opgenoemd. De beschikbare parameters verschillen afhankelijk van het huidig geselecteerde algorithm.

❏ **Instellingen:** only FM, FM/both, FM/mstr (master), FM/slv (slave)

**only FM (Sync is inactief):** Als deze wordt geselecteerd, is er geen andere parameter beschikbaar.

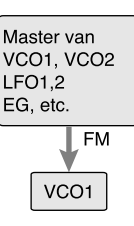

**FM/both (Sync is inactief en FM wordt toegepast op zowel de master als Slave oscillator):** Als deze wordt geselecteerd, worden Sync Pitch, Depth, Src parameters toegevoegd.

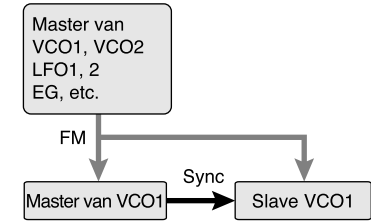

**FM/mstr (Sync is inactief en FM wordt toegepast op de master oscillator):** Als deze wordt geselecteerd, worden FM Modulator, Depth, Src parameters toegevoegd aan deze voor "FM/both."

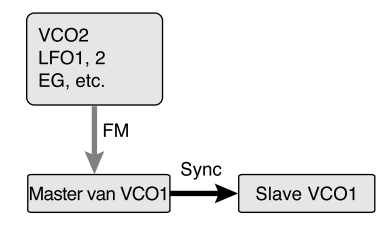

**FM/slv (Sync is inactief en FM wordt toegepast op de slave oscillator):** De beschikbare parameters zijn dezelfden als deze voor "FM/mstr."

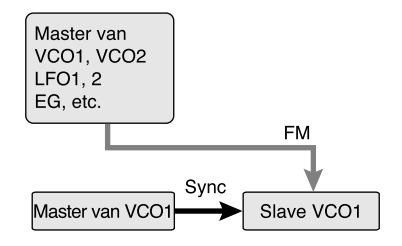

#### **Sync**

Het synchroniseren van de master en slave oscillator in VCO1 verhoogt de golfvormharmoniën en creëert een complexer geluid. De Sync is automatisch ingesteld op "on" als een ander algorithm dan FM wordt geselecteerd.

N.B. Het FM algorithm bevat geen master of slave oscillator maar functioneert net als een VCO.

### **FM (Frequentie Modulatie)**

In FM wordt de brongolfvorm die een andere golfvorm modulleert een modulator genoemd, terwijl gemoduleerde golfvormen carriers worden genoemd. Welke algorithm er ook wordt geselecteerd voor een AN element, VCO1staat altijd vast voor de FM carrier. De FM modulator verschilt afhankelijk van het algorithm en kan geselecteerd worden van VCO1 master oscillator, VCO2, LFO1/2, EG, of andere.

De parameters die hieronder zijn opgesomd zijn niet aan FM algorithms gerelateerd. Als een FM algorithm wordt geselecteerd, worden deze parameters niet op het scherm op de display getoond.

#### ■ **Sync Pitch**

Past de toonhoogte van de slave oscillator in halve tonen aan. Hiermee kunt u een verschil in toonhoogte creëren tussen de master en slave oscillators en de ontstane harmonische interval besturen. Een geluid met vele harmonische overtonen, of een helderdere toon kan gecreëerd worden. Hoe groter de waarde, hoe groter het effect, terwijl hoe lager de waarde wordt, hoe ronder en zachter de toon wordt. De instelling "0" produceert een toonhoogte die hetzelfde is als de master oscillator.

❏ **Instellingen:** –64~0~+63

#### ■ **Sync Depth**

Stelt de hoeveelheid diepte van control in van de Sync Src (Sync Source) in tijd. Hoe groter de waarde, hoe groter de wijziging in diepte.

❏ **Instellingen:** –64~0~+63

#### ■ **Sync Src (Sync Source)**

Stelt het bronsignaal in dat wordt toegepast op de modulatie in tijd naar de slave oscillator.

#### **□ Instellingen:** fixed, PEG, FEG, LFO1, LFO2

**ID.** Indien deze is ingesteld op "fixed," is er geen wijziging in modulatie in tijd.

#### ■ **FM Modulator**

Selecteert de broneenheid om de frequentie modulatie te verkrijgen. De golfvorm van de bron die hier wordt geselecteerd modulateeert de VCO1 golfvorm.

□ Instellingen: fixed, PEG, FEG, LFO1, LFO2

N.B. Als deze op "fi xed" wordt ingesteld, is er geen wijziging in modulatie in tijd.

#### ■ **FM** Depth

Past de hoeveelheid modulatie aan gecreëerd door de FM modulator. Hoe groter de waarde, hoe groter de modulatiediepte.

❏ **Instellingen:** –64~+63

#### ■ **FM Src (FM Source)**

Stelt de modulatibron in die de FM Depth bestuurd.

❏ **Instellingen:** VCO2, VCO1, VCO1s (sub oscillator), PEG, FEG, LFO1, LFO2

### **[F4]: VCO (Voltage Controled Oscillator)**

Stelt de parameters gerelateerd aan de twee VCO's (VCO1/2) in die kunnen worden gebruikt door het AN element.

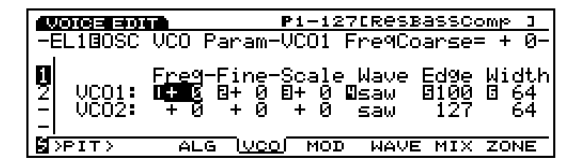

■ **VCO1/2 FreqCoarse (VCO1/2Frequency Coarse)** Past de toonhoogte aan van iedere VCO1/2 oscillator in halve tonen. De instelling "0" produceeert een toonhoogte die hetzelfde is als de basistoonhoogte van de huidig geselecteerde VCO1/2 wave.

❏ **Instellingen:** –64~0 (basispitch)~+63

■ **VCO1/2 Freq Fine (VCO1/2Frequency Fine)** Past de toonhoogte van iedere VCO1/2 oscillator in honderdsten aan.

❏ **Instellingen:** –49~0~+50cent

### ■ **VCO1/2 PitchScale**

Stelt de Pitch Scale in voor iedere VCO1/2 oscillator. De Pitch Scale functie maakt correcties in de pitch wijziging van VCO1/2 in overeenstemming met de noten die op het toetsenbord worden gespeeld. Als VCO1/2 Pitch Scale wordt toegepast, wordt de pitch- wijziging verhoogt of verlaagt relatief met de specifieke toonhoogte, die hier toegewezen is als MIDI nootnummer 64 (E3).

❏ **Instellingen:** –64~0~+63

## ■ **VCO1/2 Wave**

Selecteert de wave voor ieder VCO1/2 oscillator. Waves die beschikbaar zijn voor de VCO1 hangen af van de huidige Sync status (on/off).

#### ❏ **Instellingen:**

**VCO1 (als Sync aanstaat: anders dan alleen FM):** saw, pulse, innr $1/2/3$  (inner $1/2/3$ )

**VCO1 (als Sync uitstaat: alleen FM):** saw, pulse, saw2, mix

**VCO2:** saw, pulse, saw2, mix

#### **saw (Sawtooth -tandzaag)**

Zoals is te zien in het diagram, dankt deze golfvorm zijn naam aan de vorm, en wordt gebruikt om koperinstrument geluiden te creëren zoals trompet en strijkers zoals viool. Aangezien het alle harmoniën in het spectrum bevat, produceert het een vol, rijk geluid. Als het gebruikt wordt met de Pulse Width functie (zie pag. 116), kan het verhogen van de even harmoniën de toonhoogte met een maximum van een hele oktaaf verhogen.

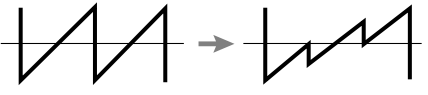

Basis Golfvorm PW=onder de 64

#### **pulse (Pulse wave)**

De pulse (vierkante) golfvorm, bekend als dial tone van de tiptoets telefoon, wordt gebruikt om houten blaasinstrument geluiden te maken. Als de Pulse Width is ingesteld op 64, bevat de golfvorm alleen oneven genummerde harmoniën.

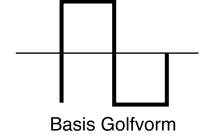

#### **saw2 (Zaagtand2)**

Deze golfvorm verschilt iets van de zaagtand. Het spectrum van de saw2 golfvorm wordt gecreëerd door een zaagtand gecombineerd met een vierkante golfvorm. Als de Pulse Width is ingesteld op 64, is de vorm van de golfvorm hetzelfde als de zaagtand. Als u de Pulse Width wijzigt, het zaagtandvolume groter. Zelfs als de toonhoogte een oktaaf wordt verhoogt, blijft de basis toonhoogte hetzelfde.

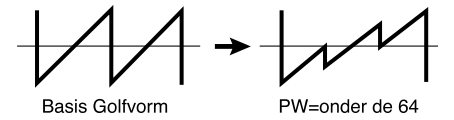

#### **mix (Mix)**

Deze mixgolfvorm is een mix van de zaagtand en de vierkante golfvormen.

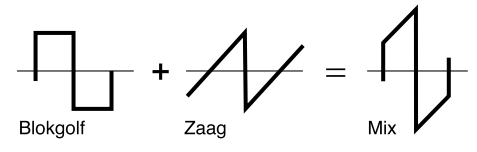

**Innr1 (Inner1: Inner1) Innr2 (Inner2: Inner2) Innr3 (Inner3: Inner3)**

Actief als de Sync function aanstaat. Deze golfvorm wordt uitgezonden overeenkomstig de structurele formules van de Sync. Deze drie typen zijn effectief als ze worden gebruikt met Pulse Width.

#### ■ **VCO1/2** Edge

Past de vorm aan van iedere VCO1/2 golfvorm. Hoe hoger de waarde, hoe scherper de golfvorm, en hoe kleiner de waarde, hoe ronder en zachter de golfvorm. Deze parameter kan het geluid krassender of zachter maken.

❏ **Instellingen:** 0~127

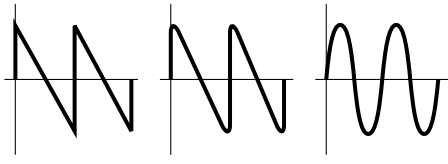

Scherpere golfvorm Rondere Golfvorm Sinus

## ■ **VCO1/2 PulseWidth**

Past de breedte van iedere VCO1/2 pulse golfvorm aan. Als de pulse is ingesteld op een waarde van 64, is de pulse golfvorm gelijk uitgebalanceerd en genereert alleen oneven-genummerde harmoniën. Als de waarde van 64wordt verhoogt of verlaagt, hoe meer de pulse breedte wijzigt en hoe vetter het geluid wordt, veroorzaakt door de verhoging in de harmoniën. In het algemeen, wordt de Pulse Width parameter gebruikt om de breedte van de pulse (pulse golfvorm) te besturen; maar het kan echter gebruikt worden voor andere dan pulse golfvormen met de EX5/5R/7, waarmee er nog meer mogelijkheden in geluidscreatie ontstaan.

**□ Instellingen:**  $0 \sim 64 \sim 127 (0\% \sim 50\% \sim 99\%)$ 

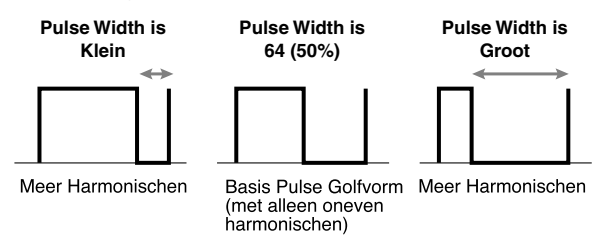

## **[F5]: MOD (Modulation)**

Instellingen die gerelateerd zijn aan de VCO (VCO1/2) modulatie.

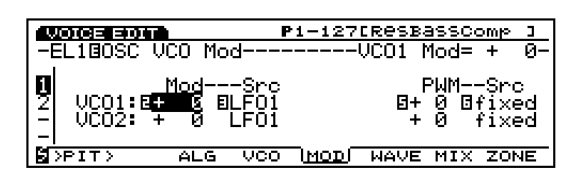

## ■ **VCO1/2 Mod (VCO1/2Modulation)**

Stelt de sterkte in van de pitch modulatie voor iedere VCO1/2 golfvorm toegepast door LFO1 of LFO2. Als het wordt ingesteld op een positieve instelling, wordt hoe hoger de waarde het bereik van de pitch wijziging groter. Negatieve instellingen draaien de fase van het signaal golfvorm van LFO1 of LFO2 om.

❏ **Instellingen:** –128~0~+127

■ **VCO1/2** Mod Src (VCO1/2 Modulation Source) Selecteert welk bronsignaal (LFO1 of LFO2) gebruikt wordt om de pitch van iedere VCO1/2 golfvorm te moduleren.

❏ **Instellingen:** LFO1, LFO2

## ■ **VCO1 ModSw** (VCO1 Modulation Switch)

Als de toonhoogte van de VCO1 golfvorm gemoduleerd wordt door LFO1 of LFO2, selecteert deze instelling welke golfvorm (de master oscillator of de slave oscillator in de VCO1) gemoduleerd wordt.

❏ **Instellingen:** master (master oscillator), slave (slave oscillator), both (allebei de master en de slave oscillator)

N.B. Deze is alleen actief als VCO1 wordt geselecteerd en Sync is ingesteld op "on" (anders dan alleen FM). Deze parameter kan niet geselecteerd worden met VCO2.

#### ■ **VCO1/2 PWM (Pulse Width Modulation)**

Stelt de hoeveelheid diepte in van de pulse breedte voor iedere VCO1/2 golfvorm, welke wordt aangepast door de PWM Src (Pulse Width Modulation Source). Als deze wordt ingesteld op een positieve instelling, wordt hoe hoger de waarde, hoe groter de wijziging in de breedte. Negatieve instellingen keren het fase signaal van de golfvorm van de bron om.

❏ **Instellingen:** –64~+63

### ■ **PWM Src (Pulse Width Modulation Source)**

Stelt de brongolfvorm in die gebruikt wordt om de pulse breedte van de VCO1/2 golfvorm te moduleren. De pulse breedte wordt gemoduleerd door het golfvorm signaal van de hier geselecteerde bron.

**□ Instellingen:** fixed, PEG, FEG, LFO1, LFO2, LFO2p (phase), LFO2f (fast)

- **ID.** Als deze is ingesteld op "fixed," dan is er geen wijziging in modulatie in tijd.
- N.B. Low Frequency Oscillator 2 Phase (LFO2p) draait de LFO2 golfvorm as 60 graden. Low Frequency Oscillator 2 Fast (LFO2f) voert de snelheid van de LFO2 cyclus een beetje op.

## **[F6]: WAVE**

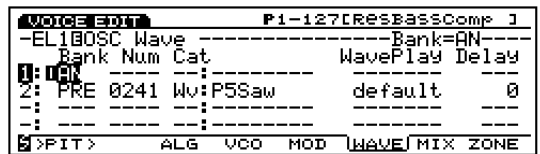

## ■ **Bank**

In het COM PARAM scherm (hierboven uitgelegd), wordt als Voice Type, AN (Poly)+AWM of AN+FDSP wordt geselecteerd, de Element golfvorm altijd ingesteld als een AN Element. Als Analog Layer wordt geselecteerd, worden de eerste en tweede Elementen altijd ingesteld als een AN Element. De overige drie of twee Elementen kunnen worden gebruikt als AWM Elements.

❏ **Instellingen:** AN, off

N.B. Anders dan op een AWM toongenerator, is Num (Golfvorm Nummer) niet toegankelijk in het AN Element. Ook zijn LoopMode en KeyOn Delay inactief en worden er streepjes (---) op de display getoond voor deze parameters.

## **[F7]: MIX**

De beschikbare parameters zijn dezelfden als deze voor AWM Element (pag. 81).

## **[F8]: ZONE**

De beschikbare parameters zijn dezelfden als deze voor AWM Element (pag. 82).

## **[F3]: PITCH (Pitch Parameters)**

## **[F6]: PARAM (Parameters)**

Met de parameters Coarse Tune, Detune en Random kan het AN element worden ingesteld. Beschikbare instellingen zijn hetzelfde als voor het AWM element (zie pag. 83). Alle andere parameters zijn inactief en er worden streepjes (---) in de display getoond.

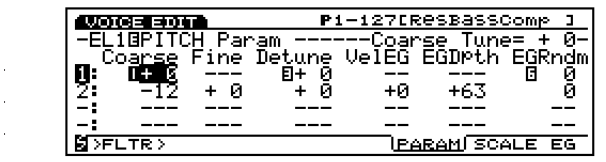

## **[F7]: SCALE**

Stelt de pitch scaling in van het AN Element. De beschikbare parameters zijn dezelfden als deze voor AWM Element (pag, 83).

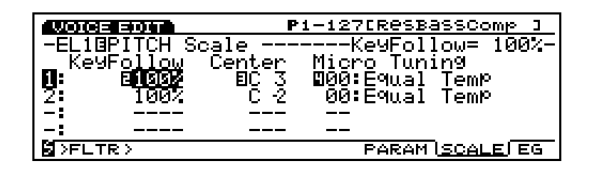

## **[F8]: EG (Envelope Generator)**

Het volgende scherm verschijnt als het AN Element wordt geselecteerd in het PEG scherm.

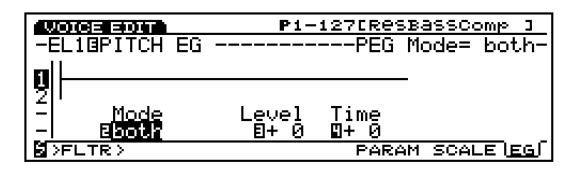

## ■ **PEG** Mode

Selecteert de VCO die wordt beïnvloed door de PEG.

❏ **Instellingen:** VCO1, VCO2, both (zowel VCO1 als VCO2)

### ■ **PEG** Depth

Bepaalt de hoeveelheid pitch wijziging in van de PEG in halve tonen. Als de PEG Decay Time (hieronder uitgelegd) wordt ingesteld op een positieve waarde, wordt de hier ingestelde waarde de toonhoogte, meteen na het aanslaan van de toets. Daarbij, als de PEG Decay Time is ingesteld op een negatieve waarde, is de waarde hier ingesteld de laatste toonhoogte nadat er een wijziging is opgetreden van de basispitch (zie onderstaande grafiek). Als deze wordt ingesteld op een positieve waarde, wordt hoe hoger de waarde, de toonhoogte hoger. Als deze wordt ingesteld op een negatieve waarde, wordt hoe hoger de negatieve waarde, hoe lager de toonhoogte. De instelling "0" produceert de basispitch, en de toonhoogte wijzigt niet.

#### **□ Instellingen:**  $-64 \sim 0$  (basispitch)  $\sim +63$

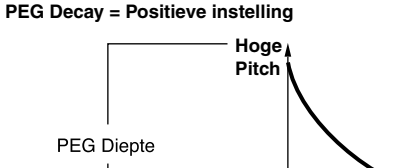

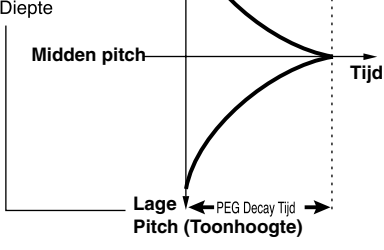

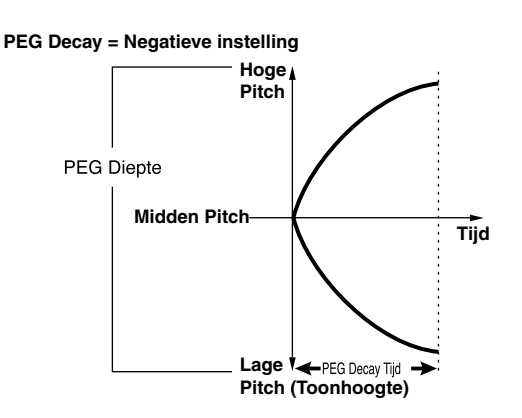

## ■ **PEG Decay Time**

Stelt de PEG Decay Time in. Als deze op een positieve waarde is ingesteld, bepaalt deze instelling de hoeveelheid tijd die het geluid nodig heeft om de basispitch te bereiken vanaf het PEG Depth niveau. Als er een negatieve waarde is ingesteld, bepaald deze instelling de hoeveelheid tijd vanaf de basispitch om het PEG Depth niveau in te stellen.

- **Q Instellingen:**  $-64$  (0.3 miliseconden)  $\sim +63$  (10.6 miliseconden)
- **N.B.** Zie de vorige pitch change grafiek voor een illustratie over de verhouding tussen PEG Depth en PEG Decay.

## **[F4]: FILT (Filter)**

Als een AN Element wordt geselecteerd, zijn er twee typen menus in relatie tot filterinstellingen beschikbaar.

[F7]: VCF (Voltage Controlled Filter) [F8]: EG (Envelope Generator)

## **[F7]: VCF (Voltage Controlled Filter)**

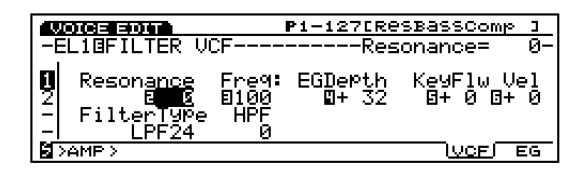

Instellingen in relatie tot de VCF. De VCF is een filter die effect heeft op de harmonische structuur van de VCO golfvorm doordat deze een specifieke reeks frequenties doorlaat, terwijl de rest afgesneden wordt. Er zijn verschillende typen filters die het timbre van het geluid kunnen wijzigen. Met de FEG kan ook, zoals later zal worden uitgelegd, beïnvloed worden hoe het timbre van het geluid wijzigt in tijd.

#### ■ **Resonantie**

Stelt de sterkte in van het resonantieëffect. Deze instelling bepaalt de hoeveelheid resonantie boost bij de cutoff frequentie en creëert volledig unieke geluiden.

❏ **Instellingen:** –12~0~+102

#### ■ **FilterType**

Selecteert het type filter.

❏ **Instellingen:** LPF24, LPF18, LPF12, BPF, HPF, BEF

**ID.** Zie pag. 86 voor meer informatie over ieder type filter.

■ **Cutoff Freq (Cutoff Frequency)** Stelt de Cutoff Frequentie in.

 $\Box$  **Instellingen:**  $0 \sim 127$ 

## **HPF Freq (High Pass Filter Cutoff Frequency)**

Stelt de High Pass Filter cutoff frequentie in. Frequenties boven de cutoff frequentie worden doorgelaten, die eronder worden afgesneden. Hoe groter de waarde, hoe hoger de cutoff frequentie wordt, hetgeen resulteert in een helderder geluid. Deze high pass filter functioneert apart van de huidig geselecteerde filter in Filter Type.

#### ❏ **Instellingen:** 0~127

N.B. Zie pag. 89 voor algemene concepten over de High Pass Filter.

## ■ **Freq EG Depth (Frequency EG Depth)**

Stelt de diepte in van de wijziging van the cutoff frequentie in tijd. Hoe groter de waarde, hoe groter de hoeveelheid wijziging. Als deze is ingesteld op een negatieve waarde, draait de vorm van de envelope om.

#### ❏ **Instellingen:** –127~0~+128

### ■ **Freq K.Follow (Frequency Key Follow)**

Stelt de Key Follow in van de cutoff frequency. Deze frequentie Key Follow past de cutoff frequentie aan overeenkomstig de gespeelde noot op het toetsenbord. Als deze is ingesteld op een positieve waarde, wordt hoe hoger de gespeelde noot op het toetsenbord, hoe hoger de cutoff frequentie. Als er een negatieve waarde is ingesteld, wordt hoe lager de gespeelde noot, hoe hoger de cutoff frequentie.

❏ **Instellingen:** –32~+63

■ **Freq Vel Sens (Frequency Velocity Sensitivity)** Stelt de velocity sensitivity in van de FEG Depth. Het timbre van het geluid kan worden gewijzigd op basis van de hoeveelheid druk die wordt toegepast op iedere toets. Het effect kan worden gewijzigd afhankelijk van de FEG instellingen.

 $\Box$  Instellingen:  $-64 \sim +63$ 

## **[F8]: EG (Filter Envelope Generator**

Stelt de FEG in van het AN Element. U kunt de wijziging van het timbre van het geluid in tijd besturen, vanaf het moment een toets wordt gespeeld totdat deze wordt losgelaten. Dit is effectief voor VCF 1/2 filters.

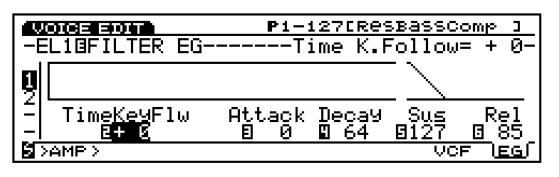

## ■ **Time K.Follow (Time KeyFollow)**

Stelt de Time Key Follow in van het AN Element. Deze Time Key Follow functie past de snelheid aan van de wijziging van het timbre in tijd overeen-komstig de gespeelde noot op het toetsenbord. Hoe lager de gespeelde noot op het toetsenbord, hoe langzamer de wijziging in tijd. Hoe hoger de gespeelde noot op het toetsenbord, hoe sneller de wijziging in tijd. Negatieve waarden hebben het tegenovergestelde effect.

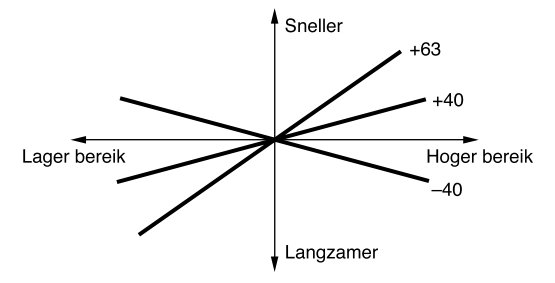

❏ **Instellingen:** –64~+63

## ■ **Attack Time**

Stelt de hoeveelheid tijd in vanaf het moment een noot wordt gespeeld tot het maximum cutoff frequentie niveau.

❏ **Instellingen:** 0~127

## ■ **Decay Time**

Stelt de hoeveelheid decay tijd in van af het maximum cutoff frequentie niveau tot het sustain niveau.

 $\Box$  **Instellingen:**  $0 \sim 127$ 

## ■ **Sustain Level**

Na het verstrijken van de Decay Time, stelt deze het sustain niveau in welke de cutoff frequentie behoudt zolang als de toets wordt vastgehouden (key on).

 $\Box$  **Instellingen:**  $0 \sim 127$ 

## ■ **Release Time**

Stelt de hoeveelheid tijd in die nodig is voor het signaal om de beginwaarde "0" te bereiken, na het loslaten van de toets.

 $\Box$  **Instellingen:**  $0 \sim 127$ 

## **[F5]: AMP (Amplitude)**

Als een AN Element wordt geselecteerd, zijn er drie typen menus beschikbaar.

[F6]: PARAM (Parameters) [F7]: MIX [F8]: EG (Envelope Generator)

## **[F6]: PARAMETER (Parameters)**

Beschikbare instellingen zijn hetzelfde als voor het AWM Element (zie pag. 96).

## **[F7]: MIX**

Bepaalt de instellingen gerelateerd aan het volume van VCO1 en VCO2. U kunt de balans (mix) van de VCO1/2, Noise en de Ring Modulator signaalniveaus besturen.

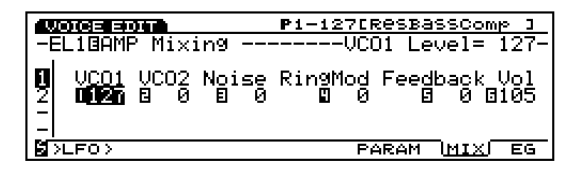

**Blok Diagram**

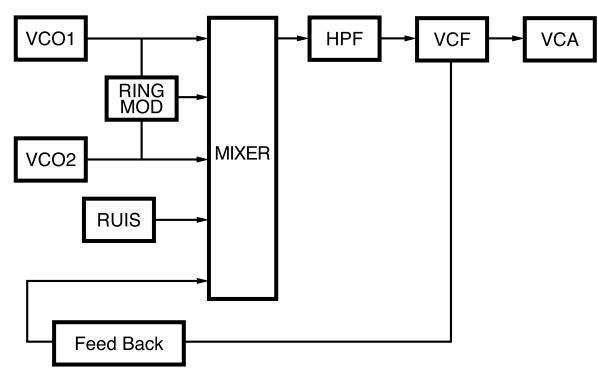

■ **VCO1** Level

Stelt het signaalniveau in van de golfvorm die wordt verzonden vanaf VCO1 naar de mixer. Als u dit VCO1 signaal niet wilt toepassen, stel het niveau dan in op  $"0."$ 

## ■ **VCO2** Level

Stelt het signaalniveau in van de golfvorm die wordt verzonden van VCO2 naar de mixer. Als u dit VCO2 signaal niet wilt toepassen, stel het niveau dan in op  $"0."$ 

 $\Box$  **Instellingen**  $0 \sim 127$ 

#### ■ **Noise Level**

Stelt het signaalniveau in dat wordt verzonden van de Ruis eenheid naar de mixer. Als u dit Ruis signaal niet wilt toepassen, stel het niveau dan in op "0."

 $\Box$  **Instellingen:**  $0 \sim 127$ 

N.B. Met het Ruis (Noise) signaal kunnen unieke speciaal effect geluiden worden gecreëerd door het toepassen van verschillende typen filter op het Ruis signaal, zoals de VCF en de HPF.

#### ■ **Ring Mod Level (Ring Modulation Level)**

Stelt het niveau in van het signaal dat verzonden wordt van de Ring Modulator naar de mixer. Als u dit Ring Modulator signaal niet wilt toepassen, stel het niveau dan in op "0."

 De Ring Modulator combineert VCO1 en VCO2 golfvormen en verzendt een combinatie van al de frequentie componenten van beiden. Als er een grote waarde wordt ingesteld, kunt u een dissonante interval geluiden maken met een rinkelend of metaalachtig effect.

 $\Box$  Instellingen:  $0 \sim 127$ 

#### ■ **Feedback Level**

Stelt het niveau in van het feedbacksignaal dat uitgezonden wordt vanaf de AMP en "fed back", teruggevoerd naar de input van de mixer. Afhankelijk van de hoeveelheid feedback, kan er een vetter geluid worden verkregen.

 $\Box$  **Instellingen:**  $0 \sim 127$ 

N.B. Feedback moet langzaam en met zorg worden toegepast. Te veel feedback kan extreem hoge frequenties creëren, hetgeen schade toe kan brengen aan uw luidsprekers.

#### ■ **Volume**

Stelt de volume output van de AMP in. Dit bepaalt het werkelijke output volume van de AN Element wave. (Het signaal wordt toegelaten tot de effecten processie na dit punt.)

 $\Box$  **Instellingen:**  $0 \sim 127$ 

## **[F8]: EG (Amplitude Envelope Generator)**

Stelt de AEG in van het AN Element. Hiermee kunt u de wijziging van het volume in tijd bepalen, vanaf het moment een toets wordt gespeeld tot wanneer deze wordt losgelaten.

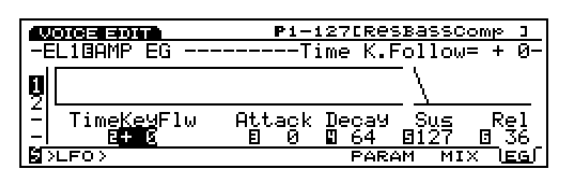

#### ■ **Time K.Follow (Time KeyFollow)**

Stelt de Time Key Follow in van het AN Element. Deze Time Key Follow functie past de snelheid aan van de wijziging van het volume in tijd, overeenkomstig de gespeelde noot op het toetsenbord. Hoe lager een gespeelde noot op het toetsenbord, hoe langzamer de wijziging in tijd, terwijl hoe hoger de gespeelde noot op het toetsenbord, hoe sneller de wijziging in tijd. Negatieve waarden hebben het tegenovergestelde effect.

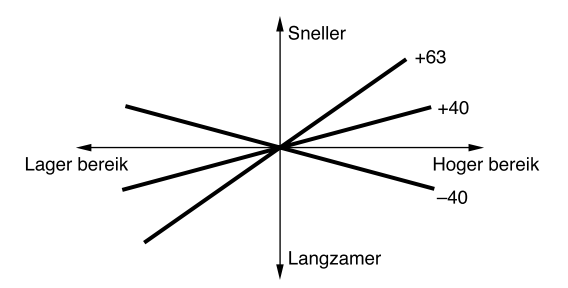

❏ **Instellingen:** –64~+63

#### ■ **Attack Time**

Stelt de hoeveelheid tijd in vanaf het moment dat een noot wordt gespeeld tot het maximum volume- niveau.

❏ **Instellingen:** 0~127

#### ■ **Decay Time**

Stelt de hoeveelheid decay tijd in vanaf het maximum volumeniveau tot het sustainniveau.

 $\Box$  **Instellingen:**  $0 \sim 127$ 

#### ■ **Sustain Level**

Na het passeren van Decay Time, stelt deze het sustainniveau in welke behouden wordt zolang de toets wordt vastgehouden (key on).

■ **Release Time** 

Bepaalt de hoeveelheid tijd die nodig is voor het signaal om "0" te bereiken na het loslaten van de toets.

❏ **Instellingen:** 0~127

## **[F6]: LFO (Low Frequency Oscillator)**

Als een AN Element wordt geselecteerd, komt er één type menu beschikbaar dat in relatie staat tot LFO instellingen.

[F8]: LFO (Low Frequency Oscillator)

## **[F8]: LFO (Low Frequency Oscillator)**

Stelt de LFO in van het AN Element. De LFO is een oscillator die lage frequentiesignalen genereert buiten het gehoorbereik, dat modulatie op specifieke aspecten van de voice kan toepassen. Het toepassen van een LFO golfvorm (vorm van modulatie) op de VCO (pitch), filter, of amplitude creëert effecten als respectievelijk vibrato, wahwah, en tremolo. Er zijn twee LFO's (LFO1 en LFO2).

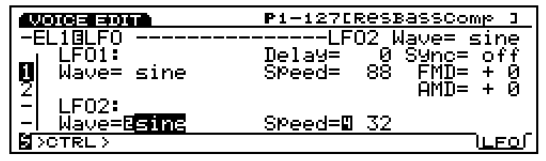

- **LFO1 Wave (Low Frequency Oscillator1 Wave)** Selecteert de LFO1 golfvorm. Verschillende soorten gemoduleerd geluid (cyclisch) kunnen worden gecreëerd afhankelijk van de geselecteerde golfvorm. Er zijn 21 typen golfvorm beschikbaar.
	- ❏ **Instellingen:** sine, sine↑, sine↑↑, sine180↑, sine180↑↑,tri, tri↑, tri↑↑, tri180↑, tri180↑↑, squ, squ↑↑, squ180↑↑, saw dwn, saw dwn↑↑, saw up, saw up↑↑, s/h, s/h↑↑, s/h2, s/h2↑↑
	- N.B. VCO1/2, fi lter, en amplitude kunnen simultaan worden gemoduleerd door de LFO1.
	- N.B. De instellingen in relatie tot modulatie van VCO1/2 kunnen ingesteld worden in het OSC MOD scherm (zie pag. 116).

Hierna worden de basis golfvormen opgesomd voor ieder golfvorm signaal.

**Sinus Golfvorm**

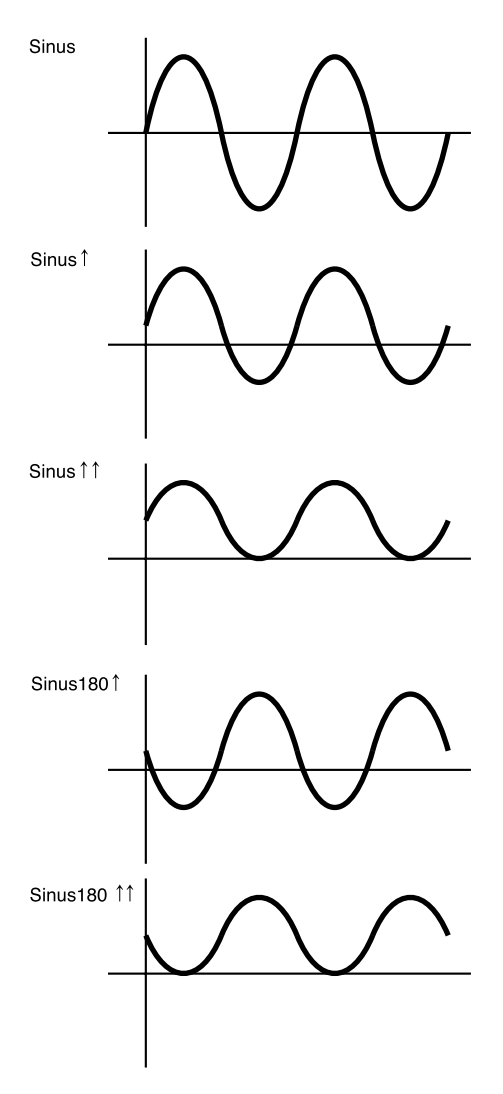

## **Tri (Triangel)**

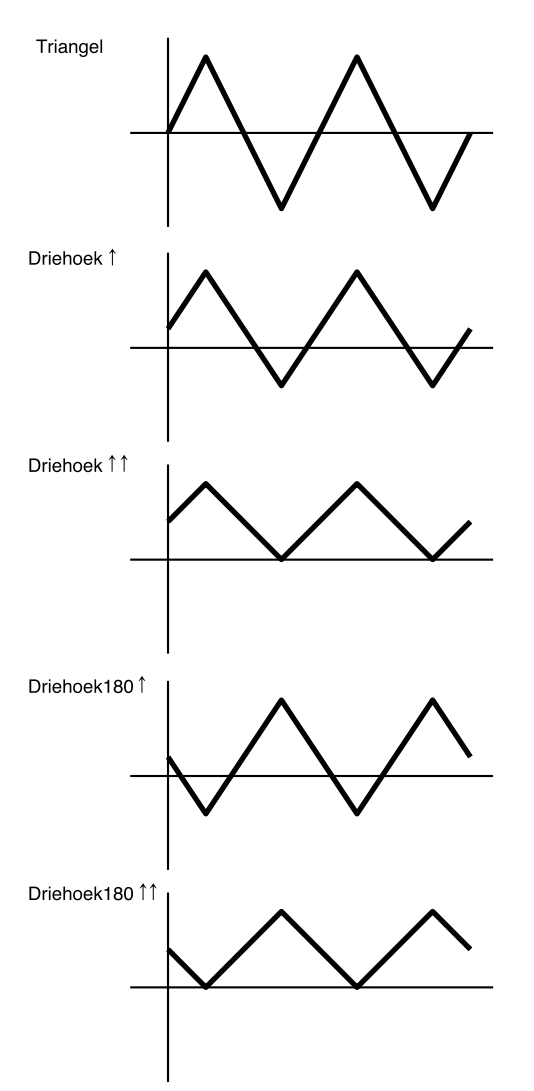

## **Squ (Blok) Golfvorm**

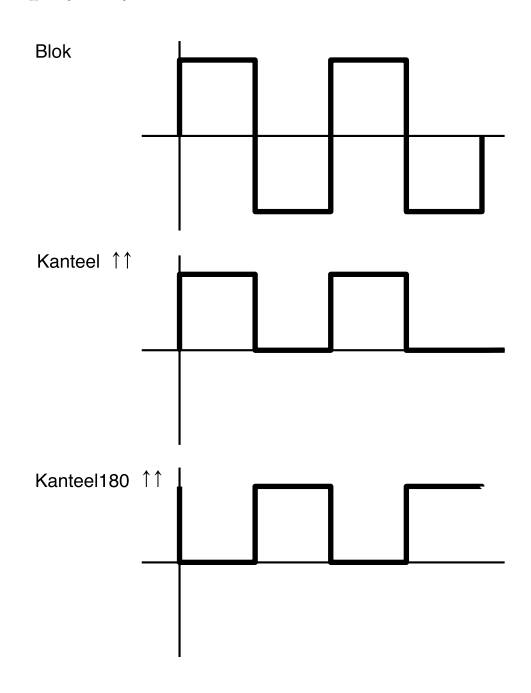

## **Saw (Zaagtand)**

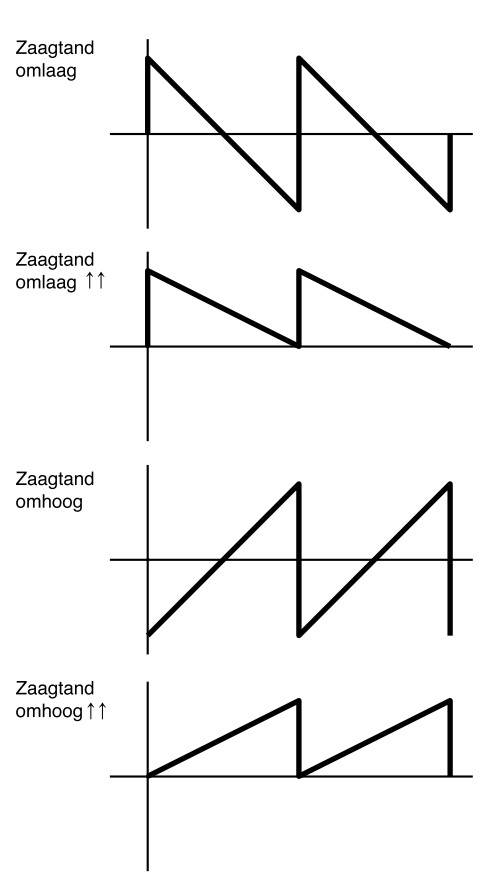

## **s/h (Sample & Hold) Golfvorm**

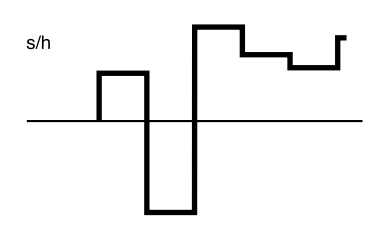

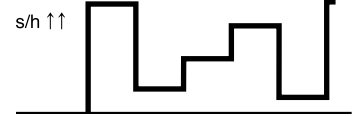

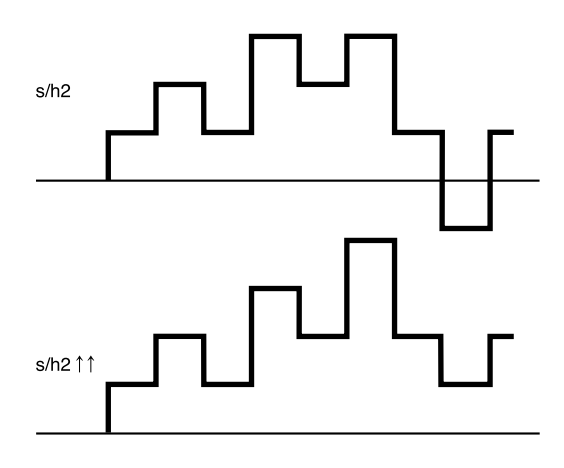

## ■ **LFO1** Delay

Stelt de delay in van de tijd vanaf het moment dat het toetsenbord bespeeld wordt totdat de LFO modulatie begint. Hoe groter de waarde, hoe langer de delay tijd. Zie de Delay concept grafiek op pag. 100 voor meer informatie.

 $\Box$  **Instellingen:**  $0 \sim 127$ 

#### ■ **LFO1** Speed

Stelt de snelheid in van de LFO1 golfvorm. Hoe groter de waarde, hoe hoger de snelheid. Zie de Speed concept grafiek op pag. 101 voor meer informatie.

❏ **Instellingen:** 0~255

### ■ **LFO1** Sync

Bepaalt of de fase van de LFO1 golfvorm gereset wordt of niet als het toetsenbord wordt bespeeld. Als wordt getoond in onderstaand diagram, wordt als het toetsenbord wordt bespeeld, de fase van de LFO golfvorm gereset. Als u niet wilt dat de fase wordt gereset, selecteer dan de "off" instelling.

#### ❏ **Instellingen:** on, off

N.B. Zie pag. 103 voor meer informatie over het resetten van de fase.

### ■ **LFO1 FMD (LFO1 Frequency Modulation)**

Bepaalt in welke mate de LFO1 effect heeft op de filter cutoff frequentie. Hoe groter de waarde, hoe breder de wijzigingsgraad in de cutoff frequentie. Als er negatieve waarden worden ingesteld, wordt de fase van de LFO1 omgekeerd.

❏ **Instellingen:** –64~0~+63

## ■ **LFO1 AMD** (LFO1 Amplitude Modulation)

Bepaalt in welke mate de LFO1 effect heeft op het volume. Hoe groter de waarde, hoe groter de wijzigingsgraad van het volume. Als er negatieve waarden worden ingesteld, wordt de fase van de LFO1 omgekeerd.

❏ **Instellingen:** –64~0~+63

## ■ **LFO2 Wave (Low Frequency Oscillator 2 Wave)**

Selecteert het golfvormsignaal van LFO2. Met de hier geselecteerde golf kunt u modulatie op VCO 1/2 toepassen om vibrato te creëren. Er zijn twee golfvormsignalen beschikbaar.

❏ **Instellingen:** sine, tri (triangle)

- N.B. Zie pag. 121 voor meer informatie over sine (sinus) en tri (driehoek).
- N.B. De instellingen in relatie tot modulatie voor VCO1/2 kan ingesteld worden in het OSC MOD scherm (zie pag. 116).

#### ■ **LFO2** Speed

Stelt de snelheid van de LFO2 golfvorm in. Hoe groter de waarde, hoe hoger de snelheid. Zie de Speed concept grafiek op pag. 101 voor meer informatie.

 $\Box$  **Instellingen:**  $0 \sim 255$ 

## **[F7]: CTRL (Controller)**

## **[F8]: SET (Controller Set)**

"Velocity (aanslaggevoeligheid)" wordt toegevoegd aan de Src (Source) parameter. U kunt de Dest (Destination) parameters met aanslaggevoeligheid besturen. De beschikbare destination parameters zijn de nummers 79 t/m 120. Zie de Controller Lijst in het aparte Data Lijst boek voor meer informatie.

# **FDSP (Formulated Digital Sound Processing)**

Als FDSP of AN+FDSP (EX5/5R) wordt geselecteerd als het Voice Type van het PARAM menu (in COM), wordt het FDSP menu toegevoegd onderin het scherm als de [F5] functie. Elk van de vier AWM elementen van het FDSP voice type en drie AWM elementen van het AN+FDSP voice type, maken gebruik van de FDSP eenheid bij het creëren van een voice.

N.B. Met de FDSP eenheid is het, door preciese verwerking van alle nootdata van de voices, mogelijk geworden om een nieuwe dimensie toe te voegen aan het creëren van voicen die met het toevoegen van de conventionele effecten voorheen nooit mogelijk was. Zie pag. 34 voor meer informatie over het algemene concept van FDSP.

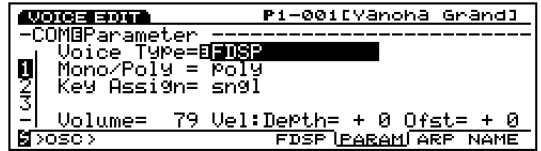

N.B. AN+FSDP voice type is niet beschikbaar op de EX7.

## **[F1]: COM (Common)**

## **[F5]: FDSP**

Druk, na het selecteren van het FDSP Voice Type (of AN+FDSP), op [F5] en het FDSP submenu verschijnt op de display.

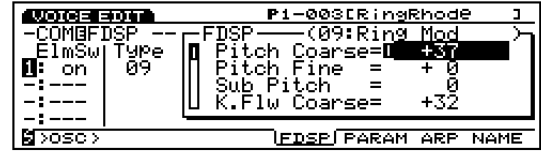

## ■ **ElmSw** (**Element Switch**)

Deze schakelaar stelt de FDSP eenheid van ieder AWM element in op actief, "on" of inactief, "off."

❏ **Instellingen:** on of off voor ieder element, 1~4 (voor  $AN + FDSP$  voice type, element  $2 \sim 4$ )

#### ■ **Type**

Selecteert het FDSP type dat gebruikt wordt. Te beginnen met gitaar pickup simulators, is er een variëteit aan FDSP typen die de creatie van nieuwe geluiden ondersteunen. De beschikbare parameters verschillen, afhankelijk van het geselecteerde FDSP type.

#### ❏ **Instellingen:**

- 01: EP Pickup (Electric Piano Pickup) 02: EG Pickup (Electric Guitar Pickup) 03: Water 04: PWM (Pulse Width Modulatie) 05: Flange 06: Phaser 07: Self FM 08: Tornado 09: Ring Mod (Ring Modulator) 10: Seismic
- N.B. Het hier gelesecteerde FDSP type wordt gelijkmatig toegepast op alle AWM elementen die op "on" staan.
- N.B. Zie de FDSP Parameter Lijst in het aparte Data Lijst boek voor meer informatie over de parameters van elk FDSP type.

## **Uitleg over elk FDSP type**

## **01: EP Pickup (Electric Piano Pickup)**

EP Pickup simuleert de elektromagnetische pickup van een elektrische piano. Het mechanisme hoe het EP Pickup type wordt gevormd gaat als volgt: eerst wordt het signaal dat verzonden wordt naar de FDSP eenheid, geconverteerd in de vibratie van de 'tine (klankplaat)' van een elektrische piano. Vervolgens wordt de vibratie opgepikt door de pickup tegenover de 'tine'. Hierop wordt het door de pickup ontdekte signaal gemodificeerd met de frequentie karakteristieken die uniek zijn voor die van de elektromagnetische pickup en wordt deze uitgezonden. Dit systeem is opgenomen in Yamaha's Virtual Acoustic technologie.

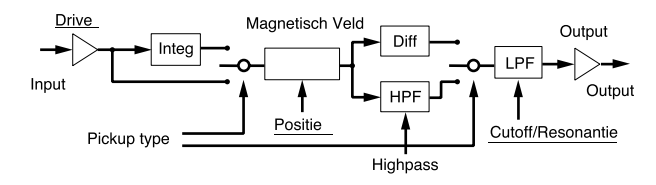

N.B. De onderstreepte onderdelen in het diagram zijn beschikbaar als de Destination parameters voor de FDSP Controller set (pag. 141).

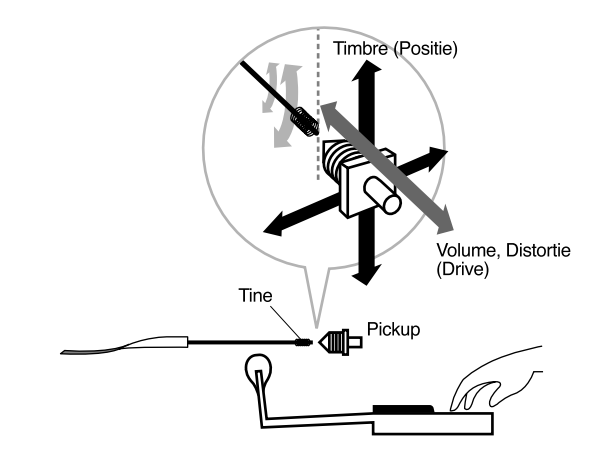

### ■ **Pickup Type**

Stelt het type pickup in. Er zijn drie types, normal, integrate en differentiate.

#### ❏ **Instellingen:**

#### **normal:**

Produceert een lichte simulatie.

#### **integrate:**

Produceert een fysiek correcte simulatie; verhouding tussen de tine-vibratie en de pickup magnetische flux.

#### **different (differentiatie):**

Produceert een simulatie die het hogere bereik benadrukt.

#### ■ **Drive**

Stelt de grootte van de amplitude van de tine-vibratie in, of de afstand tussen de tine en de pickup. Hoe hoger de waarde, hoe meer de wijziging van het timbre, veroorzaakt door volumewijziging van het inputsignaal, wordt benadrukt.

❏ **Instellingen:** –64~0~+63

## ■ **Drive K.Flw(Drive KeyFollow)**

Stelt de Drive KeyFollow in van een voice. De Drive KeyFollow functie bestuurt de wijziging in de hoeveelheid Drive overeenkomstig de gespeelde noten op het toetsenbord. Als deze wordt ingesteld op een positieve waarde, wordt hoe hoger de gespeelde noot op het toetsenbord de wijziging van het timbre groter. Als er een negatieve waarde wordt ingesteld, wordt hoe lager de gespeelde noot de wijziging van het timbre groter.

**Instellingen:**  $-64 \sim 0 \sim +63$ 

#### ■ **BP** Low (Break Point Low)

Stelt de Breekpunten in, die effect hebben op de parameters Position en Out Level overeenkomstig de pitchwijziging in het nootbereik onder C3. Waarden kunnen met halve tonen ingesteld worden vanaf C3, die als de waarde 0 wordt beschouwd.

❏ **Instellingen:** –48 (= C–1)~0 (=C3)

## ■ **BP High (Break Point High)**

Stelt de Breekpunten in, die effect hebben op de parameters Position en Out Level overeenkomstig de pitchwijziging, in het nootbereik boven C3. Waarden kunnen in halve tonen worden ingesteld vanaf C3, dat als de waarde 0 wordt beschouwd.

 $\Box$  **Instellingen:**  $0 (=C3) \sim +48 (=C7)$ 

## ■ **Position**

Stelt de afstand in tussen de tine-positie en het midden van de pickup om de harmoniën te wijzigen. Hoe groter de waarde, hoe verder de afstand vanaf het midden.

❏ **Instellingen:** 0~127

### ■ **Pos High Kf (Position High KeyFollow)**

Offset de positie van het 'gat' van het nootbereik boven het BP High (Break Point High). Als deze op een positieve waarde wordt ingesteld, wordt hoe hoger de gespeelde noot op het toetsenbord het 'gat' groter. Als er een negatieve waarde wordt ingesteld, wordt hoe hoger de gespeelde noot het gat groter.

❏ **Instellingen:** –64~0~+63

## ■ **Pos Hmid Kf (Position High Mid KeyFollow)**

Offset de positie van het 'gat' van het nootbereik tussen C3 en het BP High (Break Point High).

❏ **Instellingen:** –64~0~+63

## ■ **Pos Lmid Kf (Position Low Mid KeyFollow)**

Offset de positie van het 'gat' van het nootbereik tussen C3 en BP Low (Break Point Low). Als deze op een positieve waarde wordt ingesteld, wordt hoe lager de gespeelde noot op het toetsenbord de afstand kleiner. Als er een negatieve waarde wordt ingesteld, wordt hoe lager de gespeelde noot de afstand groter.

❏ **Instellingen:** –64~0~+63

## ■ **Pos Low Kf (Position Low KeyFollow)**

Offset de positie van het 'gat' van het nootbereik in onder het BP Low (Break Point Low).

❏ **Instellingen:** –64~0~+63

## ■ Out Level (Output Level)

Stelt het pickup output niveau in.

❏ **Instellingen:** –64~0~+63

## ■ **Out High Kf (Out High KeyFollow)**

Dit offset de wijziging van het pickup output niveau in van het nootbereik boven BP High (Break Point High). Als deze op een positieve waarde wordt ingesteld, wordt hoe hoger de gespeelde toets op het toetsenbord de wijziging van het outputniveau groter. Als er een negatieve waarde wordt ingesteld, wordt hoe lager de gespeelde noot de wijziging van het output niveau groter.

❏ **Instellingen:** –64~0~+63

## ■ Out Hmid Kf (Out High Mid KeyFollow)

Dit offset de wijziging van het pickup outputniveau in van het nootbereik tussen C3 en BP High (Break Point High). Als deze op een positieve waarde is ingesteld, wordt hoe hoger de gespeelde noot op het toetsenbord de wijziging van het outputniveau groter. Als er een negatieve waarde wordt ingesteld, wordt hoe lager de gespeelde noot de wijziging van het outputniveau groter.

❏ **Instellingen:** –64~0~+63

## ■ Out Lmid Kf (Out Low Mid KeyFollow)

Dit offset de wijziging van het pickup outputniveau in van het nootbereik tussen C3 en BP Low (Break Point Low). Als deze op een positieve waarde wordt ingesteld, wordt hoe lager de gespeelde noot op het toetsenbord de wijziging in het outputniveau kleiner. Als er een negatieve waarde wordt ingesteld, wordt hoe lager de gespeelde noot de wijziging van het outputniveau kleiner.

❏ **Instellingen:** –64~0~+63

## ■ Out Low Kf (Out Low KeyFollow)

Dit offset de wijziging van het pickup outputniveau in van het nootbereik onder BP Low (Break Point Low).

❏ **Instellingen:** –64~0~+63

## ■ **HPF (High Pass Filter)**

Stelt de cutoff frequentie in die het lagere bereik van de pickup outputsignalen cut (lett. snijdt). Deze instelling is echter niet beschikbaar als Pickup Type "differentiate" wordt geselecteerd.

## ■ **HPF K.Flw** (High Pass Filter KeyFollow)

Stelt de KeyFollow in van de High Pass Filter cutoff frequentie. De High Pass Filter KeyFollow functie bestuurt de wijziging van de cutoff frequentie middels de gespeelde noten op het toetsenbord. Als deze op een positieve waarde wordt ingesteld, wordt hoe hoger de gespeelde noot op het toetsenbord de cutoff frequentie hoger. Als er een negatieve waarde wordt ingesteld, wordt hoe lager de gespeelde noot de cutoff frequentie hoger. Als deze wordt ingesteld op "+32," functioneert de KeyFollow 100% en wijzigt de cutoff frequentie evenredig aan de toonhoogte.

❏ **Instellingen:** –32~0~+64

## ■ **Freq (Frequency)**

Stelt de low pass filter cutoff frequentie in die de inductie (de electrische capaciteit van de spoel) karakteristieken van een electromagnetische pickup simuleert. (Deze filter cutoff frequentie heeft niets te maken met de HPF hierboven.)

❏ **Instellingen:** 0~127

### ■ **Freq K.Flw (Frequency KeyFollow)**

Stelt de KeyFollow van de Freq (frequentie)in. De Frequency KeyFollow functie bestuurt de wijziging van de cutoff frequentie met de noten die worden gespeeld op het toetsenbord. Als deze op een positieve waarde wordt ingesteld, wordt hoe hoger de gespeelde noot, hoe hoger de cutoff frequentie. Als er een negatieve waarde wordt ingesteld, wordt hoe lager de gespeelde noot de cutoff frequentie hoger. Als deze wordt ingesteld op "+32," functioneert KeyFollow 100% en wijzigt de cutoff frequentie evenredig met de toonhoogte.

❏ **Instellingen:** –32~0~+64

#### ■ **Resonantie**

Stelt de kwaliteit van de resonantie in van een electromagnetische pickup. Deze instelling bepaalt de hoeveelheid resonantieboost bij de cutoff frequentie ingesteld in Freq.

 $\Box$  **Instellingen:**  $0 \sim 31$ 

#### ■ **Pan**

Stelt de pan in van het geselecteerde FDSP type. Deze functie bepaalt de linker of rechter positie van ieder FDSP in het stereospectrum.

 $\Box$  **Instellingen:** L63 uiterst links)  $\sim$  cnt (midden)  $\sim$  R63 (uiterst rechts)

## **02: EG Pickup (Electric Guitar Pickup)**

EG Pickup simuleert de elektromagnetische pickup van een electrische gitaar: toonwijzigingen door de aanslagpositie en de pickup positie, en de karakteristieken van een elektromagnetische pickup. Het methode hoe het EG Pickup type wordt gevormd is als volgt: eerst wordt het signaal dat naar de FDSP eenheid verzonden wordt geconverteerd naar de snaarvibratie. Vervolgens wordt de vibratie opgepikt door de pickup. Dan wordt het door de pickup ontdekte signaal gemodificeerd met de frequentie karakteristieken die uniek zijn voor de elektromagnetische pickup en verzonden. Dit systeem behoort tot Yamaha's Virtual Acoustic technologie.

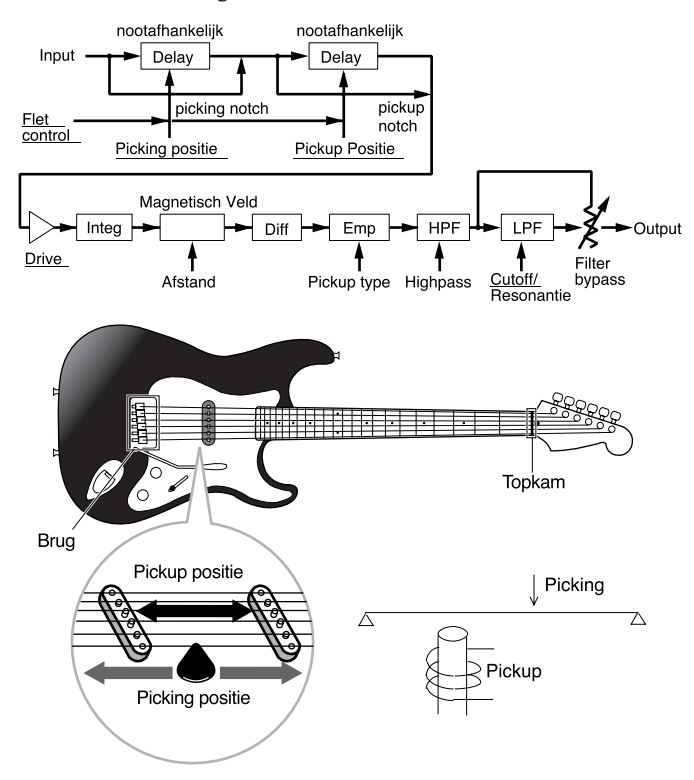

N.B. De onderstreepte onderdelen in het diagram zijn beschikbaar als de Destination parameters voor de FDSP Controller set (pag. 141).

### ■ **Pickup Type**

Stelt het type pickup in. Er zijn twee types, single (enkele kabel), en humbucker.

#### ❏ **Instellingen:**

#### **single:**

Produceeert de projectieve geluiden in het hoge register, één van de karakteristieken van een single coil pickup.

#### **humback:**

Produceert zwoele en warme geluiden die uniek zijn voor een humbacking pickup.

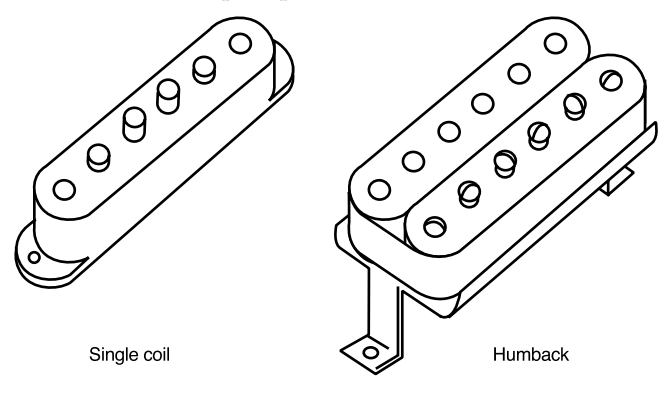

#### ■ **Coarse**

Stelt de basispitch in van het inputsignaal in halve tonen. De instelling "0" produceert een toonhoogte van  $C3 = 261.63$ Hz.

❏ **Instellingen:** –24~0 (C3)~+24

#### ■ **Picking Pos (Picking Position)**

Stelt de aanslagpositie in. De instelling "0" zet de aanslag pal naast de brug en "127" zet de aanslag in het midden van de snaren.

❏ **Instellingen:** 0~127

#### ■ **Picking P Kf (Picking Position KeyFollow)**

Stelt de KeyFollow in van de Picking Positie. De Picking Positie KeyFollow functie bestuurt de wijziging van het timbre dat wordt bepaald door de picking position met de gespeelde noten op het toetsenbord. Als deze wordt ingesteld op een positieve waarde, beweegt de picking positie, hoe hoger de gespeelde noot op het toetsenbord, hoe dichter naar de kam. Als er een negatieve waarde wordt ingesteld, beweegt de picking positie, hoe lager de gespeelde noot op het toetsenbord, hoe dichter naar de kam.

❏ **Instelingen:** –64~0~+63

#### ■ **PickingNotch**

Stelt de picking positie in die toonwijzigingen maakt. Als deze op een positieve waarde wordt ingesteld, worden er technisch correcte effecten verkregen op ongeveer de maximum waarde. Als er een negatieve waarde is ingesteld, kunnen er technisch onmogelijke effecten worden verkregen. De instelling "0" produceert geen wijziging in timbre.

#### ❏ **Instellingen:** –32~0~+32

N.B. Indien hier ingesteld op "0", zijn de parameters "Picking Pos," "Picking P Kf," "Pickup Pos" en "Pickup P Kf" inactief.

#### ■ **Pickup Pos (Pickup Position)**

Stelt de pickup positie in. De instelling "0" zet de pickup pal naast de brug en "127" in het midden van de snaren.

 $\Box$  **Instellingen:**  $0 \sim 127$ 

#### ■ **Pickup P Kf (Pickup Position KeyFollow)**

Stelt de KeyFollow in van de Pickup Positie. De Pickup Position KeyFollow functie bestuurt de wijziging van het timbre dat wordt bepaald door de pickup positie met de gespeelde noten op het toetsenbord. Als deze wordt ingesteld op een positieve waarde, beweegt de pickup positie hoe hoger de gespeelde noot op het toetsenbord, hoe dichter naar de kam. Als er een negatieve waarde wordt ingesteld, beweegt de pickup positie hoe lager de gespeelde noot op het toetsenbord, hoe dichter naar de kam.

❏ **Instellingen:** –64~0~+63

#### ■ **Pickup Notch**

Stelt de pickup positie in die de toonwijzigingen maakt. Als deze op een positieve waarde wordt gezet, worden technisch correcte effecten verkregen rond de maximum waarde. Als er een negatieve waarde wordt ingesteld, worden technisch onmogelijke effecten verkregen. De instelling "0" produceert geen wijziging in het timbre.

❏ **Instellingen:** –32~0~+32

#### ■ **Drive**

Stelt de grootte van de amplitude van de snaar-vibratie in. Hoe hoger de waarde, hoe meer wijziging in het timbre veroorzaakt door de volumewijziging van het inputsignaal wordt benadrukt.

❏ **Instellingen:** –48~0~+48

#### ■ **Distance**

Stelt de afstand in tussen de pickup en de snaren. Hoe kleiner de waarde (dichterbij), hoe groter het outputniveau wordt en de distortie van de electromagnetische pickup wordt benadrukt.

#### ■ **Output**

Stelt het pickup outputniveau in.

❏ **Instellingen:** –48~0~+48

## ■ **Output KFlw (Output KeyFollow)**

Stelt de KeyFollow van de Output in. De Output Key-Follow functie bestuurt het pickup outputniveau in overeenstemming met de gespeelde noten op het toetsenbord. Als deze op een positieve waarde wordt gezet, wordt hoe hoger de gespeelde noot op het toetsenbord de wijziging van het outputniveau groter. Als er een negatieve waarde wordt ingesteld, wordt hoe lager de gespeelde noot de wijziging van het outputniveau groter.

❏ **Instellingen:** –32~0~+32

#### ■ **HPF (High Pass Filter)**

Stelt de cutoff frequentie in die het lagere bereik van de pickup outputsignalen cut.

 $\Box$  Instellingen:  $0 \sim 127$ 

#### ■ **HPF K.Flw (High Pass Filter KeyFollow)**

Stelt de KeyFollow in van de High Pass Filter cutoff frequentie. De High Pass Filter KeyFollow functie bestuurt de wijziging in de cutoff frequentie middels de gespeelde noten op het toetsenbord. Als deze op een positieve waarde wordt ingesteld, wordt hoe hoger de gespeelde noot op het toetsenbord de cutoff frequency hoger. Als er een negatieve waarde wordt ingesteld, wordt hoe lager de gespeelde noot de cutoff frequentie hoger. Indien ingesteld op "+32," functioneert de KeyFollow 100% en de cutoff frequentie wijzigt evenredig met de toonhoogte.

❏ **Instellingen:** –32~0~+64

#### ■ **Freq (Frequency)**

Stelt de low pass filter cutoff frequentie in die de inductie (electrische capaciteit van de kabel) karakteristieken van een electromagnetische pickup simuleert. (Deze filter cutoff frequentie heeft niets te maken met de HPF hierboven.)

 $\Box$  **Instellingen:**  $0 \sim 127$ 

#### ■ **Resonantie**

Stelt de kwaliteit van de resonantie van een electromagnetische pickup in. Deze instelling bepaalt de hoeveelheid resonantieboost bij de cutoff frequentie ingesteld in Freq.

 $\Box$  **Instellingen:**  $0 \sim 31$ 

#### ■ **FilterBypass**

Stelt de hoeveelheid (percentage) in die de bovenstaande Freq filter passeert.

□ **Instellingen:**  $0 \sim 127$  (=100 %)

#### ■ **Pan**

Hetzelfde als die van EP Pickup. Zie pag. 126 voor informatie.

### **03: Water**

De FDSP eenheid wijzigt met een uniek algorithm het inputsignaal in het geluid van water, een toepassing van de Virtual Analog synthese. Het geluid van lopend water wordt gecreëerd door de Sample & Hold LFO filter modulatie dat wordt toegepast op het inputsignaal. Ook geeft het passeren van het signaal langs de resonerende snaren overeenkomstig iedere toonhoogte de indruk verschillende toonhoogten.

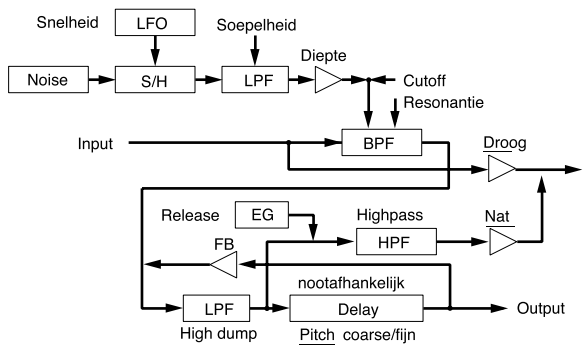

N.B. De onderstreepte onderdelen in het diagram zijn beschikbaar als de Destination parameters voor de FDSP Controller set (pag. 141).

#### ■ **Pitch Coarse**

Stelt de basispitch in van het inputsignaal in halve tonen. De instelling "0" produceert een toonhoogte van  $C3 = 261.63$ Hz.

**□ Instellingen:**  $-64 \sim 0$  (C3)  $\sim +63$ 

#### ■ **Pitch Fine**

Past de basispitch van resonerende snaren op fijne wijze aan.

❏ **Instellingen:** –50~0~+50

#### ■ **KeyFollow**

Stelt de KeyFollow in van de toonhoogte van resonerende snaren. Deze KeyFollow functie bestuurt de wijziging in toonhoogte van de resonerende snaren overeenkomstig de gespeelde noten op het toetsenbord. Als deze wordt ingesteld op een positieve waarde, wordt hoe hoger de op het toetsenbord gespeelde noot de toonhoogte van de resonerende snaren hoger. Als er een negatieve waarde wordt ingesteld, wordt hoe lager de gespeelde noot de toonhoogte van de resonerende snaren hoger. Indien ingesteld op "+32" functioneert de KeyFollow functie 100% en beweegt de toonhoogte van de resonerende snaren evenredig met de toonhoogte gespeeld op het toetsenbord. Als deze is ingesteld op "0" staat de toonhoogte van de resonerende snaren vast.

❏ **Instellingen:** –32~0~+64

## ■ **Freq (Frequency)**

Stelt de middenfrequentie in van de Sample & Hold LFO filtermodulatie.

 $\Box$  **Instellingen:**  $0 \sim 127$ 

#### ■ **Freq K.Flw(Frequency KeyFollow)**

Stelt de KeyFollow in van de filtermodulatie middenfrequentie. Deze KeyFollow functie bestuurt de wijziging van de middenfrequentie overeenkomstig de gespeelde noten op het toetsenbord. Als deze op een positieve waarde wordt ingesteld, wordt hoe hoger de gespeelde noot op het toetsenbord de middenfrequentie hoger. Als een negatieve waarde wordt ingesteld, wordt hoe lager de gespeelde noot de middenfrequentie hoger.

❏ **Instellingen:** –15~0~+15

#### ■ **Resonantie**

Stelt de sterkte in van de filterresonantie. Deze instelling bepaalt de hoeveelheid resonantieboost bij de middenfrequentie die is ingesteld in Freq.

 $\Box$  **Instellingen:**  $0 \sim 63$ 

#### ■ **Freq Mod (Frequency Modulation)**

Stelt de diepte in van de filtermodulatie. Hoe hoger de waarde, hoe groter de wijzigingsgraad in de middenfrequentie. De instelling "0" brengt geen effect teweeg.

❏ **Instellingen:** 0~63

#### ■ **Mod Speed (Modulation Speed)**

Stelt de snelheid van de wijziging in van de Sample & Hold LFO filtermodulatie. Hoe groter de waarde, hoe sneller de wijziging. Hiermee krijgt u een geluid van water dat snel stroomt.

❏ **Instellingen:** 2~200

#### ■ **Mod Smooth** (Modulation Smooth)

Stelt de souplesse in van de Sample & Hold LFO filtermodulatie. Hoe groter de waarde, hoe dikker.

 $\Box$  **Instellingen:**  $0 \sim 63$ 

#### ■ **Feedback**

Stelt de sterkte in van de resonantie van de resonerende snaren. Hoe groter de waarde, des te uitgesprokener de toonhoogte. Als de waarde echter teveel is toegenomen, verdwijnt de atmosfeer van water.

❏ **Instellingen:** 0~63

## ■ **Feedback Kf (Feedback KeyFollow)**

Stelt de KeyFollow in van de Feedback. Feedback Key-Follow functie bestuurt de wijziging van de resonantie (voor de resonerende snaren) in overeenstemming met de gespeelde noten op het toetsenbord. Als deze op een positieve waarde wordt ingesteld, wordt hoe hoger de gespeelde noot op het toetsenbord de wijziging in resonantie groter. Als er een negatieve waarde wordt ingesteld, wordt hoe lager de gespeelde noot de wijziging in resonantie groter.

❏ **Instellingen:** –15~0~+15

#### ■ **High Dump**

Stelt de hoeveelheid decay in de hogere frequenties in van de resonerende snaren. Hoe groter de waarde, hoe groter de hogere frequentie decay. Deze instelling correspondeert met de simulate die het materiaal van de snaren bepaalt.

 $\Box$  **Instellingen:**  $0 \sim 15$ 

#### ■ **High Dump Kf (High Dump KeyFollow)**

Stelt de KeyFollow in voor de hoeveelheid hogere frequentie decay. Deze KeyFollow functie bestuurt de wijziging van de hoeveelheid hogere frequentie decay van de resonerende snaren overeenkomstig de gespeelde noten op het toetsenbord. Als deze op een positieve waarde wordt ingesteld, wordt hoe hoger de gespeelde noot op het toetsenbord de wijziging groter. Als er een negatieve waarde wordt ingesteld, wordt hoe lager de gespeelde noot de wijziging groter.

❏ **Instellingen:** –15~0~+15

#### ■ **ReleaseTime**

Stelt de release tijd in (de tijd vanaf note-off tot het geluid stopt).

❏ **Instellingen:** 0~48

## ■ **HPF (High Pass Filter)**

Stelt de cutoff frequentie in die het lagere bereik van het watergeluid cut.

❏ **Settings:** 0~127

#### ■ **Wet Level**

Stelt het outputniveau in van het watergeluid. U kunt de FDSP (Water)balans aanpassen door deze parameter en het Dry Level hieronder te combineren. De instelling "0" brengt geen output teweeg. Instellingen met een negatieve waarde keren de fase van de golfvorm om.

❏ **Instellingen:** –64~0~+63

### ■ **Dry Level**

Stelt het outputniveau in van het originele input- signaal. De instelling "0" brengt geen output teweeg. Instellingen met een negatieve waarde keren de fase van de golfvorm om.

❏ **Instellingen:** –64~0~+63

#### ■ **Pan**

Dezelfde als die van de EP Pickup. Zie pag. 126 voor informatie.

## **04: PWM (Pulse Width Modulation)**

PWM is een soort choruseffect, gelijkend op de pulse breedte modulatie die te vinden is op een analoge synthesizer. In het algemeen kan een pulse(vierkante) wave worden verkregen door het verschil te nemen tussen een fase shifted zaagtand en de originele golfvorm, en door de delayfase van de resulterende golfvorm te moduleren met LFO en/of EG. Met dit principe, lijken de frequentiekarakteristieken op een kam (comb filter), met het PWM type kunt u de pulse breedte modulatie van VCO simuleren. Chorus effecten die lijken op de conventionele pulse breedte modulatie kunnen worden toegevoegd, aangezien dit program specifieke harmoniën op elk type inputsignaal doet toenemen. De LFO kan ingesteld worden voor iedere individuele noot of voor alle noten tegelijk, terwijl EG voor iedere individuele noot kan worden ingesteld.

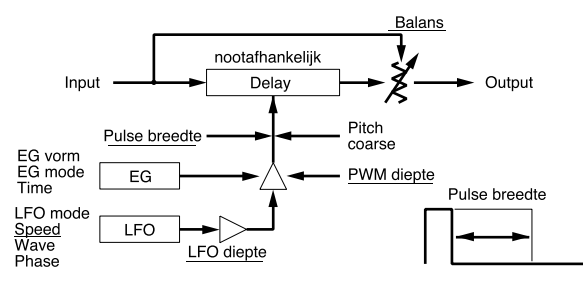

N.B. De onderstreepte onderdelen in het diagram zijn beschikbaar als de Destination parameters voor de FDSP Controller set (pag. 141).

## ■ **Pitch Coarse**

Past de lengte van de delay aan in halve tonen. De instelling "0" produceert een delay lengte die correspondeert met de toonhoogte C3 = 261.63Hz. In het algemeen moet dit worden aangepast aan de basispitch van het inputsignaal.

**□ Instellingen:**  $-64 \sim 0$  (C3)  $\sim +63$ 

### ■ **KeyFollow**

Stelt de KeyFollow in van de delay lengte. Deze KeyFollow functie bestuurt de lengte van de delay overeenkomstig de gespeelde noten op het toetsenbord. Als deze is ingesteld op "+32," functioneert de KeyFollow 100% en de lengte van de delay beweegt in omgekeerde proportie naar de op het toetsenbord gespeelde toonhoogte. Als deze is ingesteld op de waarde "0" staat de lengte van de delay vast. Om te voorkomen dat het effect onregelmatig wordt, moet de waarde normaal gesproken op "+32" worden ingesteld.

#### ❏ **Instellingen:** –32~0~+64

N.B. Als u de pulse breedte modulatie verkrijgt, stel deze waarde dan in op "+32."

### ■ **Pulse Width**

Past de breedte van de pulse golfvorm aan. Als de Pulse Width is ingesteld op "64," is de pulse golfvorm in balans en genereert alleen oneven genummerde harmoniën. Als de waarde vanaf "64" wordt verhoogt of verlaagt, wordt de pulse breedte kleiner, waardoor het een geluid met meer harmoniën voortbrengt (pag. 116).

❏ **Instellingen:** 0~64~127(0%~50%~99%)

## ■ **PWM Depth (Pulse Width Modulation Depth)**

Stelt de diepte van de pulse breedte in, gemoduleerd door de LFO en EG.

❏ **Instellingen: –**64~0~+63

## ■ **PWM DepthVel (Pulse Width Modulation Depth Velocity)**

Stelt de velocity sensitivity in van de PWM depth. De PWM Depth kan worden bestuurd door de aanslaggevoeligheid van de gespeelde noot op het toetsenbord.

❏ **Instellingen:** –64~0~+63

#### ■ **LFO Mode (Low Frequency Oscillator Mode)**

Stelt de LFO mode in (de manier waarop de LFO functioneert). Er zijn drie soorten modes.

#### ❏ **Instellingen:**

#### **common:**

De LFO functioneert hetzelfde voor alle noten. Over het algemeen wordt deze mode geselecteerd voor de pulse width modulatie.

#### **key reset:**

De LFO functioneert voor iedere individuele noot. Iedere keer dat er een noot wordt gespeeld, wordt de fase van de LFO golfvorm gereset.

#### **random:**

De LFO functioneert voor iedere individuele noot. Iedere keer dat er een noot wordt gespeeld, wijzigt de fase van de LFO willekeurig.

■ **LFO Depth (Low Frequency Oscillator Depth)** Stelt de diepte van de LFO golfvorm in van de pulse width modulatie. Als deze is ingesteld op "0," functioneert alleen de EG. Als deze is ingesteld op "32," reikt de LFO golfvorm van "0" tot het einde van de EG amplitude. Als deze is ingesteld op "64" reikt de absolute waarde van de LFO golfvorm tussen de positieve en negatieve einden van de EG amplitude.

 $\Box$  **Instellingen:**  $0 \sim 64$ 

■ **LFO Speed (Low Frequency Oscillator Speed)** Stelt de frequentie in van de LFO golfvorm. Hoe hoger de waarde, hoe groter de snelheid.

❏ **Instellingen:** 1~255

## ■ **LFO Wave (Low Frequency Oscillator Wave)**

Selecteert het LFO golfvormtype. De hier geselecteerde golfvorm bepaalt de karakteristieken van de modulatie en kan een variëteit aan manieren produceren waarop het geluid wordt gemoduleerd.

❏ **Instellingen:** triangle (Triangle Wave), sin (Sine Wave)

N.B. Zie pag. 121 voor meer informatie over iedere LFO wave.

## ■ **LFO Phase (Low Frequency Oscillator Phase)**

Stelt de fase in van de LFO golfvorm die wordt gereset als de noot wordt gespeeld.

❏ **Instellingen:** 0, 90, 180, 270 (graden).

## ■ **EG Mode (Envelope Generator Mode)**

Stelt de EG mode in (de wijze waarop de EG functioneert). Er zijn drie soorten modes.

## ❏ **Instellingen:**

**decay:** Het EG effect vervalt.

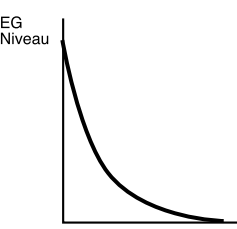

**attack:** Het EG effect neemt toe.

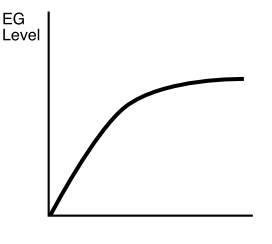

**fade in:** Het EG effect neemt geleidelijk toe na een delay.

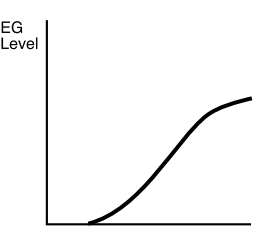

## ■ **EG Shape (Envelope Generator Shape)**

Stelt de vorm (depth) in van de envelope. Als deze op "0" is ingesteld, is er geen envelope (houdt zich aan de maximum waarde). Als deze is ingesteld op "32" is de diepte 50% en op "64" is de diepte 100%. Als het "fade in" type wordt geselecteerd in EG Mode op een waarde boven de "32," werkt de delay.

#### ❏ **Instellingen:** 0~64

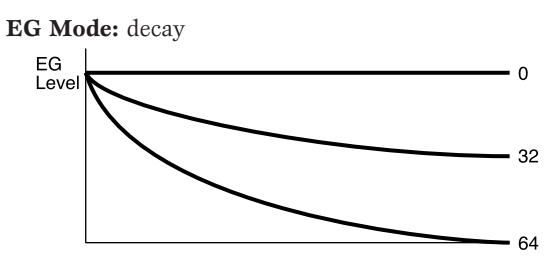

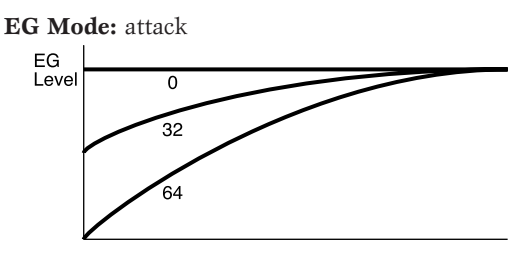

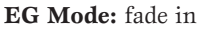

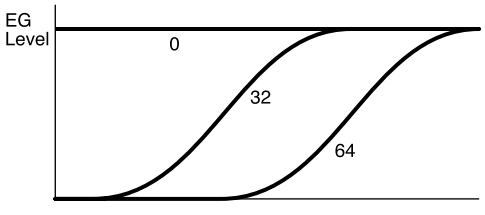

#### ■ **EG Time (Envelope Generator Time)** Stelt de hoeveelheid tijd in vanaf het moment een noot wordt gespeeld tot wanneer de EG eindigt.

## ■ **EG Time Kflw (Envelope Generator Time KeyFollow)**

Stelt de KeyFollow in van de EG Time. Deze KeyFollow functie bestuurt de hoeveelheid EG tijd overeenkomstig de gespeelde noten op het toetsenbord. Als deze is ingesteld op een positieve waarde, wordt hoe hoger de gespeelde noot op het toetsenbord de EG tijd korter. Als er een negatieve waarde wordt ingesteld, wordt hoe lager de gespeelde noot de EG tijd korter.

❏ **Instellingen:** –64~0~+63

#### ■ **Balance**

Stelt de mixbalans in van het originele inputsignaal en het delay signaal. De instelling "0" houdt in dat alleen het originele inputsignal wordt geproduceerd. Als deze wordt ingesteld op een positieve waarde, wordt het verschil tussen het inputsignaal en het delay signaal geproduceerd en het gewoonlijke pulse width modulatie effect verkregen op een waarde van "+32." Als er een negatieve waarde wordt ingesteld, worden het inputsignaal en het delaysignaal toegevoegd en een choruseffect wordt verkregen op de waarde "–32."

❏ **Instellingen:** –32~0~+32

### ■ **Pan**

Dezelfde als die van de EP Pickup.Zie pag. 126 voor informatie.

## **05: Flange**

Met flange kunt u het flange effect verkrijgen voor iedere noot. De originele inputsignalen en de delay signalen worden gemixt om dalen te produceren en hun feedbacks produceren pieken, om een overeenkomstige unieke kam filter te creëren. De frequenties van de dalen en pieken kunnen gewijzigt worden door de delay lengte te moduleren met LFO en/of EG. De LFO is ingesteld voor alle noten tegelijk terwijl de EG ingesteld kan worden voor iedere individuele noot.

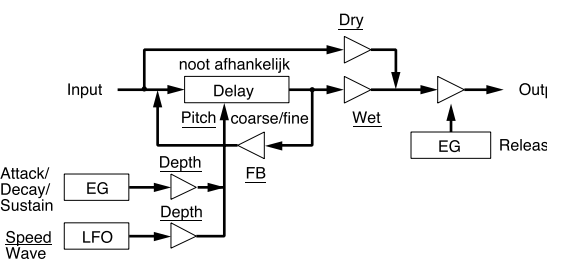

N.B. De onderstreepte onderdelen in het diagram zijn beschikbaar als de Destination parameters voor de FDSP Controller set (pag. 141).

## ■ **Pitch Coarse**

Past de lengte aan van de delay in halve tonen. De instelling "0" produceert een delay lengte corresponderend met de toonhoogte C3 = 261.63Hz. Over het algemeen zal deze aangepast moeten worden aan de basispitch van het inputsignaal.

❏ **Instellingen:** –64~0 (C3)~+63

## ■ **Pitch Fine**

Past de lengte van de delay aan in toenames van honderdsten.

❏ **Instellingen:** –50~0~+50

#### ■ **KeyFollow**

Stelt de KeyFollow in van de delay lengte. Deze KeyFollow functie bestuurt de lengte van de delay de gespeelde noten op het toetsenbord. Als deze is ingesteld op "+32", functioneert KeyFollow 100% en de lengte van de delay beweegt in omgekeerde proportie naar de toonhoogte die op het toetsenbord wordt gespeeld. Als deze op "0" staat, staat de lengte van de delay vast.

❏ **Instellingen:** –32~0~+64

### ■ **EG Depth (Envelope Generator Depth)**

Stelt de EG sterkte in dat effect heeft op de delay lengte.

❏ **Instellingen:** –64~0~+63

■ **EG Depth Vel (Envelope Generator Depth Velocity)**

Stelt de aanslaggevoeligheid in van de EG sterkte. De EG sterkte kan bestuurd worden door de aanslaggevoeligheid van de noot op het toetsenbord.

❏ **Instellingen:** –64~0~+63

## ■ **Attack Time**

Stelt de hoeveelheid tijd in vanaf het moment dat de noot wordt gespeeld tot het maximum niveau.

 $\Box$  **Instellingen:**  $0 \sim 127$ 

## ■ **Attack T.Kf** (Attack Time KeyFollow)

Stelt de KeyFollow in van de Attack Time. Deze Key-Follow functie bestuurt de attack time overeenkomstig de gespeelde noten op het toetsenbord. Als deze is ingesteld op een positieve waarde, wordt hoe hoger de gespeelde noot op het toetsenbord de attack tijd korter. Als er een negatieve waarde is ingesteld, wordt hoe lager de gespeelde noot de attack tijd korter.

❏ **Instellingen:** –64~0~+63

## ■ **Decay Time**

Stelt de EG decay tijd in (de vervaltijd vanaf het maximum niveau tot het sustainniveau is bereikt).

 $\Box$  **Instellingen:**  $0 \sim 127$ 

#### ■ **Decay T.Kf** (Decay Time KeyFollow)

Stelt de KeyFollow in van de Decay Time. Deze KeyFollow functie bestuurt de decay tijd middels de gespeelde noten op het toetsenbord. Als deze wordt ingesteld op een positieve waarde, wordt hoe hoger de gespeelde noot op het toetsenbord de decay tijd korter. Als er een negatieve waarde wordt ingesteld, wordt hoe lager de gespeelde noot de decay tijd korter.

❏ **Instellingen:** –64~0~+63

#### ■ **Sustain Lvl** (Sustain Level)

Stelt het EG sustain niveau in (het niveau dat bereikt moet worden als de noot wordt gespeeld en nog vastgehouden).

 $\Box$  **Instellingen:**  $0 \sim 127$ 

#### ■ **ReleaseTime**

Stelt de EG release tijd in (de tijd vanaf key-off tot het geluid stopt).

❏ **Instellingen:** 0~48

■ **LFO Depth (Low Frequency Oscillator Depth)** Stelt de sterkte van de LFO golfvorm in.

 $\Box$  **Instellingen:**  $0 \sim 127$ 

■ **LFO** Speed (Low Frequency Oscillator Speed)

Stelt de frequentie van de LFO wave in. Hoe hoger de waarde, hoe hoger de snelheid.

❏ **Instellingen:** 1~255

#### ■ **Feedback**

Stelt de hoeveelheid flanger feedback in. Hoe groter de waarde, hoe meer frequentiepieken worden benadrukt, resulterend in uitgesproken geluiden.

❏ **Instellingen:** –64~0~+63

#### ■ **Feedback Vel(Feedback Velocity)**

Stelt de aanslaggevoeligheid van de hoeveelheid feedback in. De hoeveelheid feedback kan worden bestuurd door de aanslaggevoelighied van de noten gespeeld op het toetsenbord.

❏ **Instellingen:** –64~0~+63

#### ■ Wet Level

Stelt het outputniveau in van het signaal dat wordt beïnvloed door de flanger. U kunt de FDSP (Flange) balans aanpassen door deze parameter en de Dry Level hieronder te combineren.

❏ **Instellingen:** –64~0~+63

#### ■ **Dry Level**

Stelt het outputniveau in van het originele input- signaal.

❏ **Instellingen:** –64~0~+63

#### ■ **Pan**

Hetzelfde als van de EP Pickup. Zie pag. 126 voor informatie.

### **06: Phaser**

Met phaser kunt u een phasing effect verkrijgen voor iedere noot. De originele inputsignalen en de verplaatste fase signalen, verkregen door het passeren van een all pass filter, worden gemixt om dalen te produceren en hun feedbacks van de herhaalde delay produceert pieken. De frequenties van de dalen en pieken kunnen gewijzigd worden door de factor van het all pass filter te moduleren met LFO en/of EG. Hiermee kunt u speciale effecten verkrijgen door de faseverplaatsing op juiste wijze te synchroniseren met de toonhoogte frequenties. De LFO is ingesteld voor alle noten tegelijk terwijl de EG ingesteld kan worden voor iedere individuele noot.

**N.B.** Een all pass filter is een type filter die de karakteristieken van de fases wijzigt. Het is mogelijk om de fase op de grens van een specifieke frequentie om te keren.

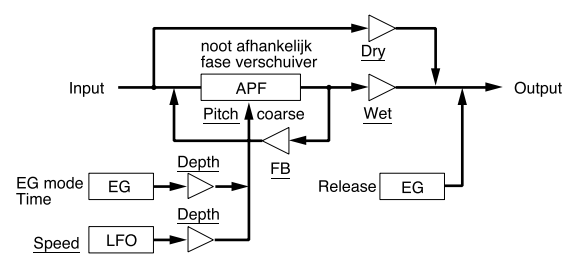

N.B. De onderstreepte onderdelen in het diagram zijn beschikbaar als de Destination parameters van de FDSP Controller set (pag. 141).

#### ■ **Pitch Coarse**

Past de piekfrequentie in halve tonen aan. De instelling "0" produceert de frequentie corresponderend met de toonhoogte  $C3 = 261.63$ Hz.

❏ **Instellingen:** –64~0 (C3)~+63

## ■ **KeyFollow**

Stelt de KeyFollow in van de piek frequentie wijziging. Deze KeyFollow functie bestuurt de eerste piek frequentie overeenkomstig de gespeelde noten op het toetsenbord. Als deze wordt ingesteld op "+32," functioneert de KeyFollow 100% en beweegt de piek frequentie in proportie naar de op het toetsenbord gespeelde toonhoogte. Als deze wordt ingesteld op de waarde "0" staat de piek frequentie vast.

❏ **Instellingen:** –32~0~+64

## ■ **EG Depth (Envelope Generator Depth)**

Stelt de EG sterkte in dat effect heeft op de piek frequentie.

❏ **Instellingen:** –64~0~+63

■ **EG Depth Vel (Envelope Generator Depth Velocity)**

Stelt de aanslaggevoeligheid in van de EG sterkte. De EG sterkte kan bestuurd worden door de aanslaggevoeligheid van een aangeslagen noot op het toetsenbord.

❏ **Instellingen:** –64~0~+63

### ■ **EG Mode(Envelope Generator Mode)**

Stelt de EG mode in (de wijze waarop de EG functioneert). Er zijn twee soorten modes.

## ❏ **Instellingen:**

**decay:** Het EG effect valt weg. **attack:** Het EG effect neemt toe.

## ■ **EG Time (Envelope Generator Time)**

Stelt de hoeveelheid tijd in die nodig is vanaf het moment dat een noot wordt gespeeld tot wanneer de EG eindigt.

 $\Box$  **Instellingen:**  $0 \sim 127$ 

## ■ **EG Time Kflw (Envelope Generator Time KevFollow)**

Stelt de KeyFollow in voor de EG Time. Deze KeyFollow functie bestuurt de hoeveelheid EG tijd overeenkomstig de gespeelde noten op het toetsenbord. Als deze wordt ingesteld op een positieve waarde, wordt hoe hoger de gespeelde noot op het toetsenbord de EG tijd korter. Als er een negatieve waarde wordt ingesteld, wordt hoe lager de gespeelde noot de EG tijd korter.

❏ **Instellingen:** –64~0~+63

## ■ **ReleaseTime**

Stelt de EG release tijd in (de tijd vanaf key-off tot het geluid stopt).

❏ **Instellingen:** 0~48

■ **LFO Depth (Low Frequency Oscillator Depth)** Stelt de sterkte van de LFO golfvorm in.

 $\Box$  **Instellingen:**  $0 \sim 127$ 

■ **LFO Speed (Low Frequency Oscillator Speed)** Stelt de frequentie van de LFO golfvorm in. Hoe hoger de waarde, hoe hoger de snelheid.

❏ **Instellingen:** 1~255

## ■ **Feedback**

Stelt de hoeveelheid phaser feedback. Hoe groter de waarde, hoe meer frequentie pieken worden benadrukt, hetgeen resulteert in uitgesproken geluiden.

❏ **Instellingen:** –64~0~+63

## ■ **Feedback Vel (Feedback Velocity)**

Stelt de aanslaggevoeligheid in van de hoeveelheid feedback. De hoeveelheid feedback wordt bestuurd door de aanslaggevoeligheid van een aangeslagen noot op het toetsenbord.

❏ **Instellingen:** –64~0~+63

### ■ **Wet Level**

Stelt het outputniveau in van het signaal dat wordt beïnvloed door de phaser. U kunt de FDSP (Phaser) balans aanpassen door deze parameter en Dry Level hieronder te combineren.

❏ **Instellingen:** –64~0~+63

## ■ **Dry Level**

Stelt het outputniveau van het originele inputsignaal in.

❏ **Instellingen:** –64~0~+63

#### ■ **Pan**

Dezelfde als die van EP Pickup. Zie pag. 126 voor informatie.

## **07: Self FM**

Met Self FM kunt u extra, rijkere harmoniën aan de geluiden toevoegen. Het mechanisme hoe het Self FM type wordt gevormd is als volgt: eerst worden input- signalen verzonden naar de delay eenheid. Vervolgens worden de fases van ieder signaal, die van de delay eenheid worden verzonden, gemoduleerd (fase/frequentie) door de inputsignalen zelf, vervorming van de golfvormen veroorzakend. Als gevolg worden er extra harmoniën verkregen.

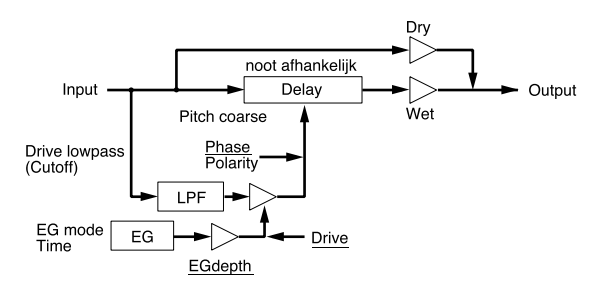

N.B. De onderstreepte onderdelen in het diagram zijn beschikbaar als Destination parameters voor de FDSP Controller set (pag. 141).

## ■ **Pitch Coarse**

Past de lengte van de delay in halve tonen aan. De instelling "0" produceert delay lengte overeen-komstig de toonhoogte C3 = 261.63Hz. Het verlagen van de waarde, verhoogt de diepte van de modulatie. Als de basispitch van het inputsignaal één oktaaf wordt verlaagd (–12), wordt de lengte van de delay twee keer zo lang. De instelling (–24) verlaagt de toonhoogte twee oktaven, waardoor de lengte van de delay vier keer zo lang wordt.

❏ **Instellingen:** –64~0 (C3)~+63

## ■ **KeyFollow**

Stelt de KeyFollow in van de delay lengte. Deze KeyFollow functie bestuurt de lengte van de delay overeenkomstig de gespeelde noten op het toetsenbord. Als deze wordt ingesteld op "+32," functioneert de KeyFollow 100% en beweegt de lengte van de delay omgekeerd evenredig met de op het toetsenbord gespeelde toonhoogte. Als deze wordt ingesteld op "0" staat de lengte van de delay vast. Om te voorkomen dat het effect onregelmatig wordt, moet de waarde normaal gesproken op "+32" worden ingesteld.

❏ **Instellingen:** –32~0~+64

## ■ **Polarity**

Stelt de richting van de modulatie in van het input signaal. Er zijn twee instellingen, positief (0) en negatief (1).

### ❏ **Instellingen:**

- **0 (positive):** De delay verhoogt als het inputsignaal wordt verhoogd.
- **1 (negative):** De delay verlaagt als het inputsignaal wordt verlaagd.

### ■ **Phase**

Stelt de middenpositie van de fase van het input- signaal van modulatie in. Het timbre wijzigt afhankelijk van de toegewezen positie.

 $\Box$  Instellingen:  $0 \sim 127$ 

## ■ **Drive**

Stelt de sterkte van de modulatie in.

 $\Box$  **Instellingen:**  $0 \sim 127$ 

## ■ **Drive K.Flw (Drive KeyFollow)**

Stelt de KeyFollow van de Drive in. De Drive KeyFollow functie bestuurt de diepte van de modulatie overeenkomstig de gespeelde noten op het toetsenbord. Als deze wordt ingesteld op een positieve waarde, wordt hoe hoger de gespeelde noot op het toetsenbord, hoe dieper de modulatie. Als er een negatieve waarde wordt ingesteld, wordt hoe lager de gespeelde noot, hoe dieper de modulatie.

❏ **Instellingen:** –64~0~+63

## ■ **Drive EG** (Drive EG Depth)

Stelt de EG diepte indie effect heeft op de diepte van de modulatie.

❏ **Instellingen:** –64~0~+63

■ **Drive EG Vel (Drive Envelope Generator Velocity)** Stelt de aanslaggevoeligheid in van de Drive EG. De EG sterkte kan bestuurd worden door de aanslaggevoeligheid van de noot op het toetsenbord.

❏ **Instellingen:** –64~0~+63

## ■ **LPF** (Low Pass Filter)

Stelt de cutoff frequentie in die het hogere bereik van de inputsignalen van modulatie snijdt.

■ **LPF K.Flw (Low Pass Filter KeyFollow)** Stelt de KeyFollow van de Low Pass Filter cutoff frequentie in. De Low Pass Filter KeyFollow functie bestuurt de cutoff frequentie overeenkomstig de gespeelde noten op het toetsenbord. Als deze is ingesteld op een positieve waarde, wordt hoe hoger de gespeelde noot op het toetsenbord de cutoff frequentie hoger. Als er een negatieve waarde wordt ingesteld, wordt hoe lager de gespeelde noot de cutoff frequentie hoger. Als deze wordt ingesteld op "+32," functioneert de KeyFollow 100% en wijzigt de cutoff frequentie evenredig met de toonhoogte.

❏ **Instellingen:** –32~0~+64

### ■ **EG Mode (Envelope Generator Mode)**

Stelt de EG mode in (de wijze waarop de EG functioneert). Er zijn twee soorten modes.

#### ❏ **Instellingen:**

**decay:** Het EG effect valt weg.

**attack:** Het EG effect neemt toe.

#### ■ **EG Time (Envelope Generator Time)**

Stelt de hoeveelheid tijd in vanaf het moment dat de noot wordt gespeeld totdat de EG eindigt.

 $\Box$  **Instellingen:**  $0 \sim 127$ 

## ■ **EG Time Kflw(Envelope Generator Time KeyFollow)**

Stelt de KeyFollow EG tijd in. Deze KeyFollow functie bestuurt de wijziging in lengte van de EG tijd overeenkomstig de gespeelde noten op het toetsenbord. Als deze wordt ingesteld op een positieve waarde, wordt hoe hoger de gespeelde noot op het toetsenbord de EG tijd korter. Als er een negatieve waarde wordt ingesteld, wordt hoe lager de gespeelde noot de EG tijd korter.

❏ **Instellingen:** –64~0~+63

#### ■ Wet Level

Stelt het outputniveau in van het signaal dat wordt beïnvloed door de Self FM. U kunt de FDSP (Self FM) balans aanpassen door deze parameter met Dry Level hieronder te combineren.

❏ **Instellingen:** –64~0~+63

#### ■ **Wet Vel (Wet Level Velocity)**

Stelt de velocity sensitivity in van Wet Level. Hiermee kunt u het outputniveau besturen van het gemoduleerde signaal door de kracht waarmee u het toetsenbord bespeeld.

❏ **Instellingen:** –64~0~+63

#### ■ **Dry Level**

Stelt het outputniveau in van het originele input- signaal.

❏ **Instellingen:** –64~0~+63

#### ■ **Dry Vel (Dry Level Velocity)**

Stelt de aanslaggevoeligheid in van Dry Level. Hiermee kunt u het outputniveau besturen van het originele inputsignaal met de kracht waarmee u het toetsenbord bespeeld.

❏ **Instellingen:** –64~0~+63

#### ■ **Pan**

Dezelfde als die van EP Pickup. Zie pag. 126 voor informatie.

### **08: Tornado**

Tornado is een soort FM synthese operator met de carrierfrequentie "0," met het inputsignaal als een modulator. Het inputsignaal wordt gemodificeerd door de LPF en de speciale limiter, om een gepaste modulator golfvorm te vormen, en de modulator golfvorm zoekt de sinus. Hoe groter de intensiteit van de modulatie, hoe groter de wijziging van de fase die moet worden opgezocht, om het hogere frequentie bereik te benadrukken. Als de intensiteit van de modulatie afneemt, neemt de harmonische inhoud ook af. De feedback van de FM ("Edge Bias" parameter, hieronder) is beschikbaar om geluiden te verkrijgen met zowel een echte sinus alswel de rijke harmonische inhoud van de zaagtand.

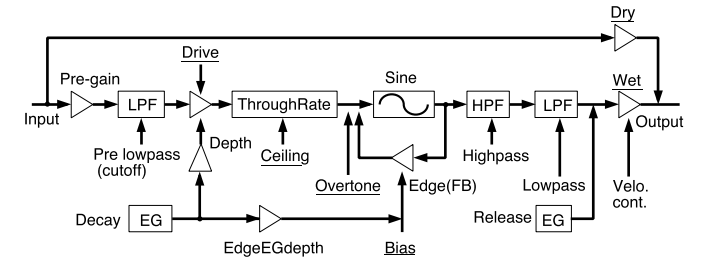

N.B. De onderstreepte onderdelen in het diagram zijn beschikbaar als Destination parameters voor de FDSP Controller set (pag. 141).

#### ■ Pre Gain

Stelt de gain in van de versterking van het input- signaal dat wordt gebruikt voor modulatie.

❏ **Instellingen:** 0~120

#### ■ **Pre LPF** (Low Pass Filter)

Stelt de cutoff frequentie in die het hogere bereik van de inputsignalen voor modulatie snijdt.

## ■ **Drive**

Stelt de sterkte in van de modulatie.

 $\Box$  **Instellingen:**  $0 \sim 127$ 

## ■ **Drive K.Flw (Drive KeyFollow)**

Stelt de KeyFollow in van de Drive. De Drive KeyFollow functie bestuurt de diepte van de modulatie overeenkomstig de gespeelde noten op het toetsenbord. Als deze wordt ingesteld op een positieve waarde, wordt hoe hoger de gespeelde noot op het toetsenbord de modulatie dieper. Als er een negatieve waarde wordt ingesteld, wordt hoe lager de gespeelde noot de modulatie dieper.

❏ **Instellingen:** –64~0~+63

### ■ **EG Depth (Envelope Generator Depth)**

Stelt de EG sterkte in die effect heeft op de sterkte van de modulatie.

❏ **Instellingen:** –64~0~+63

## ■ **EG Depth Vel (Envelope Generator Depth Velocity)**

Stelt de aanslaggevoeligheid in van de EG Depth. De EG diepte kan bestuurd worden door de kracht waarmee de noot op het toetsenbord wordt aangeslagen.

❏ **Instellingen:** –64~0~+63

#### ■ **Decay Time**

Stelt de EG decay tijd in (de tijd van verval vanaf het maximum niveau tot het sustainniveau).

❏ **Instellingen:** 0~127

#### ■ **ReleaseTime**

Stelt de EG release tijd in (de tijd vanaf key-off tot het geluid stopt).

 $\Box$  **Instellingen:**  $0 \sim 48$ 

#### ■ **Overtone**

Overtone bestuurt de harmonische inhoud. Hoe hoger de waarde, hoe meer de even genummerde harmonische boventonen toenemen.

❏ **Instellingen:** 0~64

#### ■ **Ceiling**

Stelt de frequentie bovenlimiet in van de harmonische overtonen die worden benadrukt.

 $\Box$  **Instellingen:**  $0 \sim 127$ 

## ■ **Edge Bias**

Bepaalt de hoeveelheid FM feedback. Hoe hoger de waarde, hoe breder het harmonische bereik wordt om de harmoniën in een hoger bereik in te sluiten. De waarde hier ingesteld wordt toegevoegd aan de hoeveelheid feedback dat wordt bestuurd door EG.

❏ **Instellingen:** –64~0~+63

■ **Edge EGDepth (Edge Envelope Generator Depth)** Stelt de EG sterkte in van de FM feedback.

❏ **Instellingen:** –64~0~+63

#### ■ **HPF (High Pass Filter)**

Stelt de cutoff frequentie in die het lagere bereik van de gemoduleerde signalen cut.

❏ **Instellingen** 0~127

### ■ **HPF K.Flw** (High Pass Filter KeyFollow)

Stelt de KeyFollow in van High Pass Filter cutoff frequentie. De High Pass Filter KeyFollow functie bestuurt de cutoff frequentie overeenkomstig de gespeelde noten op het toetsenbord. Als deze wordt ingesteld op een positieve waarde, wordt hoe hoger de gespeelde noot op het toetsenbord de cutoff frequentie hoger. Als deze op een negatieve waarde wordt ingesteld, wordt hoe lager de gespeelde noot de cutoff frequentie hoger. Als deze is ingesteld op "+32", functioneert de KeyFollow 100% en wijzigt de cutoff frequentie evenredig met de toonhoogte.

❏ **Instellingen:** –32~0~+64

#### ■ **LPF** (Low Pass Filter)

Stelt de cutoff frequentie in die het hogere bereik van de gemoduleerde signalen snijdt.

 $\Box$  **Instellingen:**  $0 \sim 127$ 

#### ■ **LPF K.Flw (Low Pass Filter KeyFollow)**

Stelt de KeyFollow in van de Low Pass Filter cutoff frequentie. De Low Pass Filter KeyFollow functie bestuurt de wijziging in de cutoff frequentie overeenkomstig de gespeelde noten op het toetsenbord. Als deze is ingesteld op een positieve waarde, wordt hoe hoger de gespeelde noot op het toetsenbord de cutoff frequentie hoger. Als er een negatieve waarde is ingesteld, wordt hoe lager de gespeelde noot de cutoff frequentie hoger. Indien ingesteld op "+32", functioneert de KeyFollow 100% en wijzigt de cutoff frequentie evenredig met de toonhoogte.

❏ **Instellingen:** –32~0~+64

## ■ **Wet Gain**

Stelt het maximum outputniveau in van het gemoduleerde signaal.

 $\Box$  Instellingen:  $0 \sim 127$ 

## ■ **Wet Vel (Wet Level Velocity)**

Stelt de aanslaggevoeligheid in van Wet Level. Hiermee kunt u het outputniveau van het gemodulateerde signaal besturen met de kracht waarmee u het toetsenbord aanslaat.

❏ **Instellingen:** –64~0~+63

## ■ Wet Level

Stelt het outputniveau in van het signaal dat wordt beïnvloed door de Tornado. U kunt de FDSP (Tornado) balans aanpassen door deze parameter te combineren met Dry Level hieronder.

 $\Box$  **Instellingen:**  $0 \sim 127$ 

## ■ **Dry Level**

Stelt het outputniveau in van het originele input- signaal.

 $\Box$  Instellingen:  $0 \sim 127$ 

## ■ **Pan**

Dezelfde als die van EP Pickup. Zie pag. 126 voor informatie.

## **09: Ring Mod (Ring Modulator)**

Ring Mod modulateert het originele inputsignaal (als carrier) met de modulators van de amplitude modulatie (AM). Als deze op het maximum (200%) van de modulatiediepte is ingesteld, hetgeen overeenkomt met de conventionele "ring modulator," worden er twee frequentiecomponenten gegenereerd: de ene als een somfrequentie van de carrier en modulator signalen, en de andere als het verschil hiervan. Als de modulatiediepte wordt verminderd, wordt de intensiteit van de carrier frequentiecomponenten dominanter in output. Als deze is ingeseld op 0%, wordt alleen het originele inputsignaal uitgezonden. Hoewel dit program een sinus als de modulatie golfvorm gebruikt, biedt de Ring Mod gecompliceerdere harmoniën omdat er twee AM modulators (main en sub) worden gebruikt.

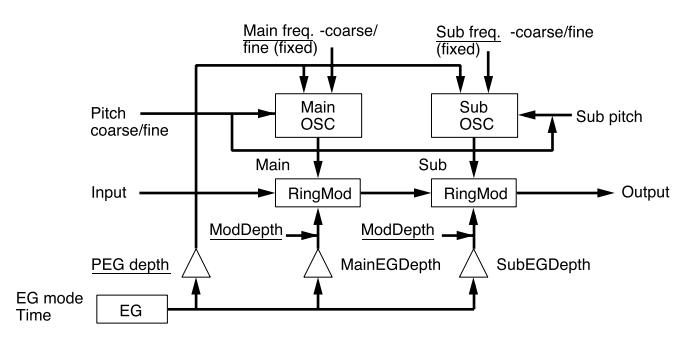

N.B. De onderstreepte onderdelen in het diagram zijn beschikbaar als Destination parameters voor de FDSP Controller set (pag. 141).

## ■ **Pitch Coarse**

Stelt de toonhoogte in van de golfvorm van de main modulator golfvorm in halve tonen. De instelling "0" produceert een toonhoogte van C3 = 261.63Hz.

❏ **Instellingen:** –64~0 (C3)~+63

### ■ **Pitch Fine**

Past de toonhoogte aan van de golfvorm van de main modulator.

❏ **Instellingen:** –50~0~+50

### ■ Sub Pitch

Stelt de toonhoogte in van de sub modulator's golfvorm in ca. halve tonen, in verhouding met de toonhoogte van de main modulator. De instelling "0" produceert een frequentie van "0" terwijl bij de instelling "127" de toonhoogte van de sub modulator gofvorm gelijk wordt aan de main modulator's golfvorm toonhoogte.

 $\Box$  Instellingen:  $0 \sim 127$ 

## ■ **K.Flw Coarse (KeyFollow Coarse)**

Stelt de KeyFollow in van de Pitch Coarse. De Key-Follow Coarse functie bestuurt de toonhoogte van de modulation golfvorm overeenkomstig de gespeelde noten op het toetsenbord. Indien ingesteld op "+32" functioneert de KeyFollow 100% en de wijziging in toonhoogte van de modulatie golfvorm beweegt evenredig met de gespeelde toonhoogte op het toetsenbord. Indien ingesteld op de waarde "0", staat de toonhoogte van de modulatie golfvorm vast.

**<u>**Instellingen:  $-32 \sim 0 \sim +64$ </u>

## ■ **K.Flw Fine (KeyFollow Fine)**

Stelt de KeyFollow in van de Pitch Fine om de KeyFollow Coarse functie op verfijnde wijze aan te passen.

❏ **Instellingen:** –64~0~+63

■ **PEG Depth (Pitch Envelope Generator Depth)** Stelt de PEG sterkte in die de toonhoogte van de modulatie golfvorm beïnvloedt.

❏ **Instellingen:** –64~0~+63

■ **PEG DepthVel (Pitch Envelope Generator Depth Velocity)**

Stelt de aanslaggevoeligheid in van de PEG sterkte. De PEG sterkte kan bestuurd worden door de kracht waarmee de noot op het toetsenbord wordt aangeslagen.

❏ **Instellingen:** –64~0~+63

## ■ **M.FreqCoarse** (Main Frequency Coarse)

Stelt de offsetwaarde in van de frequentie van de main modulatie golfvorm. De hier ingestelde waarde wordt toegevoegd aan of afgetrokken van de frequentie die is ingesteld in Pitch Coarse.

❏ **Instellingen:** –64~0~+63

N.B. Een negatieve waarde verhoogt de frequentie ook, maar de waarde wordt teniet gedaan als er een positieve waarde wordt ingesteld van een andere parameter.

## ■ **M.FreqFine** (Main Frequency Fine)

Past op verfijnde wijze de offset waarde aan die is ingesteld in de M.FreqCoarse hierboven.

❏ **Instellingen:** –64~0~+63

### ■ **S.FreqCoarse (Sub Frequency Coarse)**

Stelt de offsetwaarde in van de frequentie van de sub modulatie golfvorm. De hier ingestelde waarde wordt toegevoegd aan of aftrokken van de frequentie die is ingesteld in Sub Pitch.

❏ **Instellingen:** –64~0~+63

■ **S.FreqFine (Sub Frequency Fine)** Past op verfijnde wijze de offsetwaarde aan die is ingesteld in S.FreqCoarse hierboven.

❏ **Instellingen:** –64~0~+63

N.B. Als de vier bovenstaande parameters, Main/Sub Frequentie Coarse/Fine, op 0 worden ingesteld, wordt de modulatie frequentie alleen bepaald door KeyFollow. In dit geval zal het instellen van KeyFollow Coarse op +32 gelijk zijn aan het resultaat, waar de operator in verhouding is ingesteld in de FM synthese.

■ **EG Mode (Envelope Generator Mode)** 

Stelt de EG mode in (de wijze waarop EG functioneert). Er zijn twee soorten modes.

#### ❏ **Instellingen:**

**decay:** Het EG effect vervalt. **attack:** Het EG effect neemt toe.

## ■ **EG Time (Envelope Generator Time)**

Stelt de hoeveelheid tijd in vanaf het moment dat een noot wordt gespeeld totdat de EG eindigt.

 $\Box$  **Instellingen:**  $0 \sim 127$ 

## ■ **EG Time Kflw (Envelope Generator Time KeyFollow)**

Stelt de KeyFollow in van EG Time. Deze KeyFollow functie bestuurt de hoeveelheid EG tijd overeenkomstig de op het toetsenbord gespeelde noten. Als deze is ingesteld op een positieve waarde, wordt hoe hoger de gespeelde noot op het toetsenbord de EG tijd korter. Als er een negatieve waarde wordt ingesteld, wordt hoe lager de gespeelde noot de EG tijd korter.

❏ **Instellingen:** –64~0~+63

■ **M.Mod Depth (Main Modulation Depth)** 

Stelt de modulatie diepte in van de main modulator.

❏ **Instellingen:** –64~0~+63

■ **M.Mod EG** (Main Modulation Envelop Generator Depth) Stelt de EG sterkte in van de modulatiediepte van de main modulator.

❏ **Instellingen:** –64~0~+63

■ M.Mod EG Vel (Main Modulation Envelop Genera**tor Velocity)**

Stelt de aanslaggevoeligheid in van de main modulation EG sterkte. De main modulatie EG sterkte kan worden bestuurd door de kracht waarmee de noot op het toetsenbord wordt aangeslagen.

❏ **Instellingen:** –64~0~+63

■ **S.Mod Depth (Sub Modulation Depth)** Stelt de modulatiediepte in van de sub modulator.

❏ **Instellingen:** –64~0~+63

■ **S.Mod EG (Sub Modulation Envelop Generator Depth)** Stelt de EG diepte in van de modulatiediepte van de sub modulator.

❏ **Instellingen:** –64~0~+63

## ■ **S.Mod EG Vel (Sub Modulation Envelop Generator Velocity)**

Stelt de aanslaggevoeligheid in van de EG depth sub modulatie. De sub modulatie EG sterkte kan worden bestuurd door de kracht waarmee de noot op het toetsenbord wordt aangeslagen.

❏ **Instellingen:** –64~0~+63

#### ■ **Pan**

Hetzelfde als die van de EP Pickup. Zie pag. 126 voor informatie.

## **10: Seismic**

De Seismic doet, zoals zijn naam als zegt, geluiden bulderen. Het inputsignaal wordt verzonden naar de timevariant low-boost filter, en vervolgens doorgegeven aan de overdrive. Aangezien de low-boost hoeveelheid door de EG kan worden bestuurd, benadrukt Seismic niet alleen de 'bodem' van het geluid maar voorziet geluiden ook van een compressor-type effect. Aangezien de overdrive effectief is voor iedere noot, anders als bij een conventionele effector, kan Seismic u een nieuwe dimensie bieden voor uw geluiden.

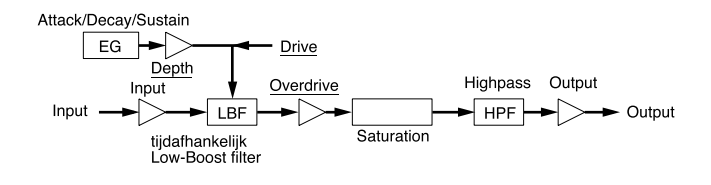

N.B. De onderstreepte onderdelen in het diagram zijn beschikbaar als Destination parameters voor de FDSP Controller set (pag. 141).

#### ■ **Input Level**

Stelt het inputniveau in van de FDSP eenheid.

**□ Instellingen:**  $-64 \sim 0 \sim +16$ 

#### ■ **Drive**

Stelt de low-boost hoeveelheid in.

 $\Box$  **Instellingen:**  $0 \sim 127$ 

#### ■ **Drive Vel (Drive Velocity)**

Stelt de aanslaggevoeligheid in van de low-boost hoeveelheid. De low-boost hoeveelheid kan worden bestuurd door de kracht waarmee een noot op het toetsenbord wordt aangeslagen.

❏ **Instellingen:** –64~0~+63

#### ■ **Drive K.Flw (Drive KeyFollow)**

Stelt de KeyFollow in van de Drive. De Drive KeyFollow functie bestuurt de hoeveelheid van de low-boost overeenkomstig de gespeelde noten op het toetsenbord. Als deze wordt ingesteld op een positieve waarde, wordt hoe hoger de gespeelde noot op het toetsenbord de low-boost groter. Als er een negatieve waarde wordt ingesteld, wordt hoe lager de gespeelde noot de lowboost groter.

❏ **Instellingen:** –64~0~+63

■ **Drive EG** (Drive Envelope Generator Depth) Stelt de EG sterkte in om effect te hebben op de hoeveelheid low-boost.

❏ **Instellingen:** –64~0~+63

■ **Drive EG Vel (Drive Envelope Generator Velocity)** Stelt de aanslaggevoeligheid in van de Drive EG. De EG diepte kan bestuurd worden door de kracht waarmee een noot op het toetsenbord wordt aangeslagen.

❏ **Instellingen:** –64~0~+63

#### ■ **Attack Time**

Stelt de hoeveelheid tijd in vanaf het moment dat de noot wordt gespeeld tot het maximum niveau.

 $\Box$  Instellingen:  $0 \sim 127$ 

#### ■ **Attack T.Kf** (Attack Time KeyFollow)

Stelt de KeyFollow in van de Attack Time. Deze Key-Follow functie bestuurt de attack time overeenkomstig de gespeelde noten op het toetsenbord. Als deze wordt ingesteld op een positieve waarde, wordt hoe hoger de gespeelde noot op het toetsenbord de attack time korter. Als er een negatieve waarde wordt ingesteld, wordt hoe lager de gespeelde noot de attack tijd korter.

❏ **Instellingen:** –64~0~+63

#### ■ **Decay Time**

Stelt de EG decay tijd in (de tijd van verval van het maximum niveau tot het sustainniveau).

 $\Box$  **Instellingen:**  $0 \sim 127$ 

#### ■ **Decay T.Kf** (Decay Time KeyFollow)

Stelt de KeyFollow in van de Decay Time. Deze KeyFollow functie bestuurt de decay tijd overeenkomstig de gespeelde noten op het toetsenbord. Als deze wordt ingesteld op een positieve waarde, wordt hoe hoger de gespeelde noot op het toetsenbord de decay tijd korter. Als er een negatieve waarde wordt ingesteld, wordt hoe lager de gespeelde noot de decay tijd korter.

❏ **Instellingen:** –64~0~+63

### ■ **Sustain Lvl** (Sustain Level)

Stelt het EG sustain niveau in (het niveau dat bereikt moet worden vanaf het maximum niveau).

## ■ **Overdrive**

Stelt de hoeveelheid overdrive in.

 $\Box$  **Instellingen:**  $0 \sim 127$ 

#### ■ **HPF (High Pass Filter)**

Stelt de cutoff frequentie in die het lagere bereik van de outputsignalen cut.

 $\Box$  **Instellingen:**  $0 \sim 127$ 

#### ■ **HPF K.Flw (High Pass Filter KeyFollow)**

Stelt de KeyFollow in van High Pass Filter cutoff frequentie. De High Pass Filter KeyFollow functie bestuurt de wijziging in de cutoff frequentie overeenkomstig de gespeelde noten op het toetsenbord. Als deze op een positieve waarde wordt ingesteld, wordt hoe hoger de gespeelde noot op het toetsenbord de cutoff frequentie hoger. Als er een negatieve waarde wordt ingesteld, wordt hoe lager de gespeelde noot de cutoff frequentie hoger. Als deze wordt ingesteld op "+32", functioneert de KeyFollow 100% en wijzigt de cutoff frequentie evenredig met de toonhoogte.

❏ **Instellingen:** –32~0~+64

#### ■ **Output (Output Level)**

Stelt het uiteindelijke outputniveau in.

**□ Instellingen:**  $-60 \sim 0 \sim +60$ 

#### ■ **Pan**

Hetzelfde als die van EP Pickup. Zie pag. 126 voor informatie.

## **[F7]: Ctrl (Controller)**

### **[F8]: SET (Controler Set)**

De effectieve "Destinations" van de FDSP voices zijn No. 36~ No. 44 parameters. Zie de Controller Lijst in het aparte Data Lijst Boek.

# **Drum Voice**

Met Drum Voice wijziging kunt u uw eigen drumkit creëren door het toewijzen van AWM Elementen aan iedere noot (toonhoogtebereik  $C-2 \sim G8$ ) en verschillende parameters instellen die in relatie staan tot volume, toonhoogte en timbre.

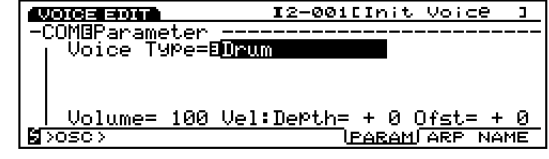

- N.B. U kunt ook uw eigen gesamplede data als een element gebruiken.
- N.B. Zie pag. 39 voor meer informatie over drumvoices.

Aangezien veel parameters dzelfden zijn als voor de normale voices (AWM Element), worden alleen de parameters die anders zijn uitgelegd.

## **VOICE**

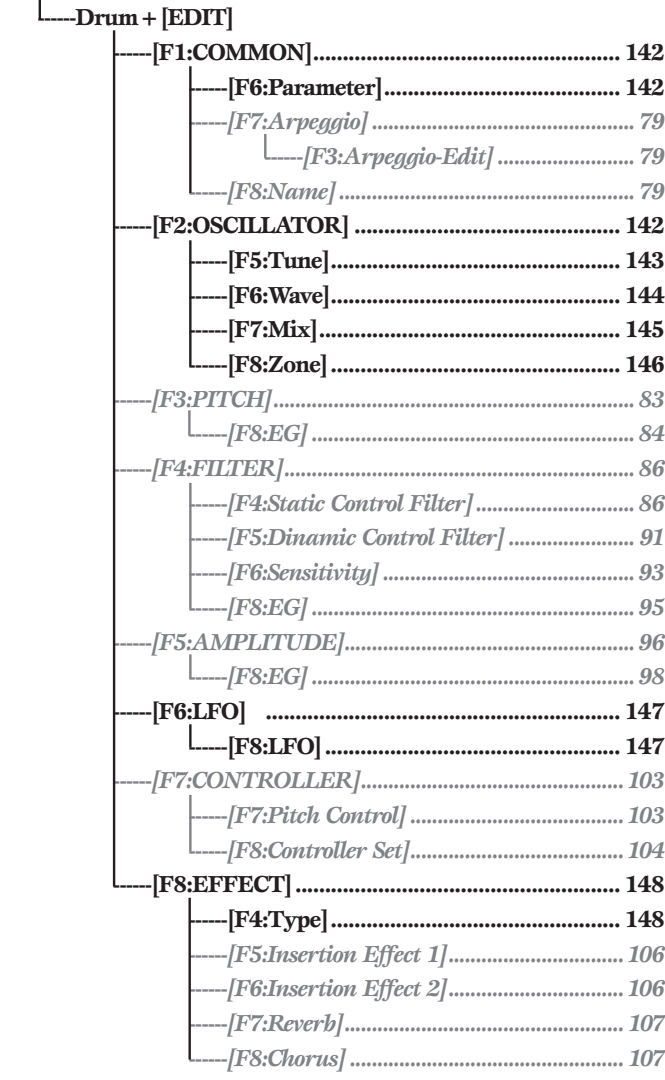

\* De grijze/cursieve parameters zijn dezelfden als van de AWM Elementen.

# **[F1]: COM (Common)**

## **[F6]: PARAM (Parameters)**

Als Drum wordt geselecteerd als Voice Type in het PARAM menu, kunt u met maximaal 128 AWM Elementen drumvoices (ofwel drumkits) creëren.

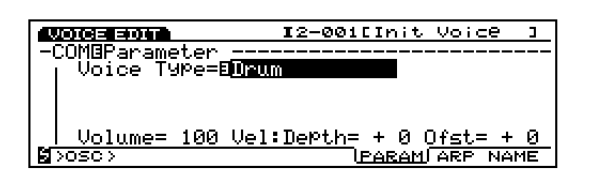

N.B. Als Drum wordt geselecteerd voor Voice Type, worden de ELEMENT SELECT toetsen 1-4 (EX5/7) op het paneel voor normale voices inactief.

N.B. Zie pag. 29 voor meer informatie over ieder voicetype.

## **[F2]: OSC (Oscillator)**

Deze instellingen staan in verband met de samples die een voice vormen. Omdat één drumvoice (drumkit) gevormd kan worden met een maximum van 128 AWM Elementen (zie pag. 39), kunt u met OSC een sample selecteren voor ieder element en minuutparameters instellen. Er zijn vier menus beschikbaar.

[F5]: TUNE [F6]: WAVE

- [F7]: MIX
- [F8]: ZONE
- N.B. Zie pag. 29 voor meer informatie over elementen en samples.

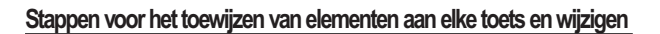

N.B. Een element kan toegewezen worden in de TUNE, WAVE, MIX, of ZONE schermen, beschikbaar vanaf het OSC menu.

**1 Selecteer een toets waaraan u een element wilt toewijzen.**

Draai aan Data Dial of KNOB1 om de toets te selecteren (nootnaam) waaraan een element moet worden toegewezen.

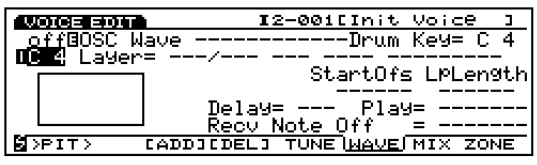

- N.B. In het scherm waar geen Element is toegewezen, verschijnen streepjes (---) in de display en de pijl kan niet verplaatst worden.
- N.B. U kunt ook de INC/DEC toets of het numerieke toetsenbord gebruiken.

## **2 Element Toewijzen**

Druk op [F3] om de ADD functie uit te voeren. De sample (PRE:0001) wordt toegewezen als het eerste element voor die toets.

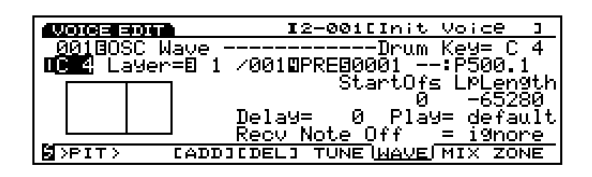

De toetslokatie van het huidig toegewezen element wordt geconfirmeerd als aangegeven in het scherm. De display correspondeert met de toonladder van  $C-2 \sim G8$ .

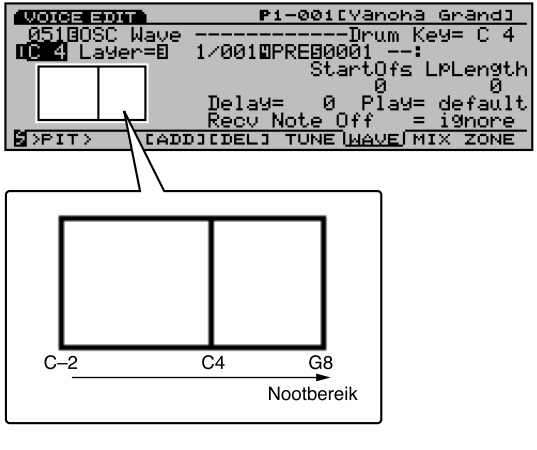

Als u wilt, is het mogelijk om meerdere elementen aan dezelfde toets toe te wijzen (layering genoemd). Ga door, om layers te creëren, door nogmaals op [F3] te drukken.

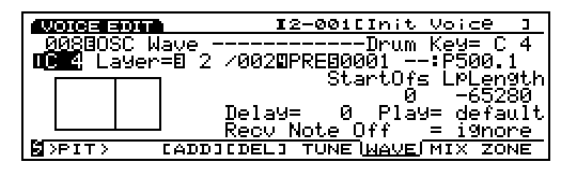

N.B. Een maximum van 128 elementen kunnen worden gelayerd door herhaaldelijk op de F3 toets te drukken. Als echter één toets meerdere elementen gebruikt, vermindert het aantal beschikbare elementen voor andere toetsen. De eerste vier elementen van het laagste nummer klinken tegelijk voor een toets.

## **3 (Als u meer dan één layer insteld voor een toets) Selecteer een layer.**

Als meerdere layers worden toegewezen aan de huidig geselecteerde toets, plaats de pijl dan op Layer, selecteer de layer waaraan u een element wilt toewijzen.

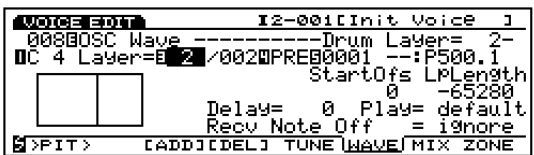

N.B. Deze stappen zijn niet nodig als u een element wilt toewijzen aan de huidig geselecteerde toets.

## **4 Selecteer een sample.**

Plaats de pijl op de Sample Bank en Sample Nummer om de gewenste bank en nummer te selecteren. De sample wordt toegewezen aan de layer van de huidig geselecteerde toets.

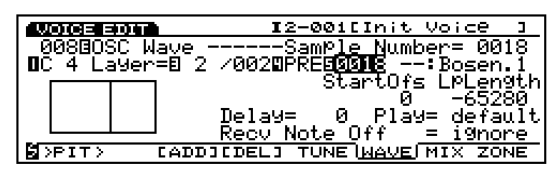

## **5 Stel de parameters in.**

Plaats de pijl op de gewenste parameter en stel vervolgens de waarde in.

## **6 Toewijzing aan andere toetsen.**

Herhaal stappen  $\mathbf{\Theta} \sim \mathbf{S}$  hierboven om elementen toe te wijzen aan de overige toetsen, en maak de drumvoice af.

## **Een Element van een Toets Wissen**

N.B. U kunt een element wissen in ofwel het TUNE, WAVE, MIX, of ZONE scherm, beschikbaar vanaf het OSC menu.

**1 Selecteer de toets waarvan een element gewist moet worden.**

Draai Data Dial of KNOB 1 om de toets te selecteren (nootnaam) die u wilt wissen.

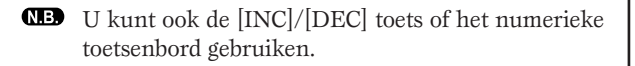

## **2 Wis het element.**

Druk op de[F4] toets om de [DEL] functie uit te voeren. De toegewezen elementen aan deze toets en alle layers, worden gewist. Streepjes (---) verschijnen in de display voor iedere parameter in het scherm en de pijl kan daar niet meer naar verplaatst worden.

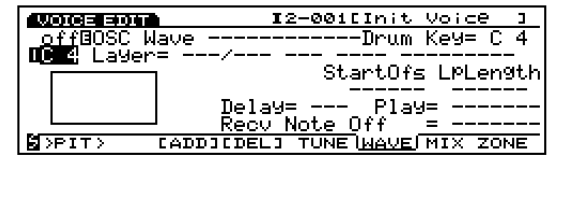

## **[F5]: TUNE**

Stelt de stemming en de EG in van ieder element. Er kan voor ieder element een andere waarde worden ingesteld.

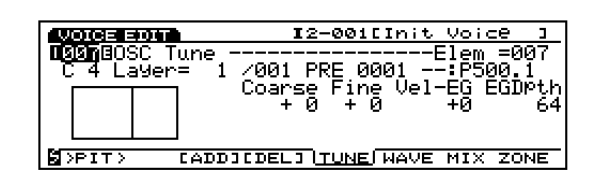

## ■ **Drum Key**

Selecteert de toets (nootnaam) waaraan een element (sample) wordt toegewezen. De selectie van de toets kan aan de linkerkant van het scherm worden bevestigd. Zie pag. 146 voor meer informatie.

❏ **Instellingen:** C–2~G8

- N.B. Anders als voor een normale voice, worden drum- elementen toegewezen aan iedere toets.
- N.B. Als een element niet aan een toets is toegewezen, verschijnen er streepjes (---) in de display voor iedere parameter in het scherm en kan de pijl niet verplaatst worden.

## ■ **Drum Layer**

Selecteert de layer (zie hierboven). Een element wordt toegewezen aan iedere layer en de gerelateerde parameters kunnen worden ingesteld voor de geselecteerde layer. Deze parameter kan alleen geselecteerd worden als er meer dan één element is toegewezen aan de huidige toets, door het indrukken van de F3 (ADD) toets.

❏ **Instellingen: 1~128 (afhankelijk van het aantal toegewezen elementen)**

#### ■ **Sample Bank**

Selecteert de gewenste samplebank. Er kan voor ieder element een andere bank worden geselecteerd.

❏ **Instellingen:** PRE (Preset), RAM (DRAM), FLS (Flash Memory)

N.B. FLS is alleen effectief als er een extra EXFLM1 op de EX5/5R/7 is aangesloten.

#### ■ **Sample Number**

Selecteert het gewenste samplenummer van de samplebank. De categorie en samplenaam van het geselecteerde samplenummer staan rechts van het nummer op de display. Er kan voor ieder element een ander samplenummer worden geselecteerd.

❏ **Instellingen:** Zie het aparte Data Lijst boek voor meer informatie over iedere samplel.

#### ■ **Coarse Tune**

Past de toonhoogte aan van de sample van ieder element, in halve tonen.

**<u>**Instellingen:  $-64 \sim +63$ </u>

N.B. Een instelling die over of onder de boven- of benedenlimiet van het MIDI nootnummerbereik gaat,  $(C-2 \sim G8)$ werkt niet.

#### ■ **Fine Tune**

Past de toonhoogte van de sample van ieder element minutieus aan.

❏ **Instellingen:** –64~+63

#### ■ **Pitch EG VelSens (PEG Velocity Sensitivity)**

Stelt de aanslaggevoeligheid van de PEG in. Met positieve waarden wordt, hoe harder een noot wordt gespeeld de wijziging van de toonhoogte groter. Negatieve waarden hebben het tegenovergestelde effect.

**<u>Instellingen:**  $-7 \sim 0 \sim +7$ </u>

#### ■ **Pitch EG Depth**

Stelt de hoeveelheid wijziging in van de toonhoogte in PEG. De instelling "0" brengt geen wijziging teweeg en behoudt de originele toonhoogte.

 $\Box$  Instellingen:  $0 \sim 127$ 

## **[F6]: WAVE**

Selecteert de elementsamples (maximum 128) die een voice vormen en bepaalt Loop-gerelateerde instellingen voor iedere sample. Er kan voor ieder element een andere waarde worden ingesteld.

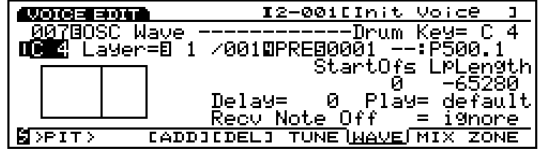

- N.B. Hoewel de menunaam anders doet vermoeden, wordt WAVE hier gebruikt voor de Drum Voice als Normal Voice, en selecteert de Drum Voice direkt een sample, geen golfvorm.
- **Drum key** (toets)
- **Drum Layer**
- **Sample Bank**

#### ■ **Sample Number**

Dit zijn dezelfde parameters als uitgelegd voor het TUNE scherm. Zie pag. 143.

#### ■ **Start Offset**

Stelt de offset waarde in van het punt waar het samplegeluid begint.

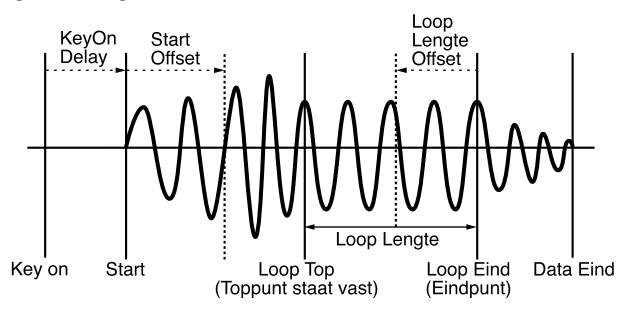

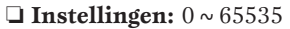

#### ■ **Loop Length Offset**

Stelt het eindpunt in van de sampleloop (zie bovenstaand diagram).

 $\Box$  **Instellingen:**  $0 \sim 65535$ 

#### ■ **KeyOn Delay**

Stelt de hoeveelheid delay in vanaf het moment dat een toets wordt gespeeld tot er geluid wordt voortgebracht.
#### ■ **Sample Play**

Stelt de wijze in waarop een sample wordt afgespeeld.

❏ **Instellingen:** FwdLp, FwdLpEx, FwdNoLp, RevNoLp, default

N.B. Zie pag. 81 voor meer informatie over iedere instelling.

#### ■ **Recv Note Off (Receive Note Off)**

Stelt in of MIDI Note Off boodschappen voor ieder element worden ontvangen of genegeerd.

❏ **Instellingen:** receive, ignore

#### **[F7]: MIX**

Stelt de mix (output) balans in voor de elementsamples die een drumvoice configureren.

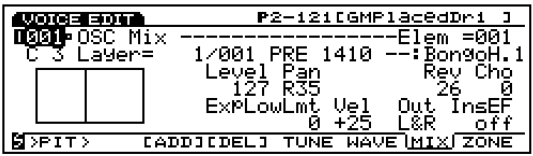

- **Drum key** (toets)
- **Drum Layer**
- **Sample Bank**
- **Sample Number**

Dit zijn dezelfde parameters als uitgelegd voor het TUNE scherm. Zie pag. 143.

#### ■ **Level**

Stelt het outputniveau in voor ieder element. Deze instelling past de outputbalans aan voor ieder drum/ percussion instrument dat deel uitmaakt van een drumvoice.

 $\Box$  **Instellingen:**  $0 \sim 127$ 

#### ■ **Pan**

Stelt de linker- en rechterpositie van van ieder geluidselement in het stereo spectrum in. Hiermee kunt u de positie aanpassen waar ieder instrument van de drumvoice (drumkit) verschijnt in het stereo- spectrum. Als deze is ingesteld op "rnd", beweegt het geluid willekeurig. U kunt het bereik van de beweging naar links of rechts besturen met de volgende instelling, Random Depth.

 $\Box$  **Instellingen:** L63 (uiterst links)  $\sim$  cnt (midden)  $\sim$  R63 (uiterst rechts), rnd (Random Pan)

#### ■ **Rev Send (Reverb Send)**

Stelt het Send niveau in van de signaaloutput van de Insertion Effects 1/2 (of laat het door) en verzendt het naar de Reverb eenheid.

#### $\Box$  **Instellingen:**  $0 \sim 127$

N.B. De hier ingestelde waarde wordt vermenigvuldigd met de in Reverb Send (EFCT scherm) ingestelde waarde, en verzonden als een Reverb Sendniveau.

N.B. Zie pag. 148 voor meer informatie over Effecten.

#### ■ **Cho Send (Chorus Send)**

Stelt het Send niveau in van het signaal dat verzonden wordt van de Insertion Effects 1/2 (of doorgelaten) en verzendt het naar de Chorus eenheid.

#### $\Box$  **Instellingen:**  $0 \sim 127$

N.B. De hier ingesteld waarde wordt vermeningvuldigd met de in Chorus Send (EFCT scherm) ingestelde waarde, en verzonden als een Chorus Send niveau.

Zie pa. 148 voor meer informatie over Effecten.

#### ■ **Random Depth**

Als u "rnd" (Random Pan) in Pan selecteert, verschijnt deze parameter op de display. Deze functie laat het geluid willekeurig bewegen in het stereo- spectrum. Met deze parameter kunt u de diepte (bereik) instellen van de Random Pan.

❏ **Instellingen:** 1~127

#### ■ **ExpLowLimit (Expression Low Limit)**

Stelt de Expression Low Limit in van iedere sample. De lage limiet kan zo ingesteld worden dat zelfs als er een geluid onder de ingestelde waarde wordt gespeeld, het volume niet onder de toegewezen lage limiet zal gaan.

 $\Box$  **Instellingen:**  $0 \sim 127$ 

#### ■ Level Vel (Level Velocity)

Stelt het aanslaggevoeligheid van in van iedere sample. De Level Velocity functie bestuurt het volume op basis van hoe hard er wordt aangeslagen op het toetsenbord. Als er een positieve waarde wordt ingesteld, wordt hoe harder het toetsenbord wordt bespeeld het volume hoger. Negatieve waarden hebben het tegenovergestelde effect.

❏ **Instellingen:** –64~0~+63

#### ■ **Out (Output Select)**

Selecteert de output van ieder element. Met deze instellingen kunt u ieder element naar een andere output verzenden.

❏ **Instellingen:** L&R (OUTPUT L&R), ind1 (INDIVIDUAL OUTPUT1), ind2, ind3, ind4, ind5, ind6, i1&2 (INDIVIDUAL OUTPUT1&2), i3&4, i5&6

N.B. Als bijvoorbeeld "i1&2" wordt geselecteerd, wordt het L kanaal verzonden via INDIVIDUAL OUTPUT1, en het R kanaal via INDIVIDUAL OUTPUT2.

N.B. De EX5 is uitgerust met twee Individual Outputs (1 en 2) terwijl de EX5R en de EX7 niet uitgerust zijn met Individual Outputs. U kunt deze Individual Outputs toevoegen aan uw instrument door een extra Individual Output Board (EXIDO1) te installeren. Zie pag. 19 voor meer informatie.

■ **InsEF Elem Sw (Insertion Effect Element Switch)** Selecteert de Insertion Effect unit dat signaal ontvangt van ieder element. Als "off" wordt geselecteerd, wordt de Insertion Effect eenheid gepasseerd.

❏ **Instellingen:** Voor ieder element, 1 (Insertion Effect eenheid 1), 2 (Insertion Effect eenheid 2), off

N.B. Zie pag. 148 voor meer informatie over Effecten.

#### **[F8]: ZONE**

Stelt het aanslaggevoeligheidsbereik in waarop een geluid wordt geproduceerd voor ieder element. Er kan voor ieder element een andere zone worden ingesteld.

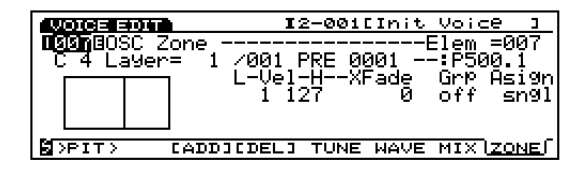

- **Drum** key
- **Drum Laver**
- **Sample Bank**
- **Sample Number**

Di zijn dezelfde parameters als uitgelegd voor het TUNE scherm. Zie pag. 143.

#### ■ **Vel Limit Low (Velocity Limit Low)**

Stelt de laagste aanslaggevoeligheidswaarde in van ieder element- sample dat 'bespeurd' wordt als er op het toetsenbord wordt gespeeld.

 $\Box$  Instellingen:  $1 \sim 127$ 

N.B. De laagste aanslaggevoeligheidswaarde hier ingesteld en de waarde die is ingesteld in Vel Limit High (Velocity Limit High) bepalen het bereik van aanslaggevoeligheidsbereik van de geselecteerde elementsample.

#### ■ **Vel Limit High (Velocity Limit High)**

Stelt de hoogste aanslaggevoeligheidswaarde in van ieder element- sample dat 'bespeurd' wordt als er op het toetsenbord wordt gespeeld.

 $\Box$  Instellingen:  $1 \sim 127$ 

#### ■ **Vel Xfade** (Velocity Cross Fade)

Stelt het cross fade velocitybereik (Vel Limit Low and High) in van ieder element. Als de waarde toeneemt, wordt het bereik groter. De instelling "0" brengt geen effect teweeg.

❏ **Instellingen:** 0~127

N.B. Zie pag. 82 voor meer informatie over Velocity Cross Fade.

#### ■ **Alternate Group**

Met deze instelling kunt u een geluid beëindigen die in een traditionele drumkit niet tegelijk zou kunnen klinken, of waarbij het onnatuurlijk klinken indien zij tegelijk bespeeld zouden worden. Het is bijvoorbeeld onmogelijk voor een echte drumset om een gesloten en een open hi-hat tegelijk te laten klinken. Daarom moeten elementen die niet simultaan kunnen klinken aan hetzelfde groepnummer worden toegewezen. Er zijn 127 soorten groepnummers. Als het niet uitmaakt dat twee elementen simultaan klinken, of als twee geluiden simultaan moeten klinken, selecteer dan "off."

 $\Box$  **Instellingen:** off,  $1 \sim 127$ 

#### ■ **Key Assign**

Selecteert sngl (single) of mlti (multi) Key Assign. Als de toongenerator dezelfde noot twee keer ontvangt in sngl (single), wordt de eerste noot beëindigd als dezelfde noot wordt ontvangen. In mlti (multi) worden, als dezelfde noten worden ontvangen, geluiden toegewezen aan het ene kanaal na het andere, waardoor multiple toongeneratie mogelijk is.

❏ **Instellingen:** sngl, mlti

## **[F3]: PITCH**

Er staat één type menu in relatie tot de toonhoogte als u een Drum Voice wijzigt. De parameters en instellingen zijn dezelfden als die van het AWM Element. Zie pag. 83 voor informatie.

[F8]: EG (Envelope Generator)

## **[F4]: FILT (Filter)**

Er zijn vier types menu gerelateerd aan filters bij het wijzigen een Drum Voice. De parameters en instellingen zijn dezelfden als die van het AWM Element. Zie pag. 86 voor informatie.

[F4]: SCF (Static Control Filter)

- [F5]: DCF (Dynamic Control Filter)
- [F6]: SENS (Sensitivity)
- [F8]: EG (Envelope Generator)

## **[F5]: AMP (Amplitude)**

Er is één type menu die in verband staat met amplitude bij het wijzigen van een Drum Voice. De parameters en instellingen zijn dezelfden als die van het AWM element. Zie pag. 96 voor informatie6.

[F8]: EG (Envelope Generator)

## **[F6]: LFO (Low Frequency Oscillator)**

Er is één type menu met LFO gerelateerde instellingen bij het wijzigen van een Drum Voice.

[F8]: LFO (Low Frequency Oscillator)

#### **[F8]: LFO (Low Frequency Oscillator)**

Stelt de LFO gerelateerde parameters in. Er kan voor ieder element een andere waarde worden ingesteld.

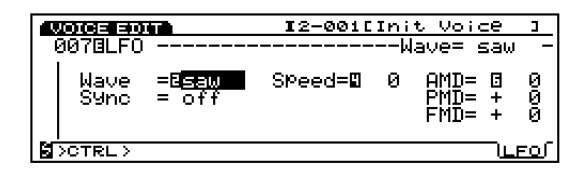

#### ■ **Wave**

Selecteert de LFO golfvorm. Met de hier geselecteerde golfvormen kunt u het geluid op verschillende manieren moduleren. Er zijn drie soorten golfvormen beschikbaar.

❏ **Instellingen:** saw, tri, squ

- **I.B.** De LFO kan de pitch, filter en amplitude tegelijkertijd moduleren.
- N.B. Zie pag. 122 voor meer informatie over iedere golfvorm.

#### ■ **Sync**

Deze schakelaar zet de Sync aan en uit. Als Sync op "on" is ingesteld, wordt de LFO oscillator iedere keer dat het toetsenbord wordt bespeeld gereset.

#### ❏ **Instellingen:** on, off

N.B. Zie pag. 103 voor meer informatie over het resetten van LFO.

#### ■ **Speed**

Stelt de snelheid in van de wijziging van de LFO golfvorm. Hoe hoger de waarde, hoe hoger de snelheid.

#### ❏ **Instellingen:** 0~63

**ID.** Zie de Speed concept grafiek op pag. 101 voor meer informatie.

#### ■ **AMD** (Amplitude Modulation Depth)

Bepaalt in welke mate de LFO effect heeft op het volume. Hoe groter de waarde, hoe groter de wijzigingsgraad van het volume.

 $\Box$  **Instellingen:**  $0 \sim 127$ 

#### **PMD** (Pitch Modulation Depth)

Bepaalt in welke mate de LFO effect heeft op de toonhoogte. Hoe groter de waarde, hoe groter de wijzigingsgraad van de toonhoogte. Als er een negatieve waarde wordt ingesteld, wordt de fase van de LFO omgekeerd.

❏ **Instellingen:** –255~0~+255

#### ■ **FMD** (Filter Modulation Depth)

Bepaalt in welke mate de LFO effect heeft op de filter cutoff frequentie. Hoe groter de waarde, hoe groter de wijzigingsgraad van de cutoff frequentie. Als er een negatieve waarde wordt ingesteld, wordt de fase van de LFO omgekeerd.

❏ **Instellingen:** –127~0~+127

## **[F7]: Ctrl (Controller)**

#### **[F8]: SET (Controller Set)**

De effectieve "Destinations" voor de Drumvoices zijn No. 121 DRPAN ~ No. 125 DR FEG Depth parameters. Zie de Controller Lijst in het aparte Data Lijst Boek.

## **[F8]: EFCT (Effects)**

Stelt de effecten in van de drumelementen. De signalen van de maximaal 128 drumelementen kunnen worden verbonden met ofwel Insertion Effect 1 of 2, en dan verzonden naar de Reverb/Chorus eenheid. Met de toegevoegde "InsRev" en "InsCho" parameters op het Type scherm kunt u het effect benadrukken voor specifieke drumelementen. De andere parameters zijn dezelfden als die voor AWM elementen op pag. 105.

### **[F4]:TYPE**

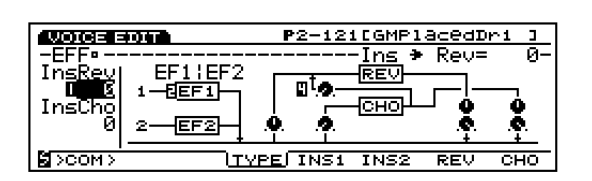

#### ■ **Ins**→**Rev**

Stelt het send niveau in van de signaaloutput van de Insertion eenheid en stuurt het naar de Reverb eenheid. Door het doorlaten van specifieke elementen door het Insertion effect en het instellen van het outputniveau hier, kunt u een andere instelling maken voor de hoeveelheid Reverb dat wordt toegepast op specifieke elementen.

 $\Box$  Instellingen:  $0 \sim 127$ 

#### ■ **Ins**→**Cho**

Stelt het send niveau in van de signaaloutput van de Insertion eenheid en stuurt het naar de Chorus eenheid. Door het doorlaten van specifieke elementen door het Insertion effect en het instellen van het outputbiveau hier, kunt u een andere instelling maken voor de hoeveelheid Chorus dat wordt toegepast op specifieke elementen.

#### $\Box$  Instellingen:  $0 \sim 127$

N.B. U kunt bepalen of ieder effect al of niet wordt toegepast op ieder element in het Mix scherm (pag. 145).

## **Voice Job Mode**

Met deze jobs kunt u voices die gecreëerd zijn in Voice Edit mode initialiseren of oproepen.

Druk op de[JOB] toets op het paneel terwijl u in Voice mode bent om Voice Job mode in te gaan. Als u de Voice Job mode ingaat, verschijnt het volgende menu op de display. Er zijn drie soorten jobs in Voice Job mode. Druk op [F1] (INIT), [F2] (RECL) of [F3] (COPY) om een job te selecteren.

N.B. Het is noodzakelijk om eerst de voice te selecteren die geïnitialiseerd of opgeroepen moet worden, voordat u de Voice Job mode ingaat.

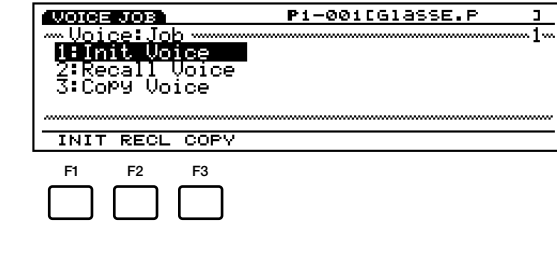

[F1]: INIT (Initialize) [F2]: RECL (Recall) [F3]: COPY (Copy)

## **Stappen om een Job uit te Voeren**

- **1** Selecteer als u in de Voice Play mode bent, het voicenummer waar u de job handeling op uit wilt voeren.
- **2** Druk op [JOB] om de Voice Job mode in te gaan.
- **3** Druk op [F1] (INIT), [F2] (RECL), of [F3] (COPY) om een job te selecteren om uit te voeren. Het geselecteerde jobscherm verschijnt op de display.

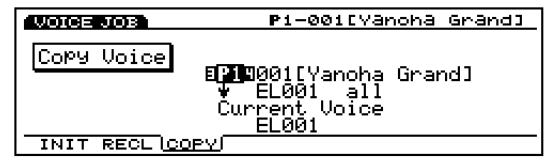

- N.B. U kunt ook iedere job selecteren door de pijl naar de gewenste jobnaam op het scherm te verplaatsen en op [ENTER] te drukken.
- **4** Verplaats de pijl naar een parameter en stel met [INC]/ [DEC], Data Dial, het numerieke toetsenbord, of de Knoppen  $1 \sim 6$  de waarden in.

N.B. Deze handeling is niet nodig voor Initialize en Recall.

**5** Druk op [ENTER]. Het volgende pop-up menu verschijnt, vragend om bevestiging van de handeling.

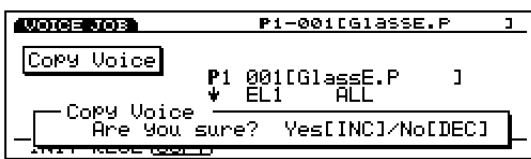

**6** Druk op [YES] om de job uit te voeren. "Completed!" verschijnt eventjes op het scherm om aan te geven dat de job is uitgevoerd en het vorige scherm verschijnt op de display.

Druk op [NO] om de job te annuleren.

- N.B. "Executing..." verschijnt als de Voice Job tijd nodig heeft voor uitvoering. Als de stroom uitgeschakeld wordt terwijl "Executing..." op de display staat, kan de data verdwenen zijn.
- **7** Druk twee keer op [EXIT] om de Voice Job mode te verlaten en terug te keren naar de Voice Play mode.

## **[F1]: Init Voice(Initialize Voice)**

Met deze job kunt u de oorspronkelijke waarden van iedere voice (om te initialiseren) oproepen. Initialiseren moet vóór het wijzigen worden gedaan, bijvoorbeeld als u een originele voice vanaf het begin creëert.

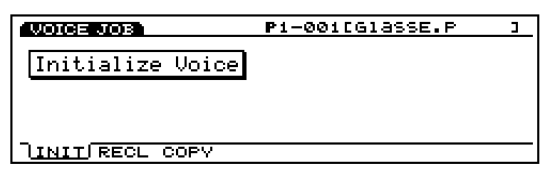

## **F2]: Recall Voice**

Als u een andere voice selecteert zonder de voice die u aan het wijzigen was op te slaan, dan is de gewijzigde data verloren. De Recall job maakt het mogelijk om terug te keren naar de originele data die u aan het wijzigen was, zelfs na het selecteren van een andere voice.

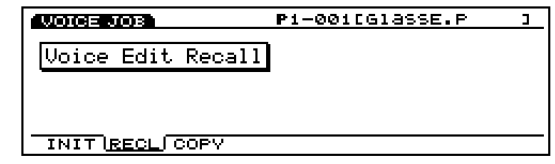

N.B. Zelfs na het uit- en aanzetten van het apparaat, kunt u nog terugkeren naar de data die u aan het wijzigen was.

## **[F3]: Copy Voice**

Met deze job kunt u de algemene data van een voice kopiëren of de gespecificeerde data van een gespecifi-ceerd element naar de huidige gewijzigde voice kopiëren. Deze job is handig voor het gebruik van een deel van de voicedata bij de creatie van een andere voice.

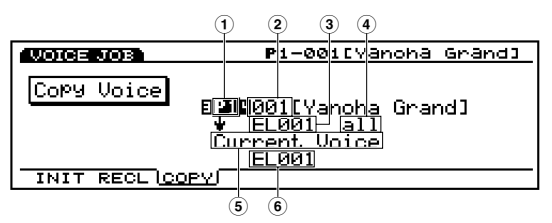

- N.B. Deze job is niet bedoeld om een voice te kopiëren als een gebruikersvoice. Inplaats daarvan kopiëert deze job de verschillende parameterwaarden van de ene voice naar de andere voice (ongeacht de presets en gebruikersvoices).
- **1 Source Voice Bank**

Stelt de bron voicebank in.

❏ **Instellingen:** P1(Preset 1), P2 (Preset 2), I1 (Internal 1), I2 (Internal 2)

#### ■ **2 Source Voice Number**

Stelt het bron voicenumber in waarvan gekopiëerd gaat worden.

 $\Box$  Instellingen:  $001 \sim 128$ 

#### ■ **3 Source Element**

Stelt het bron voice element in waarvan gekopiëerd gaat worden. Als u data kopieert die algemeen zijn voor alle elementen, selecteer dan Common.

❏ **Instellingen:** Common (All elements), EL1 (Element 1), EL2, EL3, EL4

#### ■ **4 Types of Source Data**

Selecteert het type data dat gekopiëerd moet worden. Het is mogelijk om algemene data toe te wijzen die effect hebben op alle elements en specifieke data voor gespecificeerde elementen.

#### **Als Common (All elements) is geselecteerd voor Source Element:**

ALL (All voice data), PARAM (Parameter instellingen), ARP (Arpeggio instellingen), EFCT (Effect instellingen), CTRL (Controller instellingen), NAME (Voicenaam)

#### Als Element  $1 \sim 4$  (elements  $1 \sim 4$ ) is geselecteerd voor **Source Element:**

ALL (Alle data voor dat element), OSC (Oscillator instellingen), PITCH (Pitch instellingen), FILTER (Filter instellingen), AMP (Amplitude instellingen), LFO (Low Frequency Oscillator instellingen)

#### ■ **5 Current Voice**

Staat vast voor de huidig gewijzigde voice.

#### ■ **6 Destination Element**

Stelt het bestemmingsvoiceëlement in waarnaar gekopiëerd gaat worden. Deze parameter verschijnt alleen op de display als een element wordt geselecteerd in de Source Element parameter.

❏ **Instellingen:** EL1 (Element 1), EL2, EL3, EL4

## **Wave Edit Mode**

Als u een DRAM (RAM) bank en AWM wavenummer  $(0001 \sim 1024)$  selecteert van de Bank en Number in de WAVE display van het OSC menu in de Voice Edit mode, wordt [F3] (WAVE-EDIT) sub menu toegevoegd aan het scherm.

Druk op [F3] om de Wave Edit mode in te gaan. In de Wave Edit mode, kunt u golfvormen creëren die deel uitmaken van een voice door het layeren van preset sampels en/of uw eigen gecreëerde samples, en het toetsenbordbereik toewijzen voor iedere sample. Golfvormen die u hier heeft gecreëerd worden op dezelfde wijze gebruikt als preset golfvormen.

N.B. (D)RAM bank/nummer kan alleen geselecteerd worden, als de AWM elementen zijn geselecteerd om te wijzigen.

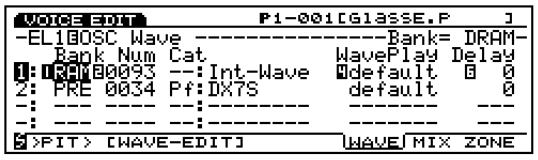

Druk op [EXIT] om de Wave Edit mode te verlaten. De EX5/5R/7 keert terug naar de originele display (Voice Edit mode).

N.B. In Wave Edit mode kan een samplegolfvorm niet gewijzigd worden en dus ook niet vernietigd. Het wijzigen hier betreft geen samplegolfvormen, maar stelt de layers, het toetsenbordbereik en de mixbalans ertussen in.

In de Wave Edit mode zijn de volgende vier soorten menus. Druk op [F5] (NAME), [F6] (SMPL), [F7] (MIX), of [F8] (ZONE) om naar de gewenste display te gaan. Voor het toevoegen of wissen van layers, is de "ADD" functie toegewezen aan [F3] (ADD) en de wis (delete) functie aan [F4] (DEL).

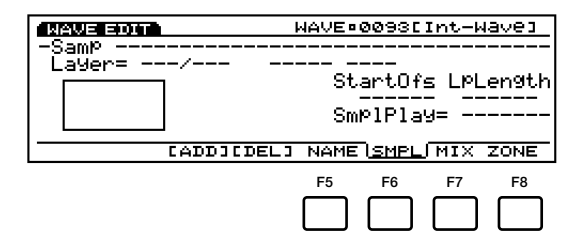

- [F5]: NAME (Instellingen voor het geven van namen aan waves)
- [F6]: SMPL (Instellingen gerelateerd aan het afspelen van sampels)
- [F7]: MIX (Instellingen gerelateerd aan de outputbalans)
- [F8]: ZONE (Instellingen gerelateerd aan het bereik van het geluid)

## **Basis Stappen voor Wave Edit (een nieuwe golfvorm creëren)**

**1** Selecteer in de WAVE display een nummer om te wijzigen.

Selecteer de DRAM (RAM) bank en een wave-nummer (Int-Wave) van de bank. [F3] (WAVE-EDIT) wordt toegevoegd.

- **2** Druk op [F3] (WAVE-EDIT) om de Wave Edit mode in te gaan. [F3] (ADD) en [F4] (DEL) worden toegevoegd.
- **3** Druk op ofwel [F6] (SMPL), [F7] (MIX), of [F8] (ZONE) om toegang te krijgen tot de benodigde display.
- **4** Druk op [F3] om de Add functie uit te voeren. De eerste layer wordt toegewezen met "PRE: 001."
- **5** Selecteer de Sample Bank en het samplenummer dat u wilt gebruiken.

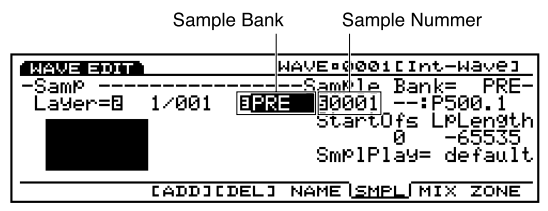

- **6** Stel de nodige parameters in voor de eerste layer. Ga naar andere displays benodigd voor uw doel en stel de parameters in.
- **7** Druk (indien nodig) op[F3] (ADD) om de tweede layer toe te voegen. Het layernummer schakelt op dit punt automatisch naar het volgende nummer. Tevens worden de instellingen van de vorige layer (in dit geval, de eerste layer) gekopiëerd naar de toegevoegde layer.

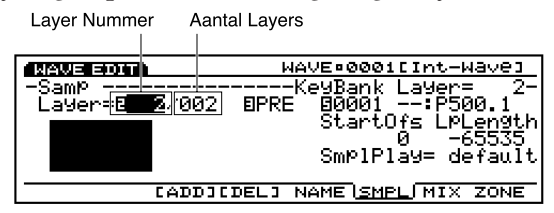

- N.B. Als [F4]wordt ingedrukt, wordt de huidig geselecteerde layer gewist.
- **8** Selecteer een sample die als tweede layer gebruikt gaat worden.
- **9** Stel de nodige parameters in van de tweede layer. Ga naar andere displays benodigd voor uw doel en stel de parameters in.
- **)** Herhaal stappen **7**~**9** en stel de nodige parameters in van iedere layer.
- **!** Druk op [F5] (NAME) om toegang te krijgen tot de NAME display en stel de golfvormnaam in voor de golfvorm die u heeft gecreëerd.
- **@** Druk op [EXIT] om de Wave Edit mode te verlaten. De EX5/5R/7 keert terug naar de Voice Edit mode.
	- N.B. U kunt met de Wave Job mode (pag. 154) bestaande golfvormen kopiëren of onbruikbare golfvormen wissen.

## **[F3]:(ADD) en [F4]: (DEL) knoppen**

Een golfvorm kan bestaan uit één of meer layers (een maximum van 128 layers). Aan iedere layer is een sample toegewezen. Door het instellen van hetzelfde geluidsbereik voor iedere layer, kunt u twee of meer samples layeren.

N.B. Hoewel u zoveel samples kunt layeren als u wilt, er klinken maximaal twee samples simultaan. In dit geval hebben de samples met de laagste layernummers de prioriteit.

Als u een golfvorm voor het eerst wijzigt, staat het standaard layernummer op één.

U kunt elke keer dat u op [F3] (ADD) drukt een layer toevoegen. Zoals getoond wordt in het diagram, kunt u het huidige layernummer die voor de golfvorm wordt gebruikt bevestigen en een sample selecteren voor het huidige layernummer.

U kunt een onbruikbare layer selecteren en wissen met het indrukken van [F4] (DEL).

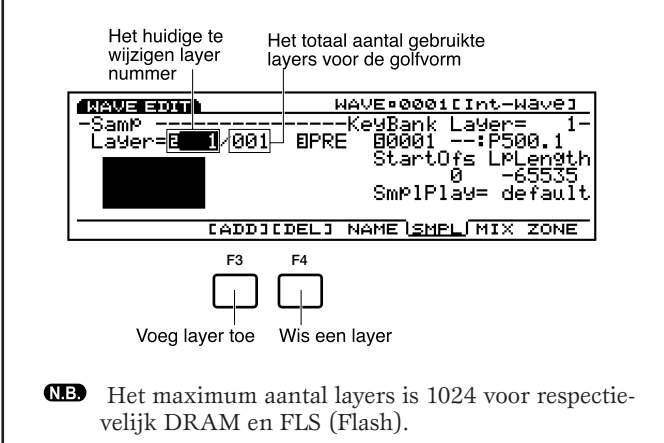

## **[F5]: NAME**

Hiermee kunt u de golfvorm een naam geven van maximaal acht karakters. U kunt ook een categorienaam geven waartoe de huidige golfvorm behoort door de pijl naar de linkerkant van de golfvormnaam te verplaatsen en met [INC]/[DEC] of Data Dial een cattegorienaam van twee letters te selecteren.

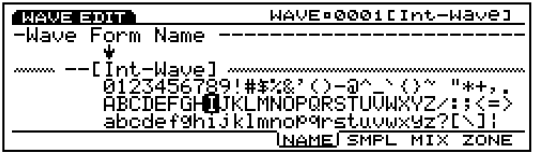

N.B. De methode voor het geven van een naam en categorienaam aan een golfvorm is hetzelfde als voor een Voice. Zie pag. 79 voor meer informatie.

## **[F6]: SMPL (Sample)**

Voorziet de instellingen die te maken hebben het het afspelen van de samples die de wave vormen. U kunt instellingen maken voor iedere layer.

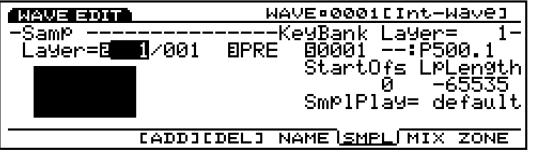

#### ■ **Layer**

Selecteert het layernummer waaraan een sample toegewezen gaat worden. Als een layernummer is geselecteerd worden de parameterinstellingen van de geselecteerde layer op de display getoond. Door te schakelen tussen de layernummers, kunt u instellingen maken voor iedere sample in alle layers.

❏ **Instellingen:**1~128 (Verschillen afhankelijk van het totale aantal layers die voor een golfvorm worden gebruikt.)

N.B. "Layer" is ook op dezelfde positie van [F7]: MIX display en [F8]: ZONE display te vinden.

#### ■ **Sample Bank**

Selecteert de gewenste samplebank die de sample bevat die u wilt gebruiken. Er kan voor iedere layer een andere bank worden geselecteerd.

- ❏ **Instellingen:** PRE (Preset), DRAM (inclusief SIMM), FLS (Flash Memory)
- N.B. "FLS" en zijn samplenummer kan ook worden geselecteerd, hoewel de selectie ervan ineffectief is tenzij u de extra EXFLM1s in het instrument installeert.
- N.B. "Sample Bank" is ook op dezelfde positie te vinden van de [F7]: MIX display en de [F8]: ZONE display.

#### ■ **Sample Number**

Selecteert het gewenste samplenummer in de samplebank. Als het samplenummer is geselecteerd, worden de naam en categorie op de display rechts van het nummer getoond. Er kan voor iedere layer een ander samplenummer worden geselecteerd.

❏ **Instellingen:** 0001~1024

N.B. "Sample Number" is ook op dezelfde positie te vinden van de [F7]: MIX display en de [F8]: ZONE display.

#### ■ **Zone Graphical Display**

De zone (het toetsenbord/aanslaggevoeligheidsbereik waarin een sample wordt gespeeld) van de huidig geselecteerde layer kan visueel bevestigd worden. Zie pag. 153 voor informatie over het instellen van een zone.

#### ■ **StartOfs (Start Offset)**

Stelt de offset waarde in voor het Startpunt van het afspelen van de sample. De hier ingestelde waarde verhoogt of verlaagt het Startpunt van iedere sample.

 $\Box$  **Instellingen:**  $0 \sim 65535$ 

#### ■ **LpLength** (Loop Length)

Stelt de offsetwaarde in van de looplengte van het afspelen van de sampleloop. De hier ingestelde waarde verhoogt of verlaagt de looplengte van iedere sample.

❏ **Instellingen:** 0~65535

#### ■ **SmplPlay (Sample Play)**

Bepaalt hoe de sample wordt afgespeeld. Er zijn vijf keuzes: "FwdLp," "FwdLpEx," "FwdNoLP," "RevNoLp" of "default."

#### ❏ **Instellingen:**

#### **FwdLp:**

Als er een toets wordt ingedrukt (vastgehouden), begint het afspelen van een sample vanaf het Startpunt, gaat naar het Toppunt en herhaalt vervolgens voortdurend vanaf het Toppunt naar het Eindpunt.

#### **FwdLpEx:**

Deze is hetzelfde als "FwdLp" zo lang als de toets wordt vastgehouden. Zodra u uw vinger echter optilt van de toets, annuleert de Ex5/5R/7 het afspelen van de loop, gaat voorbij het Eindpunt, speelt de rest van de gesamplede data, en stopt aan het einde van de data.

#### **FwdNoLp:**

Iedere keer dat een toets wordt bespeeld, speelt de sample één keer af vanaf het Startpunt tot het Endpunt.

#### **RevNoLp:**

Iedere keer dat een toets wordt bespeeld, speelt de sample één keer omgekeerd af, vanaf het Eindpunt tot het Startpunt.

#### **default:**

Volgt de originele instelling gemaakt in de Sample Edit mode.

## **[F7]: MIX**

Stelt de mix (output), pan, en andere instellingen in die verband houden met toonhoogte in van iedere sample die deel uitmaakt van een golfvorm. Er kunnen voor iedere layer instellingen worden gemaakt.

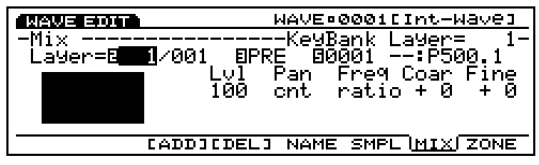

- N.B. De Layer en Sample Bank/Number parameters hier zijn dezelfden al deze in het SMPL display. Zie pag. 152 voor meer informatie over deze parameters.
- N.B. De Zone Graphical Display aan de linkerkant van het scherm toont het toetsenbord/velocitybereik van de huidig geselecteerde layer. Zie hieronder voor meer informatie over de Zone Graphical Display.

#### ■ Lvl (Level)

Stelt het outputniveau in van iedere sample. Deze instelling past de outputbalans aan voor samples/layers.

#### ❏ **Instellingen:** 0~127

#### ■ **Pan**

Stelt de linker of rechterpositie in van iedere sample in het stereospectrum. Deze instelling past de positie aan waar iedere sample in het stereospectrum verschijnt.

 $\Box$  **Instellingen:** L64 (uiterst links)  $\sim$  cnt (midden)  $\sim$  R63 (uiterst rechts)

#### ■ **Freq Mode (Frequency Mode)**

Stelt de toonhoogte in van iedere sample ofwel halve tonen voor iedere toets (ratio), of op dezelfde toonhoogte voor het hele toetsenbord (fixed).

□ Instellingen: ratio, fixed

#### ■ **Coar (Coarse Tune)**

Past de toonhoogte aan van de sample voor iedere layer in halve tonen.

❏ **Instellingen:** –64~0~+63

#### ■ **Fine (Fine Tune)**

Past op verfijnde wijze de toonhoogte aan van de sample voor iedere layer.

❏ **Instellingen:** –64~0~+63

### **[F8]: ZONE**

Stelt de zone in van iedere sample (het toetsenbord- en aanslaggevoeligheidsbereik waarin geluiden worden afgespeeld). Er kan voor iedere sample/layer een andere zone worden ingesteld.

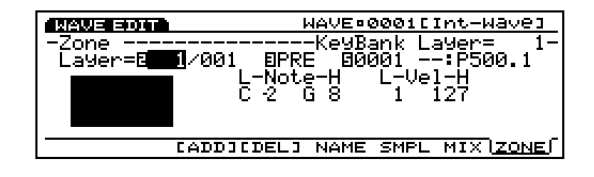

N.B. De Layer en Sample Bank/Number parameters hier zijn dezelfden als deze in het SMPL display. Zie voor meer informatie over deze parameters.

#### ■ **Note Limit Low**

Stelt de laagste noot in van de zone op het toetsenbord, voor iedere sample.

❏ **Instellingen:** C-2~G8

N.B. De laagste noot hier ingesteld en de noot die is ingesteld in Note Limit High bepalen het bereik waarin geluid wordt geproduceerd voor de geselecteerde sample.

#### ■ **Note Limit High**

Stelt de hoogste noot in van de zone op het toetsenbord, voor iedere sample.

❏ **Instellingen:** C-2~G8

N.B. De Note Limit Low noot kan niet hoger worden ingesteld dan de Note Limit High, en vice versa.

#### ■ **Vel Limit Low (Velocity Limit Low)**

Stelt de laagste aanslaggevoeligheidswaarde in van iedere sample die 'bespeurd' wordt als het toetsenbord wordt bespeeld.

#### $\Box$  Instellingen:  $1 \sim 127$

N.B. De laagste aanslaggevoeligheidswaarde hier ingesteld en de waarde die is ingesteld in Vel Limit High bepalen het bereik van de aanslaggevoeligheid van de geselecteerde sample.

#### ■ **Vel Limit High (Velocity Limit High)**

Stelt de hoogste aanslaggevoeligheidswaarde in van iedere sample die 'bespeurd' wordt als het toetsenbord wordt bespeeld.

 $\Box$  Instellingen:  $1 \sim 127$ 

N.B. De Vel Limit Low waarde kan niet hoger worden ingesteld dan de Vel Limit High. Ook andersom, kan de Vel Limit High waarde niet lager worden ingesteld dan de Vel Limit Low.

#### **Zone Grafische Display**

Aan de linkerkant van dit scherm wordt de zone (toetsenbord- en velocitybereik waarin geluid wordt geproduceerd) op de display getoond. Het nootbereik wordt aangegeven op de horizontale as, het velocity nootbereik wordt aangegeven op de verticale as. Bij het aanpassen van iedere parameterwaarde, wijzigt de vorm van het zwarte blok, die het nootbereik representeert, overeenkomstig.

N.B. Als u naar een andere layer overschakelt, wordt de zone van deze layer op de display getoond in de Zone Graphical Display. Het is niet mogelijk om meer dan één zone tegelijk te zien.

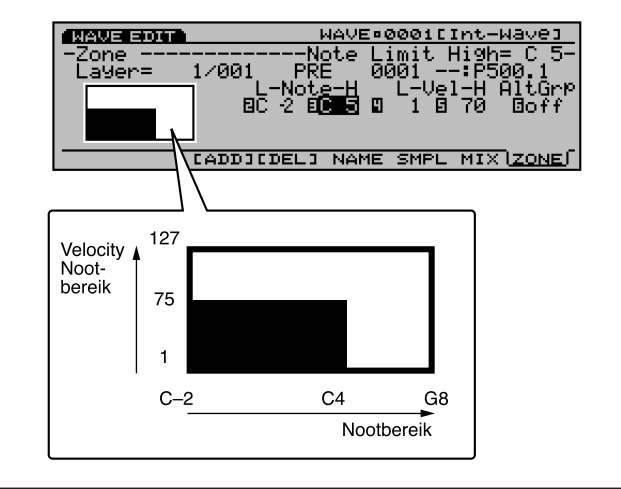

## **Wave Job Mode**

Druk, in de Wave Edit mode, op [JOB] om de Wave Job mode in te gaan. Met deze jobs kunt u golfvormen kopiëren en wissen die in Wave Edit mode zijn gecreëerd.

Als u de Wave Job mode ingaat, verschijnt het volgende menu op de display. Er zijn twee soorten jobs in Wave Job mode, Copy wave en Delete wave. Druk op [F1] (COPY) of [F2] (DEL) om een job te selecteren.

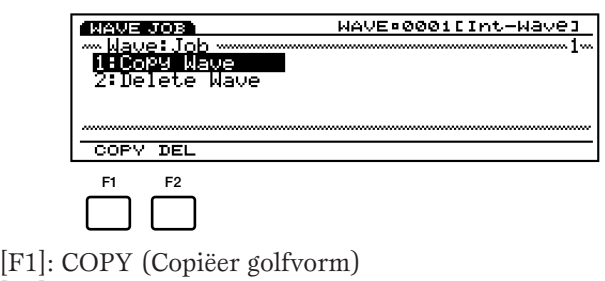

[F2]: DEL (Wis golfvorm)

## **Stappen voor het Uitvoeren van een Job**

- **1** Druk, in de Wave Edit mode, op [JOB] om de Wave Job mode in te gaan.
- **2** Druk op [F1] (COPY) of [F2] (DEL), om een uit te voeren job te selecteren. Het geselecteerde jobscherm verschijnt op de display.

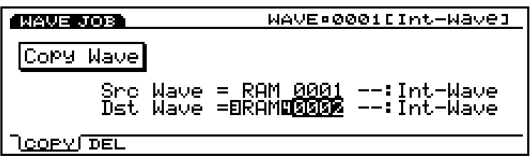

N.B. U kunt ook een job selecteren door de pijl naar de gewenste jobnaam op het scherm te verplaatsen en op [ENTER] te drukken.

**3** Zet de pijl op een parameter en stel de waarden in met de [INC]/[DEC], Data Dial, het numerieke toetsenbord of de Knoppen  $1 \sim 6$ .

**4** Druk op [ENTER]. Het volgende pop-up menu verschijnt, vragend om bevestiging van de handeling.

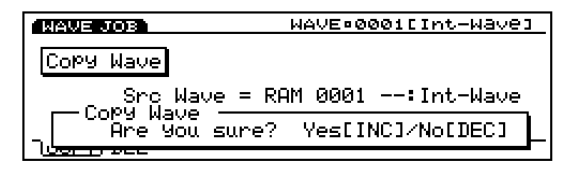

**5** Druk op [YES] om de job uit te voeren. "Completed!" verschijnt kortstondig in het scherm om aan te geven dat de job is uitgevoerd en het vorige scherm verschijnt op de display.

Druk op [NO] om de job te annuleren.

- N.B. "Executing..." verschijnt als het even duurt om de Wave Job uit te voeren. Als het apparaat wordt uitgeschakeld terwijl "Executing..." op de display wordt getoond, kunt u de data verliezen.
- **6** Druk tweemaal op [EXIT] om de Wave Job mode te verlaten en terug te keren naar de Wave Edit mode.

## **[F1]: Copy Wave**

Deze job kopieert wave data naar een toegewezen wave nummer. Er kan meer dan één layer tegelijk worden gekopieerd.

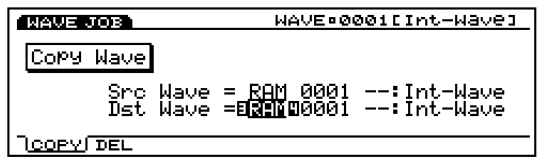

■ **Src Wave (Source Wave)** 

Stelt de bron wavebank/nummer in.

❏ **Wave Bank:** RAM (DRAM, inclusief SIMM), FLS (Flash Memory)

N.B. "FLS" en zijn wavenummer kan ook worden geselecteerd, maar de selectie ervan is ineffectief tenzij u de extra EXFLM1s in het instrument heeft geinstalleerd.

❏ **Wave Number:** 0001~1024

#### ■ **Dst Wave (Destination Wave)**

Stelt de bestemmingswavebank/nummer in waar naartoe gaat worden gekopieerd.

❏ **Wave Bank:** RAM (DRAM, inclusief SIMM), FLS (Flash Memory)

❏ **Wave Number:** 0001~1024

- N.B. Als u van RAM naar FLS copiëert, wordt als daar genoeg FLS geheugen voor beschikbaar is, de sampledata gebruikt voor de golfvorm ook gecopiëerd.
- N.B. "FLS" en zijn wavenummer kan ook worden geselecteerd, maar de selectie ervan is ineffectief tenzij u de extra EXFLM1s in het instrument heeft geïnstalleerd.

## **[F2]: Delete Wave**

Deze job wist een toegewezen golfvorm of alle golfvormen tegelijk.

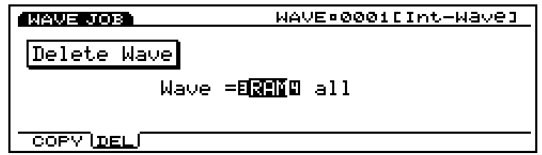

#### ■ **Wave**

Stelt de wave bank/nummer in van de golfvorm die wordt gewist. Stel de wavenummer parameter op "all" om alle golfvormen in de geselecteerde bank te wissen.

- ❏ **Wave Bank:** RAM (DRAM, inclusief SIMM), FLS (Flash Memory)
- ❏ **Wave Number: all, 0001~1024**

# **Performance Mode**

## **Performance Play Mode**

In Performance Play mode kunt u uw zelf gecreëerde Performances in realtime afspelen en uw EX5/5R/7 als een krachtige multi-timbrale toongenerator gebruiken met de interne sequencer functie (Song mode/Pattern mode) of een externe sequencer.

In Performance Edit mode kunt u voices en drumvoices aan maximaal 16 parts toewijzen met verschillende MIDI kanaal instellingen. Dit houdt in dat de EX5/5R/7 kan werken als 16 individuele toongenera-tors (maximaal). Er kunnen ook meerdere parts op hetzelfde MIDI kanaal worden ingesteld om layers te creëren.

Voor uw gecreëerde Performances zijn er acht Interne Banken (A-H) met elk 16 Programs en een totaal van 128 geheugenlocaties. Bij de EX5/7 zijn alle Performances snel toegankelijk vanaf het paneel door het indrukken van de Bank/Programtoetsen. Het is een belangrijk hulpmiddel voor uw realtime opnamen in een studio of op het podium.

Hier volgt een uitleg over het scherm dat verschijnt als de Performance Play mode wordt geselecteerd, en hoe u een Performance kunt selecteren.

N.B. Om de arpeggiator functie in Performance mode te activeren moeten zowel de Arpeggio Switch en Layer Switch (pag. 166) aangezet worden voordat de Arpeggiator wordt aangezet met de ARPEG(GIO) toets op het paneel.

## **Performance Play Mode scherm**

Druk op de [PERFORM] toets op het paneel om de Performance Play mode in te gaan. Als u de Performance Play mode ingaat, verschijnt het volgende scherm. De inhoud wordt hieronder getoond.

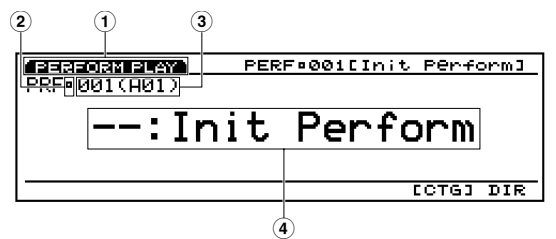

#### **1 Scherm Titel**

Geeft de Performance Play mode aan.

#### **2 Edit/Compare (Wijzig/Vergelijk)**

Als de huidig geselecteerde Performance gewijzigd wordt (zie pag. 159), verschijnt een " $\mathbf{F}'$  (Edit) teken op de display. Bij het vergelijken van geluiden (pag. 159), verschijnt een " $\mathbb{F}$ " (Compare) teken op de display.

#### **3 Performance nummer**

Het geselecteerde Performancenummer  $(001 \sim 128)$  en Bank  $(A \sim H)/P$ rogram  $(1 \sim 16)$  verschijnen op de display. Als het instrument voor het eerst wordt aangezet, verschijnt "001 (A01)" op de display. "001" geeft het Performancenummer aan, "A" geeft de Bank/Program aan. "01" is het Programnummer voor de huidige Bank.

#### ■ **Over het Performancenummer**

Iedere Performance heeft niet alleen een Performancenummer (001  $\sim$  128), maar ook een Bank (A-H) met een Programnummer van  $1 \sim 16$ . Met de EX5/7 kunt u op twee manieren toegang krijgen tot de Performance, met het numerieke toetsenbord voor de Performancenummers of met de Bank- en Programtoetsen voor de Bank/Program nummers.

N.B. De Bank- en Programtoetsen zijn niet beschikbaar op de EX5R.

De relatie tussen het Performancenummer en het Bank/Programnummer wordt op de volgende bladzijde getoond.

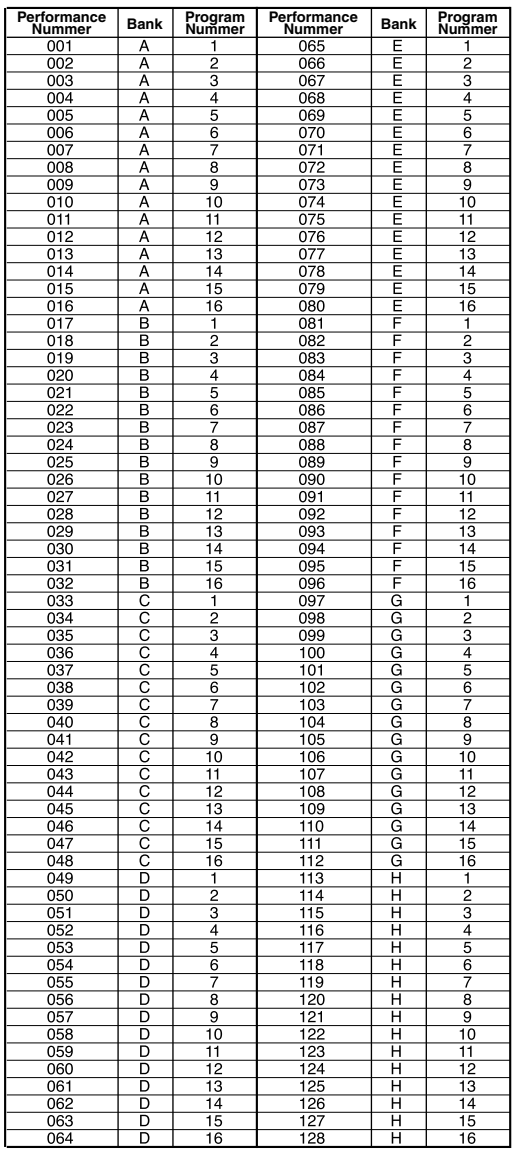

#### **4 Performance Categorie/naam**

#### ■ **Performance Categorie**

Een afkorting van twee letters voor de geluids-categorie bevindt zich links van de Performance-naam. Door deze afkorting kunt u in één oogopslag zien welk type voice is geselecteerd.

Zie pag 76 voor meer informatie over categoriën.

#### ■ **Performancenaam**

Een Performancenaam van maximaal 12 karakters kan op de display worden getoond.

## **Een Performance Selecteren**

Als u een Performance selecteert, zijn er zes soorten methoden die u kunt gebruiken, afhankelijk van uw doel en de huidige status.

- Met de Bank/Programtoetsen.
- Met het numerieke toetsenbord het Performance nummer intikken.
- Met de INC/DEC keys.
- Met de Data Dial.
- Met de Category Search functie.
- Met de Directory Screen functie.

Alle bovenstaande methoden zijn hetzelfde als de manieren van selecteren die worden uitgelegd in de Voice Play mode. Zie pag. 36 voor meer informatie over hoe u een voice moet selecteren.

- **IB.** U kunt de voice, die wordt gebruikt voor een specifiek deel van een performance, wijzigen in de Performance mode. Zie pag. 159 voor meer informatie.
- N.B. U kunt geen twee of meer AN, FDSP of VL (EX5/5R) voices voor een performance gebruiken. Ook kunt u op de EX7, als u een AN of FDSP voice voor een part gebruikt, geen insertie Effect voor een voice in dezelfde performance gebruiken. Zie pag. 54 voor meer informatie.

## **Performance Edit Mode**

Hier volgt enige uitleg over de parameters die in relatie staan tot de Performance Edit mode. Er zijn parameters waarvan de instellingen effect hebben op alle parts en parameters die effect hebben op individuele parts. Deze instellingen kunnen worden opgeslagen in iedere Performance.

Druk op de [EDIT] toets op het paneel vanuit de Performance mode om naar de Performance Edit mode te gaan. Als u de Performance Edit mode ingaat, verschijnt het volgende scherm op de display. De Performance Edit mode is verdeeld in twee groepen: COM (algemene [common] instellingen die in gelijk mate worden toege-past op alle parts) en PART/MLT (instellingen die in verband staan met ieder part). Door PART en MLT (multi) worden alle mogelijke parameterinstellingen gedeeld. In het PART scherm wordt ieder part getoond op de display en individueel ingesteld, terwijl in het MLT scherm, alle 16 parts op een lijst op de display worden getoond, en in die lijst kunnen worden ingesteld.

N.B. U moet eerst de Performance selecteren die u wilt wijzigen voordat u de Performance Edit mode ingaat.

#### **COM Menu**

- [F1]: COM (Algemene [common] instellingen die in gelijke mate op alle elementen worde toegepast)
- [F2]: PART
- [F3]: MLT

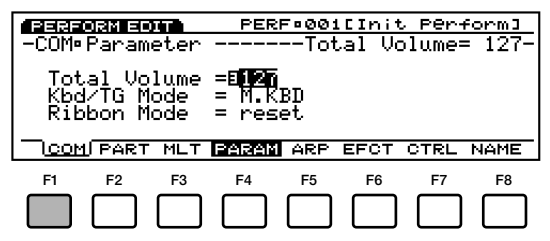

- [F4]: PARAM (instellingen in relatie tot de Common parameters)
- [F5]: ARP (instellingen in relatie tot de Arpeggiator)
- [F6]: EFCT (instellingen in relatie tot de Effecten)
- [F7]: CTRL (instellingen in relatie tot de Controllers)
- [F8]: NAME (instellingen in relatie tot de Performance Naam)

### **PART Menu**

- [F1]: COM
- [F2]: PART (instellingen voor ieder Part: 1 Part wordt op de display getoond)
- [F3]: MLT

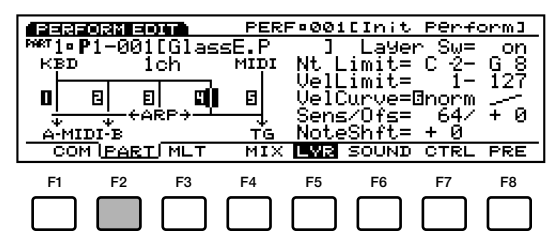

Met deze toetsen kunt u toegang krijgen tot de gewenste parameter door naar een pagina te verspringen.

- [F4]: MIX (instellingen in relatie tot de Mix)
- [F5]: LYR (instellingen in relatie tot de Layers)
- [F6]: SOUND (instellingen in relatie tot de Sound)
- [F7]: CTRL (instellingen in relatie tot de Controllers)
- [F8]: PRE (instellingen in relatie tot de Presets)

#### **MULTI Menu**

- [F1]: COM
- [F2]: PART
- [F3]: MLT (instellingen voor ieder Part: Alle Parts worden op de display getoond)

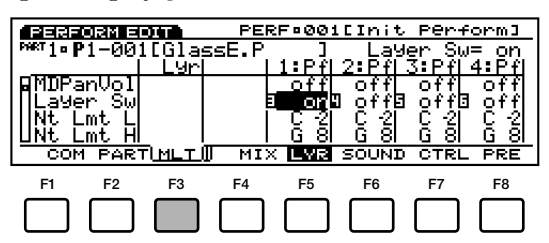

Met deze toetsen kunt u toegang krijgen tot de gewenste parameter door op en neer te scrollen.

- [F4]: MIX (instellingen in relatie tot de Mix)
- [F5]: LYR (instellingen in relatie tot de Layers)
- [F6]: SOUND (instellingen in relatie tot de Sound)
- [F7]: CTRL (instellingen in relatie tot de Controllers)
- [F8]: PRE (instellingen in relatie tot de Presets)

#### **About the E (Edit) mark**

Als er een instelling wordt gemaakt of een operationele wijziging, verschijnt het " $\mathbb{F}$ "(Edit) teken in de linker bovenhoek van het scherm, naast het partnummer. Hiermee wordt bevestigd dat de huidig geselecteerde Performance wordt gewijzigd maar nog niet is opgeslagen.

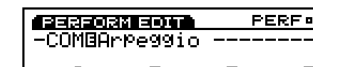

- N.B. De gewijzigde instellingen worden behouden, zelfs na het binnengaan van de Performance Play mode. Selecteert u echter een andere Performance, dan zijn de instellingen verloren. Vandaar dat als u terugkeert naar de Performance Edit mode voordat u een andere Performance heeft geselecteerd, er een "" teken wordt getoond op de display.
- N.B. Het " " teken wordt ook op de display van het Performance Play mode scherm getoond.

#### **Over de Compare functie**

In Performance Edit mode, kunt u zowel het originele ongewijzigde geluid en het gewijzigde geluid beluisteren en vergelijken.

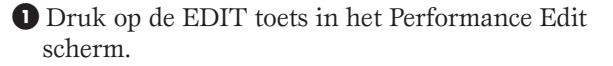

Het " $\mathbb{F}$ " (Edit) teken dat in de linker bovenhoek van het scherm (naast het partnummer) wordt getoond, wijzigt in een " $\mathbf{w}$ " (Compare [vergelijk]), en vervolgens kunt u het originele geluid horen voor het wijzigen (d.w.z.. Compare status).

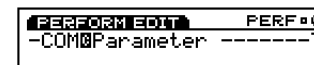

- N.B. In Compare status verschijnt de pijl niet op het scherm en kunnen de Functietoetsen F1 $\sim$ F8 en Knoppen 1 $\sim$ 6 niet worden gebruikt voor wijzigings-handelingen.
- **2** Druk nogmaals op EDIT om de Compare status te verlaten en terug te keren naar de laatste wijziging waar u mee bezig was.

#### **Voice Wijziging vanuit de Performance Mode**

Het kan zijn dat u een voice wilt wijzigen die in de Performance mode wordt gebruikt in plaats van alleen de Performance parameters. U kunt direct naar de Voice Edit mode gaan vanuit de Performance of Performance Edit mode door op de [VOICE] toets te drukken terwijl u de [PERFOR-MANCE] toets ingedrukt houdt. Eerst verschijnt de Performance mode display met de [F1] de [F2] functietoetsen toegewezen aan partselectie.

Met de [F1] en [F2] toetsen kunt u het part selecteren dat correspondeert met de voice die u wilt wijzigen. Druk vervolgens op de [EDIT] toets om naar de Voice Edit mode te gaan. Sla, als de voice naar wens is gewijzigd, de gewijzigde data op(pag. 48) en druk dan op de [PERFORMANCE] toets om terug te keren naar de Performance mode.

- Het voicetype kan niet worden gewijzigd als u met deze methode naar de Voice Edit mode gaat. Gebruik de normale Voice Edit mode—toegankelijk via de Voice mode—als u het voicetype wilt wijzigen.
- N.B. Als u de voice wijzigt met de Layer Switch aan (pag. 166), worden de voices van de andere parts met de Layer Switch aan geproduceerd. Als u de voice wijzigt met de Layer Switch uit, dan wordt alleen de huidig geselecteerde voice geproduceerd.

## **[F1]: COM (Common)**

De Common parameter instellingen worden in gelijke mate toegepast op alle 16 parts van de performance. Er zijn vijf soorten menus beschikbaar.

- [F4]: PARAM (Parameters)
- [F5]: ARP (Arpeggiator)
- [F6]: EFCT (Effect)
- [F7]: CTRL (Controllers)
- [F8]: NAME (Performance Naam)

#### **[F4]: PARAM (Parameters)**

Deze parameters staan in relatie tot het gehele volume van de parts, en de toetsenbord/toongenerator instellingen.

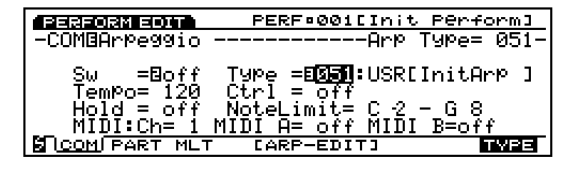

#### ■ **Total Volume**

Stelt het gehele volume in van de performance. Het volume van ieder part wordt later uitgelegd (zie pag. 164).

 $\Box$  **Instellingen:**  $0 \sim 127$ 

#### ■ **Kbd/TG Mode (Keyboard/Tone Generator Mode)**

Bepaalt op welk punt de toongenerator wordt aangesloten (in de signaalstroom) in Performance mode. Selecteer M.KBD (Master Keyboard) als u voornamelijk het toetsenbord gebruikt voor uitvoering en selecteer TG (Tone Generator) als u deze voornamelijk als een toongenerator gebruikt voor de sequencer.

#### ❏ **Instellingen:** M.KBD, TG

**M.KBD (Master Keyboard)Mode**

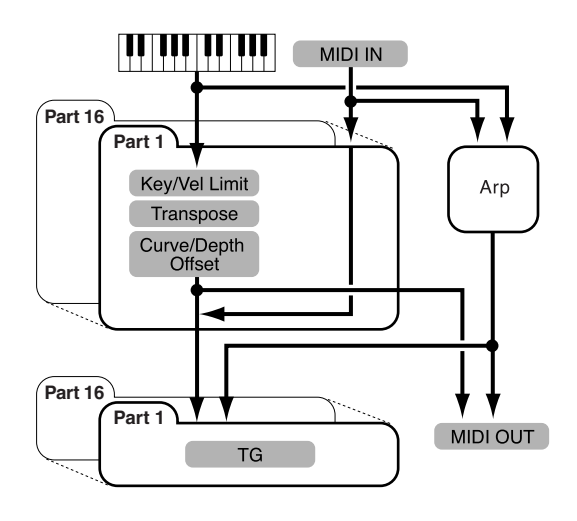

#### **TG (Toongenerator Mode)**

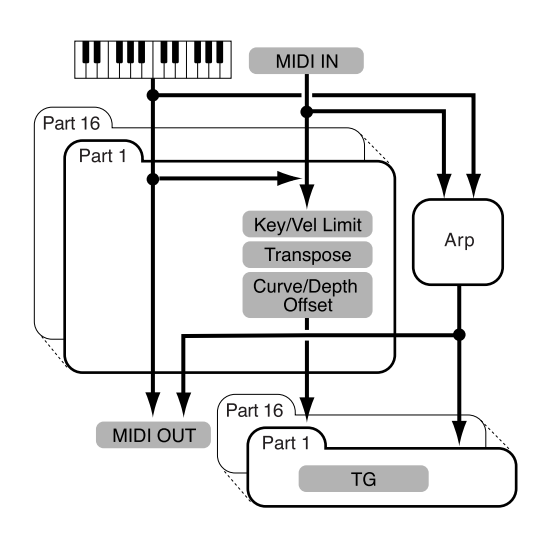

#### ■ **Ribbon Mode**

Stelt in hoe de Ribbon Controller functioneert. Als de "reset" instelling is geselecteerd en u laat uw vinger los van de Ribbon Controller, wordt de waarde gereset naar de middenpositie op de Ribbon. Als de "hold" instelling is geselecteerd en u laat uw vinger los van de Ribbon Controller, wordt de waarde behouden van de positie waar uw vinger zich bevond op de Ribbon.

❏ **Instellingen:** reset, hold

N.B. Deze parameter is niet beschikbaar op de EX5R.

## **[F5]: ARP (Arpeggio)**

Parameters die in relatie staan tot Arpeggiator. Selecteer het ARP menu met [F5] en het volgende instellingsdirectory menu verschijnt op de display.

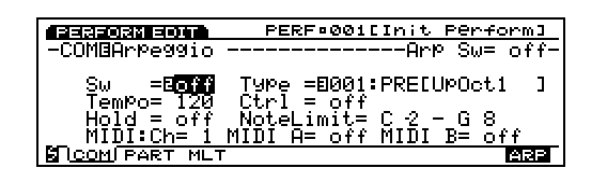

[F5]: [ARP-EDIT] (Arpeggio Edit)  $|F8|: ARP$ 

## **[F5]: ARP-EDIT (Arpeggio Edit)**

Als "USR" (USER) 51-100 wordt geselecteerd in Arpeggio Type met Arpeggiator aan, wordt het ARP-EDIT menu toegevoegd aan de [F5] toets onderin het scherm. Nadat u met [F5] het ARP-EDIT scherm bent binnengegaan, kunt u Arpeggio wijzigingen uitvoeren. U kunt uw eigen originele arpeggio creëren. Zie pag. 238 voor meer informatie.

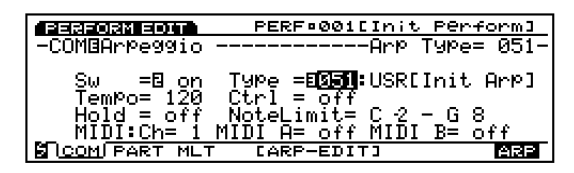

## **[F8]: ARP**

Hiermee kunt u zowel het type arpeggio selecteren dat moet worden gebruikt in de geselecteerde Performance, als de manier bepalen waarop de arpeggiator functioneert en de MIDI gerelateerde instellingen selecteren.

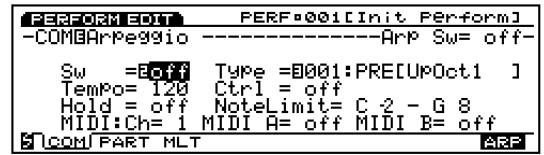

■ **Arp Sw (Arpeggio Switch)** Zet de Arpeggiator aan en uit.

#### ❏ **Instellingen:** off, on

N.B. De ARPEGGIO toets op het voorpaneel heeft dezelfde functie. Maar om deze functie daadwerkelijk te activeren, moet in het LYR (Layer) scherm van ieder part de Layer Sw (Layer Switch) en de Arpeggio Switch op "on" worden gezet (zie pag. 166).

#### ■ **Arp Type (Arpeggio Type)**

Stelt het arpeggio type in.

❏ **Instellingen:** Zie de Arpeggio Type Lijst in het aparte Data Lijst boek.

■ **Arp Tempo** (Arpeggio Tempo) Stelt het arpeggio tempo in.

❏ **Instellingen:** 30~250

#### ■ **Tempo Ctrl** (Tempo Control)

Stelt in of één van de Knoppen het arpeggio tempo bestuurt.

 $\Box$  **Instellingen:** off, knob  $1 \sim 6$ 

#### ■ **Arp Hold** (Arpeggio Hold)

Stelt de Arpeggio Hold in op "on" of "off." Als Arpeggio Hold ingesteld is op "on," zal de arpeggio, zelfs als u uw vingers van het toetsenbord haalt na het spelen, voor onbepaalde tijd doorgaan met loop'en.

❏ **Instellingen:** on, off

#### ■ **Arp Note LimitL (Note Limit Low)**

Stelt de laagste noot in van het arpeggiobereik op het toetsenbord.

❏ **Instellingen:** C–2~G8

N.B. De laagste hier ingestelde noot en de noot die is ingesteld in Arp Note High (Note Limit High) hieronder, bepalen het bereik van de noten waarin de arpeggios spelen.

#### ■ **Arp Note LimitH** (Note Limit High)

Stelt de hoogste noot in van het arpeggiobereik op het toetsenbord.

❏ **Instellingen:** C–2~G8

#### ■ **Arp MIDI Ch (Arpeggio MIDI Channel)**

Stelt het MIDI kanaal in van de Arpeggiator. Er wordt arpeggio toegepast op de voice van het part dat is toegewezen aan hetzelfde MIDI kanaal.

❏ **Instellingen:** 1~16

#### ■ **Arp MIDI A/B (Arpeggio MIDI OUT A/B)**

Stelt de frase in van de Arpeggiator MIDI noot naar de output van iedere MIDI OUT A/B als deze is ingesteld op "on." Als deze is ingesteld op "off," worden er geen noten verzonden.

❏ **Instellingen:** on, off

N.B. Arpeggio MIDI Out A/B is beschikbaar in de EX5. In het geval van de EX5R en EX7 is alleen een set Arp MIDI Out beschikbaar.

### **[F6]: EFCT (Effects)**

Dit zijn parameterinstellingen die te maken hebben met de Systeem Effecten (effecten die in gelijke mate worden toegepast op alle parts). Als het EFCT menu wordt geselecteerd met [F6], verschijnt het volgende menu op de display.

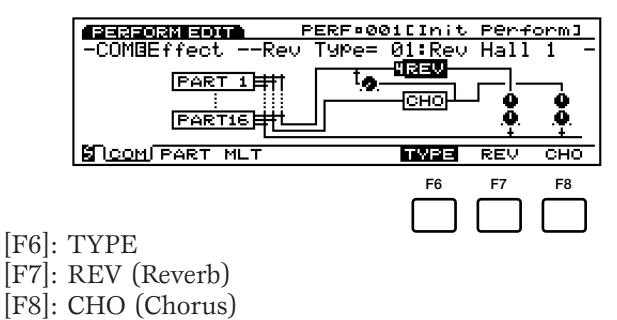

- N.B. De Insertion Effecten (effecten die worden toegepast op ieder part) worden niet hier ingesteld, maar in Voice Edit mode (pag. 105).
- N.B. Zie pag. 65 voor meer informatie over effecten.

## **[F6]: TYPE**

Stelt het type Reverb en Chorus effecten in. U kunt de send en return niveaus van iedere effect eenheid instellen om het totale aantal effectsignalen voor alle parts te completeren.

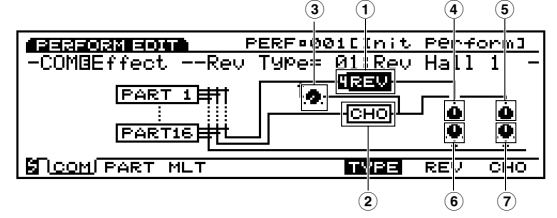

#### ■ **1 Rev Type (Reverb Type)**

Selecteert het type reverb van de Reverbeenheid.

 $\Box$  **Instellingen:** 00 (off)  $\sim$  12

N.B. Zie de Effect Type Lijst in het aparte Data Lijst boek voor meer informatie over ieder type reverb.

■ **2 Cho Type (Chorus Type)** Selecteert het type chorus van de Chorus.

 $\Box$  **Instellingen:** 00 (off)  $\sim$  17

N.B. Zie de Effect Type Lijst in het aparte Data Lijst boek voor meer informatie over ieder type chorus.

#### ■ **3 Cho**→**Rev (Chorus**→**Reverb)**

Stelt het sendniveau van de signaaloutput in van de Chorus en verzendt dit naar de Reverb.

 $\Box$  Instellingen:  $0 \sim 127$ 

#### ■ **4 Rev Pan (Reverb Pan)**

Stelt de panpositie in van de signaaloutput van de Reverb.

 $\Box$  **Instellingen:** L64 (uiterst links)  $\sim$  cnt (midden)  $\sim$  R63 (uiterst rechts)

#### ■ **5 Cho Pan (Chorus Pan)**

Stelt de panpositie in van de signaaloutput van de Chorus.

❏ **Instellingen:** L64 (uiterst links)~cnt (midden)~R63 (uiterst rechts)

#### ■ **6 Rev Return (Reverb Return)**

Stelt het returnniveau in van de signaaloutput van de Reverb.

 $\Box$  **Instellingen:**  $0 \sim 127$ 

#### ■ **7 Cho Return (Chorus Return)**

Stelt het returnniveau in van de signaaloutput van de Chorus.

 $\Box$  Instellingen:  $0 \sim 127$ 

## **[F7]: REV (Reverb)**

Stelt verscheidene parameters in van het huidig geselecteerde Reverbeffect.

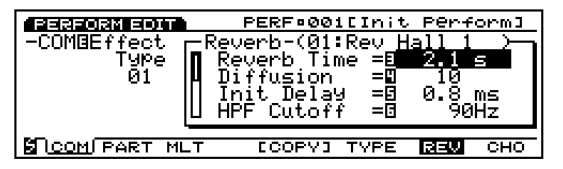

❏ **Instellingen:** (Beschikbare parameters en waarden die kunnen worden ingesteld zijn afhankelijk van het geselecteerde type reverb. Zie de Effect Type Lijst in thet aparte Data Lijst boek voor meer informatie over ieder type reverb.)

## **[F8]: CHO (Chorus)**

Stelt verscheidene parameters in van het huidig geselecteerde Chorus effect.

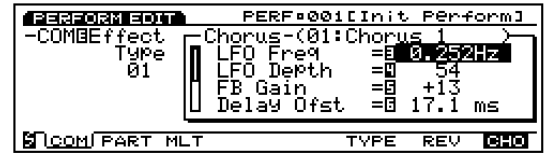

❏ **Instellingen:** (Beschikbare parameters en waarden die kunnen worden ingesteld zijn afhankelijk van het geselecteerde type chorus. Zie de Effect Type Lijst in thet aparte Data Lijst boek voor meer informatie over ieder type chorus.)

#### **[F5]: COPY**

Als [F7]: REV of [F8]: CHO wordt geselecteerd, wordt de Copy functie aan de [F5] toets toegewezen. Met deze Copy functie kunt u de reverb- of chorusinstelling, die gebruikt wordt voor de voice van het huidig geselecteerde part, copiëren, en "paste'n" als de reverb of chorus instelling van de Performance.

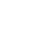

**1** Druk op [F5]: COPY als [F7]: REV of [F8]: CHO wordt geselecteerd. De volgende pop-up dialog verschijnt.

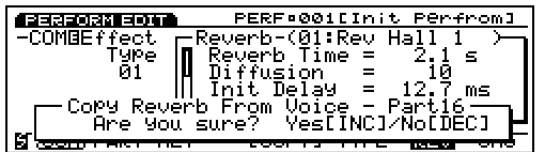

**2** Druk op de [YES] toets om de Copy functie uit te voeren.

N.B. Druk op [NO] om de handeling te annuleren en terug te keren naar het vorige scherm.

**3** "Completed!" verschijnt kortstondig om aan te geven dat de Copy functie is uitgevoerd.

## **[F7]: CTRL (Controller)**

Deze instellingen staan in relatie tot de Controllers. Te beginnen met het [PITCH] wiel zijn de instellingen die algemeen zijn voor alle parts georganiseerd in een lijsttype scherm en kunnen in die lijst worden ingesteld. Als het CTRL menu wordt geselecteerd met de [F7] toets, verschijnen de volgende menus op de display. Met de [F6], [F7] en [F8] toetsen kunt u makkelijk door de types scrollen.

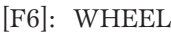

- [F7]: KNOB
- [F8]: OTHER

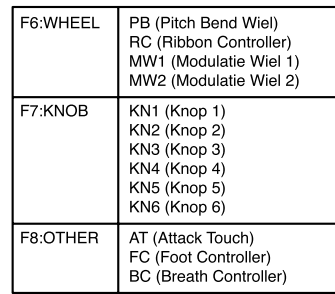

Elk van onderstaande parameters kan worden ingesteld voor de 13 typen controllers hierboven opgesomd.

#### ■ **Assign**

Wijst een control functie toe (MIDI control change nummer) aan iedere controller.

- ❏ **Instellingen:** 000~095 (Zie de Control Lijst in het aparte Data Lijst boek).
	- N.B. Afhankelijk van de controller, zoals het [PITCH] wiel bijvoorbeeld, kan deze een vaste control functie hebben.

#### ■ **Depth**

Stelt de diepte in van de besturing van de control functie die is geselecteerd in Assign.

❏ **Instellingen:** –8 ~+7

#### ■ Ofst (Offset)

Past op preciese wijze de diepte van de besturing in van de waarde die is ingesteld in Depth. De hier ingestelde waarde wordt toegevoegd aan of afgetrokken van de ingestelde waarde in Depth.

□ **Instellingen:**  $-64 \sim +63$ 

#### ■ **Curve**

Stelt de richting van de beweging en de wijzigingsgraad in van de waarde (control curve) die is toegewezen door Depth en Offset. Als bijvoorbeeld het [PITCH] wiel opwaarts wordt bewogen (positive<sup>[+]</sup> richting), bepaalt dit of de ingestelde waarde in positieve $[+]$  richting beweegt om de toonhoogte te verhogen of in een negatieve[–] richting om de toonhoogte te verlagen.

#### **De Control Curve**

Aan de rechterkant van het scherm wordt de huidige control curve voor iedere controller getoond. U kunt dat beeld bekijken als u een waarde instelt.

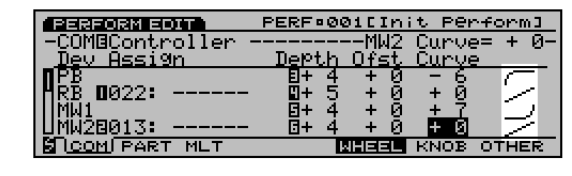

## **[F8]: NAME**

Hiermee kunt u een naam geven aan de door u gecreëerde Performance van maximaal twaalf karakters.

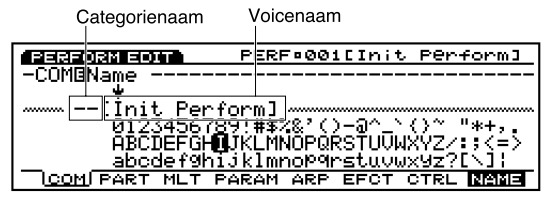

N.B. De methode om een naam te geven aan een Performance is dezelfde als aan een Voice. Zie pag. 79 voor meer informatie.

## **[F2]: PART**

Hiermee kunt u elk van de 16 parts, die deel uitmaken van een performance, wijzigen. De parameters die kunnen worden ingesteld zijn dezelfden als uitgelegd voor het MLT (multi) scherm.

[F4]: MIX [F5]: LYR (Layer) [F6]: SOUND (Geluid) [F7]: CTRL (Controller) [F8]: PRE (Preset)

## **[F4]: MIX**

Deze parameters staan voornamelijk in relatie tot de outputinstellingen als volume, pan en effect send niveaus. Met deze instellingen kunt u precies de juiste balans tussen ieder part in de mix verkrijgen.

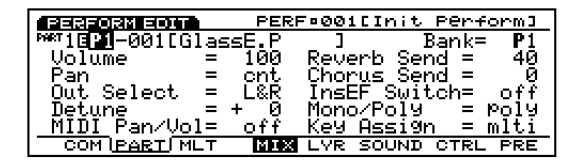

#### ■ **Part**

Selecteert het part dat u wilt wijzigen. Als een part is geselecteerd, verschijnen de huidige parameter-instellingen van het geselecteerde part op de display. Als "L" is geselecteerd, kunt u de algehele instellingen (als volume en pan) van de parts aanpassen waarvan de "Layer Switches" (LYR menu) aanstaan. Mix ([F4]) en Sound ([F6]) menus zijn beschikbaar voor "L" parts.

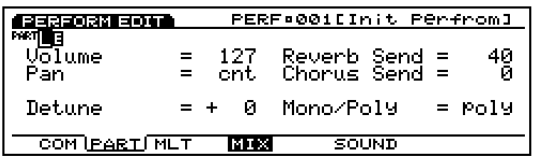

 $\Box$  **Instellingen:** L,  $1 \sim 16$ 

N.B. In het PART scherm en het MLT scherm (hierna uitgelegd), kunt u de part die u wilt wijzigen op de display laten verschijnen met de PART 1-16 toetsen op het paneel (alleen op de EX5/7).

#### ■ **Bank** (Voice Bank)

Selecteert de Bank die de voice bevat die u wilt gebruiken voor de part. Er kan voor ieder part een andere Bank worden geselecteerd.

❏ **Instellingen:** P1 (Preset 1), P2 (Preset 2), I1 (Internal 1), I2 (Internal 2)

#### ■ **Number**

Selecteert het voicenummer dat u wilt gebruiken vanuit de geselecteerde voicebank. Als er hier een nummer wordt geselecteerd, wordt het geselecteerde voicenummer rechts van de voicenaam op de display getoond. Er kan voor ieder part een ander voice- nummer worden geselecteerd.

❏ **Instellingen:**001~128 ( Zie de Voice Lisjt in het aparte Data Lijst boek voor meer informatie over iedere voice.)

#### ■ **Volume**

Past het volume van iedere part aan. Met deze instellingen kunt u de volumebalans van ieder part besturen.

 $\Box$  **Instellingen:**  $0 \sim 127$ 

#### ■ **Pan**

Past de panpositie aan van ieder part. Met deze instellingen kunt u de positie van ieder part in het stereospectrum bepalen.

❏ **Instellingen:** L63 (uiterst links)~cnt (midden)~R63 (uiterst rechts)

#### ■ Out Select (Output Select)

Selecteert de output van ieder part. Met deze instellingen kunt u ieder part naar een andere output zenden.

❏ **Instellingen:** L&R (OUTPUT L&R), ind1 (INDIVIDUAL OUTPUT1), ind2, ind3, ind4, ind5, ind6, i1&2 (INDIVIDUAL OUTPUT1&2), i3&4, i5&6, Drum

- N.B. Wanneer bijvoorbeeld "i1&2" wordt geselecteerd, wordt het L kanaal uitgezonden via INDIVIDUAL OUTPUT1, en het R kanaal via INDIVIDUAL OUTPUT2.
- N.B. De EX5 en EX5R zijn uitgerust met with twee Individual Outputs (1 en 2) terwijl de EX7 niet met een Individual Output is uitgerust. U kunt Individual Outputs aan uw instrument toevoegen door het installeren van een extra Individual Output Board (EXIDO1). Zie pag. 278 voor meer informatie.
- N.B. Als "drum" wordt geselecteerd voor de drum voice (part), worden de drumelementen in de drum voice verzonden volgens de outputbestemmingen die zijn ingesteld voor ieder element in Output Select (pag. 146) van de Voice Edit mode.

#### ■ **Detune**

Stelt de detune waarde in van ieder part. Detune is effectief om het geluid dikker te maken door het verhogen of verlagen van de toonhoogte van ieder element met kleine toenames of afnames in relatie met elkaar.

❏ **Instellingen:** –128~0~+127

#### ■ **MIDI Pan/Vol (MIDI Pan/Volume)**

Stelt de MIDI Pan/Volume in op "on" of "off" als u wijzigt naar een andere performance. Pan en Volume worden verzonden naar MIDI [OUT] als deze is ingesteld op "on," en niet verzonden als deze is ingesteld op "off."

❏ **Instellingen:** on, off

#### ■ Rev Send (Reverb Send)

Stelt van ieder part het send niveau in van de signaaloutput van Insertion Effect (of gaat eraan voorbij) en stuurt die vervolgens naar de Reverb.

 $\Box$  **Instellingen:**  $0 \sim 127$ 

#### ■ **Cho Send (Chorus Send)**

Stelt van ieder part het send niveau in van de signaaloutput van Insertion Effect (of gaat eraan voorbij) en stuurt die vervolgens naar de Chorus.

 $\Box$  **Instellingen:**  $0 \sim 127$ 

#### ■ **InsEF Sw (Insertion Effect Switch)**

Stelt de Insertion Effect eenheid van ieder part op "on" of "off." Het Insertion Effect wordt gebruikt als deze aanstaat, en niet gebruikt als deze uitstaat.

#### ❏ **Instellingen:** on, off

- N.B. Het type Insertion Effect wordt geselecteerd in Voice Edit mode (zie pag. 106).
- N.B. Als u de DSP limiet overschrijdt (pag. 54), kan deze schakelaar niet worden aangezet. In dit geval verschijnt "DSP resource full" op het scherm.

#### ■ **Mono/Poly (Monophonic/Polyphonic)**

Selecteert of de voice monofoon (één noot tegelijk) of polyfoon (meerdere noten tegelijk) wordt afgespeeld.

❏ **Instellingen:** mono, poly

#### ■ **Key Assign**

Selecteert sngl (single) of mlti (multi) Key Assign voor ieder part. In sngl (single) wordt de eerste noot, als de toongenerator dezelfde noot twee keer ontvangt, beëindigd als dezelfde noot vervolgens wordt ontvangen. In mlti (multi) worden, als dezelfde noten worden ontvangen, geluiden toegewezen aan het ene na het andere kanaal, waardoor multiple part toongeneratie mogelijk is.

❏ **Instellingen:** sngl, mlti

## **[F5]: LYR (Layer)**

Layer parameters staan voornamelijk in relatie tot MIDI instellingen, inclusief het MIDI kanaal, Arpeggiator on/off, Note Limit en Velocity voor ieder part. Met deze instellingen kunt u van ieder part de MIDI output besturen.

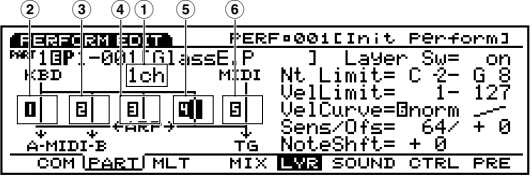

Druk op de [F5] toets om beurtelings de volgende twee schermen te selecteren.

Selecteer het juiste scherm voor het naar wens instellen van iedere parameter.

#### • MIDI Signaal Grafische Display

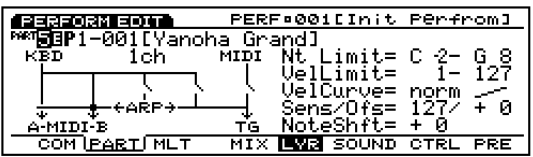

• Noot/Velocity Limiet Grafische Display

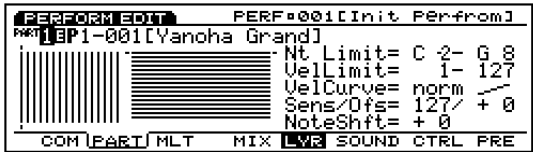

#### ■ **Part**

■ **Bank** (Voice Bank)

#### ■ **Number**

Deze parameters zijn dezelfden als uitgelegd voor het MIX scherm. Zie pag. 164.

#### ■ **1 MIDI Ch (MIDI Channel)**

Stelt het MIDI kanaal in van ieder part.

❏ **Instellingen:** 1~16

#### ■ **2 3 Trns MIDI A/B (Transmit to MIDI A/B)**

Stelt de Trns MIDI A/B in op "on" of "off." MIDI data van het toetsenbord/controller worden naar iedere MIDI output (MIDI OUT A/B) verzonden als deze aanstaat en niet verzonden als deze uitstaat.

❏ **Instellingen:** on, off

N.B. Transmit MIDI Out A/B is beschikbaar op de EX5. Op de EX5R en EX7 is alleen een set MIDI Out beschikbaar.

#### ■ **4 ArpeggioSw (Arpeggio Switch)**

Bepaalt of op het huidig geselecteerde part arpeggio wordt toegepast of niet.

❏ **Instellingen:** on, off

#### ■ **5 Layer Sw (Layer Switch)**

Stelt de Layer SW in op "on" of "off." Als deze aanstaat kunt u twee parts in een layer afspelen.

❏ **Instellingen:** on, off

N.B. Als de Layer Switches van de parts hier aanstaan, kunt u de algehele instellingen aanpassen (zoals volume en pan) van de parts (pag. 171).

N.B. De gelayerde geluiden die worden geproduceerd kunnen afhankelijk van de voicecombinatie worden vertraagd.

#### ■ **6 MIDI** to TG (MIDI to Tone Generator)

Als deze aanstaat, wordt de MIDI data input in MIDI IN ontvangen door de interne toongenerator, en als deze uitstaat wordt deze niet ontvangen.

❏ **Instellingen:** on, off

#### **Over de MIDI Signaal Grafische Display**

Aan de linkerkant van het scherm is een grafisch beeld waarmee u de signaalstroom in de gaten kunt houden, en elk van de boven uitgelegde vijf schake-

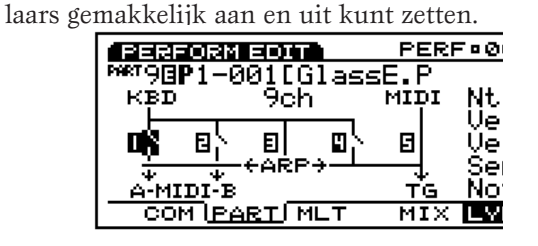

#### ■ **Note Limit L/H** (Note Limit Low/High)

Stelt het nootbereik (de laagste en de hoogste noot) in op het toetsenbord voor ieder part. De part klinkt alleen binnen het hier ingestelde toetsenbordbereik.

❏ **Instellingen:** Each Low and High (kan ingesteld worden tussen)  $C-2 \sim G8$ 

#### ■ **Vel Limit L/H (Vel Limit Low/High)**

Stelt het velocitybereik (de laagste en hoogste waarde) in voor ieder part. De part klinkt alleen binnen het hier ingestelde velocitybereik.

❏ **Instellingen:** Each Low and High (kan ingesteld worden tussen)  $0 \sim 127$ 

N.B. Als de Kbd/TG Mode (zie pag. 160) is ingesteld op de M.KBD Mode, zijn Note Limit Low/High en Vel Limit Low/High actief voor de MIDI [OUT] output.

### **Over Noot/Velocity Limiet Grafische Display**

De linkerkant van het scherm toont elk nootbereik en velocity (noot) bereik van 16 parts, ingesteld in de bovenstaande parameters.

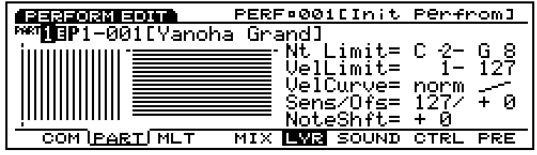

Verplaats eerst de pijl naar het Partnummer linksboven en selecteer de part waar u de Noot Limiet en/of Velocity Limiet wilt instellen. Verplaats de pijl vervolgens naar Note Limit L/H en/of Vel Limit L/H en specificeer elk bereik. Iedere keer dat u de waarden wijzigt worden de bereiken, die worden gerepresenteerd door balken, korter of langer.

#### ■ **VelCurve** (Velocity Curve)

Stelt de Velocity Curve in van ieder part. Deze instellingen bepalen hoe het geluid wordt geproduceerd op basis van de kracht waarmee de noten op het toetsenbord worden gespeeld. Rechts van de ingestelde waarde wordt de velocity curve op de display getoond als een grafisch beeld.

**□ Instellingen:** norm (normaal), soft, hard, wide, fix

**norm (normaal):** De velocity is evenredig aan de kracht waarmee het toetsenbord wordt bespeeld.

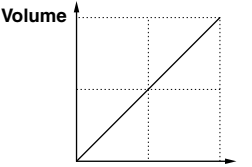

**Speelkracht op het toetsenbord**

**soft:** Deze curve verhoogt het volumeniveau met een zachtere speelstijl, hetgeen past bij spelers met een lichte toetsaanslag.

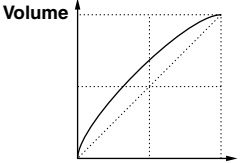

**Speelkracht op het toetsenbord**

**hard:** Deze curve verhoogt het volumeniveau met een krachtigere speelstijl, hetgeen past bij spelers met een harde toetsaanslag.

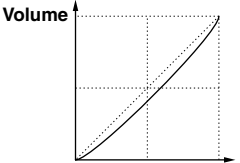

**Speelkracht op het toetsenbord**

**wide:** Deze curve verlaagt het volumeniveau met een lichte toetsaanslag en verhoogt het volumeniveau met een harde toetsaanslag. Hiermee produceert u een breed dynamisch bereik.

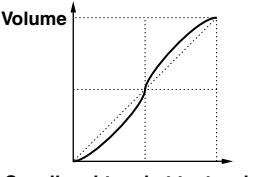

**Speelkracht op het toetsenbord**

fix: Deze stelt de velocity in op een vaste waarde. De toongenerator produceert geluid op die waarde, ongeacht de kracht waarmee het toetsenbord wordt bespeeld. De vaste waarde wordt ingesteld in Vel Sens Value, hieronder.

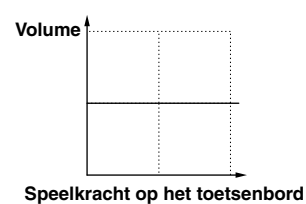

#### ■ **Vel Sens/Ofst (Velocity Sensitivity/Offset)**

Stelt de Velocity Sensitivity en Offset waarden in voor ieder part.

#### ❏ **Instellingen:**

**Vel Sens (Velocity Sensitivity):** 0~127

**Vel Ofst (Velocity Offset):**  $-64 \times 0 \times 63$ 

#### **Vel Sens (Velocity Sensitivity):**

Zoals te zien is in de volgende grafiek: hoe groter de waarde, hoe groter de wijziging van het volume.

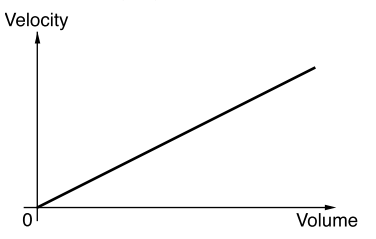

#### **Vel Ofst (Velocity Offset):**

Zoals te zien is in de volgende grafiek, wordt de hier ingestelde waarde opgeteld bij of afgetrokken van de velocity waarde.

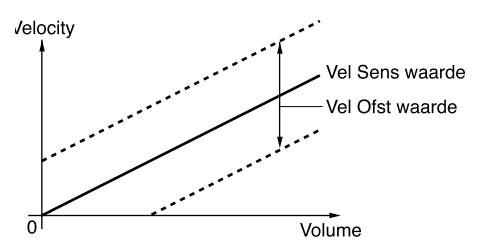

#### ■ **NoteShift**

Transponeert de toonhoogte van de voice van ieder part in halve tonen.

❏ **Instellingen:** –24~+24

### **[F6]: SOUND**

Deze parameters staan voornamelijk in relatie tot het geluid, zoals EG en Portamento. Met deze instellingen kunt u volume, toonhoogte en timbre van ieder part bepalen en besturen.

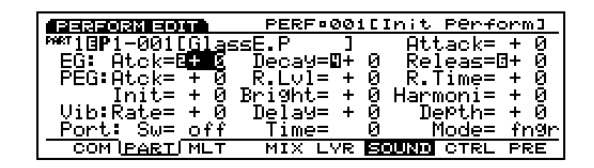

#### ■ **Part**

■ **Bank** (Voice Bank)

#### ■ **Number**

Deze parameters zijn dezelfden als uitgelegd in het MIX screen. Zie pag. 164.

#### **EG (Envelope Generator)**

Voor de instelling van EG van ieder part. Met de volgende drie parameters kunt u de wijziging van de toonhoogte, timbre en volume in tijd creëren, vanaf het moment dat een toets wordt bespeeld totdat deze wordt losgelaten.

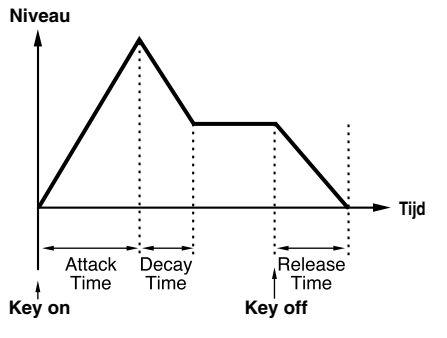

#### ■ **Attack Time**

Stelt de hoeveelheid tijd in die nodig is om het piekniveau te bereiken vanaf het moment dat een noot wordt gespeeld. Als Attack Time op een positieve waarde is ingesteld, wordt de piek langzamer bereikt. Met negatieve waarden wordt de piek sneller bereikt.

❏ **Instellingen:** –64~0~+63

#### ■ **Decay Time**

Stelt de hoeveelheid tijd in die nodig is om het niveau te bereiken dat is ingesteld in Decay Time, vanaf het piekniveau. Als Decay Time is ingesteld op een positieve waarde, zet de wijziging langzaam in. Negatieve waarden veroorzaken een snellere wijziging.

```
❏ Instellingen: –64~0~+63
```
N.B. De Decay Time wordt ingesteld voor iedere voice in Voice Edit mode.

#### ■ **Release Time**

Stelt de hoeveelheid tijd in die nodig is voor het geluid om 0 te bereiken, vanaf het moment dat de toets wordt losgelaten. Als Release Time is ingesteld op een positieve waarde, sterft het geluid langzaam weg. Met negatieve waarden sterft het geluid sneller weg.

□ **Instellingen:**  $-64 \sim 0 \sim +63$ 

#### **PEG (Pitch Envelope Generator)**

Voor het instellen van de PEG voor ieder part. Met de volgende vier parameters kunt u de wijziging van de toonhoogte in tijd creëren, vanaf het moment dat een toets wordt bespeeld tot deze wordt losgelaten. De hier ingestelde Attack Time en Release Time zetten de waarden van dezelfde parameters in de EG in Voice Edit mode uit.

#### ■ **PEG Atck (PEG Attack)**

Stelt de hoeveelheid tijd in die nodig is om de juiste toonhoogte te bereiken, vanaf het moment dat een noot wordt gespeeld. Als Attack Time is ingesteld op een positieve value, zet de wijziging langzaam in. Negatieve waarden resulteren in een snellere wijziging.

❏ **Instellingen:** –64~0~+63

#### ■ **PEG RelL (PEG Release Level)**

Stelt de hoeveelheid tijd in die nodig is om de laatste toonhoogte te bereiken, vanaf het moment dat de toets wordt losgelaten. Als deze is ingesteld op een positieve waarde, is de toonhoogte scherp (hoger) in relatie tot de juiste toonhoogte. Negatieve waarde veroorzaken dat de toonhoogte wijzigt naar een vlakkere (lagere) toonhoogte in relatie tot de juiste toonhoogte. De instelling "0" produceert een geluid dat wijzigt naar de juiste toonhoogte.

❏ **Instellingen:** –64~0~+63

#### ■ **PEG RelT** (PEG Release Time)

Stelt de hoeveelheid tijd in die nodig is om de toonhoogte, ingesteld in PEG RelL, te bereiken vanaf het moment dat een toets wordt losgelaten. Als deze is ingesteld op een positieve waarde, is de wijziging langzaam. Negatieve waarden resulteren in een snellere wijziging.

❏ **Instellingen:** –64~0~+63

#### ■ **PEG Init (PEG Initial)**

Stelt de aanvankelijke toonhoogte in die wordt voortgebacht bij het bespelen van het toetsenbord. Als deze is ingesteld op een positieve waarde, is de toonhoogte scherp (hoger) in relatie met de juiste toonhoogte. Negatieve waarden resulteren in een vlakkere (lager) in relatie met de juiste toonhoogte. De instelling "0" produceert de juiste toonhoogte.

❏ **Instellingen:** –64~0~+63

#### ■ **Bright**

Past de cutoff frequentie in van het filter dat wordt ingesteld voor de voice. De waarden  $0 \sim 127$  worden geconverteerd naar  $-64 \sim 0 \sim +63$  en toegevoegd aan de originele voicedata.

❏ **Instellingen:** –64~0~+63

#### ■ **Harmonic**

Past de filterresonantie aan die is ingesteld voor de voice. De waarden  $0 \sim 127$  worden geconverteerd naar  $-64 \sim 0 \sim +63$  en toegevoegd aan de originele voicedata.

❏ **Instellingen:** –64~0~+63

#### **Vib (Vibrato)**

Instellingen die in relatie staan met het vibrato effect van ieder part. Met de volgende drie parameters kunt u vibrato effect creëren.

#### ■ **VibRate** (Vibrato Rate)

Stelt de snelheid van het vibrato effect in. Hoe groter de waarde, hoe sneller de beweging van de vibrato.

❏ **Instellingen:** –64~0~+63

#### ■ **VibDelay** (Vibrato Delay)

Stelt de delay tijd (vertraging) in, vanaf het moment dat het toetsenbord wordt bespeeld tot het vibrato effect begint. Hoe groter de waarde, hoe langer de delay tijd voordat het vibrato effect begint. Negatieve waarden resulteren in een kortere delay tijd.

❏ **Instellingen:** –64~0~+63

#### ■ **VibDepth** (Vibrato Depth)

Stelt de diepte van de vibrato in. Hoe groter de waarde, hoe dieper de vibrato.

❏ **Instellingen:** –64~0~+63

#### **Port (Portamento)**

Instellingen die in relatie staan met het Portamento effect van ieder part. De volgende drie parameters zijn beschikbaar.

#### ■ Port Sw (Portamento Switch)

Zet portamento "on" of "off." Portamento creëert een soepele glide in toonhoogte van de ene noot naar de volgende.

❏ **Instellingen:** off, on

#### ■ **Port Time (Portamento Time)**

Stelt de tijd van de toonhoogte glide in tussen opeenvolgend gespeelde noten. Hogere instellingen resulteren in een langere (langzamere) glide.

 $\Box$  **Instellingen:**  $0 \sim 127$ 

#### ■ **Port Mode (Portamento Mode)**

Selecteert de Portamento mode. De wijze waarop Portamento beweegt is afhankelijk of de Mono of Poly instelling (pag. 165) in het MIX scherm is geselecteerd.

**□ Instellingen:** fngr (fingered), full

#### **Als "Mono" wordt geselecteerd in het Mix menu:**

**fngr (fingered):** Fingered portamento wordt alleen toegepast als u legato (een noot spelen voordat de vorige is losgelaten) speelt.

**full:** Portamento wordt altijd toegepast.

**Als "Poly" wordt geselecteerd in het Mix menu:**  Zelfde als bij mono (monophonic) mode behalve dat portamento wordt toegepast op meerdere noten.

## **[F7]: CTRL (Controllers)**

Een variëteit van besturingsfuncties kan van te voren aan een controller als de CONTROL Knoppen op het voorpaneel of het keyboard worden toegewezen. Aftertouch van het toetsenbord kan bijvoorbeeld toegewezen worden aan control vibrato of het [MODULATION] wiel kan toegewezen worden om resonantie toe te passen. De parameterfuncties kunnen worden toegewezen om effect uit te oefenen op een specifiek element in een voice van ieder part. De toewijzing van parameters aan een voice wordt voice control genoemd en maximaal 16 verschillende typen voice controls kunnen worden toegewezen aan één voice.

N.B. Met uitzondering van de master toetsenbord instellingen, zijn de hier gemaakte voice control instellingen dezelfden als die uitgelegd worden in het SET (Controller Set) menu in Voice Edit (zie pag. 104). Alleen de inhoudelijke gedeelten die afwijken van de SET worden hieronder uitgelegd.

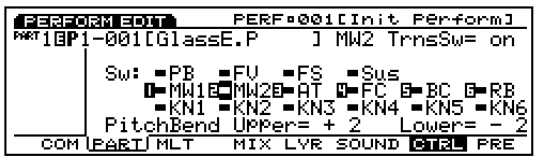

#### ■ **Part**

- **Bank** (Voice Bank)
- **Number**

Deze parameters zijn dezelfden als uitgelegd in het MIX scherm. Zie pag. 164.

#### ■ **Trns Sw (Transmission Switch)**

Selecteert de nodige controllers om als een master toetsenbord in Performance mode op te treden. Zet de controllers die u wilt gebruiken aan. Er zijn 16 soorten controllers en u kunt selecteren of u ze wel of niet wilt verzenden.

❏ **Instellingen:** PB (Pitch Bend Wiel), FV (Foot Volume), FS (Foot Switch), Sus (Sustain), AT (After Touch), FC (Foot Controller), BC (Breath Controller), RB (Ribbon Controller), MW1 (Modulatie Wiel 1), MW2 (Modulatie Wiel 2), KN1 ~ 6 (Knobs1-6); voor iedere controller, on, off

#### ■ **Pitch Bend Upper**

Stelt de hoeveelheid toonhoogtewijziging in halve tonen in (halve stappen) als het [PITCH] wiel opwaarts wordt bewogen. De waarde +12 betekent bijvoorbeeld dat als het [PITCH] wiel opwaarts bewogen wordt, de toonhoogte maximaal één oktaaf verhoogd kan worden.

❏ **Instellingen:** –48~0~+24

#### ■ **Pitch Bend Lower**

Stelt de hoeveelheid toonhoogtewijziging in halve tonen in (halve stappen) als het [PITCH] wiel opwaarts wordt bewogen. De waarde –12 betekent bijvoorbeeld dat als het [PITCH] wiel neerwaarts wordt bewogen, de toonhoogte maximaal één oktaaf verlaagd kan worden.

❏ **Instellingen:** –48~0~+24

## **[F8]: PRE (Preset)**

Instellingen die in relatie staan tot preset waarden en MIDI functies toegepast op de toongenerator van ieder part.

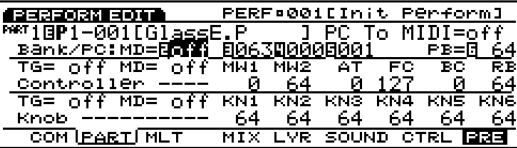

#### ■ **Part**

- **Bank** (Voice Bank)
- **Number**

Deze parameters zijn hetzelfde als de parameters uitgelegd in het MIX scherm. Zie pag. 164.

#### **Bank/PC:MD (Bank/Program Change: MIDI)**

Stelt de program change en bank select boodschappen in die worden verzonden naar een extern MIDI medium bij het maken van bank/program wijzigingen op het voorpaneel van de EX5/5R/7. Er kan voor ieder part een andere waarde worden ingesteld.

#### ■ **PC To MIDI**

Stelt in of er al dan niet program change en bank select boodschappen worden verzonden naar een extern MIDI medium. Als deze is ingesteld op "on" worden er boodschappen verzonden en op "off" worden er geen boodschappen verzonden.

❏ **Instellingen:** off, on

#### ■ **MD BankMSB** (MIDI Bank Select MSB)

Stelt de bank select MSB boodschappen in die worden verzonden naar een extern MIDI medium bij het maken van bank/program wijzigingen.

 $\Box$  Instellingen:  $000 \sim 127$ 

#### ■ **MD BankLSB** (**MIDI Bank Select LSB**)

Stelt de bank select LSB boodschappen in die worden verzonden naar een extern MIDI medium bij het maken van bank/program wijzigingen.

 $\Box$  Instellingen:  $000 \sim 127$ 

N.B. Bank Select boodschappen zijn MIDI boodschappen voor het wijzigen van een voicebank. Door de combinatie van de twee Bank Select MSB en LSB control change boodschappen, kan een enkele voicebank worden gespecificeerd. Beschikbare banken en control change nummers verschillen afhankelijk van de gebruikte toongenerator. Zie voor meer informatie de handleiding van de

gebruikte toongenerator.

#### ■ **MIDI PC (MIDI Program Change)**

Stelt de MIDI programnummers in die verstuurd worden naar een extern MIDI medium bij het maken van bank/programwijzigingen.

❏ **Instellingen:** 001~128

 $\Box$  De programnummers zijn 001  $\sim$  128, maar de werkelijke MIDI program change nummers zijn van 0 ~ 127. Bedenk dus dat de nummers met één verspringen.

#### **Controller**

#### ■ **InitVal PB** (Initial Value Pitch Bend)

Stelt de preset waarde in van pitch bend voor een part.

 $\Box$  **Instellingen:**  $0 \sim 127$ 

#### ■ **Ctrl To TG (Controller To Tone Generator)**

Deze stelt bij het maken van bank/program wijzigingen in of de preset waarden voor de onderstaande zes controllers (AT, FC, BC, RC, MW1, MW2) verzonden worden naar de interne toon-generator. Staat deze aan ("on"), dan worden ze verstuurd, staat deze uit ("off"), dan worden ze niet verstuurd.

❏ **Instellingen:** off, on

#### ■ **Ctrl To MIDI** (Controller To MIDI)

Deze stelt bij het maken van bank/program wijzigingen in of de preset waarden voor de onderstaande zes controllers (AT, FC, BC, RC, MW1, MW2) worden verzonden naar een extern MIDI medium. Staat deze aan ("on"), dan worden ze verstuurd, staat deze uit ("off"), dan worden ze niet verstuurd.

❏ **Instellingen:** off, on

- **InitVal MW1/MW2/AT/FC/BC/RB** (Initial Values) Stelt de control change preset waarden in die worden verzonden door iedere controller.
	- ❏ **Instellingen:** Elk van de volgende controllers kan ingesteld worden van 0~127: AT (After Touch), FC (Foot Controller), BC (Breath Controller), RB (Ribbon Controller), MW1 (Modulatie Wiel 1), MW2 (Modulatie Wiel 2)

#### **Knob (Knoppen)**

#### ■ **Knob To TG (Knop naar Toongenerator)**

Deze stelt bij het maken van bank/program wijzigingen in of de preset waarden van Knoppen 1-6 worden verzonden naar de toongenerator. Staat deze aan ("on"), dan worden de boodschappen verstuurd, staat deze uit ("off"), dan worden ze niet verstuurd.

❏ **Instellingen:** off, on

#### ■ **Knob To MIDI**

Deze stelt bij het maken van bank/program wijzigingen in of de preset waarden van Knoppen 1-6 worden verzonden naar een extern MIDI apparaat. Staat deze aan ("on"), dan worden de boodschappen verstuurd, staat deze uit ("off"), dan worden ze niet verstuurd.

❏ **Instellingen:** off, on

#### ■ **InitVal KN1**  $\sim$  6 (Initial Values KN1  $\sim$  6)

Stelt de control change preset waarden in die worden verzonden door Knoppen 1-6.

- ❏ **Instellingen:** Elk van de Knoppen 1-6 kan ingesteld worden van  $0 \sim 127$
- N.B. De inhoud van de control change van iedere controller en Knoppen 1-6 wordt toegewezen in het CTRL scherm.

#### **Beluisteren van de gemaakte instellingen in het Preset Menu**

De EX verstuurt de parameterinstellingen gemaakt in het preset menu als u op de [ENTER] toets drukt terwijl u de [SHIFT] toets ingedrukt houdt. U kunt de resultaten beluisteren.

## **[F3]: MLT (Multi)**

Het instellen van de parameters van ieder part in iedere Performance wordt in de lijst gedaan. Verschillende parts kunnen tegelijk op de display worden getoond en allen kunnen gewijzigd worden. Beschikbare parameters zijn dezelfden als uitgelegd voor het PART scherm op pag. 164.

Als het MLT menu wordt geselecteerd met [F3], verschijnen de volgende vijf soorten categorie menus op de display. U kunt makkelijk door de lijst scrollen en de gewenste parameter selecteren met de [F4]  $\sim$  [F8] toetsen.

- [F4]: MIX (instellingen in relatie tot de MIX)
- [F5]: LYR (instellingen in relatie tot de Layers)
- [F6]: SOUND (instellingen in relatie tot de Sound)
- [F7]: CTRL (instellingen in relatie tot de Controllers)
- [F8]: PRE (instellingen in relatie tot de Presets)

Iedere keer dat [F3] wordt ingedrukt wijzigt het getoonde Partgedeelte beurtelings in Part  $1 \sim 4$ , Part  $5 \sim 10$  en Part  $11 \sim 16$ .

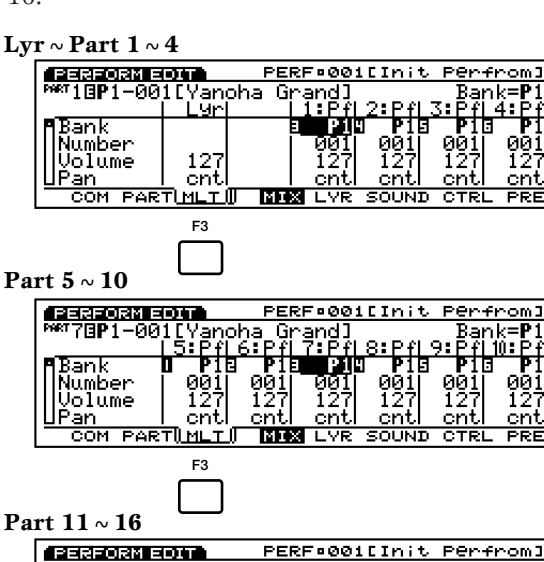

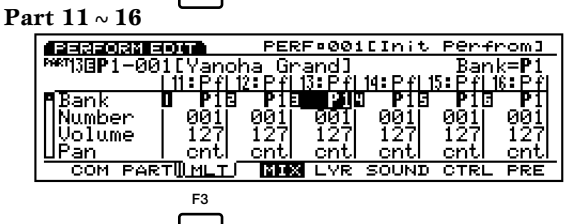

Met de "Lyr" kolom kunt u de algehele instellingen aanpassen (zoals volume en pan) van de parts waarvan de "Layer Switches" (LYR menu) aanstaan. U kunt ieder instelling aanpassen en de relatieve waarden van de balans van de parts behouden.

N.B. In het MLT scherm kunt u direct de Part selecteren die u wilt wijzigen met de PART toetsen 1-16 op het paneel (EX5/7).

De beschikbare parameters worden hieronder opgenoemd. Zie de uitleg over het PART scherm op pag. 164 voor informatie over de inhoud en beschikbare waarden van iedere parameter.

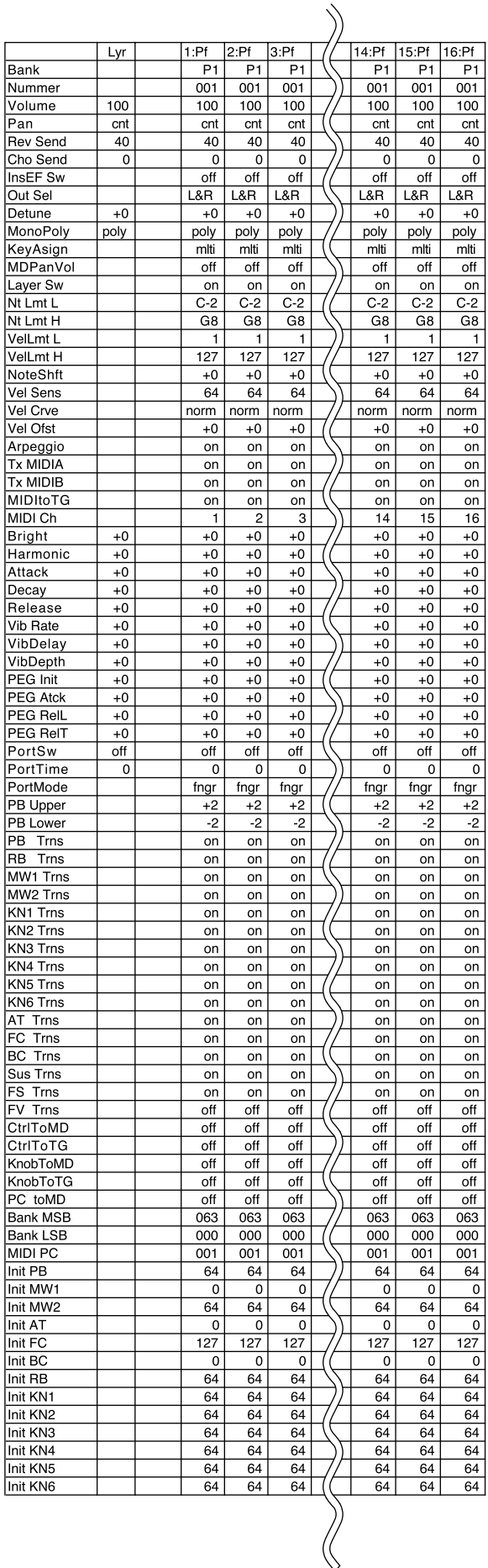

## **Performance Job Mode**

Met deze jobs kunt u performances initialiseren, oproepen of kopiëren die worden gecreëerd (of gewijzigd) in de Performance Edit mode.

Druk op de [JOB] toets op het paneel vanuit de Performance mode om Performance Job mode in te gaan. Als u de Performance Job mode ingaat, verschijnt het volgende menu op de display. Er zijn twee soorten jobs in de Performance Job mode. Druk op [F1] (INIT), [F2] (RECL), of [F3] (COPY) om een job te selecteren.

N.B. Het is noodzakelijk om eerst de performance te selecteren die wordt geïnitialiseerd, opgeroepen of gecopeëerd, alvorens de Performance Job mode in te gaan (zie pag.172).

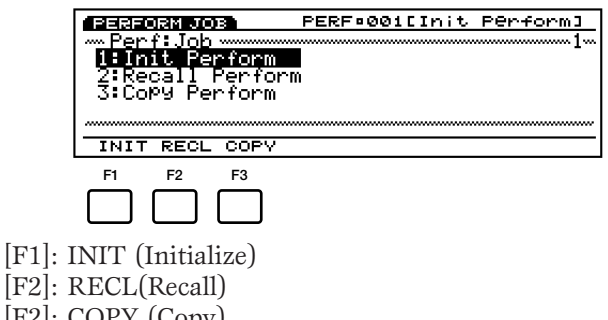

#### [F2]: COPY (Copy)

## **Stappen voor het uitvoeren van een Job**

- **1** Selecteer in de Performance Play mode het performancenummer waarmee u een jobhandeling wilt verrichten.
- **2** Druk op [JOB] om de Performance Job mode in te gaan.
- **3** Druk op [F1] (INIT), [F2] (RECL), of [F3] (COPY) om een uit te voeren job te selecteren. Het geselecteerde jobscherm verschijnt op de display.

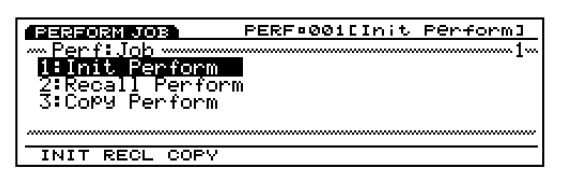

- N.B. U kunt ook iedere job selecteren door de pijl naar de gewenste jobnaam te verplaatsen op het scherm en op [ENTER] te drukken.
- **4 Verplaats de pijl naar een parameter en stel met [INC]/[DEC], Data dial, het numerieke toetsenbord of de Knoppen 1~6 de waarden in.**

**5** Druk op [ENTER]. Het volgende pop-up menu verschijnt, vragend om bevestiging van de handeling.

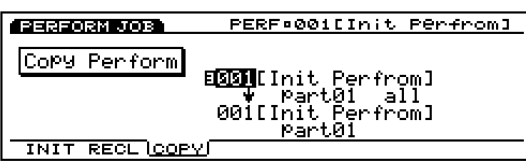

**6** Druk op [YES] om de job uit te voeren. "Completed!" verschijnt kortstondig op het scherm om aan te geven dat de job is uitgevoerd en het vorige scherm verschijnt weer op de display.

Druk op [NO] om de job te annuleren.

- N.B. "Executing..." verschijnt als Performance Job enige tijd nodig heeft voor uitvoering. Als het apparaat wordt uitgeschakeld terwijl "Executing..." op de display wordt getoond, is de data verloren.
- **7** Druk tweemaal op [EXIT] om de Performance Job mode te verlaten en terug te keren naar de Performance Play mode.

### **[F1]: Init Perform (Initialize Performance)**

Met deze job kunt u de oorspronkelijke waarden van iedere performance oproepen (initialiseren). Initialiseren moet voor het wijzigen worden uitgevoerd, bijvoorbeeld bij het creëren van een originele performance vanaf het begin.

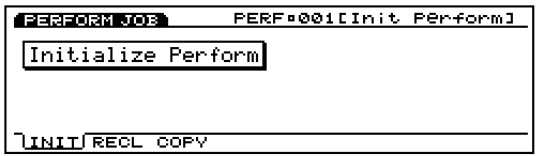

## **[F2]: Recall Perform (Recall Performance)**

Als u een performance niet opslaat tijdens het wijzigen, bent u als u een andere performance selecteert, de gewijzigde data van de voorgaande performance kwijt. De Recall job maakt het mogelijk om terug te keren naar de originele data die werd gewijzigd, zelfs na het selecteren van een andere performance.

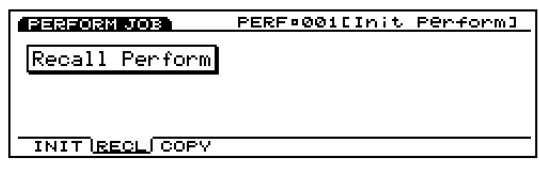

N.B. Zelfs na het uit- en aanzetten van het apparaat kunt u nog steeds terugkeren naar de gewijzigde data.

## **[F3]: Copy Perform (Copy Performance)**

Met deze job kunt u de algemene data van een performance en de specifieke data van een gespecificeerd part naar de huidig geselecteerde performance kopiëren. Deze job is handig bij het gebruik van een deel van de data van de performance bij de creatie van een andere performance.

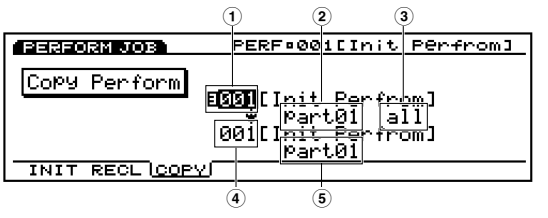

N.B. Deze job is niet bedoeld voor het kopiëren van een performance op zich naar het interne geheugen. In plaats daarvan copiëert deze job de verschillende parameterwaarden van de ene performance naar de wijzigingsbuffer van een andere performance.

#### ■ **1 Source Performance Number**

Stelt het bron performancenummer in waarvan wordt gecopiëerd.

❏ **Instellingen:** 001~128

#### ■ **2 Source Part**

Stelt de bron performancepart in waarvan wordt gecopiëerd. Selecteer Common als de te copiëren data algemeen is voor alle parts.

❏ **Instellingen:** Common (Alle parts), PART01 (Part 1)  $\sim$  PART16 (Part 16)

#### ■ **3** Typen Source (bron) Data

Selecteert het soort data die gekopiëerd worden. Het is mogelijk om algemene data toe te wijzen die effect hebben op alle parts en specifieke data voor gespecificeerde parts.

#### **Als Common (Alle parts) wordt geselecteerd voor de Source Part:**

ALL (Alle performance data), PARAM (Parameter instellingen), ARP (Arpeggio instellingen), EFCT (Effect instellingen), CTRL (Controller instellingen), NAME (Performancenaam)

#### **Als PART01~16 wordt geselecteerd voor de Source Part:**

ALL (Alle data voor deze part), MIX (Mix instellingen), LAYER (Layer instellingen), SOUND (Sound instellingen), CTRL (Controller instellingen), PRE (Preset instellingen)

■ **4 Destination (bestemming) Performance Number** Staat vast voor de huidig geselecteerde (bestemmings) performance.

N.B. Het is noodzakelijk om de bestemmingsperformance in Performance Play mode te selecteren alvorens de Performance Job mode in te gaan.

#### ■ **5 Destination Part**

Stelt de bestemmingsperformance part in waarheen gekopiëerd wordt. Deze parameter verschijnt alleen op de display als er een part wordt geselecteerd in de Source Part parameter.

❏ **Instellingen: PART01~16**

# **Sample Mode**

## **Sample Play Mode**

Met deze mode kunt u een sample selecteren en afspelen. U kunt ook de Sample Record mode ingaan vanuit de Sample Play mode en samplegeluiden invoeren. Het interne geheugen kan maximaal 1024 verschillende samples opnemen. Voor het structureren van uw samples na het opnemen, kunnen ze ook op een floppy opgeslaan en gebruiken wanneer u wilt.

N.B. Zie pag. 69 voor meer informatie over de basisbeginselen van het samplen.

Druk op de [SAMPLE] toets op het paneel om de Sample Play mode in te gaan. Als u de Sample Play mode ingaat, verschijnt het volgende menuscherm op de display. U kunt een samplenummer selecteren om af te spelen. U kunt ook het samplen uitvoeren door op [F8] (REC) te drukken om de Sample Record mode in te gaan.

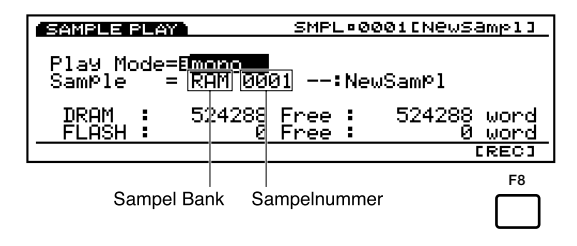

N.B. Onder in het scherm worden, wordt de totale geheugencapaciteit (links) en het beschikbare geheugen (rechts) van DRAM en FLASH op de display getoond in de eenheid 'words'.

#### ■ **Play Mode**

Stelt de sample playback mode in op "stereo" of "mono". Als de "stereo" mode wordt geselecteerd, worden de sample bank/nummers voor twee kanalen, L (links) en R (rechts) op de display getoond. Als de "mono" mode wordt geselecteerd, wordt alleen één sample bank/nummer op de display getoond.

#### ❏ **Instellingen: stereo, mono**

#### ■ **Sample Bank**

Stelt de bank in die de sample bevat die u wilt afspelen. Als "stereo" wordt geselecteerd, kunt u een andere samplebank instellen voor de L (linker-kanaal) en de R (rechterkanaal). Hoewel "FLASH" kan worden geselecteerd, is selectie hiervan niet effectief, tenzij u de Flash Memory Board EXFLM1 op uw EX5/5R/7 heeft geïnstalleerd.

#### ❏ **Instellingen:** RAM, FLASH

N.B. Instellingen: De EX5/5R/7 bevat 1MB DRAM als deze van de fabriek wordt geleverd. Het installeren van een paar 72 PIN DRAM SIMM's kan het interne geheugen vergroten tot een maximum van 65MB (inclusief de originele interne 1MB).

N.B. De interne DRAM (inclusief de DRAM SIMM) is vluchtig en alle data wordt gewist als het apparaat wordt uitgezet. Dus er is als u het apparaat weer aanzet, geen sample beschikbaar in het interne geheugen.

#### ■ **Sample Number**

Stelt de sample in die u wilt afspelen. Als "stereo" wordt geselecteerd, kunt u een andere samplebank instellen voor de L (linkerkanaal) en de R (rechterkanaal).

#### $\Box$  Instellingen:  $1 \sim 1024$

- N.B. Hoewel de samplenummers tot 1024 gaan, hangt de hoeveelheid opneembare data af van het beschikbare geheugen. Als het beschikbare geheugen op is, houdt het opnemen op. Dus hoewel er 1024 samplenummers op de display verschijnen, betekent dit niet noodzakelijkerwijs dat alle nummers sampledata bevatten en kunnen worden afgespeeld.
- **IB.** De EX5/5R/7 kan de WAV, AIFF en AKAI format files opslaan en afspelen. Zie pag. 265 voor meer informatie over het opslaan op files.

## **Sample Record Mode**

Samplen vindt plaats in de Sample Record mode. Sluit een externe microfoon aan op de EX5/5R/7 om een (sample)geluid op te nemen, waarop dat geluid als een instrument kan dienen. Bovendien kan het gesamplede geluid opnieuw gesampled worden nadat er verschillende effecten op het geluid zijn toegepast (resampling functie). U kunt de gesamplede geluiden afspelen door deze aan noten op het toetsenbord toe te wijzen (keymap). Ook kunt u daarbij met de Wave Edit functie (pag. 150) een golf-vorm maken en deze afspelen als een AWM voice. (Het is noodzakelijk om een extern MIDI toetsenbord te gebruiken om de sample met de EX5R uit te kunnen voeren.) Voor het structureren van uw samples kunt u ze na opname op een floppy disk opslaan zodat u ze kunt gebruiken waneer u wilt.

N.B. De opgenomen samples kunnen worden opgeslagen van het EX originele file format naar floppy disk of een extern SCSI medium, zoals een hard disk drive. Zie pag. 263 voor meer informatie over het opslaan.

## **Hoe Naar de Sample Record Mode te Gaan**

Druk in de Sample Play mode op [F8] (REC) om naar de Sample Record mode te gaan. De [F8] functietoets wijzigt in "STANDBY" en het volgende scherm verschijnt op de display.

Druk op [EXIT] om terug te keren naar Sample Play mode.

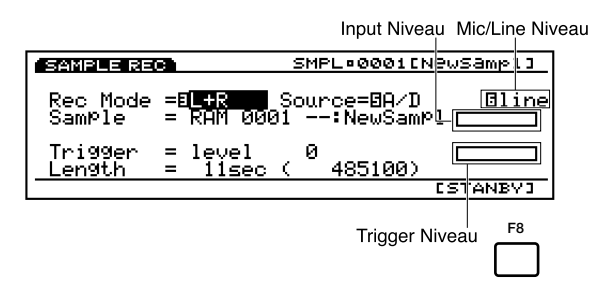

#### ■ **Rec Mode** (Record Mode)

Stelt de Sample Record mode in. Er zijn de volgende keuzes: L (linkerkanaal record mode), R (rechterkanaal record mode), mono (monoraal record mode) en stereo (stereo record mode [alleen beschikbaar op de EX5/5R]).

❏ **Instellingen:** L, R, mono, stereo(alleen op de EX5/5R )

N.B. Op de EX7 wordt, als "A/D" wordt geselecteerd in de Source (hierna uitgelegd), "mono" automatisch ingesteld als de opname mode.

#### ■ **Source**

Selecteert de opnamebron. Als u bijvoorbeeld met een microfoon, aangesloten op de A/D INPUT jack(s) samplet, selecteer dan "A/D" (Analog/Digital). Als "A/D" wordt geselecteerd, worden de input niveaubalken voor ieder kanaal op de display getoond overeenkomstig de geselecteerde opname mode.

Als u een sample opnieuw wilt sampelen van het interne geheugen, selecteer dan "Internal." Als "Internal" wordt geselecteerd, verschijnen de niveaubalken niet op de display.

#### ❏ **Instellingen:** A/D, Internal

#### ■ **Mic/Line Level**

Stelt het inputniveau in van de A/D INPUT jack(s) (alleen als "A/D" wordt geselecteerd). Als een microfoon wordt aangesloten, selecteer dan Mic (Mic Level) en als een audio-apparaat zoals een CD-speler wordt aangesloten, selecteer dan Line (Line Level).

❏ **Instellingen:** Line, Mic

#### ■ **Input Level Bar**

Als A/D wordt geselecteerd als de opnamebron, worden de input niveaubalken voor ieder kanaal op de display getoond overeenkomstig de geselecteerde opname mode. Als u de beweging bekijkt van de balken, kunt u de inputniveaus van een extern medium bevestigen en het gebruiken als leidraad bij het aanpassen van de niveaus.

#### ■ **Trigger**

Stelt de triggermethode in (hoe samples worden getriggerd) voor het sampelen. De triggermethode die beschikbaar is, verschilt afhankelijk van de huidig geselecteerde opnamebron.

Als "A/D" wordt ingesteld als de opnamebron, kunt u ofwel "manual" of "level" selecteren. Als "manual" wordt geselecteerd, kunt u met sampelen beginnen wanneer u wilt, met het indrukken van de [F8: START]toets. Als "level" wordt geselecteerd, begint het sampelen automatisch als het inputniveau de toegewezen waarde passeert (triggerniveau). Als u hier "level" selecteert, wordt de waarde parameter aan het scherm toegevoegd en kan een gespecificeerd triggerniveau ingesteld worden met deze parameter.

Als "Internal" wordt ingesteld als opnamebron, kunt u ofwel "key" of "seq" (sequencer) selecteren. Als "key" wordt geselecteerd, kunt u met sampelen beginnen door het indrukken van een toets op het toetsenbord. Als "seq" wordt geselecteerd, begint het sampelen automatisch tegelijk met het afspelen van een song/patroon.

#### ❏ **Instellingen:**

Als "A/D" wordt geselecteerd als bron: manual, level **Als "Internal" wordt geselecteerd als bron:** key, seq

#### ■ **Trigger Level**

Als "level" wordt geselecteerd als triggermethode, verschijnt deze parameter op de display. Deze parameter stelt het triggerniveau in waarop het sampelen begint. Als het inputsignaal door de A/D INPUT jack(s) de ingestelde waarde passeert (trigger niveau), start het sampelen automatisch. Bij het instellen van het triggerniveau kunt u het waardeniveau zien bewegen in de niveaubalken als u het niveau aanpast. Op deze manier kunt u de begin-triggerwaarde vergelijken met de inputniveaubalk, om het niveau te confirmeren waarop het sampelen begint.

❏ **Instellingen:** 0~127

#### ■ Length

Deze parameter toont de beschikbare sampletijd (opname tijd). De tijd word zowel in seconden als words getoond. De hier ingestelde waarde bepaalt de lengte (hoeveelheid tijd) van de opgenomen sample.

❏ **Instellingen:** De lengte verschilt afhankelijk van de hoeveelheid DRAM en FLASH geheugencapaciteit. De EX5/5R/7 bevatten bij levering van de fabriek 1MB DRAM en dit biedt ongeveer 12 seconden mono opname.

## **Stappen voor Sampelen 1**

## **(Sampelen van een extern medium als een microfoon)**

Sluit eerst de microfoon of het audio-apparaat waarmee u wilt sampelen aan op de A/D INPUT jack(s) (pag. 14).

- **1** Druk in de Sample Play mode op [F8] (REC) om de Sample Record mode in te gaan.
- **2** Stel de gewenste opname mode in en selecteer "A/D" voor de Source.
- **3** Stel de parameter rechts van de Source in op "Mic" of "Line" afhankelijk van het type inputsignaal-niveau. Als er een microfoon wordt aangesloten, selecteer dan Mic (Mic Level). Als er een audio-apparaat zoals een CD-speler wordt aangesloten, selecteer dan Line (Line Level).
- **4** Pas de input gain aan met de [A/D GAIN] knop op het voorpaneel.

**5** Stel de triggermethode in de Trigger parameter in. Als "level" wordt geselecteerd, ga dan door met het instellen van het triggerniveau.

**6** Bevestig de beschikbare sampletijd (opnametijd) in de Length parameter. Stel (indien nodig) de lengte in van het sampelen.

- **7** Controleer het inputniveau van de microfoon of het audio-apparaat met de inputniveaubalk(en).
	- N.B. Er wordt automatisch bij het instellen van de bestemmings samplebank/nummer, (zelfs als FLS wordt geselecteerd voor de samplebank in de Sample Play mode) een leeg DRAM samplenummer geselecteerd. Daarom is het niet nodig om een samplenummer te selecteren.
- **8** Druk op [F8] (STANDBY) om de sample standby status in te stellen en "Waiting..." verschijnt op het scherm.

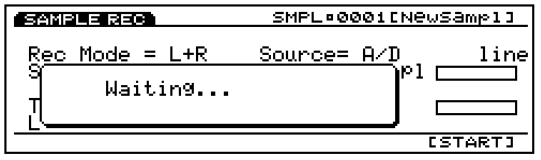

**9** Start het sampelen met de triggermethode gespecificeerd in stap **5** hierboven.

**Als "manual" wordt geselecteerd:** 

Druk op [F8] (START) om met sampelen te beginnen.

**Als "level" wordt geselecteerd:**  Als het inputsignaal van een microfoon bijvoorbeeld de ingestelde waarde passeert (triggerniveau), begint het sampelen automatisch.

Als het sampelen bezig is, verschijnt "Now Recording..." op de display.

**)** Druk op [F8] (STOP) om het sampelen te stoppen. De gesamplede bank/nummer wordt getoond.

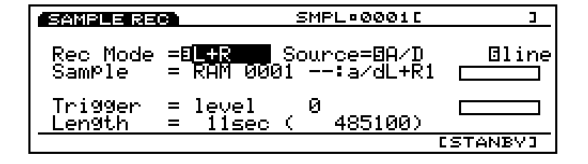

N.B. Als de ingestelde lengte van de sample wordt bereikt voordat u op [F8] (STOP) drukt, stopt het sampelen automatisch.

- **!** Druk op[EXIT] om terug te keren naar de Sample Play mode en u kunt de nieuw opgenomen sample beluisteren.
- **@** Herhaal bovenstaande stappen **1~!** om meerdere samples te maken.
	- N.B. Als het apparaat uitstaat, wordt de data in het interne geheugen gewist. Denk er aan om belangrijke sample data op een floppy disk of een extern opslagmedium op te slaan (pag. 259).
	- N.B. U kunt de gesamplede data wijzigen met de sample edit functie in de Sample Edit mode en de copy functie in de Sample Job mode. U kunt de gesamplede data ook in de Voice Edit mode (pag. 76) gebruiken als een element/ golfvorm bij het creëren van uw originele voice. Daarbij kunt u de gesamplede data toewijzen aan iedere toets (keymap functie op pag. 72) en afspelen op uw toetsenbord.

## **Stappen voor Sampelen 2 (Hersampelen van interne toongenerator/ geheugen)**

U kunt een opgenomen sample of een preset golfvorm opnieuw sampelen, evenals een song/patroonfrase.

N.B. Als u een eerder opgenomen sample opnieuw wilt sampelen, moet u het eerst wijzigen in de Sample Edit mode, het als een element/golfvorm voor een interne voice in de Voice Edit mode (pag. 76) gebruiken en vervolgens de interne voice in het geheugen opslaan.

**1** Selecteer in de Voice Play mode een voice die u wilt sampelen. Of voer in het geval dat u een song/patroonfrase wilt sampelen, eerst de nodige handelingen uit om de frase gereed te maken voor het afspelen (selecteer bijvoorbeeld een performance voor een song/patroon of patroonnummer).

#### **Voorbeeld 1:**

Als u een voice sampelt (selecteer het voicenummer in de Voice Play mode)

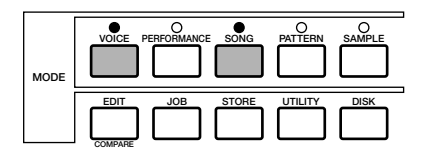

#### **Example 2:**

Als u een patroon sampelt (selecteer een patroonnummer in de Pattern Play mode en selecteer een performance voor het patroon in de Performance Play mode)

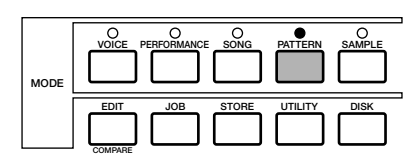

- **2** Ga naar Sample Play mode en druk op [F8] (REC) om Sample Record mode in te gaan.
- **3** Stel de gewenste record mode in en selecteer "Internal" voor de Source.
- **4** Stel de triggermethode in de Trigger parameter in. Selecteer "key" als u een voice sampelt die u op het toetsenbord afspeelt, of selecteer "seq" als u een song/ patroonfrase sampelt.

**5** Bevestig de beschikbare sampeltijd (opnametijd) met de Length parameter. Stel (indien nodig) de lengte van het sampelen in.

N.B. Er wordt, voor het instellen van de bestemmingssamplebank/number (zelfs als FLS wordt geselecteerd voor de samplebank in de Sample Play mode), automatisch een leeg DRAM samplenummer geselecteerd. Daarom is het niet nodig om een samplenummer te selecteren.

- **6** Druk op [F8] (STANDBY) om de sample standby status te activeren en er verschijnt "Waiting..." op het scherm.
- **2** Start het sampelen met de triggermethode, gespecificeerd in stap **4** hierboven.

#### **Als "key" wordt geselecteerd:**

Druk op een willekeurige toets op het toetsenbord om het sampelen te beginnen.

#### **Als "seq" wordt geselecteerd:**

Druk op [PLAY] toets van de sequencer om het sampelen te beginnen.

Tijdens het sampelen verschijnt "Now Recording..." op de display.

- **8** Druk op [F8] (STOP) om het sampelen te stoppen. Het gesampelde bank/nummer wordt getoond.
	- N.B. Als de ingestelde lengte van de sample wordt bereikt voordat u op [F8] (STOP) heeft gedrukt, stopt het sampelen automatisch.
- **9** Druk op [EXIT] om terug te keren naar de Sample Play mode en u kunt de nieuw opgenomen sample beluisteren.
- **)** Herhaal bovenstaande stappen **1**~**9** meerdere samples te maken.
	- N.B. U kunt de gesampelde data wijzigen met de sample edit functie in de Sample Edit mode en de copy functie in de Sample Job mode. U kunt de gesampelde data ook in de Voice Edit mode (pag. 76) gebruiken als een element/ golfvorm bij het creëren van uw originele voice. Daarbij kunt u de gesampelde data toewijzen aan iedere toets (keymap functie op pag. 72) en afspelen op uw toetsenbord.
	- N.B. Samples worden opgenomen in DRAM of het interne geheugen. De opgenomen samples kunnen echter verplaatst worden naar FLS (optional Flash Memory Board EXFLM1; als het goed geïnstalleerd is) met de Copy Sample functie in de Sample Job mode. Als de opgenomen of gewijzigde sampels overgezet zijn naar EXFLM1, kunnen de samples hetzelfde worden gebruikt als preset golfvormen (de data wordt niet gewist als het apparaat wordt uitgezet).
	- N.B. **Als het apparaat wordt uitgezet, wordt de data in het interne geheugen gewist. Sla de belangrijke**  sampledata op op een floppy disk of een extern **opslag- medium (pag. 259).**

## **Sample Edit Mode**

In de Sample Edit mode kunt u in de Sample Record mode opgenomen samples wijzigen om hen uiteindelijk zo te krijgen als u ze wilt.

Druk op de [EDIT] toets op het paneel vanuit Sample mode om Sample Edit mode in te gaan. U kunt Sample Edit mode niet ingaan, als het beoogde sampelnummer (in RAM bank) geen data bevat. Als u Sample Edit mode ingaat, verschijnt het volgende submenu in de display. Er zijn de volgende drie soorten instellingen beschikbaar. Druk op  $[F6] \sim [F8]$  om het benodigde menu te selecteren.

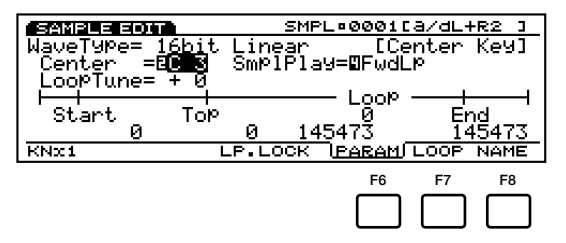

- [F6]: PARAM (instellingen die te maken hebben met het afspelen van samples)
- [F7]: LOOP (instellingen die te maken hebben met de sampleloopfunctie)
- [F8]: NAME (instellingen voor het geven van een naam aan samples)
	- N.B. In de [F6]: PARAM en [F7]: LOOP schermen, [F1]: worden KNx\*(Knob x [unit]) en [F4]: LP. LOCK (Loop Lock) toegevoegd. In het [F7]: LOOP scherm, [F3]: wordt ook ZOOM\* toegevoegd. Zie de respectievelijke uitleg hieronder voor informatie over elk onderdeel.
	- N.B. Voordat u naar de Sample Edit mode gaat, is het noodzakelijk om eerst de sample te selecteren die u wilt wijzigen in Sample Play mode (pag. 175). Alle parameters kunnen worden toegepast op ieder sample. Denk eraan om de sample na het wijzigen op te slaan op een floppy disk of een extern opslagmedium.
	- N.B. Als het apparaat wordt uitgezet, wordt de data in het interne geheugen gewist. Sla belangrijke sampledata op op floppy disk of een extern opslagmedium (pag. 259).
	- N.B. De als stereodata opgenomen sample kan in stereo gewijzigd worden. Als u twee verschillende samples combineert en instelt als L/R data, kunt u de Sample Edit mode niet in.

## **[F6]: PARAM (Parameter)**

Er zijn verscheidene parameters voor het instellen van de basisaspecten van het afspelen van samples, zoals het instellen van Start/Eindpunt van de golfvorm of hoe de sample zal klinken.

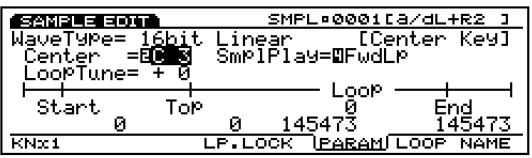

#### ■ **Wave Type**

Toont het sample wavetype (golfvorm). De sampelfrequentie van een sample die is opgenomen op de EX5/ 5R/7 staat vast op 16 bit linear/44.1 KHz.

- **N.B.** De EX5/5R/7 kan de WAV, AKAI en AIFF format files openen en afspelen. In dit geval wordt een ander wavetype dan 16 bit linear/ 44.1KHz zoals 12 bit linear, 8 bit linear en 8 bit LPC (gecomprimeerd) op de display getoond.
- N.B. Zie pag. 263 voor meer informatie over het openen van sample files.

#### ■ **Center key**

Wijst de originele toonhoogte van een sample toe aan een toets op het toetsenbord. Met deze toegewezen toets als 'center pitch' of centrale toonhoogte, kunt u de toonhoogte in halve tonen verhogen of verlagen en de sample afspelen.

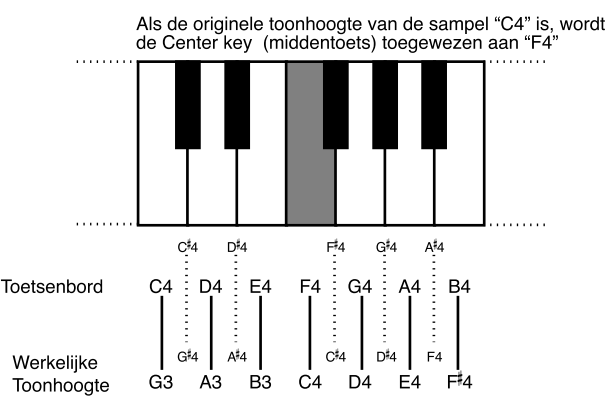

❏ **Instellingen:** C–2~G8

#### ■ LoopTune

Past op verfijnde wijze de toonhoogte van het loopgedeelte aan voor het afspelen.

❏ **Instellingen:** –63~0~+63

#### ■ **SmplPlay (Sample Play)**

Bepaalt hoe de sampel wordt afgespeeld. Er zijn vier keuzes: "FwdLp," "FwdLpEx," "FwdNoLp" of "RevNoLp."

#### ❏ **Instellingen:**

#### **FwdLp:**

Als een toets wordt ingedrukt (vastgehouden), begint de sample met afspelen vanaf het Startpunt, gaat naar het Toppunt en herhaalt voortdurend van het Toppunt naar het Eindpunt.

#### **FwdLpEx:**

Dit is gelijk aan de "FwdLp", zolang de toets ingedrukt gehouden wordt. Als u echter de toets weer loslaat, stopt de EX5/5R/7 met het afspelen van de loop en speelt vervolgens het gedeelte dat na het eindpunt komt af tot aan het data einde.

#### **FwdNoLp:**

Iedere keer dat een toets wordt gespeeld, speelt de sample één keer af vanaf het Startpunt tot het Eindpunt.

#### **RevNoLp:**

Iedere keer dat een toets wordt aangegslagen speelt de sample één keer omgekeerd af, van het Eindpunt naar het Startpunt.

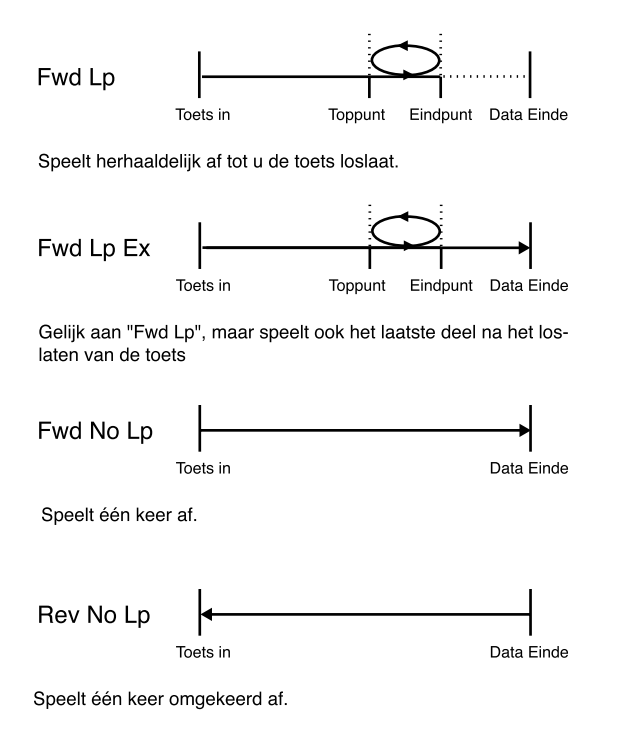

#### **Over de Eenheid van de Sample Afspeel Parameters**

Als u de volgende sampel afspeelparameters met Data Dial of de [INC]/[DEC] toetsen wijzigt, kan het enige tijd duren aangezien de parameterwaarde te hoog is. Druk in dat geval op [F1]: KNx\*(Knob x Unit) om de gebruikte eenheid te wijzigen naar 10, 100, 1000 of 10000 en pas de waarden aan met de gerelateerde knoppen. Gebruik bijvoorbeeld de eenheid 1000 voor een ruwe opzet en bepaal op verfijnde wijze de positie of lengte met de eenheid 10 of 1.

#### ■ **Wave Start**

Stelt het Startpunt in van het afspelen van de sample. Zoals te zien is in het volgende diagram, kan het Startpunt ingesteld worden om ongewenste geruis voor dat punt in de sample te verwijderen.

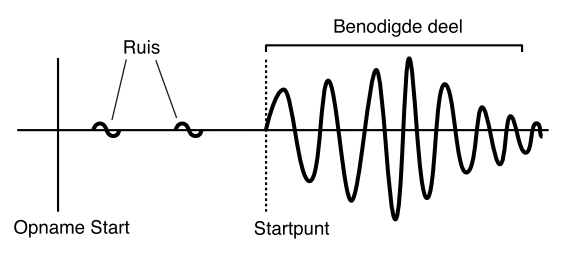

❏ **Instellingen:** Hangt af van de lengte van de sample

#### ■ **Loop Top**

Stelt het Toppunt in van het afspelen van de loop (het punt waar de loop begint) binnen het bereik van de hele sample. Als u bijvoorbeeld een loop instelt van het aanhoudende geluid van de viool, wordt het Topen Eindpunt gewoonlijk ingesteld na het attackdeel van het geluid. In dit geval begint het afspelen van de sample vanaf het attackdeel, dat de karakteristieken van de viool bepaalt, en herhaalt fundamenteel hetzelfde aanhoudende deel van het geluid. Voor de geluiden die geen onderscheidend attackdeel hebben, kunt u deze parameter hetzelfde laten als het Startpunt.

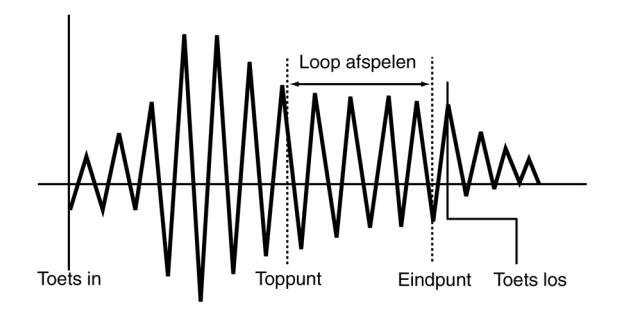

❏ **Instellingen:** Hangen af van de samplelengte

#### ■ Loop Length

Toont en stelt de lengte in vanaf het Toppunt tot het Eindpunt. Als deze waarde verandert, verhoogt of verlaagt de Eindpuntwaarde overeenkomstig.

❏ **Instellingen:** Hangen af van de samplelengte
#### ■ **Fraction**

Past op verfiinde wijze de lengte van de loop aan. Als de loop bijvoorbeeld wordt ingesteld op 100, en de Loop Fraction ingesteld op 1, wordt de lengte van de loop 100 punten en 1/64 punt.

 $\Box$  **Instellingen:**  $0 \sim 63$ 

#### ■ Loop End

Stelt het Eindpunt van het afspelen van de loop in binnen het bereik van de hele sample. Zoals is te zien in het volgende diagram, kan het Eindpunt zo worden ingesteld dat ongewenste ruis na dat punt wordt geplaatst in de sample.

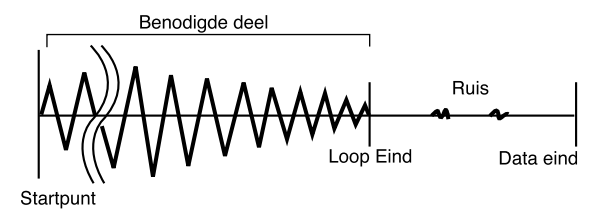

❏ **Instellingen:** Hangen af van de samplelengte

#### **Over de Loop Lock Functie**

Het wijzigen van het Startpunt of Toppunt kan effect hebben op de ingestelde looplengte. U kunt dus per ongeluk de looplengte tijdens het wijzigen veranderen. Als u de looplengte niet wilt wijzigen, kunt u deze vastzetten met de [F4] (LP. LOCK) toets. Deze nogmaals indrukken annuleert de Loop Lock functie.

# **[F7]: LOOP**

Hier kunt u de gehele golfvorm visueel waarnemen. Aan de rechterkant van het scherm worden het Start-, Einden Toppunt benadrukt zodat u op accurate wijze het Startpunt en de Top- en Eindloop afspeelpunten in kan stellen.

N.B. De parameters hier corresponderen met die van de PARAM (Parameter) display. Als u de waarden van sommige parameters hier wijzigt, worden de wijzigingen ook weerspiegeld in de gerelateerde parameters in PARAM en vice versa.

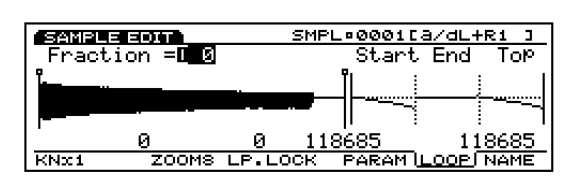

De volgende parameters zijn hetzelfde als die van de PARAM display. Zie pag. 179 voor meer informatie en details over iedere parameter.

#### ■ **Fraction** (Loop Fraction)

Stelt de Loop Fractie in. deze is hetzelfde als voor de PARAM display.

 $\Box$  **Instellingen:**  $0 \sim 63$ 

#### ■ **START** (Start Point)

Stelt het Startpunt in van het afspelen van de sample.

#### ■ **TOP**

Stelt het Toppunt in van het afspelen van de loop (het punt waar de loop begint) binnen het bereik van de gehele sample.

#### ■ **LOOP**

Toont en stelt de lengte in vanaf het Toppunt tot het Eindpunt. Als deze waarde wijzigt, verhoogt of verlaagt de Eindpuntwaarde overeenkomstig.

#### ■ **END** (End Point)

Stelt het Eindpunt in van het afspelen van de loop binnen het bereik van de hele sample.

#### ■ **Wave Display**

Geeft een beeld van de golfvorm van de sample.

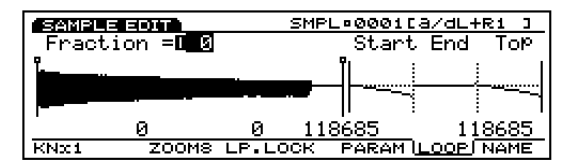

### **Golfvormen voor Start/Top/Eindpunten en Vergroot Functie**

Aan de rechterkant van het scherm worden golfvormen voor de Start/Top/Eindpunten getoond op de display. Met het indrukken van de [F3] toets kunt u de drie punten vergroten voor verfijnde aanpassing. Elke druk op de knop wijzigt de grootte van 8, 4, 2, tot 1. Aangezien het Eindpunt wordt gevolgd door het Toppunt, kunt u het punt van de loop-aansluiting visueel controleren.

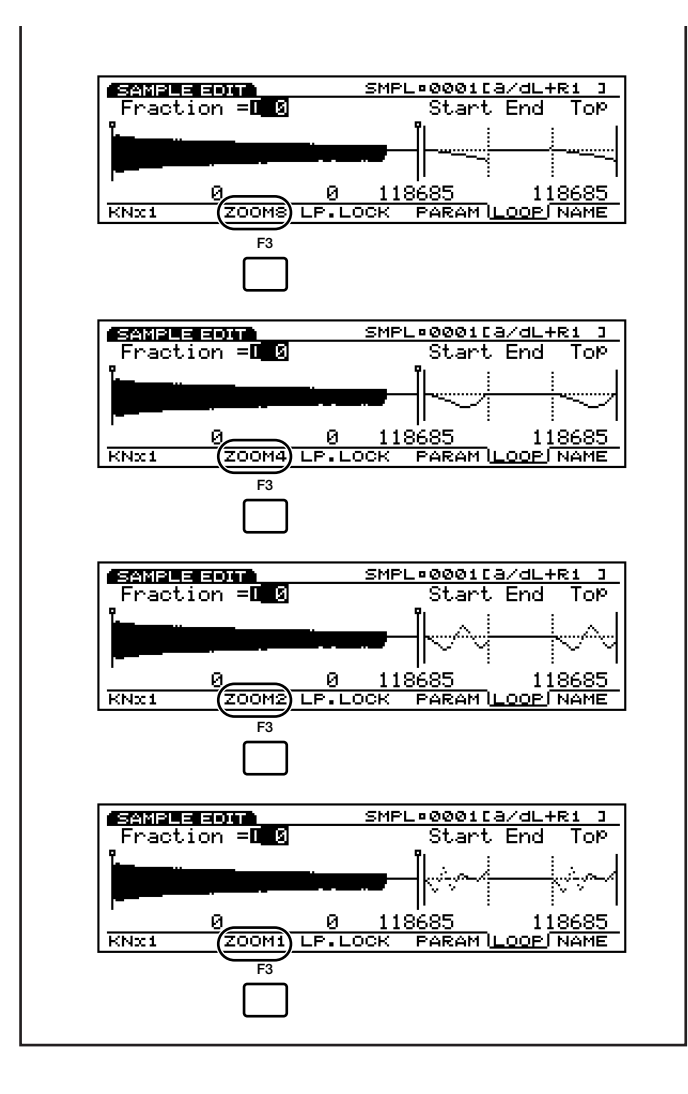

# **[F8]: NAME**

Hiermee kunt u de sample een naam geven van maximaal acht karakters.

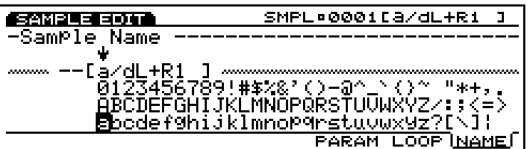

- N.B. De methode voor het geven van een naam en een categorie aan de sample is hetzelfde als voor een Voice. Zie pag. 79 voor meer informatie.
- N.B. Indien deze is gewijzigd als stereo data, zijn alleen de eerste vijf letters effectief (bijv. \*\*\*\*\* L 01).

# **Sample Job Mode**

Met deze jobs kunt u samples die zijn gecreëerd in Sample Edit mode copiëren, wissen, of samenvoegen.

Druk op de [JOB] toets op het paneel in Sample mode om Sample Job mode in te gaan. Als u de Sample Job mode ingaat, verschijnt het volgende menu op de display. Er zijn vijf soorten jobs in de Sample Job mode. Druk op [F1] (COPY), [F2] (DEL), [F3] (APND), [F4] (NORM), of [F5] (EXTR) om een job te selecteren.

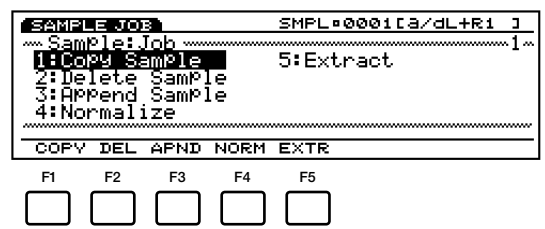

- [F1]: COPY (copiëer sample)
- [F2]: DEL (wis sample)
- [F3]: APND (voeg sample samen)
- [F4]: NORM (normaliseer)
- [F5]: EXTR (extract)

# **Stappen voor het uitvoeren van een Job**

- **1** Druk in de Sample Play mode of de Sample Edit mode op [JOB] om de Sample Job mode in te gaan.
- **2** Druk op [F1] (COPY), [F2] (DEL), [F3] (APND), [F4] (NORM), of [F5] (EXTR) om een uit te voeren job te selecteren. Het geselecteerde jobscherm verschijnt op de display.

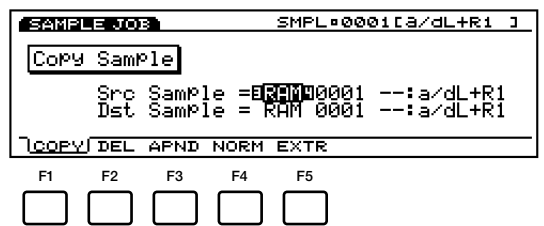

- N.B. U kunt ook een job selecteren door de pijl naar de gewenste jobnaam op het scherm te verplaatsen en op [ENTER] te drukken.
- **3** Verplaats de pijl naar een parameter en stel de waarden in met [INC]/[DEC], Data Dial, het numerieke toetsenbord, of de Knoppen  $1 \sim 6$ .

**4** Druk op [ENTER]. Het volgende pop-up menu verschijnt, vragend om confirmatie van de handeling.

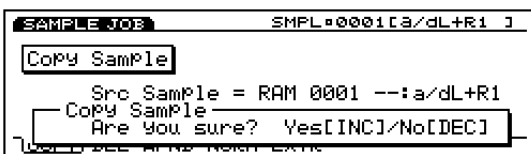

**5** Druk op [YES] om de job uit te voeren. "Completed!" verschijnt kortstondig in het scherm om aan te geven dat de job is uitgevoerd en het vorige scherm verschijnt weer op de display.

Druk op [NO] om de job te annuleren.

- N.B. "Executing..." verschijnt als de Sample Job enige tijd nodig heeft om uitgevoerd te worden. Als het apparaat wordt uitgezet terwijl "Executing..." op de display wordt getoond, is de data verloren.
- **6** Druk tweemaal op [EXIT] om de Sample Job mode te verlaten en terug te keren naar de Sample Play mode.

# **[F1]: Copy Sample**

Deze job kopiëert data van een sampelbron naar een toegewezen bestemmingssampel. De parameter-instellingen gemaakt in Sample Edit mode worden tegelijk gekopiëerd.

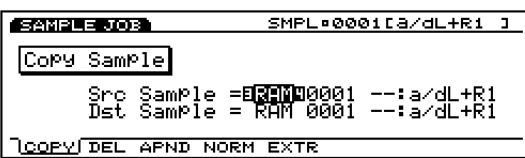

■ **Src Sample (Source Sample Bank)** Selecteert de bronsamplebank.

❏ **Instellingen:** DRAM, FLS (FLASH)

N.B. "FLASH" is alleen effectief als Flash Memory Board (EXFLM1) op uw EX is geinstalleerd. Hoewel "FLASH" zelfs geselecteerd kan worden als de extra Flash Memory Board niet is geïnstalleerd, verschijnt er een foutmelding en vindt uitvoering niet plaats.

#### ■ **Src Sample (Source Sample Number)**

Selecteert het bronsamplenummer waarvan gekopiëerd wordt.

❏ **Instellingen:** 0001~1024

■ **Dst Sample (Destination Sample Bank)** Selecteert de bestemmingssamplebank.

❏ **Instellingen:** DRAM, FLS (FLASH)

■ **Dst Sample (Source Sample Number)** Selecteert het bestemmingssamplenummer waarin gekopiëerd wordt.

❏ **Instellingen:** 0001~1024

# **[F2]: Delete Sample**

Deze job wist de toegewezen sample. De parameter- instellingen gemaakt in Sample Edit mode worden tevens geïnitialiseerd.

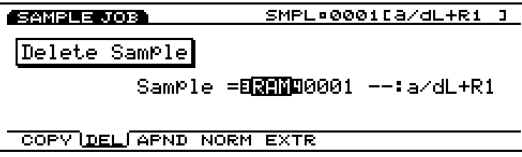

■ **Src Sample (Source Sample Bank)** Selecteert de bronsamplebank.

❏ **Instellingen:** DRAM, FLS (FLASH)

N.B. "FLASH" is alleen effectief als Flash Memory Board (EXFLM1) op uw EX is geïnstalleerd. Hoewel "FLASH" zelfs geselecteerd kan worden als de extra Flash Memory Board niet is geïnstalleerd, verschijnt er een foutmelding en vindt uitvoering niet plaats.

#### ■ **Src Sample (Source Sample Number)**

Selecteert het nummer van de sample die wordt gewist. Selecteer "all data" om alle samples in de toegewezen samplebank te wissen.

❏ **Instellingen:** all data, 0001~1024

# **[F3]: Append Sample**

Deze job plakt data van bron 2 sample aan het eind van de bron 1 sample (voegt bron 2 sample toe aan bron 1 sample) en kopiëert deze naar de bestemmings-sample. Nadat Append is uitgevoerd blijven de oorspronkelijke samplebronnen 1 en 2 data hetzelfde. De enige beschikbare samplebank is DRAM (RAM).

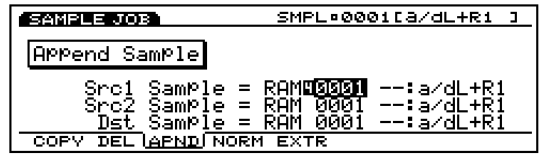

■ **Src1 Sample (Source 1 Sample Number)** Stelt het bronnummer in van sample 1.

❏ **Instellingen:** 0001~1024

■ **Src2 Sample (Source 2 Sample Number)** 

Stelt het bronnummer in van sample 2 die wordt toegevoegd.

❏ **Instellingen:** 0001~1024

■ **Dst Sample (Destination Sample Number)** Stelt het bestemmingsnummer in van de sample waarin gecopieerd wordt.

❏ **Instellingen:** 0001~1024

# **[F4]: Normalize Sample**

Deze job normaliseert de data van de toegewezen sample en kopiëert de data naar een gespecificeerde bestemming. De normaliseringsjob verhoogt het volume van het gesampelde geluid naar een maximum binnen een bereik waar het nog niet vervormt. Dit maakt onvervormde correctie mogelijk van data die op een extreem laag niveau waren opgenomen. Nadat Normalize is uitgevoerd, blijft de oorspronkelijke sampledatabron hetzelfde. De enige beschikbare samplebank is DRAM (RAM).

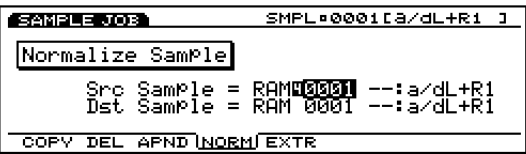

#### ■ **Src Sample (Source Sample Number)**

Stelt het bronnummer in van de sample die genormaliseerd wordt.

❏ **Instellingen:** 0001~1024

#### ■ Dst Sample (Destination Sample Number)

Stelt het bestemmingsnummer in van de sample waarin de genormaliseerde sample gekopiëerd wordt.

❏ **Instellingen:** 0001~1024

# **[F5]: Extract Sample**

Deze job neemt een gespecificeerd part uit de toegewezen sample en kopiëert de data naar een andere sample. De uitgenomen data wordt niet gewist van de sampelbron. Anders dan de Copy Sample functie, kunt u alleen een part van de sampledata uitnemen. De enige beschikbare samplebank is DRAM (RAM).

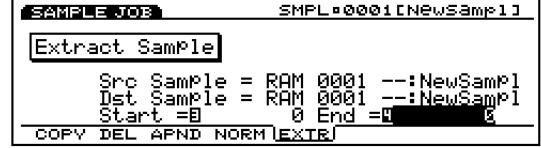

■ **Src Sample (Source Sample Number)** Stelt het bronnummer in van de sample waar een part uitgenomen (ge-extract) wordt.

❏ **Instellingen:** 0001~1024

■ **Dst Sample (Destination Sample Number)** 

Stelt het bestemmingsnummer in van de sample waarheen de uitgenomen sampledata gekopiëerd wordt.

❏ **Instellingen:** 0001~1024

#### ■ **Start/End**

Als de samplebron waar een part wordt uitgenomen wordt gewijzigd, worden diens Start/Eind punten hier automatisch ingesteld. De hier ingestelde lengte wordt de lengte van de uitgenomen data. Indien noodzakelijk kunt u ook het bereik van de uitgenomen data aanpassen.

❏ **Instellingen:** Deze instellingen verschillen afhankelijk van de lengte van de samplebron waar een part uitgenomen is.

# **Song Mode Song Play Mode**

Deze mode maakt gebruik van de interne sequencer om songs af te spelen en bevat verscheidene functies die te maken hebben met songs afspelen. U kunt de Record mode ingaan vanuit Song Play mode en een song opnemen. De opgenomen songs kunnen worden opgeslagen op floppy disk zodat u ze kunt gebruiken wanneer u wilt .

N.B. Zie pag. 60 voor meer informatie over de sequencer.

Druk op de [SONG] toets op het paneel om Song Play mode in te gaan. Als u de Song Play mode ingaat, verschijnt het volgende menu op het scherm. Er zijn vier soorten menu's in de Song Play mode.

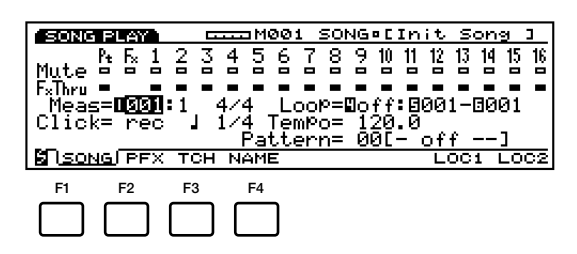

- [F1]: SONG (instellingen in relatie tot het afspelen van songs)
- [F2]: PFX (instellingen in relatie tot Play Effects)
- [F3]: TCH (instellingen in relatie tot de track verzendkanalen)
- [F4]: NAME (instellingen in relatie tot het geven van een naam aan songs)

# **[F1]: SONG**

Met deze parameters worden de Mute en Play Effects Thru functies van iedere songtrack  $(1 \sim 16$  tracks, Pt track, Fx track) ingesteld. Ze kunnen op "on" of "off" worden ingesteld. Er zijn ook instellingen die te maken hebben met het afspelen van songs, zoals Tempo en Loop.

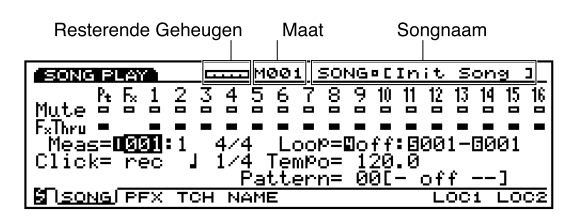

### ■ **Resterende Geheugen**

Deze balkgrafiek geeft het beschikbare geheugen aan voor opname, of het resterende geheugen van de interne sequencer. Dit is algemeen voor alle interne sequencer functies, Song, Pattern en Arpeggio.

### ■ **Maat/SONG** (Song Naam)

De songnaam en het huidige maatnummer verschijnen op de display. Deze onderdelen kunnen niet worden gewijzigd.

# **Track Sectie**

Met deze instellingen worden de Mute en Play Effects Thru op "on" of "off" van iedere track gezet, zelfs gedurende het afspelen van een song.

### ■ **Track Number**

Een song bestaat uit  $1 \sim 16$  sequence tracks, Pt (Pattern) tracks en Fx (Pattern Play Effects) tracks. Het Track Number licht op (zwart gekleurde vlak) voor tracks die zijn opgenomen en data bevatten.

### ■ **Mute**

Zet een track op Mute, door de pijl naar de Mute lijn te verplaatsen en met Data Dial of [INC]/[DEC] "on" of "off" te selecteren. Zoals is te zien in het diagram, geeft het zwart gekleurde vlak aan dat Mute aanstaat. Als Mute aanstaat wordt die track gemute' tijdens het afspelen en het geluid wordt tijdelijk uitgesteld. Als Mute wordt uitgezet, is alleen de omtrek van het vlak zichtbaar, wordt Mute geannuleerd en het geluid weer voortgebracht.

### ■ **Play Effects Thru**

Stelt FxThru (Play Effects Thru) van een track in, door de pijl naar de FX Thru lijn te verplaatsen en met Data Dial of [INC]/[DEC] "on" of "off" te selecteren. Zoals is te zien in het diagram, geeft het zwarte vlak aan dat FxThru aanstaat. Als FxThru van een track aanstaat, worden de Play Effects tijdelijk gepasseerd tijdens het afspelen. Als FxThru wordt uitgezet, is alleen de omtrek van het vlak zichtbaar, wordt de FxThru functie geannuleerd en de Play Effect instellingen weer actief.

N.B. De Play Effects Thru functie is niet beschikbaar voor de Pattern Play Effects tracks.

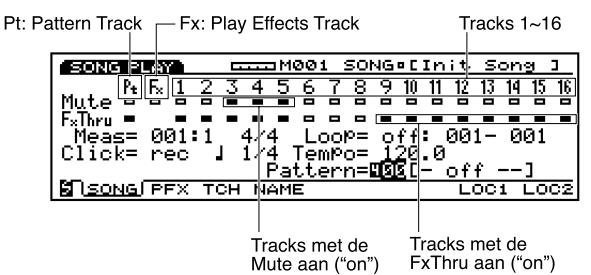

N.B. Als de pijl op de Mute of de FxThru lijn staat, kunt u direkt een track selecteren door op de corresponderende TRACK  $[1 \sim 16]$  toets op het paneel te drukken (alleen op de EX5/7). U kunt Mute of FxThru direkt op "on" of "off" instellen door de [F1] PTN toets ingedrukt te houden en op de beoogde TRACK  $[1 \sim 8]$  toets te drukken zolang de pijl op de Mute of FxThru lijn staat.

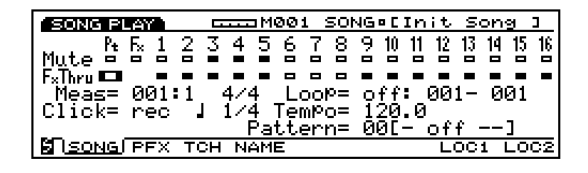

#### ■ Meas (Measure)

Selecteert de Maat en Tel (Measure/Beat) nummers in de huidig geselecteerde song in en geeft ze aan.

 $\Box$  Instellingen:  $001 \sim 999$ 

N.B. Met de sequencer [REW] en [FWD] toetsen kunt u ook terugspoelen en snel vooruitpoelen, en met de [TOP] toets keert u terug naar de eerste maat van de song.

### ■ **Time Signature (maatsoort)**

Geeft de maatsoort van een song aan. De maatsoort kan worden ingesteld in Song Record mode (zie pag. 193).

### ■ **Click (Metronoom/Click Mode)**

Stelt de geluidsmode van de metronoom (Click) in. Er zijn vier modes, "off"(geen geluid), "rec" (klinkt tijdens opname), "play"(klinkt tijdens afspelen en opname) en "all"(klinkt altijd). Deze functie is handig het spelen in de maat bij spelen of opname.

❏ **Instellingen:** off, rec, play, all

N.B. In het PFX scherm (zie pag. 187), kan het geluid en volume van de metronoom (Click) worden ingesteld.

### ■ **Click** (Metronome) Beat

Stelt de beat (tel) in als de metronoom (Click) klinkt.

❏ **Instellingen:** 1/4, 1/8, 1/16

### ■ Loop

Stelt het afspelen van de Loop in op "on" of "off." De Loop functie speelt altijd in een loop volgens de maten die zijn toegewezen als Startpunt en Eind-punt.

❏ **Instellingen:** on, off

### ■ **Loop Start/End Point**

Stelt het bereik van de loop in (de beginmaat en de eindmaat van het afspelen). Zoals boven gezegd, als de Loop aanstaat, herhaalt het ingestelde bereik.

❏ **Instellingen:** Ieder Start Point en End Point kan worden ingesteld van  $001 \sim 999$ .

N.B. Als u de song start op een maat voor het loop bereik, begint de loop functie als het Startpunt wordt bereikt. Als u de song echter start op een maat na het loop bereik, speelt de song gewoon af zoals iedere andere song en stopt automatisch aan het eind.

### ■ **Tempo**

Stelt het tempo in van de song die wordt afgespeeld.

❏ **Instellingen:** 30.0~250.0

### ■ **Pattern**

Toont het patroon dat is ingesteld voor de maat van de huidig geselecteerde song. Als een patroon niet is opgenomen op de huidige patroontrack, kunt u een patroon selecteren die past bij de performance van die song. Het opnemen op een patroontrack wordt uitgelegd op pag. 196 en uitgevoerd in de Song Record mode.

#### □ **Instellingen:** off,  $01 \sim 50$ , end

N.B. In de Pattern Record mode (pag. 223) kunnen maximaal 50 soorten patronen worden gecreëerd.

### **[F7]/[F8]: LOC1/LOC2 (Location 1/2)**

De Functietoetsen, [F7] en [F8], kunnen worden toegewezen met geschikte maat (lokatie) nummers. Later kunt u deze lokaties oproepen ongeacht of de song wordt afgespeeld of niet. Druk op [F7] en [F8] om deze lokatiepunten op te roepen.

Druk om Location 1 in te stellen op [F7] terwijl u de [SHIFT] toets ingedrukt houdt. Druk zo ook om Location 2 in te stellen op [F8] terwijl u de [SHIFT] toets ingedrukt houdt op het maat-nummer van de maat die u wilt oproepen. Druk op [F7] of [F8] om de hier ingesteld maat (lokatie) op te roepen.

### **Song Besturing**

Het afspelen van de Song wordt bestuurd met de sequencer toetsen.

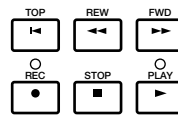

**[TOP]:** Keert terug naar de eerste maat van de song. **[REW] (Rewind):** Spoelt terug door de song maatnummers.

**[FWD] (Forward):** Spoelt snel vooruit door de song maatnummers.

**[REC] (Recording):** Activeert de Song Record mode.

**[STOP]:** Stopt het afspelen.

**[PLAY]:** Begint het afspelen.

# **[F2]: PFX (Play Effects)**

Deze instellingen staan in relatie tot de Play Effects. Met de Play Effect functie kunt u tijdelijk de velocity en de geluidstiming van de MIDI noten aanpassen. U kunt het afspelen van de groove wijzigen zonder de originele data te wijzigen. U kunt ook verscheidene grooves toepassen op een patroon met de 100 verschillende soorten groove templates of uw eigen originele groove templates creëren. Verschillende Play Effects kunnen voor iedere track worden ingesteld.

Met een druk op [F2] verschijnt het PFX scherm. De [F5] (All) ,[F6] (TR) en [F8] (GROOVE) functies zijn aan het scherm toegevoegd. Met een druk op de [F8] toets opent u het Groove Template scherm, waar u uw eigen groove templates kunt maken en de inhoud van depreset groove templates confirmeren.

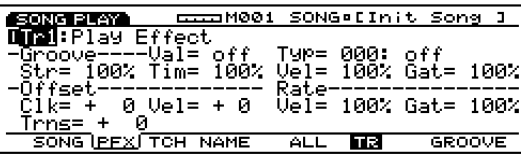

#### **Stappen voor het Instellen van Play Effects**

#### **1 Start het afspelen van de song.**

Druk op de [PLAY] toets om het afspelen van de song te starten.

N.B. Play Effects kan worden ingesteld als de song is gestopt, maar ook in realtime als de song afspeelt. Hiermee kunt u het effect van de Play Effects controleren en afluisteren.

### **2 Selecteer [F5] ALL of [F6] TR.**

Druk als u dezelfde Play Effects op alle tracks wilt toepassen op [F5] om ALL(All tracks) te selecteren. Als u daarentegen de Play Effects anders wilt instellen in iedere individuele track, druk dan op [F6] om TR(each track) te selecteren.

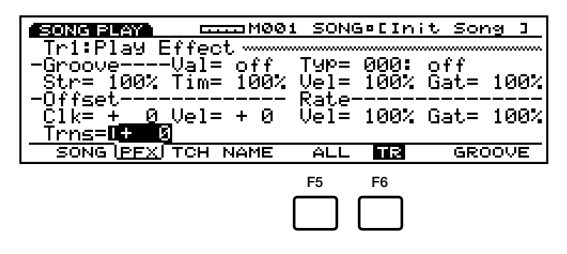

#### **3 Selecteer de track waarop u de Play Effects toe wilt passen.**

Als u TR (iedere track) selecteert in bovenstaande stap **2**, selecteer dan een track uit de 16 tracks, Tr  $1 \sim 16$ .

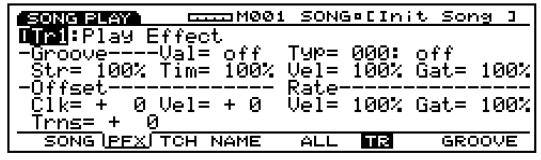

N.B. Deze stap is niet nodig als u ALL (All Tracks) in bovenstaande stap **2** selecteert.

#### **4 Selecteer een groove template.**

Plaats de pijl op Type en selecteer een groove template. Als u een User (gebruikers) groove template selecteert, zet de pijl dan vervolgens op Val (Value) en selecteer een Quantize waarde.

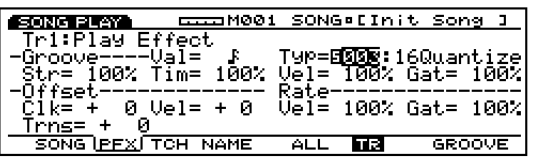

N.B. Als er een template wordt geselecteerd uit de 1~100 Preset groove templates, kan de Quantize waarde worden bevestigd maar niet gewijzigd.

#### **5 Stel iedere parameter in.**

Stel de benodigde parameters in.

**6 Stel de Play Effects in van de andere tracks.**  Herhaal de stappen van **3**~**5** en stel de Play Effect instellingen in voor de benodigde tracks.

#### ■ **Tr (Track Nummer)**

Geeft het huidig geselecteerde tracknummer  $(1 \sim 16)$ aan. Selecteer de track waarop Play Effects effect moet hebben.

❏ **Instellingen:** Tr1~16

- $\Box$  Met de TRACK  $[1 \sim 16]$  toetsen op het paneel kan ook een tracknummer (alleen op de EX5/7) worden geselecteerd.
- N.B. Als ALL wordt geselecteerd met [F5], zijn de Play Effects instellingen, welke track u hier ook selecteert, voor alle tracks hetzelfde.

#### **Groove**

U kunt een groove template naar keuze selecteren en de parameters van iedere groove template instellen.

#### ■ **Val** (Quantize value)

Geeft de Quantize waarde van iedere track aan. De Quantize waarde stelt de basisnoot in waarmee iedere groove template de timing verbetert. U kunt deze waarde alleen wijzigen als User groove template wordt geselecteerd.

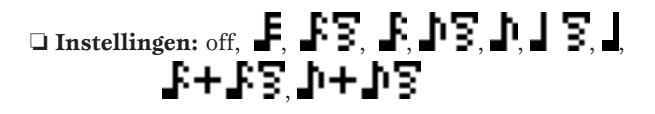

#### ■ **Type**

Toont en stelt het Template Type van iedere track in. Selecteer om verschillende grooves toe te passen een template uit de 100 Preset groove templates, of uit uw eigen User groove templates (zie pag. 190). Als u geen template gebruikt, zet deze dan op 000 (off).

□ **Instellingen:** 000 (off), 001  $\sim$  100, 101 (usr)

N.B. Zie voor meer informatie over de Preset groove templates, de Groove Template Lijst in het aparte Data Lijst book.

#### ■ **Str (Quantize Strength)**

Stelt de mate in waarop de timing van de songdata beweegt naar de grid positie (page 191) dat van te voren is bepaald in de groove template. Zoals te zien is in het diagram, is de timing exact op de grid positie geplaatst die is ingesteld in de groove template bij een instelling van 100%. Bij een instelling van 0%, wordt de songdata helemaal niet beïnvloed.

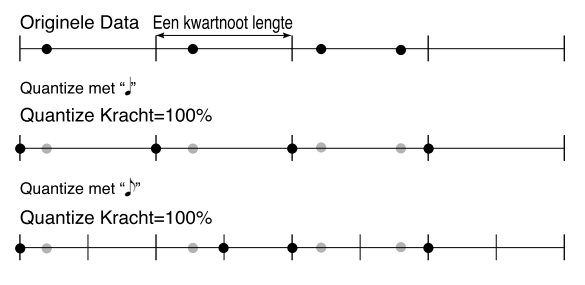

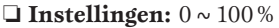

#### ■ **Tim (Timing)**

Stelt de mate in van de Clock Shift (page 189) waarde, die vooraf is bepaald in de groove template en wordt toegevoegd aan de timing van de songdata. Bij een instelling van 100%, wordt de Clock Shift berekend zoals deze is. Bij een instelling van 0%, wordt de Clock Shift 0 en wijzigt de timing van de originele data niet. Bij een instelling boven de 100%, overschrijdt de Clock Shift waarde zijn originele waarde.

❏ **Instellingen:** 0%~100%~200%

#### ■ **Vel** (Velocity)

Stelt de mate in van de Velocity Offset (pag. 189) waarde, vooraf bepaald in de groove template en toegevoegd aan de velocity van de songdata. Bij een instelling van 100% wordt de Velocity Offset die is ingesteld door de template berekend zoals deze is. Bij een instelling van 0%, wordt de Velocity Offset 0 en wijzigt de velocity van de originele data niet. Bij een instelling boven de 100% overschrijdt de Velocity Offset waarde zijn originele waarde.

❏ **Instellingen:** 0%~100%~200%

- N.B. Als de hier ingestelde waarde de velocitywaarde onder "1" toewijst, wordt de waarde vervangen door "1."
- N.B. Als de hier ingestelde waarde de velocitywaarde boven 127 toewijst, wordt de waarde vervangen door "127."

#### ■ Gat (Gate Time)

Stelt de mate in van de Gate Time Rate (pag. 190) waarde, vooraf bepaald in de groove template en toegevoegd aan de gate time (Gate Time is de lengte van noten)van de songdata. Bij een instelling van 100%, wijzigt de gate time van de songdata mee met de vooraf ingestelde Gate Time Rate. Bij een instelling van 0% wijzigt de gate time van de originele data niet. Bij een instelling van boven de 100% wordt de gate time wijziging groter dan de Gate Time Rate instelling.

❏ **Instellingen:** 0%~100%~200%

N.B. Als de hier ingestelde waarde de gate time waarde boven "1" toewijst, wordt de waarde vervangen door "1."

#### **Offset**

Stelt de offset waarden in van de Clock Shift en Velocity op iedere track.

#### ■ **Clk** (Clock Shift)

De Clock Shift functie verschuift de afspeeltiming vooruit of achteruit in klokeenheden. Eén klok-eenheidlengte is gelijk aan 1/480ste kwartnoot. Als deze is ingesteld op een positieve waarde, schuift de afspeeltiming naar achteren. Als deze is ingesteld op een negatieve waarde, schuift de afspeeltiming naar achteren. Zoals getoond wordt in het diagram, schuift de afspeeltiming indien ingesteld op bijvoorbeeld +240, een halve kwartnoot achteruit (een 8e noot).

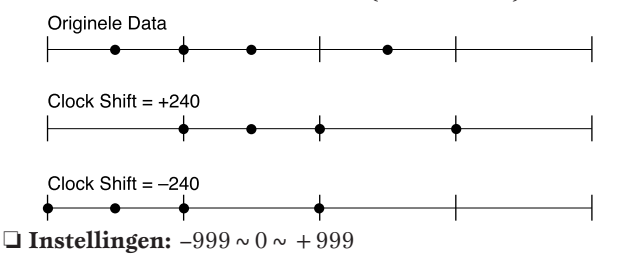

#### ■ **Vel (Velocity = Aanslaggevoeligheid)**

Stelt de Velocity offset waarde in (velocity is de kracht waarmee het toetsenbord wordt bespeeld). De hier ingestelde waarde trekt af of telt op bij de velocity waarde van de originele data. Als deze is ingesteld op een positieve waarde, wordt de aanslaggevoeligheid hoger. Als deze is ingesteld op een negatieve waarde, wordt de aanslaggevoeligheid lager. Indien ingesteld op 0, wijzigt de aanslaggevoeligheid van de original data niet.

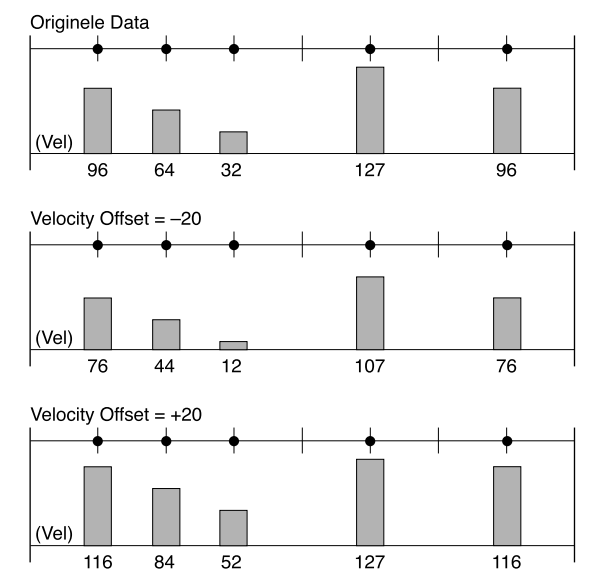

❏ **Instellingen:** –99~0~+99

- N.B. Als de hier ingestelde waarde een velocitywaarde beneden "1" toewijst, wordt de waarde vervangen door "1."
- N.B. Als de hier ingestelde waarde een velocitywaarde boven 127 toewijst, wordt de waarde vervangen door "127".

### **Rate**

Stelt de rate waarde in van de Velocity en Gate Time van iedere track.

#### ■ **Vel** (Velocity)

Stelt de Velocity Rate waarde in. Het vermenig-vuldigen van de velocity van de originele data door de hier ingestelde velocity waarde resulteert in de werkelijke afspeel velocitywaarde. Als deze is ingesteld op 100%, wijzigt de originele Velocity waarde niet. Als deze is ingesteld op een waarde boven de100%, wordt de velocity sterker. Als deze is ingesteld op een waarde onder de 100%, wordt de velocity zwakker.

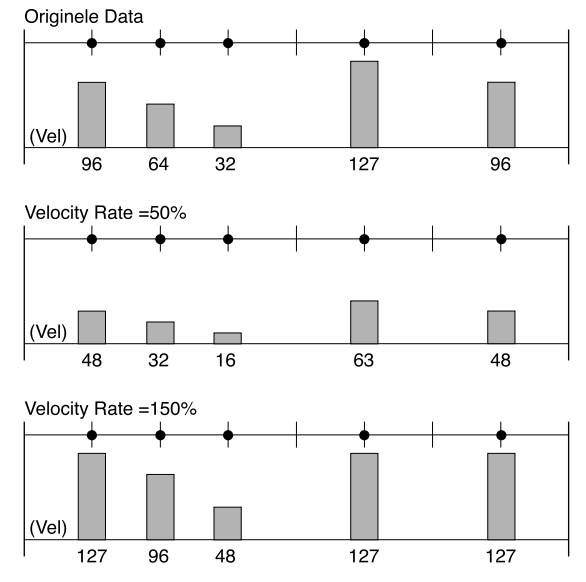

❏ **Instellingen:** 0%~100%~200%

- N.B. Als de hier ingestelde waarde een velocitywaarde beneden "1" toewijst, wordt de waarde vervangen door "1."
- N.B. Als de hier ingestelde waarde een velocitywaarde boven 127 toewijst, wordt de waarde vervangen door "127."

#### ■ Gat (Gate Time)

Stelt de Gate Time Rate waarde in. Het vermenigvuldigen van de gate time van de originele data door de hier ingestelde gate time waarde resulteert in de werkelijke afspeel gate time waarde. Als deze is ingesteld op 100% wijzigt de originele gate time waarde niet. Als deze is ingesteld op een waarde boven de 100%, wordt de gate time langer. Als deze is ingesteld op een waarde beneden de 100%, wordt de gate time korter.

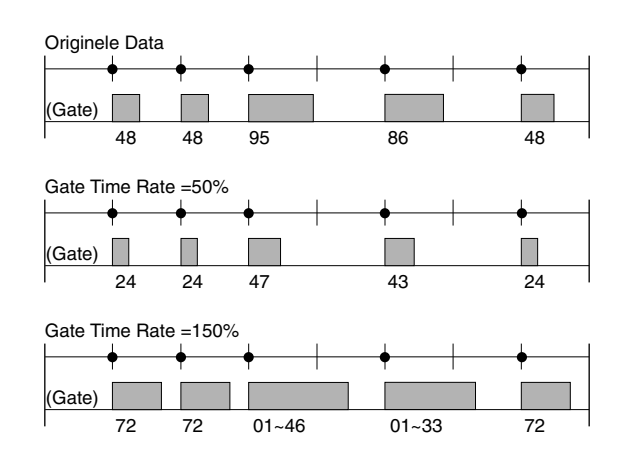

❏ **Instellingen:** 0%~100%~200%

N.B. Als de hier ingestelde waarde een velocitywaarde beneden "1" toewijst, wordt de waarde vervangen door "1."

### **Transpose**

#### ■ **Trns (Transpose)**

Past de toonhoogte in halve tonen aan van alle songdata op iedere track. Als er bijvoorbeeld een waarde van +12 is ingesteld, wordt de toonhoogte van alle data één oktaaf hoger.

#### ❏ **Instellingen:** –127~0~+127

N.B. De Transpositie instelling die de boven/benedenlimiet van het MIDI nootnummer  $(0 \sim 127)$  overschrijdt is ongeldig.

# **[F5]: ALL [F6]: TR(Track)**

Als [F5]: ALL wordt geselecteerd, worden alle gemaakte wijzigingen effectief voor alle tracks.

Als [F6]: TR wordt geselecteerd, worden alle gemaakte wijzigingen effectief voor de gespecificeerde track.

# **[F8]: GROOVE (Groove Template)**

Een druk op de [F8] toets wijzigt het scherm in de GROOVE display. Hier kunt u uw eigen User template creëren of de instellingen van een Preset groove template confirmeren. De [F6] COPY functie wordt aan het scherm toegevoegd.

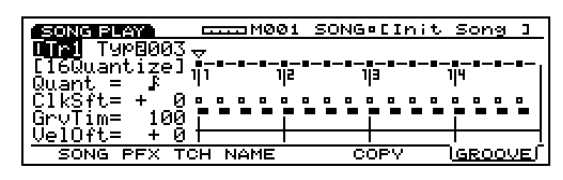

Met de groove templates heeft u de onmiddellijke mogelijkheid om "groove feeling" aan uw song toe te voegen door de timing van de songdata te wijzigen met de Play Effect functie. Iedere groove template bevat de parameters in één maat.

U kunt uw eigen template creëren door een template te kopiëren uit de 100 typen Preset groove templates en de benodigde aanpassingen te maken. Of u kunt een template creëren door alle parameters vanaf het begin in te stellen.

#### **Stappen voor het maken van een User Template.**

**1** Selecteer een User groove template.

U kunt op twee manieren een User groove template selecteren.

**Als u een User groove template creëert op basis van een Preset groove template:**

1.1 Kopieer een Preset groove template met de Copy (pag. 192) functie.

**Als u een User groove template vanaf niets creëert:** 1.2. Stel "usr "(User) in de Tmplt (Template) parameter in om een User groove template te selecteren.

**2** Stel de grid in, ofwel de Quantize waarde. Selecteer in de Quant (Quantize waarde) parameter de noot die de basiswaarde zal zijn waarmee alle timing correcties worden gemaakt. Deze selectie bepaalt de template grid.

#### **3** Stelt de parameters in van ieder grid.

Verplaats met de horizontale pijl  $[\blacktriangleleft/\blacktriangleright]$  toetsen dit teken  $\nabla$  naar een grid die u wilt wijzigen en selecteer met de verticale pijl  $[\triangle/\blacktriangledown]$  toetsen de benodigde parameters en stel een waarde in.

N.B. U kunt de parameters zelfs tijdens het afspelen van de song wijzigen.

#### ■ **Tr (Track Number)**

Geeft het huidig geselecteerde tracknummer  $(1 \sim 16)$ aan. Selecteer de track waarvan u de groove template wilt wijzigen.

#### $\Box$  **Instellingen:**  $\text{Tr}1 \sim 16$

**IB.** Met de TRACK  $[1 \sim 16]$  toetsen op het paneel kunt u ook een tracknummer selecteren (alleen op de EX5/7).

#### ■ **Type**

Het huidige template type voor iedere track wordt hier op de display getoond. De inhoud van elk wordt getoond in Groove View. Verschillende template typen kunnen worden geselecteerd. Selecteer hier "usr" om een User template te creëren. De onderstaande parameters kunnen alleen worden geselecteerd en modificeerd als User (usr) template is geselecteerd.

❏ **Instellingen:** off (000), 001~100, 101 (usr)

#### ■ **Quant (Quantize value)**

Geeft de Quantize waarde aan van de huidig geselecteerde groove template. De Quantize waarde bepaalt de noot die de basiswaarde is waarmee alle timingcorrecties worden gemaakt voor iedere groove template. De hier ingestelde waarde kan worden aangepast met de Groove Strength parameter in het Play Effect scherm. Als "usr" Template Type wordt geselecteerd, kunt u de waarden wijzigen. Als de waarden wijzigen, wijzigen de grijze stippen (zie onder) in Groove View overeenkomstig.

**□** Settings: off, F, F, F, F, D, J, J, S, J  $Z4 + 4Z + 4Z$ 

#### **Groove View**

Deze display toont u de Grid, Clock Shift, Gate Time en Velocity instellingen die voornamelijk zijn gebaseerd op de Quantize waarde. Met Groove View kunt u de instellingen confirmeren van de Preset groove templates en uw eigen User groove templates creëren en confirmeren.

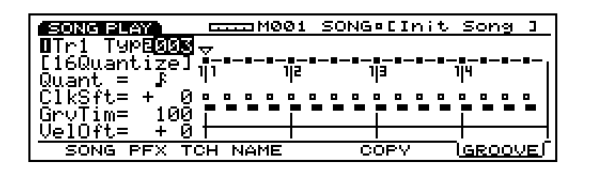

#### **Grid**

De Grid (grijze stip) is de basiseenheid waarmee u een groove template instelt en wordt getoond in Groove View met Measure(Maat)-, Beat- en Clockeenheden. De details van de grid wijzigen afhankelijk van de Quantize waarde. De template wordt geconfigureerd met acht beats.

#### **Teken**

Met dit teken kunt u een specifieke grid (stip) selecteren. Schuif met de horizontale pijl  $\left[ \left. \blacktriangleleft \right\rangle \right]$  toetsen heen en weer door de grids. Als het  $\nabla$  teken op een grid wordt gezet, worden de huidige parameterinstellingen van de geselecteerde grid getoond en kunt u de waarden confirmeren. Als User groove template word geselecteerd, kunt u de parameterwaarden in grideenheden instellen.

#### ■ **ClkSft** (Clock Shift)

De Clock Shift parameter schuift de afspeeltiming heen en weer in klokeenheden. U kunt met de User groove templates de hoeveelheid beweging instellen heen en weer van het kloknummer op iedere grid positie. De hier ingestelde waarde kan aangepast worden door de Groove Timing parameter in het Play Effect scherm.

Met de Preset groove templates kunnen de Clock Shift waarden worden bevestigd op iedere grid, maar niet gewijzigd.

❏ **Instellingen:** Waarden van het midden Clock nummer tussen de vorige noot en de huidige noot, tot het midden Clock nummer tussen de huidige noot en de volgende noot (de werkelijke Clock waarde die kan worden ingesteld wijzigt overeenkomstig de Quantize waarde).

#### ■ **GrvTim (Groove Gate Time)**

De Groove Gate Time parameter wijzigt de gate time van de originele data. Met de User groove templates kunt u de hoeveelheid verhoging/verlaging van de gate time van de originele data op iedere grid positie instellen. De hier ingestelde data kan worden aangepast door de Groove Gate Time parameter in het Play Effect scherm.

Met de Preset groove templates kunnen de Groove Gate Time waarden worden geconfirmeerd op iedere grid, maar niet gewijzigd.

❏ **Instellingen:** 0%~100%~200%

#### ■ **VelOft** (Velocity Offset)

De Velocity Offset parameter wijzigt de velocity van de originele data. Met de User groove templates kunt u de hoeveelheid verhoging/verlaging van de velocity waarde van de originele data op iedere grid instellen. De hier ingestelde data kan worden aangepast door de Groove Velocity parameter in het Play Effect scherm.

Met de Preset groove templates kunnen deVelocity Offset waarden worden geconfirmeerd op iedere grid, maar niet gewijzigd.

❏ **Instellingen:** –99~0~+99

# **[F6]: COPY**

Hiermee kunt u de huidig geselecteerde Preset groove template naar een User groove template kopiëren. Een specifieke Preset groove template kan worden gebruikt als de basis voor het creëren van een User groove template.

**1** Plaats de pijl op de Type parameter en selecteer de te kopiëren Preset groove template.

**2** Druk op [F6] (COPY) om de Copy functie uit te voeren. Als Copy gereed is, verschijnt kort-stondig "Completed!" op de display en wordt een User groove template automatisch geselecteerd.

# **[F3]: TCH (Transmit (=stuur) Channel)**

Stelt het stuurkanaal in van iedere track en waar de data heen wordt verzonden. Plaats de pijl op een parameter (stippen op de kruizen), stel de schakelaar in op "on" of "off" en stel de MIDI kanalen in met [INC]/[DEC].

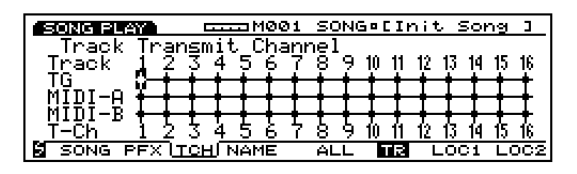

 $\Box$  Met de TRACK  $[1 \sim 16]$  toetsen op het paneel kunt u ook een tracknumer selecteren (alleen op de EX5/7).

### ■ **TG** (Tone Generator)

Stelt in of de data van iedere track wordt verstuurd naar de interne toongenerator.

❏ **Instellingen:** (verzonden), (niet verzonden)

#### ■ **MIDI-A/MIDI-B (MIDI OUT A/B)**

Stelt in of de data van iedere track wordt verstuurd van de MIDI OUT A/B naar een extern medium.

❏ **Instellingen:** (verstuurd), (niet verstuurd)

N.B. "MIDI B" is inactief op de EX5R en EX7.

### ■ **T-Ch** (Transmit Channel)

Stelt het MIDI stuurkanaal in van iedere track.

 $\Box$  **Instellingen:**  $1 \sim 16$ 

# **[F5]: ALL [F6]: TR(Track)**

Als [F5]: ALL wordt geselecteerd, worden alle gemaakte wijzigingen effectief voor alle tracks.

Als [F6]: TR wordt geselecteerd, worden alle gemaakte wijzigingen effectief voor de gespecificeerde track.

# **[F4]: NAME (Song Name)**

Hiermee kunt u een naam geven aan een song met maximaal tien letters en/of nummers.

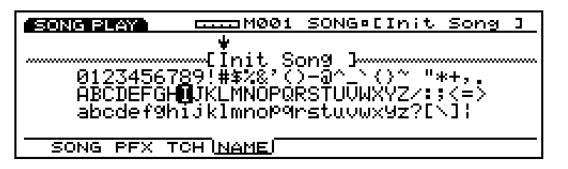

#### **Een Filenaam instellen**

- **1** Druk op [F4] en het NAME scherm verschijnt op de display.
- **2** Selecteer met [INC]/[DEC] of Data Dial een nummer, letter of symbool.
- **3** Verplaats de pijl en selecteer het volgende karakter.
- **4** Herhaal bovenstaande stappen **2** en **3** om de song filenaam te selecteren.

U kunt ook nummers, letters of symbolen met het numerieke toetsenbord invoeren. Verscheidene letters of symbolen zijn aan iedere toets toegewezen (beschikbare letters of symbolen zijn onder iedere toets geprint). Hoofdletters en kleine letters zijn beschikbaar. Iedere keer dat bijvoorbeeld de 0 toets wordt ingedrukt, verschijnen de beschikbare nummers en letters in de volgende volgorde op de display: 0→A→B→C→a→b→c. SPACE (één spatie) is toegewezen aan de [ENTER] toets. U kunt ook met de pijltoets door de invoerlokaties lokaties (nummers, letters en symbolen) gaan.

# **Beschikbare nummers en letters:**

Worden getoond in bovenstaande illustratie.

# **Song Record Mode**

In Song Record mode zijn twee beschikbare methoden voor het opnemen van songs, realtime opname en stapvoor-stap opname. Er zijn ook verscheidene functies in relatie tot het opnemen van songs. Om uw songs na het opnemen te organiseren, kunt u ze opslaan op een floppy disk zodat u er wanneer u wilt gebruik van kunt maken.

#### **Realtime opname:**

Net als met een multi-track recorder, wordt het werkelijke spel opgenomen zoals u deze speelt. Omdat deze exact zoals u speelt wordt opgenomen, worden de subtiele nuances en het gevoel van de opname accuraat uitgedrukt.

#### **Stap-voor-stap opname:**

Net als het schrijven van muziek op muziekpapier, wordt iedere noot apart geprogrammeerd. U kunt iedere beat in de measure op het scherm bevestigen als u de handelingen uitvoert. Daarom is dit type opname perfect voor het programmeren van zich herhalende patronen en frases, basisritmes en bas-melodiën die precisie vereisen. Deze opnamemethode is ook handig voor het invoeren van de trigger timing van sampelloops voor break beats.

U kunt songs creëren door de patronen te gebruiken die vooraf in Pattern mode (zie pag. 219) zijn gemaakt. Creëer eerst verschillene patronen in Pattern mode. Maak vervolgens het begeleidingspart door de patronen op de patroontrack te zetten in een door u te specificeren volgorde. Speel de verschillende parts dan af en neem ze één voor één op de tracks  $1 \sim 16$  op om de song af te maken.

Pattern tracks en Song tracks delen dezelfde 16 parts van de toongenerator. Stel de MIDI kanalen zo in dat de parts elkaar niet overlappen.

Voor het opnemen van Play Effects in realtime op de patroontrack is er een Pattern Play Effects track, en voor het opnemen van tempo data is er een Tempo track.

# **Hoe de Song Record mode te activeren**

Druk in Song Play mode, op de sequencer [REC] (Recording) toets. Het [REC] lampje brandt om aan te geven dat Song Record mode actief is en nu standby staat.

Druk nogmaals op [REC] of [STOP] om terug te keren naar Song Play mode.

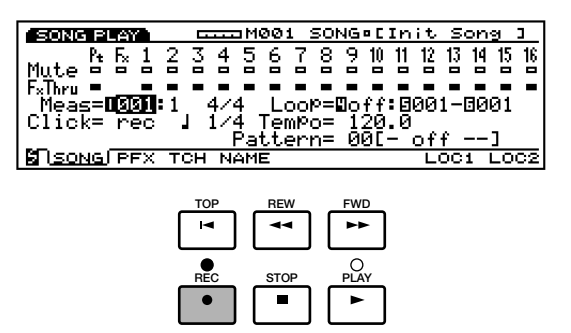

N.B. Zie voor informatie over de grondbeginselen van de sequencer op pag. 60.

Als u de Song Record mode ingaat, verschijnen de onderstaande menus in het scherm. Er zijn zeven menus in Song Record mode.

N.B. Creëer voor u de Song Record mode ingaat de performances (pag. 156) en patronen (pag. 219) die u wilt gebruiken.

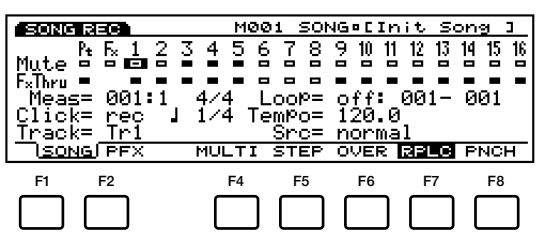

- [F1]: SONG(instellingen in relatie tot het opnemen van songs)
- [F2]: PFX (instellingen in relatie tot Play Effects)

# **Recording Mode**

- [F4]: MULTI (selecteren van Multi mode)
- [F5]: STEP (selecteren van Step recording)
- [F6]: OVER (selecteren van Overdubbing)
- [F7]: RPLC (selecteren van Replace opname)
- [F8]: PNCH (selecteren van Pinch In opname)

# **[F1]: SONG**

Dit zijn verschillende instellingen in relatie tot het opnemen van songs, zoals het selecteren van een track voor opname en het instellen van de maatsoort en tempo. In aanvulling op deze instellingen, is er ook Mute on/off, Play Effect on/off en Loop playback voor ieder van de afspeeltracks (track  $1 \sim 16$ , Pt track, Fx track).

Veel van de parameters hier zijn te vinden in Song Play mode (pag. 185). Alleen de parameters die anders zijn als beschreven in Song Play mode worden uitgelegd.

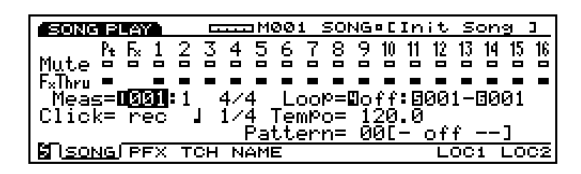

### ■ **Meas**(Measure)

Stelt de maat in waar het opnemen begint. Het Beat nummer wordt ook getoond, maar kan niet worden gewijzigd.

❏ **Instellingen:** 001~999

N.B. Met de sequencer [REW] en [FWD] toetsen kunt u ook terugspoelen en snel vooruitspoelen en met de [TOP] toets keert u terug naar de eerste maat van de song.

### ■ **Time Signature (maatsoort)**

Stelt de maatsoort in van de song.

❏ **Instellingen:**1/4~8/4, 1/8~16/8, 1/16~16/16

N.B. De maatsoort data worden op de patroontrack opgenomen. U kunt de maatsoort van de hele song wijzigen, of, zelfs na opname, in het midden.

Als PNCH (Punch In) wordt geselecteerd in Song Record mode, wijzigt de parameter "Loop" in "Rec From-To" parameter.

#### ■ Rec From-To

Stelt de maten in waar Punch In opname begint en eindigt. Alleen beschikbaar en getoond als de PNCH (Punch In) wordt geselecteerd.

❏ **Instellingen:** 001~999 voor zowel From als To.

#### ■ **Track**

Selecteert de track voor opname. Track  $1 \sim 16$  kunnen ook worden geselecteerd met de TRACK [1~16](alleen op de EX5/7).

- ❏ **Instellingen:** Tr1~16(track 1~16), Pattern (Pattern track), PFX (Pattern Play Effects track), Tempo (Tempo track)
- $\Box$  Pattern track, Play Effects track en Track  $1 \sim 16$  bevinden zich allen op dezelfde lijn bovenin het scherm.

Afhankelijk van de geselecteerde track, worden de volgende parameters toegevoegd.

# **Voor Track 1~16**

#### ■ **Src(Source)**

Selecteert de opnamebron: de data die wordt voortgebracht door het toetsenbord (normaal) of de gearpeggieerde akkoorddata gecreëerd door Arpeggiator (Arpeggio).

**N.B.** Als een andere track dan  $Tr1 \sim 16$  (track  $1 \sim 16$ ) wordt geselecteerd, kunnen [F2] (PFX), [F4] (MULTI) en [F5] (STEP) niet worden geselecteerd.

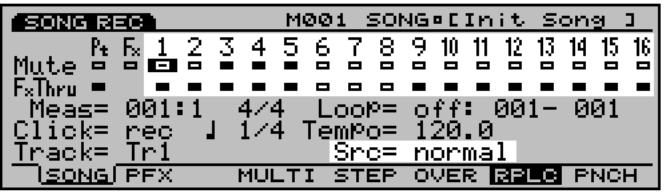

❏ **Instellingen:** normal, arpeggio

N.B. Zie pag. 196 voor informatie over het opnemen op track  $1 \sim 16$ .

# **Over de Patroontrack**

### ■ **Ptn No (Patroonnummer)**

Selecteert het patroon dat wordt opgenomen in de huidig geselecteerde maat op het Pattern track.

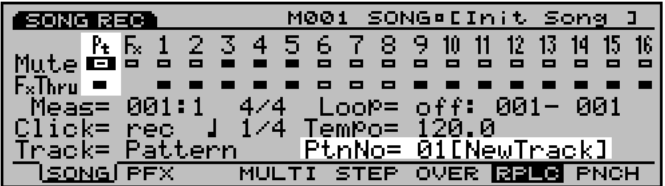

- ❏ **Instellingen:** off, 01~50, end (de lokatie waar de song eindigt)
- N.B. Zie pag. 196 voor informatie over het opnemen op een Patroontrack.

# **Voor Pattern Play Effects (PFX) Track**

### ■ **Ptn Tr(Pattern Track)**

Selecteert één van de tracks 1-8 (in een Patroon) waarop de Pattern Play Effects toegepast en opgenomen worden.

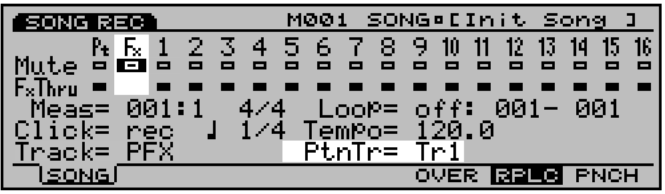

 $\Box$  **Instellingen:**  $\text{Tr}1 \sim 8$ , All

N.B. Zie pag. 197 voor informatie over het opnemen op patroon Play Effects track.

# **[F2]: PFX (Instellingen in relatie tot Play Effects)**

Deze functies zijn dezelfden als uitgelegd in Song Play mode, Play Effects instellingen kunnen worden gemaakt voor track 1-16. Zie pag. 187 voor informatie over iedere parameter.

N.B. De Play Effects instellingen in Song Record mode worden track voor track gemaakt (u kunt niet alle tracks simultaan ingestellen). U kunt hier ook geen User groove template creëren.

# **Recording Mode**

In Song Record mode zijn verschillende opname modes toegewezen aan  $[F4] \sim [F8]$ .

# **[F4]: MULTI**

Zet de Multi mode op "on" of "off." Druk op [F4], MULTI licht op, Multi mode staat aan en alle tracks kunnen in realtime worden opgenomen. Dit type opname wordt voornamelijk gebruikt bij het gebruik van een externe sequencer. Op de huidig geselecteerde track bijvoorbeeld, (de geselecteerde track in de parameters), wordt het spel van de EX 5/7 toetsenbord opgenomen, terwijl er tegelijkertijd time performance data wordt opgenomen op andere tracks van een externe sequencer.

- N.B. In Multi mode kunt u de opnametypen Over Dubbing, Replace of Punch In selecteren.
- N.B. Als Multi mode is ingesteld op "off", kan realtime opname alleen op een gespecificeerde track plaatsvinden.

# **[F5]: STEP**

Zet de Step recording mode op "on" of "off." Druk op [F5], STEP licht op en de Step recording mode staat aan. Vervolgens kunnen de noten één voor één worden geprogrammeerd. Druk op  $[F6] \sim [F8]$  om de Step recording mode te annuleren en terug te keren naar realtime opname.

N.B. Als er een andere mode dan STEP oplicht, is altijd realtime opname actief.

# **[F6]: OVER (Over Dubbing)**

Stelt de Over dubbing opname in op "on" of "off." Druk op [F6], OVER licht op en de Overdubbing staat aan. Bij het opnemen in realtime kunt u over voorheen opgenomen data heen opnemen. Na bijvoorbeeld eerst een basdrum te hebben opgenomen, kunt u met deze functie vervolgens er een snare en high-hat overheen opnemen zonder de oorspronkelijke data te wissen. Druk op [F7]/[F8] om Over Dubbing opname te annuleren.

# **[F7]: RPLC (Replace)**

Zet de Replace opname op "on" of "off." Druk op [F7], RPLC licht op en Replace opname staat aan. Bij het opnemen in in realtime, kunt u over de voorheen opgenomen data heen opnemen (waarmee u de oorspronkelijke data wist en vervangt). Druk op [F6]/[F8] om Replace opname te annuleren.

# **[F8]: PNCH (Punch In)**

Stelt de Punch In opname in op "on" of "off." Druk op [F8], PNCH licht op en Punch In opname staat aan. Bij het opnemen in realtime, kunt u opnemen (over de oorspronkelijke data heen schrijven) op het specifieke bereik toegewezen in de Rec From-To parameter. Druk op [F6]/[F7] om Punch In opname te annuleren.

# **Real Time Opname: Tr1~Tr16**

Real Time opname werkt net als een multi-track recorder waarmee u uw spel opneemt zoals u deze voortbrengt. Er zijn drie soorten opname methoden, Over Dubbing (opnemen over de oorspronkelijke data maar deze niet wissen), Replace (wist en vervangt de oorspronkelijke data), Punch In (het opnemen van een ingestelde lengte van maten). Er is ook Multi mode, ingesteld op "on" (dan kunt u simultaan op alle tracks opnemen) of "off" (dan kunt u op één track per keer opnemen).

- **1** Druk in Song Play mode op [REC] om Song Record mode (opname stand-by status) in te gaan.
- **2** Stel de voor opname benodigde parameters in, zoals de maatsoort, tempo en metronoom (Click), in het SONG scherm (zie pag. 194).
	- N.B. Stel, indien nodig, de Play Effects in voor iedere track in het PFX scherm.
- **3** Stelt het beginmaatnummer in voor opname met de Meas parameter.
- **4** Selecteert de track (Tr1-16) voor opname met de Track parameter.
- **5** Selecteert of de toetsenbord performance of Arpeggio met de Src parameter.
- **6** Selecteert één van de volgende opname modes: [F6] (Over Dubbing), [F7] (Replace), [F8] (Punch In). Druk om op alle tracks tegelijk op te nemen op [F4](MULTI), Multi mode licht op en staat aan.
	- N.B. Als u Punch In selecteert, stel de begin- en de eindmaat dan in voor opname (zie pag. 195).
- **7** Druk op [PLAY] en het opnemen begint na het aftellen van twee maten. Het [PLAY] groene lampje knippert synchroon met de metronoom (Click).
	- N.B. Tijdens het aftellen van de twee maten, toont Meas (measure) het aftellen van –2 tot –1.
	- N.B. In the Punch In recording, wordt er normaal afgespeeld tot de ingestelde beginmaat wordt bereikt, op die maat tot de eindmaat wordt over de data opgenomen (de oorspronkelijke data wordt overschreven en gewist). Als de eindmaat wordt bereikt, annuleert de Punch In opname functie, en wordt er weer normaal afgespeeld als er na dat punt opgenomen data staat.
- **8** Druk op [STOP] om het opnemen te stoppen. De EX5/5R/7 keert automatisch terug naar Song Play mode.
	- N.B. Nadat u heeft opgenomen, zijn er verschillende wijzigingsfuncties waarmee u verkeerde noten of timing kunt verbeteren in de Song Edit mode (pag. 206) en de Song Job mode (pag. 201).
	- N.B. Als het apparaat wordt uitgezet, gaan de songdata verloren. Belangrijke songdata moeten worden opgeslagen op een floppy disk of een ander extra backup medium (pag. 259).

# **Real Time Opname: Pattern**

Met de Pattern realtime opname functie kunt u patronen selecteren uit de van te voren gemaakte 50 typen patronen in de Pattern Record mode en deze op een Pattern track opnemen. Selecteer het patroon dat het best bij de song performance past en neem deze op de track op. Er zijn de volgende twee typen opname modes beschikbaar: Replace, Punch In. Multi mode en Over Dubbing opname kunnen niet worden gebruikt.

- **1** Druk in Song Play mode op [REC] om de Song Record mode in te gaan.
- **2** Stel de benodigde parameters in voor opname, zoals de maat soort, tempo en metronoom (Click) in het SONG scherm (zie pag. 194).
- **3** Stel het beginmaatnummer voor opname in met de Meas parameter.
- **4** Selecteer de Patroontrack voor opname met de Track parameter.
- **5** Druk op [F7](Replace) of [F8](Punch In)om de opname mode te selecteren.
	- N.B. Als u Punch In selecteert, stel dan de begin- en eindmaat in voor opname (zie pag. 195).
- **6** Selecteer het eerste patroonnummer om op te nemen met de Ptn No parameter.
- **7** Druk op [PLAY] en het opnemen begint na het aftellen van twee maten. Het [PLAY] groene lampje knippert synchroon met de metronoomclick.
	- N.B. Tijdens het aftellen van twee maten, toont Meas (measure) het aftellen van –2 tot –1.
- **8** Wijzig de patroonnummers die u wilt gebruiken en neem ze op. Stel tijdens het opnemen, zonder te pijl van de Ptn No parameter te halen, met Data Dial, [INC]/[DEC] en het numerieke toetsenbord de patroonnummers in.
	- N.B. De patronen worden opgenomen in maateenheden. Als "off" wordt geselecteerd voor een maat, wordt het patroon niet opgenomen. Let er op om "end" aan het eind van een song op te nemen. Als "end" niet aan het eind wordt opgenomen, eindigt de song performance niet en gaan de maatnummers door totdat u op de [STOP] toets drukt.
	- N.B. In de Punch In recording mode, wordt er normaal afgespeeld tot de ingestelde beginmaat wordt bereikt, waar vanaf tot de eindmaat over de data wordt opgenomen (oorspronkelijke data worden overschreven en gewist). Als de eindmaat wordt bereikt, annuleert de Punch In opname functie, en wordt er weer normaal afgespeeld als er na dat punt opgenomen data staat.
- **9** Druk op [STOP] om het opnemen te stoppen. De EX5/ 5R/7 keert automatisch terug naar Song Play mode.
	- N.B. Nadat u heeft opgenomen, zijn er verschillende wijzigingsfuncties waarmee u verkeerde noten of timing kunt verbeteren in de Song Edit mode (pag. 206) en de Song Job mode (pag. 201).
	- N.B. Als het apparaat wordt uitgezet, gaan de songdata verloren. Belangrijke songdata moeten worden opgeslagen op een floppy disk of een ander extra backup medium (pag. 259).

# **Real Time Opname: PFX**

De Pattern Play Effects realtime opname functie neemt het effect van Play Effects op voor iedere track (1-8) van de patronen die zijn opgenomen op de Patroon-track van de song. De groove van de patronen kan in realtime worden gewijzigd en vervolgens opgenomen. Terwijl u naar het afspelen van de patronen luistert, kunt u de Play Effects parameters wijzigen met de Knoppen 1-6 en Data Dial en ze opnemen. De volgende drie typen opname modes zijn beschikbaar: Over Dubbing, Replace en Punch In.

- **1** Druk in Song Play mode op [REC] om de Song Record mode in te gaan.
- **2** Stel de benodigde parameters in voor opname. zoals de maatsoort, tempo en metronoom (Click) in het SONG scherm (zie pag. 194).
- **3** Stel het beginmaatnummer in voor opname met de Meas parameter.
- **4** Selecteer de PFX (Pattern Play Effects track) met de Track parameter.
- **5** Selecteer de patroontrack (1-8) om het effect op te nemen van Play Effects met de Ptn Tr parameter.
	- N.B. Als u de Play Effects tegelijkertijd op alle tracks wilt opnemen, selecteer dan "All" van de Ptn Tr parameter.
- **6** Selecteer één van de volgende opname modes: [F6] (Over Dubbing), [F7] (Replace), [F8] (Punch In).
	- N.B. Als u Punch In selecteert, stel de begin- en de eindmaat dan in voor opname (zie pag. 195).
- **7** Druk op [PLAY], het patroon Play Effectsinstellingen scherm verschijnt en het opnemen begint na het aftellen van twee maten. Het [PLAY] groene lampje knippert synchroon met de metronoomclick.
	- N.B. Tijdens het aftellen van de twee maten, toont Meas (measure) het aftellen van –2 tot –1.
- **8** Wijzig iedere parameter tijdens het opnemen. Verplaats tijdens het opnemen de pijl naar de parameters die u wilt wijzigen en wijzig met de Knoppen 1-6. Of zet de pijl op een parameter en wijzig de waarde met Data Dial, [INC]/[DEC] of het numerieke toetsenbord.
	- N.B. Alle parameterwijzigen worden op met de exacte timing opgenomen zoals u ze wijzigt. De parameters zijn dezelfden als uitgelegd in de Song/Pattern Play modes. Zie pag. 185 voor meer informatie.
	- N.B. In de Punch In recording mode wordt er normaal afgespeeld tot de ingestelde beginmaat wordt bereikt, op die maat tot de eindmaat wordt over de data opgenomen (de oorspronkelijke data worden overschreven en gewist). Als de eindmaat wordt bereikt, annuleert de Punch In opname functie, en wordt er weer normaal afgespeeld als er na dat punt opgenomen data staat.
- **9** Druk op [STOP] om het opnemen te stopppen. De EX5/5R/7 keert automatisch terug naar Song Play mode.
	- N.B. Nadat u heeft opgenomen, zijn er verschillende wijzigingsfuncties waarmee u verkeerde noten of timing kunt verbeteren in de Song Edit mode (pag. 206) en de Song Job mode (pag. 201).
	- N.B. Als het apparaat wordt uitgezet, gaan de song data verloren. Belangrijke song data moeten worden opgeslagen op een floppy disk of een ander extra backup medium (pag. 259).

# **Real Time Opname: Tempo**

De Tempo realtime opname functie neemt wijzigingen in het tempo op de song Tempo Track op. U kunt het tempo in het midden van de song wijzigen. Er zijn de volgende twee typen opname modes beschikbaar: Replace en Punch In. Multi mode en Over Dubbing kunnen niet worden gebruikt.

- **1** Druk in Song Play mode op [REC] om de Song Record mode in te gaan.
- **2** Stel de benodigde parameters in voor opname, zoals de maatsoort en metronoom (Click) in het SONG scherm (zie pag. 194).
- **3** Stel het beginmaatnummer in voor opname met de Meas parameter.
- **4** Selecteer het tempo (tempo track) met de Track parameter.
- **5** Stel het eerst op te nemen tempo in met de Tempo parameter.
- **6** Druk op [F7](Replace) of [F8](Punch In) om de opname mode te selecteren.
	- N.B. Als u Punch In selecteert, stel dan de begin- en eindmaat in voor opname (zie pag. 195).
- **7** Druk op [PLAY] en na het aftellen van twee begint het opnemen. Het [PLAY] groene lampje will blink in sync with the metronome (Click).
	- N.B. Tijdens het aftellen van de twee maten, toont Meas (measure) het aftellen van –2 tot –1.
- **8** Wijzig het tempo door de tempowaarde aan te passen tijdens het opnemen. Stel tijdens het opnemen, zonder de pijl van de Tempo parameter te halen, met Data Dial, [INC]/[DEC] of het numerieke toetsenbord het tempo in te stellen.
	- N.B. Het tempo wordt opgenomen per maateenheid.
	- N.B. In the Punch In recording, wordt er normaal afgespeeld tot de ingestelde beginmaat wordt bereikt, op die maat tot de eindmaat wordt over de data opgenomen (de oorspronkelijke data wordt overschreven en gewist). Als de eindmaat wordt bereikt, annuleert de Punch In opname functie, en wordt er weer normaal afgespeeld als er na dat punt opgenomen data staat.
- **9** Druk op [STOP] om het opnemen te stoppen. De EX5/ 5R/7 keert automatisch terug naar Song Play mode.
	- N.B. Nadat u heeft opgenomen, zijn er verschillende wijzigingsfuncties waarmee u verkeerde noten of timing kunt verbeteren in de Song Edit mode (pag. 206) en de Song Job mode (pag. 201).
	- N.B. Als het apparaat wordt uitgezet, gaan de song data verloren. Belangrijke song data moeten worden opgeslagen op een floppy disk of een ander extra backup medium (pag. 259).

# **Step Opname: Tr1~Tr16**

In Step (Stap-voor-Stap) opname wordt de performance data (nootlengte [gate time], toonhoogte en aanslaggevoeligheid) noot voor noot geprogrammeerd.

### **Step Opname Scherm**

In Step opname (na het indrukken van [PLAY]) verschijnt het volgende scherm op de display.

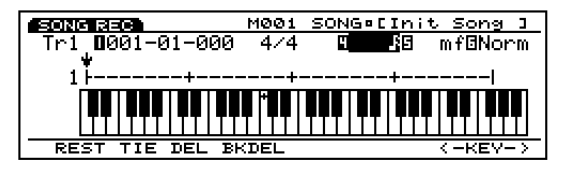

N.B. Het beschikbare toetsenbord bereik loopt van C-1 t/m B7.

**Het Gebruik van Pijltoetsen bij Step Opname**

**Horizontale pijl**  $\left[ \blacktriangle \blacktriangleright \right]$  **toetsen:** gaan naar Measure nummer, Noot Lengte, Velocity en Gate Tijd binnen het menu.

**Verticale pijl [**▲▼**] toetsen:** selecteren de invoer lokatie binnen een maat.

#### ■ **Track Number**

Geeft de track aan van de huidig geselecteerde song waarop is opgenomen. Het tracknummer op de display kan niet worden gewijzigd. Het is nood-zakelijk om de track voor opname te selecteren voordat u naar Step opname mode gaat.

#### Location (Measure, Beat, Clock)

Geeft de huidige pijl  $\downarrow$  positie aan, of de noot invoerlokatie, tijdens het tonen van Measure nummer, Beat en Clock op de diplay. U kunt het Measure (Maat) nummer wijzigen door de pijl op het nummer te zetten met de horizontale pijltoets.

#### ■ **Time Signature (maatsoort)**

Toont de maatsoort van de huidig geselecteerde song die wordt opgenomen. De op de display getoonde maatsoort kan niet worden gewijzigd. Het is noodzakelijk om de maatsoort voor opname te selecteren voor het ingaan van de Step opname.

#### ■ **Note Length**

Hier selecteert u de lengte van de noot die wordt ingevoerd. Stel, na het selecteren van de Note Length parameter met de horizontale pijltoetsen, de nootlengte in voor iedere noot met het numerieke toetsenbord dat verschillende symbolen boven iedere toets heeft staan. Met de Data Dial of [INC]/[DEC] kunt u de nootlengte in klokeenheden aanpassen.

#### ❏ **Instellingen: [met het numerieke toetsenbord]**

hele noot(1920), halve noot(960), kwart noot (480), 8e noot (240), 16e noot(120), 32e noot(60), kwart noot triolen (320), 8e noot triolen (160), 16th noot triolen (80), dotted noot;

**[met Data Dial of [INC]/[DEC]]** elke numerieke waarde die u invoert

#### ■ **Velocity** (aanslaggevoeligheid)

Stelt de aanslaggevoeligheid in van de noot die wordt ingevoerd. Stel na het selecteren van de Velocity parameter met de horizontale pijltoetsen de nootvelocity in voor iedere noot met het numerieke toetsenbord dat verschillende dynamische tekens boven iedere toets heeft staan. U kunt ook met Data Dial of [INC]/[DEC] de aanslaggevoeligheidswaarde verfijnd aanpassen.

#### ❏ **Instellingen: [met het numerieke toetsenbord]**

ppp(8), pp(24), p(40), mp(56), norm(64), mf(72),  $f(88)$ , ff $(104)$ , ff $f(120)$ ;

**[met Data Dial of [INC]/[DEC]]**

 $1 \sim 127$ , EXT(selecteer EXT als u de velocity waarde met het toetsenbord invoert)

#### ■ Gate Time Display

Stelt de werkelijke lengte (duur) in dat de noot klinkt.

❏ **Instellingen:** Stac(Staccato)=50%, Norm(Normaal) =  $90\%$ , Slur =  $99\%$ 

#### ■ **Beat Grafiek**

Met de Beat Grafiek kunt u de noot (tel) invoer-lokatie binnen een maat instellen en bevestigen. Een klein streepje "-" geeft de lengte aan van de 32e noot. Dus acht streepjes "-" zijn gelijk aan de lengte van een kwart noot en 32 streepjes "-" gelijk aan de lengte van een hele noot. In 4/4 bijvoorbeeld, geven 32 streepjes "-" de lengte aan van één maat. De Beat lokatie wordt aangegeven met een korte vertikale lijn.

Als u een noot invoert met het toetsenbord, gaat de pijl ↓ met de lengte van de ingevoerde noot vooruit. Verplaats met de vertikale pijltoetsen de pijl ↓ om de invoerlokatie te selecteren. Het ● teken verschijnt op de display op de "-" op de lokatie waar de noot wordt ingevoerd.

Het Step opname scherm verschilt afhankelijk van de huidig geselecteerde maatsoort.

#### **Voorbeeld 1**

**Indien ingesteld op 5/4. Een maat vereist twee schermen.** 

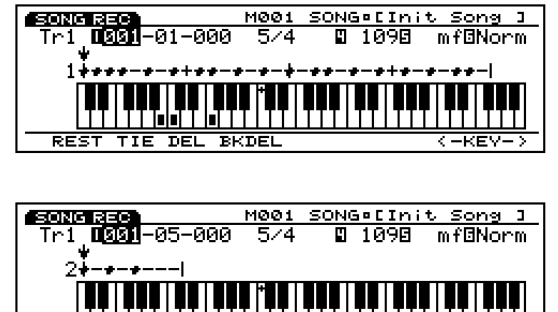

≕त्ह⊽

**TEL BRDE** 

**Voorbeeld 2**

<u>हर्दे</u>

**Indien ingesteld op 3/4.**

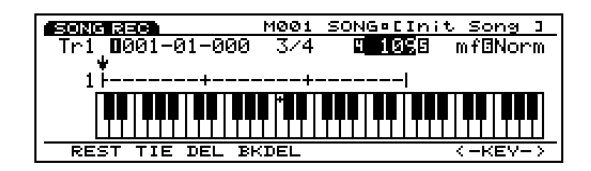

#### **Keyboard Illustratie**

Toont de huidige ingevoerde noot (noten) op de huidige positie van de ↓ pijl. Als u de ↓ pijl naar de lokatie verplaatst waar de noot is ingevoerd (de lokatie waar het "●" teken op de beat grafiek staat), worden de ingevoerde noten aangegeven op de toetsen van de toetsenbordillustratie.

Met [F7]/[F8] (<-KEY->) kunt u naar rechts of links over het toetsenbord scrollen. Met het "+" teken op het toetsenbord (vast op C3) als een referentie, kunt u de hoge en lage gedeelten van het toetsenbord, die huidig niet worden getoond, op het display laten verschijnen.

Noten kunnen worden ingevoerd met het EX5/7 toetsenbord of een extern MIDI medium.

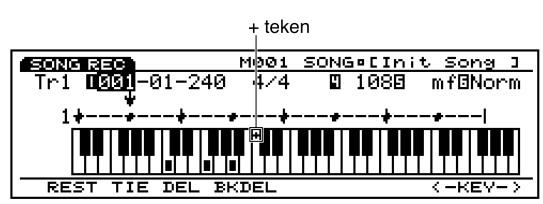

**Bereik van het getoonde toetsenbord op de display:**   $C-2 \sim G8$ 

N.B. Gebruik voor de EX5R een extern MIDI toetsenbord om noten in te voeren.

### ■ **[F1]/[F2]/[F3]/[F4]: REST/TIE/ DEL(Delete)/BKDEL(Back Delete)**

Handige functies zoals het invoeren van een rust en het wissen van noten zijn toegewezen aan de [F1]/[F2]/ [F3]/[F4] functietoetsen. Zie pag. 201 voor meer informatie.

### **De Procedure voor Stap-voor-Stap (Step) Opname**

- **1** Druk in Song Play mode op [REC] om de Song Record mode in te gaan(opname stand-by status).
- **2** Stel de maatsoort in het SONG scherm in (zie pag. 194).
- **3** Stel het beginmaatnummer in voor opname met de Meas parameter.
- **4** Selecteer de track (Tr1-16) voor opname met de Track parameter.
- **5** Druk op [F5](STEP) om de Step recording mode te selecteren.
- **6** Druk op [PLAY], het [PLAY] groene lampje brandt en

het Step Recording scherm verschijnt.

- **7** Stel de nootlengte en aanslaggevoeligheid in en voer de noot in met het toetsenbord. De ↓ pijl schuift automatisch een afstand vooruit die gelijk is aan de lengte van de juist ingevoerde noot.
- **8** Herhaal bovenstaande stap **7** en programmeer één noot tegelijk.
- **9** Druk op [STOP] om het opnemen te stoppen. De EX5/5R/7 keert automatisch terug naar Song Play mode.
	- N.B. Na het opnemen zijn er verschillende wijzigings-functies in de Song Edit mode (pag. 201) en de Song Job mode (pag. 206).
	- N.B. Als het apparaat wordt uitgezet, gaan de song data verloren. Belangrijke song data moeten worden opgeslagen op een floppy disk of een ander extra backup medium (pag. 259).

### **Het Invoeren van Noten**

#### **1 Stel de nootlengte in.**

Plaats de horizontale pijl op de Note Length parame-ter en stel de nootlengte in met het numerieke toetsenbord (met nootsymbolen). De nootlengte (met numerieke waarden) kunnen ook worden ingesteld met Data Dial of [INC]/[DEC] in klokeenheden.

Selecteer om de dotted noten in te voeren, een basisnootwaarde en druk dan op de "0" toets op het numerieke toetsenbord. Druk voor het invoeren van de dubbele-dotted noot, na het instellen van de basis- nootwaarde, tweemaal op de "0" toets.

#### **2 Stel de nootvelocity in.**

Zet de horizontale pijl op de Velocity parameter en stel de nootvelocity in met het numerieke toetsenbord (met dynamische tekens). De noot- velocity (met numerieke waarden) kunnen ook worden ingesteld met Data Dial of [INC]/[DEC].

Selecteer "EXT" in de Velocity parameter om de werkelijke velocity in te voeren die wordt gespeeld op het toetsenbord.

#### **3 Voer de noten in.**

Als u een toets indrukt, wordt de noot met de lengte en velocity die is ingesteld in bovenstaande stappen **1** en **2** ingevoerd op de noot (toonhoogte) die wordt gespeeld op het toetsenbord. De  $\downarrow$  pijl schuift automatisch een afstand naar voren die gelijk is aan de lengte van de zojuist ingevoerde noot.

Speel om akkoorden in te voeren meerdere toetsen tegelijk. Een noot kan ook over de vorig opgenomen noot worden opgenomen op dezelfde lokatie.

# **Het Invoeren van Staccato en Slurs**

Plaats de pijl, na het selecteren van Stac (Staccato) of Slur, op de Gate Time parameter en speel een noot op het toetsenbord om die noot in te voeren. De noot wordt ingevoerd met de geselecteerde gate time. Gewoonlijk is deze ingesteld op Norm (Normaal).

### **Het Invoeren van Pauzes**

Druk, na het instellen van de nootlengte met het numerieke toetsenbord, op [F1] REST om een rust in te voeren. De ↓ pijl schuift automatisch een afstand vooruit die gelijk is aan de lengte van de zojuist ingevoerde pauze.

# **Het invoeren van Ties**

Met deze functie kunt u opeenvolgende noten in dezelfde toonhoogte verbinden. Druk om een tie uit te maken op [F2] TIE. De huidige nootlengte, ingesteld in de Note Length parameter, wordt meteen aan de nootinvoer toegevoegd voor het uitvoeren van de Tie handeling.

# **Het Wissen van Noten**

Er zijn twee methoden voor het wissen van noten, Delete en Back Delete. Druk op [F3]DEL (Delete) om de noot op de huidige lokatie van de ↓ pijl te wissen. Druk op [F4] BKDEL (Back Delete) om de noot precies voor (één stap achteruit) de huidige lokatie van de↓ pijl te wissen. Wat betreft akkoorden, beide functies wissen alle noten tegelijkertijd.

# **Song Edit Mode**

In Song Edit mode kunt u songevents wijzigen die zijn opgenomen in realtime of in step opname.

Druk op de [EDIT] toets op het paneel terwijl u in Song mode bent, om de Song Edit mode in te gaan. Als u de Song Edit mode ingaat,verschijnt de Track Event List voor de huidig geselecteerde track in Song Play mode. Druk op  $[F1] \sim [F4]$  om één van de vier tracktypen te selecteren (hieronder getoond) om te wijzigen. Beschikbare data en de te tonen Event List verschillen afhankelijk van het geselecteerde tracktype.

Methoden voor Song Edit worden voor ieder tracktype apart uitgelegd.

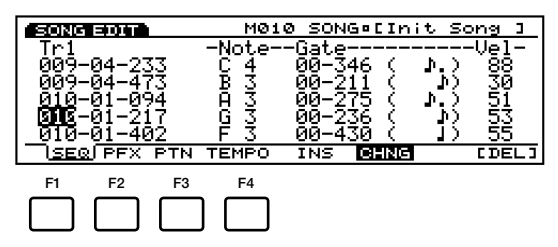

[F1]: SEQ (Tr1 ~ 16: wijzigen van sequence tracks  $1 \sim 16$ ) [F2]: PFX (wijzigen van Pattern Play Effects track) [F3]: PTN (wijzigen van Pattern track) [F4]: TEMPO (wijzigen van Tempo track)

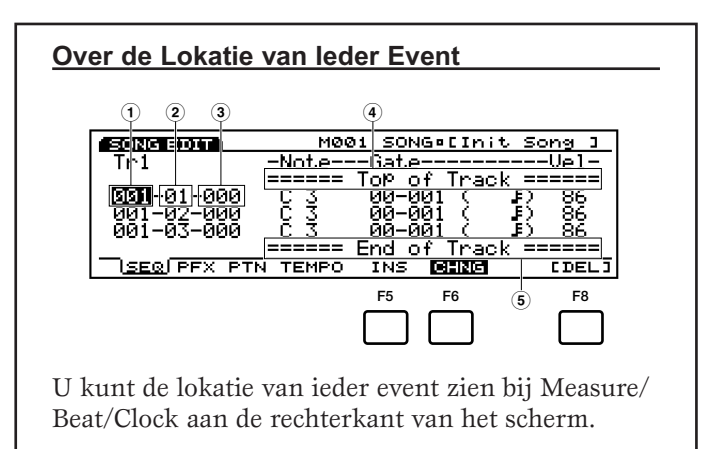

- **1 Measure (Maat):** 1~999
- **2 Beat:** 1~16 (maximum waarde verschilt afhankelijk van de beat instellingen)
- **3** Clock:  $000 \sim 479$
- **4 Top of Track (geeft het begin van de track aan)**
- **5 End of Track (geeft het eind van de track aan)**

#### **Insert**

Stel om een event in te voegen eerst de invoeglokatie in, selecteer dan de event en druk op [ENTER].

#### **Change**

Stel om de lokatie van een event te wijzigen de lokatie in en druk op [ENTER].

#### **Delete**

Plaats om een event te wissen de pijl op een event en druk op [F8] (Delete).

N.B. Zie hieronder voor meer informatie over ieder event.

N.B. Met de Undo/Redo functie in Song Job mode kunt u de wijziging die u heeft gemaakt annuleren of de handeling opnieuw uitvoeren.

# **[F1]: SEQ (Tr1~16: Sequence tracks 1~16)**

Bij het wijzigen van de sequence tracks, kunt u nieuwe eventdata invoegen of de lokatie en de waarde van de al bestaande eventdata wijzigen. Druk op [F1] (SEQ) om het Sequence Track Event List scherm op de display te zien. De[F5]INS (Insert) en [F6] CHNG (Change) functies zijn aan het menu toegevoegd. Ook [F8] DEL (Delete) is toegevoegd voor het wissen van events.

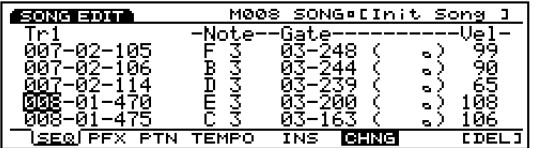

### **Event Data Die Kunnen Worden Gewijzigd**

#### ■ **Note**

Wijzigt nootdata (Note Name, Gate Time, Velocity).

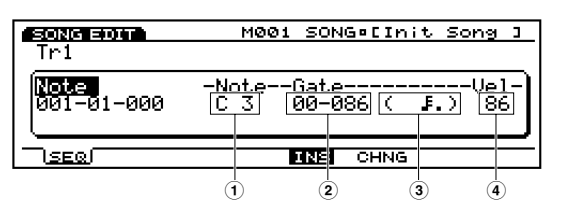

❏ **Instellingen:**

- **1 Note:** C–2~G8
- **2 Gate (Gate Time: Beat/Clock):** 00~99/000~479
- **3 Note symbol:** Toont de nootlengte die het dichtst bij de in Gate Time ingestelde waarde ligt.
- **4 Vel (Velocity):** 1~127

■ **Bend** (Pitch Bend)

Wijzigt de Pitch Bend data (waarde).

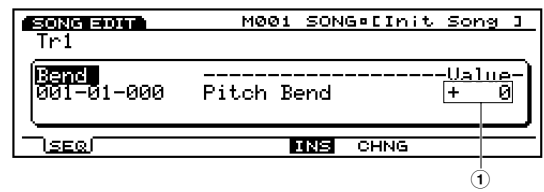

#### ❏ **Instellingen:**

**1 Value (Waarde):** –8192~+8191

#### ■ **PC (Program Change)**

Wijzigt de Program Change data (Bank MSB/LSB en Voicenummer). De voice wijzigt als deze event in een song wordt gevonden.

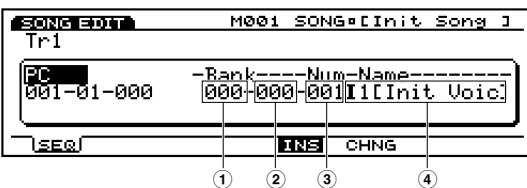

#### ❏ **Instellingen:**

- **1 Bank MSB (Bank MSB):** 000~127, \*\*\* (niet toegewezen)
- **2 Bank LSB (Bank LSB):** 000~127, \*\*\* (niet toegewezen)
- **3 NUM (Number):** 001~128
- **4 Bank/Voice Name (getoond maar niet selecteerbaar)**
- N.B. Zie voor meer informatie over de voice banken/ nummers de Voice Lijst het aparte Data Lijst boek.

#### ■ **CC** (Control Change)

Wijzigt de Control Change data (Control Nummer en de waarde ervan).

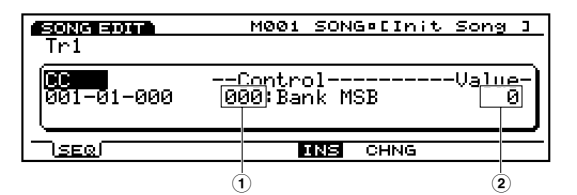

#### ❏ **Instellingen:**

- **1 Control:** 000~127
- **2 Value (waarde):** 0~127
- N.B. Zie voor meer informatie over Control Nummers het aparte Data Lijst boek.
- N.B. Zie voor meer informatie over Control Change data het aparte Data Lijst boek.

### ■ **CAT** (Channel After Touch)

Past de Channel After Touch waarde aan. After Touch wordt toegepast op één kanaal (track).

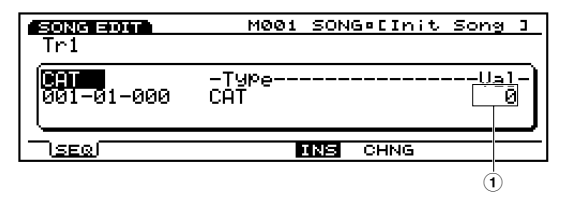

❏ **Instellingen:**

**1 Value:** 0~127

#### ■ **PAT** (Polyphonic After Touch)

Wijzigt de Polyphonic After Touch data (noot en zijn waarde). After Touch wordt op iedere individuele noot toegepast.

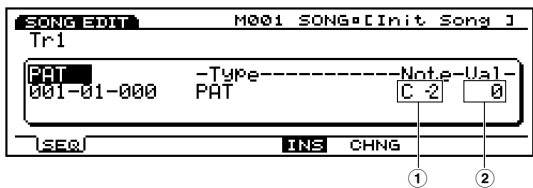

#### ❏ **Instellingen:**

- **1 Note:** C–2~G8
- **2 Value:** 0~127

#### ■ **RPN (Registered Parameter Number)**

Wijzigt de Registered Parameter Number (RPN MSB/ LSB en Data invoer MSB/LSB).

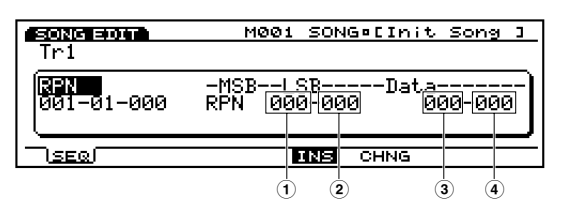

#### ❏ **Instellingen:**

- **1 RPN MSB:** 000~127
- **2 RPN LSB:** 000~127
- **3 Data (Data entry MSB):** \*\*\* (niet toegewezen),  $000 \sim 127$
- **4 Data (Data entry LSB):** \*\*\* (niet toegewezen),  $000 \sim 127$

# ■ **NRPN (Non Registered Parameter Number)**

Wijzigt de Non Registered Parameter Number (NRPN MSB/LSB en Data invoer MSB/LSB).

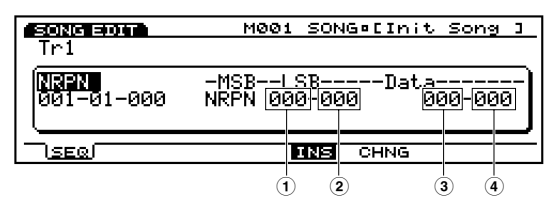

#### ❏ **Instellingen:**

- **1 NRPN MSB:**  $000 \approx 127$
- **2 NRPN LSB:** 000~127
- **3 Data (Data entry MSB):** \*\*\* (niet toegewezen),  $000 \sim 127$
- **4 Data (Data entry LSB):** \*\*\* (niet toegewezen),  $000 \sim 127$

#### ■ **Excl (System Exclusive)**

Wijzigt de System Exclusive boodschappen (bytes).

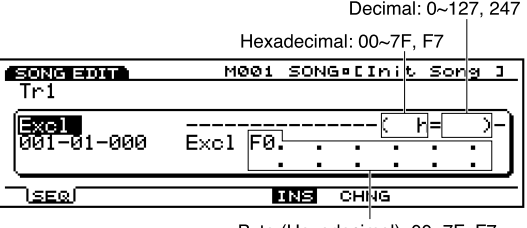

- Byte (Hexadecimal): 00~7F, F7
- N.B. Hoewel de F0 (Exclusive status), die het begin van de system exclusive boodschap aangeeft, automatisch wordt ingesteld en aan het begin op de display getoond, moet u de F7 (End of exclusive) handmatig aan het eind van de boodschap invoeren.
- N.B. Zie voor meer informatie over system exclusive boodschappen het aparte Data Lijst boek.

## **Het invoegen van Events**

U kunt ook nieuwe eventdata invoegen die niet in de performance data zijn inbegrepen.

- **1** Druk in de Song Play mode op [EDIT] om de Song Edit mode in te gaan.
- **2** Druk op [F1] (SEQ) om de Sequence Track Event Lijst op de display te zien.
- **3** Druk op Track [1~16] om een te wijzigen tracknummer te selecteren. De Event Lijst van de geselecteerde track verschijnt op de display.
	- N.B. Selecteer op de EX5R de track voor u de Song Edit mode ingaat.
	- N.B. U kunt door de Event List scrollen en zoeken naar invoeglokaties met de verticale  $\triangle/\triangledown$  pijltoetsen. Als de pijl op een event staat, klinken de nootdata.
	- N.B. Als u op de [CURSOR] toets drukt zodat het lampje aangaat, kan met Data Dial de pijl snel verplaatst worden.
- **4** Druk op [F5] (INS: Insert) en het Insert pop-up menu verschijnt.

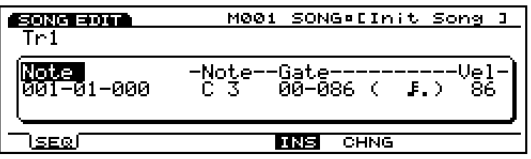

- **5** Plaats de pijl op het Event type in de linker bovenhelft van het Insert pop-up menu en stel het type event in dat wordt ingevoegd.
	- N.B. Zie pag. 202 voor meer informatie over de soorten events.
- **6** Plaats de pijl op Measure/Beat/Clock en stel de gedetaileerde lokatie in.
- **7** Plaats de pijl op iedere parameter en wijs waarden toe voor elk.
- **8** Druk op [ENTER] om een event in te voegen.

### **Het wijzigen van Events**

U kunt de events in de performance data wijzigen.

- **1** Druk in Song Play mode op [EDIT] om Song Edit mode in te gaan.
- **2** Druk op [F1] (SEQ)om de Sequence Track Event Lijst op de display te zien.
- **3** Druk op Track $[1 \sim 16]$  om een te wijzigen track- nummer te selecteren. De Event Lijst van de geselecteerde track verschijnt op de display.
	- N.B. Selecteer op de EX5R de track voor u de Song Edit mode ingaat.
	- N.B. Als u bovenstaande stappen uitvoert, licht CHNG op en wordt automatisch geselecteerd. Druk indien nodig op [F6] om CHNG te selecteren.
- **4** Plaats de pijl op de lokatie van de event die u wilt wijzigen en wijzig de parameters.
	- N.B. U kunt door de Event Lijst scrollen en zoeken naar event lokaties en parameters selecteren met de vertikale /pijltoetsen. U kunt ook naar een parameter gaan mt de horizontale ◀/► pijltoetsen. Als de pijl op een event staat, klinken de nootdata.
	- N.B. Als u op de [CURSOR] toets drukt zodat het lampje aangaat, kan met Data Dial de pijl snel verplaatst worden.
	- N.B. Zie pag 202 voor meer informatie over de soorten events en parameters.
- **5** Wijzig en stel met [INC]/[DEC], Data Dial of het numerieke toetsen bord de waarden.
- **6** Druk op [ENTER] om de wijzigingen uit te voeren.

#### **Het wissen van Events**

U kunt een specifiek event wissen van de performance data.

- **1** Druk in Song Play mode op [EDIT] om de Song Edit mode in te gaan.
- **2** Druk op [F1] (SEO) om de Sequence Track Event Lijst op de display te zien.
- **3** Druk op Track  $[1 \sim 16]$  om een te wijzigen track- nummer te selecteren. De Event Lijst van de geselecteerde track verschijnt op de display.
- N.B. Selecteer op de EX5R de track voordat u Song Edit mode ingaat.
- **4** Plaats de pijl op de lokatie van de event die u wilt wissen.
- **5** Druk op [F8] [DEL] (Delete) om de huidig geselecteerde event (de event waar de pijl op staat) te wissen.

# **[F2]: PFX (Pattern Play Effects Track)**

Bij het wijzigen van de Pattern Play Effects Track, kunt u nieuwe Play Effects control data invoegen voor iedere patroontrack  $(1 \sim 8)$  en de lokatie en de waarde van de al bestaande event data wijzigen. Druk op [F2] (PFX) om de Pattern Play Effects Track Event Lijst op de display te zien. De [F5]INS (Insert) en [F6] CHNG (Change) functies zijn aan het menu toegevoegd. Ook [F8] DEL (Delete) is toegevoegd om data te wissen.

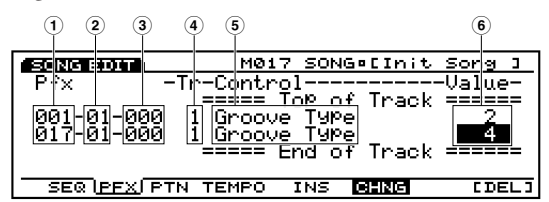

#### ❏ **Instellingen:**

- **1 Measure:** 1~999
- **2 Beat:** 1~16
- **3 Clock:**  $000 \approx 479$
- **4 Tr (Pattern Track):** 1~8

**5 Control (control type):** Groove Type Quantize Strength Groove Timing Groove Velocity Groove Gate Time Gate Time Rate Clock Offset Velocity Rate Velocity Offset Transpose

- **6 Value:** de waarden verschillen afhankelijk van het type besturing.
- N.B. Zie pag. 188 voor meer informatie over ieder type besturing en waarden.

#### **Het invoegen van Control Data**

De basisstappen zijn dezelfden als voor het invoegen van Sequence Tracks. Druk op [F2] (PFX) om de Pattern Play Effects Track te selecteren en voer de invoeghandelingen uit.

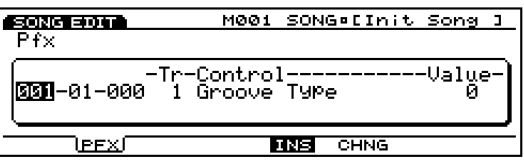

## **Het wijzigen van Control Data**

De basisstappen zijn dezelfden als voor het wijzigen van Sequence Tracks. Druk op [F2] (PFX) om de Pattern Play Effects Track te selecteren en voer de wijzigingen uit.

N.B. Op de Change display kunnen de typen Control niet worden gewijzigd. Het wijzigen van het Control type wordt uitgevoerd bij het invoegen van Control Data (pag. 204).

### **Het wissen van Control Data**

De basisstappen zijn dezelfden als voor het wissen van Sequence Tracks. Druk op [F2] (PFX) om de Pattern Play Effects track te selecteren en voer het wissen uit.

# **[F3]: PTN (Pattern Track)**

Bij het wijzigen van de Pattern Tracks, kunt u de opgenomen maatsoort en de patronen in maateenheden wijzigen. Druk op [F3] (PTN) om de Pattern Track Event Lijst op de display te zien. De [F6] CHNG (Change) functie is toegevoegd aan het menu. Ook [F8] CLR (Clear) is toegevoegd voor het wissen van data.

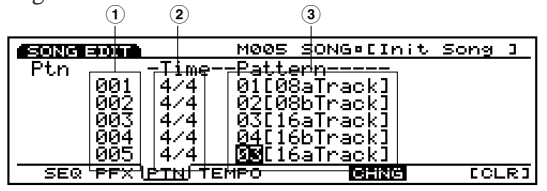

#### ❏ **Instellingen:**

- **1 Measure:** 001~999
- **2 Meter:** 1/4~8/4, 1/8~16/8, 1/16~16/16
- **3** Pattern number: off,  $01 \sim 50$ , end

### **Het Wijzigen van de Maatsoort en Patronen**

De basisstappen zijn dezelfden als voor het wijzigen van Sequence Tracks. Druk op [F3] (PTN) om de Patroontrack te selecteren en voer de wijzigen uit.

N.B. Selecteer en voer "end" in aan het eind van een song als het patroonnummer. Als "end" niet aan het eind wordt ingevoerd, eindigt de song performance niet op de gewenste lokatie.

#### **Het Wissen van Patronen**

De basisstappen zijn dezelfden als voor het wissen van Sequence Tracks. Druk op [F3] (PTN) om een Patroontrack te selecteren en voer de Clear functie uit.

N.B. Hoewel u de patronen wist, wordt de maatsoort niet gewist.

# **[F4]: TEMPO (Tempo Track)**

Bij het wijzigen van de Tempo Track, kunt u tempo data (tempo wijzigingen) invoegen en de lokatie en waarde van de huidige tempo data wijzigen. Druk op [F4] (TEMPO) om de Tempo Track Event Lijst op de display te zien. De [F5] INS (Insert) en [F6] CHNG (Change) functies zijn aan het menu toegevoegd. Ook [F8] DEL (Delete) is toegevoegd voor het wissen van data.

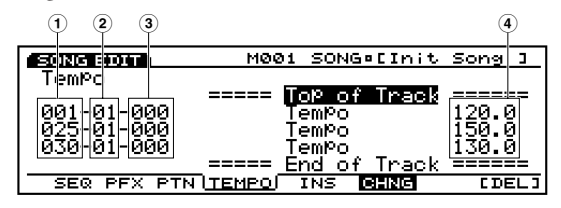

#### ❏ **Instellingen:**

- **1 Measure:** 1~999
- **2 Timing:** 1~16
- **3 Clock:** 000~479
- **4 Value:** 30.0~250.0

# **Het Invoegen van Tempo Data**

De basisstappen zijn dezelfden als voor het invoegen van Sequence Tracks. Druk op [F4] (TEMPO) om de Tempo track te selecteren en voer de invoegingen uit.

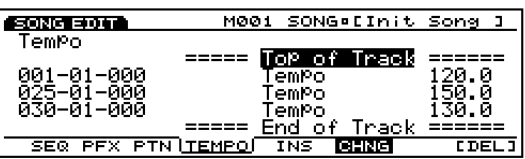

### **Het Wijzigen van Tempo Data**

De basisstappen zijn dezelfden als voor het wijzigen van Sequence Tracks. Druk op [F4] (PTN) om de Tempo track te selecteren en voer de wijzigingen uit.

### **Het Wissen van Tempo Data**

De basisstappen zijn dezelfden als voor het wissen van Sequence Tracks. Druk op [F4] (TEMPO) om de Tempo track te selecteren en voer het wissen uit.

# **Song Job Mode**

Er zijn verschillende jobs voor songs die in Song Edit mode zijn gecreëerd (of worden gewijzigd). Deze jobs waarmee u zowel kunt copiëren of wissen als vele andere handelingen uitvoeren, worden uitgevoerd met een maat of een track.

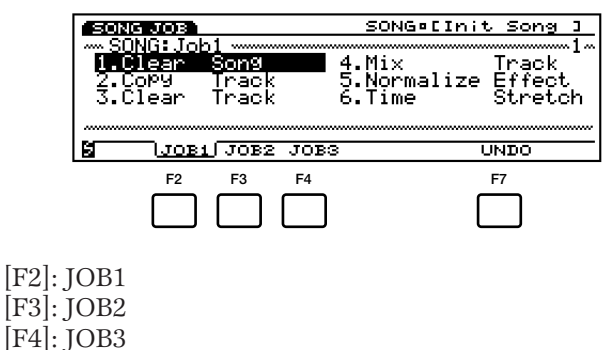

[F7]: UNDO/REDO

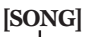

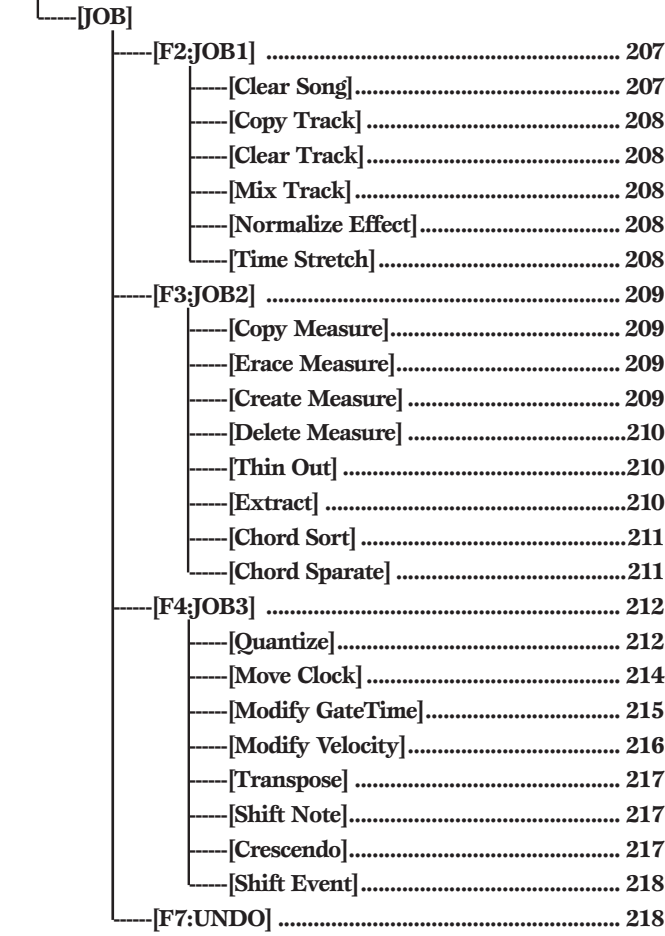

Druk op de [JOB] toets op het paneel in Song mode om Song Job mode in te gaan. Als u de Song Job mode ingaat, verschijnt het volgende menu op de display. Er zijn 22 typen jobs in Song Job mode. De jobs zijn in drie groepen verdeeld, JOB1  $\sim$  3. Druk op [F2] (JOB1), [F3] (JOB2) of [F4] (JOB3) om een menu te selecteren. De Undo/Redo functie is toegewezen aan [F7] hetgeen uw meest recente wijziging met een jobhandeling ongedaan maakt.

# **Stappen voor het Uitvoeren van een Job**

- **1** Selecteer in de Song Play mode de songtrack waarmee u een jobhandeling wilt uitvoeren.
- **2** Druk op [JOB] om de Song Job mode in te gaan.
- **3** Druk op [F2] (JOB1), [F3] (JOB2) of [F4] (JOB3) om een menu te selecteren. Het geselecteerde menu verschijnt op de display.

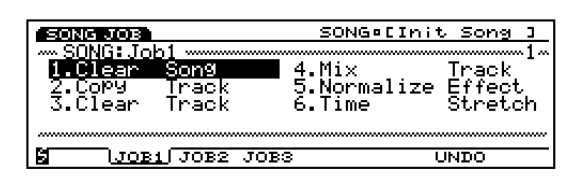

**4** Plaats de pijl op een job en druk op [ENTER]. Het geselecteerde jobscherm verschijnt op de display.

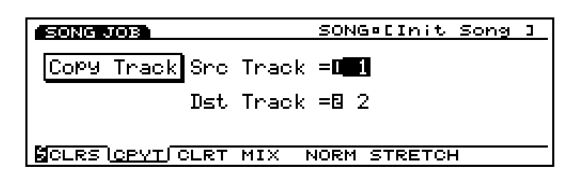

- N.B. U kunt ook iedere job op de display te zien krijgen met het indrukken van  $[FI] \sim [F8]$  terwijl u de  $[SHIFT]$ ingedrukt houdt.
- **5** Plaats de pijl op een parameter en stel de waarden in met [INC]/[DEC], Data Dial, het numerieke toetsenbord of de Knoppen  $1\sim 6.$ 
	- N.B. Afhankelijk van de geselecteerde job is het soms niet nodig om de waarden in te stellen.

**6** Druk op [ENTER]. Het volgende pop-up menu verschijnt, vragend om bevestiging van de handeling.

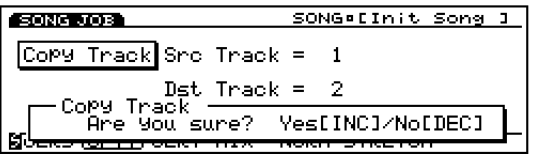

**7** Druk op [YES] om de job uit te voeren. "Completed!" verschijnt kortstondig op het scherm om aan te geven dat de job is uitgevoerd. Het vorige scherm verschijnt op de display.

Druk op [NO] om de job te annuleren.

- N.B. "Executing..." verschijnt als de Song Job enige tijd nodig heeft om uitgevoerd te worden. Als het apparaat wordt uitgeschakeld terwijl "Executing..." op de display staat, is de data verloren.
- **8** Druk tweemaal op [EXIT] om de Song Job mode te verlaten en terug te keren naar de Song Play Mode.

# **[F2]: JOB1**

Druk op [F2] (JOB1) en het JOB1 menu verschijnt op de display. Er zijn zes jobs die worden uitgevoerd in eenheden van songtracks.

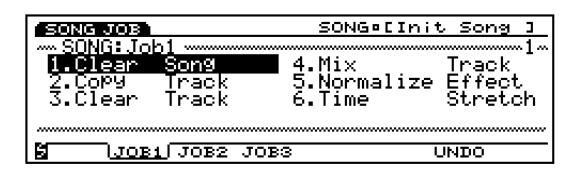

- 1. Clear Song (wist alle song data.)
- 2. Copy Track (copiëert specifieke trackdata op een andere track.)
- 3. Clear Track (wist alle data van de toegewezen track.)
- 4. Mix Track (mixt een track in een ander.)
- 5. Normalize Effect (past de Play Effects instellingen permanent toe op ieder track.)
- 6. Time Stretch (zet alle timing over een toegewezen bereik voor een gespecificeerd track uit of krimpt deze in.)

# **1. Clear Song**

Deze job wist alle trackdata van een song en initialiseert de Play Effects en andere instellingen van de song.

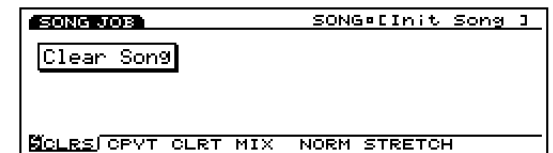

# **2. Copy Track**

Deze job kopieert alle data van een gespecificeerde track op een ander. De Play Effects data en andere instellingen van een song worden tegelijkertijd gecopiëerd. Deze handeling overschrijft alle reeds bestaande data op de bestemmingstrack.

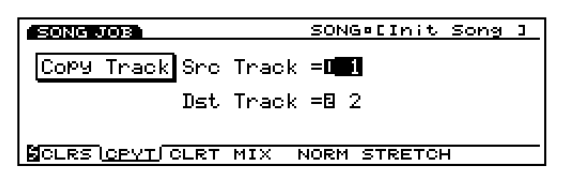

# ■ **Src Track (Source Track)**

Stelt de brontrack in die wordt gecopiëerd.

```
❏ Instellingen: 1~16
```
# ■ **Dst Track (Destination Track)**

Stelt de bestemmingstrack in waarheen wordt gekopieerd.

 $\Box$  **Instellingen:**  $1 \sim 16$ 

# **3. Clear Track**

Deze job wist alle data van een gespecificeerde track.

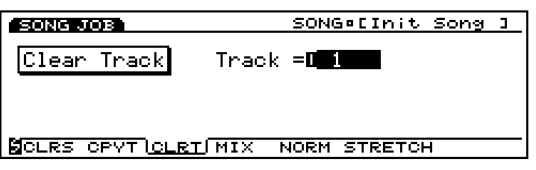

### ■ **Track**

Stelt de track in die wordt gewist.

❏ **Instellingen:** 1~16 (Sequence track 1~16), ptn (Pattern track), pfx (Pattern Play Effect track), tempo, all (All tracks)

# **4. Mix Track**

Deze job mixt alle data van een gespecificeerde sequence track (Mix source track) met de data van een andere track (Mix destination track). Als de handeling is volbracht, tbevat de bestemmingstrack zowel originele data als een copie van de data van de bron-track.

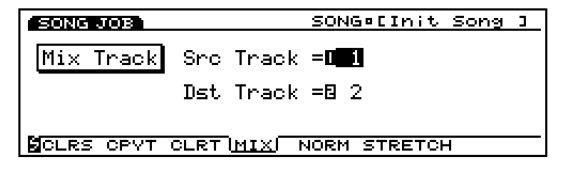

# ■ **Src Track (Source track)**

Stelt de Mix brontrack in.

❏ **Instellingen:** 1~16

# ■ **Dst Track (Destination track)**

Stelt de Mix bestemmingstrack in.

 $\Box$  **Instellingen:**  $1 \sim 16$ 

# **5. Normalize Effect**

Deze job overschrijft de data in de gespecificeerde sequence track en past de Play Effects instellingen (Pag. 187) permanent op die track toe. De Play Effects instellingen op de track worden gereset naar de oorspronkelijke status.

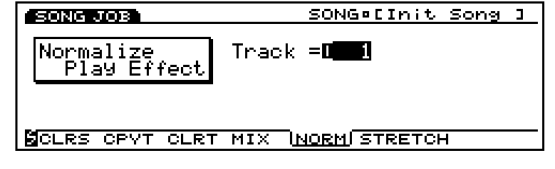

### ■ **Track**

Stelt de track in waarop Normalize Effect wordt uitgevoerd.

 $\Box$  **Instellingen:**  $1 \sim 16$  (Sequence track  $1 \sim 16$ ), all (All tracks)

# **6. Time Stretch**

Deze job expandeert of comprimeert (verlengt of krimpt in) de timing van het toegewezen bereik in de gespecificeerde track. De handeling heeft effect op alle noot step tijden, gate tijden en de event timing, waarbij het gehele bereik wordt verlengd of verkort.

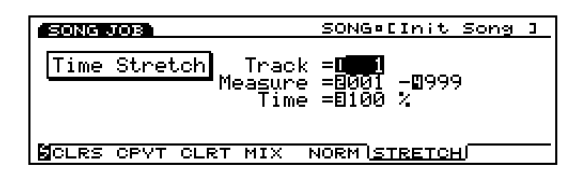

### ■ **Track**

Stelt de track in waarop Time Stretch wordt uitgevoerd.

❏ **Settings:** 1~16 (Sequence tracks 1~16), all (All tracks)

#### ■ **Measure**

Stelt het maatbereik in (beginmaat tot de eindmaat) waarop Time Stretch wordt uitgevoerd.

❏ **Instellingen:** 001~999 (voor de beginmaat en de eindmaat)

#### ■ **Time**

Stelt de ratio in percentages van de vergroting of inkrimping van het toegewezen bereik in.

❏ **Instellingen** 50~200%

# **[F3]: JOB2**

Druk op [F3] (JOB2) en het JOB2 menu verschijnt op de display. Er zijn acht jobs die worden uitgevoerd in maateenheden.

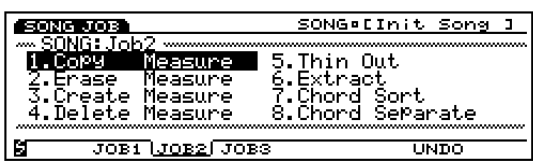

- 1. Copy Measure (kopieert data in het toegewezen bereik.)
- 2. Erase Measure (wist data in het toegewezen bereik.)
- 3. Create Measure (voegt lege maten in op alle tracks.)
- 4. Delete Measure (wist gespecificeerde maten van alle tracks.)
- 5. Thin Out (reduceert data zoals controller data.)
- 6. Extract (neemt specifieke data uit het toegewezen bereik.)
- 7. Chord Sort (sorteert akkoord nootevents, naar toonhoogte, in een toegewezen bereik van een track.)
- 8. Chord Separate (arrangeert akkoordnoten op volgorde met een gespecificeerde interval.)

# **1. Copy Measure**

Deze job kopieert alle data van een gespecificeerd bereik van een track naar een ander. Het is mogelijk om de data binnen dezelfde track te verplaatsen. Deze handeling overschrijft alle reeds bestaande data op de bestemmingstrack.

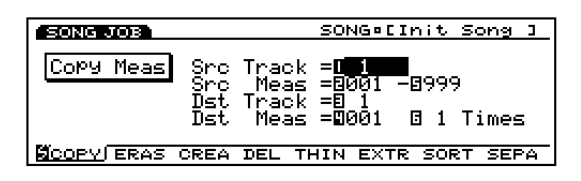

#### ■ **Src Track (source track)**

Stelt de brontrack in die gekopieerd wordt.

- ❏ **Instellingen:** 1~16 (Sequence track 1~16), ptn (Pattern track), pfx (Pattern Play Effect track), tempo, all (All tracks)
- N.B. De bestemmingstrack kan voor ptn (Pattern track), pfx (Pattern Play Effect track), tempo en all (all tracks), alleen van een brontrack kopiëren die hetzelfde is als de bestemming. Als "ptn," "pfx," "tempo," of "all" is geselecteerd wijzigt de destination track automatisch om bij de selectie te passen.

### ■ **Src Meas (Source Measure)**

Stelt het bereik in (de beginmaat en de eindmaat) van de brontrack.

❏ **Instellingen:** 001~999 (voor de beginmaat en de eindmaat)

#### ■ **Dst Track (Destination Track)**

Stelt de bestemmingstrack in waarheen gekopieerd wordt.

❏ **Instellingen:** 1~16 (Sequence track 1~16), ptn (Pattern track), pfx (Pattern Play Effect track), tempo, all (All tracks)

#### ■ **Dst Meas (Destination Measure)**

Stelt de eerste bestemmingsmaat in (de maat waar het kopiëren begint) waarheen gekopieerd wordt.

❏ **Instellingen:** 001~999

#### ■ **Times**

Stelt het aantal keren in dat gekopieerd wordt.

 $\Box$  **Instellingen:**  $01 \sim 99$ 

# **2. Erase Measure**

Deze job wist alle data van een toegewezen bereik in een track. Hoewel de data wordt gewist, blijven de lege maten behouden.

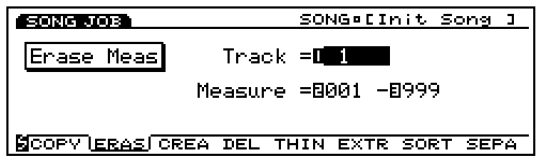

#### ■ **Track**

Stelt de track in waarop Erase Measure wordt uitgevoerd.

❏ **Instellingen:** 1~16 (Sequence track 1~16), ptn (Pattern track), pfx (Pattern Play Effect track), tempo

#### ■ **Measure**

Stelt het maatbereik in (beginmaat tot de eindmaat) waarop Erase Measure wordt uitgevoerd.

❏ **Instellingen:** 001~999 (voor de beginmaat en de eindmaat)

# **3. Create Measure**

Deze job voegt een of meer lege maten tegelijkertijd op alle tracks (Sequence track  $1 \sim 16$ , Pattern, Pattern Play Effect, and Tempo tracks) in .

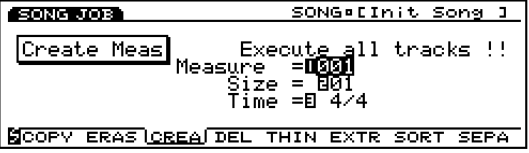

#### ■ **Measure**

Stelt de lokatie in (de beginmaat voor de invoeging) waar de lege maten worden ingevoegd.

❏ **Instellingen:** 001~999

#### ■ **Size**

Stelt het aantal lege maten in dat wordt ingevoegd.

❏ **Instellingen:** 01~99

#### ■ **TIME**

Stelt de maatsoort in voor de lege maten.

□ **Instellingen:**  $1/4 \sim 8/4$ ,  $1/8 \sim 16/8$ ,  $1/16 \sim 16/16$ 

N.B. Aangezien u de maatsoort vrij in kunt stellen, kunt u met Create Measure function een song met een oneven maatsoort (meter) creëren.

### **4. Delete Measure**

Deze job wist een specifiek bereik maten in een song. Het gespecificeerde bereik wordt in alle tracks (sequence track  $1 \sim 16$ , Pattern, Pattern Play Effect en Tempo tracks) tegelijkertijd verwijderd. Alle maten die achter de laatste maat in het toegewezen bereik komen, komen naar voren om het gat op te vullen.

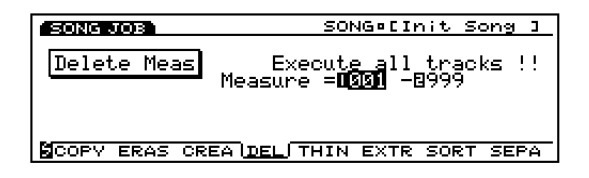

#### ■ **Measure**

Stelt het maatbereik in (beginmaat tot de eindmaat) waar de Delete Measure wordt uitgevoerd.

❏ **Instellingen:** 001~999 (voor de beginmaat en de eindmaat)

# **5. Thin Out**

Deze job verwijdert alle voorkomende gevallen van toegewezen niet-noot events van een gespecificeerd trackbereik. De bedoeling is om de hoeveelheid data te reduceren en extra geheugen vrij te maken.

N.B. Als de interval van ieder event langer is dan 60 clocks, wordt de data niet verwijderd.

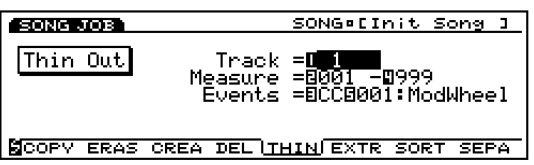

#### ■ **Track**

Stelt de track in waarop Thin Out wordt uitgevoerd.

❏ **Instellingen:** 1~16(Sequence track 1~16), tempo

#### ■ **Measure**

Stelt het maatbereik in (beginmaat tot de eindmaat) waar Thin Out wordt uitgevoerd.

❏ **Instellingen:** 001~999 (voor de beginmaat en de eindmaat)

#### ■ **Events**

Stelt het type event in dat wordt gereduceerd. Als "CC" (Control Change) wordt geselecteerd, wordt een instellende parameter toegevoegd en kan het control nummer daarmee worden toegewezen.

Als "tempo" wordt geselecteerd in Track, wordt de tempowijziging automatisch ingesteld in Events. Daarom is deze instelling niet nodig.

❏ **Instellingen:** Pitch Bend, Control Change (Control nummerbereik van  $000 \sim 127$ ), Ch After Touch (Channel After Touch) , PolyAfter Touch (Polyphonic After Touch)

# **6. Extract**

Deze job verplaatst alle gevallen van specifieke data van een toegewezen bereik van een sequence track naar hetzelfde bereik in een andere sequence track. Na de handeling, staan de beoogde events niet langer op de brontrack. Als er al data op de bestemming staat, worden de uitgenomen data en de bestaande data gemixt.

U kunt met deze job ook de gespecificeerde event data wissen in plaats van verplaatsen. U doet dit door de bestremmingstrack op "off" te zetten.

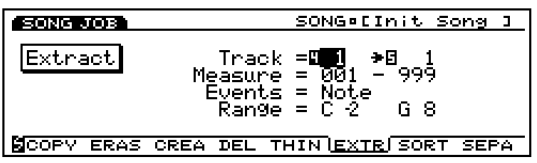

#### ■ **Track**

Selecteert de track die uit de (Extract source) wordt genomen en de track waarheen gekopieerd wordt (Extract destination).

#### ❏ **Instellingen:**

```
Extract Source: 1 \sim 16
```
**Extract Destination:**  $1 \sim 16$ , off (uitgenomen data wordt) gewist)

#### ■ **Measure**

Stelt het maatbereik in (beginmaat tot de eindmaat) waarin Extract wordt uitgevoerd.

❏ **Instellingen:** 001~999 (voor de beginmaat en de eindmaat)

#### ■ **Events**

Stelt het type event in dat wordt uitgenomen.

Als een ander event als "Sys. Exclusive" wordt geselecteerd, worden er extra parameters voor het eventbereik toegevoegd en kunt u het bereik instellen.

❏ **Instellingen:** Note, Program Change, Pitch Bend, Control Change, Ch After Touch (Channel After Touch) , PolyAfterTouch (Polyphonic After Touch), Sys.Exclusive(System Exclusive)

#### ■ **Event Range**

Stelt het bereik in waar u de event uit wilt nemen ('extract'). De eenheid van de waarde verschilt afhankelijk van het geselecteerde event.

❏ **Note:** C–2~G8

❏ **Program Change, Control Change (Control number), Ch After Touch, PolyAfterTouch:** 0~127

❏ **Pitch Bend:** –8192~+8192

# **7. Chord Sort**

Deze job "sorteert" akkoord nootevents (simultane nootevents) in volgorde van toonhoogte. De noten kunnen ofwel van de hoogste naar de laagste toonhoogte ofwel van de laagste naar de hoogste toonhoogte worden gesorteerd. De akkoorden binnen het toegewezen bereik van de gespecificeerde sequence track kunnen worden gesorteerd. Als bijvoorbeeld noten E3, C3 en G3 allen tegelijk beginnen, arrangeert de job de volgorde naar C3, E3, G3 (indien ingesteld op "up order") of naar G3, E3, C3 (indien ingesteld op "down order").

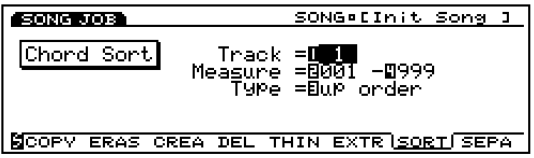

#### ■ **Track**

Stelt de track in waarop Chord Sort wordt uitgevoerd.

❏ **Instellingen:** 1~16 (Sequence track 1~16)

#### ■ **Measure**

Stelt het maatbereik in (beginmaat tot de eindmaat) waarin Chord Sort wordt uitgevoerd.

❏ **Instellingen:** 001~999 (voor de beginmaat en de eindmaat)

#### ■ **Type**

Stelt het type Chord Sort in. Als "up order" wordt geselecteerd, worden de akkoorden van de laagste naar de hoogste toonhoogte gesorteerd en met het selecteren van "down order" wordt van de hoogste naar de laagste toonhoogte gesorteerd.

❏ **Instellingen:** up order, down order

### **8. Chord Separate**

Deze job arrangeert akkoordnoten in volgorde met een gespecificeerde interval (binnen het toegewezen bereik van de gespecificeerde sequence track). Als de Clock waarde bijvoorbeeld is ingesteld op 30, wordt een akkoord bestaande uit C3,E3,G3 gespeeld als een C3 (op de oorspronkelijke timing van de akkoorden) 30 clocks later gevolgd door de E3 en weer 30 clocks later door de G3. Dit kenmerk kan ieder akkoord makkelijk splitsen en is handig als u bijvoorbeeld gitaar aanslagen wilt simuleren.

N.B. Het is niet mogelijk om een akkoord te breken over de volgende maatgrens of in het volgende akkoord.

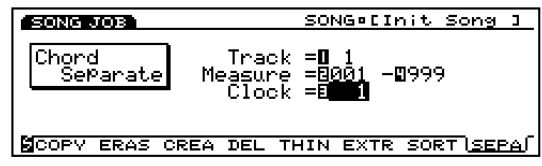

#### ■ **Track**

Stelt de track in waarop Chord Separate wordt uitgevoerd.

❏ **Instellingen:** 1~16 (Sequence track 1~16)

#### ■ **Measure**

Stelt het maatbereik in (beginmaat tot de eindmaat) waarin Chord Separate wordt uitgevoerd.

❏ **Instellingen:** 001~999 (voor de beginmaat en de eindmaat))

#### ■ **Clock**

Stelt de klokinterval in tussen opeenvolgende noten.

 $\Box$  Instellingen:  $1 \sim 999$ 

# **[F4]: JOB3**

Druk op [F4] (JOB3) en het JOB3 menu verschijnt op de display. Er zijn acht jobs die effectief zijn voor noot event data op een gespecificeerd track.

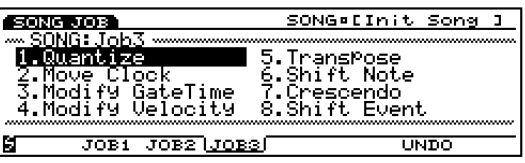

- 1. Quantize (verbetert de timing van de noten in een toegewezen bereik.)
- 2. Move Clock (verplaatst alle events in een toegewezen bereik.)
- 3. Modify GateTime (wijzigt de noot gate tijden [lengte] in een toegewezen bereik.)
- 4. Modify Velocity (wijzigt de noot velocities in een toegewezen bereik.)
- 5. Transpose (transponeert alle noten in een geselecteerd bereik.)
- 6. Shift Note (vervangt alle voorkomende gevallen van een geselecteerde noot met de gespecificeerde vervanging in een toegewezen bereik.)
- 7. Crescendo (verhoogt of verlaagt gradueel de noot velocities in een toegewezen bereik.)
- 8. Shift Event (wijzigt een eventtype in een ander in een toegewezen bereik.)

# **1. Quantize**

Deze job quantizet nootevents in een gespecificeerd bereik van een ingestelde track. U kunt met dit kenmerk bijvoorbeeld de imperfecte timing van een in realtime opgenomen performance corrigeren.

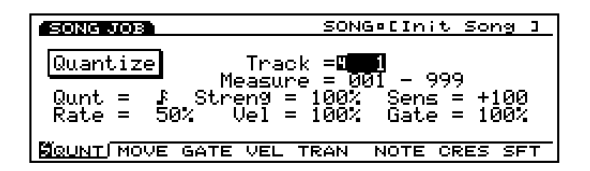

Met de Quantize Strength en Sensitivity functies krijgt u een variëteit aan instellingen. De Strength instelling variëert de mate van de quantize waarde en de Sensitivity instelling stelt het toepasbare bereik in. U kunt deze instellingen combineren om bijvoorbeeld alleen die noten licht aan te passen die zich ver van de quantize lijn bevinden, of om de oorspronkelijke quantize waarde aan te passen, terwijl de dichtbij gelegen noten onaangetast blijven.

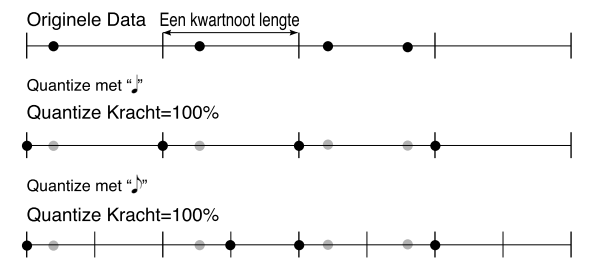

De Rate instelling voegt een "swing" toe aan het ritme. Met deze instelling kunt u de nootevents in alle even genummerde beats iets vertragen (delay), waardoor de muziek "swing" krijgt. Als u bijvoorbeeld een achtste noot quantize waarde gebruikt, wordt de delay toegepast op de nootenvents op de tweede, vierde, zesde en achtste beat in de maat.

U kunt de swing verder verbeteren door de velocity en gate time van de vertraagde nootevents te wijzigen.

#### ■ **Track**

Stelt de track in waarop Quantize wordt uitgevoerd.

❏ **Instellingen:** 1~16(Sequence track 1~16)

#### ■ **Measure**

Stelt het maatbereik in (beginmaat tot de eindmaat) waarin Quantize wordt uitgevoerd.

❏ **Instellingen:** 001~999 (voor de beginmaat en de eindmaat)

#### ■ **Quant (Quantize Value)**

Stelt de standaard nootwaarde in waarin de Quantize timing corrigeert.

 $\text{F+F}$  gebruikt de 16e noot en 16de noot triool als standaard nootwaarden, en  $\mathbf{H}$   $\blacksquare$ noot en 8e noot triool als standaard noot waarden. Als u als quantize waarde 16e noot triool of 8e noot triool gebruikt voor een song die de 16e noten (of 8e noten) en 16e noot triolen (of 8e noot triolen) bevat, worden alle noten gequantized in triool timing, en dat kan de song ruïneren. Als u in zulke gevallen de  $\mathbf{F} + \mathbf{F} \overline{\mathbf{S}}$  of gebruikt als standaard nootwaarden, wordt de noot die het dichtst bij de 16e noot (of 8e noot) timing ligt behandeld als 16e noot (of 8e noot) en deze die dichter bij de 16e noot triool (of 8e noot triool) timing liggen, als 16e noot triolen (of 8e noot triolen) zodat er geen problemen optreden.

❏ **Instellingen:** off, , , , , , , , ,

#### ■ **Streng (Quantize Strength)**

Voor quantize stelt de Strength waarde in hoeveel de timing van de nootevent naar de quantize lijn wordt verplaatst, of stelt de oorspronkelijke quantize waarde in.

De instelling 100% verplaatst iedere nootevent helemaal naar de quantize lijn. De instelling 50% verplaatst iedere noot alleen maar halverwege naar de quantize lijn.

□ **Instellingen:**  $0\% \sim 100\%$ 

#### ■ **Sens (Quantize Sensitivity)**

Met de Sensitivity kunt u het bereik instellen waarop de quantize instelling wordt toegepast. Het te quantizen databereik wordt aangegeven in percentages (%).

In het onderstaande diagram betekent de waarde 100% dat de helft van de quantize waarde zich naar rechts (vooruit) en links (achteruit) op de quantize lijn uitbreidt. Als de quantize waarde bijvoorbeeld een kwartnoot is, geeft de Sensitivity waarde van 100% de achtste nootposities helemaal rechts en links van de quantize lijn aan.

Als u de Sensitivity insteld op 100% (of –100%), dan wordt de quantize toegepast op alle noten. Als u de Sensitivity instelt op 50%, dan wordt de quantize alleen toegepast op noten in de halve-interval wijdte om de quantize lijn. Als in het voorgaande voorbeeld, met een 50% sensitivity met een kwartnoot quantize waarde, heeft het effect op alle noten binnen een 16e noot aan beiden zijden van de lijn, terwijl de verder gelegen noten onaangeraakt blijven.

Als u de Sensitivity instelt op –50% met een kwartnoot quantize waarde, quantizet dit alle noten die meer dan een 16e noot van de quantize lijn liggen, terwijl het dichterbij gelegen noten onaangeroerd laat. U moet dus positieve waarden gebruiken als u alleen noten wilt verschuiven die dicht bij de lijn liggen en negatieve waarden om alleen noten te verschuiven die ver van de lijn liggen.

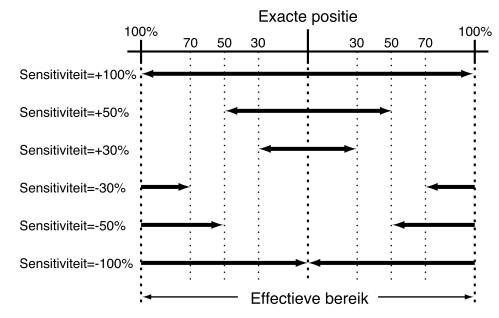

❏ **Instellingen:** –100%~+000%~+100%

N.B. Met dit kenmerk kunt u noten corrigeren die duidelijk off time zijn, terwijl u de subtiele discrepanties onaangeroerd laat. Om dit resultaat t e bereiken,moet u over het algemeen de sensitivity instellen tussen ongeveer –30% en –50% om de noten te quantize'n die nogal ver van de quantize noot liggen.

#### ■ Rate (Swing Rate)

Met deze instelling kunt u de nootevents op iedere oneven genummerde beat van de ingestelde quantize waarde licht vertragen, waardoor u het ritme een "swing" geeft. Als u een van de triplet quantize waarden gebruikt, dan past de EX de delay toe op de noten van elke derde beat in de triplet. Als u de quantize waarden of gebruikt, past de EX de delay alleen op de even genummerde beat toe.

Swing Rate (in percentages), hoe ver de noot verschuift, kan worden ingesteld voor de lengte van twee of drie quantize waarden. Beschikbare Rate instellingen verschillen afhankelijk van de quantize waarde.

# **Met de quantize waarde van: , , , :**

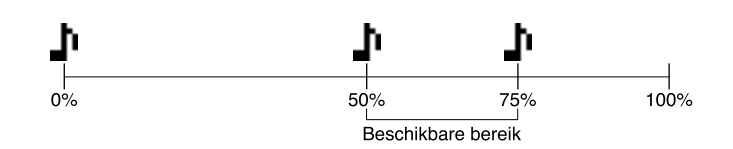

In dit geval representeert 100% de dubbele lengte van de quantize waarde. Daarom is de oorspronkelijke positie van de even genummerde beats, die worden beïnvloed door de Rate instelling, 50%.

De instelling 50% produceeert geen aanpassingen zodat de even genummerde beat exact in het midden blijft gecentreerd zonder enige swing.

Hogere waarden als 50% schuiven de timing naar voren, om een "swing" te produceren voor het ritme. De maximum waarde, 75%, schuift de timing naar de helft van de quantize waarde (een noot met punt).

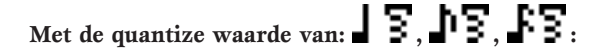

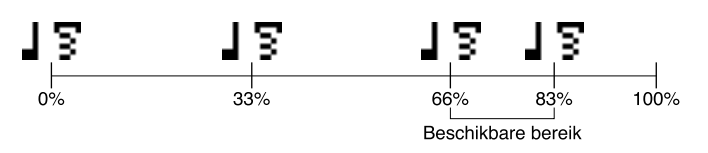

In dit geval representeert 100% drie keer de lengte van de quantize waarde. Daarom is de oorspronkelijke positie van de derde tel in de triool die wordt beïnvloed door de Rate instelling 66%.

De instelling 66% produceert geen aanpassingen zodat de derde tel in de triplet op zijn oorspronkelijke positie blijft, zonder swing.

Hogere waarden dan 66%, schuiven de timing naar voren, om een "swing" te produceren in het ritme. De maximum waarde, 83%, schuift de timing naar de helft van de quantize waarde.

# Met de quantize waarde van  $\mathbf{I}$ **i**  $\mathbf{F}$  of  $\mathbf{I}$ **i**  $\mathbf{F}$  :

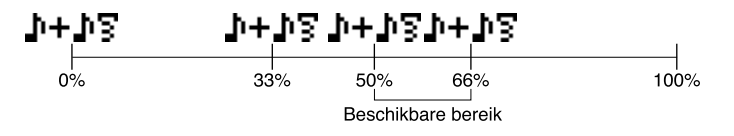

In dit geval representeert 100% de dubbele lengte van of waarde. Daarom is de oorspronkelijke positie van de even genummerde tel (de tweede noot) die wordt beïnvloed door de Rate instelling 50%.

De instelling 50% produceert geen aanpassing zodat de even genummerde tel op zijn oorspronkelijk positie blijft zonder enige swing.

Waarden hoger dan 50% schuiven de timing naar voren, om een "swing" in het ritme te produceren. De maximum waarde, 66%, schuift de timing naar de derde tel in de triool.

#### ❏ **Instellingen:**

Met de quantize waarde van  $\Box$ ,  $\Box$ <sup>t</sup>,  $\Box$ **F**.  $50\% \sim 75\%$ 

Met de quantize waarde van  $\blacksquare$   $\blacktriangleright$   $\blacksquare$   $\blacktriangleright$   $\blacktriangleright$   $\blacktri$ 66%  $\sim$  83%

Met de quantize waarde van  $\mathbf{I}$ **i** +  $\mathbf{I}$   $\mathbf{S}$  of  $\mathbf{I}$  +  $\mathbf{I}$   $\mathbf{S}$ .  $50\,\%$   $\sim66\,\%$ 

 Als u de Quantize Strength beneden 100% instelt, kunnen de opgeschoven noten op latere timings liggen dan de opvolgende normale noten. In dit geval verschuift de EX alle volgende noten met een gelijke hoeveelheid.

### ■ **Vel (Swing Velocity)**

Met deze instelling kunt u de aanslaggevoeligheid van de noot events wijzigen in iedere even genummerde beats van de ingestelde quantize waarde, waardoor het het ritme "swing" geeft.

De velocity is de kracht waarmee een toets wordt ingedrukt (aanslaggevoeligheid). U kunt deze instelling daarom gebruiken om de kracht van de noten op iedere even genummerde beat te verhogen of te verlagen. De instelling 100% laat de oorspronkelijke velocity ongemoeid. Instellingen onder de 100% verlagen de velocity van de noten in iedere even genummerde beat, terwijl instellingen boven de 100% ze verhogen. De velocity waarde overschrijdt de boven- en onderlimiet, 1 en 127, niet.

❏ **Instellingen:** 0%~100%~200%

#### ■ **Gate (Swing Gate Time)**

Met deze instelling kunt u de gate time van de nootevents wijzigen in iedere even genummerde beat van de ingestelde quantize waarde, waardoor het het ritme "swing" geeft.

De gate time is de lengte van tijd dat de noot werkelijk hoorbaar is. U kunt deze instelling daarom gebruiken, om de noten in iedere even genummerde beat te verlengen of te verkorten.

De instelling 100% laat de oorspronkelijke gate time ongemoeid. Instellingen onder de 100% verkorten de gate time van de noten in iedere even genummerde tel, terwijl instellingen boven de 100% ze verlengen. De gate time waarde overschrijdt de benedenlimiet,1, niet.

❏ **Instellingen:** 0%~100%~200%

# **2. Move Clock**

Deze job verschuift alle eventdata in het gespecificeerde bereik van de ingestelde sequence track met klok- eenheden. Deze job verplaatst een event nooit achter het gespecifi ceerde start- of eindpunt van het bereik; een event dat anders voorbij dit punt zou worden verplaatst, wordt in plaats daarvan aan het begin of het eind van het bereik geplaatst.

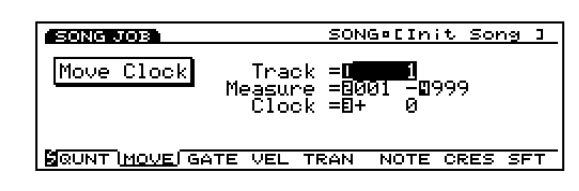

N.B. Als u events met maten wilt verplaatsen, is het misschien gemakkelijker om Copy Measure job (Pag. 209) te gebruiken.

#### ■ **Track**

Selecteert de track waarop Move Clock wordt uitgevoerd.

❏ **Instellingen:** 1~16 (Sequence track 1~16), pfx, tempo

#### ■ **Measure**

Stelt het maatbereik in (beginmaat tot de eindmaat) waarin de Move Clock wordt uitgevoerd.

❏ **Instellingen:** 001~999 (voor de beginmaat tot de eindmaat)

#### ■ **Clock**

Stelt de afstand in die de data vooruit of achteruit wordt geschoven. Bedenk u dat er 480 clock per beat zijn als u de afstand van de te verschuiven data instelt.

❏ **Instellingen:** –9999~+0~+9999

### **3. Modify GateTime**

Deze job wijzigt de gate time van de noten in het gespecificeerde bereik. De gate time geeft de lengte in tijd aan dat een noot wordt vastgehouden. Voor gesustainde voices is de gate time gelijk aan de werkelijke afspeeltijd. U kunt de gate time modificeren met twee typen parameters: de Rate en Offset.

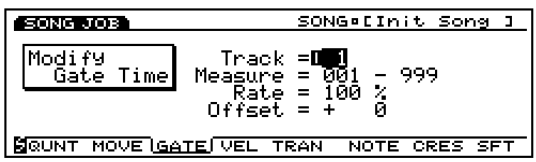

De gemodificeerde gate time wordt verkregen op basis van onderstaande formule.

#### **Gemodifi ceerde gate time = oorspronkelijk gate time** x **Rate + Offset waarde**

De gate time overschrijdt de lage limiet,1, niet.

#### ■ **Track**

Stelt de track in waarop Modify GateTime wordt uitgevoerd.

❏ **Instellingen:** 1~16 (Sequence tracks 1~16)

#### ■ **Measure**

Stelt het maatbereik in (beginmaat tot de eindmaat) waarin Modify Gate Time wordt uitgevoerd.

❏ **Instellingen:** 001~999 (voor de beginmaat en de eindmaat)

#### ■ **Rate**

Verhoogt of verlaagt de gate time van alle noten in het ingestelde bereik door te vermenigvuldigen met de Rate waarde. De instelling 100% produceert geen wijziging. Een instelling onder de 100% produceert een kortere gate time, terwijl een instelling boven de 100% een langere gate time produceert.

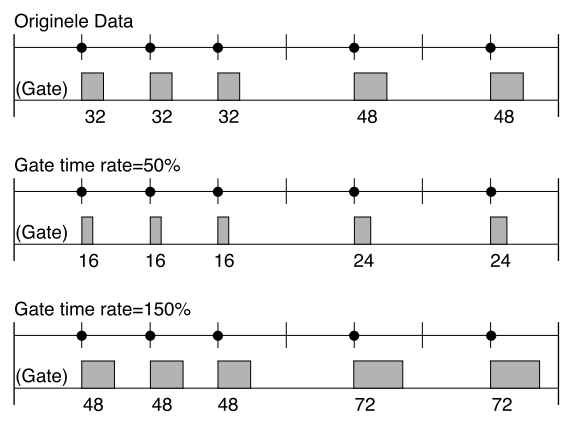

❏ **Instellingen:** 000%~100%~200%

#### ■ **Offset**

Verhoogt of verlaagt de gate time van alle noten in het ingestelde bereik door de Offset waarde eraan toe te voegen. De instelling 0 produceert geen wijziging. Negatieve waarden verlagen de gate time, terwijl positieve waarden die verhogen.

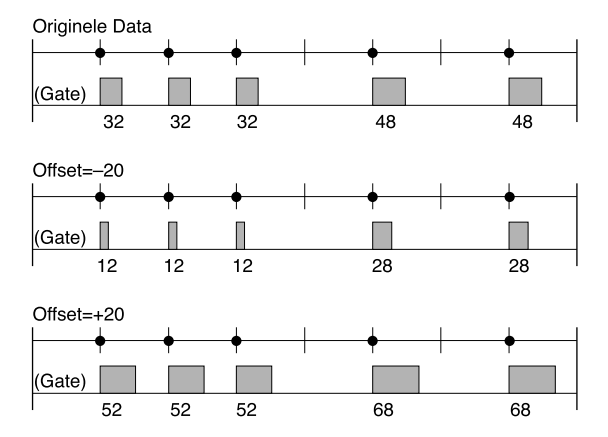

❏ **Instellingen:** –9999~+0~+9999

# **4. Modify Velocity**

Deze job wijzigt de velocity (aanslaggevoeligheid) van de noten in het gespecificeerde bereik. De velocity verwijst naar de kracht waarmee een toets wordt aangeslagen. U kunt de velocity wijzigen met twee typen parameters: de Rate en Offset.

N.B. Het volume verschilt afhankelijk van de geselecteerde voice die verschillende velocity instellingen in de Voice Edit mode heeft.

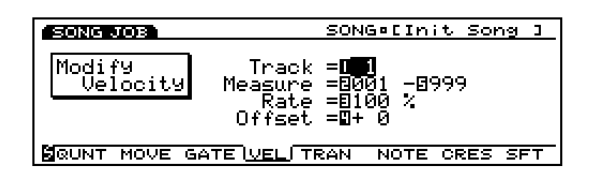

De gemodificeerde velocity waarde wordt verkregen op basis van de onderstaande formule.

Gemodificeerde velocity = oorspronkelijke velocity waarde  **x Rate + Offset waarde**

De velocity waarde overschrijdt de boven- en onderlimiet 1 en 127 niet.

#### ■ **Track**

Selecteert de track waarop Modify Velocity wordt uitgevoerd.

❏ **Instellingen:** 1~16 (Sequence tracks 1~16)

#### ■ **Measure** (maat)

Stelt het maatbereik in (beginmaat tot de eindmaat) waarin Modify Velocity wordt uitgevoerd.

❏ **Instellingen:** 001~999 (voor de beginmaat tot de eindmaat)

#### ■ **Rate**

Verhoogt of verlaagt de velocity van alle noten in het ingestelde bereik door het te vermenigvuldigen met de Rate waarde. De instelling 100% produceert geen wijziging. Een instelling onder de 100% verlaagt de velocity, terwijl een instelling boven de 100% deze verhoogt.

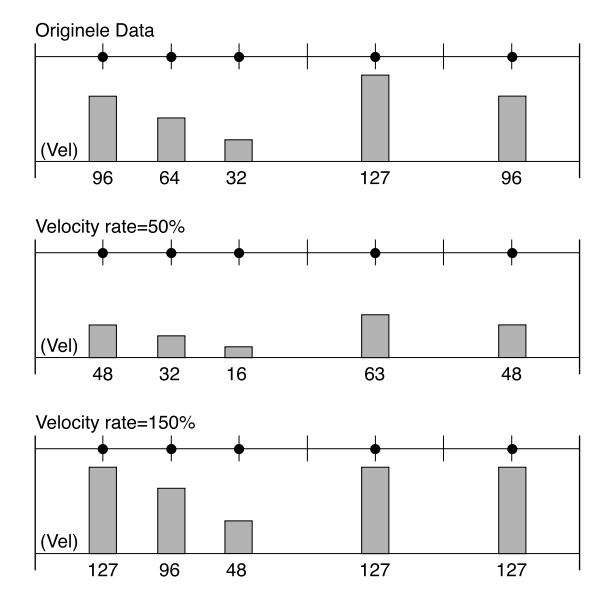

❏ **Instellingen:** 000%~100%~200%

#### ■ **Offset**

Verhoogt of verlaagt the aanslaggevoeligheid van alle noten in het ingestelde bereik door er de Offset waarde aan toe te voegen. De instelling 0 produceert geen wijziging. Negatieve waarden verlagen de velocity, terwijl positieve waarden deze verhogen.

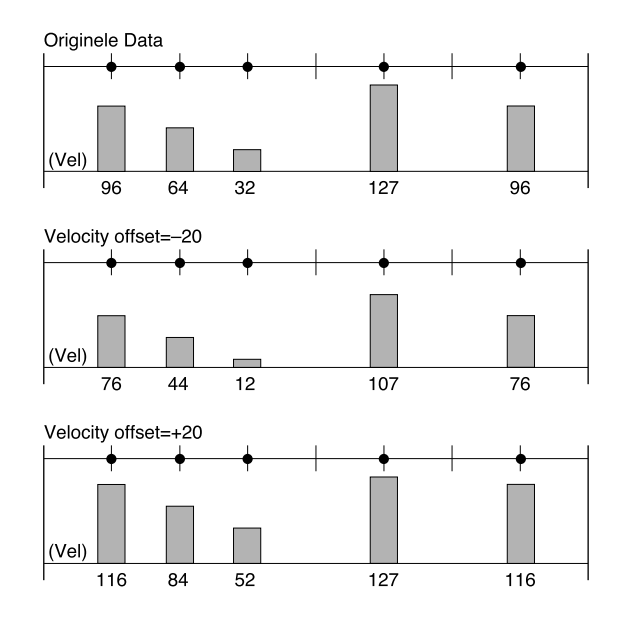

❏ **Instellingen:** –99~+00~+99
# **5. Transpose**

Met deze job kunt u in halve noten de noten transponeren in het ingestelde bereik van een gespecificeerde sequence track.

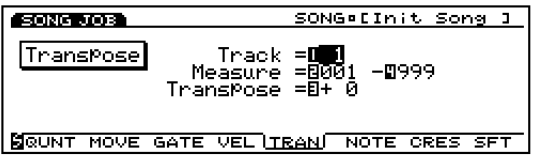

#### ■ **Track**

Selecteert de track die u wilt transponeren.

❏ **Instellingen:** 1~16 (Sequence track 1~16)

#### ■ **Measure**

Stelt het maatbereik in (beginmaat tot de eindmaat) waarin getransponeerd moet worden.

❏ **Instellingen:** 001~999 (voor de beginmaat en de eindmaat)

#### ■ **Transpose**

Stelt de transpositie waarde in (halve noten). Een waarde van +12 transponeert alle beoogde noten exact met één oktaaf omhoog, terwijl een waarde van –12 met één oktaaf naar beneden transponeert.

❏ **Instellingen:** –99~+0~+99

## **6. Shift Note**

Deze job vervangt alle gevallen van een gespecificeerde toonhoogte (binnen het ingestelde bereik van de gespecificeerde sequence track) in een andere toonhoogte.

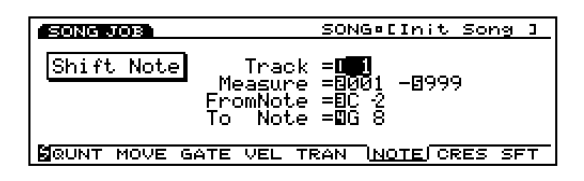

#### ■ **Track**

Stelt de track in waarop Shift Note wordt uitgevoerd.

❏ **Instellingen:** 1~16 (Sequence track 1~16)

#### ■ **Measure**

Stelt het maatbereik in (beginmaat tot de eindmaat) waarin Shift Note wordt uitgevoerd.

❏ **Instellingen:** 001~999 (voor de beginmaat en de eindmaat)

#### ■ **FromNote** (source note)

Stelt de brontoonhoogte in die wordt gewijzigd.

❏ **Instellingen:** C–2~G8

■ **To Note(destination note)** 

Stelt de bestemmingstoonhoogte in.

❏ **Instellingen:** C–2~G8

## **7. Crescendo**

Deze job verhoogt of verlaagt gradueel het volume van uw performance. Deze job produceert het crescendo (toename) of diminuendo (afname) effect door een graduele wijziging toe te passen op de velocity van een ingesteld bereik van een gespecificeerde track.

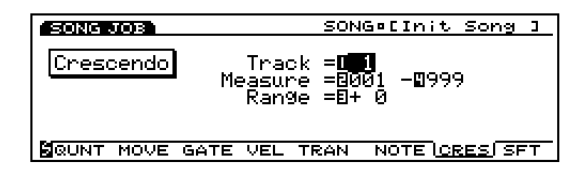

#### ■ **Track**

Selecteert de track waarop Crescendo wordt uitgevoerd.

❏ **Instellingen:** 1~16 (Sequence track 1~16)

#### ■ **Measure**

Stelt het maatbereik in (beginmaat tot de eindmaat) waarin Crescendo wordt uitgevoerd.

❏ **Instellingen:** 001~999 (voor de beginmaat en de eindmaat)

#### ■ **Range**

Stelt de hoeveelheid crescendo/diminuendo in. U kunt de uiteindelijke aan het eind van het bereik te bereiken velocity waarde specificeren. Positieve instellingen produceren een crescendo, terwijl negatieve instellingen een diminuendo produceren. De velocity waarde overschrijdt de boven en onderlimiet, 1 en 127, niet.

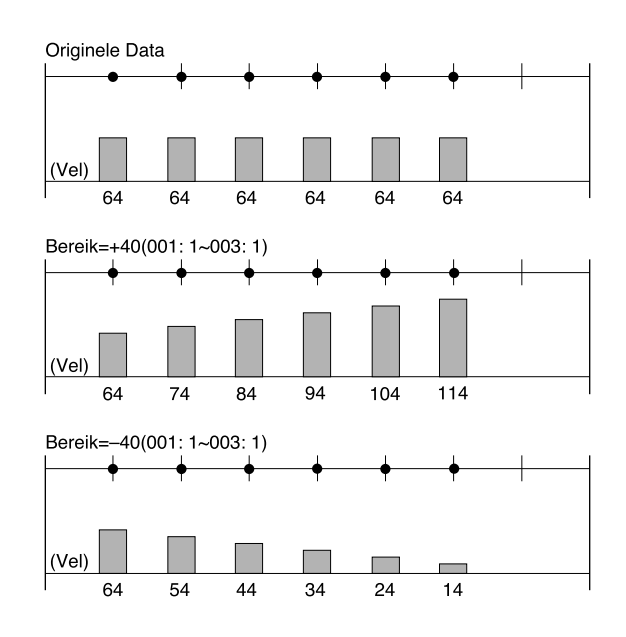

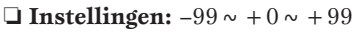

## **8. Shift Event**

Deze job vervangt alle voorkomende gevallen van een specifiek eventtype (binnen het ingestelde bereik van de gespecifi ceerde sequence track) met een ander ingesteld eventtype. U kunt deze functie bijvoorbeeld gebruiken om de breath controller data te wijzigen in channel aftertouch events.

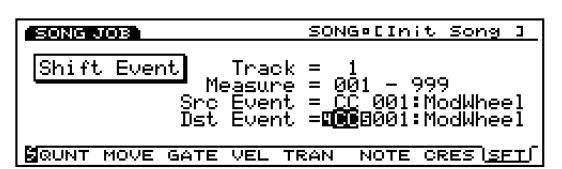

#### ■ **Track**

Stelt de track in waarop Shift Event wordt uitgevoerd.

❏ **Instellingen:** 1~16(Sequence track 1~16)

#### ■ **Measure**

Stelt het maatbereik in (beginmaat tot de eindmaat) waarin Shift Event wordt uitgevoerd.

❏ **Instellingen:** 001~999 (voor de beginmaat en de eindmaat)

#### ■ **Src Event (Source Event)**

Selecteert de bron die wordt gewijzigd.

❏ **Instellingen:** Control Change, Ch After Touch (Channel After Touch), Pitch Bend, Note (Note#: note numbers), Note (Vel: velocity waarden van iedere noot)

#### ■ **Dst Event (Destination Event)**

Stelt het bestemmingsevent waar de bronevent naartoe wijzigt.

❏ **Instellingen:** Control Change, Ch After Touch (Channel After Touch), Pitch Bend, Note (Note#: de data wijziging van de bronevent wordt vervangen door nootnummers met de vastgestelde velocity 64 en vastgestelde gate time 108), Note (Vel: de data wijziging van de bronevent wordt vervangen door velocities met de vastgestelde toonhoogte C3 en vastgestelde gate time 108).

## **[F7]: UNDO/REDO**

De Undo/Redo functie is toegewezen aan [F7]. Undo annuleert de wijzigingen die u tijdens uw meest recente opname, wijzigings of job handeling maakte, en roept de data in hun vorig staat op. Redo, dat alleen beschikbaar wordt nadat u een Undo heeft uitgevoerd, annuleert de Undo handeling en ropet de wijziging(en) weer op. Als u per ongeluk een job uitvoert, een fout maakt bij het opnemen of wijzigen, is deze job handig voor het oproepen van belangrijke data die anders verloren zouden zijn.

Undo/Redo is altijd effectief na een opneme, wijzigings of job handeling. Zodra u een Undo heeft uitgevoerd, wijzigt de jobnaam in REDO. UNDO en REDO verschijnen beurtelings na een Undo/Redo handeling. Als de data niet worden gewijzigd, wordt Undo/Redo niet actief.

#### **Stappen Voor het Uitvoeren van Undo/ Redo**

**1** Druk op [F7] (UNDO/REDO en het UNDO/REDO scherm verschijnt op de display. UNDO/REDO Het doel van Undo/Redo

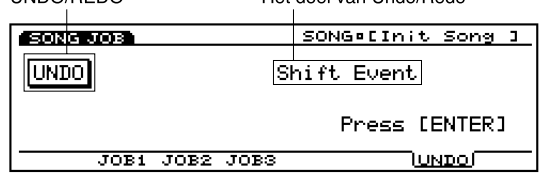

#### **UNDO/REDO:**

Beschikbare handeling, UNDO of REDO, wordt getoond.

#### **Het doel van Undo/Redo:**

Het doel van de Undo/Redo functie wordt op de display getoond, i.e., de naam van de meest recente opname, wijzigings, of jobhandeling.

- **2** Druk op [ENTER] om Undo/Redo uit te voeren. "Completed!" verschijnt kortstondig op het scherm om aan te geven dat de annulering is uitgevoerd en het vorige scherm verschijnt op de display.
	- N.B. Als er op [F7] (UNDO) wordt gedrukt zonder dat er een voorgaande handeling heeft plaatsgevonden, verschijnt "Undefined job" op de display en kan Undo niet worden uitgevoerd.

# **Pattern Mode**

# **Pattern Play Mode**

Deze mode gebruikt de interne sequencer om patronen af te spelen en heeft verscheidene functies in relatie met de afspelende patronen. U kunt de Pattern Record mode ingaan vanuit Pattern Play mode en maximaal 50 patronen opnemen. Met deze patronen kunt u een song creëren. Sla deze, voor het structureren van uw patronen na opname, op een floppy disk op zodat u ze kunt gebruiken wanneer u wilt.

- **N.B.** Patronen zijn geconfigureerd met verscheidene tracks tot maximaal 16 maten en spelen altijd af in een loop (herhaaldelijk).
- N.B. Zie pag. 60 voor meer informatie over de sequencer.

Druk op de [PATTERN]toets op het paneel om de Pattern Play mode in te gaan. Als u de Pattern Play mode ingaat, verschijnt het volgende menuscherm op de display. In de Pattern Play mode zijn vier soorten menu's.

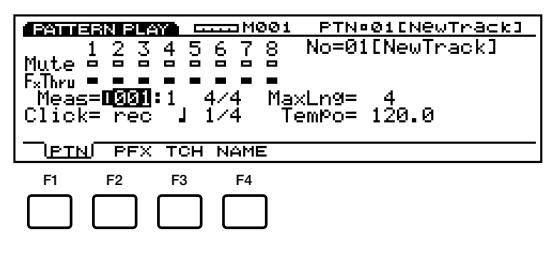

- [F1]: PTN (instellingen in relatie tot afspeelpatronen)
- [F2]: PFX (instellingen in relatie tot Play Effects)
- [F3]: TCH (instellingen in relatie tot de track verzendkanalen)
- [F4]: NAME (instellingen in relatie tot de naam van de patronen)
	- N.B. U kunt de Pattern mode niet ingaan als de [ARPEG-GIO] toets of de [KEYMAP] toets aan staat.

# **[F1]: PTN (Pattern)**

Met deze parameters kunt u de Mute en Play Effects Thru functies van iedere patroontrack (1-8 tracks) instellen. Ze kunnen ingesteld worden op "on" of "off." Er zijn ook instellingen die in relatie staan tot de afspelende patronen, zoals Tempo.

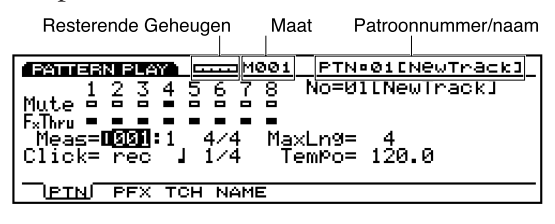

#### ■ **Remaining Memory (resterend geheugen)**

Deze grafiekbalk geeft de hoeveelheid beschikbaar geheugen aan voor opname, ofwel het resterende geheugen van de interne sequencer. Dit is algemeen voor alle interne sequencer functies, Song, Pattern en Arpeggio.

### ■ **Measure/PTN** (Pattern Name)

De patroonnummer/naam en het huidige maat-nummer worden getoond. Deze onderdelen kunnen niet worden gewijzigd.

## **Track Sectie**

Met deze instellingen worden Mute en Play Effects Thru op "on" of "off" gezet voor iedere track, zelfs gedurende het afspelen van het patroon.

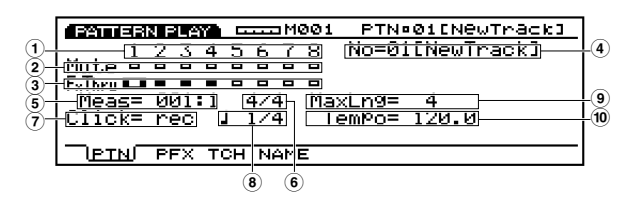

## ■ **1 Track Number**

Eén patroon bestaat uit of  $1 \sim 8$  sequence tracks. Het Track Number licht op (zwart gekleurd vlak) voor tracks die zijn opgenomen op en bevatten data.

## ■ **2 Mute**

Stelt de Mute in van een track, door de pijl te verplaatsen naar de Mutelijn en met Data Dial of [INC]/[DEC] "on" of "off" te selecteren. Zoals getoond wordt in het scherm, geeft het zwarte vlak aan dat Mute aanstaat. Als Mute aanstaat, wordt die track gemute gedurende het afspelen en wordt het geluid tijdelijk uitgesteld. Als Mute wordt uitgezet, is alleen de omtrek van het vlak te zien, Mute is geannuleerd en het geluid wordt weer voortgebracht.

#### ■ **3 Play Effects Thru**

Stelt FxThru (Play Effects Thru) in van een track, door de pijl naar de FX Thru lijn te verplaatsen en met Data Dial of [INC]/[DEC] "on" of "off" te selecteren. Zoals getoond wordt in het scherm, geeft het zwarte vlak aan dat FxThru aanstaat. Als FxThru aanstaat voor een track, worden Play Effects tijdelijk gepasseerd gedurende het afspelen. Als FxThru uitstaat wordt alleen de omtrek van het vlak op de display getoond, de FxThru functie wordt geannuleerd en Play Effect instellingen worden weer geactiveerd.

N.B. Als de pijl op de Mute or FxThru lijn staat, kunt u een track selecteren door op de corresponderende TRACK  $[1 \sim 8]$  toets op het paneel (alleen de EX5/7) te drukken. U kunt direkt de Mute of FxThru instellen op "on" of "off" door de [F1] PTN toets ingedrukt te houden en op de beoogde TRACK  $[1 \sim 8]$  toets te drukken terwijl de pijl op de Mute of FxThru lijn staat.

#### ■ **4 No (Pattern Number)**

Selecteert het Patroon Nummer dat afspeelt. Rechts van het patroonnummer wordt de patroonnaam getoond.

❏ **Instellingen:** 01-50

#### ■ **5 Meas (Measure)**

Stelt in en geeft de Maat- en Beatnummers aan van het huidig geselecteerde patroon. U kunt per maat instellen.

- ❏ **Instellingen:** De instelling verschilt afhankelijk van de lengte van het patroon (001-016).
- N.B. De [REW] en [FWD] toetsen van de sequencer kunnen ook gebruikt worden voor terugspoelen en snel vooruitspoelen en met de [TOP] toets keert u terug naar de eerste maat van het patroon.

#### ■ **6 Time Signature**

Geeft de maatsoort van een patroon aan. Het instellen van de maatsoort wordt gedaan in de Pattern Record mode (pag. 223).

#### ■ **7 Click (Click Mode)**

Stelt de geluidsmode in van de metronoom (Click). Er zijn vier modes, "off" (geen geluid), "rec" (klinkt gedurende opname), "play" (klinkt gedurende het afspelen en opnemen) en "all" (klinkt altijd). Deze functie is handig voor het spelen op de maat bij gewoon spelen of opnemen.

❏ **Instellingen:** off, rec, play, all

#### ■ **8 Metronome (Click) Beat**

Stelt de beat (tel) in voor wanneer de metronoom (Click) klinkt.

❏ **Instellings:** 1/4, 1/8, 1/16

#### ■ **9 MaxLng (Maximum Length)**

Toont de lengte van de langste track, ingesteld in "Length" van het [F2]: PFX scherm.

#### ■ **) Tempo**

Stelt het tempo in van het patroon dat afspeelt.

❏ **Instellingen:** 30.0~250.0

#### **Over Pattern Playback Besturing**

Pattern playback (het afspelen van het patroon) wordt bestuurd met de sequencertoetsen. Het patroon speelt altijd automatisch in een loop af, vanaf dat u het patroon start totdat u het stopt.

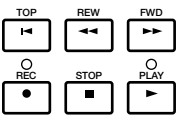

**[TOP]:** Doet het patroon terugkeren naar de eerste maat.

### **[REW]: (Rewind):**

Spoelt terug door de maatnummers van het patroon.

## **[FWD]: (Forward):**

Spoelt snel vooruit door de maatnummers van het patroon.

**[REC]: (Recording):**  Activeert de Pattern Record mode.

**[STOP]:** Stopt het afspelen.

**[PLAY]:** Start het afspelen.

## **[F2]: PFX (Play Effects)**

Deze instellingen staan in verband met Play Effects. Met de Play Effects functie kunt u tijdelijk de velocity en de geluidstiming van MIDI noten aanpassen. U kunt de afspeelgroove wijzigen zonder de originele data aan te tasten. U kunt ook verschillende grooves op een patroon toepassen met 100 verschillende soorten groove templates of uw eigen originele groove templates creëren. Verschillende Play Effects kunnen worden ingesteld voor iedere track.

Druk op [F2] waardoor het PFX scherm verschijnt en de [F5] (All), [F6] (TR), en [F8] (GROOVE) functies aan het scherm worden toegevoegd. Met een druk op de [F8]toets opent het Groove Template scherm, waarin u uw eigen groove templates kunt maken en de inhoud van de preset groove templates kunt confirmeren.

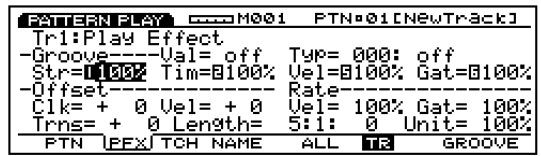

#### **Stappen voor het Instellen van de Play Effects**

#### **1 Start pattern playback.**

Druk op de [PLAY] toets om het afspelen van een patroon te starten.

N.B. Play Effects kan of worden ingesteld als het patroon is gestopt, of in realtime als het patroon afspeelt. Hiermee kunt u het effect controleren dat wordt veroorzaakt door de Play Effects.

#### **2 Selecteer [F5] ALL of [F6] TR.**

Druk, als u dezelfde Play Effects op alle tracks wilt toepassen, op [F5] om ALL(All tracks) te selecteren. Aan de andere kant, als u andere Play Effects in wilt stellen voor iedere individuele track, druk dan op [F6] om TR(each track) te selecteren.

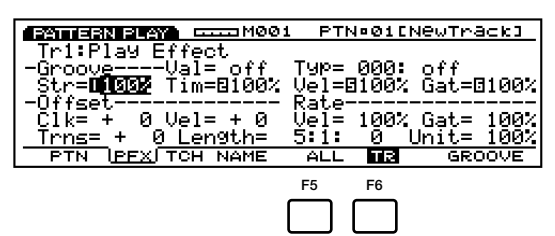

#### **3 Selecteer de track waarop u de Play Effects wilt toepassen.**

Als u TR (each track) selecteerde in stap **2** hierboven, selecteer dan één van de acht tracks, Tr 1-8.

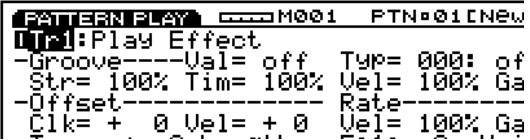

N.B. Deze stap is niet nodig als u ALL (All Tracks) in stap **2** hierboven heeft geselecteert.

#### **4 Stel de lengte van de loop in.**

 Zet de pijl op Length (measure/beat/clock), en stel de lengte in van de af te spelen loop (een ingestelde frase wordt herhaald). De hier ingestelde lengte bepaalt de af te spelen loop van het patroon.

#### **5 Selecteer een groove template.**

Zet de pijl op Type en selecteer een groove template. Als u een User (gebruikers) groove template selecteert, ga dan door en zet de pijl op Val (Value), en selecteer een Quantize waarde.

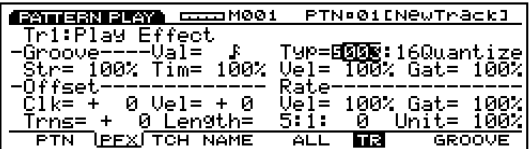

 $\Box$  Als een template wordt geselecteerd uit de  $1 \sim 100$ Preset groove templates, kan de Quantize waarde worden geconfirmeerd, maar niet gewijzigd.

#### **6 Stel andere parameters in.** Stel indien nodig andere parameters in.

**7 Stel de Play Effects in voor andere tracks.** Herhaal bovenstaande stappen **3**~**6** en stel de Play Effects instellingen in voor de benodigde tracks.

Deze parameters zijn dezelfden als uitgelegd voor het PFX scherm in Song Play mode. Daarom worden alleen de parameters die anders zijn uitgelegd. Zie pag. 187 voor informatie over de parameters.

De parameters die niet in het PFX scherm van de Song Play mode staan, worden toegevoegd onderin het PFX scherm van de Pattern Play mode.

#### ■ Length (Loop Length)

Stelt de looplengte (measure/beat/clock) in voor iedere track en toont die op de display. Hier kunt u de lengte van iedere track instellen om de lengte van iedere loop te bepalen die wordt afgespeeld. U kunt de looplengte wijzigen voor iedere track en zodoende kan bijvoorbeeld, zoals wordt getoond in het volgende diagram, een één maats baslijnloop één Play Effects instelling hebben, terwijl de viermaats rhythmloop verschillende Play Effects instellingen kan hebben. Door het combineren van de twee kunt u zelfs nog ingewikkeldere grooves spelen.

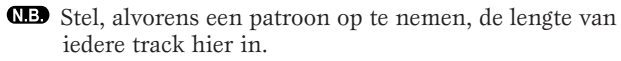

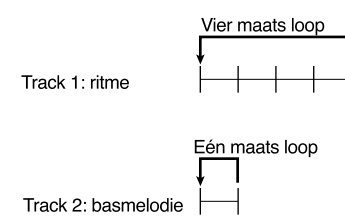

#### ■ **Measure Number**

Stelt het huidig geselecteerde maatnummer van de track in en toont deze op de display.

 $\Box$  **Instellingen:**  $1 \sim 16$ 

#### ■ **Beat Number**

Stelt het huidig geselecteerde beatnummer van de track in en toont deze op de display. Beschikbare instellingen verschillen naargelang de huidige maatsoort.

❏ **Instellingen:** 1~8

#### ■ **Clock Number**

Stelt het huidig geselecteerde clocknummer van de track in en toont deze op de display. Beschikbare instellingen verschillen naargelang de huidige maatsoort.

❏ **Instellingen:** 000~479

#### ■ **Unit**

U kunt iedere afspeeltijd van een track verkorten of verlengen. De instelling 200% bijvoorbeeld, maakt de speeltijd twee keer zo lang en resulteert in een tempo dat half zo snel is. Andersom maakt de instelling van 50% de speeltijd half zo lang en het tempo wordt twee keer zo snel. Indien ingesteld op 100% is er geen wijziging in de originele tijdsdata. Met de wijziging in de snelheid van iedere track's sequence data kunt u interesante ritmes als polyritmes creëren.

❏ **Instellingen:** 50%, 66%, 75%, 100%, 133%, 150%, 200%

# **[F5]: ALL [F6]: TR(Track)**

Als [F5]: ALL wordt geselecteerd, zijn alle gemaakte wijzigingen effectief voor alle tracks.

Als [F6]: TR wordt geselecteerd, zijn alle gemaakte wijzigingen effectief voor gespecificeerde tracks.

# **[F8]: GROOVE (Groove Template)**

Druk op [F8] (GROOVE) en het GROOVE scherm verschijnt op de display. Hier kunt u uw eigen User template van patronen creëren of de inhoud van een Preset groove template confirmeren. Ook de [F6] COPY functie wordt op het scherm toegevoegd.

De groove templates geeft u onmiddelijke gelegenheid om groove feeling toe te voegen aan uw patroon door het wijzigen van de timing van de patroondata met de Play Effects functie. Iedere groove template bevat de parameters in één maat.

Een User template kan worden gecreëerd door een template te kopiëren vanuit 100 soorten Preset groove templates en de nodige aanpassingen te maken of u kunt een template creëren door alle parameters vanaf het begin in te stellen.

Alle GROOVE scherm parameters en instellingen die worden gebruikt voor patroontracks (tracks $1 \sim 8$ ) zijn dezelfden als voor het GROOVE scherm van de Song Play mode. Zie pag. 109 voor meer informatie.

N.B. De Copy functie is inactief als "off" wordt geselecteerd voor TYPE.

# **[F3]: TCH (Transmit Channel)**

Stelt het transmit (stuur) kanaal in van iedere track en waar de data naartoe verstuurd wordt. Zet de pijl op een parameter, zet de schakelaar op "on" of "off," en stel het MIDI kanaal in met [INC]/[DEC].

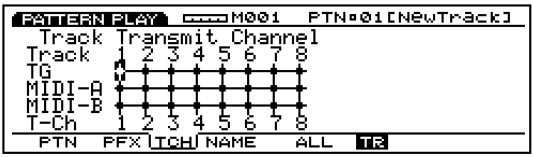

N.B. Druk op TRACK [1-8] om ieder tracknummer te selecteren (alleen op de EX5/7 ).

#### ■ **TG (Toongenerator)**

Bepaalt of de data van iedere track wordt verstuurd naar de interne toongenerator.

❏ **Instellingen:** (output), (geen output)

#### ■ **MIDI-A/MIDI-B (MIDI OUT A/B)**

Bepaalt of de data van iedere track wordt verstuurd via MIDI OUT A/B naar een extern medium.

❏ **Instellingen:** (output), (geen output)

N.B. "MIDI B" is inactief op de EX5R en EX7.

#### ■ **T-Ch (Transmit Channel)**

Stelt het MIDI stuurkanaal in van iedere track.

 $\Box$  Instellingen:  $1 \sim 16$ 

## **[F4]: NAME (Pattern Name)**

Hiermee kunt u een patroon een naam geven van maximaal acht letters en/of nummers.

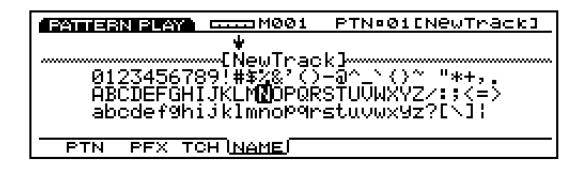

N.B. De procedure voor het geven van een naam aan een patroon is hetzelfde als het geven van een naam aan een song. Zie pag. 192.

# **Pattern Record Mode**

In Pattern Record mode zijn twee methoden beschikbaar voor het opnemen van patronen: real time opname en stap-voor-stap opname. Er zijn ook verschillende functies die in relatie staan tot het opnemen van patronen en maximaal 50 patronen kunnen worden opgeslagen in het interne geheugen. Om uw patronen te structureren kunt u ze opslaan op een floppy disk zodat u ze kunt gebruiken wanneer u wilt.

**Real Time Recording:** Net als met een multi-track recorder, wordt het spel opgenomen zoals u speelt. Omdat alles zo wordt opgenomen als u het uitvoert, worden de subtiele nuances en het gevoel van het spel accuraat opgenomen.

**Stap-voor-Stap Recording:** Net als het schrijven van muziek op muziekpapier, wordt iedere noot apart geprogrammeerd. U kunt iedere beat van de maat in het scherm confirmeren terwijl u de handelingen uitvoert. Daarom is dit type opname perfect voor het programmeren van zich herhalende patronen en frases, basisritmes en basmelodiën die precisie vereisen. Deze opnamemethode is tevens handig voor het invoeren van de trigger timing van de sampelloops voor break beats.

Eerder gemaakte patronen zijn bruikbaar voor het creëren van songs. Een variëteit aan basis begeleidings- patronen kan worden gecreëerd, opgeslagen en gemakkelijk geprogrammeerd (opgenomen) in elke volgorde, op elk patroontrack in Song Record mode (zie pag. 193). Hierdoor is het mogeljk om snel een begeleidingssectie voor een song te maken. De acht patroontracks en 16 songtracks delen dezelfde 16 parts van de toongenerator. Stel de MIDI kanalen zo in dat de parts elkaar niet overlappen.

# **Hoe de Pattern Record Mode in te Gaan**

Druk, als u in de Pattern Play mode bent, op de [REC] (Recording) toets van de sequencer. Het [REC] lampje licht op om aan te geven dat Pattern Record mode is geactiveerd en nu in standby status staat.

Druk nogmaals op [REC] of [STOP] om terug te keren naar Song Play mode.

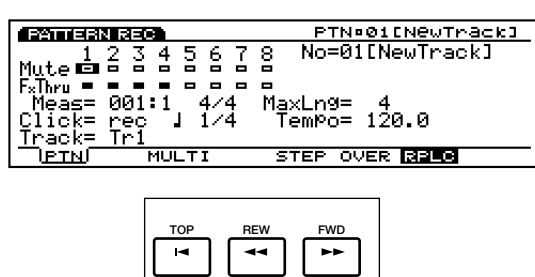

**REC STOP PLAY**

N.B. Zie pag. 60 voor informatie over de grondbeginselen van de sequencer.

Als u de Pattern Record mode ingaat, verschijnen onderstaande menus in het scherm. Er zijn vijf menus in de Pattern Record mode.

N.B. Creër de performances (pag. 156) die u wilt gebruiken alvorens u de Pattern Record mode ingaat.

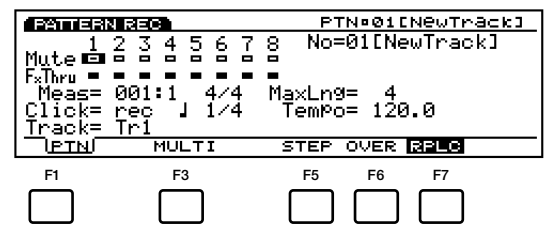

[F1]: PTN (instellingen in relatie tot het opnemen van patronen)

#### **Recording Mode**

- [F4]: MULTI (selecteren van Multi mode)
- [F5]: STEP (selecteren van Step recording)
- [F6]: OVER (selecteren van Overdubbing)
- [F7]: RPLC (seleceren van Replace recording)

# **[F1]: PTN (Pattern)**

Dit zijn verschillende instellingen die in relatie staan tot het opnemen van een patroon, zoals het selecteren van een track voor opname en het instellen van de maatsoort en het tempo. Als aanvulling op deze instellingen zijn er Mute on/off en Play Effects Thru on/off voor ieder van de afspeeltracks (tracks  $1 \sim 8$ ).

Veel van de parameters hier zijn te vinden in Pattern Play mode (pag. 219). Alleen die parameters die anders zijn dan die beschreven worden in Pattern Play mode worden uitgelegd.

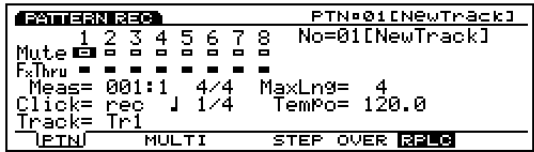

#### ■ **No (Pattern Number)**

Selecteert het patroonnummer van het patroon dat wordt opgenomen. De naam van het patroon verschijnt rechts van het patroonnummer op de display.

 $\Box$  **Instellingen:**  $01 \sim 50$ 

#### ■ Meas (Measure)

Selecteert het maatnummer waar het opnemen begint, met de Sequencer toetsen (de pijltoetsen kunnen niet worden gebruikt).

❏ **Instellingen:** 001~016

#### ■ **Time Signature**

Stelt de maatsoort in van een patroon.

□ **Instellingen:**  $1/4 \sim 8/4$ ,  $1/8 \sim 16/8$ ,  $1/16 \sim 16/16$ 

N.B. U kunt de maatsoort na opname instellen.

#### ■ **Track**

Selecteert de track voor opname. Tracks  $1~\sim 8$  kunnen ook geselecteerd worden met de TRACK  $[1 \sim 8]$  (alleen op de EX5/7).

 $\Box$  **Instellingen:** Tr1 ~ 8(tracks1 ~ 8)

 $\Box$  De patroontracks  $1 \sim 8$  bevinden zich op één lijn boven in het scherm.

#### **Opname Mode**

In de Pattern Record mode zijn verschillende opname modes toegewezen aan [F3] en [F5]  $\sim$  [F7].

## **[F3]: MULTI**

Zet de MULTI mode "on" of "off." Druk op [F3]en MULTI licht op. De MULTI mode staat aan, en alle tracks kunnen in real time worden opgenomen. Dit type opname wordt voornamelijk gebruikt met een externe sequencer. Op de huidig geselecteerde track, (de track die is geselecteerd in de parameters), wordt bijvoorbeeld de uitvoering van het EX 5/7 toetsenbord opgenomen, terwijl tegelijkertijd de performance data worden opgeno-men op andere tracks van een externe sequencer.

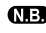

N.B. In MULTI mode kunt u of Over Dubbing of Replace (vervang) type opname selecteren.

N.B. Als MULTI mode uitstaat, kan real time opname alleen op één gespecificeerde track tegelijk uitgevoerd worden.

# **[F5]: STEP**

Zet de STEP opnamemode "on" of "off." Met een druk op de [F5] knop licht STEP op en staat de Step Recording mode aan. Vervolgens kunnen noten één voor één worden geprogrammeerd. Druk op  $[F6] \sim [F7]$  om Step opname mode te annuleren om terug te keren naar real time opname.

## **[F6]: OVER(Over Dubbing)**

Zet de OVER dubbing opname "on" of "off." Met een druk op de [F6] knop licht OVER op en staat OVER Dubbing aan. Als u opneemt in real time, kunt u over de voorheen opgenomen data opnemen. Na bijvoorbeeld eerst een basdrum te hebben opgenomen, kunt u in er deze mode een snare en hihat aan toevoegen zonder de oorspronkelijke data te wissen. Druk op [F5]/[F7] om de Over Dubbing opname te annuleren.

## **[F7]: RPLC(Replace)**

Zet Replace opname "on" of "off." Met een druk op de [F7] knop licht RPLC op en staat de Replace opname aan. Als u opneemt in real time, kunt u over de voorheen opgenomen data heen opnemen (u wist en vervangt de oorspronkelijke data met de nieuw opgenomen data). Druk op [F5]/[F6] om de Replace opname te annuleren.

## **Real Time Recording**

Real Time opname is net als een multi-track recorder die uw spel opneemt zoals u het speelt op verschillende tracks (Tr1-8). Er zijn twee soorten opnamemethoden, Over Dubbing (opnemen over originele data zonder deze te wissen) en Replace (wissen en vervangen van de originele data). Er is tevens de Multi mode, die op "on" (u kunt tegelijk op alle tracks opnemen) en op "off" gezet kan worden (u kunt op één track tegelijk opnemen).

**1** Selecteer in de PTN display van Pattern Play mode een patroonnummer (01-50) om op te nemen.

- **2** Stel in de PFX display van Pattern Play mode de Length (looplengte) in van iedere track (1-8).
- **3** Druk, in Pattern Play mode, op [REC] om Pattern Record mode in te gaan(stand-by opname status).
- **4** Stel in de PTN display de benodigde instellingen in voor opname, zoals maatsoort en tempo, en de click.

N.B. Als STEP niet oplicht, is real time opname altijd actief.

- **5** Selecteer de track (Tr1-8) voor opname met de Track parameter.
- **6** Selecteer één van de volgende opname modes: [F6] (Over Dubbing) of [F7] (Replace). Druk om op alle tracks simultaan op te nemen, op [F3] (MULTI). Multi mode staat nu aan en licht op.
- **7** Druk op [PLAY] en het opnemen begint na het aftellen van twee maten. Neem iets op door op het toetsenbord te spelen. Het [PLAY] groene lampje knippert synchroon met de metronoom click.
	- N.B. Gedurende het aftellen van twee maten, verschijnt bij Meas (measure) het aftellen van –2 tot –1 op de display.
- **8** Druk op [STOP] om het opnemen te stoppen. De EX keert automatisch terug naar de Pattern Play mode.
	- N.B. Na het opnemen, zijn er verschillende wijzigings-functies waarmee u verkeerde noten of timing kunt corrigeren in de Pattern Edit mode (pag. 226) en de Pattern Job mode (pag. 227).

Met Stap-voor-Stap opname (Step recording) wordt de performance data (nootlengte, toonhoogte en velocity) noot voor noot geprogrammeerd.

### **Step Recording Scherm**

Als u in Step Recording bent (na het indrukken van [PLAY]), verschijnt het volgende scherm op de display.

Al deze functies zijn dezelfden als uitgelegd in STEP recording van de Song Record mode. Zie pag. 198 voor meer informatie over iedere parameter en de wijzen waarop noten worden ingevoerd.

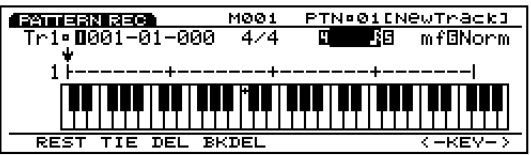

#### **De Procedure voor Stap-voor-Stap Opname**

- **1** Selecteer in de PTN display van Pattern Play mode een patroonnummer (01-50) voor opname.
- **2** Stel in de PFX display van Pattern Play mode de Lengte in (looplengte) van iedere track (1-8).
- **3** Druk in Pattern Play mode op [REC] om de Pattern Record mode in te gaan (stand-by opname status).
- **4** Selecteer de maatsoort van de opname op de PTN display.
- **5** Selecteer het beginmaatnummer van de opname met de Meas parameter.
- **6** Selecteer de track (Tr1-8) voor de opname met de Track parameter.
- **7** Druk op [F5] (STEP) om de Step recording mode te selecteren.
- **8** Druk op [PLAY], het [PLAY] groene lampje licht op en het Step Recording scherm verschijnt op de display.
- **9** Stel de nootlengte in en de velocity, en voer de noten in met het toetsenbord. De  $\downarrow$  pijl gaat automatisch evenredig vooruit met de lengte van de zojuist ingevoerde noot.
- **)** Herhaal bovenstaande stap **9**, en programmeer één noot tegelijk.
- **!** Druk op [STOP] om het opnemen te stoppen. De EX keert automatisch terug naar Pattern Play mode.
	- N.B. Na het opnemen, zijn er verschillende wijzigingsfuncties waarmee u verkeerde noten of timing kunt corrigeren in de Pattern Edit mode (pag. 226) en de Pattern Job mode (pag. 227).

# **Pattern Edit Mode**

Druk op de [EDIT] toets op het paneel vanuit Pattern mode om Pattern Edit mode in te gaan. In Pattern Edit mode, kunt u events van patronen van iedere sequence track 1~8 wijzigen, die waren opgenomen in real time of in step opname.

Met [F5] INS (Insert) kunt u nieuwe events invoegen en met [F6] CHNG (Change) de positie of waarde van de reeds bestaande data wijzigen. Met [F8] DEL (Delete) kunt u onbruikbare events wissen. **4**

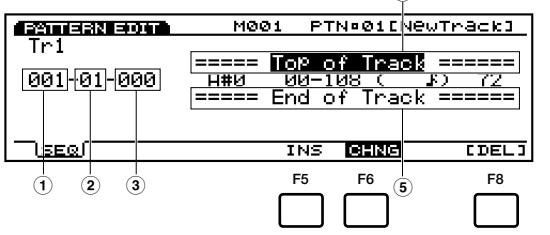

- $\overline{1}$  **Measure (Maat):**  $1 \sim 16$  (maximum waarde wijzigt afhankelijk van de Length instelling)
- **2 Beat:** 1~16 (maximum waarde wijzigt afhankelijk van de Beat instelling)
- **3 Clock:**  $000 \approx 479$
- **4 Top of Track (geeft het begin van de track aan)**
- **5 End of Track (geeft het einde van de track aan)**
- [F5]: INS(Insert: voegt een nieuw event in)
- [F6]: CHNG (Change: Wijzigt de positie of waarde van een event)
- [F8]: DEL (Delete: wist een event)

N.B. Met de Undo/Redo functie in Pattern Job mode kunt u de wijzigingen die u heeft gemaakt annuleren of de handeling opnieuw uitvoeren.

## **Event Data die kunnen worden gewijzigd**

Event data die kunnen worden gewijzigd zijn dezelfden als die van de sequence tracks  $1 \sim 16$  in de Song Edit mode. Zie pag. 202 voor meer informatie.

## **Invoegen van Events**

U kunt nieuwe event data invoegen die niet zijn ingesloten in de pattern data.

**1** Druk in de Pattern Play mode, op [EDIT] om de Pattern Edit mode in te gaan. De Event Lijst verschijnt op de display.

- **2** Druk op Track  $[1 \sim 8]$  om een te wijzigen tracknummer te selecteren. De Event Lijst van de geselecteerde track verschijnt op de display.
	- N.B. Selecteer met de EX5R een track alvorens de Pattern Edit mode in te gaan.
	- N.B. U kunt door de Event Lijst scrollen en zoeken naar insert(invoeg)lokaties met de verticale  $\triangle/\triangledown$  pijltoetsen. Als de pijl op een event wordt geplaatst, klinkt de nootdata.
	- N.B. Als u op de [CURSOR] toets drukt om het lampje aan te doen, kunt u met Data Dial de pijl snel verplaatsen.
- **3** Druk op [F5] (INS: Insert) en het Insert pop-up menu verschijnt.

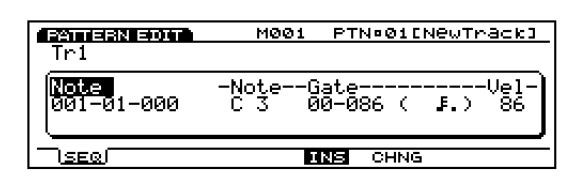

- **4** Zet de pijl op het Event type aan de linker bovenkant van het Insert pop-up menu en wijs het type event toe dat moet worden ingevoegd.
	- N.B. Zie pag. 202 voor meer informatie over de soorten events en parameters.
- **5** Zet de pijl op Measure/Beat/Clock en wijs de gedetaileerde lokatie toe.
- **6** Zet de pijl op iedere parameter en wijs de waarde voor ieder toe.
- **7** Druk op [ENTER] om het event in te voeren.

# **Events Wijzigen**

- U kunt de events in de patroondata wijzigen.
- **1** Druk in Pattern Play mode op [EDIT] om de Pattern Edit mode in te gaan
- **2** Druk op Track  $[1 \sim 8]$  om een tracknummer te selecteren om te wijzigen (alleen op de EX5/7). De Event Lijst van het geselecteerde track verschijnt op de display.
	- N.B. Als u bovenstaande stappen volgt, licht CHNG op en wordt automatisch geselecteerd. Druk, indien nodig, op [F6] om CHNG te selecteren.
- **3** Zet de pijl op de lokatie van de event die u wilt wijzigen en wijzig de parameters.
	- N.B. U kunt door de Event Lijst scrollen om naar event lokaties te zoeken en parameters selecteren met de verticale /pijltoetsen. U kunt ook naar een parameter gaan met de horizontale ◀/▶ pijltoetsen. Als de pijl op een event staat, klinkt de nootdata.
	- N.B. Als u op de [CURSOR] toets drukt om het lampje aan te doen, kunt u met Data Dial de pijl snel verplaatsen.
	- N.B. Zie pag. 202 voor meer informatie over soorten events en parameters.
- **4** Met [INC]/[DEC], Data Dial of het numerieke toetsenpad kunt u wijzigen en waarden instellen.
- **5** Druk op [ENTER] om de wijziging uit te voeren.

#### **Events Wissen**

U kunt een specifiek event van de patroondata wissen.

- **1** Druk in Pattern Play mode op [EDIT] om de Pattern Edit mode in te gaan.
- **2** Druk op Track [1~8] om een te wijzigen tracknummer te selecteren (alleen de EX5/7). De Event Lijst van de geselecteerde track verschijnt op de display.
- **3** Zet de pijl op de lokatie van het event die u wilt wissen.
- **4**Druk op [F8] [DEL] (Delete) om het huidig geselecteerde event te wissen (het event waar de pijl op staat).

# **Pattern Job Mode**

Er zijn verschillende jobs voor patronen die gecreëerd zijn in Pattern Record/Edit mode. Deze jobs, waarmee u zowel kunt kopiëren of wissen als vele andere handelingen uitvoeren, worden uitgevoerd door de maat of de track.

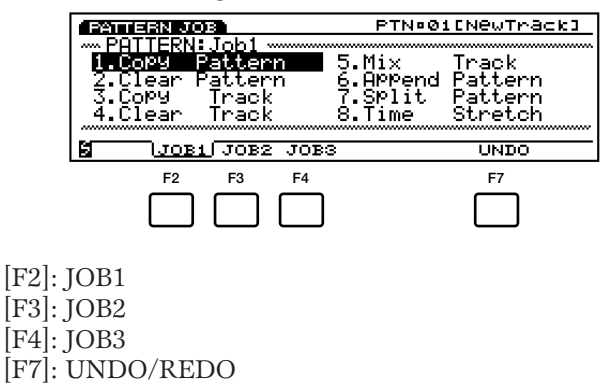

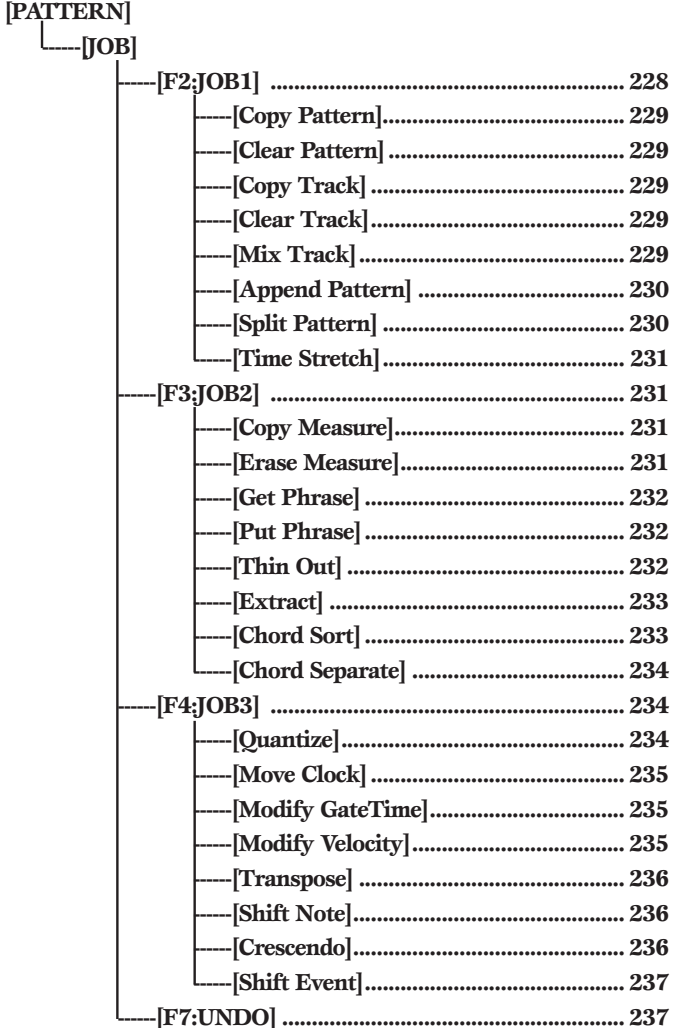

Druk op de [JOB] toets op het paneel vanuit Pattern mode om Pattern Job mode in te gaan. Als u de Pattern Job mode ingaat, verschijnt het volgende menu op de display. Er zijn 24 soorten jobs in Pattern Job mode. De jobs zijn verdeeld in drie groepen  $IOB1 \sim 3$ . Druk op [F2] (JOB1), [F3] (JOB2) of [F4] (JOB3) om een menu te selecteren. De Undo/Redo functie is toegewezen aan [F7] welke de wijzigingen annuleert die u met uw meest recente jobhandeling heeft gemaakt.

# **Stappen voor het Uitvoeren van een Job**

- **1** Selecteer in de Pattern Play mode het patroon waarop u een jobhandeling wilt uitvoeren.
- **2** Druk op [JOB] om de Pattern Job mode in te gaan.
- **3** Druk op [F2] (JOB1), [F3] (JOB2) of [F4] (JOB3) om een menu te selecteren. Het geselecteerde menu verschijnt op de display.

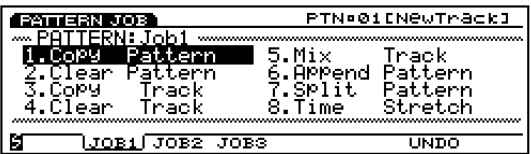

**4** Zet de pijl op een job en druk op [ENTER]. Het geselecteerde jobscherm verschijnt op de display.

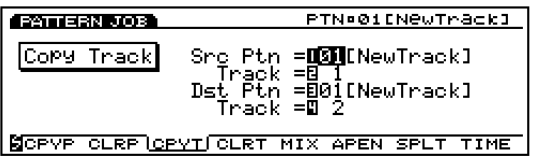

- N.B. U kunt ook iedere job op de display laten verschijnen met een druk op  $[F1] \sim [F8]$  terwijl u [SHIFT] ingedrukt houdt.
- **5** Zet de pijl op een parameter en stel de waarden in met [INC]/[DEC], Data Dial, het numerieke toetsenbord of de Knoppen  $1 \sim 6$ .
	- N.B. Afhankelijk van de geselecteerde job, is het soms niet nodig om de waarden in te stellen.

**6** Druk op [ENTER]. Het volgende pop-up menu verschijnt, vragend om bevestiging van de handeling.

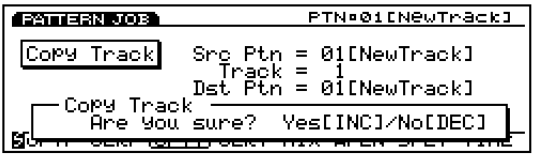

**7** Druk op [YES] om de job uit te voeren. "Completed!" verschijnt kortstondig op het scherm om aan te geven dat de job is uitgevoerd en het voorgaande scherm verschijnt weer op de display.

Druk op [NO] om de job te annuleren.

- N.B. "Executing..." verschijnt als het enige tijd duurt om de Patroon Job uit te voeren. Als het apparaat wordt uitgezet terwijl "Executing..." op de display wordt getoond, is de data verloren.
- **8** Druk tweemaal op [EXIT] om Pattern Job mode te verlaten en terug te keren naar Pattern Play mode.

### **[F2]: JOB1**

Druk op [F2] (JOB1) en het JOB1 menu verschijnt op de display. Er zijn acht jobs die worden uitgevoerd in eenheden van patronen of respectieve tracks.

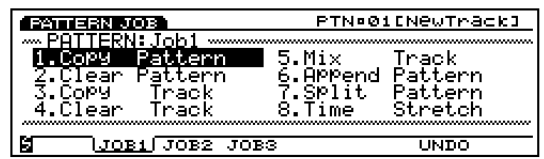

- 1. Copy Pattern (kopiëert alle patroondata naar een ander patroon.)
- 2. Clear Pattern (wist alle data van een patroon..)
- 3. Copy Track (kopiëert specifieke trackdata naar een andere track.)
- 4. Clear Track (wist alle data van een toegewezen track.)
- 5. Mix Track (mixt een track met een ander.)
- 6. Append Pattern (voegt een patroon met een ander samen.)
- 7. Split Pattern (splitst een patroon op in twee patronen.)
- 8. Time Stretch (verlengd of perst timing samen over een toegewezen bereik voor een specifieke track.)

# **1. Copy Pattern**

Deze job kopieert alle data van een patroonbron naar een toegewezen bestemmingspatroon. De Play Effects data van het patroon en andere instellingen worden ook tegelijk gekopiëerd.

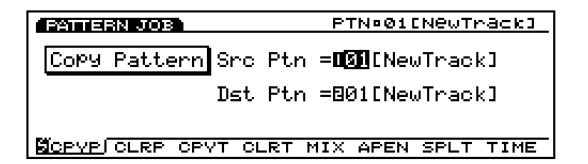

#### ■ **Src Ptn (Source Pattern)**

Stelt het bronpatroonnummer in dat wordt gekopiëerd.

❏ **Instellingen:** 1~50

#### ■ **Dst Ptn (Destination Pattern)**

Stelt het bestemmingspatroonnummer in waarheen gekopiëerd wordt.

 $\Box$  **Instellingen:**  $1 \sim 50$ 

## **2. Clear Pattern**

Deze job wist alle data van een patroon en initialiseert de Play Effects en andere instellingen van een patroon.

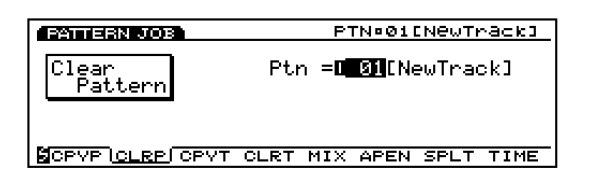

#### ■ Ptn

Stelt het patroonnummer van een patroon in dat wordt gewist.

 $\Box$  **Instellingen:**  $1 \sim 50$ 

## **3. Copy Track**

Deze job kopiëert alle data van een gespecificeerde track naar een ander. De Play Effects data en andere instellingen van een patroon worden tegelijktijdig gekopiëerd. Deze handeling overschrijft de al bestaande data op de bestemmingstrack.

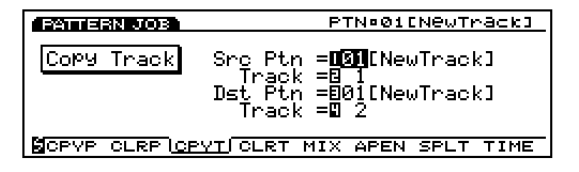

■ **Src Ptn (Source Pattern)** Selecteert het bronpatroonnummer.

❏ **Instellingen:** 1~50

■ **SrcTrk** (Source Track) Selecteert de brontrack die gekopiëerd wordt.

❏ **Instellingen:** 1~8

#### ■ **Dst Ptn (Destination Pattern)**

Selecteert het bestemmingspatroonnummer.

❏ **Instellingen:** 1~50

#### ■ **Dst Trk (Destination Track)**

Selecteert de bestemmingstrack die gekopiëerd wordt.

❏ **Instellingen:** 1~8

## **4. Clear Track**

Deze job wist alle data van een gespecificeerde track van het huidig geselecteerde patroon. In dit geval initialiseert de job ook alle Play Effects en andere instellingen voor die track.

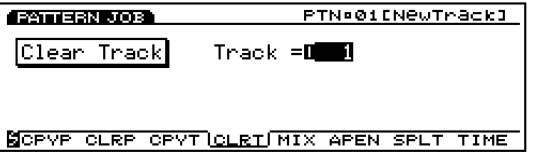

■ **Track**

```
Selecteert de track die gewist wordt.
```

```
\Box Instellingen: 1 \sim 8, all
```
## **5. Mix Track**

Deze job mixt alle data van een gespecificeerde sequence track (Mix source track) van het huidig geselecteerde patroon met de data van een andere track (Mix destination track). Als de handeling is volbracht, bevat de bestemmingstrack zowel de oorspronkelijke data als een kopie van de data van de brontrack.

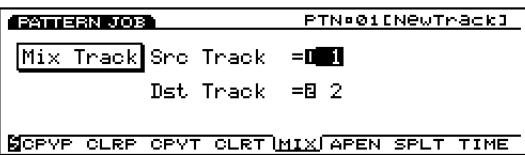

■ **Src Track (source track)** Selecteert de Mix brontrack.

❏ **Instellingen:** 1~8

### ■ **Dst Track (Destination track)**

Selecteert de Mix bestemmingstrack.

❏ **Instellingen:** 1~8

# **6. Append Pattern**

Met deze job kunt u de data van twee gespecificeerde tracks verbinden om een patroon af te maken. Een bronpatroon (Append source pattern) wordt verbonden met het einde van een bestemmingspatroon (Append destination pattern).

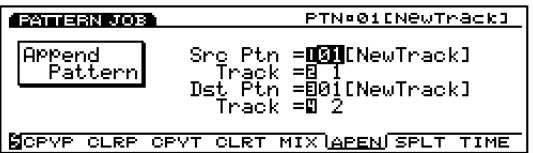

#### ■ **Src Ptn (Source Pattern)**

Selecteert het Append bronpatroonnummer.

 $\Box$  **Instellingen:**  $1 \sim 50$ 

#### ■ **SrcTrk** (Source Track)

Selecteert de Append bronpatroontrack die gekopiëerd wordt naar het bestemmingspatroon.

❏ **Instellingen:** 1~8

■ **Dst Ptn (Destination Pattern)** Selecteert het Append bestemmingspatroonnummer.

 $\Box$  Instellingen:  $1 \sim 50$ 

■ **Dst Track (Destination Track)** Selecteert de Append bestemmingspatroontrack.

❏ **Instellingen:** 1~8

# **7. Split Pattern**

Deze job splitst trackdata van een patroon (Split source pattern) op een specificeerde maat en verplaatst de tweede helft van de gesplitste trackdata naar het begin van de track van een ander patroon (Split destination pattern). De eerste helft van de gesplitste trackdata blijft op de oorspronkelijke lokatie.

De job overschrijft de reeds bestaande data in de bestemmingslokatie.

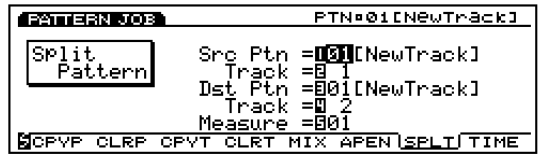

#### ■ **Src Ptn (Source Pattern)**

Selecteert het Split bronpatroonnummer.

❏ **Instellingen:** 1~50

■ **SrcTrack (Source Track)** 

Selecteert de Split bronpatroontrack.

❏ **Instellingen:** 1~8

#### ■ **Dst Ptn (Destination Pattern)**

Selecteert het Split bestemmingspatroonnummer waarheen verplaatst wordt.

❏ **Instellingen:** 1~50

#### ■ **Dst Track (Destination Track)**

Selecteert de Split bestemmingspatroontrack waarheen verplaatst wordt.

❏ **Instellingen:** 1~8

#### ■ **Measure**

Selecteert het maatnummer van de toegewezen patroonbrontrack (dit maatnummer markeert het begin van de tweede helft data).

 $\Box$  **Instellingen:**  $1 \sim 16$ 

## **8. Time Stretch**

Deze job expandeert of comprimeert (vergroot of verkleint) de timing van het toegewezen bereik van de gespecificeerde track. Deze handeling heeft effect op alle nootstap tijden, gate tijden en event tijden, waarbij het gehele bereik wordt uitgerekt of ingekrompen.

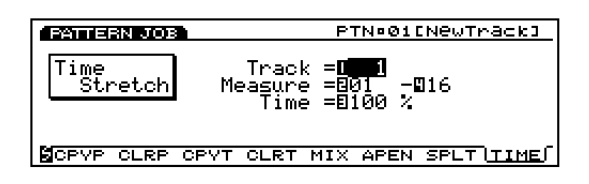

#### ■ **Track**

Selecteert de track waarop Time Stretch wordt uitgevoerd.

❏ **Instellingen:** 1~8, all

#### ■ **Measure**

Selecteert het maatbereik (beginmaat tot de eindmaat) waarop Time Stretch wordt uitgevoerd.

❏ **Instellingen:** 01~16 (voor de beginmaat en de eindmaat)

#### ■ **Time**

Selecteert de ratio percentages van de expansie of compressie in het toegewezen bereik in.

❏ **Instellingen:** 50~200%

## **[F3]: JOB2**

Druk op [F3] (JOB2) en het JOB2 menu verschijnt op de display. Er zijn acht jobs die worden uitgevoerd in maateenheden.

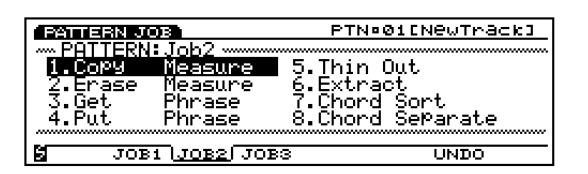

- 1. Copy Measure (kopiëert data in het toegewezen bereik.)
- 2. Erase Measure (wist data in het toegewezen bereik.)
- 3. Get Phrase (leent sequence data van een song track.)
- 4. Put Phrase (kopiëert patroontrackdata naar een song sequence track.)
- 5. Thin Out (vermindert data zoals controller data.)
- 6. Extract (haalt specifieke data uit het toegewezen bereik.)
- 7. Chord Sort (sorteert akkoordnoot events, naar toonhoogte, in het toegewezen bereik van een track.)
- 8. Chord Separate (arrangeert akkoordnoten in volgorde met een gespecificeerde interval.)

# **1. Copy Measure**

Deze job kopieert alle data van een gespecificeerd bereik in een track naar een andere track. Het is ook mogelijk om data te kopiëren binnen dezelfde track. Deze handeling overschrijft de reeds bestaande data op de bestemmingstrack.

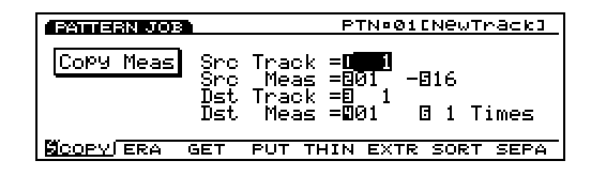

#### ■ **Src Track (Source Track)** Selecteert de brontrack die wordt gekopieerd.

❏ **Instellingen:** 1~8, all

#### ■ **Src Meas (Source Measure)**

Selecteert het bereik (de beginmaat en de eindmaat) van de brontrack.

❏ **Instellingen:** 01~16 (voor de beginmaat en de eindmaat)

#### ■ **Dst Track (Destination Track)**

Selecteert de bestemmingstrack waarheen gekopieerd wordt.

❏ **Instellingen:** 1~8, all

#### ■ **Dst Meas (Destination Measure)**

Selecteert de eerste bestemmingsmaat (de maat waar het kopiëren begint) waarheen gekopieerd wordt.

 $\Box$  **Instellingen:**  $01 \sim 16$ 

#### ■ **Times**

Selecteert het aantal keren dat er gekopieerd wordt.

❏ **Instellingen:** 1~16

## **2. Erase Measure**

Deze job wist alle data van een gespecificeerd bereik op een track. Hoewel de data wordt gewist, blijven de lege maten bestaan.

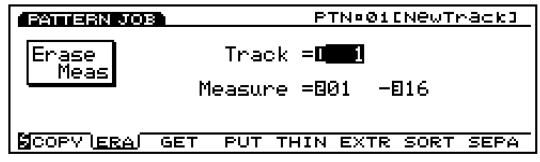

■ **Track**

Selecteert de track waarop Erase Measure wordt uitgevoerd.

❏ **Instellingen:** 1~8, all

#### ■ **Measure**

Selecteert het maatbereik (beginmaat tot de eindmaat) waarin Erase Measure wordt uitgevoerd.

❏ **Instellingen:** 01~16 (voor de beginmaat en de eindmaat)

## **3. Get Phrase**

Deze job leent sequence data van een songtrack aan de huidig geselecteerde patroontrack. De job overschrijft de reeds bestaande data in de bestemmingstrack.

N.B. Het aantal maten dat maximaal kan worden ingenomen bedraagt 16. Als u meer dan 16 maten probeert te lenen, vefrschijnt er een foutmeldimg en de Get Phrase job kan dan niet worden uitgevoerd.

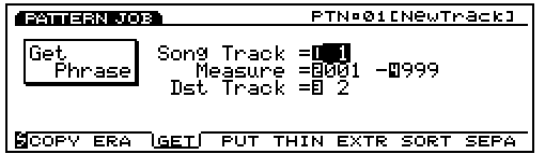

■ **Src Song Track (Source Song Track)** Selecteert de bronsong sequencetrack.

 $\Box$  Instellingen:  $1 \sim 16$ 

#### ■ **Measure**

Selecteert het maatbereik (de beginmaat en de eindmaat) van de frase die geleend gaat worden.

❏ **Instellingen:** 001~999 (voor de beginmaat en de eindmaat)

#### ■ **Dst Track (Destination Track)**

Selecteert de bestemmingstrack voor de frase die geleend gaat worden.

❏ **Instellingen:** 1~8

## **4. Put Phrase**

Deze job kopieert gespecificeerde patroontrackdata naar een toegewezen sequencetrack van een song. alle voorgaande bestaande data in de bestemmingssequence track wordt gewist. Ongeacht de maatsoort, wordt de frasedata zo naar de song gekopieerd.

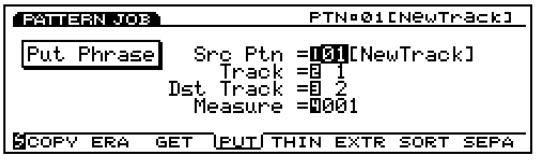

#### ■ **Src Ptn (Source Pattern)**

Selecteert het bronpatroonnummer dat wordt gekopieerd.

 $\Box$  **Instellingen:**  $1 \sim 50$ 

#### ■ **Track (Source Track)**

Selecteert de bronpatroontrack die de frase bevat die gekopieerd wordt.

❏ **Instellingen:** 1~8

#### ■ **Dst Track (Destination Track)**

Selecteert de bestemmingssong sequencetrack waar de frase in gekopieerd wordt.

❏ **Instellingen** 1~16

#### ■ **Measure**

Stelt de begin bestemmingsmaat in (de maat waar het kopiëren begint) waar de frase naartoe gekopieerd wordt.

❏ **Instellingen:** 001~999

## **5. Thin Out**

Deze job verwijdert iedere ander geval van een toegewezen niet-noot event van het gespecificeerde trackbereik. Het doel is om de hoeveelheid data te reduceren en extra geheugen vrij te maken.

N.B. Als de interval van ieder event groter is als 60 clocks, dan wordt de data niet verwijderd.

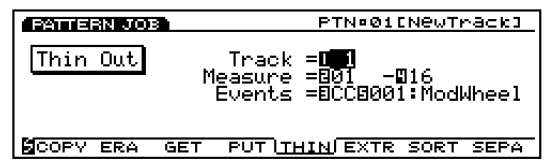

#### ■ **Track**

Selecteert de track waarop Thin Out wordt uitgevoerd.

❏ **Instellingen:** 1~8

#### ■ **Measure**

Selecteert het maatbereik (beginmaat tot de eindmaat) waarin Thin Out wordt uitgevoerd.

❏ **Instellingen 01~16 (voor de beginmaat en de eindmaat)** 

#### ■ **Events**

Selecteert het type event dat wordt verminderd. Als "Control Change" wordt geselecteerd, wordt een in te stellen parameter toegevoegd en het control-nummer kan daar toegewezen worden.

❏ **Instellingen:** Pitch Bend, Control Change (Control nummer bereik van 000~127), Ch After Touch (Channel After Touch), PolyAfter Touch (Polyphonic After Touch)

## **6. Extract**

Deze job verplaatst alle gevallen van specifieke data van een toegewezen bereik van een sequence track naar hetzelfde bereik op een andere sequence track. Als gevolg van deze handeling, bestaan de beoogde events niet langer in de brontrack. Als er al data bestond op de bestemming, worden de verplaatste uitgenomen data en de reeds bestaande data vermengd. `

Met deze job kunt u ook de gespecificeerde event data wissen in plaats van verplaatsen. Dit doet u door de extract destination track op "off" in te stellen.

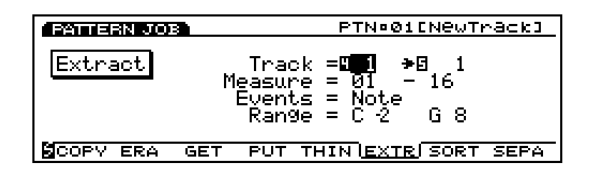

#### ■ **Track**

Selecteert de track die uit de (Extract source) genomen wordt en de track die naar de (Extract destination) gecopiëerd wordt.

#### ❏ **Instellingen:**

**Extract source:** 1~8

**Extract destination:**  $1 \sim 8$ , off (extracted data is deleted)

#### ■ **Measure**

Selecteert het maatbereik (de beginmaat en de eindmaat) waarin Extract wordt uitgevoerd.

❏ **Instellingen:** 01~16 (voor de beginmaat en de eindmaat)

#### ■ **Events**

Selecteert het soort event dat wordt verwijderd.

Als een andere event dan "Sys. Exclusive" wordt geselecteerd, dan worden extra parameters voor het eventbereik toegevoegd, en kunt u het bereik toewijzen.

❏ **Instellingen:** Note, Program Change, Pitch Bend, Control Change, Ch After Touch (Channel After Touch) , PolyAfterTouch (Polyphonic After Touch), Sys.Exclusive (System Exclusive)

#### ■ **Event Range**

Selecteert het bereik waar u het event uit wilt nemen. De eenheid van de waarde verschilt afhankelijk van het geselecteerde event.

❏ **Noten:** C–2~G8

❏ **Program Change, Control Change (Control number), Ch After Touch, PolyAfterTouch:** 0~127

❏ **Pitch Bend:** –8192~+8192

# **7. Chord Sort**

Deze job "sorteert" akkoordnoot events (simultane nootevents) in volgorde naar toonhoogte. De noten kunnen ofwel van de hoogste naar de laagste toonhoogte ofwel van de laagste naar de hoogste toonhoogte gesorteerd worden. De akkoorden binnen het toegewezen bereik van de gespecificeerde sequence track kunnen worden gesorteerd. Als de noten E3, C3, en G3 bijvoorbeeld allen op hetzelfde moment beginnen, arrangeert de job de volgorde als C3, E3, G3 (indien ingesteld op "up order") of G3, E3, C3 (indien ingesteld op "down order").

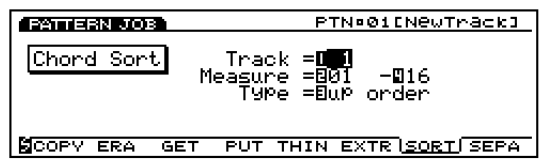

#### ■ **Track**

Selecteert de track waarop Chord Sort wordt uitgevoerd.

❏ **Instellingen:** 1~8

#### ■ **Measure**

Selecteert het maatbereik (beginmaat tot de eindmaat) waarin de Chord Sort wordt uitgevoerd.

❏ **Instellingen:** 01~16 (voor de beginmaat en de eindmaat)

#### ■ **Type**

Selecteert het type Chord Sort. Als "up order" wordt geselecteerd, worden akkoorden van de laagste naar de hoogste toonhoogte gesorteerd, als "down order" wordt geselecteerd wordt er van de hoogste naar de laagste toonhoogte gesorteerd.

❏ **Instellingen:** up order, down order

# **8. Chord Separate**

Deze job arrangeert akkoordnoten in volgorde naar een gespecificeerde interval (binnen het toegewezen bereik van de gespecificeerde sequence track). Als de Clockwaarde bijvoorbeeld is ingesteld op 30, wordt een blokakkoord bestaande uit C3, E3, G3 gespeeld als een C3 (met de originele timing van het akkoord) 30 clocks later gevolgd door E3, en weer 30 clocks later door G3. Dit kenmerk kan ieder akkoord gemakkelijk scheiden en is handig als u bijvoorbeeld gitaar akkoorden wilt simuleren.

N.B. Het is niet mogelijk om een akkoord over de volgende maatgrens of naar een volgend akkoord af te breken.

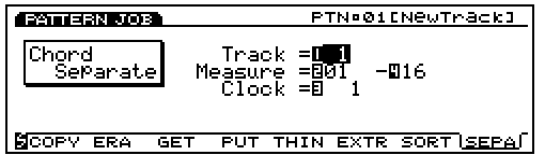

#### ■ **Track**

Selecteert de track waarop Chord Separate wordt uitgevoerd.

#### $\Box$  Instellingen:  $1 \sim 8$

#### ■ **Measure**

Selecteert het maatbereik (beginmaat tot de eindmaat) waarin Chord Separate wordt uitgevoerd.

❏ **Instellingen:** 01~16 (voor de beginmaat en de eindmaat)

#### ■ **Clock**

Selecteert de clock interval tussen aangrenzende noten.

❏ **Instellingen:** 1~999

# **[F4]: JOB3**

Druk op [F4] (JOB3) en het JOB3 groepsscherm verschijnt op de display. Er zijn acht jobs die effectief zijn voor noot eventdata op een gespecificeerde track.

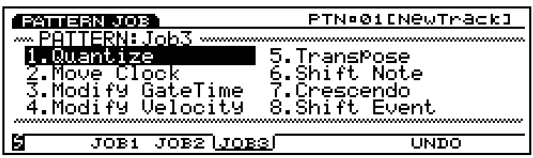

- 1. Quantize (verbetert de timing van de noten in een toegewezen bereik.)
- 2. Move Clock (verplaatst alle events in een toegewezen bereik.)
- 3. Modify GateTime (wijzigt de noot gate time [lengte] in een toegewezen bereik.)
- 4. Modify Velocity (wijzigt aanslaggevoeligheid van een noot in een toegewezen bereik.)
- 5. Transpose (transponeert alle noten in een geselecteerd bereik.)
- 6. Shift Note (vervangt alle gevallen van een geselecteerde noot met een gespecificeerde vervanging, in een toegewezen bereik.)
- 7. Crescendo (verhoogt of verlaagt gradueel de noot velocities in een toegewezen bereik.)
- 8. Shift Event (vervangt het ene eventtype met een ander, in een toegewezen bereik.)

## **1. Quantize**

Deze job quantize't nootevents in een gespecificeerd bereik van een toegewezen track. Met dit kenmerk kunt u een imperfecte timing van een song corrigeren die is opgenomen in real time.

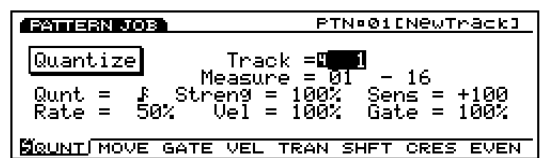

- N.B. Zie page 212, Quantize in Song Job mode voor meer informatie over de functies en iedere parameter.
- **Track**

 $\Box$  **Instellingen:**  $1 \sim 8$ , all

■ **Measure** 

❏ **Instellingen:** 01~16 (voor de beginmaat en de eindmaat)

■ **Qunt (Quantize Value)**

□ Instellingen: **』, 』, 『**, 』, 』, 』, 『, 』, 』, 『, 』, ,

#### ■ **Streng (Quantize Strength)**

 $\Box$  Instellingen:  $0\% \sim 100\%$ 

#### ■ **Sens (Quantize Sensitivity)**

❏ **Instellingen:** –100%~+000%~+100%

#### ■ Rate (Swing Rate)

❏ **Instellingen: Met een quantizewaarde van , , , :**  $50\,\% \sim 75\,\%$ Met een quantizewaarde van **d 5**, **d** 5, **d** 5; 66%~83% Met een quantizewaarde van  $\mathbf{h} + \mathbf{h}$ ,  $\mathbf{s}$  of  $\mathbf{F} + \mathbf{F}$ .  $50\% \sim 66\%$ 

#### ■ **Vel (Swing Velocity)**

❏ **Instellingen:** 0%~100%~200%

#### ■ Gate (Swing Gate Time)

❏ **Instellingen:** 0%~100%~200%

### **2. Move Clock**

Deze job verschuift alle eventdata van het gespecificeerd bereik van de toegewezen patroontrack met klokeenheden. Deze job verschuift een event nooit voorbij het gespecificeerde start- of eindpunt van het bereik; ieder event dat voorbij dit punt geplaatst zou worden, wordt aan het eind of aan het begin van het bereik gezet.

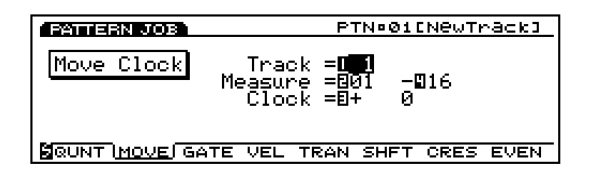

- N.B. Zie pag. 214, Move Clock in Song Job mode, voor meer informatie over functies en iedere parameter.
- **Track**

❏ **Instellingen:** 1~8

#### ■ **Measure**

❏ **Instellingen:** 01~16 (voor de beginmaat en de eindmaat)

#### ■ **Clock**

❏ **Instellingen:** –9999~+0~+9999

## **3. Modify GateTime**

Deze job wijzigt de gate tijd van de noten in het gespecifi ceerde bereik. De gate tijd geeft de lengte in tijd aan van een vastgehouden noot. Voor aanhoudende (sustained) voices, is de gate tijd gelijk aan de werkelijke afspeeltijd. U kunt de gate tijd aanpassen met twee soorten parameters: de Rate en Offset.

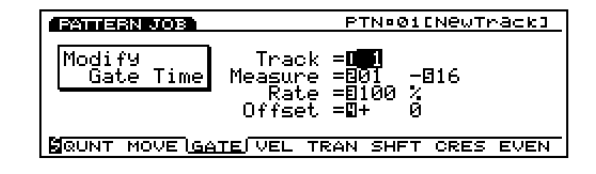

N.B. Zie pag. 215, Modify Gate Time in Song Job mode, voor meer informatie over functies en iedere parameter.

#### ■ **Track**

❏ **Instellingen:** 1~8

#### ■ **Measure**

❏ **Instellingen:** 01~16 (voor de beginmaat en de eindmaat)

#### ■ **Rate**

❏ **Instellingen:** 000%~100%~200%

#### ■ **Offset**

❏ **Instellingen:** –9999~+0~+9999

## **4. Modify Velocity**

Deze job wijzigt de velocity van de noten in het gespecificeerde bereik. De velocity verwijst naar de kracht waarmee een toets wordt aangeslagen. U kunt de velocity wijzigen met twee soorten parameters: de Rate en Offset.

N.B. Het volume verschilt afhankelijk van de geselecteerde voice die verschillende velocity instellingen heeft in de Voice Edit mode.

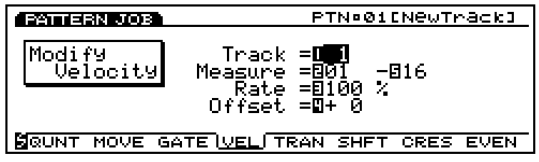

N.B. Zie pag. 216, Modify Velocity in Song Job mode, voor meer informatie over functies en iedere parameter.

#### ■ **Track**

❏ **Instellingen:** 1~8

#### ■ **Measure**

❏ **Instellingen:** 01~16 (van de beginmaat en de eindmaat)

#### ■ **Rate**

❏ **Instellingen:** 000%~100%~200%

#### ■ Offset

❏ **Instellingen:** –99~+0~+99

## **5. Transpose**

Met deze job kunt u in halve tonen de noten in een toegewezen bereik van een gespecificeerd patroontrack transponeren.

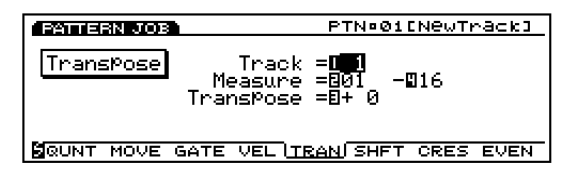

N.B. Zie pag. 217, Transpose in Song Job mode, voor meer informatie over functies en iedere parameter.

#### ■ **Track**

❏ **Instellingen:** 1~8

#### ■ **Measure**

❏ **Instellingen:** 01~16 (voor de beginmaat en de eindmaat)

#### ■ **Transpose**

❏ **Instellingen:** –99~+0~+99

## **6. Shift Note**

Deze job vervangt alle gevallen van een gespecificeerde toonhoogte (binnen het toegewezen bereik van de gespecificeerde patroontrack) met een andere toonhoogte.

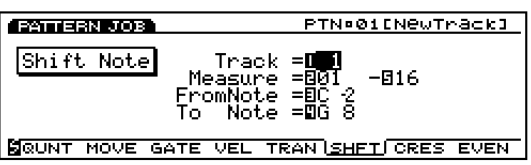

N.B. Zie pag. 217, Shift Note in Song Job mode, voor meer informatie over functies en iedere parameter.

#### ■ **Track**

❏ **Instellingen:** 1~8

#### ■ **Measure**

❏ **Instellingen:** 01~16 (voor de beginmaat en de eindmaat)

#### ■ **FromNote**

❏ **Instellingen:** C–2~G8

■ **To Note** 

❏ **Instellingen:** C–2~G8

## **7. Crescendo**

Deze job verhoogt of verlaagt gradueel het volume van het patroon. Deze job produceert het crescendo (toename) of diminuendo (afname) effect door het toepassen van graduele wijziging op de velocity van een toegewezen bereik van een gespecificeerde track.

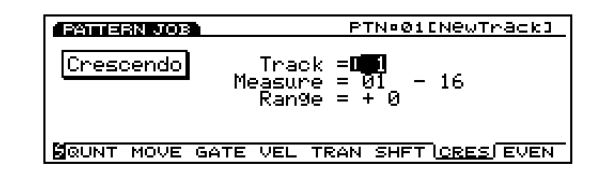

N.B. Zie pag. 217, Crescendo in Song Job mode, voor meer informatie over functies en iedere parameter.

#### ■ **Track**

❏ **Instellingen:** 1~8

#### ■ **Measure**

❏ **Instellingen:** 01~16 (voor de beginmaat en de eindmaat)

#### ■ **Range**

❏ **Instellingen:** –99~+0~+99

## **8. Shift Event**

Deze job vervangt alle gevallen van een specifiek eventtype (binnen het toegewezen bereik van de gespecificeerde patroontrack) met een ander toegewezen eventtype.

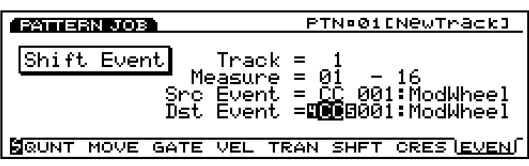

N.B. Zie pag. 218, Shift Event in Song Job mode, voor meer informatie over functies en iedere parameter.

#### ■ **Track**

❏ **Instellingen:** 1~8

#### ■ **Measure**

❏ **Instellingen:** 01~16 (voor de beginmaat en de eindmaat)

#### ■ **Src Event (Source Event)**

❏ **Instellingen:** Control Change, Ch After Touch (Channel After Touch), Pitch Bend, Note (Note#: noot nummers), Note (Vel: velocity waarde van iedere noot)

#### ■ **Dst Event (Destination Event)**

Selecteert de Shift Event event waar de bronevent in is gewijzigd.

❏ **Instellingen:** Control Change, Ch After Touch (Channel After Touch), Pitch Bend, Note (Note#: de data wijziging van de bronevent wordt vervangen door nootnummers met de vaste velocity 64 en vaste gate tijd 108), Note (Vel: de data wijziging van de bronevent wordt vervangen door velocities met de vaste toonhoogte C3 en vaste gate tijd 108).

## **[F7]: UNDO/REDO**

De Undo/Redo functie is toegewezen aan [F7]. Undo annuleert uw laatste opname, wijziging of job-handeling, en roept de data op in zijn voorlaatste status. Redo, dat beschikbaar komt nadat u Undo heeft uitgevoerd, annuleert de Undo handeling en roept de wijzigingen weer op. Als u per ongeluk een job uitvoerd of een fout maakt bij het opnemen of wijzigen, is deze job handig voor het oproepen van belangrijke data die anders verloren zou zijn gegaan.

N.B. Zie pag. 218 voor meer informatie over Undo/Redo.

# **Arpeggio Mode**

Als u een gebruikersarpeggiotype van de "Type" parameter in het ARP (Arpeggio) submenu van COM in de Voice Edit mode (of ARP submenu van COM in de Performance Edit mode) selecteert, wordt de [ARP-EDIT] functie toegewezen aan de [F3] toets (of de [F5] toets in de Performance Edit mode). Druk op de [F3] toets (of [F5]) om de Arpeggio Mode in te gaan.

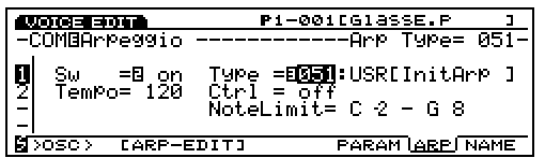

Druk op [EXIT] om de Arpeggio Mode te verlaten en terug te keren naar de Voice Edit mode (of de Performance Edit mode).

- N.B. U kunt het Arpeggio Mode scherm ook openen door op de [ARPEGGIO] toets op het paneel te drukken vanuit de Voice Play mode (of Performance Play mode).
- N.B. [ARPEGGIO] toetsfuncties (kunnen aan- of uitgezet worden) als u in Voice mode, Performance mode en Song Play mode bent.

# **Arpeggio Mode scherm**

Met dit scherm, alleen beschikbaar voor de "gebruikers" (user) arpeggiopatronen, kunt u de opgenomen arpeggio sequencedata track voor track afspelen en iedere inhoud wijzigen inclusief de Play Effects instellingen.

U kunt de Arpeggio Record mode ingaan vanuit dit scherm en uw eigen arpeggio sequencedata opnemen, met een maximum van 50. Sla uw arpeggio sequence data na opname, voor het structureren, op een floppy disk op zodat u ze kunt gebruiken wanneer u wilt.

N.B. Zie pag. 61 voor meer informatie over Arpeggiator.

N.B. Als u een arpeggio wilt creëren die gelijk is aan een bestaande preset arpeggio, copiëer dan de preset arpeggio om een gebruiker in de Arpeggio Job mode (pag. 249) te creëren en wijzig de gedetaileerde instellingen zoals u wilt in dit scherm of in de Arpeggio Edit mode(pag. 247).

Als u het Arpeggio Mode scherm oproept, verschijnt het volgende menuscherm op de display. In het Arpeggio Mode scherm zijn vier soorten submenus.

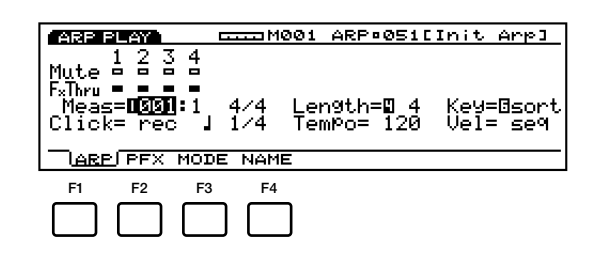

- [F1]: ARP (instellingen in relatie tot afspelende arpeggios)
- [F2]: PFX (instellingen in relatie tot Play Effects)
- [F3]: MODE (instellingen in relatie tot de klinkende mode voor iedere arpeggiotrack)
- [F4]: NAME (instellingen in relatie tot het geven van een naam aan arpeggios)
	- N.B. De arpeggiosequencer leest geen program change en system exclusive boodschappen.

## **[F1]: ARP (Arpeggio)**

Met deze parameters kunt u de Mute en Play Effects Thru functies instellen van iedere arpeggiotrack (1-4 tracks). Deze kunnen ingesteld worden op "on" of "off." U kunt ze beluisteren en de inhoud van de gebruikersarpeggios confirmeren.

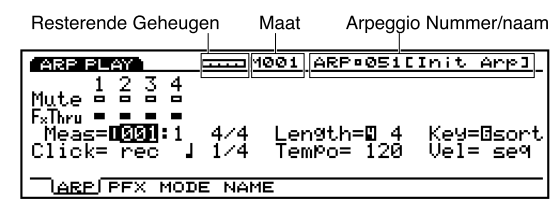

■ **Remaining Memory (resterend geheugen)** Deze grafiekbalk geeft de hoeveelheid beschikbaar geheugen voor opname aan, of het resterende geheugen van de interne sequencer. Dit is algemeen voor alle interne sequencer functies, Song, Pattern en Arpeggio.

- **Maat/ARP (Arpeggio Type Nummer/Naam)** De arpeggio nummer/naam en het huidige maatnummer worden op de display getoond. Deze onderdelen kunnen niet worden gewijzigd.
	- N.B. U moet het arpeggiotype dat u wilt opnemen, afspelen of wijzigen, selecteren uit "USR"  $051 \sim 100$  in het ARP menu, COM, Voice/Performance Edit mode, voordat u het Arpeggio Mode scherm op de display oproept.

## **Track Gedeelte**

Met deze instellingen kunt u de Mute en Play Effects Thru op "on" of "off" instellen voor iedere track, zelfs gedurende het afspelen van arpeggio.

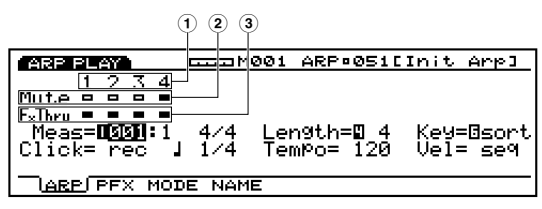

#### ■ **1 Track Nummer**

Een arpeggio bevat of  $1~\sim 4$  sequence tracks. Het Track Nummer licht op (zwart gekleurd vlak) voor tracks die zijn opgenomen en data bevatten.

#### ■ **2 Mute**

Stelt de Mute in voor een track, door de pijl op een Mute lijn te zetten en met Data Dial of [INC]/[DEC] "on" of "off"te selecteren. Zoals wordt getoond in het scherm, geeft het zwarte vlak aan dat Mute aanstaat. Als Mute aanstaat, wordt die track tijdens het afspelen gemute en de weergave van het geluid tijdelijk uitgesteld. Als Mute aanstaat, wordt alleen de omtrek van het vlak op de display getoond, Mute geannuleerd en het geluid weer voortgebracht.

#### ■ **3 Play Effects Thru**

Stelt FxThru (Play Effects Thru) in van een track, door de pijl op de FX Thru lijn te zetten en met Data Dial of [INC]/[DEC] "on" of "off" te selecteren. Zoals wordt getoond in het scherm, geeft het zwarte vlak aan dat FxThru aanstaat. Als FxThru is aangezet voor een track, worden de Play Effects tijdelijk gebypassed tijdens het afspelen. Als FxThru uitstaat, wordt alleen de omtrek van het vlak op de display getoond, de FxThru functie geannuleerd en worden de Play Effect instellingen weer actief.

N.B. Als de pijl op de Mute of FxThru lijn staat, kunt u een track selecteren door op de corresponderende TRACK  $[1 \sim 4]$  toets op het paneel (alleen EX5/7) te drukken. U kunt de Mute of FxThru direkt op "on" of "off" instellen door de [F1] ARP toets ingedrukt te houden en de beoogde TRACK  $[1 \sim 4]$  toets in te drukken als de pijl zich op de Mute of FxThru lijn bevindt.

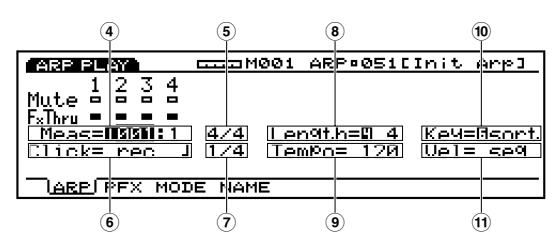

#### ■ **4 Meas (Measure)**

Geeft de Measure (maat)- en Beatnummers aan voor de huidig geselecteerde arpeggio. U kunt deze door middel van maten instellen.

❏ **Instellingen:** De instelling verschilt afhankelijk van de lengte van de arpeggio  $(001 \sim 016)$ .

N.B. Met de sequencer [REW] en [FWD] toetsen kunt u ook terugspoelen en snel vooruit spoelen en met de [TOP] toets keert u terug naar de eerste maat van de arpeggio.

#### ■ **5 Time Signature**

Geeft de maatsoort van een arpeggio aan. Het instellen van de maatsoort wordt uitgevoerd in de Arpeggio Record mode (pag. 245).

#### ■ **6 Click (Click Mode)**

Stelt de geluidsmode in voor de metronoom (Click). Er zijn vier modes, "off" (geen geluid), "rec" (klinkt tijdens opname), "play" (klinkt tijdens het afspelen en tijdens het opnemen) en "all" (klinkt altijd). Deze functie is handig wanneer u op de maat wilt spelen bij het oefenen of opnemen.

❏ **Instellingen:** off, rec, play, all

#### ■ **7 Metronome (Click) Beat**

Stelt de beat (nooteenheid) in voor wanneer de metronoom (Click) klinkt.

❏ **Instellingen:** 1/4, 1/8, 1/16

#### ■ **8 Length**

Stelt de lengte in van de arpeggio in maten. Hiermee kunt u de lengte van een arpeggio instellen om de looplengte te bepalen die wordt afgespeeld. Als u bijvoorbeeld acht-maats sequencedata afspeelt met deze parameter ingesteld op "4," speelt het af tot het eind van de vierde maat, keert terug naar de eerste maat en speelt af van de eerste naar de vierde maat in een loop (herhaaldelijk).

❏ **Instellingen:** 1~16

#### ■ **9 Tempo**

Stelt het tempo in voor de arpeggio die wordt afgespeeld.

❏ **Instellingen:** 30.0~250.0

#### ■ **) Key**

Selecteert in de toetsenbordmode hoe de arpeggio reageert als de toetsen worden ingedrukt. De volgende drie modes zijn beschikbaar:

#### ❏ **Instellingen:**

#### **sort:**

Speelt de arpeggio in opeenvolgende volgorde (van de laagste naar de hoogste toonhoogte ).

#### **thru:**

Speelt de arpeggio in de volgorde waarop de toetsen worden ingedrukt.

#### **drct(direct):**

Speelt de noten zoals u ze speelt op het toetsenbord. Als u program control wijzigt, zoals cutoff (helderheid) en pan in de sequence data, worden de besturingswijzigingen automatisch gereproduceerd als de arpeggio afspeelt.

N.B. Als u "sort" en "thru" selecteert, hangt de volgorde waarop de noten worden afgespeeld af van de instellingen van de sequence data en de geselecteerde mode.

#### ■ **! Vel (Velocity/aanslaggevoeligheid)**

Stelt de aanslaggevoeligheid in van de arpeggio tijdens het afspelen. De volgende twee velocity modes zijn beschikbaar:

#### ❏ **Instellingen:**

#### **seq(sequence):**

Selecteert de velocity preset van de arpeggio sequence data.

#### **thru:**

Selecteert de aanslaggevoeligheid via het toetsenbord.

#### **De Arpeggiator Beluisteren**

Als u alleen de arpeggio sequence data wilt beluisteren, moet u de sequencertoetsen op het paneel gebruiken. Druk op [PLAY] om de arpeggio te starten. De arpeggio speelt voortdurend af tot u de [STOP] toets indrukt.

Als u de arpeggio sequence data wilt beluisteren met een variëteit aan instellingen, inclusief de Play Effects, bespeel dan het toetsenbord. De Arpeggiator wordt geactiveerd met instellingen als het huidige tempo, lengte etc.

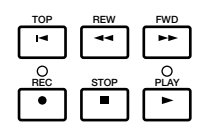

**[TOP]:** De arpeggio keert terug naar de eerste maat.

**[REW]: (Rewind):** Spoelt terug door de arpeggio maatnummers.

**[FWD]: (Forward):** Spoelt vooruit door de arpeggio maatnummers.

**[REC]: (Recording):** Activeert de Arpeggio Record mode.

**[STOP]:** Stopt het afspelen.

**[PLAY]:** Start het afspelen.

#### **Pitch gerelateerde Instellingen voor Arpeggio**

Arpeggiator reproduceert de noten (toonhoogtes) die worden gespeeld op het toetsenbord volgens de preset sequence data op een gespecificeerde wijze en in een toegewezen volgorde. Anders dan bij nootnamen en MIDI nootnummers (bijvoorbeeld C3, 60) die worden gebruikt in Songs en Patterns, worden de pitchnamen bij het programmeren van een arpeggio beschreven met de Nootnummers  $(1 \sim 16)$  en de Octaafnummers.

Stel u bijvoorbeeld de volgende sequence data voor die noten reproduceren op iedere kwartnoot.

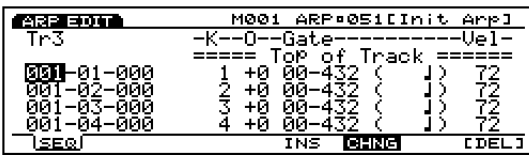

Als u in dit geval het toetsenbord bespeeld met bijvoorbeeld C3, E3, G3 en B3, worden de Nootnummers automatisch toegewezen aan iedere noot die in opeenvolgende volgorde op het toetsenbord wordt gespeeld.

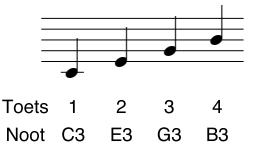

Aangezien de sequence data is programmeerd om in de hierboven getoonde volgorde te klinken (van Nootnummer 1, 2, 3 t/m 4) worden de noten C3, E3, G3 en B3 op iedere kwartnoot in volgorde geproduceerd.

Als u vervolgens het toetsenbord bespeeld met A2, C3, E3 en G3 worden de Nootnummers automatisch toegewezen aan iedere gespeelde noot op het toetsenbord in een opeenvolgende volgorde.

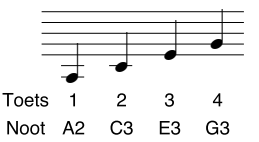

Aangezien de sequence data is geprogrammeerd om in de bovengetoonde volgorde te klinken (van Nootnummer 1, 2, 3 t/m 4) en op iedere kwartnoot, worden de noten A2, C3, E3 en G3 in volgorde geproduceerd.

Op deze manier worden de toonhoogtes (noten) die worden gespeeld op het toetsenbord, toegewezen aan de Nootnummers op basis van de arpeggio sequence data.

# **[F2]: PFX (Play Effects)**

Deze instellingen staan in relatie met de Play Effects. Met de Play Effects functie kunt u tijdelijk de velocity en de geluidstiming van MIDI noten aanpassen. U kunt de afspeelgroove wijzigen zonder de originele data te wijzigen. U kunt ook verscheidene grooves toepassen op een arpeggio met 100 verschillende types groove templates of uw eigen originele groove templates creëren. Verschillende Play Effects kunnen op iedere track ingesteld worden.

Met een druk op [F2], verschijnt het PFX scherm en worden de functies [F5] (All) , [F6] (TR) en [F8] (GROOVE) toegevoegd op het scherm. Met een druk op de [F8] toets opent het Groove Template scherm, waarmee u uw eigen groove templates kunt maken en de inhoud van de preset groove templates kunt confirmeren.

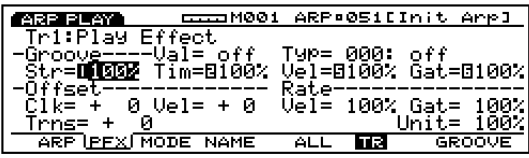

**Stappen voor het Instellen van de Play Effects**

**1 Start het afspelen van de arpeggio met een druk op de sequence [START] toets op het paneel.**

N.B. Als u de arpeggio wilt starten met het toetsenbord (EX5/7), moet u de Arpeggiator aanzetten met de [ARPEGGIO] toets op het paneel (of door de Sw parameter op "on" in te stellen op het ARP scherm) voordat u het Play Effects scherm selecteert.

Bespeel het toetsenbord om de arpeggiator te activeren.

N.B. Play Effects kan worden ingesteld als de arpeggio is gestopt en ook in real time worden gezet als de arpeggio afspeelt. Hiermee kunt u het effect controleren dat de Play Effects veroorzaken.

**2 Selecteer [F5] ALL of [F6] TR.** 

Als u dezelfde Play Effects wilt toepassen op alle tracks, druk dan op [F5] om ALL(All tracks) te selecteren. Andersom, als u verschillende Play Effects voor iedere individuele track wilt instellen, druk dan op [F6] om TR(iedere track) te selecteren.

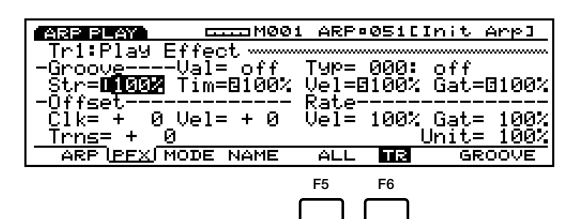

**3 Selecteert de track waarop u de Play Effects wilt toepassen.**

Als u TR (iedere track) in stap **2** hierboven selecteert, selecteer dan een track van de vier tracks, Tr  $1 \sim 4$ .

| $T = 1001$<br>PLAY.                |       | ARP•051[Init Arr]              |               |
|------------------------------------|-------|--------------------------------|---------------|
| Ⅲ图图Play Effect                     |       |                                |               |
| -Groove----Val= off  Typ=8000: off |       |                                |               |
| 0% Tim=<br>St.n=l                  |       | 0% Vel= 0% Gat=                | ØZ.           |
| -Offset                            | Rate: |                                |               |
| 0 Vel= + 0<br>Clk= + +             |       | $Ue1 = 100$ % Gat=<br>$Unit =$ | 100%)<br>100% |
| Trns= r<br>Й                       |       |                                |               |
| ARP PFX MODE NAME                  |       | Ħ                              | GROOVE        |

N.B. Deze stap is niet nodig als u ALL (All Tracks) selecteert in stap **2** hierboven.

#### **4 Selecteer een groove template.**

Track

Zet de pijl op Type en selecteer een groove template. Als u een User (gebruikers)groove template selecteert, ga dan door, zet de pijl op Val (Value) en selecteer een Quantize waarde.

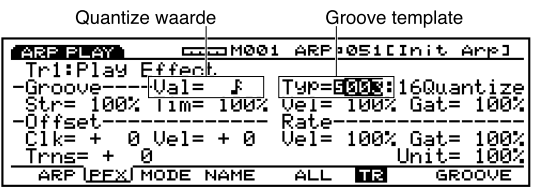

 $\Box$  Als er een template is geselecteerd uit de  $1 \sim 100$ Preset groove templates, kan de Quantize waarde worden geconfirmeerd, maar niet gewijzigd.

#### **5 Stel andere parameters in.**

Stel, indien nodig, andere parameters in.

**6 Stel de Play Effects van de andere tracks in.** Herhaal bovenstaande stappen **2**~**5** en stel de Play Effects instellingen in voor de benodigde tracks.

Deze parameters zijn dezelfden als uitgelegd voor het PFX scherm in Song Play mode. Daarom worden alleen de parameters die anders zijn uitgelegd. Zie pag. 187 voor informatie over de parameters.

De Unit parameter wordt toegevoegd op het PFX scherm.

#### ■ **Unit**

U kunt de afspeeltijd van iedere track verlengen of verkorten. Een instelling van 200% bijvoorbeeld, maakt de afspeeltijd twee keer zo lang en resulteert in een half zo snel tempo. Andersom maakt een instelling van 50% de afspeeltijd half zo lang en het tempo twee keer zo hoog. Als deze is ingesteld op 100%, wijzigt de originele data tijd niet. Door het wijzigen van de snelheid van de sequence data van iedere track kunt u interessante ritmes als polyritmes creëren.

❏ **Instellingen:** 50%, 66%, 75%, 100%, 133%, 150%, 200%

# **[F8]: GROOVE (Groove Template)**

Met een druk op [F8] (GROOVE) verschijnt het GROOVE scherm. Hiermee kunt u uw eigen User template voor arpeggios creëren of de inhoud van een Preset groove template confirmeren. Ook is de [F6] COPY functie toegevoegd aan het scherm.

De groove templates geeft u onmiddelijke gelegenheid om groove feeling toe te voegen aan uw arpeggio door de timing van de sequence data met de Play Effects functie te wijzigen. Iedere groove template bevat parameters in één maat.

Een User template kan gecreëerd worden door een template te kopiëren van 100 typen Preset groove templates en de nodige aanpassingen te maken of u kunt een template creëren door alle parameters vanaf het begin in te stellen.

Alle GROOVE scherm parameters en instellingen die worden gebruikt voor arpeggio tracks (tracks1  $\sim$  4) zijn dezelfden als die van het GROOVE scherm van de Song Play mode. Zie pag. 190 voor meer informatie.

## **[F3]: MODE**

Stelt de geluidsmode in van iedere arpeggio track.

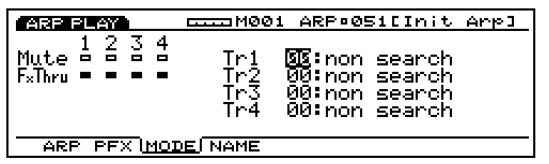

## **Track Sectie**

Met deze instellingen kunt u de Mute en Play Effects Thru instellen op "on" of "off" voor iedere track, zelfs gedurende het afspelen van arpeggio. Dit is hetzelfde als in het ARP scherm.

#### ■ **Mode**

Stelt de geluidsmode voor de arpeggio tracks  $1 \sim 4$  in. De noten waarop arpeggio wordt toegepast, worden geproduceerd volgens de formatieregels van de geselecteerde mode als u op het toetsenbord speelt. De volgende 17 modes zijn beschikbaar:

Iedere Mode wordt uitgelegd met de volgende arpeggio sequence data als voorbeeld, met de Key (Keyboard mode op pag. 240)op "sort" geselecteerd.

#### **Sequence data (Voorbeeld)**

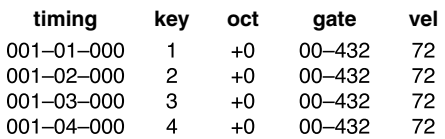

❏ **Instellingen:** Als hieronder getoond.

#### **00: non search**

Als de noten (toonhoogtes) corresponderend met de arpeggio sequence data niet gespeeld worden op het toetsenbord, worden ze niet gereproduceerd.

**C3, E3, G3 en B3 worden in volgorde afgespeeld.**

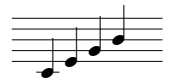

**C3 en E3 worden in volgorde afgespeeld.**

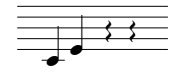

#### **01: search low**

Als de noten (toonhoogtes) corresponderend met de arpeggio sequence data niet gespeeld worden op het toetsenbord, worden de dichtstbijzijnde noten gesignaleerd en gereproduceerd.

C3, E3, G3 en B3 worden in volgorde gespeeld.

$$
\overrightarrow{f}
$$

**C3, E3 and G3 worden in volgorde afgespeeld.**

$$
\frac{\partial}{\partial t} = \frac{\partial}{\partial t} \frac{\partial}{\partial x} = \frac{\partial}{\partial x} \frac{\partial}{\partial y} = \frac{\partial}{\partial y} \frac{\partial}{\partial y} = \frac{\partial}{\partial y}
$$

**C3 and E3 worden in volgorde afgespeeld.**

$$
\overline{\mathbf{L}^{\bullet}}
$$

**C3 wordt afgespeeld.**

- - - $\pm$  In de volgende modes, is de arpeggio reproductie onafhankelijk van de pitch data van de arpeggio sequence. Typische arpeggio akkoorden worden overeenkomstig de gespeelde noten op het toetsen-bord en de timing van de sequence data gevormd.

**02: note up 1oct (octave):** Het akkoord (frase) dat u speelt schuift één oktaaf naar boven op.

**C3, E3, G3 en B3 worden in volgorde afgespeeld.**

$$
\overrightarrow{a}
$$

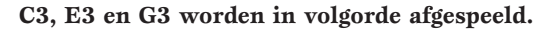

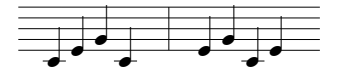

**C3 en E3 worden in volgorde afgespeeld.**

$$
\frac{1}{\sqrt{1-\frac{1}{\sqrt{1-\frac{1}{1-\frac{1}{\sqrt{1+\frac{1}{1+\frac{1}{\sqrt{1+\frac{1}{1+\frac{1}{\sqrt{1+\frac{1}{1+\frac{1}{1+\
$$

**C3 wordt afgespeeld.**

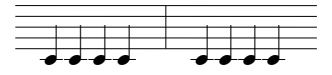

**03: note up 2oct:** Het akkoord (frase) schuift twee oktaven naar boven op.

**C3, E3, G3 en B3 worden in volgorde afgespeeld.**

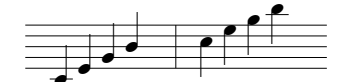

**C3 and E3 worden in volgorde afgespeeld.**

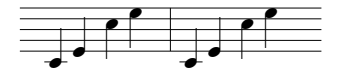

**C3 worden afgespeeld.**

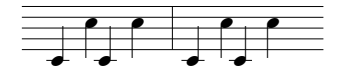

**04: note up 4oct:** Het akkoord (frase) schuift vier oktaven naar boven op.

**05: note down 1oct:** Het akkoord (frase) gaat één oktaaf naar beneden.

**C3, E3, G3 en B3 worden in volgorde afgespeeld.**

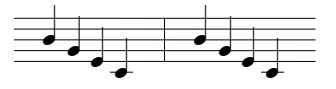

**C3, E3 en G3 worden in volgorde afgespeeld.**

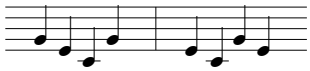

**C3 en E3 worden in volgorde afgespeeld.**

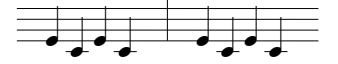

**C3 wordt afgespeeld.**

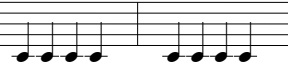

**06: note down 2oct:** Het akkoord (frase) gaat twee oktaven naar beneden.

**07: note down 4oct:** Het akkoord (frase) gaat vier oktaven naar beneden.

**08: alternate1 1oct:** Het akkoord (frase) schuift één oktaaf op naar boven en gaat vervolgens naar beneden.

**C3, E3, G3 en B3 worden in volgorde afgespeeld.**

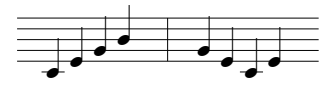

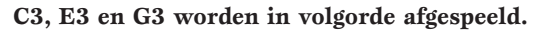

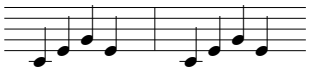

**C3 en E3 worden in volgorde afgespeeld.**

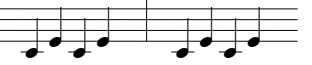

**C3 wordt afgespeeld.**

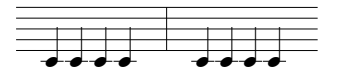

**09: alternate1 2oct:** Het akkoord (frase) schuift twee oktaven op naar boven en gaat vervolgens naar beneden.

**10: alternate1 4oct:** Het akkoord (frase) schuift vier oktaven op naar boven en gaat vervolgens naar beneden.

**11: alternate2 1oct:** Het akkoord (frase) gaat één oktaaf omhoog en gaat vervolgens naar beneden naar de laagste noot. Is iets anders als bovengenoemd nummer 08.

**C3, E3, G3 en B3 worden in volgorde afgespeeld.**

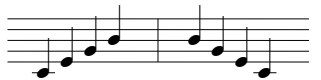

**C3, E3 en G3 worden in volgorde afgespeeld.**

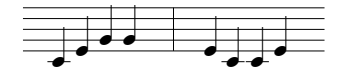

**C3 en E3 worden in volgorde afgespeeld.**

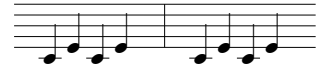

**C3 wordt afgespeeld.**

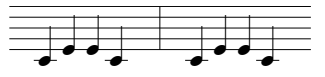

**12: alternate2 2oct:** Het akkoord (frase) gaat één oktaaf omhoog en gaat vervolgens naar beneden naar de laagste noot. Is iets anders als bovengenoemd nummer 08.

13: alternate2 4oct: Het akkoord (frase) gaat vier oktaven omhoog en gaat vervolgens naar beneden naar de laagste noot. Is iets anders als bovengenoemd nummer 10.

**14: random 1oct:** Gaat willekeurig op en neer binnen één oktaaf, gebaseerd op het akkoord (frase).

**15: random 2oct:** Gaat willekeurig op en neer binnen twee oktaven, gebaseerd op het akkoord (frase).

**16: random 4oct:** Gaat willekeurig op en neer binnen vier oktaven, gebaseerd op het akkoord (frase).

 Een variëteit van ritmische frases kan worden gecreëerd gebaseerd op de inhoud van opgenomen sequence data.

#### **Arpeggio Afgespeeld als Akkoorden**

Arpeggio sequence data kan bestaan uit akkoorden, of verscheidene noten op dezelfde lokatie (timing) zoals data in het volgende voorbeeld.

#### **Sequence data (Voorbeeld)**

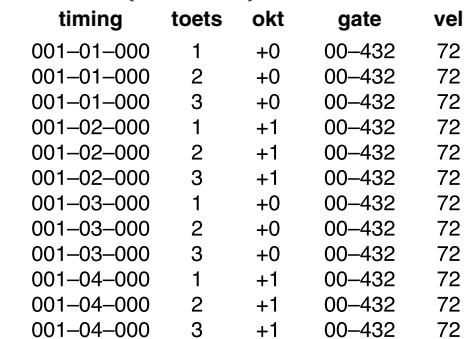

In dit geval, als u op het toetsenbord bijvoorbeeld C3, E3, G3 en B3 in volgorde speelt, wordt de resulterende arpeggio afgespeeld als akkoorden en variëert afhankelijk van de volgende geselecteerde modes.

**Sequence data 00:non search 01:search low**

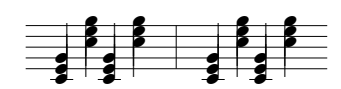

**02:note up 1oct**

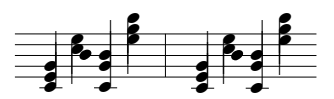

## **[F4]: NAME (Arpeggio Type Name)**

Hiermee kunt u een arpeggio een naam geven van maximaal acht letters en/of nummers.

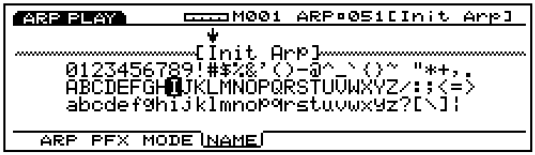

N.B. De procedure voor het geven van een naam aan een arpeggio is hetzelfde als het geven van een naam aan een song. Zie pag. 192.

# **Arpeggio Record Mode**

In Arpeggio Record mode zijn er twee methoden beschikbaar voor het opnemen van arpeggio sequence data; realtime opname and step (stap-voor-stap) opname. Er zijn ook verscheidene functies in relatie tot opname van arpeggios en maximaal 50 arpeggios, ieder begeleid door de instellingen op het Arpeggio Mode scherm, kunnen in het interne geheugen worden opgeslagen. U kunt de arpeggios, voor het verzamelen ervan, ook opslaan op floppy disk zodat u ze kunt gebruiken wanneer u wilt.

Real Time Recording: Net als met een multi-track recorder, wordt er opgenomen zoals u werkelijk speelt. Omdat de uitvoering precies zo wordt opgenomen als u speelt, worden de subtiele nuances en het gevoel van de opname op accurate wijze uitgedrukt.

Step Recording: Net als bij het schrijven van muziek op muziekpapier, wordt elke noot apart geprogrammeerd. U kunt iedere beat van de maat op het scherm confirmeren als u de handelingen uitvoert. Daarom is dit type recording perfect voor het programmeren van repeterende frases en basmelodiën die precisie vereisen.

Arpeggiator gebruikt de hier opgenomen sequence data als basispatroon. Een arpeggio bestaat uit vier tracks. De arpeggiotracks, patroontracks and songtracks delen dezelfde 16 parts van de toongenerator. De MIDI kanalen voor iedere arpeggiotrack kunnen respectievelijk worden ingesteld in de Arp CH parameter van de Voice Mode Setup in Voice mode en van het COM menu in Performance mode.

N.B. De arpeggio sequencer leest geen program change en system exclusive boodschappen.

# **Hoe de Arpeggio Record Mode in te Gaan**

Druk, in het Arpeggio Mode scherm, op de sequencer [REC] (Recording) toets. Het [REC] lampje licht op om aan te geven dat Arpeggio Record mode is geactiveerd en nu in standby status staat.

Druk nogmaals op [REC] of [STOP] om terug te keren naar het Arpeggio Mode scherm.

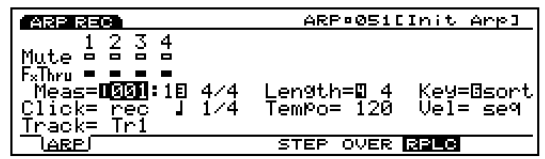

Als u de Arpeggio Record mode ingaat, verschijnen onderstaande submenus in het scherm. Er zijn vier menus in de Arpeggio Record mode.

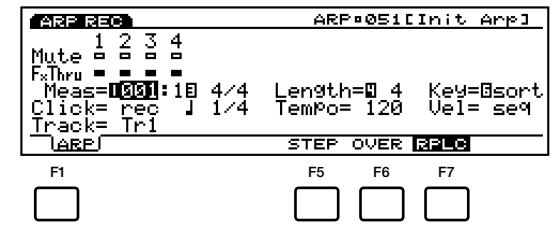

[F1]: ARP (instellingen in relatie tot het opnemen van arpeggios)

#### **Recording Mode**

- [F5]: STEP ( selecteert Step recording)
- [F6]: OVER (selecteert Overdubbing)
- [F7]: RPLC (selecteert Replace recording)

# **[F1]: ARP (Arpeggio)**

Dit zijn verscheidene instellingen die te maken hebben met het opnemen van een arpeggio, zoals het selecteren van een track voor opname en het instellen van maatsoort en tempo. In toevoeging op deze instellingen, zijn er ook Mute on/off en Play Effects Thru on/off voor ieder van de afspeeltracks (tracks  $1 \sim 4$ ).

Veel van deze parameters zijn ook te vinden op het Arpeggio Mode scherm (pag. 238). Alleen parameters die anders zijn dan die beschreven worden in het Arpeggio Mode scherm, worden uitgelegd.

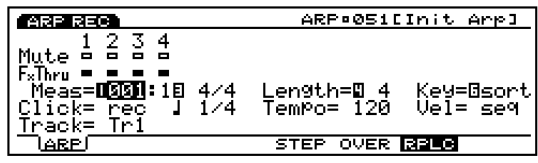

#### ■ Meas (Measure)

Stel het maatnummer waar het opnemen begint met de Sequencer toetsen in (de pijlen kunnen niet gebruikt worden).

 $\Box$  Instellingen:  $001 \sim 016$ 

#### ■ **Time Signature**

Stelt de maatsoort in van een arpeggio.

❏ **Instellingen:** 1/4~8/4, 1/8~16/8, 1/16~16/16

N.B. U kunt de maatsoort wijzigen na opname.

#### ■ **Track**

Selecteert de track voor opname. Tracks 1~4 kan ook worden geselecteerd met de TRACK  $[1 \sim 4]$  toetsen (alleen op de EX5/7).

 $\Box$  **Instellingen:**  $\text{Tr}1 \sim 4(\text{tracks1} \sim 4)$ 

 $\Box$  De arpeggio tracks  $1 \sim 4$  worden op dezelfde lijn gepositioneerd bovenin het scherm.

## **Recording Mode**

In de Arpeggio Record mode zijn verschillende opnamemodes toegewezen aan [F3] en [F5]  $\sim$  [F7].

## **[F5]: STEP**

Stelt de STEP recording mode in op "on" of "off." Met een druk op [F5], licht STEP op en is de STEP recording mode aangezet. Vervolgens kunnen noten met één tegelijk worden geprogrammeerd. Druk op  $[F6] \sim [F7]$  om de STEP recording mode te annuleren en terug te keren naar realtime opname.

N.B. Als STEP niet oplicht, is realtime opname altijd actief.

# **[F6]: OVER (Over Dubbing)**

Stelt OVER dubbing opname in op "on" of "off." Met een druk op [F6], licht OVER op en is OVER Dubbing aangezet. Bij het opnemen in realtime, kunt u over voorheen opgenomen data opnemen. Na bijvoorbeeld eerst kwartnoten op te hebben genomen, kunt u met deze functie er 16e noten overheen opnemen zonder de originele data daardoor te wissen. Druk op [F5]/[F7] om Over Dubbing opname te annuleren.

# **[F7]: RPLC (Replace)**

Stelt Replace opname in op "on" of "off." Met een druk op[F7] licht RPLC op en is Replace opname aangezet. Als u in realtime opneemt, kunt u over de reeds opgenomen data opnemen (u wist en verplaatst de originele data met de nieuwe data als u opneemt). Druk op [F5]/[F6] om Replace opname te annuleren.

## **Real Time Recording**

Real Time recording neemt net als een multi-track recorder op wat u speelt in verschillende tracks (Tr1-4). Er zijn twee typen opnamemethoden; Over Dubbing (opnemen over originele data zonder deze te wissen) en Replace (het wissen en vervangen van de originele data).

- **1** Druk, in het Arpeggio Mode scherm, op [REC] om de Arpeggio Record mode (stand-by opname status) in te gaan.
	- N.B. Voordat u het Arpeggio Mode scherm op de display oproept, moet u een gebruikersarpeggionummer voor opname selecteren.
- **2** Stel, in de ARP display, de nodige instellingen in voor opname, zoals lengte, maatsoort en tempo, en de click.
- **3** Stel het beginmaatnummer in voor opname met de Meas parameter.
- **4** Selecteer de track (Tr1-4) voor opname met de Track parameter.
- **5** Selecteer één van de volgende opnamemodes: [F6] (Over Dubbing) of [F7] (Replace).
- **6** Met een druk op [PLAY] begint het opnemen na het aftellen van twee maten. Neem iets op door te spelen op het toetsenbord. Het [PLAY] groene lampje knippert synchroon met de metronoomclick.
	- N.B. Gedurende het aftellen van de twee maten, toont Meas (measure) het aftellen van –2 tot -1 op de display.
- **7** Druk op [STOP] om het opnemen te stoppen. De EX keert automatisch terug naar het Arpeggio Mode scherm.
	- N.B. Na het opnemen zijn er verschillende wijzigingsfuncties waarmee u foutgespeelde noten of de timing in de Arpeggio Edit mode (page 247) en de Arpeggio Job mode (page 249) kunt corrigeren.

## **Step (Stap-voor-Stap) Recording**

In Step opname wordt de performance data (noot- lengte, toonhoogte en velocity) noot voor noot geprogrammeerd.

## **Step Recording Scherm**

In Step Recording (na het indrukken van [PLAY]), wordt het volgende scherm op de display getoond.

Al deze functies zijn hetzelfde als uitgelegd in STEP van de Song Record mode. Zie pag. 198 voor meer informatie over iedere parameter en de wijze waarop de noten worden ingevoegd.

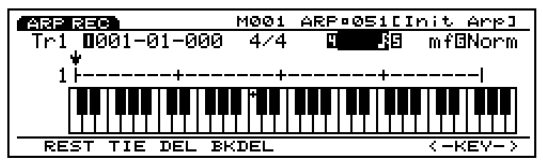

#### **De Procedure voor Stap-voor-Stap Opname**

- **1** Druk, in het Arpeggio Mode scherm, op [REC] om de Arpeggio Record mode (stand-by opname status) in te gaan.
	- N.B. Voordat u het Arpeggio Mode scherm op de display oproept, moet u een gebruikersarpeggionummer voor opname selecteren.
- **2** Stel in het ARP display de nodige instellingen voor opname in, zoals lengte, maatsoort en tempo (zie pag. 246).
- **3** Stel het beginmaatnummer in voor opname met de Meas parameter.
- **4** Selecteer de track (Tr1-4) voor opname met de Track parameter.
- **5** Druk op [F5] (STEP) om Step recording mode te selecteren.
- **6** Met een druk op [PLAY], licht het [PLAY] groene lampje op en verschijnt het Step Recording scherm op de display.
- **7** Stel de nootlengte en de velocity in, en voer de noten in met het toetsenbord. De  $\downarrow$  pijl gaat automatisch een afstand vooruit die gelijk is aan de lengte van de noot die zojuist werd ingevoerd.
- **8** Herhaal bovenstaande stap **7** en programmeer noot voor noot.
- **9** Druk op [STOP] om het opnemen te stoppen. De EX keert automatisch terug naar het Arpeggio Mode scherm.
	- N.B. Na het opnemen zijn er verschillende wijzigingsfuncties in Arpeggio Edit mode en Arpeggio Job mode (pag. 249).

# **Arpeggio Edit Mode**

Vanuit het Arpeggio Mode scherm (of Arpeggio Job mode), kunt u de Arpeggio Edit mode ingaan door op de [EDIT] toets op het paneel te drukken. In Arpeggio Edit mode kunt u events wijzigen voor iedere gebruikersarpeggio sequencetrack  $1 \sim 4$ , die in realtime of stap-voor-stap zijn opgenomen.

Met [F5] INS (Insert) kunt u nieuwe events invoegen en met [F6] CHNG (Change) de positie of waarde wijzigen van de voorheen bestaande data. Met [F8] DEL (Delete) kunt u onbruikbare events wissen.

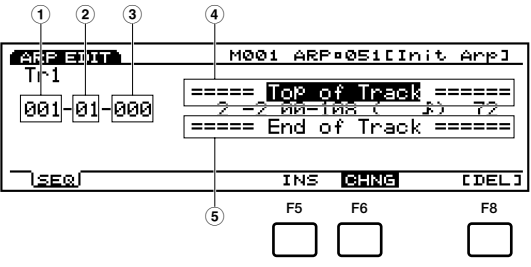

- **1 Measure:** 1~16 (maximum waarde hangt af van de Length instelling)
- **2 Beat:** 1~16 (maximum waarde hangt af van de Beat instelling)
- **3 Clock:** 000~479
- **4 Top of Track (geeft het begin van de track aan)**
- **5 End of Track (geeft het eind van de track aan)**
- [F5]: INS(Insert: voegt een nieuw event in)
- [F6]: CHNG (Change: wijzigt de positie of waarde van een event)
- [F8]: DEL (Delete: wist een event)

Druk op [EXIT] om de Arpeggio Edit mode te verlaten en terug te keren naar het Arpeggio Mode scherm.

## **Event Data die bewerkt kan worden**

Event data die kunnen worden gewijzigd zijn dezelfden als van de sequence tracks  $1 \sim 16$  in de Song Edit mode. Zie pag. 202 voor meer informatie.

### **Events Invoegen**

U kunt nieuwe event data invoegen die nog niet in de arpeggio sequence data zitten.

- **1** Druk, in het Arpeggio Mode scherm (of Arpeggio Job mode), op [EDIT] om de Pattern Edit mode in te gaan. De Event Lijst wordt op de display getoond.
- **2** Druk op Track [1~4] om een te wijzigen track-nummer te selecteren (EX5/7). De Event List van de geselecteerde track verschijnt op de display.
	- N.B. Selecteer op de EX5R de track voordat u Arpeggio Edit mode ingaat.
	- N.B. U kunt door de Event Lijst scrollen en zoeken naar invoeglokaties met de verticale  $\blacktriangle/\blacktriangledown$  pijlen. Als de pijl op een event is gezet, klinkt de nootdata.
	- N.B. Als u op de [CURSOR] toets drukt om het lampje aan te zetten, kunt u met Data Dial de pijl snel verplaatsen.
- **3** Druk op [F5] (INS: Insert) en het Insert pop-up menu verschijnt.

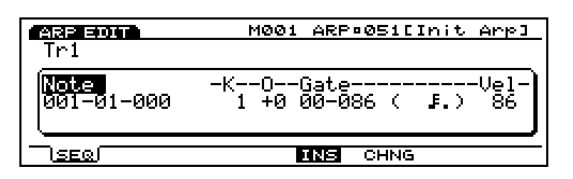

- **4** Zet de pijl op het Eventtype linksboven in het Insert popup menu en wijs het type event toe om in te voegen.
	- N.B. Zie pag. 202 voor meer informatie over eventtypen en parameters.
- **5** Zet de pijl op Measure/Beat/Clock en wijs de gedetaileerde lokatie toe.
- **6** Zet de pijl op iedere parameter en wijs voor ieder de waarde toe.
- **7** Druk op [ENTER] om de event in te voegen.
- **8** Druk op de [EXIT]toets om de Arpeggio Edit mode te verlaten en terug te keren naar het Arpeggio Mode scherm.

#### **Events Wijzigen**

U kunt de events wijzigen in de arpeggio sequence data.

**1** Druk in het Arpeggio Mode scherm (of Arpeggio Job mode), op [EDIT] om de Pattern Edit mode in te gaan. De Event Lijst verschijnt op de display.

- **2** Druk op Track  $[1 \sim 4]$  om een te wijzigen track-nummer te selecteren (EX5/7). De Event Lijst van de geselecteerde track verschijnt op de display.
	- N.B. Selecteer de track op de EX5R voor dat u de Arpeggio Edit mode ingaat.
	- N.B. Als u bovenstaande stappen volgt, licht CHNG op en wordt automatisch geselecteerd. Druk, indien nodig, op [F6] om CHNG te selecteren.
- **3** Zet de pijl op de lokatie van de event die u wilt wijzigen en wijzig de parameters.
	- N.B. U kunt door de Event Lijst scrollen, op zoek naar eventlokaties en parameters selecteren met de verticale  $\triangle/\blacktriangledown$ pijlen. U kunt ook een parameter verplaatsen met de horizontale  $\blacktriangleleft/\blacktriangleright$  pijlen. Als de pijl op een event wordt gezet, klinkt de nootdata.
	- N.B. Als u op de [CURSOR] toets drukt om het lampje aan te zetten, kunt u met Data Dial de pijl snel verplaatsen.
	- N.B. Zie pag. 202 voor meer informatie over eventtypen en parameters.
- **4** Met [INC]/[DEC], Data Dial of het numerieke toetsenbord kunt u de waarden wijzigen en instellen.
- **5** Druk op [ENTER] om de wijziging uit te voeren.
- **6** Druk op de [EXIT] toets om de Arpeggio Edit mode te verlaten en terug te keren naar het Arpeggio Mode scherm.

#### **Events Wissen**

U kunt een specifiek event van de arpeggio data wissen.

- **1** Druk, in het Arpeggio Mode scherm (of Arpeggio Job mode), op [EDIT] om de Pattern Edit mode in te gaan. De Event Lijst verschijnt op de display.
- **2** Druk op Track [1~4] om een te wijzigen track-nummer te selecteren (EX5/7). De Event Lijst van de geselecteerde track verschijnt op de display.
	- N.B. Selecteer de track op de EX5R voor dat u de Arpeggio Edit mode ingaat.
- **3** Zet de pijl op de lokatie van de event die u wilt wissen.
- **4** Druk op [F8] [DEL] (Delete) om het huidig geselecteerde event te wissen (de event waar de pijl op staat).
- **5** Druk op de [EXIT] toets om de Arpeggio Edit mode te verlaten en terug te keren naar het Arpeggio Mode scherm.

# **Arpeggio Job Mode**

Hier bevinden zich verscheidene jobs voor gebruikersarpeggios die worden gecreëerd (of gewijzigd) in Arpeggio Edit mode. Deze jobs, waarmee u zowel kunt kopiëren of wissen als vele andere handelingen verrichten, worden uitgevoerd door de maat of de track.

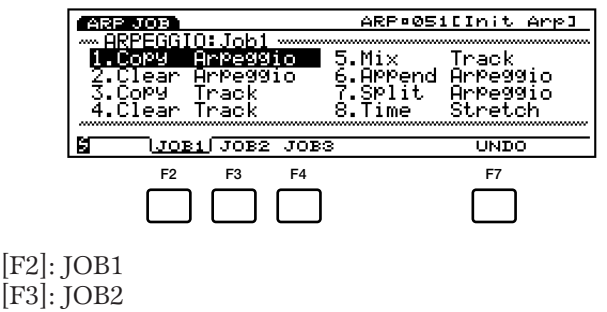

- [F4]: JOB3
- [F7]: UNDO/REDO

## **[ARPEGGIO]**

# **------[JOB]**

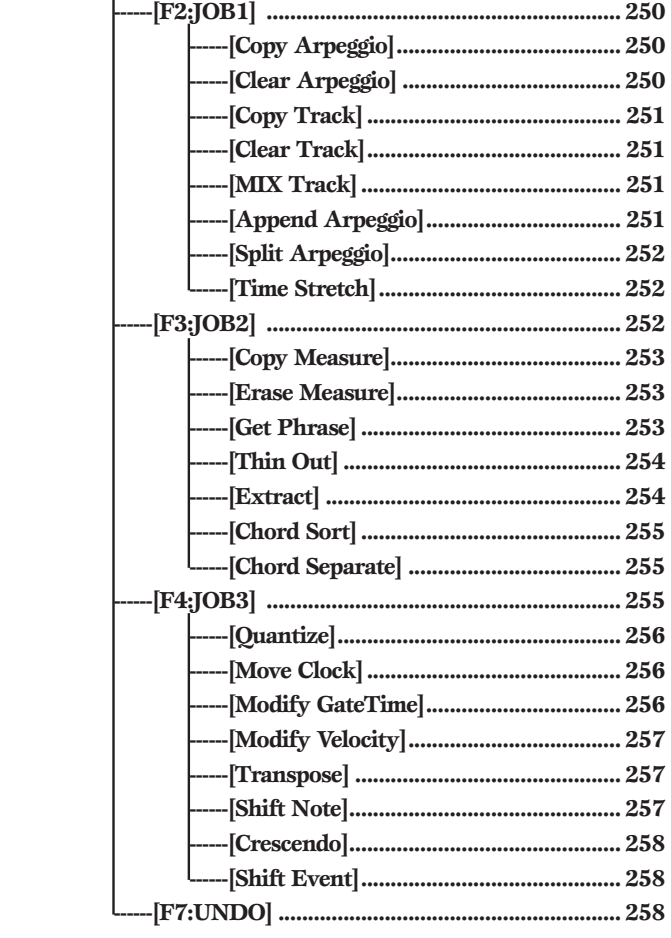

Vanuit het Arpeggio Mode scherm (of Arpeggio Edit mode), kunt u de Arpeggio Job mode ingaan door op de [JOB] toets op het paneel te drukken. Als u de Arpeggio Job mode ingaat, verschijnt het volgende menu op de display. Er bevinden zich 23 soorten jobs in de Arpeggio Job mode. De jobs zijn in drie groepen verdeeld,  $JOB1 \sim 3$ . Druk op [F2] (JOB1), [F3] (JOB2) of [F4] (JOB3) om een menu te selecteren. De Undo/Redo functie is toegewezen aan [F7] die de wijzigingen annuleert die u met uw meest recente jobhandeling maakte.

# **Stappen voor het Uitvoeren van een Job**

- **1** Selecteer in het Arpeggio Mode scherm, de arpeggio waarop u een jobhandeling uit wilt voeren.
- **2** Druk op de [JOB] toets om de Arpeggio Job mode in te gaan.
- **3** Druk op [F2] (JOB1), [F3] (JOB2) of [F4] (JOB3) om een menu te selecteren. Het geselecteerde menu verschijnt op de display.

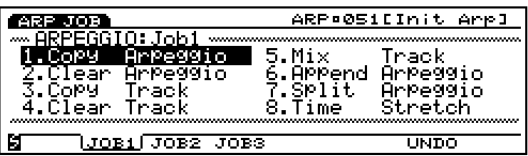

**4** Zet de pijl op een job en druk op [ENTER]. Het geselecteerde jobscherm verschijnt op de display.

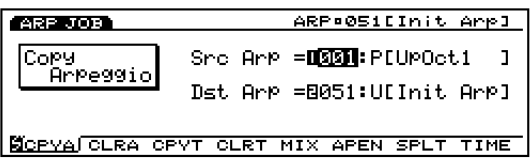

N.B. U kunt ook iedere job op de display oproepen met de  $[F1] \sim [F8]$ toetsen, terwijl u [SHIFT] ingedrukt houdt.

**5** Zet de pijl op een parameter en stel de waarden in met [INC]/[DEC], Data Dial, het numerieke toetsenbord of de Knoppen  $1 \sim 6$ .

N.B. Afhankelijk van de geselecteerde job is het soms niet nodig om de waarden in te stellen.

**6** Druk op [ENTER]. Het volgende pop-up menu verschijnt, vragend om bevestiging van de handeling.

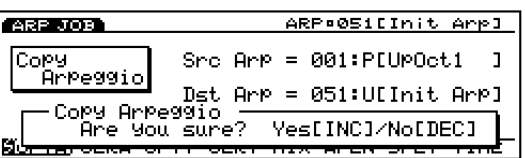

**7** Druk op [YES] om de job uit te voeren. "Completed!" verschijnt kortstondig in het scherm om aan te geven dat de job is uitgevoerd en het vorige scherm verschijnt weer.

Druk op [NO] om de job te annuleren.

- N.B. "Executing..." verschijnt als de Arpeggio Job enige tijd nodig heeft om uitgevoerd te worden. Als het apparaat wordt uitgeschakeld terwijl "Executing..." op de display wordt getoond, is de data verloren.
- **8** Druk tweemaal op [EXIT] om de Arpeggio Job mode te verlaten en terug te keren naar het Arpeggio Mode scherm.

## **[F2]: JOB1**

Met een druk op [F2] (JOB1) verschijnt het JOB1 menu op de display. Er zijn acht jobs die worden uitgevoerd in eenheden van arpeggios of respectieve tracks.

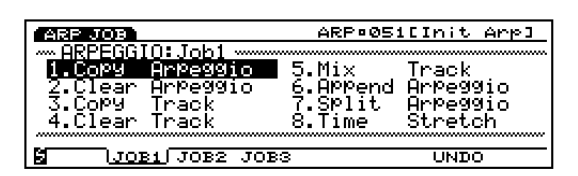

- 1. Copy Arpeggio (kopieert alle arpeggiodata naar een andere arpeggio.)
- 2. Clear Arpeggio (wist alle data van een arpeggio.)
- 3. Copy Track (kopieert specifieke trackdata naar een andere track.)
- 4. Clear Track (wist alle data van een toegewezen track.)
- 5. Mix Track (mixt een track met een ander.)
- 6. Append Arpeggio (voegt een arpeggio toe aan een ander.)
- 7. Split Arpeggio (splitst arpeggio in twee arpeggios.)
- 8. Time Stretch (rekt de timing uit of perst deze samen overeen toegewezen bereik van een gespecificeerde track.)

# **1. Copy Arpeggio**

Deze job kopieert alle data van een bronarpeggio naar een toegewezen bestemmingsarpeggio (gebruikersnummer 51~100). De Play Effects data en andere instellingen van de Arpeggio worden tegelijk meegecopiëerd. Dit is handig als u een gebruikers-arpeggio wilt creëren die lijkt op een bestaande preset arpeggio.

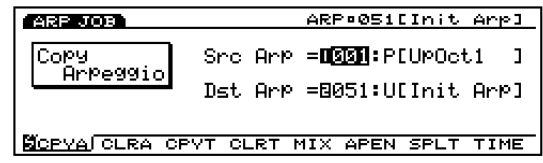

#### ■ **Src Arp (Source Arpeggio)**

Stelt het bronarpeggionummer in dat gekopieerd wordt.

 $\Box$  Instellingen:  $1 \sim 100$ 

#### ■ **Dst Arp (Destination Arpeggio)**

Stelt het bronarpeggionummer in waar naar gekopieerd wordt.

 $\Box$  **Instellingen:**  $51 \sim 100$ 

## **2. Clear Arpeggio**

Deze job wist alle data van een arpeggio en initialiseert de Play Effects en andere instellingen van de arpeggio.

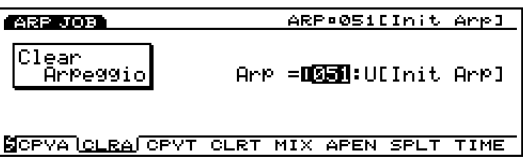

#### ■ **Clear Arp**

Selecteert het arpeggionummer in van de arpeggio die gewist wordt.

 $\Box$  **Instellingen:**  $51 \sim 100$ 

# **3. Copy Track**

Deze job kopieert alle data van een gespecificeerde track naar een andere. De Play Effects data en andere instellingen van de arpeggio worden tegelijk meegekopieerd. Deze handeling overschrijft alle bestaande data van een bestemmingstrack.

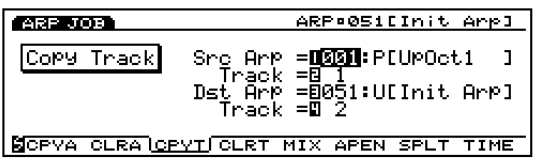

#### ■ **Src Arp (Source Arpeggio)** Stelt het bronarpeggionummer in.

 $\Box$  **Instellingen:**  $01 \sim 100$ 

#### ■ **SrcTrack (Source Track)**

Stelt de brontrack in die wordt gekopieerd.

❏ **Instellingen:** 1~4

■ **Dst Arp (Destination Arpeggio)** Stelt het bestemmingsarpeggionummer in.

 $\Box$  **Instellingen:**  $51 \sim 100$ 

#### ■ **Dst Track (Destination Track)**

Stelt de bestemmingstrack in waar naar gekopieerd wordt.

❏ **Instellingen:** 1~4

## **4. Clear Track**

Deze job wist alle data van een gespecificeerde track van de huidig geselecteerde arpeggio. In dit geval initiaseert de job ook alle Play Effects en andere instellingen van die track.

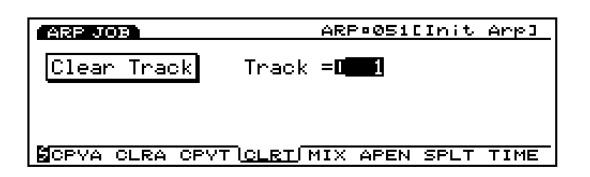

#### ■ **Track**

Stelt de track in die gewist wordt.

 $\Box$  **Instellingen:**  $1 \sim 4$ , all

# **5. Mix Track**

Deze job mixt alle data van een gespecificeerde sequence track (Mix source track) met de data van een andere track (Mix destination track). Als de handeling is volbracht, bevat de bestemmingstrack zowel de oorspronkelijke data als een copie van de data van de brontrack.

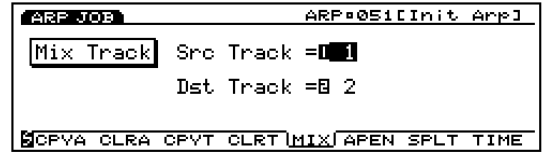

■ **Src Track (Source Track)** Stelt de Mix brontrack in.

❏ **Instellingen:** 1~4

■ **Dst Track (Destination Track)** 

Stelt de Mix bestemmingstrack in.

 $\Box$  Instellingen:  $1 \sim 4$ 

# **6. Append Arpeggio**

Met deze job kunt u de data van twee specifieke tracks aan elkaar plakken nom een arpeggio compleet te maken. Een bronarpeggio (Append source arpeggio) wordt aan het eind van de bestemmingsarpeggio geplakt (Append destination arpeggio).

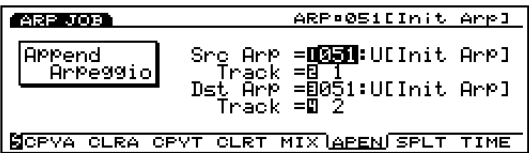

# ■ **Src Arp (Source Arpeggio)**

Stelt het Append bronarpeggionummer in.

 $\Box$  **Instellingen:**  $51 \sim 100$ 

■ **SrcTrack (Source Track)** 

Stelt de Append bronarpeggiotrack in die gecopiëerd wordt naar de bestemmingsarpeggio.

❏ **Instellingen:** 1~4

#### ■ **Dst Arp (Destination Arpeggio)**

Stelt het Append bestemmingsarpeggionummer in.

 $\Box$  **Instellingen:**  $51 \sim 100$ 

■ **Dst Track (Destination Track)** 

Stelt de Append bestemmingsarpeggiotrack in.

❏ **Instellingen:** 1~4

# **7. Split Arpeggio**

Deze job splitst trackdata van een arpeggio (Split source arpeggio) op een gespecificeerde maat en plaatst de tweede helft van de gesplitste trackdata naar het begin van de track van een andere arpeggio (Split destination arpeggio). De eerste helft van de gesplitste trackdata blijft op zijn oorspronkelijke plek.

De job overschrijft alle bestaande data op de bestemmingslocatie.

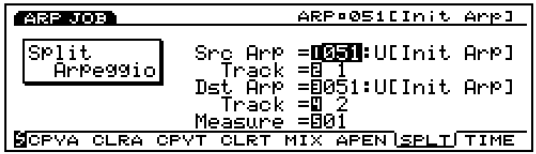

#### ■ **Src Arp (Source Arpeggio)**

Stelt het Split bronarpeggionummer in.

 $\Box$  **Instellingen:**  $51 \sim 100$ 

#### ■ **Src Track (Source Track)**

Stelt de Split bronarpeggiotrack in.

 $\Box$  Instellingen:  $1 \sim 4$ 

#### ■ **Dst Arp (Destination Arpeggio)**

Stelt het Split bestemmingsarpeggionummer in waar heen verplaatst wordt.

 $\Box$  Instellingen:  $51 \sim 100$ 

#### ■ **Dst Track (Destination Track)**

Stelt de Split bestemmingsarpeggiotrack waar heen verplaatst wordt.

❏ **Instellingen:** 1~4

#### ■ **Measure**

Stelt het maatnummer in van de toegewezen bronarpeggiotrack (dit maatnummer markeert het begin van de tweede helft data).

 $\Box$  Instellingen:  $1 \sim 16$ 

# **8. Time Stretch**

Deze job rekt timing uit of perst deze samen in een toegewezen bereik van een gespecificeerde track. Deze handeling heeft effect op alle nootstap tijden, gate tijden en eventtijden, het gehele bereik uitrekkend of samenpersend.

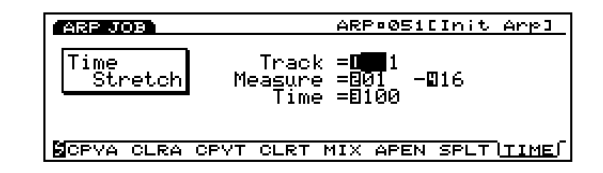

#### ■ **Track**

Stelt de track in waar Time Stretch wordt uitgevoerd.

❏ **Instellingen:** 1~4

#### ■ **Measure**

Stelt het maatbereik in (beginmaat tot de eindmaat) waar Time Stretch wordt uitgevoerd.

❏ **Instellingen:** 01~16 (voor de beginmaat en de eindmaat)

#### ■ **Time**

Stelt de ratio in percentages in van het uitrekken of samenpersen in het toegewezen bereik.

❏ **Instellingen:** 50~200%

## **[F3]: JOB2**

Met een druk op [F3] (JOB2) verschijnt het JOB2 menu op de display. Er zijn zeven jobs die worden uitgevoerd in maateenheden.

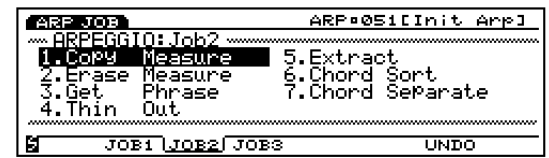

- 1. Copy Measure (kopieert data in het toegewezen bereik.)
- 2. Erase Measure (wist data in het toegewezen bereik.)
- 3. Get Phrase (leent sequence data van een songtrack.)
- 4. Thin Out (reduceert data zoals controller data.)
- 5. Extract (neemt specifieke data uit het toegewezen bereik.)
- 6. Chord Sort (sorteert akkoordnoot events, naar toonhoogte, over een toegewezen bereik van een track.)
- 7. Chord Separate (arrangeert akkoordnoten in volgorde met een gespecificeerde interval.)
### **1. Copy Measure**

Deze job kopieert alle data van een gespecifieerd bereik van een arpeggio sequencetrack naar een ander. Het is ook mogelijk om data in dezelfde track te kopiëren. Deze handeling overschrijft alle bestaande data op de bestemmingstrack.

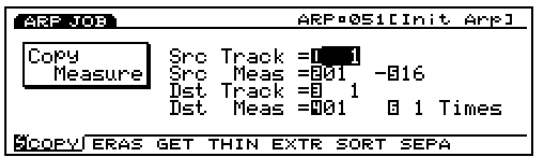

#### ■ **Src Trk (Source Track)**

Stelt de brontrack in die wordt gekopieerd.

❏ **Instellingen:** 1~4, all

#### ■ **Src Meas (Source Measure)**

Stelt het bereik in (de beginmaat en de eindmaat) in de brontrack.

❏ **Instellingen:** 01~16 (voor de beginmaat en de eindmaat)

#### ■ **Dst Trk (Destination Track)**

Stelt de bestemmingstrack in waarin gekopieerd wordt.

 $\Box$  **Instellingen:**  $1 \sim 4$ , all

#### ■ **Dst Meas (Destination Measure)**

Stelt de eerste bestemmingsmaat in (de maat waar het kopiëren begint) waar heen gecopiëerd wordt.

 $\Box$  **Instellingen:**  $01 \sim 16$ 

#### ■ **Times**

Stelt het aantal keren in dat er gekopieerd wordt.

❏ **Instellingen:** 1~16

#### **2. Erase Measure**

Deze job wist alle data in een gespecificeerd bereik van een track. Hoewel de data wordt gewist, blijven de lege maten behouden.

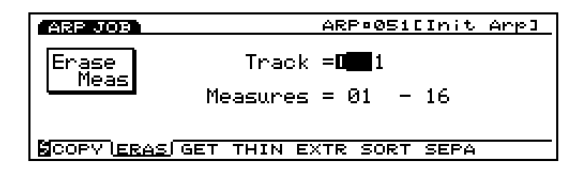

#### ■ **Track**

Stelt de track in waarop Erase Measure wordt uitgevoerd.

 $\Box$  **Instellingen:**  $1 \sim 4$ , all

#### ■ **Measure**

Stelt het maatbereik in (beginmaat tot de eindmaat) waarin Erase Measure wordt uitgevoerd.

❏ **Instellingen:** 01~16 (voor de beginmaat en de eindmaat)

#### **3. Get Phrase**

Deze job leent sequencedata van een songtrack aan de huidig geselecteerde arpeggiotrack. De job overschrijft alle bestaande data in de bestemmingstrack.

N.B. Het aantal maten dat maximaal kan worden ingenomen bedraagt 16. Als u meer dan 16 maten probeert te lenen, vefrschijnt er een foutmeldimg en de Get Phrase job kan dan niet worden uitgevoerd.

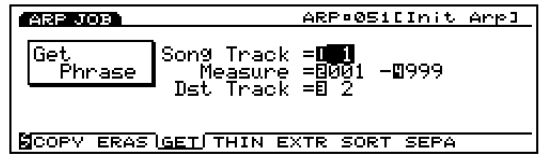

■ **Src Song Track (Source Song Track)** Stelt de bron song sequencetrack in.

 $\Box$  Instellingen:  $1 \sim 16$ 

■ **Measure** 

Stelt het maatbereik in (de beginmaat en de eindmaat) voor de frase die uitgenomen wordt.

❏ **Instellingen:** 001~999 (voor de ginmaat en de eindmaat)

#### ■ **Dst Track (Destination Track)**

Stelt de bestemmingstrack in voor de frase die uitgenomen wordt.

❏ **Instellingen:** 1~4

### **4. Thin Out**

Deze job verplaatst ieder voorkomend geval van een toegewezen niet-noot event van het gespecificeerde trackbereik. De bedoeling is om de hoeveelheid data te reduceren en extra geheugen vrij te maken.

N.B. Als de interval van ieder event langer is dan 60 clocks, wordt de data niet verplaatst.

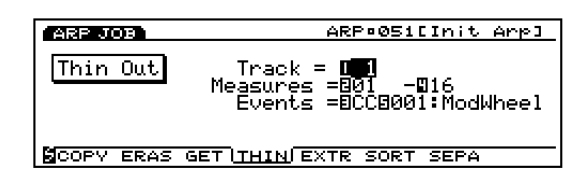

#### ■ **Track**

Stelt de track in waarop Thin Out wordt uitgevoerd.

❏ **Instellingen:** 1~4

#### ■ **Measure**

Stelt het maatbereik in (beginmaat tot de eindmaat) waarin Thin Out wordt uitgevoerd.

❏ **Instellingen:** 001~999 (voor de beginmaat en de eindmaat)

#### ■ **Events**

Stelt het type event in dat gereduceerd wordt. Als "Control Change" wordt geselecteerd, wordt een instellende parameter toegevoegd waaraan het controlnummer toegewezen kan worden.

❏ **Instellingen:** Pitch Bend, Control Change (Control nummerbereik van  $000 \sim 127$ ), Ch After Touch (Channel After Touch), PolyAfter Touch (Polyphonic After Touch)

### **5. Extract**

Deze job verplaatst alle gevallen van specifieke data van een toegewezen bereik van een sequencetrack naar hetzelfde bereik op een andere sequencetrack. Na deze handeling staan de beoogde events niet langer in de brontrack. Als er al data stond in de bestemming, dan worden de uitgenomen data en de bestaande data vermengd.

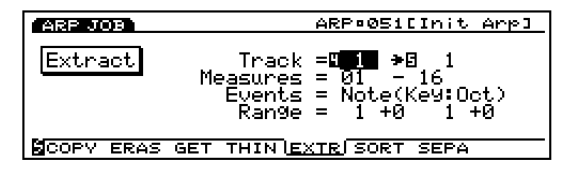

#### ■ **Track**

Selecteert de track die uit de (Extract source) genomen wordt en de track waar heen gekopieerd wordt (Extract destination).

#### ❏ **Instellingen:**

**Extract source:**  $1 \sim 4$ 

**Extract destination:**  $1 \sim 4$ 

#### ■ **Measure**

Stelt het maatbereik in (de beginmaat en de eindmaat) waarin Extract wordt uitgevoerd.

❏ **Instellingen:** 01~16 (voor de beginmaat en de eindmaat)

#### ■ **Events**

Stelt het type event in dat uitgenomen wordt. Als een ander event dan "Sys. Exclusive" wordt geselecteerd, worden er extra parameters voor het eventbereik toegevoegd en kunt u het bereik toewijzen.

❏ **Instellingen:** Note, Program Change, Pitch Bend, Control Change, Ch After Touch (Channel After Touch) , PolyAfterTouch (Polyphonic After Touch), Sys.Exclusive (System Exclusive)

#### ■ **Event Range**

Stelt het bereik in waar u het event uit wilt nemen. De eenheid van de waarde verschilt afhankelijk van het geselecteerde event.

□ **Note:**  $Key = 1 \sim 16$ ,  $Oct = -4 \sim +3$ 

❏ **Program Change, Control Change (Control number), Ch After Touch, PolyAfterTouch:** 0~127

❏ **Pitch Bend:** –8192~+8192

N.B. Zie pag. 240 voor informatie over Key nummer en Octave nummer.

### **6. Chord Sort**

Deze job "sorteert" akkoord noot events (simultane noot events) in volgorde van toonhoogte. De noten kunnen of van de hoogste naar de laagste toonhoogte worden gesorteerd, of van de laagste naar de hoogste. De akkoorden binnen het toegewezen bereik van de gespecificeerde sequencetrack kunnen worden gesorteerd. Als bijvoorbeeld de noten E3, C3 en G3 allen tegelijk beginnen, arrangeert de job de volgorde in C3, E3, G3 (indien ingesteld op "up order") of in G3, E3, C3 (indien ingesteld op "down order").

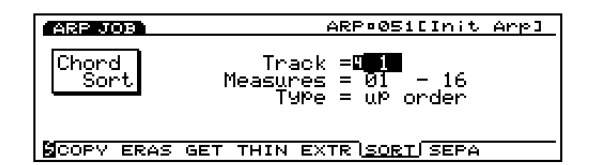

#### ■ **Track**

Stelt de track in waarop Chord Sort wordt uitgevoerd.

❏ **Instellingen:** 1~4

#### ■ **Measure**

Stelt het maatbereik in (beginmaat tot de eindmaat) waarin Chord Sort wordt uitgeveord.

❏ **Settings:** 01~16 (voor de beginmaat en de eindmaat)

#### ■ **Type**

Stelt het type Chord Sort in. Als "up order" wordt geselecteerd, worden akkoorden van de laagste naar de hoogste toonhoogte gesorteerd, terwijl het selecteren van "down order" de noten van de hoogste naar de laagste toonhoogte sorteert.

❏ **Instellingen:** up order, down order

### **7. Chord Separate**

Deze job arrangeert akkoordnoten in volgorde van een gespecificeerde interval (binnen het toegewezen bereik van de gespecificeerde arpeggio sequencetrack). Als bijvoorbeeld de Clockwaarde is ingesteld op 30, wordt een blokakkoord bestaande uit C3,E3,G3 gespeeld als een C3 (op de oorspronkelijke timing van het akkoord) 30 clocks later gevolgd door een E3, en vervolgens 30 clocks later door een G3. Met deze functie kunt u op gemakkelijke wijze akkoorden splitsen en het is handig bij het bijvoorbeeld simuleren van gitaar aanslagen.

N.B. Het is niet mogelijk om een akkoord te breken over de volgende maatgrens of naar het volgende akkoord.

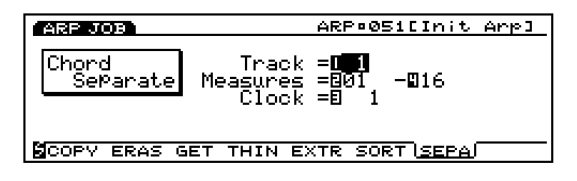

#### ■ **Track**

Stelt de track in waarop Chord Separate wordt uitgevoerd.

❏ **Instellingen:** 1~4

#### ■ **Measure**

Stel het maatbereik in (beginmaat tot de eindmaat) waarin Chord Separate wordt uitgevoerd.

❏ **Instellingen:** 01~16 (voor de beginmaat en de eindmaat)

#### ■ **Clock**

Stelt de clock interval in tussen opeenvolgende noten.

 $\Box$  Instellingen:  $1 \sim 999$ 

#### **[F4]: JOB3**

Druk op [F4] (JOB3) en het JOB3 groep scherm verschijnt op de display. Er zijn acht jobs effectief voor nootevent data op een gespecificeerde track.

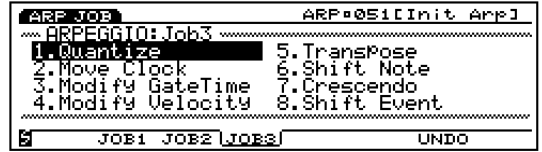

- 1. Quantize (corrigeert de timing van de noten in een toegewezen bereik.)
- 2. Move Clock (verplaatst alle events in een toegewezen bereik.)
- 3. Modify GateTime (wijzigt de note gate tijd [lengte] in een toegewezen bereik.)
- 4. Modify Velocity (wijzigt noot velocities in een toegewezen bereik.)
- 5. Transpose (transponeert alle noten over een geselecteerd bereik.)
- 6. Shift Note (vervangt alle gevallen van een geselecteerde noot met een gespecificeerde vervanging, over een toegewezen bereik.)
- 7. Crescendo (verhoogt of verlaagt gradueel de noot- velocities over een toegewezen bereik.)
- 8. Shift Event (wijzigt een eventtype in een ander, over een toegewezen bereik.)

### **1. Quantize**

Deze job quantiseert nootevents over een gespecificeerd bereik van een toegewezen track. Met dit kenmerk kunt u bijvoorbeeld de imperfecte timing van een in realtime opgenomen werk corrigeren.

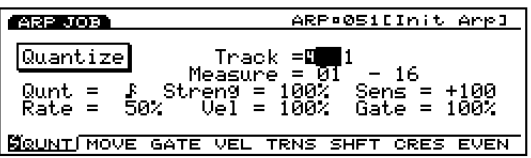

N.B. Zie pag. 212, Quantize in Song Job mode voor meer informatie over functies en iedere parameter.

#### ■ **Track**

 $\Box$  **Instellingen:**  $1 \sim 4$ , all

#### ■ **Measure**

❏ **Instellingen:** 01~16 (voor de beginmaat en de eindmaat)

#### ■ **Qunt (Quantize Value)**

### □ Instellingen:aF, aP B, aP, aP B, aP, aP, aP, aP, ,

#### ■ **Streng (Quantize Strength)**

 $\Box$  Instellingen:  $0\% \sim 100\%$ 

#### ■ **Sens (Quantize Sensitivity)**

**□ Instellingen:**  $-100\% \sim +000\% \sim +100\%$ 

#### ■ Rate (Swing Rate)

❏ **Instellingen: Met een quantizewaarde van , , , :**  $50\% \sim 75\%$ Met een quantizewaarde van  $\blacksquare$   $\blacksquare$   $\blacksquare$   $\blacksquare$   $\blacksquare$   $\blacksquare$   $\blacksquare$   $\blacksquare$   $\blacksquare$   $\blacksquare$ 66%~83% Met een quantizewaarde van  $\mathbf{I}$ **i**  $\mathbf{F}$  of  $\mathbf{F}$ **i**  $\mathbf{F}$   $\mathbf{F}$ .  $50\% \sim 66\%$ 

#### ■ **Vel (Swing Velocity)**

❏ **Instellingen:** 0%~100%~200%

#### ■ Gate (Swing Gate Time)

❏ **Instellingen:** 0%~100%~200%

### **2. Move Clock**

Deze job verschuift alle eventdata van het gespecificeerde bereik van de toegewezen arpeggiotrack met clockeenheden. Deze job verplaatst een event nooit voorbij het gespecificeerde start of eindpunt van het gespecificeerde bereik; een event dat voorbij deze punten verplaatst wordt, wordt automatisch aan het begin of eind van het bereik geplaatst.

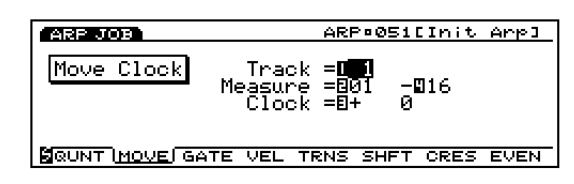

N.B. Zie pag. 214, Move Clock in Song Job mode voor meer informatie over functies en iedere parameter.

#### ■ **Track**

❏ **Instellingen:** 1~4

#### ■ **Measure**

❏ **Instellingen:** 01~16 (voor de beginmaat en de eindmaat)

■ **Clock** 

**<u>Instellingen:**</u>  $-9999 \sim +0 \sim +99999$ 

#### **3. Modify GateTime**

Deze job wijzigt de gate tijd van de noten in het gespecifi ceerde bereik. De gate tijd geeft de lengte aan van de tijd dat een noot wordt vastgehouden. Voor aanhoudende voices, is de gate tijd gelijk aan de werkelijke afspeeltijd. U kunt de gate tijd aanpassen met twee typen parameters: de Rate en Offset.

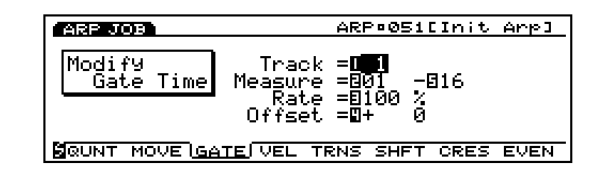

N.B. Zie pag. 215, Modify Gate Time in Song Job mode voor meer informatie over functies en iedere parameter.

#### ■ **Track**

❏ **Instellingen:** 1~4

#### ■ **Measure**

❏ **Instellingen:** 01~16 (voor de beginmaat en de eindmaat)

■ **Rate**

❏ **Instellingen:** 000%~100%~200%

■ **Offset** 

❏ **Instellingen:** –9999~+0~+9999

### **4. Modify Velocity**

Deze job wijzigt de velocity van de noten in het gespecificeerde bereik. De velocity verwijst naar de kracht waarmee een toets wordt aangeslagen. U kunt de velocity wijzigen met twee typen parameters: de Rate en Offset.

N.B. Het volume verschilt afhankelijk van de geselecteerde voice die verschillende velocity instellingen heeft in de Voice Edit mode.

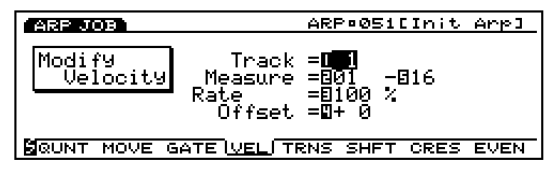

- N.B. Zie pag. 216, Modify Velocity in Song Job mode voor meer informatie over functies en iedere parameter.
- **Track**

❏ **Instellingen:** 1~4

#### ■ **Measure**

❏ **Instellingen:** 01~16 (voor de beginmaat en de eindmaat)

#### ■ **Rate**

❏ **Instellingen:** 000%~100%~200%

#### ■ **Offset**

**□ Instellingen:**  $-99 \sim +0 \sim +99$ 

### **5. Transpose**

Met deze job kunt u de noten in halve tonen transponeren in het toegewezen bereik van een gespecificeerde arpeggiotrack.

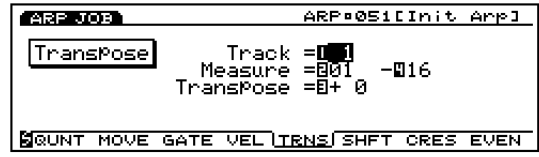

N.B. Zie pag. 217, Transpose in Song Job mode voor meer informatie over functies en iedere parameter.

#### ■ **Track**

❏ **Instellingen:** 1~4

#### ■ **Measure**

❏ **Instellingen:** 01~16 (voor de beginmaat en de eindmaat)

■ **Transpose** 

❏ **Instellingen:** –99~+0~+99

### **6. Shift Note**

Deze job vervangt alle gevallen van een gespecificeerde toonhoogte (binnen het toegewezen bereik van de gespecificeerde arpeggiotrack) door een andere toonhoogte.

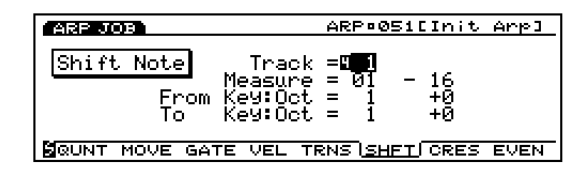

N.B. Zie pag. 217, Shift Note in Song Job mode voor meer informatie over functies en iedere parameter.

#### ■ **Track**

❏ **Instellingen:** 1~4

#### ■ **Measure**

❏ **Instellingen:** 01~16 (voor de beginmaat en de eindmaat)

- **From Key: Oct** 
	- ❏ **Instellingen: Key Number:**  $1 \sim 16$

**Octave:**  $-4 \sim 0 \sim +3$ 

■ **To Key: Oct** 

```
❏ Instellingen:
```
**Key Number:**  $1 \sim 16$ 

**Octave:**  $-4 \sim 0 \sim +3$ 

N.B. Zie pag. 240 voor informatie over Key Nummer en Octaaf.

### **7. Crescendo**

Deze job verhoogt of verlaagt gradueel het volume van de arpeggio. Deze job produceert het crescendo (verhoging) of diminuendo (verlaging) effect door het gradueel wijzigingen van de velocity in een toegewezen bereik van een gespecificeerde track.

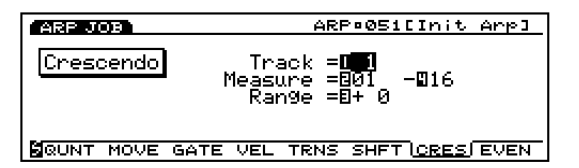

N.B. Zie pag. 217, Crescendo in Song Job mode, voor meer informatie over functies en iedere parameter.

#### ■ **Track**

❏ **Instellingen:** 1~4

#### ■ **Measure**

❏ **Instellingen:** 01~16 (voor de beginmaat en de eindmaat)

#### ■ **Range**

❏ **Instellingen: –**99~+0~+99

### **8. Shift Event**

Deze job vervangt alle gevallen van een specifiek eventtype (binnen het toegewezen bereik van de gespecifi -ceerde arpeggiotrack) met een ander toegewezen event- type.

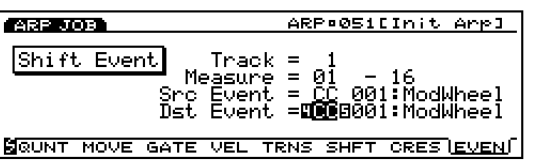

N.B. Zie pag. 218, Shift Event in Song Job mode, voor meer informatie over functies en iedere parameter.

#### ■ **Track**

❏ **Instellingen:** 1~4

#### ■ **Measure**

❏ **Instellingen:** 01~16 (voor de beginmaat en de eindmaat)

#### ■ **Src Event** (Source Event)

❏ **Instellingen:** Control Change, Ch After Touch (Channel After Touch), Pitch Bend, Note (Note#: note numbers), Note (Vel: velocity waarden van iedere noot)

#### ■ **Dst Event (Destination Event)**

Stelt de Shift Event event in waar de bronevent in gewijzigd wordt.

❏ **Instellingen:** Control Change, Ch After Touch (Channel After Touch), Pitch Bend, Note (Note#: de data change van de bronevent wordt vervangen door de nootnummers met de vaste velocity 64 en vaste gate tijd 108), Note (Vel: de data change van de bronevent wordt vervangen door velocities met de vaste toonhoogte C3 en vaste gate tijd 108).

### **[F7]: UNDO/REDO**

De Undo/Redo function is toegewezen aan [F7]. Undo annuleert uw meest recente opname, wijziging of jobhandeling en roept de data in zijn voorlaatste staat op. Redo, dat beschikbaar wordt na het uitvoeren van een Undo, annuleert de Undo handeling en roept de laatste wijzigingen weer op. Als u per ongeluk een job uitvoert, of een fout maakt bij het opnemen of wijzigen, is deze job handig voor het oproepen van belangrijke data die anders verloren zou zijn.

N.B. Zie pag. 218 voor meer informatie over Undo/Redo.

# **Disk Mode**

Met Disk mode kunt u data tussen floppy disk en de EX5/5R/7 heen en weer verzenden; u kunt data op een floppy disk opslaan en weer openen van de floppy disk. Door de installatie van het extra verkrijgbare SCSI board, kan er data tussen een extern SCSI data opslagmedium heen en weer verzonden worden, zoals een hard disk en uw EX5/5R/7.

### **Media die Kunnen Worden Gebruikt**

### **Floppy Disk**

Aan de linkerkant van het apparaat bevindt zich een interne floppy disk drive. De EX5/5R/7 kan twee soorten floppy disk verwerken, de 3.5 inch 2HD en de 3.5 inch 2DD.

### **Extern SCSI Medium:**

Externe SCSI media, zoals een hard disk, CD-ROM (CD-ROM formaat: ISO 9660, Mac/ISO Hybrid [alleen ISO data], Mixed Mode CD [alleen Track1 data]), ZIP, en JAZ disk drives kunnen worden gebruikt.

Om een extern SCSI medium te kunnen gebruiken, moet het los verkrijgbare SCSI board (ASIB1) worden geïnstalleerd. Zie pag. 278 voor informatie over de installering van het SCSI board.

# **Voorzorgsmaatregelen**

# **Het Werken met de Floppy Disk Drive(FDD) en Floppy Disk**

• Behandel de floppy disks en de disk drive zorgvuldig. Volg de belangrijke voorzorgs-maatregelen hieronder.

#### ■ **Inzetten/Uithalen van Floppy Disks**

- Om een floppy disk in de disk drive te zetten: Houdt de disk zo vast dat het label van de disk naar boven wijst en de shutter naar voren, tegen de diskgleuf. Plaats de disk voorzichtig in de gleuf, duw deze zachtjes naar binnen tot er een klik te horen is en de ejectknop uitspringt.
- Om een floppy disk eruit te halen: Kijk, voordat u de disk er uit haalt, of de FDD is gestopt (controleer of de LED onder de floppy diskgleuf uitstaat).
- Druk zacht op de ejectknop tot deze niet verder kan; de disk wipt er automatisch uit. Als de disk er helemaal uitsteekt, verwijder deze dan met de hand.
- Verwijder de disk nooit, en doe het instrument niet uit tijdens opname, lezen of afspelen. Dit kan schade aan de disk toebrengen en mogelijk ook aan de disk drive.
- Als de ejectknop te snel wordt ingedrukt, of als deze niet ver genoeg wordt ingedrukt, wipt de disk er mogelijk niet uit. De ejectknop kan mogelijk vast komen te zitten in een half ingedrukte positie met de disk alleen enkel millimeters uit de diskgleuf stekend. Als dit gebeurd, probeer dan niet om de gedeeltelijk uitstekende disk er uit te trekken, want forceren kan in deze situatie schade toebrengen aan het diskdrive mechanism of de floppy disk. Druk, om de gedeeltelijk uitstekende disk er uit te krijgen, nogmaals op de eject button, of duw de disk terug in de gleuf en herhaal de procedure.
- Verwijder de floppy disk uit de disk drive voor u het apparaat uitzet. Een floppy disk die enige tijd in de drive achterblijft kan vies worden, hetgeen foutmeldingen in de data kan veroorzaken.
- **Het Schoonmaken van de Disk Drive Lees/ Schrijf Kop**
- Maak de lees/schrijfknop regelmatig schoon. Dit instrument bezit een precisie magnetische lees/schrijfknop die, na een bepaalde periode van gebruik, een laag magnetische deeltjes oppikt van de gebruikte disks hetgeen uiteindelijk fouten in het lezen en schrijven kan veroorzaken.
- Om de diskdrive in optimale conditie te houden, raadt Yamaha u aan om met een commercieel verkrijgbare droog-type head cleaning disk de koppen eens per maand schoon te maken. Vraag uw Yamaha dealer naar de verkrijgbaarheid van de juiste head-cleaning disks.
	- **I.B.** Zet nooit iets anders dan floppy disks in de disk drive. Andere objecten brengen schade toe aan de disk drive of floppy disks.

### **Over de Floppy Disks**

#### ■ Om de floppy disks zorgvuldig te behandelen:

- Plaats geen zware objecten op een disk, buig ze niet en pas er geen druk op toe. Bewaar de floppy disks altijd in de hoezen als u ze niet gebruikt.
- Stel de disk niet bloot aan direkt zonlicht, extreem hoge of lage temperaturen, of buitensporige vochtigheid, stof of vloeibare stoffen.
- Open nooit de shutter (het deurtje) en raak de binnenkant van de floppy disk niet aan.
- Stel de disk niet bloot aan magnetische velden, zoals die voortgebracht worden door televisies, luidsprekers, motoren, etc., aangezien de magnetische velden geheel of gedeeltelijk data van de disk kunnen wissen, hetgeen het onleesbaar maakt.
- Gebruik nooit een floppy disk met een gedeformeerde shutter of behuizing.
- Plak niets anders op de floppy disks dan de bijgeleverde labels. Plak de labels op de daarvoor bestemde plek.
- Om uw data te beschermen(Write-protect Tab) Schuif, om het accidentele wissen van belangrijke data te voorkomen, de write-protect tab van de disk op de protect positie (gaatje open).
- **Data backup**

Voor maximale data veiligheid raadt Yamaha u aan om twee kopiëen van belangrijke data op aparte floppy disks op te slaan. Daarmee heeft u een backup als één disk kwijt is of beschadigd.

### **Soorten Data**

De Disk mode verwerkt de volgende negen soorten data. De data die verwerkt kan worden verschilt afhankelijk van het soort data.

System, Performance, Voice, Wave, Sample, Song, Pattern, Arpeggio, Keymap

### **Soorten Files**

De acht soorten files hieronder kunnen worden opgeslagen op en geopend door de EX5/5R/7.

#### ■ **1. All Data**

Een "All Data" file verwerkt alle data in het interne geheugen als een enkele file.

#### ❏ **Data**

System, Performance, Voice, Wave, Sample, Song, Pattern, Arpeggio, Keymap

#### ❏ **File Extension**

.S1A

#### ■ 2. Synth All

Een "Synth All" file verwerkt alle interne voice- en performancedata (265 voices en 128 performances) en de systeemdata als een enkele file.

#### ❏ **Data**

System, Performance, Voice

□ Data die als enkele file verwerkt kunnen worden bij **opening**

1 Performance, 1 Voice

❏ **File Extension**

.S1Y

#### ■ 3. Voice

Een "Voice" file verwerkt de 256 voicedata (exclusief Wave data) als een enkele file.

#### ❏ **Data**

Voice (Element)

□ Data die als enkele file verwerkt kunnen worden bij **opening** 1 Voice (Element)

❏ **File Extension** .S1V

#### ■ **4. Wave**

Een "SMPL" file verwerkt alle wave en sampledata als een enkele file.

#### ❏ **Data**

Wave, Sample

□ Data die als enkele file verwerkt kunnen worden bij **opening**

1 golfvorm en alle sampels die golfvormen gebruiken

#### ❏ **File Extension**

.S1M

#### ■ **5. SMF (MIDI File)**

Een "SMF" file verwerkt de Sequence track  $(TR1~\sim~TR16)$  en Tempo trackdata die zijn gecreëerd in de Song mode als een Standaard MIDI File (SMF). Play Effects, Output select en Controller data zijn niet ingesloten in een "SMF" file.

#### ❏ **Data**

 $Save = SMF$  Format 0 Load=SMF Foraat 0/1(Note 1) en ESEQ (Note 2) \*Direct Play (Note 3) functie(SMF Format 0 file)

#### ❏ **File Extension**

.MID

■ **6. SONG**

Een "SONG" file verwerkt alle songdata (1 song) die zijn gecreëerd in Song mode als een enkele file. Play Effects, Track Transmit Channel, en Controller data zijn niet ingesloten in een "Song" file.

❏ **Data** Song

❏ **File Extension** .S1S

#### ■ **7. PTN** (Pattern):

Een "PTN" file verwerkt alle User patroondata die zijn gecreëerd in Pattern mode als een enkele file. Play Effects en Track Transmit Channel data zijn ingesloten in een "PTN" file.

❏ **Data**

Patterns

□ Data die bij opening als enkele file verwerkt kun**nen worden** 1 Pattern

❏ **File Extension** .S1P

#### ■ **8. ARP (Arpeggio)**

Een "ARP" file verwerkt alle User arpeggiodata als een enkele file. Play Effects en Track Transmit Channel data zijn ingesloten in een "ARP" file.

❏ **Data**

Arpeggio

□ Data die bij opening als enkele file verwerkt kun**nen worden** 

1 Arpeggio

- ❏ **File Extension** .S1R
- N.B. 1: SMF (Standard MIDI File) is het algemene file format van sequence data, ondersteund door vele muziekinstrument- fabrikanten en computer softwarebedrijven. Als een song file opgeslagen is in Standaard MIDI File Format, kan op een MIDI apparaat gecreëerde data gewijzigd of gespeeld worden op een ander MIDI apparaat. Er zijn twee soorten Standaard MIDI File formats.
	- **Format 0:** Verwerkt data op één track en verzendt die vervolgends via meerdere MIDI kanalen.
	- **Format 1:** Verwerkt data op meerdere tracks en verstuurt deze vervolgens via meerdere MIDI kanalen.
- **N.B. 2:** ESEQ is een sequencer format dat is ontwikkeld door Yamaha. De songdata die wordt gecreëerd door de Yamaha digitale muziekinstrumenten als de QS300, QY700, Disklavier en Clavanova (exclusief de commercieel verkrijgbare disks voor Disklavier en Clavanova) kunnen worden geopend en afgespeeld.

**N.B. 3:** Met de "Direct Play" functie kunt u de song onmiddelijk afspelen zonder de data van een disk te openen. De EX5/ 5R/7 speelt een Format 0 songfile af alsof het de data van een disk leest. Het is handig om de inhoud van een disk te controleren.

#### **Auto Load Functie**

#### **Filetitels die automatisch de diskdata kunnen openen**

In Disk mode bevindt zich een functie die automatisch files opent van een floppy disk als het apparaat aanstaat. (Voor deze functie moet er een floppy disk in de floppy diskdrive zijn gezet voor het apparaat aanstaat.)

Het filetype dat automatisch kan worden geopend en afgespeeld is een "All Data" file.

 $\bullet$  Auto Load: Een file met de titel "AUTOLOAD.S1A" wordt automatisch geopend als het apparaat aanstaat.

### **Stappen voor Disk Mode Handelingen**

**1** Druk op [DISK] op het paneel om de Disk mode in te gaan. Het volgende basismenu met de zeven typen handelingen verschijnt op het scherm.

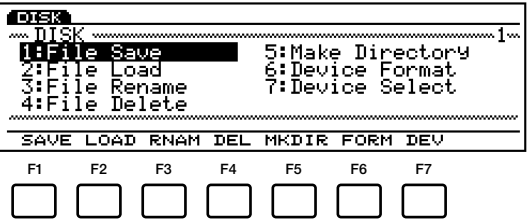

#### **Basismenu**

- [F1]: SAVE (File Save: Het opslaan van files op een floppy disk)
- [F2]: LOAD (File Load: Het openen van een file van een floppy disk)
- [F3]: RNAM (File Rename: Het geven of opnieuw geven van een naam aan files)
- [F4]: DEL (File Delete: Het wissen van onbruikbare files)
- [F5]: MKDIR (Make Directory: Files in directories zetten)
- [F6]: FORM (Device Format: Formatteren van de floppy diskdrive)
- [F7]: DEV (Device Select: Het selecteren van de te gebruiken apparaten)

**2** Plaats de pijl op één van de zeven typen in het basismenu en druk op [ENTER] om een handeling te selecteren. U kunt ook direkt een handeling selecteren van het basismenu door op [F1]  $\sim$  [F7] te drukken onder het scherm.

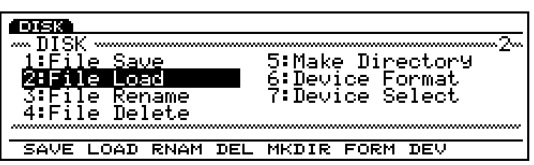

**3** Selecteer (als 1: SAVE, 2: LOAD, 3: RENAME of 4: DELETE eerst is geselecteerd) een filetype. Plaats de pijl op een fi letype en druk op [ENTER] om een selectie te maken. U kunt ook direkt een filetype selecteren door op  $[F1] \sim [F8]$  onderin het scherm te drukken.

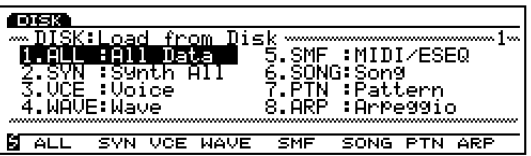

- N.B. Als het teken in de linker benedenhoek van de display wordt getoond, kan de[SHIFT] toets worden gebruikt. Druk op [SHIFT] om toegang te krijgen tot de handelingen van het voorgaande menu (in dit geval het basismenu met SAVE, LOAD, RNAM etc.). Houdt [SHIFT] vast en druk op een Functie toets  $[F1] \sim [F7]$  om direkt een handeling te selecteren.
- N.B. Of druk op [EXIT] in de rechter benedenhoek van het scherm om terug te keren naar het voorgaande menu.

#### **Functietoetsen na het Selecteren van het Basis Menu**

In stap 2 hierboven, als uit het basismenu iets anders is geselecteerd als [F6]: Device Format en [F7]: Device Select , wordt [F2]: 123..., [F3]: ABC..., [F6]: PLAY, [F7]: NAME en [F8]: DIR onderin het scherm getoond.

#### **[F2]: 123... (Chronologische volgorde) en [F3]: ABC... (File Name)**

Iedere keer dat u de Functietoetsen indrukt, worden de filetitels van de geopende disk in volgorde getoond op de display overeenkomstig de volgende regel. Druk op [F2] om de files op de display te zien van het gespecificeerde type in de volgorde waarop ze waren opgeslagen en druk op [F3] om de files in alfabetische volgorde te zien. U kunt de files met deze functies snel opzoeken.

#### **[F6]: PLAY**

Als u het "SMF" filetype selecteert (met Formaat 0) met de (File Load) handeling, wordt [F6] (PLAY) aan het scherm toegevoegd om aan te geven dat de Direct Play functie (page 261) actief is. Druk op [F6] om de geselecteerde SMF file af te spelen. Nadat het afspelen is begonnen, verandert "PLAY" in "STOP." Druk op [F6] (STOP) om het afspelen te stoppen (het afspelen stopt en "STOP" wijzigt terug in "PLAY."

N.B. Zelfs als [F6] (PLAY) aan het scherm is toegevoegd, kunt u deze Direct Play functie niet gebruiken om het "SMF" filetype in Formaat 1 af te spelen.

#### **[F7]: NAME (File Name)**

1: Als [F1]: SAVE , [F3]: RENAME of [F5]: Make Directory wordt geselecteerd van het basismenu, wordt [F7] NAME (File Name) toegevoegd aan het scherm. Hier kunt u de files een naam geven of hun naam wijzigen (pag. 263).

#### **[F8]: DIR (Directory)**

Druk op[F8] DIR om het Directory scherm te zien (een lijst met files). Deze functie is handig om files te selecteren. Door het indrukken van [F2] of [F3], is het mogelijk om de disk directory files (op het scherm) te zien in de volgorde dat ze waren opgeslagen of in alfabetische volgorde. Plaats de pijl op de file die u wilt selecteren. Druk op EXIT om terug te keren naar het vorige scherm.

**4** Druk (indien nodig) op de pijltoetsen om de pijl op de onderdelen te plaatsen en selecteer met [INC]/[DEC] of Data Dial de gewenste file.

#### **File Directory**

Als "DIR" wordt getoond in een filenaam betekent dat dat er een sub-directory is. Plaats, om toegang te krijgen tot de sub-directory, de pijl op een sub-directory naam en druk op [ENTER]. De sub-directory file wordt op een lijn op de display getoond onder de filenaam die DIR bevat. Als u de filenaam "up dir" (up directory) kiest binnen de sub-directory, en op [ENTER] drukt, keert het scherm terug naar de vorige directory.

#### **Van Disk Wisselen**

#### **(Als er een externe disk is aangeloten)**

Plaats de pijl op Device Name en selecteer met [INC]/[DEC] of Data Dial een medium (disk) en druk op [ENTER]. De huidige diskdrive wordt vervangen met de nieuw geselecteerde disk.

**5** Druk (indien nodig) op [F7] om het Name scherm op te roepen om de file een naam te geven.

- **6** Druk op [ENTER]. Het volgende pop-up menu verschijnt, vragend om bevestiging van de handeling.
- **7** Druk op [YES] (INC) om de handeling uit te voeren. Druk op [NO] om de job te annuleren. Als de handeling wordt uitgevoerd, verschijnt "Executing..." op de display . Als de handeling is volbracht, verschijnt "Complete!" kortstondig op de display.
- **8** Als u alle handelingen volbracht heeft, moet u op EXIT drukken (het aantal keren variëert) om de Disk mode te verlaten.

U kunt de Disk mode verlaten door een andere Mode key in te drukken.

### **[F1]: SAVE (File Save)**

Deze handeling slaat de file die u heeft gecreëerd op de disk op.

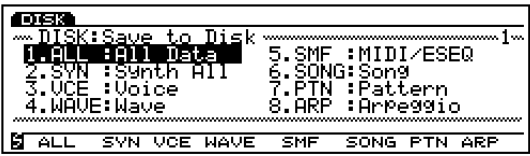

**N.B.** Om data op de floppy disk op te slaan, moet eerst de disk geformateerd (initialiseert) worden (pag. 269).

Druk, om een nieuwe file een naam te geven, op [F7]: NAME om het Name scherm op de display te verkrijgen en geef de file een naam (van maximaal acht karakters). Zie hieronder voor informatie over het geven van namen aan files.

Om over reeds bestaand filenamen heen te schrijven, kunt u het beste op [F8]: DIR drukken en het Directory scherm oproepen.

Een druk op de [F2] of [F3]toets roept de disk files (op het scherm) op, in de volgorde dat ze werden opgeslagen of in alfabetische volgorde. U kunt de file die u nodig heeft snel opzoeken met deze functies.

- N.B. Zie pag. 260 voor informatie over de selecteerbare soorten data.
- **N.B.** Als de grootte van de file groter is dan de beschikbare ruimte op de floppy disk, verschijnt "Disk Full" op de display. In dat geval, kunt u ofwel onbruikbare files wissen om zo meer geheugen beschikbaar te maken op de floppy disk, of nogmaals opslaan op een andere disk.
- **N.B.** Als u een file opslaat waarvan de filenaam al bestaat, verschijnt de "Overwrite? Are you sure?" confirmatie boodschap op de display.
- **Let op want foute handelingen wissen belangrijke data voorgoed van uw disk.**

#### **Een Filenaam Instellen**

**1** Druk op [F7] en het NAME scherm verschijnt op de display.

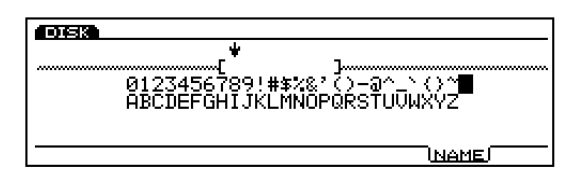

- **2** Selecteer met [INC]/[DEC] of Data Dial een nummer, letter of symbool.
- **3** Verplaats de pijl en selecteer het volgende karakter.
- **4** Herhaal bovenstaande stappen **2** en **3** om een song filenaam in te stellen.

U kunt ook nummers, letters of symbolen invoeren met het numerieke toetsenbord. Verscheidene letters of symbolen zijn aan iedere toets toegewezen (beschikbare letters of symbolen zijn onder iedere toets afgedrukt). Iedere keer dat bijvoorbeeld de 0 toets wordt ingedrukt, worden de beschikbare nummers en letters in de volgende volgorde op de display getoond: 0→A→B→C. SPACE (een spatie) is toegewezen aan de [ENTER] toets. U kunt ook door de invoerlokaties (nummers, letters en symbolen) gaan met de pijltoets.

#### **Beschikbare nummers en letters:**

Worden getoond in bovenstaande illustratie.

N.B. Kleine letters zijn niet beschikbaar. Het instellen van een naam is gebaseerd op MS-DOS specificaties. Als u een letter gebruikt die niet in MS-DOS beschikbaar is, wordt "\_" (onderstreep) automatisch op de plaats van de onherkenbare letter gezet.

### **[F1]: ALL (All Data)**

Slaat alle data op in het interne geheugen als een enkele file.

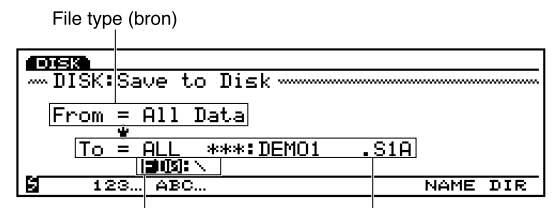

Mediumnaam/directory (bestemming) File nummer/naam (bestemming)

#### ❏ **Instellingen:**

File number (bestemming) Device name/directory (bestemming)

N.B. Als er alleen één directory layer is, wordt de disk directory indicatie niet op de display getoond.

### **[F2]: SYN (Synth All)**

Slaat alle interne voice- and performancedata (265 voices en 128 performances) en de systeemdata op als een enkele file. Sequence- en sampeldata zijn niet in de "SYN" files inbegrepen.

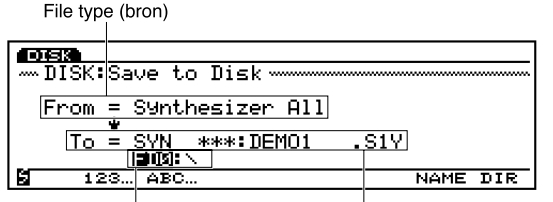

Mediumnaam/directory (bestemming) File nummer/naam (bestemming)

#### ❏ **Instellingen:**

File number (bestemming) Device name/directory (bestemming)

### **[F3]: VCE (Voice)**

Slaat de 256 voicedata (exclusief wave data) als een enkele file op. Sampeldata zijn niet in de "VCE" files inbegrepen.

File type (bron)

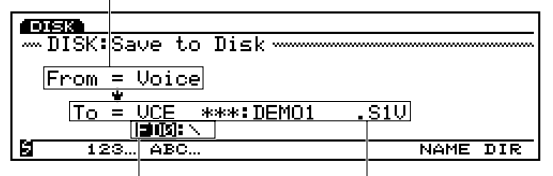

Mediumnaam/directory (bestemming) File nummer/naam (bestemming)

#### ❏ **Instellingen:**

File number (bestemming) Device name/directory (bestemming)

### **[F4]: WAVE**

Slaat alle wave- en sampledata als een enkele file op. File type (bron)

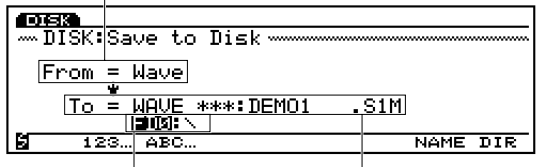

Mediumnaam/directory (bestemming) File nummer/naam (bestemming)

#### ❏ **Instellingen:**

File number (bestemming) Device name/directory (bestemming)

N.B. Als het interne geheugen is toegenomen, kan het zijn dat een floppy disk de wave data niet kan bevatten. In dat geval kunt u de data niet opslaan door het over meerdere floppy disks te verdelen. Installeer en gebruik, indien nodig, een extern SCSI data opslagmedium.

### **[F5]: SMF (MIDI File)**

Slaat de Sequencetrack (TR1~TR16) en Tempotrack data (gecreëerd in de Songmode als songdata) op als een Standaard MIDI File (SMF). Data zoals Play Effects data zijn niet in een "SMF" file inbegrepen.

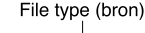

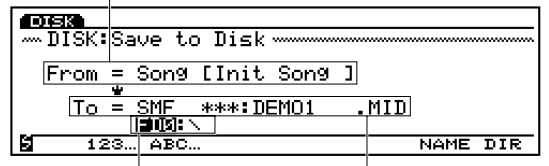

Mediumnaam/directory (bestemming) File nummer/naam (bestemming)

#### ❏ **Instellingen:**

File number (bestemming) Device name/directory (bestemming)

**LET Bij het opslaan van een SMF file, worden alle** file- types getoond en selecteerbaar op de filebe**stemming. Let op dat u uw belangrijke data niet overschrijft en wist!**

### **[F6]: SONG**

Slaat alle songdata gecreëerd in Songmode op als een enkele file. Data zoals Play Effects data zijn inbegrepen in een Songfile.

File type (bron)

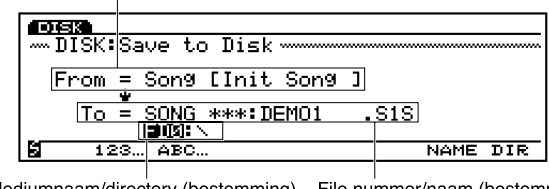

Mediumnaam/directory (bestemming) File nummer/naam (bestemming)

#### ❏ **Instellingen:**

File number (bestemming) Device name/directory (bestemming)

### **[F7]: PTN (Pattern)**

Slaat alle gebruikers patroondata gecreëerd in Pattern mode op als een enkele file.

File type (bron)

| DISK. |                            |          |
|-------|----------------------------|----------|
|       | mmDISK:Save to Disk mmmmmm |          |
|       |                            |          |
|       | From = Pattern             |          |
|       |                            |          |
| Ιo    | $=$ PTN<br>***:DEMO1       | .siPl    |
|       | US F                       |          |
| 123.  | ABC                        | NAME DIR |
|       |                            |          |

Mediumnaam/directory (bestemming) File nummer/naam (bestemming)

#### ❏ **Instellingen:**

File number (bestemming) Device name/directory (bestemming)

### **[F8]: ARP (Arpeggio)**

Slaat alle gebruikers arpeggiodata op als een enkele file. File type (bron)

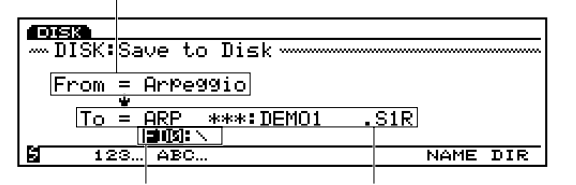

Mediumnaam/directory (bestemming) File nummer/naam (bestemming)

#### ❏ **Instellingen:**

File number (bestemming)

Device name/directory (bestermming)

### **[F2]: LOAD (File Load)**

Deze handeling slaat een file van een disk op in het interne geheugen.

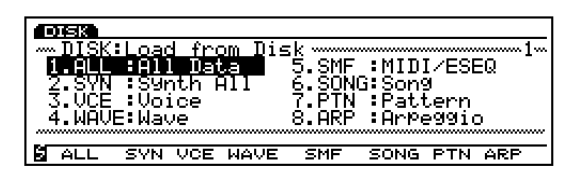

Als er meerdere files op een disk staan, kunt u het Directory scherm oproepen door op [F8]: DIR te drukken, waarmee u de gewenste file gemakkelijk kunt vinden. Een druk op de  $[F2]$  of  $[F3]$  toets toont de disk files (op het scherm) in de volgorde dat ze waren opgeslagen of in alfabetische volgorde. U kunt de file die u nodig heeft snel opzoeken met deze functies.

Het is mogelijk om in het Directory scherm de disk directory files (op het scherm) te tonen in de volgorde dat ze werden opgeslagen of in alfabetische volgorde met het indrukken van [F2] of [F3].

N.B. Zie pag. 260 voor informatie over de selecteerbare soorten data.

- **N.B.** Er is een functie die automatisch een file opent van een floppy disk als het apparaat aanstaat. (Voor deze functie moet een floppy disk in de floppy disk drive worden geplaatst voor het apparaat wordt aangezet. ) Zie voor meer informatie Auto Load Functie op pag. 261.
- **LET** Pas op, want als er data in het interne geheugen **wordt opgeslagen, gaan de voorgaande data verloren.**
- **Let op want foute handelingen wissen belangrijke data voorgoed van uw disk.**
- N.B. Als het resterende geheugen niet voldoende is,verschijnt de boodschap "Memory full" op de display. In dat geval kunt u ofwel onnodige data wissen om meer geheugen beschikbaar te maken, of de handeling opnieuw vanaf het begin opstarten.
- $\Box$  Als u een filetype wil openen die niet op de disk staat, verschijnt "File not found!" op de displayen kan de handeling niet uitgevoerd worden.

### **[F1]: ALL (All Data)**

Laad een "ALL" file van de disk in het interne geheugen. Mediumnaam/directory (bron)

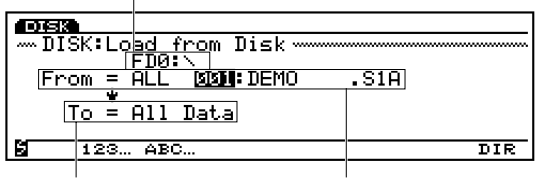

File type (bestemming) File type en file nummer/naam (bron)

#### ❏ **Instellingen:**

Device name/directory (source) File number (source)

### **[F2]: SYN (Synth All)**

Laad een "Synth All" file van een disk in het interne geheugen. U kunt alle performance- en voice- data openen of alleen de gespecificeerde performance/voice.

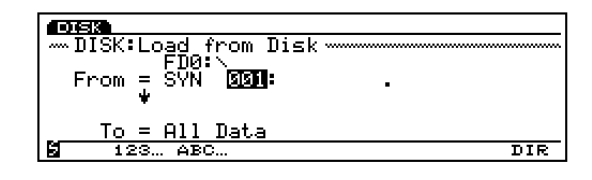

Mediumnaam/directory (bron) File type en file nummer/naam (bron)

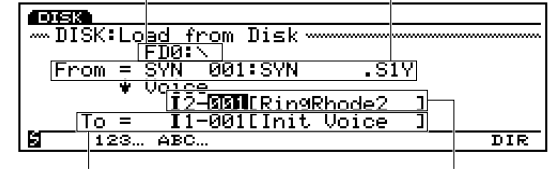

Het type bestemmingsdata

The type of source data

#### ■ **Synth All source data (From)**

(Selecteer indien nodig het bron data medium,) zet de pijl op een filenummer en selecteer een bronfile voor de handeling. Een performance/voice file (128 Performances en 256 Voices) kan worden geopend. Zet de pijl op "All Data" en selecteer met [INC]/[DEC] "Performance" (128 Performances) of "Voice" (256 Voices). Verder kan er een performance/voice worden toegewezen en geopend. In dat geval wordt alleen een gespecifi ceerd performance/voicenummer vervangen door nieuw geopende data.

#### ■ **Synth All destination data (To)**

De bestemming die kan worden geselecteerd, verschilt afhankelijk van de instelling in "From."

#### ❏ **Instellingen:**

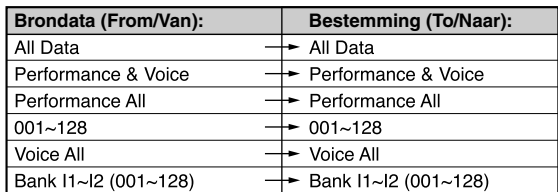

N.B. In een All Data, zijn Systeem data inbegrepen.

### **[F3]: VCE (Voice)**

Laad een "Voice" file van de disk in het interne geheugen. U kunt alle voices openen of alleen een gespecificeerde voice per keer.

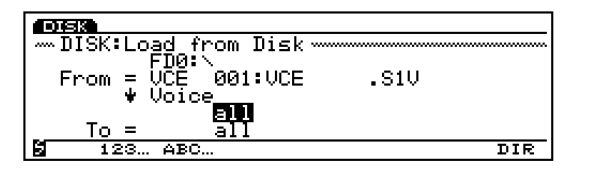

Mediumnaam/directory (bron)

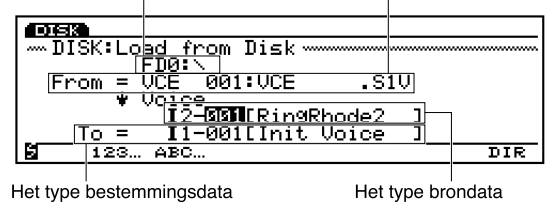

#### ■ **Voice source data (From)**

(Selecteer indien nodig het bron data medium) zet de pijl op een filenummer, en selecteer een bronfile voor de handeling. Een Voice file (256 Voices) kan worden geladen. Verder kan een voice worden toegewezen en geladen. In dat geval wordt alleen het gespecificeerde voicenummer vervangen door de nieuw geladen data.

#### ■ **Voice destination data (To)**

De bestemming die geselecteerd kan worden, verschilt afhankelijk van de instelling in "From."

#### ❏ **Instellingen:**

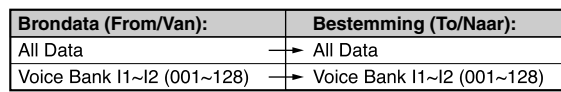

#### **[F4]: WAVE**

Laad een wavefile van een disk in het interne geheugen. U kunt de hele wavedata laden of alleen een gespecificeerde wave (golfvorm) per keer.

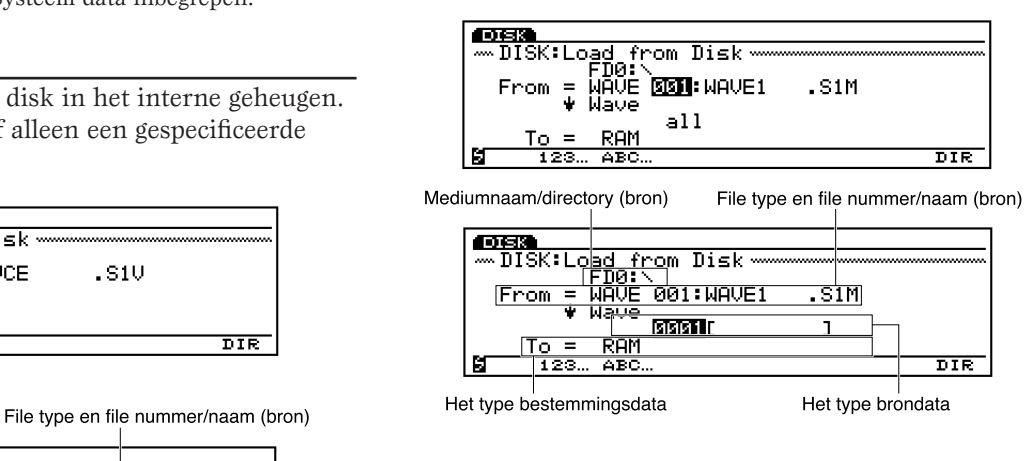

#### ■ **Sample source data (From)**

(Selecteer indien nodig het bron data medium) zet de pijl op een filenummer en selecteer een bronfile voor de handeling. Alle wavedata kan tegelijk geladen worden. Verder kan een wave (golfvorm) worden toegewezen en geladen. In dat geval wordt alleen het gespecificeerde wavenummer vervangen door de nieuw geladen data.

#### ■ **Sample destination data (To)**

De bestemming die geselecteerd kan worden verschilt afhankelijk van de instelling in "From."

#### ❏ **Instellingen:**

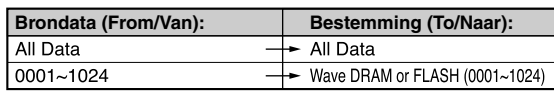

**N.B.** De sampels van WAV, AIFF en AKAI filetypes kunnen geladen worden. Voor de WAV en AIFF files kunt u "1 file" of "all files" selecteren als de bron. Als "1 file" wordt geselecteerd wordt de huidig getoonde file op de display geopend. Als "all files" wordt geselecteerd, worden alle WAV (of AIFF) files in de toegewezen directory geladen.

### **[F5]: SMF (MIDI File)**

Laad een ESEQ file op met het achtervoegsel ".ESQ" of een MIDI file met het achtervoegsel ".MID" van de disk in het interne geheugen.

CED Zie voor meer informatie over ESEO file format, File Type op pag. 261.

Mediumnaam/directory (bron)

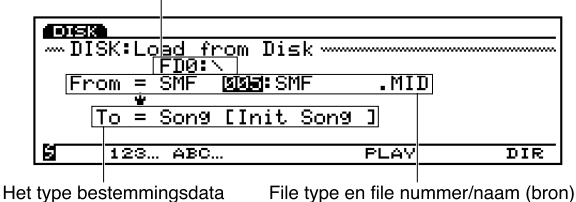

Als een Standaard MIDI file en ESEQ file op dezelfde disk staan, worden beide files op hetzelfde scherm in de display getoond.

#### ❏ **Instellingen:**

Device name/directory (source) File number (source)

#### **Direct Play functie**

Met de SMF format 0 file, kan een file worden afgespeeld zonder te laden. Selecteer een SMF format 0 file, druk op [F6] en het afspelen start onmiddelijk. In dit geval is de data niet opgeslagen in het interne geheugen, maar wordt direkt van de disk gelezen en afgespeeld. Dit is erg handig om de songs snel af te luisteren. Zie voor meer informatie over Direct Play, File Type op pag. 261.

### **[F6]: SONG**

Laad een songfile van de disk in het interne geheugen. Data zoals Play Effects, Track Transmit Channel en Controller data zijn in de songfile inbegrepen.

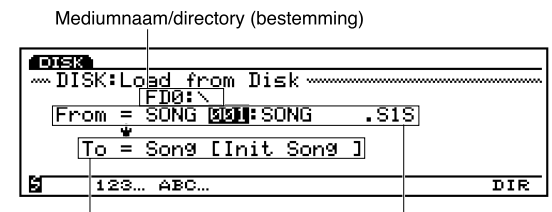

Het type bestemmingsdata File type en file nummer/naam (bron)

#### ❏ **Instellingen:**

Device name/directory (source) File number (source)

### **[F7]: PTN (Pattern)**

Laad een patroonfile van een disk in het interne memory. Data zoals Play Effects, Track Transmit Channel en Controller data zijn in de patroonfile inbegrepen.

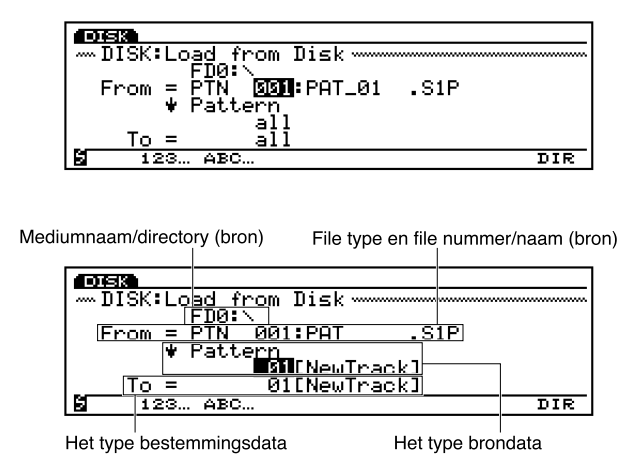

#### ■ Pattern source data (From)

(Selecteer indien nodig een bron data medium) zet de pijl op een filenummer en selecteer een bronfile voor de handeling. Een patroonfile (50 patronen) kunnen worden geladen. Verder kan een patroon toegewezen worden en geladen. In dat geval wordt alleen het gespecifi ceerde patroonnummer vervangen door de nieuw geladen data.

#### ■ **Pattern destination data (To)**

De bestemming die geselecteerd kan worden verschilt afhankelijk van de instelling in "From."

#### ❏ **Instellingen:**

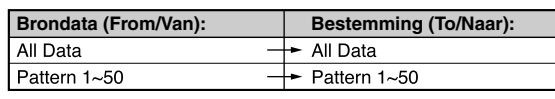

### **[F8]: ARP (Arpeggio)**

Laad een arpeggiofile van een disk in het interne geheugen. Data zoals Play Effects, Track Transmit Channel en Controller data zijn in een arpeggiofile inbegrepen.

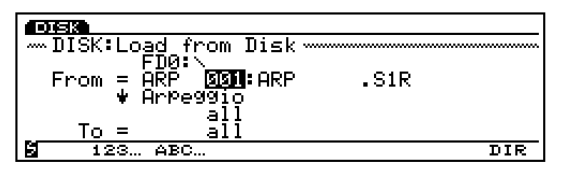

Mediumnaam/directory (bron)

File type en file nummer/naam (bron)

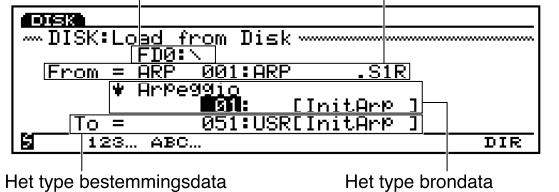

#### ■ **Arpeggio source data (From)**

(Selecteer indien nodig het bron data medium) zet de pijl op een filenummer en selecteer een bronfile voor de handeling. Een arpeggiofile (50 arpeggios) kan worden geladen. Verder kan een arpeggio worden toegewezen en geladen. In dat geval wordt alleen het gespecificeerde arpeggionummer vervangen door de nieuw geladen data.

#### ■ **Arpeggio destination data (To)**

De bestemming die geselecteerd kan worden verschilt afhankelijk van de instelling in "From."

#### ❏ **Instellingen:**

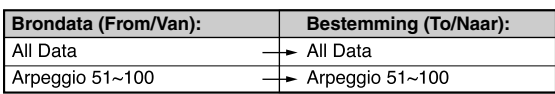

### **[F3]: RNAM (File Rename)**

Mediumnaam/directory (bron)

Deze handeling hernoemt een file op een disk.

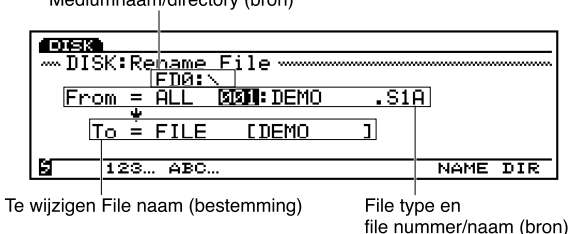

(Selecteer indien nodig eerst een medium) selecteer het filetype en filenummer (naam) die u wilt wijzigen en druk op [F7]: NAME om het Name scherm te verkrijgen en voer vervolgens de nieuwe naam in. Zie pag. 263 voor meer informatie over het geven van namen aan files. Als u een filenaam heeft ingevoerd, druk dan op [EXIT] om het Name scherm te sluiten en druk op [ENTER]. De confirmatie boodschap "Rename File: Are you sure?" verschijnt op de display. Druk op [INC/YES] om de Rename functie uit te voeren of druk op [DEC/NO] om de handeling te annuleren.

**IB.** U kunt een file geen naam geven die identhiek is aan een al bestaande filenaam.

### **[F4]: DEL (Delete)**

Deze handeling wist een file op een disk.

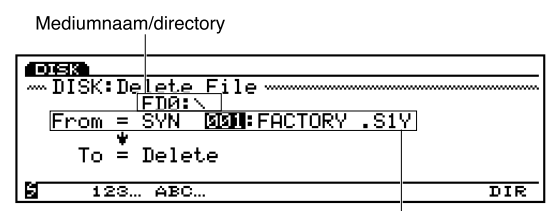

(Selecteer indien nodig van te voren een medium) selec-File type en file nummer/naamteer het filetype en filenummer (naam) om te wissen en druk op [ENTER]. De confirmatie boodschap "Delete File: Are you sure?" verschijnt op de display. Druk op [INC/YES] om de Delete functie uit te voeren of druk op [DEC/NO] om de handeling te annuleren.

### **[F5]: MKDIR (Make Directory)**

Deze handeling creërt een directory. Het is mogelijk om een directory te maken binnen een directory, hetgeen een sub-directory wordt genoemd. Hierdoor kunt u systematisch file managen.

- N.B. Er kunnen slechts twee lagen sub-directories worden aangemaakt.
- N.B. Een directory kan geen identhieke naam gegeven worden met een al bestaande directorynaam.

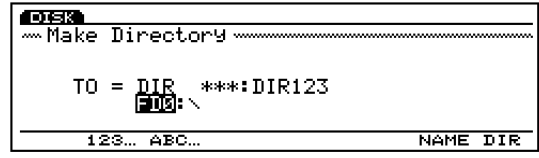

N.B. Als er alleen één directory layer is, wordt de disk directory indicatie niet op de display getoond.

(Selecteer indien nodig van te voren een medium) druk na het selecteren van een directory op [F7]: NAME om het Name scherm op te roepen en voer de naam van de sub-directory die u wilt creëren in. Zie pag. 263 voor meer informatie over het geven van namen aan directories. Druk als u een directorynaam heeft ingevoerd, op [EXIT]om het Name scherm te sluiten en druk op [ENTER]. De confirmatie boodschap "Make Directory: Are you sure?" verschijnt op de display. Druk op [INC/ YES] om de Make Directory functie uit te voeren, of druk op [DEC/NO] om de handeling te annuleren.

N.B. Als "DIR" in een fi lenaam wordt getoond, geeft dat aan dat er een sub-directory is. Zet, om toegang te krijgen tot de sub-directory, de pijl op de sub-directorynaam en druk op [ENTER]. De file sub-directory verschijnt op de display één lijn onder de filenaam die DIR bevat. Als u de filenaam "up dir" (up directory) selecteert in de sub-directory en op[ENTER] drukt, keert het scherm terug naar de vorige directory.

### **[F6]: FORM (Device Format)**

Deze handeling formateert (initialiseert) de disk. U moet nieuwe floppy disks of externe SCSI media zoals een harddisk, ZIP, en JAZ disk drives voor gebruik eerst formateren.

- N.B. Zie voor meer informatie over externel SCSI media, "Media Die Kunnen Worden Gebruikt" (pag. 259).
- N.B. Aangezien de "TOOL" disk in de ZIP/JAZ drives een speciaal soort verwerking vereist, kan de EX5/5R/7 deze disks niet formateren. Gebruik daarom een computer om de disk met de ZIP/JAZ inclusief software te formateren. Over het algemeen kan de EX5/5R/7 normale ZIP/JAZ disks formateren. Zie voor meer informatie over ZIP/JAZ disks de handleiding van de respectievelijke producten.

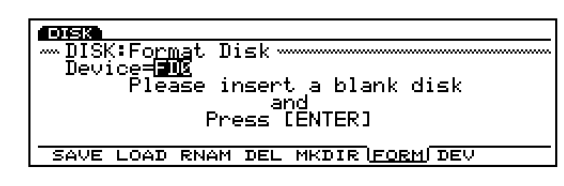

Zet een nieuwe disk in de diskdrive (controleer bij het gebruik van een extern SCSI medium dat het goed is aangesloten) en druk op [ENTER]. De LED onder de floppy diskdrivegleuf gaat aan (knippert) en het formateren begint. Tijdens het formateren verschijnt "Executing..." op de display.

- **LET Als u een disk die al geformateerd is en data bevat her-formateert, worden alle data gewist. Pas op dat u geen belangrijke data wist.**
- **LET Probeer niet om de disk uit de diskdrive te halen terwijl er geformateerd wordt. Dit beschadigt de disk drive.**
- **LIEN** Neem de juiste voorzorgsmaatregelen als er meer **dan één extern SCSI medium is aangesloten, zodat u niet formateert of data uitwist op de verkeerde diskdrive.**

### **[F7]: DEV (Device Select)**

Deze handeling toont de diskinhoud van een floppy disk op het scherm en van een aangesloten extern SCSI medium. De mediumnaam, disknaam, hoeveelheid gebruikt geheugen en hoeveelheid beschikbaar geheugen worden op de display getoond.

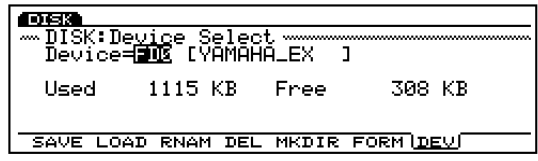

# **Utility Mode**

In Utility Mode kunt u instellingen maken die gelden voor het hele systeem, met uitzondering van het [F2] menu voor Voice Mode instellingen.

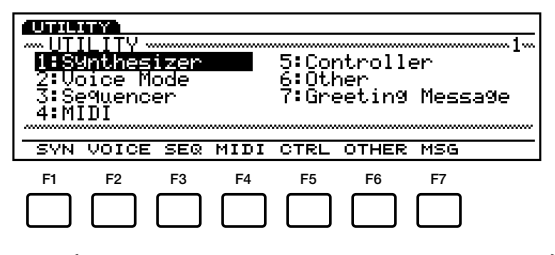

- [F1]: SYN (instellingen in relatie tot het toetsenbord)
- [F2]: VOICE (instellingen in relatie tot de Voice Mode)
- [F3]: SEQ (instellingen in relatie tot de sequencer functie)
- [F4]: MIDI (instellingen in relatie tot MIDI)
- [F5]: SYS (instellingen in relatie tot het systeem)
- [F6]: OTHER (andere instellingen)
- [F7]: MSG (boodschap die verschijnt als het apparaat aanstaat)

### **Stappen voor de Utility Mode Werking**

**1** Druk op[UTILITY] om de Utility Mode in te gaan.

**2** Druk op  $[F1] \sim [F7]$  om een menu te selecteren.

N.B. U kunt ook een menu selecteren door de pijl op het menu te zetten en op [ENTER] te drukken.

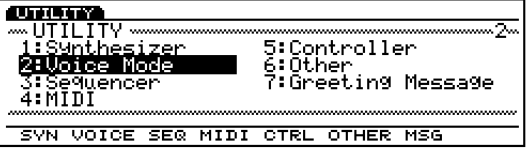

**3** Zet de pijl op een parameter en stel de parameter in met de Data Dial, [INC]/[DEC] of het numerieke toetsenbord.

N.B. Als u [F2] (Voice) en [F3] (SEQ) menu selecteert, wordt ieder sub-menu toegevoegd. Terwijl er een sub-menu op de display wordt getoond, kunt u een ander menu selecteren door de [SHIFT] vast te houden en op een menutoets te drukken.

N.B. Als u de Utility Mode ingaat, gaat het[KNOB] toetslampje op het paneel uit om aan te geven dat de Knop functie omschakelt naar data invoer. U kunt met de Knoppen  $1~\sim 6$  de waarden van iedere parameter wijzigen.

**4** Druk, als u gereed bent met het instellen van de waarden, een andere modetoets in om de Utility mode te verlaten.

### **[F1]: SYN (Synthesizer Setup)**

Met de Synthesizer Setup kunt u instellingen maken voor het hele toetsenbord, zoals volume en toonhoogte.

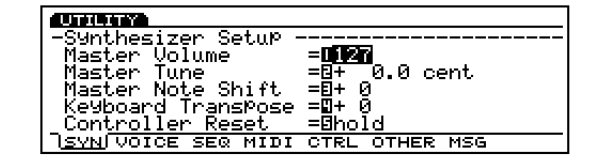

#### ■ Master Volume

Stelt het mastervolume van het hele toetsenbord in.

❏ **Instellingen:** 0~127

#### ■ **Master Tune**

Past de stemming aan van het hele toetsenbord. De toonhoogte kan op verfiinde wijze worden aangepast in eenheden van honderden.

 $\Box$  **Instellingen:**  $-102.4 \sim +102.3$ 

#### ■ Master Note Shift

Past de toonhoogte aan in halve tonen. Deze instelling heeft alleen effect op de interne toon-generator en wordt niet via MIDI uitgezonden.

#### $\Box$  **Instellingen:**  $-24 \sim +24$

N.B. De instellingen die de boven- of onderlimiet van het toetsenbord overschrijden (C-2  $\sim$  G8) zijn ongeldig, daarom worden de noten die limiet(en) overschrijden vervangen door de noten van een andere oktaaf.

#### ■ **Keyboard Transpose**

Past de toonhoogte van het toetsenbord aan met halve tonen. Deze instelling wordt uitgezonden via MIDI.

❏ **Instellingen:** -63~+63

- N.B. Deze parameter is niet beschikbaar op de EX5R.
- N.B. De instellingen die de boven- of onderlimiet van het toetsenbord overschrijden (C-2 ~ G8) zijn ongeldig, daarom worden de noten die limiet(en) overschrijden vervangen door de noten van een andere oktaaf.

#### ■ **Controller Reset**

Stelt in of de controllerwaarde wordt vastgehouden (hold) of geïnitialiseerd (reset) als er een andere voice wordt geselecteerd. De controllers bestaan uit Modulation Wheel, After Touch, Foot Controller, Breath Controller, Ribbon Controller (niet op de EX5R) en de Knoppen.

❏ **Instellingen:**

**Als "reset" wordt geselecteerd, worden de volgende controllerwaarden gereset in hun standaardwaarden.** 

**Pitch Bend:** midden

**Modulation Wheel:** minimum

**After Touch:** minimum

**Foot Controller:** minimum

**Breath Controller:** minimum

**Ribbon Controller:** midden

**Knobs1~6:** midden

### **[F2]: VOICE (Voice Mode Setup)**

Met de Voice Mode Setup kunt u instellingen maken voor het toetsenbord en de gebruikte controllers in de Voice mode. Als de Voice Mode Setup wordt geselecteerd, verschijnen de sub-menus [F7]: CONNECT en [F8]: CTRL (Controller) op de display.

### **[F7]: CONNECT**

Stelt de signaalbaan in van zowel hoe het toetsenbord en/of de controllers zijn aangesloten op de interne toongenerator, alsook andere instellingen zoals de velocity curve van de Voice mode.

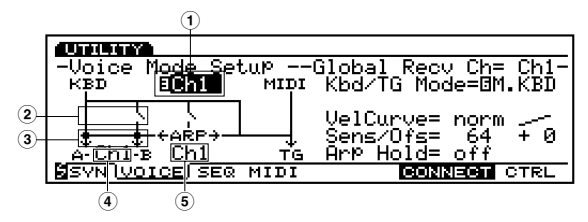

■ **1 Global Recv Ch (Global Receive Channel)** Stelt het MIDI ontvangstkanaal in.

❏ **Instellingen:** Ch1~Ch16, omn (omni: alle kanalen)

#### ■ **2 TrnsMIDI A/B (Transmit MIDI A/B)**

Stelt in of er handelingen van het toetsenbord en/of de controllers worden verzonden via MIDI OUT A/B naar een extern medium.

❏ **Instellingen:** (verzenden), (niet verzenden)

### ■ **3 Arp MIDI A/B (Arpeggio MIDI A/B)**

Stelt in of de arpeggiodata worden verzonden van MIDI OUT A/B naar een extern medium.

❏ **Instellingen:** (verzenden), (niet verzenden)

- N.B. MIDI B voor de twee parameters hierboven is alleen beschikbaar op de EX5.
- **4 MIDI Trans Ch (MIDI Transmit Channel)** Stelt in via welk MIDI kanaal de handelingen op het toetsenbord en/of de controllers worden verzonden.

❏ **Instellingen:** Ch1~Ch16

■ **5 Arp MIDI Ch (Arpeggio MIDI Channel)** Stelt in via welk MIDI kanaal de arpeggiodata worden verzonden.

 $\Box$  **Instellingen:** Ch1  $\sim$  Ch16

- **Kbd/TG Mode (Keyboard/Tone Generator Mode)** Stelt in hoe de toongenerator wordt aangesloten in de
	- Voice mode. Selecteer bij gebruik als master-toetsenbord M.KBD (Master Keyboard). In het algemeen is deze ingesteld op TG (Tone Generator).

❏ **Instellingen:** M.KBD, TG

#### ■ **VelCurve (Velocity Curve)**

Stelt de velocitycurve van de Voice mode in. Deze instelling bepaalt hoe het geluid wordt voortgebracht overeenkomstig de kracht waarmee de noten op het toetsenbord worden gespeeld. Rechts van de geselecteerde waarde wordt de velocitycurve grafisch op de display weergegeven.

**□ Instellingen:** norm (normaal), soft, hard, wide, fix (fixed)

■ **Vel Sens/Ofst (Velocity Sensitivity/Offset)** Stelt de Velocity Sensitivity en Offset waarde in.

#### ❏ **Instellingen:**

**Vel Sens (Velocity Sensitivity):** 0~127 **Vel Ofst (Velocity Offset):**  $-64 \sim 0 \sim +63$ 

#### ■ **Arp Hold** (Arpeggio Hold)

Stelt de Arpeggiator Hold functie in op "on" of "off" in de Voice mode. Als de Arpeggiator Hold functie is ingesteld op "on," zal de Arpeggiator, als het toetsenbord wordt bespeeld (een noot), automatisch doorspelen tot de volgende noot wordt gespeeld, zelfs als u de toets loslaat.

❏ **Instellingen:** on, off

### **[F8]: CTRL (Controller)**

Stelt de parameters gerelateerd aan de controllers in de Voice mode in.

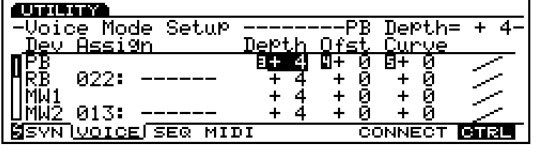

Iedere parameters hieronder kan ingesteld worden voor de 13 soorten controllers hierboven.

#### ■ **Assign**

Stelt een control functie (MIDI controlnummer) in voor iedere controller.

❏ **Instellingen:** 000~095 (Zie de Control Lijst in het aparte Data Lijst boek.)

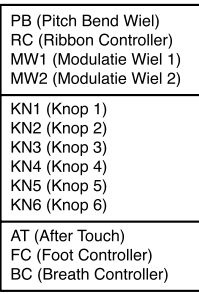

N.B. Enkele controllers zoals het Pitch Bend Wheel staan vast ingesteld op een specifieke besturingsfunctie en kunnen daarom niet gewijzigd worden.

#### ■ **Depth**

Stelt de control diepte in van de huidig geselecteerde besturingsfunctie.

```
❏ Instellingen: -8~0~+7
```
#### ■ **Ofst** (Offset)

Past op verfijnde wijze de control sterkte aan die is ingesteld in Depth. Deze waarde zet deze uit, of verhoogt of verlaagt de Depthwaarde.

```
□ Instellingen: -64 \sim 0 \sim +63
```
#### ■ **Curve**

Stelt de controller curve in en wijzigt deze (rechts van de waarden op de display).

❏ **Instellingen:** -6~0~+7

#### **De Control Curve**

Helemaal rechts in het scherm wordt de huidige controlcurve van ieder medium getoond. Zie deze bij het selecteren van een curve.

### **[F3]: SEQ (Sequencer Setup)**

Met de Sequencer Setup kunt u instellingen maken die in relatie staan tot de sequencer functies. Als Sequencer Setup wordt geselecteerd, worden de sub-menus[F6]: CLICK, [F7]: FILT (Filter) en [F8]: SYNC op de display getoond.

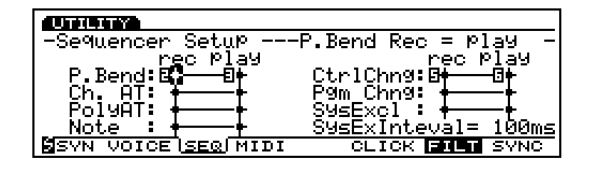

### **[F6]: CLICK (MIDI Click)**

Stelt het clickgeluid in dat gebruikt wordt tijdens het opnemen of afspelen.

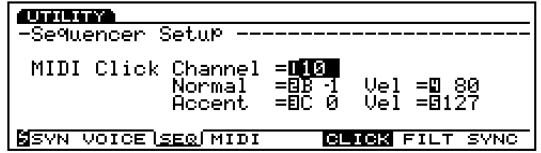

#### ■ **Channel**

Stelt het MIDI kanaal in van de click geluidsdata die naar de interne toongenerator wordt verzonden.

 $\Box$  **Instellingen:**  $1 \sim 16$ 

#### ■ **Normal** (Normal: Note name, Velocity)

Selecteert de nootnaam (percussie) en de velocity voor de normale beats.

 $\Box$  **Instellingen:** Note Name =  $C-2 \sim G8$ , Vel (Velocity) =  $1 \sim 127$ 

#### ■ **Accent** (Accent: Note name, Velocity)

Selecteert de nootnaam (percussie) en de velocity van de geaccentueerde eerste beat.

```
\Box Instellingen: Note Name = C-2 \sim G8, Vel (Velocity) =
  1 \sim 127
```
### **[F7]: FILT (Filter)**

Stelt in of er een filter wordt toegepast (het signaal wordt niet in/uitgevoerd) op ieder MIDI event.

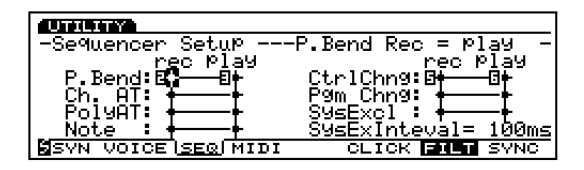

Het filter kan worden toegepast tijdens het opnemen of tijdens het afspelen van data. De gefilterde MIDI events worden niet opgenomen of afgespeeld .

De volgende lijst bestaat uit MIDI events die kunnen worden gefilterd.

#### ■ **Filters**

Sys Ex (System Exclusive) Ch. AT (Channel After Touch) PolyAT (Polyphonic After Touch) Note CtrlChng (Control Change) Pgm Chng (Program Change) P. Bend (Pitch Bend)

#### ❏ **Instellingen:**

**rec (record): i** (geen input/output), **†** (input/output) play (playback): **1** (geen input/output), (input/output)

#### ■ **SysEX Interval (System Exclusive Interval)**

Bij het afspelen van de system exclusive data (bulk data) die zijn opgenomen op de sequence tracks, kunt u hiermee de interval instellen die wordt ingevoegd voor iedere 1KB.

Als de bulk data is verzonden van de EX naar het externe medium, kan er een MIDI foutmelding optreden vanwege de te geringe capaciteit van het externe medium. Deze instelling stelt een interval tijd in die genoeg tijd aan het ontvangende medium geeft om de bulk data goed te verwerken.

#### $\Box$  **Instellingen:**  $0 \sim 900$  (msec)

N.B. Het afspelen kan wat langzamer gaan, afhankelijk van de huidig ingestelde interval. Probeer, als er een MIDI foutmelding optreedt, de interval wat hoger in te stellen en verstuur de data nog eens.

### **[F8]: SYNC**

Stelt de instellingen in die te maken hebben met synchronisatie tussen de interne sequencer en externe apparatuur.

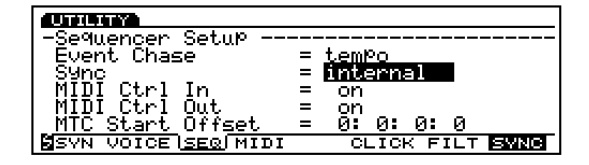

#### ■ **Event Chase**

Met Event Chase kunt u gedurende afspelen, snel vooruitspoelen of terugspoelen, er voor zorgen dat een bepaald ingesteld event niet wordt overgeslagen. Als Event Chase is ingesteld op een specifiek event, wordt de afspeeldata, zelfs als u snel vooruit- of terugspoelt, op juiste wijze gereproduceerd.

❏ **Instellingen:** Tempo; Tempo, PC (Tempo, Program Change); Tempo, PC, Ctrl (Tempo, Program Change, Control Change); All (All events)

- N.B. Als Event Chase is ingesteld, wordt het ingestelde event zelfs als er een song of frase ergens in het midden wordt afgespeeld (van de song of frase), gesignaleerd en op hoge snelheid afgespeeld vanaf het begin van de song. Daarom kan het even duren voordat het afspelen begint, of het snel vooruit/terugspoelen wordt wat langzamer.
- N.B. Bij de instelling "ALL," wordt een grote hoeveelheid MIDI data verzonden via de MIDI OUT jack hetgeen kan resulteren in een MIDI foutmelding voor het externe MIDI medium.

#### ■ Sync

Als u een performance met een extern MIDI instrument synchroniseert, selecteert deze parameter of de EX5/5R/7 de eigen interne klok gebruikt, of de MIDI klok en MTC signalen die worden ontvangen via MIDI IN.

Met de instelling "internal" gebruikt de EX de interne klok. Selecteer "internal" als u alleen de EX gebruikt of als u deze als master gebruikt om de timing van de externe MIDI media te besturen.

Met de instelling "MIDI-A" (of "MIDI-B"), wordt de EX bestuurd door de MIDI kloksignalen die worden ontvangen via de MIDI IN(-A) jack (of MIDI-B jack). Selecteer "MIDI-A" (of "MIDI-B") als de EX wordt gebruikt als een slave (bestuurd door een extern MIDI medium).

Met de instelling "MTC MIDI-A" (of "MTC MIDI-B"), zendt de EX MMC signalen uit via de corresponderende MIDI OUT jack. (Voor "MTC MIDI-A," via de MIDI OUT(-A) jack en voor "MTC MIDI-B," via de MIDI OUT-B jack). Selecteer "MTC MIDI-A" (of "MTC MIDI-B") als de EX wordt gebruikt als een slave (bestuurd door een extern medium als een multi-track recorder corresponderend met de MMC standaard).

- N.B. MTC (MIDI Time Code) is een Time Code die de timing bestuurd van meerdere multiple audiomedia via MIDI kabels. De code bestaat uit " hour, minute, second, and frame." De EX zelf kan geen MTC verzenden, vandaar dat het nodig is om een medium als de Yamaha MD4 te gebruiken, dat MTC kan verzenden, om sychroon te kunnen spelen.
- N.B. MMC (MIDI Machine Control) is een standaard die wordt gebruikt voor het besturen van apparaten zoals een multi-track recorder met een MIDI sequencer. Dit betekent dat als handelingen zoals start/stop, fast forward/rewind actief worden gemaakt op een sequencer, de multi-track recorder (dat de signalen van de sequencer ontvangt) automatisch reageert op de handeling. Daarom houdt de multi-track recorder dezelfde plaats als de sequencer bij het afspelen. Deze instelling kan worden gebruikt als de EX wordt gesynchroniseerd als een slave voor uitvoering, of bij het creëren van muziek met een externa medium corresponderend met de MMC standaard zoals een multi-track recorder.
- ❏ **Instellingen:** internal, MIDI-A, MTC MIDI-A, MIDI-B, MTC MIDI-B
- N.B. "MIDI B" en "MTC MIDI-B" zijn alleen beschikbaar op de EX5.

#### ■ **MIDI Ctrl In (MIDI Control In)**

Stelt in of de MIDI kloksignalen (start, stop, continue start, song position pointer) worden ontvangen.

❏ **Instellingen:** on (ontvangst), off (geen ontvangst)

#### ■ **MIDI Ctrl Out (MIDI Control Out)**

Stelt in of de MIDI kloksignalen (start, stop, continue start, song position pointer) worden verzonden.

❏ **Instellingen:** on (verzenden), off (niet verzenden)

#### ■ **MTC Start Offset (MTC Start Offset)**

Stelt de startlokatie in van de interne sequencer in de volgende eenheden "hour, minute, second, and frame." De interne sequencer start op de vooringestelde timing als de MTC wordt ontvangen.

❏ **Instellingen:** 0~99 for Hour, Minute, Second, and Frame

### **[F4]: MIDI (MIDI Setup)**

Met de MIDI Setup kunt u instellingen maken die te maken hebben met MIDI voor het gehele toetsenbord.

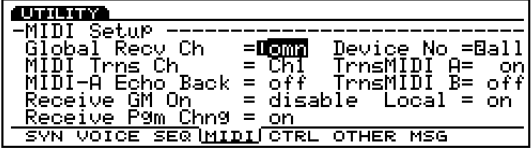

#### ■ **Global Recv Ch (Global Receive Channel)**

Stelt het MIDI ontvangstkanaal in voor besturing van de EX met een extern medium zoals een MIDI sequencer of computer.

❏ **Instellingen:** 1~16, omn (omni: alle kanalen)

#### ■ **MIDI Trns Ch**

Stelt in via op welk MIDI kanaal de handelingen op het toetsenbord en/of controllers wordt verzonden.

❏ **Instellingen:** Ch1~Ch16

#### ■ **MIDI Echo Back**

Voert via MIDI OUT alle data uit die wordt onvangen via MIDI IN(A).

❏ **Instellingen:** on (output), off (geen output)

- N.B. Als de MIDI IN/OUT van een extern MIDI medium wordt aangesloten op de MIDI OUT/IN van de EX, moet deze instelling uitstaan ("off").
- N.B. Voor de EX5 is deze instelling alleen effectief voor MIDI  $IN-A$

#### ■ Receive GM On

Stelt in of de GM On wordt ontvangen. Als deze is ingesteld op "enable," kan een GM On boodschap worden ontvangen.

❏ **Instellingen:** disable (geen GM On ontvangst), enable (GM On ontvangst)

#### ■ **Receive Pgm Chng (Receive Program Change)**

Stelt in of de EX program change boodschappen ontvangt van een extern medium. Als "ignore bank select" wordt geselecteerd, ontvangt EX5/5R/7 de program change boodschap maar negeert de bank select boodschap van een extern medium.

❏ **Instellingen:** on, ignore bank select, off (geen ontvangst)

N.B. Als sequence data wordt geopend vanaf een extern medium of een floppy disk, moet deze instelling aanstaan ("on").

#### ■ **Device No (Device Number)**

Stelt het MIDI device (medium) nummer in. Bij het verzenden of ontvangen van system exclusive boodschappen zoals bulk dump of parameter change boodschappen met een extern apparaat moet u het device nummer van zowel de EX als het extern medium overeen laten komen.

 $\Box$  **Instellingen:** off,  $1 \sim 16$ , all

#### ■ **Trns MIDI A/B**

Stelt in of de handelingen op het toetsenbord en/of de controllers worden verzonden via MIDI OUT A/B naar een extern apparaat.

#### ❏ **Instellingen:** on, off

N.B. De Trns MIDI B parameter is alleen beschikbaar op de EX5.

#### ■ **Local** (MIDI Control Out)

Stelt de Local in op "on" of "off." Als de Local is ingesteld op "off", zijn het toetsenbord en/of de controllers van de EX5/5R/7 afgesloten van de intern toongenerator en zal het toetsenbord, ook als het wordt bespeeld, geen geluid produceren. De EX performance data echter, wordt verzonden via de MIDI OUT jack en de intern toongenerator kan signalen ontvangen via de MIDI IN jack.

❏ **Instellingen:** on (aangesloten), off (niet aangesloten)

### **[F5]: CTRL (Controller Setup)**

Met de Controller Setup kunt u instellingen maken voor verscheidene controllers.

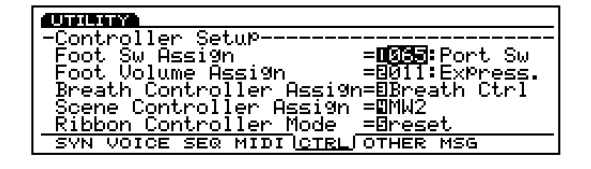

De Foot Controller kunt u in de Voice mode (page 104) en de Performance mode (page 169) instellen.

#### ■ **Foot SW Assign (Footswitch Assign)**

Selecteert de control change functie van de voetschakelaar. Als een extra verkrijgbare Yamaha FC4 of FC5 Footswitch goed is aangsloten, kunt u de hier toegewezen functie met uw voet besturen.

 $\Box$  **Instellingen:** off, 000  $\sim$  100

N.B. Deze parameter is niet beschikbaar op de EX5R.

N.B. Zie voor meer informatie over de Control Nummers en de Control Change functie, het aparte Data Lijst boek.

#### ■ **Foot Volume Assign**

Selecteert welke Control Changes, de Main Volume of Expression, wordt bestuurd door Foot Volume. Als een extra Yamaha FC7 of FC9 voetpedaal goed wordt aangesloten, kunt u het Main Volume of Expression met uw voet besturen.

- ❏ **Instellingen:** 007: Main Vol (Main Volume), 011: Express. (Expression)
- N.B. Deze parameter is niet beschikbaar op de EX5R.
- N.B. Zie voor meer informatie over Main Volume en Expression het aparte Data Lijst boek.

#### ■ **Breath Controller Assign**

Stelt de controller in voor Breath Control. Als "Breath Ctrl" wordt geselecteerd, wordt Breath Control tot stand gebracht met de Breath Controller, en als "Velocity" wordt geselecteerd wordt dit tot stand gebracht met velocity. Evenzo als "Touch EG" wordt geselecteerd, wordt het tot stand gebracht door Touch EG.

❏ **Instellingen:** Breath Ctrl (Breath Control), Velocity, Touch EG

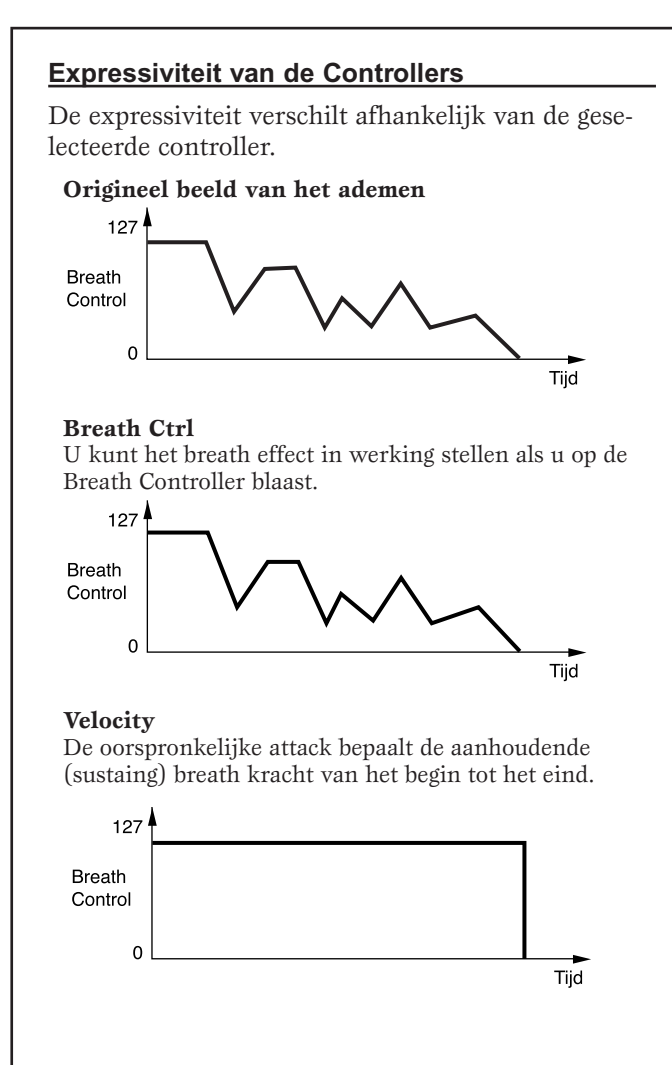

**Touch EG**

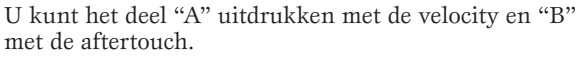

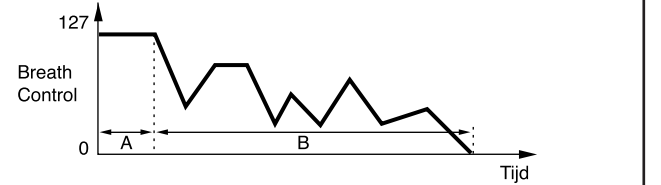

#### ■ **Scene Controller Assign**

Stelt de controller in van Scene Control. U kunt het Modulatie Wiel 2 of het voetpedaal selecteren.

❏ **Instellingen:** MW2 (Modulatie Wiel 2), FC (Foot Controller)

N.B. Zie pag. 57 voor meer informatie over Scene Control.

#### ■ **Ribbon Controller Mode**

Stelt in of de Ribbon Controller waarde terugkeert naar de middenwaarde als u uw vinger loslaat van de Ribbon Controller (reset), of blijft staan op de waarde waar u uw vinger hield voordat u losliet (hold).

❏ **Instellingen:** hold, reset

N.B. Deze parameter is niet beschikbaar op de EX5R.

### **[F6]: OTHER (Other Setup)**

Met de "Other" Setup kunt u andere instellingen maken die worden toegepast op het hele systeem.

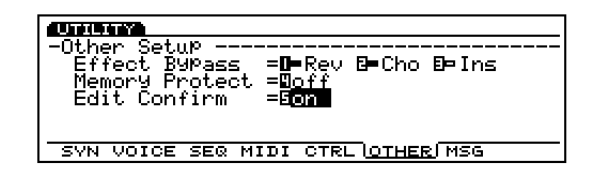

#### ■ **Effect Bypass**

Selecteert het type effect dat wordt gepasseerd (het effect wordt niet toegepast) als [EF BYPASS] ([BYPASS] op de EX5R) wordt ingedrukt op het voorpaneel.

❏ **Instellingen:** Rev (Reverb), Cho (Chorus), Ins (Insertion) kunnen ieder worden ingesteld op:  $\square$  (Off: effect wordt toegepast), ■ (On: effect wordt gepasseerd)

#### ■ **Memory Protect**

Stelt in of de huidige gebruikers Voice-, Performance-en Patroondata worden beschermd. Als deze is ingesteld op "on," is het niet mogelijk om data op te slaan. Deze instelling wordt op tijdelijke basis gebruikt als u geen gebruikersdata kwijt wilt raken.

❏ **Instellingen:** on, off

#### ■ **Edit Confirm**

Stelt in of de "Are you sure?" bevestigingsmelding op de display wordt getoond als u een Job uitvoert of data opslaat. U wilt de bevestiging mischien overslaan als u al gewend bent aan de EX handelingen. Als deze ingesteld is op "on," wordt de boodschap getoond en als deze is ingesteld op "off" wordt de boodschap niet op de display getoond.

❏ **Instellingen:** on, off

#### ■ **SCSI ID**

Stelt het SCSI ID nummer in van de EX. Het SCSI ID nummer van de EX is ingesteld op "2" als deze geleverd wordt van de fabriek. Als u de EX op een SCSI medium aansluit met hetzelfde SCSI ID nummer, moet één van de ID nummers gewijzigd worden.

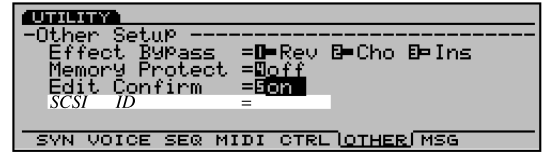

- N.B. Deze "SCSI ID" parameter kan alleen worden getoond of geselecteerd als u een extra ASIB1 SCSI Interface board heeft geïnstalleerd.
- N.B. Om een extern SCSI medium op de EX aan te sluiten, moet u eerst de apart verkrijgbare ASIBI (SCSI board) installeren.
- N.B. Als u het SCSI ID nummer wijzigt, moet u eerst het apparaat uit- en weer aanzetten om de wijziging effectief te maken.

❏ **Instellingen:** 0~7

#### ■ **Word Clock**

Stelt in of de EX wordt gebruikt als de Word Clock master of als een slave. "Word Clock" betekent synchronisatie van het audiosignaal dat door de digitale media gaat. Het is raadzaam om de Word Clock te gebruiken als één of meer digitale audio-media zijn aangesloten voor opname of afspelen.

Als de EX als een master wordt gebruikt, is de Word Clock ingesteld op een sampling rate van 44.1kHz. Als de EX als slave wordt gebruikt, wijzigt Word Clock automatisch in de klok die wordt ontvangen in WORD CLOCK IN (WORD CLOCK IN: apart verkrijgbare EXDGO1 jack).

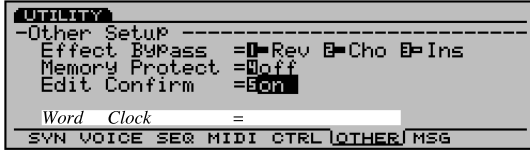

❏ **Instellingen:** internal (EX = master), external (EX = slave)

- N.B. Deze "Word Clock" parameter kan alleen worden getoond of geselecteerd als het extra verkrijgbare EXDGO1 Digital Output Board is geïnstalleerd.
- N.B. Om de EX digitale signalen te laten uitzenden, moet u de apart verkrijgbare EXDGO1 (Digital Output Board) installeren.
- N.B. Voor het ontvangen van word clock van een extern audiomedium, moet u de EXDGO1 (Word Clock In [BNC] jack) en het extern audiomedium aansluiten. Gebruik in dat geval de BNC aansluiting/coaxkabel met de impedantiekarakteristieken van 75Ω.

### **[F7]: MSG (Greeting Message)**

Stelt de boodschap in die kortstondig op het scherm wordt getoond als het apparaat wordt aangezet. De boodschap kan uit maximaal 20 karakters bestaan.

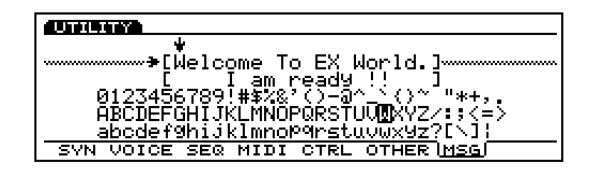

N.B. Zie pag. 79 voor meer informatie over het invoeren van karakters.

# **Appendix**

# **Extra Boards/Geheugen**

Met een groot aantal extra boards/geheugen die apart verkrijgbaar zijn kunt u de functies van uw EX5/5R/7 vergroten. De volgende vijf typen boards/geheugen kunnen worden gebruikt bij de EX5/5R/7.

### ● **EXIDO1** (Individual Output Board)

De EXIDO1 vergroot het aantal toewijsbare audio uitgangen. De EX5/5R is uitgerust met vier uitgangen, L/MONO, R, en Individual Output 1, 2. Het installeren van het board met de vier Individual Outputs  $3~\sim 6$  brengt het totaal aantal uitgangen op acht. De EX7 met L/MONO en R stereouitgangen en de Individual Out 1~4 kan een totaal van zes uitgangen hebben.

### ● **EXDGO1 (Digital Output Board)**

De EXDGO1 biedt na installatie een AES/EBU digitale uitgang en een Word Clock In jack.

**BELANGRIJK De EXDGO1 en EXIDO1 kunnen niet tegelijk worden geïnstalleerd.** 

### ● **ASIB1 (SCSI Interface Board)**

Een SCSI aansluiting kan worden geïnstalleerd op de EX5/ 5R/7. Hiermee kunt u externe SCSI media aansluiten, zoals harddiskdrives, ZIP, JAZZ diskdrives en CD-ROM drives. Externe SCSI media handelingen worden volbracht in de Disk mode.

### ● **EXFLM1** (Flash Memory Board)

Als het apparaat wordt uitgezet, gaan alle data in de RAM verloren. Data in het Flash geheugen zijn echter niet vluchtig en blijven bewaard. Als het Flashgeheu-gen is geïnstalleerd, dan kan de data, net als ROM, meteen worden gebruikt als het apparaat aanstaat. Op de EX5/5R/7 kan het Flashgeheugen (4MB x 2=8MB) worden gebruikt om sampeldata op te slaan. De data kan worden overschreven wanneer u wilt.

#### **BELANGRIJK De EXFLM1 moet altijd in paren worden gebruikt.**

### ● **DRAM SIMM**

DRAM SIMM (Single In-line Memory Module) kan als een RAM worden gebruikt bij het opnemen van sample data. U moet 72-pin DRAM SIMMs (4, 8, 16, 32MB) in paren gebruiken. Het is mogelijk om de 1MB van het interne geheugen te vergroten, met maximaal 64MB hetgeen een totaal van 65MB maakt. (Omdat de data vluchtig is, is het nodig om een backup op floppy disk of een extern SCSI medium te maken.)

#### **BELANGRIJK DRAM SIMMs met dezelfde geheugencapaciteit moeten altijd in paren worden gebruikt.**

### **Voorzorgsmaatregelen bij het installeren van Extra Boards**

**PAS OP Houdt de volgende voorzorgsmaatregelen in acht en installeer de boards op de juiste wijze.** 

- Volg, om het gebruik van verkeerde onderdelen en fouten tijdens installatie te vermijden, de volgende stappen.
- Zorg dat u voordat u begint te installeren een kruiskop schroevendraaier bij de hand heeft.
- Alle benodigde schroeven worden bij de extra boards bijgeleverd of zijn al geïnstalleerd op de EX5/5R/7. Gebruik daarom geen andere schroeven als geïnstalleerd op de EX5/5R/7 of bijgesloten bij de extra board. Schroeven die de juiste maat niet hebben kunnen schade toebrengen of een storing veroorzaken.
- Pas op dat u de schroeven op juiste wijze gebruikt, aangezien ze allen gebruikt moeten worden.
- De schroeven plaatsen het board op dusdanige wijze dat het helemaal stabiel is en niet kan bewegen.
- Behandel de boards zorgvuldig. Het board laten vallen of blootstellen aan een schok kan schade toebrengen of een storing veroorzaken .
- Als u een kabel verplaatst, pas dan op dat het de printplaat niet raakt. De kabel op enige wijze forceren, kan de kabel doen breken, schade of een storing veroorzaken.
- Raak geen blootgestelde metalen onderdelen aan op de printplaat. Het aanraken van deze onderdelen kan resulteren in een defect contact.
- Als u kabels aansluit of direkt een een board installeert (DRAM SIMM bijvoorbeeld), controleer dan of zij goed zijn aangesloten of geïnstalleerd. Onjuist aangesloten kabels en boards kunnen defecte contacten veroorzaken en een electrische kortsluiting hetgeen schade of storing kan veroorzaken.
- Wees voorzichtig met statische electriciteit. Soms kan statische electriciteit effect uitoefenen op de IC chips op het main board. Raak voordat u het extra board optilt, om de mogelijke kans op statische electriciteit te verminderen, de andere metalen onderdelen als het geverfde deel of een geaarde kabel op de apparaten.

### **Voorzorgsmaatregelen bij de aankoop van DRAM SIMMs**

**Enkele van de commercieel verkrijgbare DRAM SIMMs werken niet op de EX5/5R/7. Yamaha is niet verantwoordelijk voor storingen van DRAM SIMMs. Consulteer (voor welke u moet kopen) VOOR aanschaf de winkel waar u de EX5/5R/7 hebt gekocht.**

Belangrijke Notities Over DRAM SIMM Type/ Configuratie.

- U heeft een 72-pin DRAM SIMMs (4, 8, 16, 32MB) nodig met dezelfde geheugencapaciteit in paren.
- U heeft DRAM SIMMs nodig met een toegangstijd van maximaal 70ns.
- Beide typen, gepaarde en niet-gepaarde typen kunnen worden gebruikt. Het is ook mogelijk om het EDO type te gebruiken.
- DRAM SIMMs corresponderend met ECC kan niet worden gebruikt.
- Voor de EX5/7 (toetsenbord), heeft u DRAM SIMM nodig met een maximale hoogte van 32mm.
- Yamaha raadt aan om de DRAM SIMMs te kiezen die aan de standaardspecificatie voor interne configuratie ingesteld door JEDEC\* voldoen. Wees u er echter van bewust dat de recommendatie u er NIET altijd van verzekerd dat de DRAM SIMMs werken op de EX5/5R/7.
- JEDEC (Joint Electron Device Engineering Council) is een technisch electronisch medium genootschap. Dit genootschap stelt regels op voor standaard aansluitingsconfiguratie van electronische apparatuur.

# **Het Extra Board/ Geheugen Installeren (op de EX5/7)**

De installatiemethode verschilt afhankelijk van het instrumenttype, EX5/7 toetsenbord en EIA maat module, EX5R. Beide methodes worden apart uitgelegd op de volgende pagina's. Lees zorgvuldig de uitleg door voor het instrument dat u gebruikt. Het te gebruiken board en kabel worden beschreven aan het begin van elke installatieprocedure.

N.B. Zie pag. 285 voor informatie over hoe u de EX5R moet behandelen.

# **Voorbereiding**

Er zijn twee typen kleppen op de EX5/7, één is voor de extra boards en de ander voor geheugen. Verwijder de de klep van het board/geheugen dat u wilt installeren.

### **Het Verwijderen van de Klep voor Extra Boards (EXIDO1, EXDGO1, ASIB1)**

**1** Zet de EX uit, en haal de stekker van het netsnoer uit het stopcontact.

**2** Draai het toetsenbord op zijn kop, zodat u direkt toegang heeft tot de onderkant. Plaats het toetsenbord om de Knoppen en Wielen te beschermen, zo, dat de vier hoeken worden ondersteund door iets stevigs als tijdschriften of kussens.

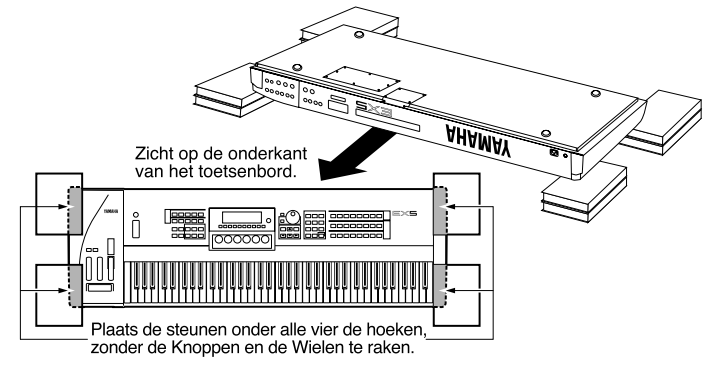

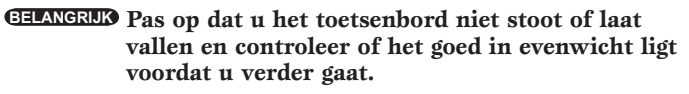

**3** Ga recht voor het achterpaneel van de EX5/7 staan en verwijder de schroeven van de extra board klep aan de linkerkant met een kruiskop schroevendraaier (acht schroeven). Verwijder niet de grote schroef die wordt getoond in de illustratie.

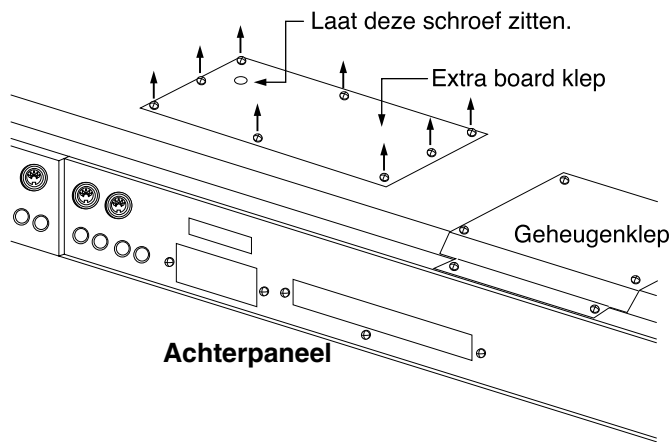

Verwijder de klep en u ziet de installatie aansluitingen.

#### **Het verwijderen van de geheugenklep (EXFLM1, DRAM SIMM)**

Stappen  $\bullet$  en  $\bullet$  zijn dezelfden als uitgelegd voor het verwijderen van het extra board klep.

**3** Ga recht voor het achterpaneel van de EX5/7 staan en verwijder de schroeven van de geheugenklep aan de rechterkant met een kruiskop schroevendraaier(zes schroeven).

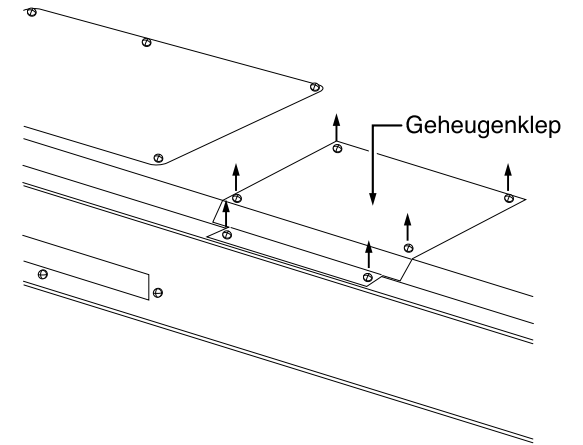

 Verwijder de geheugenklep en u ziet de installatie contacten.

N.B. Zie pag. 285 voor informatie over hoe u de EX5R moet behandelen.

# **Het Installeren van de EXIDO1 op de EX5/7**

### **Benodigde Onderdelen**

- EXIDO1 (Individual Output Board) x 1
- Platte kabel x 1 (ingesloten bij het EXIDO1 pakket)

### **Installatie**

U kunt de EXIDO1 installeren na het verwijderen van de extra board klep. Zie voor meer informatie over het verwijderen van de extra board klep Het Verwijderen van de Extra Board Klep.

- **BELANGRIJK Als de ASIB1 (SCSI Interface Board) reeds is geïnstalleerd, moet deze eerst verwijderd worden voor u verder gaat. Als u tegelijkertijd twee boards wilt installeren, installeer dan eerst de EXIDO1.** 
	- **PAS OP Tijdens het installeren van een extra board (vanaf dat u de klep verwijdert tot wanneer u de klep weer veilig terugplaatst) moeten alle handelingen worden uitgevoerd met de stekker van het netsnoer uit het stopcontact.**
- **1** Verwijder de twee schroeven van de EXIDO1/EXDGO1 opening klep (houdt de klep van binnen de EX5/7 vast als u de klep verwijdert). De twee schroeven worden weer gebruikt als u de EXIDO1 afsluit. Pas op dat u ze niet kwijtraakt.

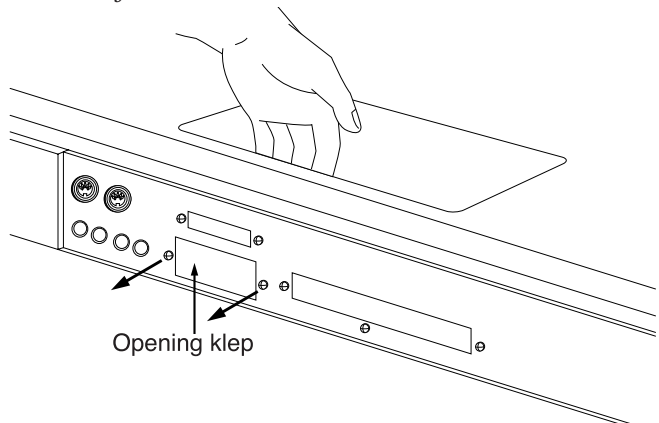

- N.B. Laat de klep, nadat u deze heeft verwijderd, niet in de EX5/7 achter maar berg deze veilig op.
- **2** Verwijder de EXIDO1/EXDGO1 stroomkabel (1 rood en 4 wit, 5 pinskabel) van de haakvormige gebundelde knoop van de EX5/7. Pas op dat de kabel geen andere kabels of de printplaat raakt als u het van de haakvormige bundel losmaakt. Plaats de resterende kabel terug in de bundel.

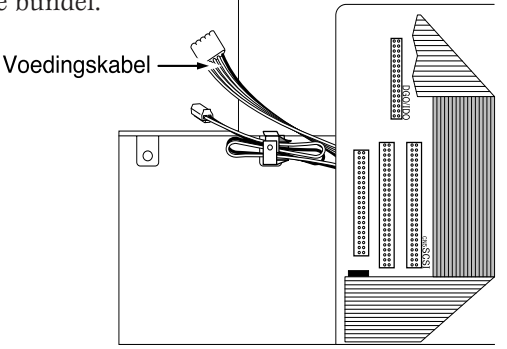

**3** Ondersteun de EXIDO1 met uw hand en gebruik de twee schroeven verwijderd in stap **1** om het board op het achterpaneel van de EX5/7 te bevestigen.

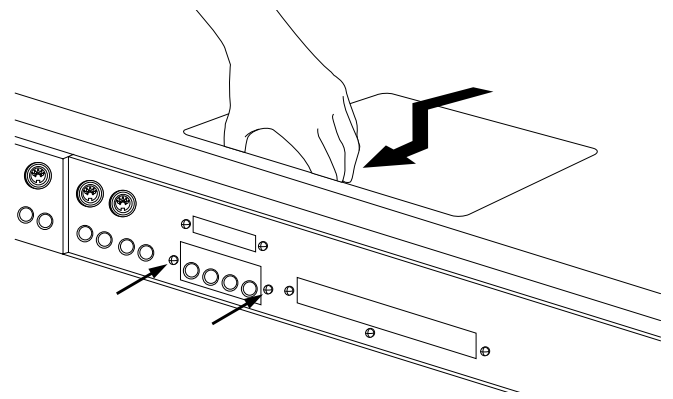

**4** Gebruik de twee schroeven van de EXIDO1 om het board op de metale hulpstuk van de EX5/7 te bevestigen.

Bevestig het board met de twee schroeven. FDD kabel

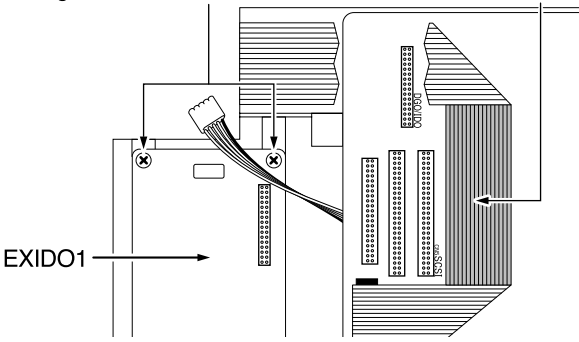

**5** Sluit de EXIDO1/EXDGO1 stroomkabel die opzij was gelegd in stap **2** aan op de EXIDO1 aansluiting. Pas op dat u de aansluiting niet in de verkeerde richting aansluit.

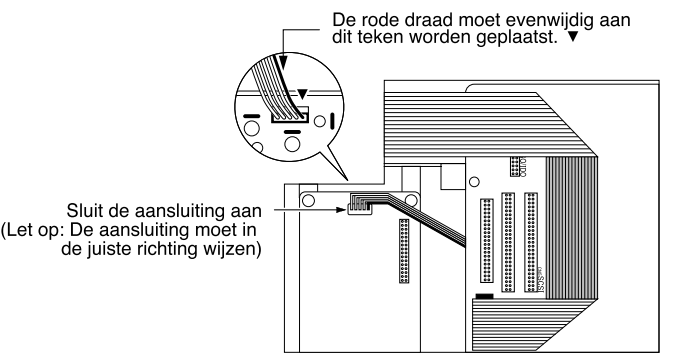

**6** Buig, zoals wordt getoond in het diagram, de platte kabel volgens de gespecificeerde afmetingen.

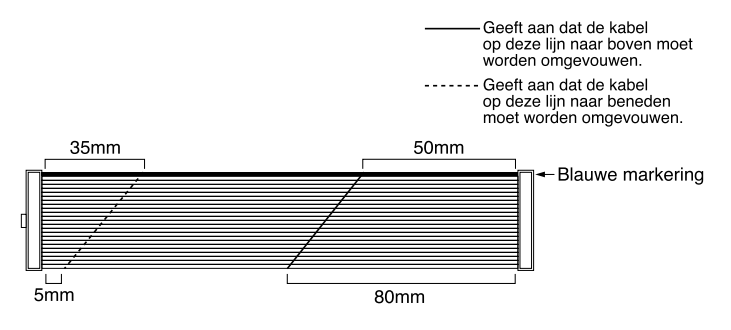

**7** Controleer de lokatie van de DGO/IDO aansluiting op de EX5/7 en sluit de EXIDO1 en EX5/7 op elkaar aan met de platte kabel. De DGO/IDO aansluiting is verborgen onder de FDD cable. "DGO/IDO" is op het paneel geprint.

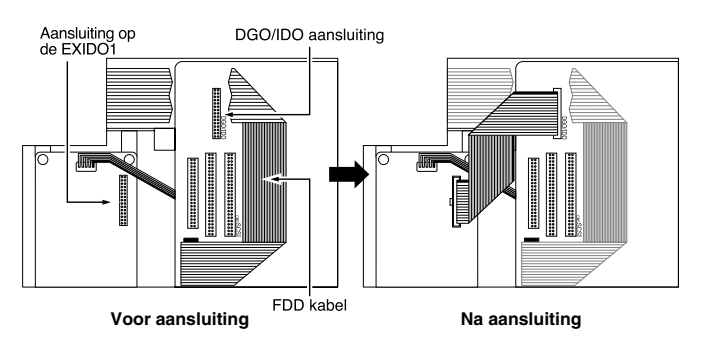

- N.B. Als u de FDD kabel optilt om de platte kabel op de DGO/IDO aansluiting aan te sluiten, kan de FDD kabel per ongeluk uit de aansluiting worden getrokken. Kijk of de FDD kabel nog goed is aangesloten nadat u het extra board heeft aangesloten.
- **8** Plaats de extra board klep weer door het volgen van de stappen voor het verwijderen in omgekeerde volgorde.
	- N.B. De Individual Output jacks die worden toegevoegd zijn als volgt genummerd.
		- EX5: INDIVIDUAL OUTPUT 3~6
		- $\bullet$  EX7: INDIVIDUAL OUTPUT  $1 \sim 4$
	- N.B. Zie pag. 19 voor meer informatie over Individual Output instellingen.

# **Het Installeren van de EXDGO1 op de EX5/7**

### **Benodigde Onderdelen**

- EXDGO1 (Digital Output Board) x 1
- Flat cable x 1 (bijgesloten bij het EXDGO1 pakket)

# **Installatie**

U kunt de EXDGO1 installeren na het verwijderen van de extra board klep. Zie voor meer informatie over het verwijderen van de extra board klep Het Verwijderen van de Extra Board Klep.

- **BELANGRIJK Als de ASIB1 (SCSI Interface Board) reeds is geïnstalleerd, moet deze eerst verwijderd worden voor u verder gaat. Als u tegelijkertijd twee boards wilt installeren, installeer dan eerst de EXDGO1.**
- **PAS OP Tijdens het installeren van een extra board (vanaf dat u de klep verwijdert tot wanneer u de klep weer veilig terugplaatst) moeten alle handelingen worden uitgevoerd met de stekker van het netsnoer uit het stopcontact.**

De procedure voor het installeren van de EXDGO1 is hetzelfde als voor de EXIDO1. zie Het Installeren van de EXIDO1 op de EX5/7.

N.B. Zie voor informatie over de Word Clockinstellingen de Utility mode (pag. 277).

Als de EXDGO1 goed is geïnstalleerd, worden de L en R signalen digitaal uitgezonden.

- N.B. Gebruik als u de EXDGO1 (Digital Output AES/EBU [XLR] aansluiting) en een extern audiomedium aansluit, de XLR kabel met een impedantie van 110Ω
- N.B. Voor het ontvangen van een word clock van een extern audiomedium, moet u de EXDGO1 (Word Clock In [BNC] aansluiting)en het extern audio medium aansluiten. Gebruik in dit geval de BNC aansluiting/coaxkabel met een impedantie van 75 $\Omega$

# **Het Installeren van de ASIB1 op de EX5/7**

# **Benodigde Onderdelen**

- ASIB1 (SCSI Interface Board) x 1
- SCSI kabel (Platte kabel 50P; lengte: 280mm) x 1 (bijgesloten bij het ASIB1 pakket)
- Nijptang of schaar (om een kabel door te knippen)
- **BELANGRIJK Als u het pakket van het ASIB1 board opent, vindt u twee SCSI kabels aangesloten op de ASIB1, en twee (2-pin) voedingskabels, één aangesloten op de ASIB1 en de ander los. Om de ASIB1 op de EX te installeren, wordt alleen de korte (280mm lang) SCSI kabel gebruikt. Eerst moet de lange (480mm lang) SCSI kabel en de 2-pin voedingskabel van het ASIB1 board worden verwijderd.**

### **Installatie**

U kunt de ASIB1 installeren na het verwijderen van de extra board klep. Zie voor meer informatie over het verwijderen van de extra board klep Het Verwijderen van de Extra Board Klep.

- **BELANGRIJK Als er twee boards tegelijkertijd worden geïnstalleerd zoals de ASIB1 en EXIDO1 (of EXDGO1), installeer dan eerst de EXIDO1 (of EXDGO1).**
- **PAS OP Tijdens het installeren van een extra board (vanaf dat u de klep verwijdert tot wanneer u de klep weer veilig terugplaatst) moeten alle handelingen worden uitgevoerd met de stekker van het netsnoer uit het stopcontact.**
- **1** Verwijder de twee schroeven van de ASIB1 opening klep (houdt de klep van binnen in de EX5/7 vast als u de klep verwijderd). De twee schroeven worden weer gebruikt als u de ASIB1 afsluit. Pas op dat u ze niet kwijtraakt.

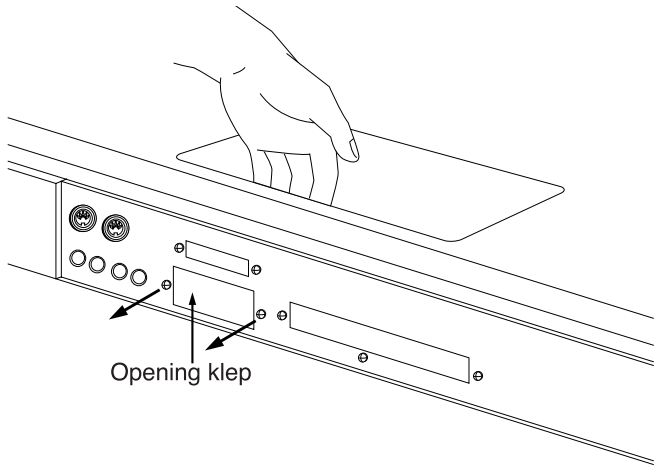

- N.B. Laat de klep nadat u deze heeft verwijderd, niet in deEX5/7 achter maar berg deze veilig op.
- **2** Trek de lange (480mm lang) SCSI kabel uit de connector (CN1) op het ASIB1 board.

**3** Trek de 2-aderige voedingskabel uit de ASIB1 en verwijder deze van de ASIB1. Knip, om de 2-aderige voedingskabel te verwijderen, de kabel door en trek hem dan uit de ring zoals wordt getoond in de illustratie.

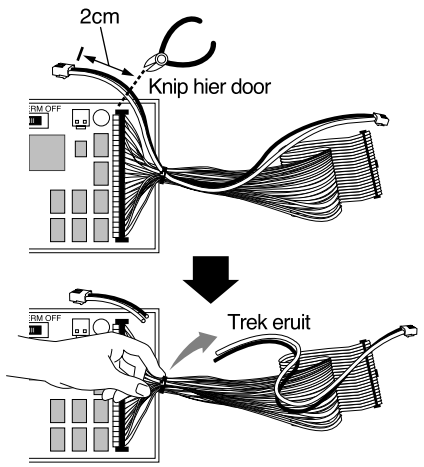

**4** Verwijder de ASIB1 voedinsgkabel (1 rood en 1 wit, 2 aderige kabel) uit de haakvormige bundel in de EX5/7. Pas op dat de kabel geen andere kabels of de printplaat raakt als u het van de haakvormige bundel losmaakt. Plaats de resterende kabel terug in de bundel.

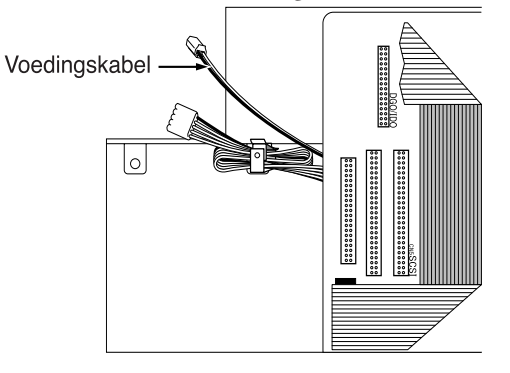

**5** Stel de TERM schakelaar (Terminator) in op ON op het ASIB1 board.

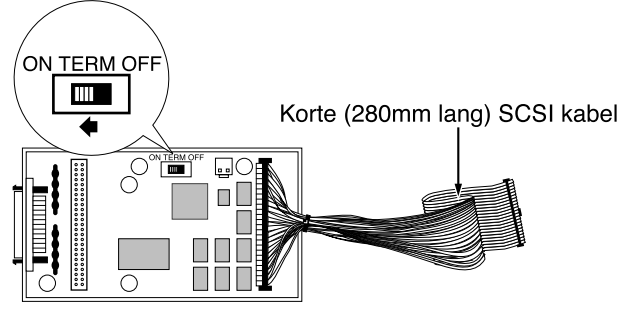

**6** Sluit de ASIB1 voedingskabel die opzij gelegd was in stap **4** aan op de CN2 connector (naast de TERM schakelaar) op de ASIB1. Pas op dat u de aansluiting niet in de verkeerde richting maakt.

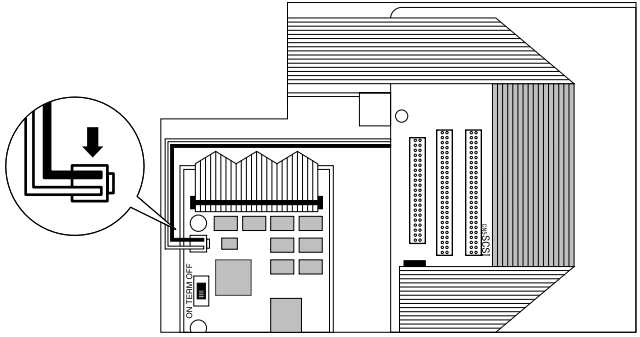

**7** Controleer de lokatie van de SCSI aansluiting op de EX5/7 (te zien in de illustratie) en sluit de ASIB1 en de EX5/7 met de SCSI kabel aan. "SCSI" is geprint op het paneel naast de SCSI aansluiting.

SCSI aansluiting

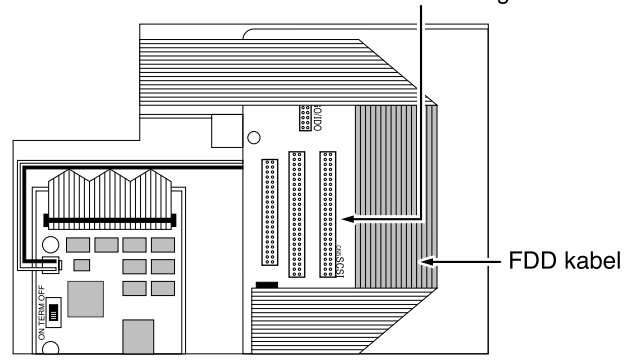

**8** Ondersteun de ASIB1 met uw hand en bevestig met de twee in stap **1** verwijderde schroeven het board op het achterpaneel van het toetsenbord.

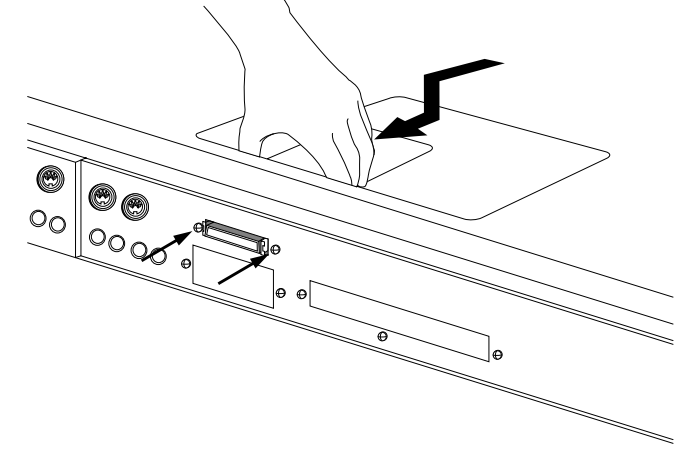

**9** Plaats de SCSI kabel zo, dat het zich tussen de ASIB1 en het paneel bevindt.

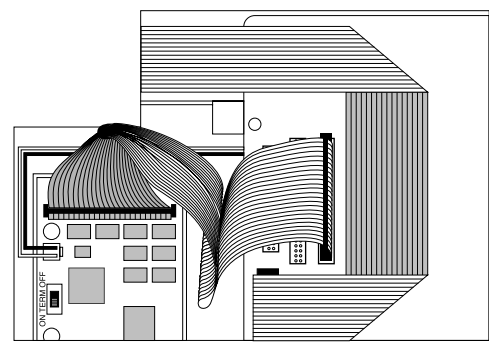

- **)** Plaats de extra board klep terug door de stappen voor het verwijderen in omgekeerde volgorde uit te voeren.
	- N.B. Zie voor informatie over de SCSI ID instellingen de Utility mode (pag. 276).

# **Het Installeren van de EXFLM1/ DRAM SIMM op de EX5/7**

### **Benodigde onderdelen**

- EXFLM1 x 2 (gebruik alleen in paren) of
- DRAM SIMM  $\times$  2 (gebruik alleen in paren)
	- N.B. Gebruik de EXFLMs altijd in paren, gebruik ook altijd de DRAM SIMMs met dezelfde geheugencapaciteit in paren.

### **Installatie**

U kunt de EXFLM1 en DRAM SIMM installeren nadat de geheugenklep is verwijderd. Zie voor meer informatie over het verwijderen van de geheugenklep Het Verwijderen van de Geheugen Klep.

**PAS OP Tijdens het installeren van een geheugen board (vanaf dat u de klep verwijdert tot wanneer u de klep weer veilig terugplaatst) moeten alle handelingen worden uitgevoerd met de stekker van het netsnoer uit het stopcontact.**

**1** Controleer de lokatie van de geheugen gleuven. Als u naar het achterpaneel kijkt van de EX5/7, op de achterkant van het board van de EX5/7 zijn de twee rijen (rechts van de contacten is "EXFLM1" geprint) de EXFLM1 contacten. De twee rijen(rechts van de contacten is "DRAM" geprint) voor de EXFLM1 zijn de DRAM SIMM contacten.

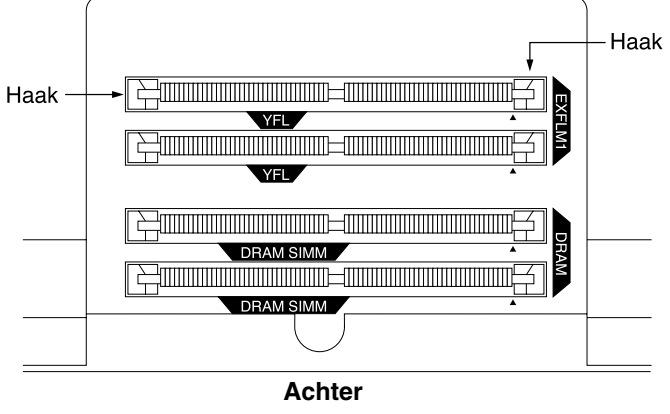

**2** Op het EXFLM1 en het DRAM SIMM geheugen bevindt zich een inkeping in het board naast 1PIN. Plaats het board zo in het contact dat 1PIN precies op het 1PIN teken (▲) geprint op het board op de EX5/7 komt.

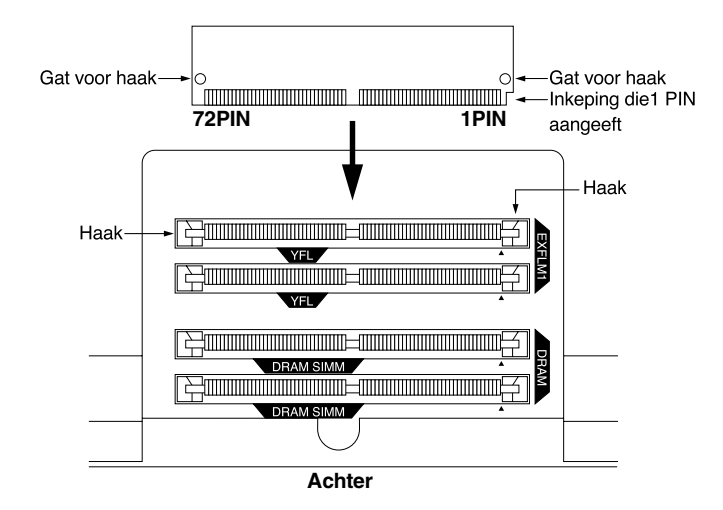

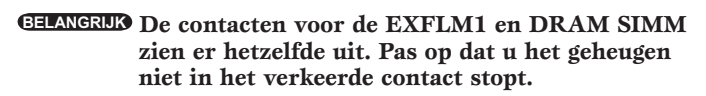

**3** Installeer de EXFLM1 of DRAM SIMM door het eerste board in het dichtstbijzijnde contact te plaatsen. Plaats de EXFLM1 of DRAM SIMM helemaal in het contact met de uitstekende punt zoals getoond wordt in de illustratie. Druk vervolgens in de richting die hieronder wordt getoond zodat deze rechtop komt te staan en de haak op zijn plaats valt. Herhaal deze stap voor het tweede board.

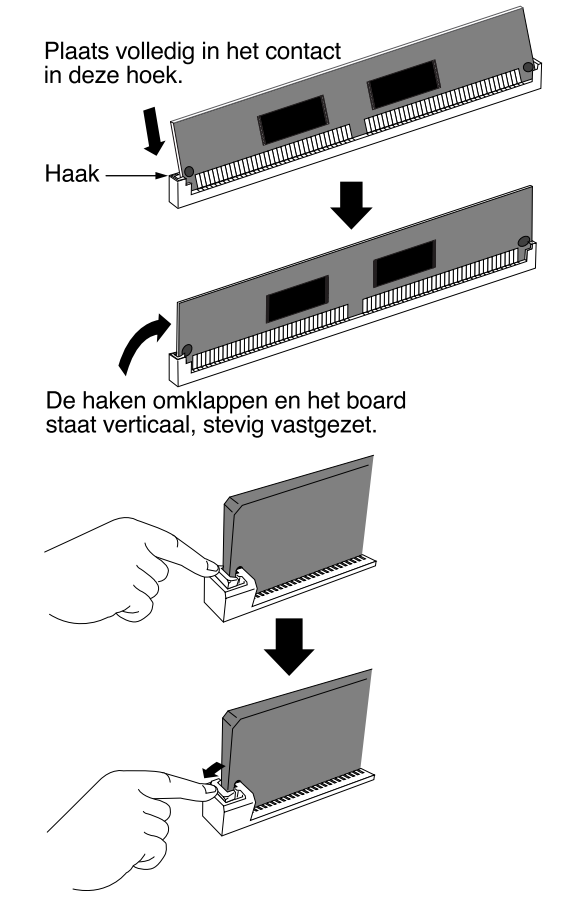

- **4** Plaats de geheugenklep terug door de stappen voor het verwijderen in omgekeerde volgorde te volgen.
	- N.B. Open, om een EXFLM1 of DRAM SIMM van een contact te verwijderen, de twee haken van het contact (één aan ieder eind) en druk op de EXFLM1 of DRAM SIMM zodat ze vrij komen van de haken en schuin komen te staan, en trek de EXFLM1 of DRAM SIMM er vervolgens uit.

# **Het Installeren van het Extra Board/ Geheugen (EX5R)**

### **Voorbereiding**

Verwijder op de EX5R de bovenklep voor alle extra board/ geheugen installaties.

N.B. Ga naar pag. 279 voor informatie over hoe u de EX5/7 moet behandelen.

### **Het Verwijderen van de EX5R Boven Klep**

- **1** Zet de EX uit, en trek de stekker van het netsnoer uit het stopcontact.
- **2** Draai het apparaat om en verwijder de zes schroeven aan de linker en rechter kant die de EX5R bovenklep op zijn plaats houden.

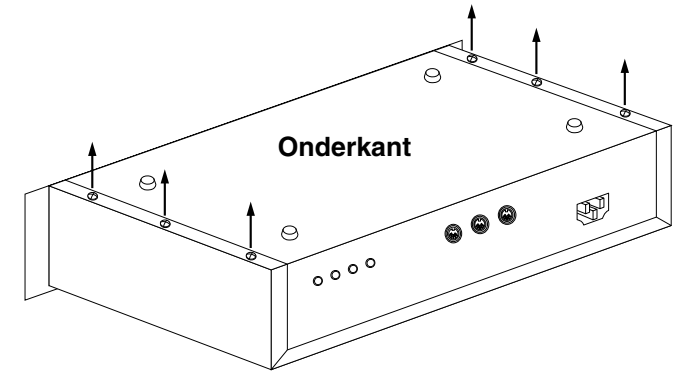

**BELANGRIJK Verwijder geen andere schroeven.**

**3** Draai het apparaat weer om in zijn gewone positie en verwijder de vier schroeven bovenop aan de voorkant en ook de zeven schroeven aan de achterkant van het apparaat .

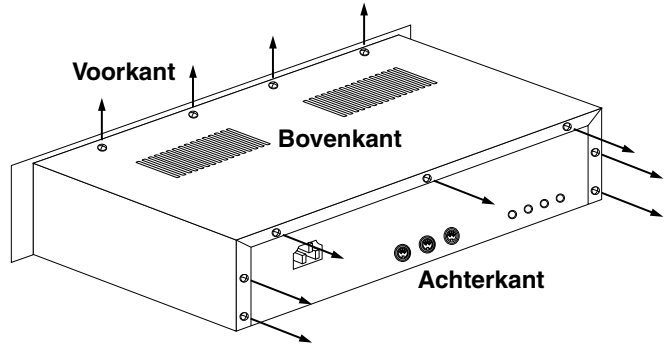

**4** Verwijder de EX5R bovenklep door de klep naar achteren te schuiven en u ziet de installatie aansluitingen/ contacten.

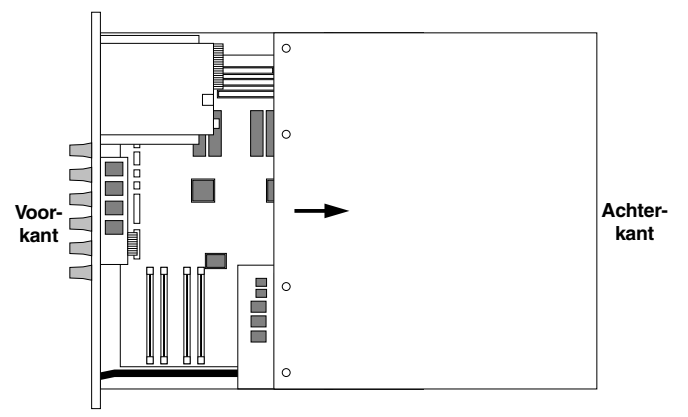

### **Het Terugplaatsen van de EX5R Boven Klep**

Plaats de bovenklep terug met het volgen van de stappen voor het verwijderen in omgekeerde volgorde (Plaats eerst de zeven schroeven achterop, dan de vier schroeven bovenop en vervolgens de zes schroven onderop).

N.B. Zie pag. 279 voor informatie over hoe u de EX5/7 moet behandelen.

# **Het Installeren van de EXIDO1 op de EX5R**

### **Benodigde Onderdelen**

- EXIDO1 (Individual Output Board) x 1
- Platte kabel x 1 (bijgesloten bij EXIDO1 pakket)

# **Installatie**

U kunt de EXIDO1 installeren nadat u de bovenklep heeft verwijderd. Zie hierboven voor meer informatie over het verwijderen van de bovenklep.

- **PAS OP Als u het extra board installeerd (vanaf dat u de EX5Rbovenklep verwijdert tot wanneer u de klep weer veilig terugplaatst) moeten alle handelingen worden uitgevoerd met de stekker van het netsnoer UIT het stopcontact.**
- **1** Verwijder de twee schroeven van de EXIDO1/EXDGO1 opening klep (houdt de klep van binnen in de EX5R vast als u de klep verwijderd). De twee schroeven worden weer gebruikt als u de EXIDO1 afsluit. Pas op dat u ze niet kwijtraakt.

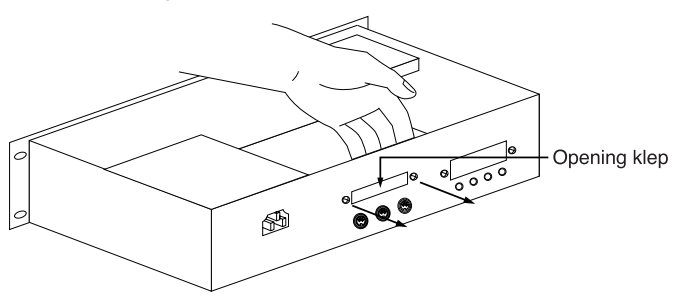

- N.B. Laat de klep nadat u deze heeft verwijderd, niet achter in de EX5R maar berg deze veilig op.
- **2** Verwijder de EXIDO1/EXDGO1 stroomkabel (1 rood en 4 wit, 5 pin kabel) van de haakvormige bundel in de EX5R. Pas op dat de kabel geen andere kabels of de printplaat raakt als u het van de haakvormige bundel losmaakt. Plaats de resterende kabel terug in de bundel.

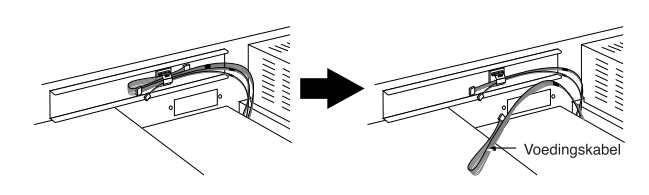

**3** Buig, zoals wordt getoond in het diagram, de platte kabel volgens de gespecificeerde afmetingen.

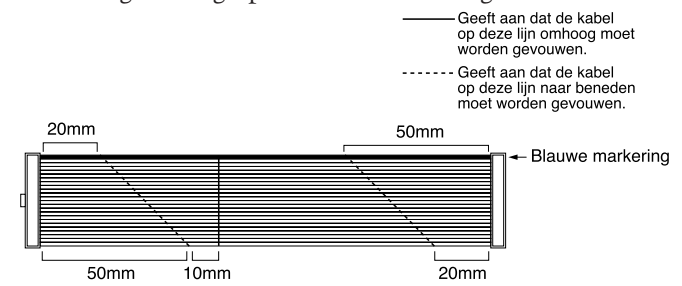

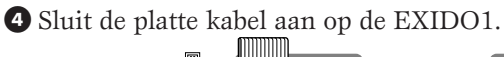

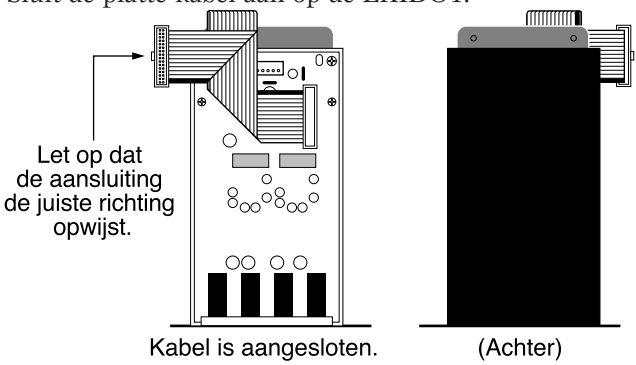

**5** Sluit de EXIDO1/EXDGO1 stroomkabel die opzij was gelegd in stap **2** aan op de EXIDO1 aansluiting. Pas op dat u de aansluiting niet in de verkeerde richting maakt.

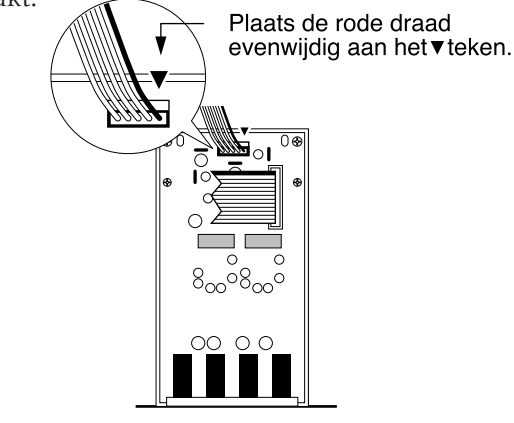

**6** Controleer de lokatie van de DGO/IDO aansluiting op de EX5R en sluit de EXIDO1 en de EX5R met de platte kabel aan. Als u recht voor het achterpaneel staat, zit de DGO/IDO aansluiting aan de rechterkant zoals is te zien in de illustratie. "DGO/IDO" is geprint op het paneel.

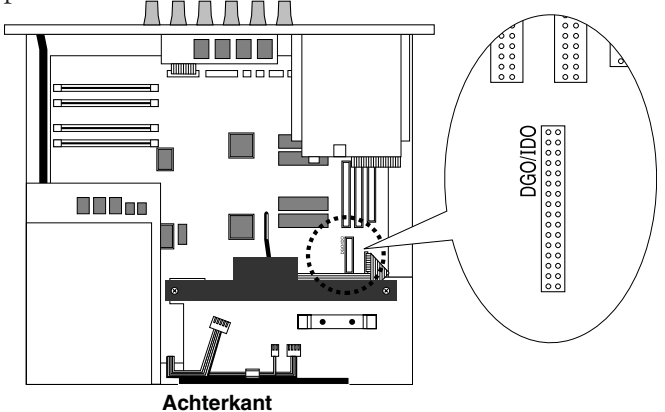

**7** Draai de EXIDO1 om en plaats deze met de bovenkant naar beneden in de klemmen.

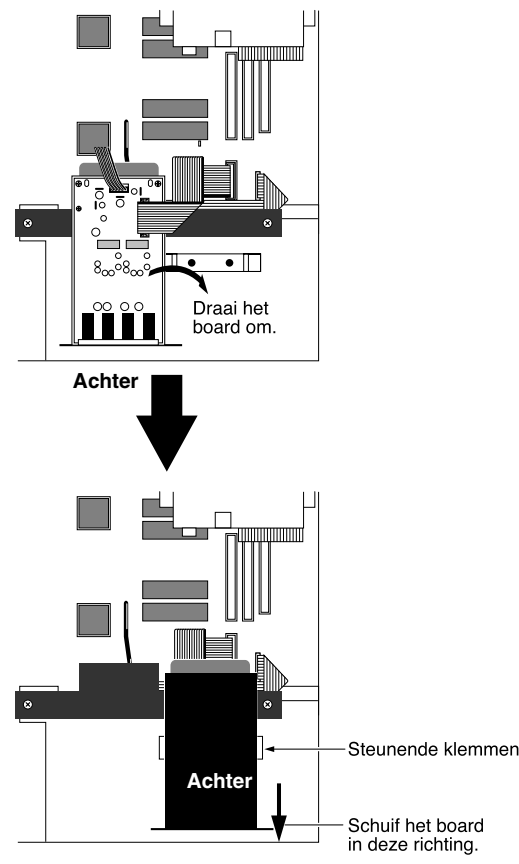

- **BELANGRIJK De EXIDO1 en de EXDGO worden omgekeerd (met de bovenkant naar beneden) op de EX5R geïnstalleerd. Als deze met de onderkant onder zou worden geïnstalleerd, komen de uitgangnummers niet overeen met de Individual Out instellingen.**
- **8** Schuif de EXIDO1 naar het achterpaneel van de EX5R en bevestig deze met de twee schroeven verwijderd in stap  $\bullet$  op het achterpaneel.

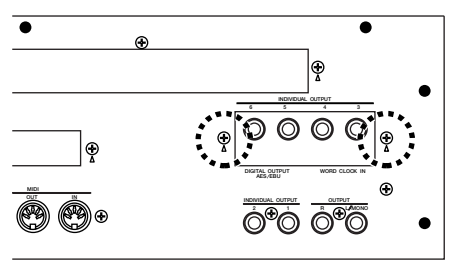

- **9** Plaats de EX5R bovenklep terug. Zie Het Terugplaatsen van de EX5R Boven Klep op pag. 285.
	- N.B. Zie pag. 19 voor informatie over Individual Output instellingen.

# **Het Installeren van de EXDGO1 (Digital Output Board) op de EX5R**

## **Benodigde onderdelen**

- EXDGO1 (Digital Output Board) x 1
- Platte kabel x 1 (bijgesloten bij EXDGO1 pakket)

### **Installatie**

U kunt de EXDGO1 installeren nadat u de bovenklep heeft verwijderd. Zie hierboven voor meer informatie over het verwijderen van de bovenklep.

**PAS OP Als u het extra board installeerd (vanaf dat u de EX5Rbovenklep verwijdert tot wanneer u de klep weer veilig terugplaatst) moeten alle handelingen worden uitgevoerd met de stekker van het netsnoer uit het stopcontact.** 

De procedure voor installatie van de EXDGO1 is hetzelfde als voor EXIDO1. Zie Het Installeren van de EXIDO1 op de EX5R.

Alleen die punten die afwijken van de EXIDO1 worden uitgelegd.

- N.B. Net zoals de EXIDO1, wordt de EXDGO1 met de bovenkant naar beneden geïnstalleerd.
- N.B. Zie voor informatie overWord Clock instellingen Utility mode (pag. 277).

Als de EXDGO1 op juiste wijze is geïnstalleerd, worden de L en R signalen digitaal uitgezonden.

- N.B. Als u de EXDGO1 (Digital Output AES/EBU [XLR] jack) en een extern audiomedium aansluit, gebruik dan de XLR kabel met een impedantie van 110Ω
- N.B. Bij het ontvangen van word clock van een extern audiomedium, moet u de EXDGO1 (Word Clock In [BNC] jack) en het extern audiomedium aansluiten. Gebruik in dit geval de BNC aansluiting/coaxkabel met een impedantie van 75Ω

# **Het Installeren van de ASIB1 (SCSI Interface Board) op de EX5R**

### **Benodigde onderdelen**

- ASIB1 (SCSI Interface Board)  $\times$  1
- SCSI kabel (Platte kabel 50P; lengte: 280mm) x 1 (bijgesloten bij het ASIB1 pakket)
- Nijptang of schaar (om de kabel door te knippen)
- **BELANGRIJK Als u het pakket van het ASIB1 board opent, vindt u twee SCSI kabels aangesloten op de ASIB1, en twee (2-pin) stroomkabels, één aangesloten op de ASIB1 en de ander los. Om de ASIB1 op de EX te installeren, wordt alleen de korte (280mm lang) SCSI kabel gebruikt. Eerst moet de lange (480mm lang) SCSI kabel en de 2-pin stroomkabel van het ASIB1 board worden verwijderd.**

### **Installatie**

U kunt de ASIB1 installeren na het verwijderen van de EX5R bovenklep. Zie voor meer informatie over het verwijderen van de EX5R bovenklep Het Verwijderen van de EX5R Boven Klep.

- **PAS OP Als u het extra board installeerd (vanaf dat u de EX5Rbovenklep verwijdert tot wanneer u de klep weer veilig terugplaatst) moeten alle handelingen worden uitgevoerd met de stekker van het netsnoer uit het stopcontact.**
- **1** Verwijder de twee schroeven van de ASIB1 opening klep (houdt de klep van binnen in de EX5R vast als u de klep verwijdert). De twee schroeven worden weer gebruikt als u de ASIB1 afsluit. Pas op dat u ze niet kwijtraakt.

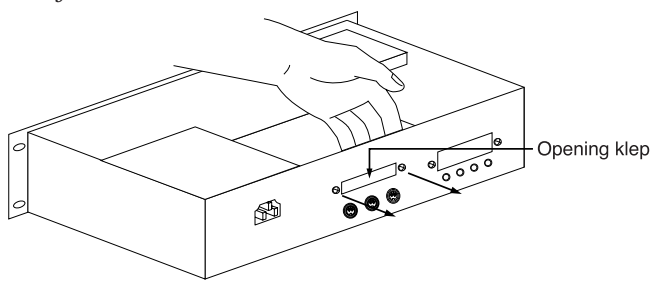

N.B. Laat nadat u de klep heeft verwijderd, deze niet achter in de EX5R maar berg deze veilig op.

**2** Trek de lange (480mm lang) SCSI kabel uit de aansluiting (CN1) op het ASIB1 board.

**3** Trek de 2-pin stroomkabel uit de ASIB1 en verwijder deze van de ASIB1. Knip, om de 2-pin stroomkabel te verwijderen, de kabel door en trek hem dan uit de ring zoals wordt getoond in de illustratie.

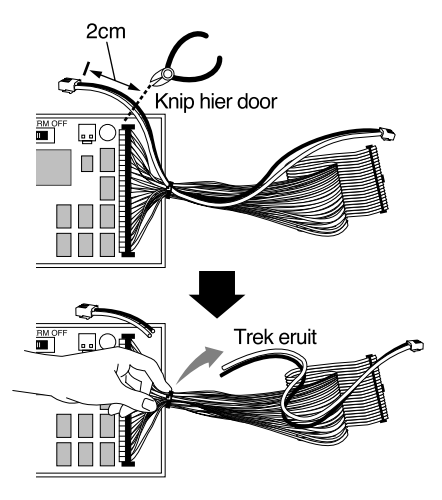

**4** Verwijder de ASIB1 stroomkabel (1 rood en 1 wit, 2 pin kabel) uit de haakvormige bundel in de EX5R. Pas op dat de kabel geen andere kabels of de printplaat raakt als u het van de haakvormige bundel losmaakt. Plaats de resterende kabel terug in de bundel.

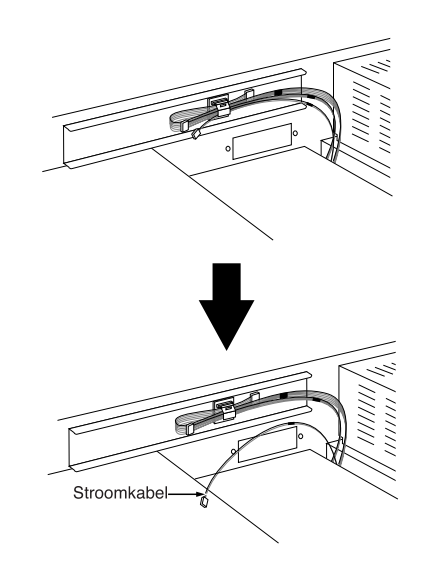

**5** Stel de TERM schakelaar (Terminator) in op ON op het ASIB1 board.

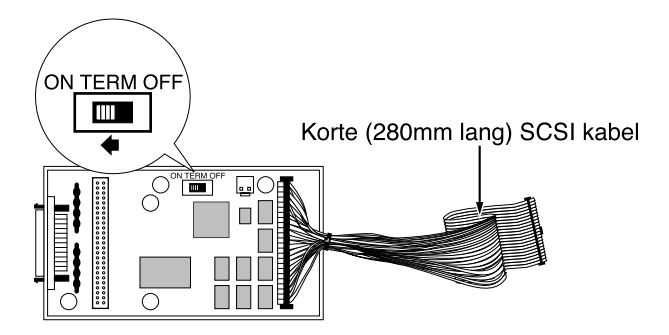
**6** Sluit de ASIB1 stroomkabel die opzij gelegd was in stap **4** aan op de CN2 aansluiting (naast de TERM schakelaar) op de ASIB1. Pas op dat u de aansluiting niet in de verkeerde richting maakt.

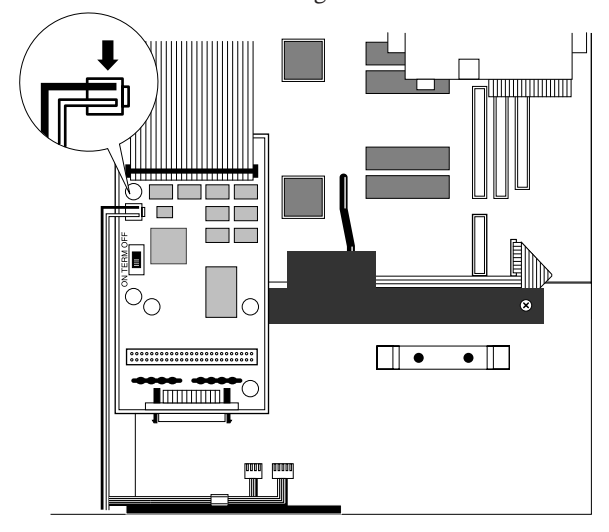

**7** Controleer de lokatie van de SCSI aansluiting op de EX5R (te zien in de illustratie) en sluit de ASIB1 en de EX5R met de SCSI kabel aan. "SCSI" is geprint op het paneel naast de SCSI aansluiting.

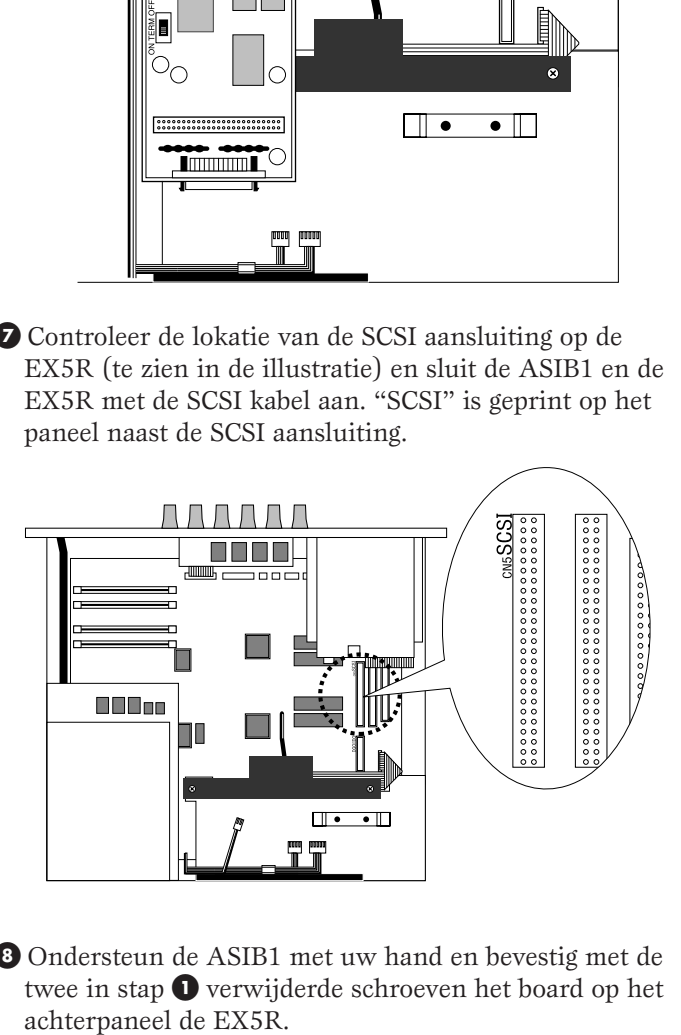

**8** Ondersteun de ASIB1 met uw hand en bevestig met de twee in stap **1** verwijderde schroeven het board op het

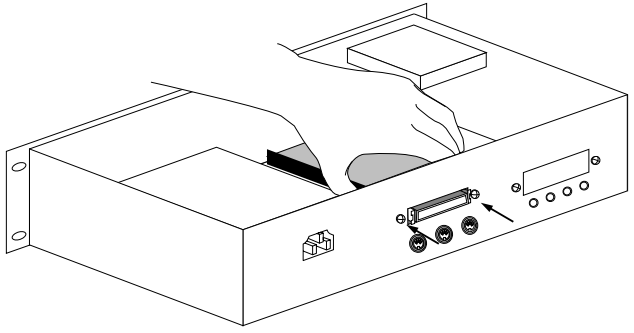

**9** Knoop de kabels samen met de bundel naast de ASIB1.

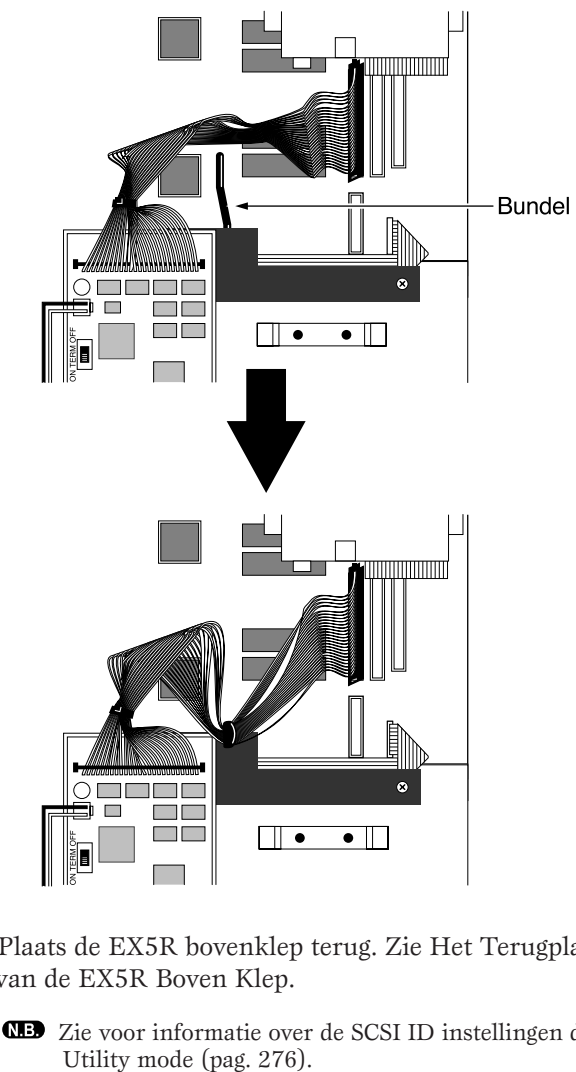

- **)** Plaats de EX5R bovenklep terug. Zie Het Terugplaatsen van de EX5R Boven Klep.
	- N.B. Zie voor informatie over de SCSI ID instellingen de

### **Het Installeren van de EXFLM1/ DRAM SIMM op de EX5R**

### **Benodigde onderdelen**

- EXFLM1 x 2 (alleen in paren gebruiken) of
- DRAM SIMM  $\times$  2 (alleen in paren gebruiken)
- **BELANGRIJK Gebruik de EXFLMs altijd in paren, gebruik ook altijd de DRAM SIMMs met dezelfde geheugencapaciteit in paren.**

### **Installatie**

U kunt de EXFLM1 en DRAM SIMM installeren nadat u de EX5R bovenklep heeft verwijderd. Voor meer informatie, zie Het Verwijderen van de EX5R Boven Klep.

- **PAS OP Tijdens het installeren van een geheugen board (vanaf dat u de klep verwijdert tot wanneer u de klep weer veilig terugplaatst) moeten alle handelingen worden uitgevoerd met de stekker van het netsnoer UIT het stopcontact.**
- **1** Controleer de lokatie van de geheugen gleuven. Als u naar het achterpaneel kijkt van de EX5R, bevinden zich de twee rijen DRAM SIMM (links van de contacten is DRAM geprint) op de achterkant van het board, helemaal links op de EX5R. De twee rijen voor de DRAM SIMM rijen (links van de contacten is EXFLM1 geprint) zijn de EXFLM1 contacten.

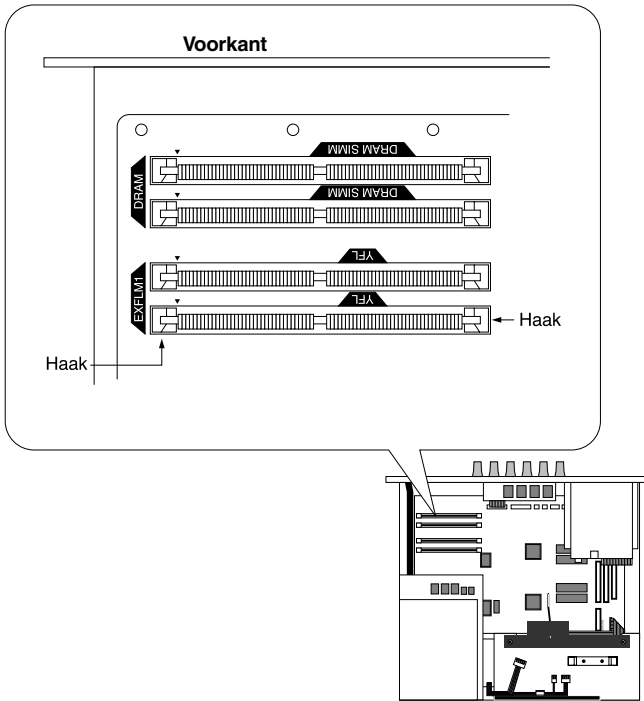

**2** Op het EXFLM1 en het DRAM SIMM geheugen bevindt zich een inkeping in het board naast 1PIN. Plaats het board zo in het contact dat 1PIN precies op het 1PIN teken (▲) geprint op het board op de EX5/7 komt.

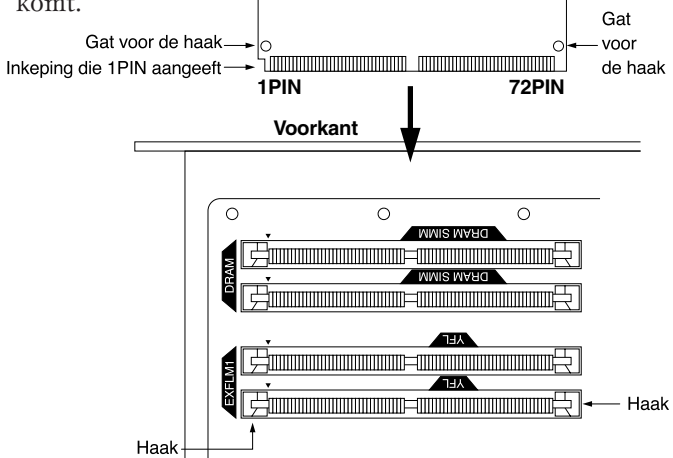

**BELANGRIJK De contacten voor de EXFLM1 en DRAM SIMM zien er hetzelfde uit. Pas op dat u het geheugen niet in het verkeerde contact stopt.**

**3** Installeer de EXFLM1 of DRAM SIMM door het eerste board in het contact dat het verst weg is te plaatsen. Plaats de EXFLM1 of DRAM SIMM helemaal in het contact met de uitstekende punt zoals getoond wordt in de illustratie. Druk vervolgens in de richting die hieronder wordt getoond zodat deze rechtop komt te staan en de haak op zijn plaats valt. Herhaal deze stap voor het tweede board.

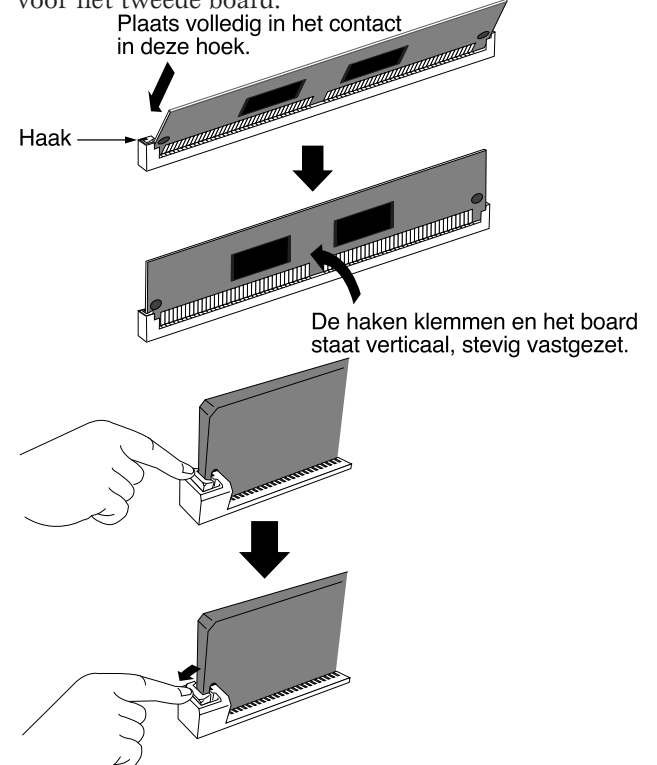

**4** Plaats de EX5R bovenklep terug. Zie Het Terugplaatsen van de EX5R Boven Klep.

N.B. Open, om een EXFLM1 of DRAM SIMM van een contact te verwijderen, de twee haken van het contact (één aan ieder eind) en druk op de EXFLM1 of DRAM SIMM zodat ze vrij komen van de haken en schuin komen te staan, en trek de EXFLM1 of DRAM SIMM er vervolgens uit.

# **Problemen oplossen**

**De volgende tabel voorziet u van tips voor het oplossen van problemen en refereert naar pagina's bij sommige algemene problemen. De meeste problemen worden eenvoudig veroorzaakt door verkeerde instellingen. Kijk, voordat u professionele hulp inroept, naar onderstaande oplossende adviezen om te zien of u het probleem zelf op kunt lossen.**

#### **Geen geluid.**

- Is het volume juist ingesteld? (P. 9)
- (Op de EX5/7) Als de Foot Controller is aangesloten op de FOOT VOLUME jack, is het Foot Volume naar beneden gedrukt? (P. 17)
- Is de Volume parameter in het PARAM, COM menu (Voice Edit) juist ingesteld? (P. 77)
- Is de Level parameter in het PARAM, AMP menu (Voice Edit) juist ingesteld? (P. 96)
- Is de Level parameter in het MIX, OSC menu (Voice Edit) juist ingesteld? (P. 81)
- Is het nootbereik/velocity (noot)bereik in ZONE, OSC menu (Voice Edit) juist ingesteld? (P. 82)
- Is niet ieder element gemute? (P. 77)
- Filters ingesteld voor ieder element snijden misschien per ongeluk bijna al het geluid af? (P. 86)
- (AN elementen) Is de PulseWidth parameter in het VCO, OSC menu (Voice Edit) juist ingesteld? (P. 116)
- Zijn de effecten juist ingesteld? (P. 105)
- Zijn de MIDI ontvangstkanalen juist ingesteld? (P. 165, 271)
- Is de audio apparatuur juist aangesloten? (P. 18)
- Staat de Local niet uit (off)? (P. 275)
- Zijn de instellingen Velocity Sensitivity, Note Limit en Velocity Limit juist ingesteld? (P. 166, 82)
- (Bij het afspelen van een song met de interne sequencer of een extern MIDI medium) Zijn de volume en expressie instellingen van de songdata juist?
- (Bij het afspelen van performances met de interne sequencer of een extern MIDI medium) Zijn de MIDI instellingen, stuurkanalen de verschillende sequencer tracks en ontvangstkanalen van de verschillende parts van de performance juist ingesteld? (P. 171)
- (Performance) Is de volume van ieder part voldoende ingesteld? (P. 167)
- (Performance) Is de Output Select van ieder part juist ingesteld? (P. 167)

#### **Geen arpeggiator geluid.**

- Is ieder part van de arpeggiator gemute? (P. 239)
- Zijn de instellingen Velocity Sensitivity en Velocity Limit juist? (P. 166)
- Is de nootbereik van de arpeggiator juist ingesteld? (P. 161)
- (Gebruikersarpeggio) Zijn de sequencedata juist opgenomen? (P. 245)
- (Performance mode) Zijn de Layer Switch en Arpeggio Switch van de part(s) aangezet? (P. 171)

#### **Vervormd geluid.**

- Zijn de effectinstellingen juist? (P. 105)
- Is het volumeniveau te luid ingesteld? (P. 79, 96)
- (AN elementen) Zijn de FM parameter en Sync parameter in het ALG, OSC menu (Voice Edit) te hoog ingesteld? (P. 114)
- (AN elementen) Is de Feedback Level in het MIX, AMP menu (Voice Edit) te hoog ingesteld? (P. 120)

#### **Zacht geluid.**

- Is het MIDI volume of de MIDI expressie te laag ingesteld?
- Zijn de Velocity Sens/Offset in de Voice Mode Setup (Utility mode) te laag ingesteld? (P. 271)
- $\bullet$  Is de cutoff frequency van de filters te hoog/laag ingesteld? (P. 110, 118)

#### **Verkeerde toonhoogte.**

- Is de Master Tune in de Synthesizer Setup (Utility mode) juist ingesteld? (P. 270)
- Zijn de met toonhoogte in relatie staande parameters in het PARAM, PITCH menu (Voice Edit) juist ingesteld? (P. 83)
- Is het juiste stemmingssysteem geselecteerd in de Micro Tuning parameter in het SCALE, PITCH menu (Voice Edit)? (P. 84)
- (AN elementen) Is de Sync Pitch parameter in het ALG, OSC menu (Voice Edit) juist ingesteld? (P. 114)
- Is de Pitch Modulation Depth in het LFO1, LFO menu (Voice Edit) te hoog ingesteld? (P. 102)
- (Performance) Is de Note Shift van ieder part in LYR (Layer) op een andere waarde als 0 ingesteld? (P. 171)
- (Performance) Is de Detune van ieder part in MIX op een andere waarde als 0 ingesteld? (P. 171)

#### **Hakkerig en onderbroken geluid.**

- Overschrijdt het totaal aantal noten dat nodig is voor de data de maximum polyfonie? (P. 78)
- (Gebruikersarpeggio) Zijn de velocity en Play Effects van de arpeggio juist ingesteld? (P. 239)

#### **Er klinkt slechts een noot tegelijk.**

- Is "mono" geselecteerd in de Mono/Poly parameter in het PARAM, COM menu (Voice Edit)? (P. 79)
- (Performance) Is "mono" geselecteerd in de Mono/Poly parameter van ieder part? (P. 165)

#### **Er wordt geen effect toegepast.**

- Is de [EF BYPASS] toets uitgezet? (P. 10)
- Is de InsEF Elem Sw in het TYPE, EFCT menu aangezet? En is er een ander effecttype als 00 (thru) geselecteerd voor ieder effecttype in het TYPE, EFCT menu?(P. 105)
- (Performance) Is de InsEF Elem Sw van ieder part uitgezet? En is er aan ander effecttype als 00 (thru) geselecteerd voor ieder effecttype in het EFCT, COM menu?(P. 165)

# **LCD Boodschappen**

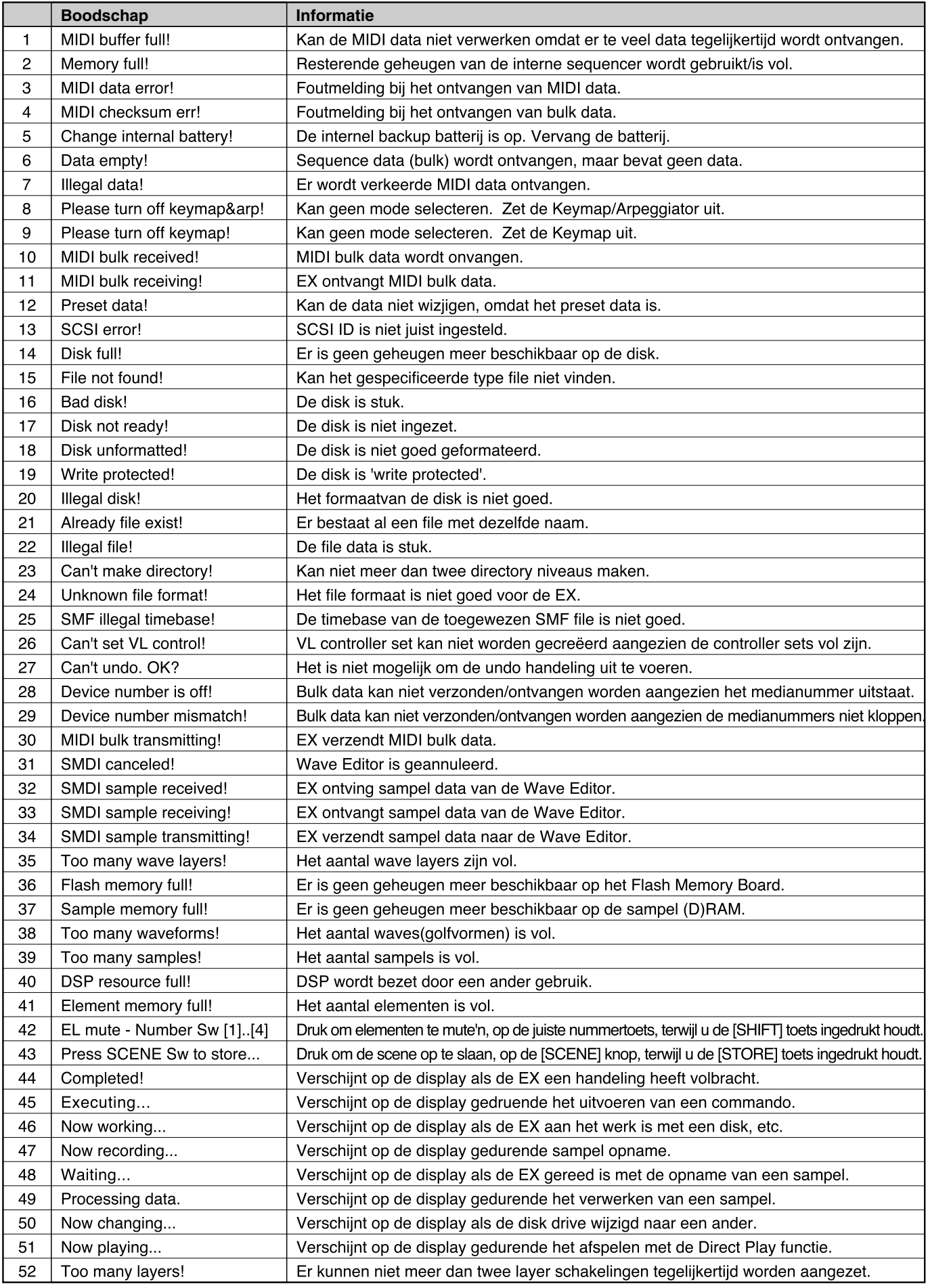

# **Specificaties**

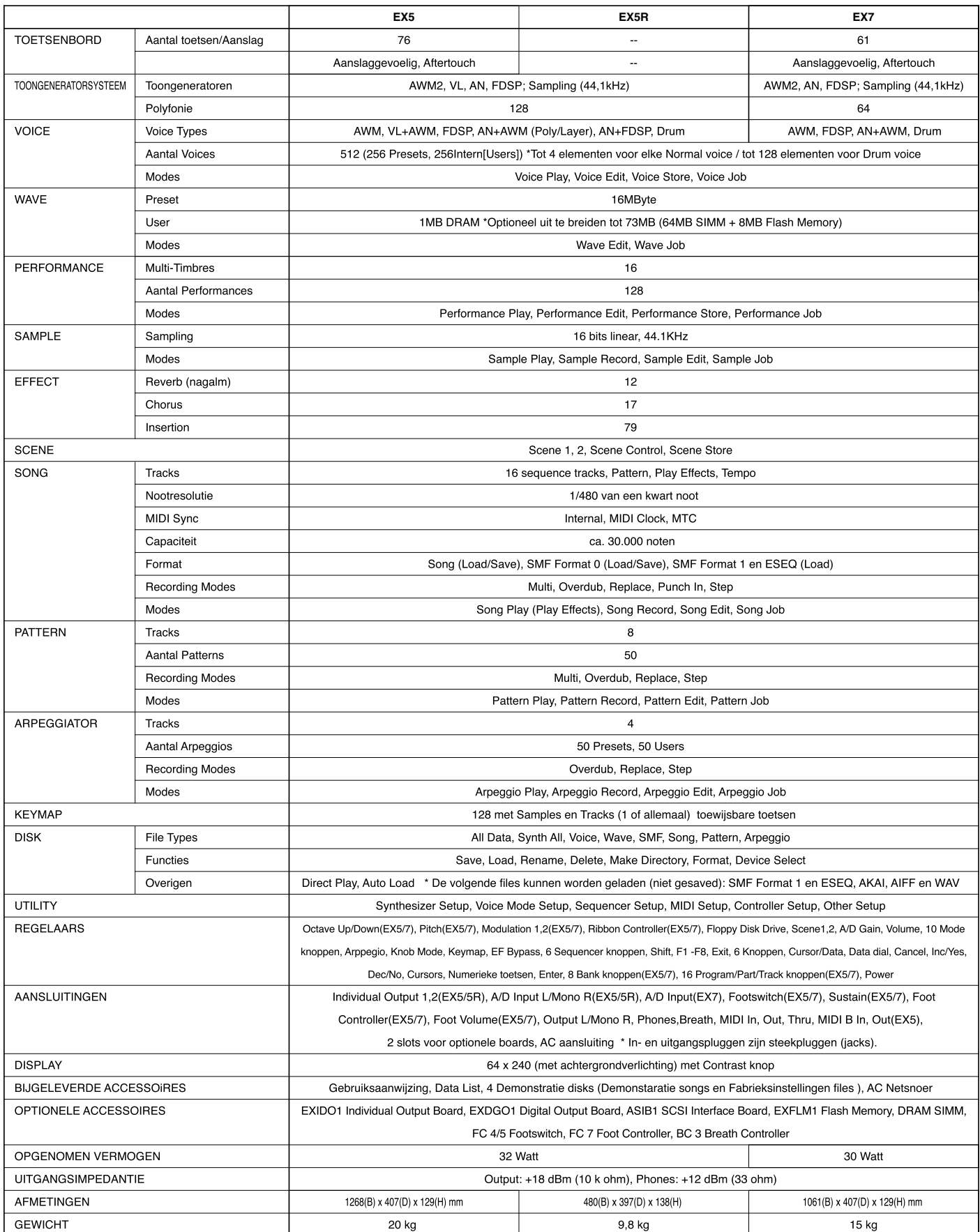

\* Specificaties en beschrijvingen in deze gebruiksaanwijzing zijn uitsluitend ter informatie. De Yamaha Corp. behoudt zich het recht voor op elk gewenst moment wijzigingen of modificaties in het product of de specificaties

## **Index**

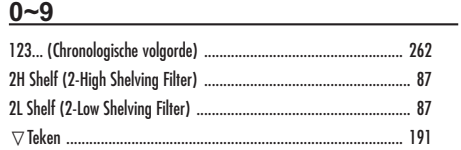

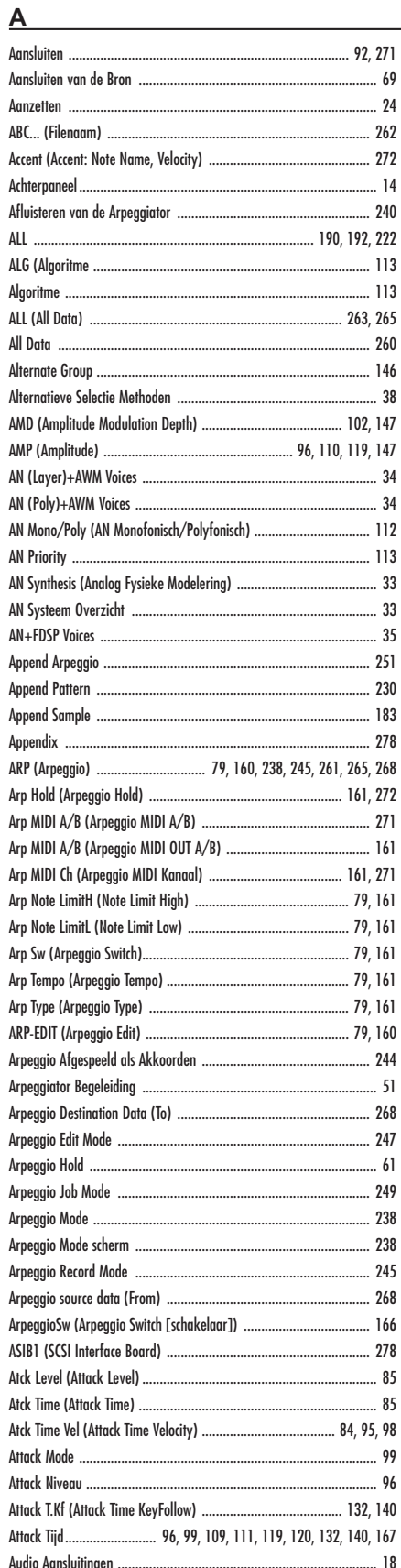

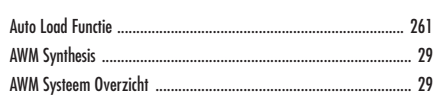

#### $\overline{B}$

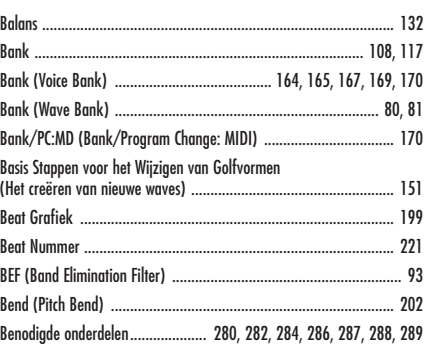

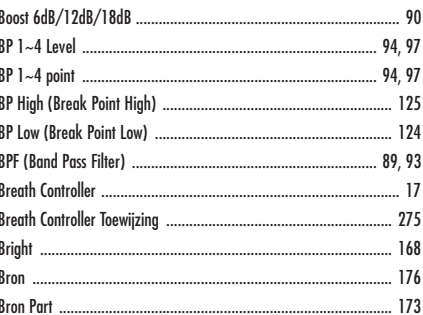

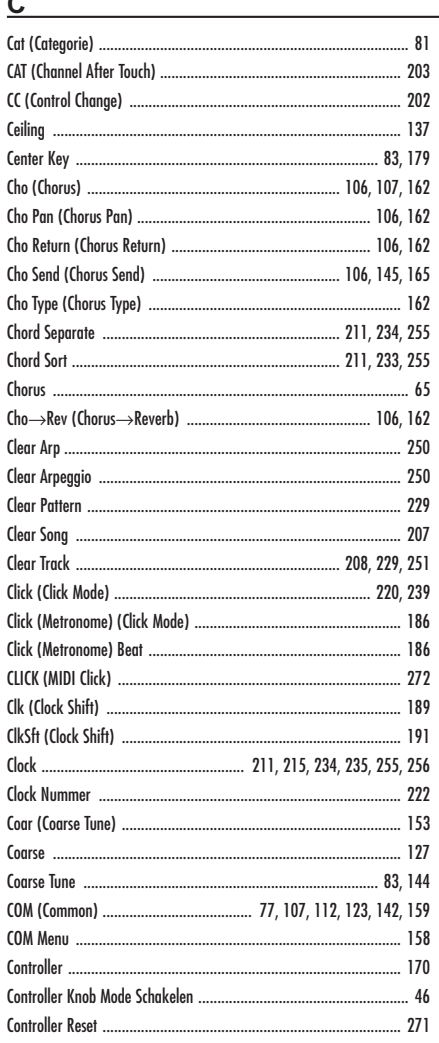

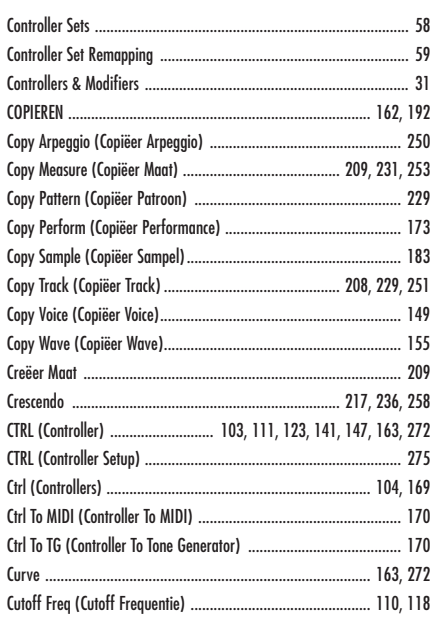

#### $\overline{D}$

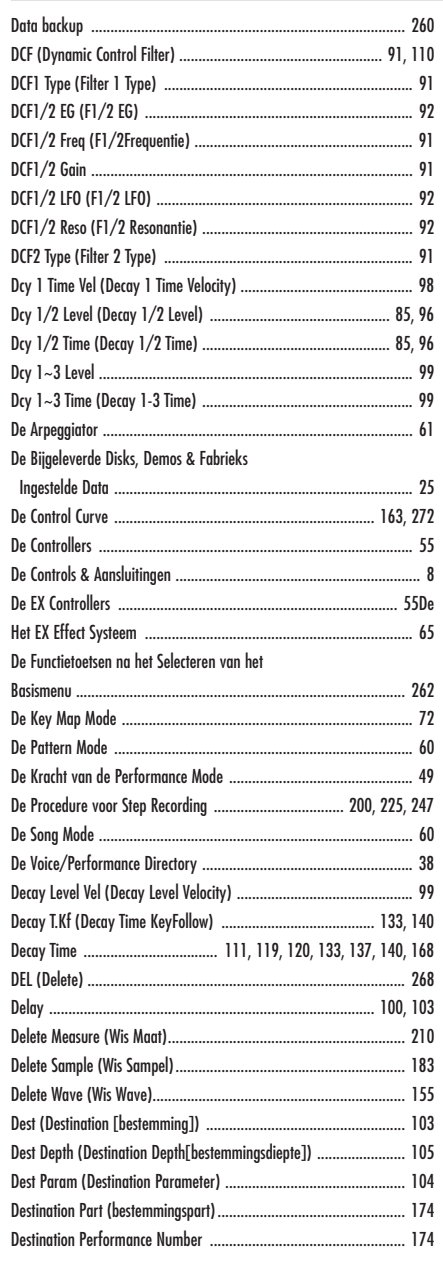

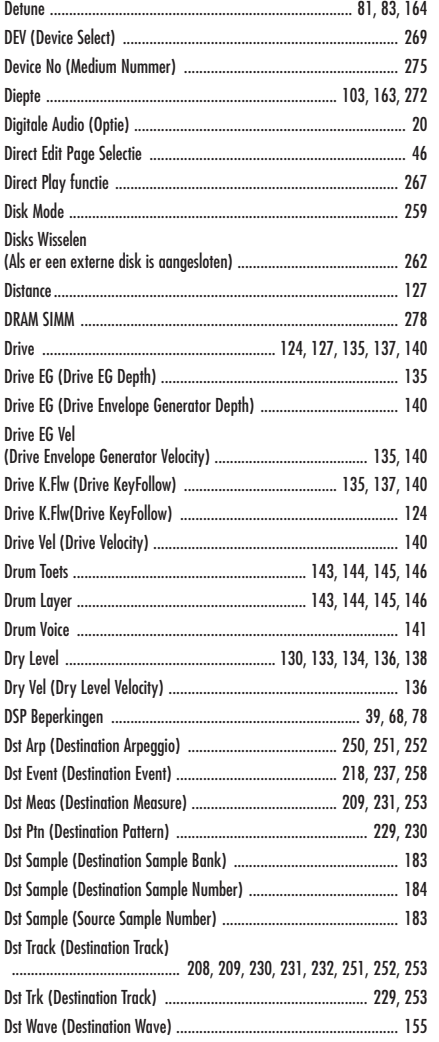

#### $E$

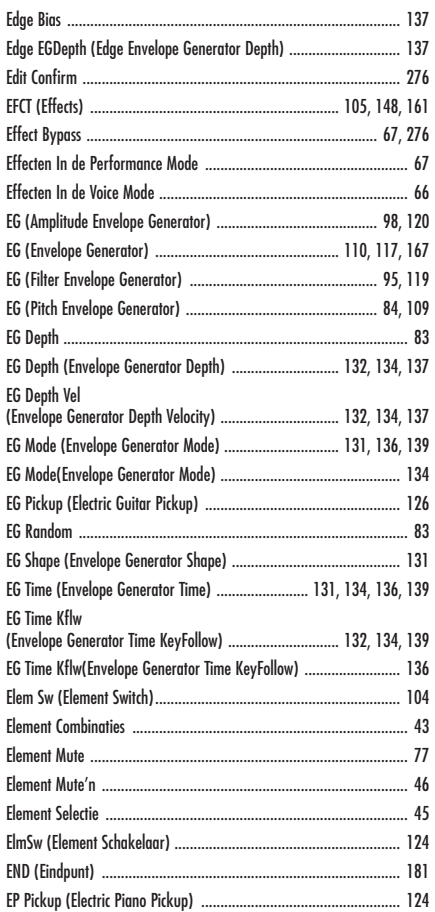

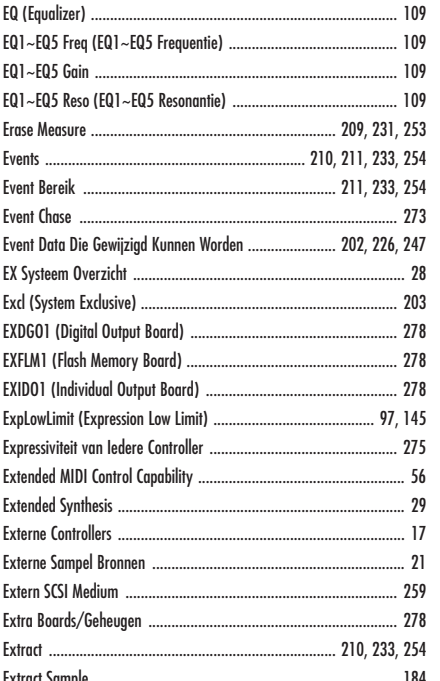

#### F

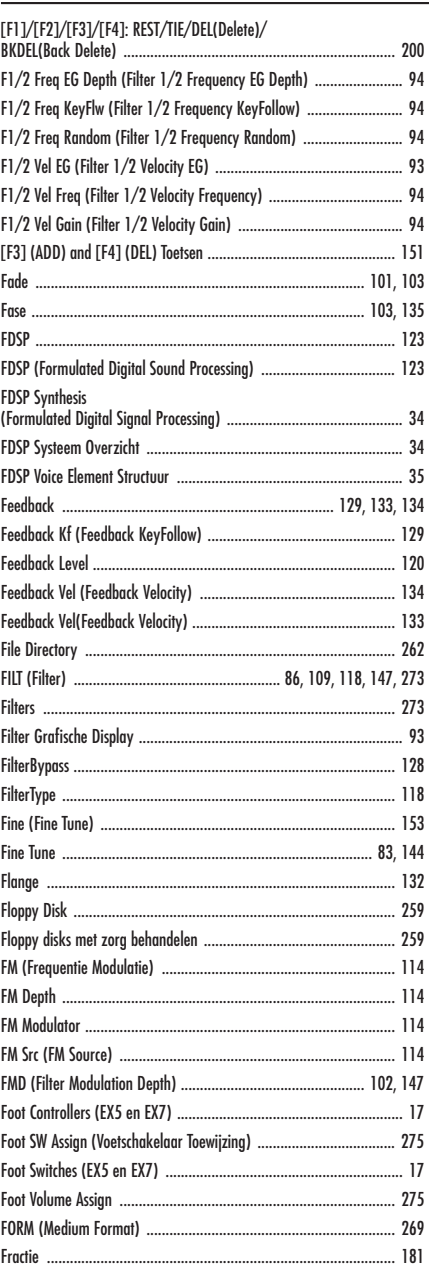

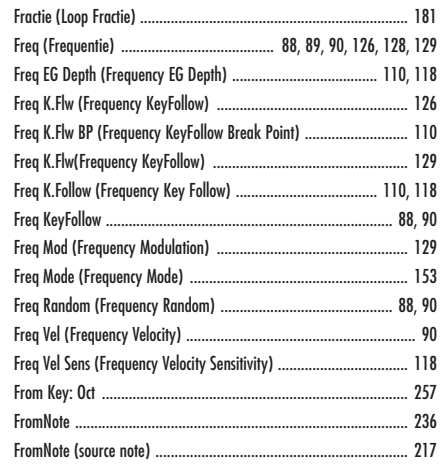

#### $\underline{G}$

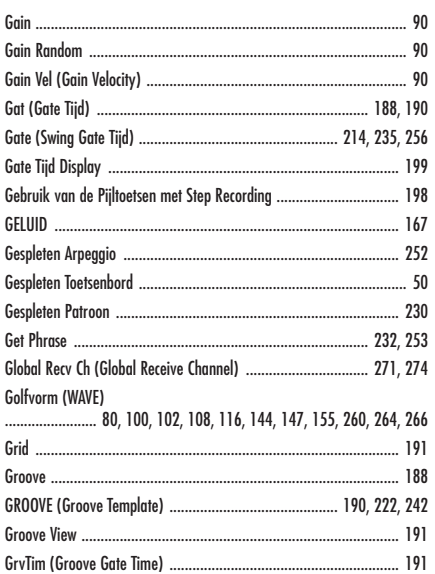

### $\overline{H}$

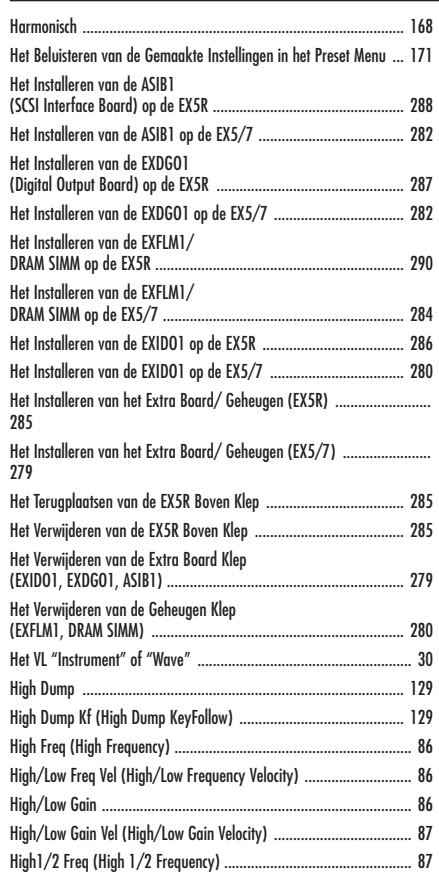

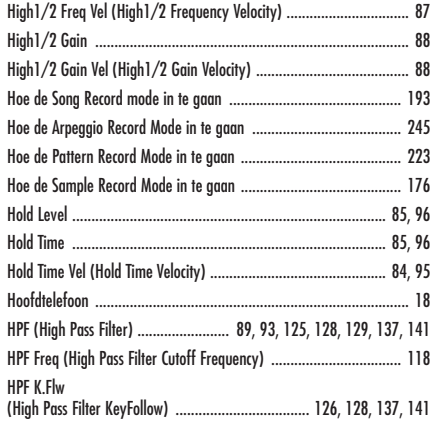

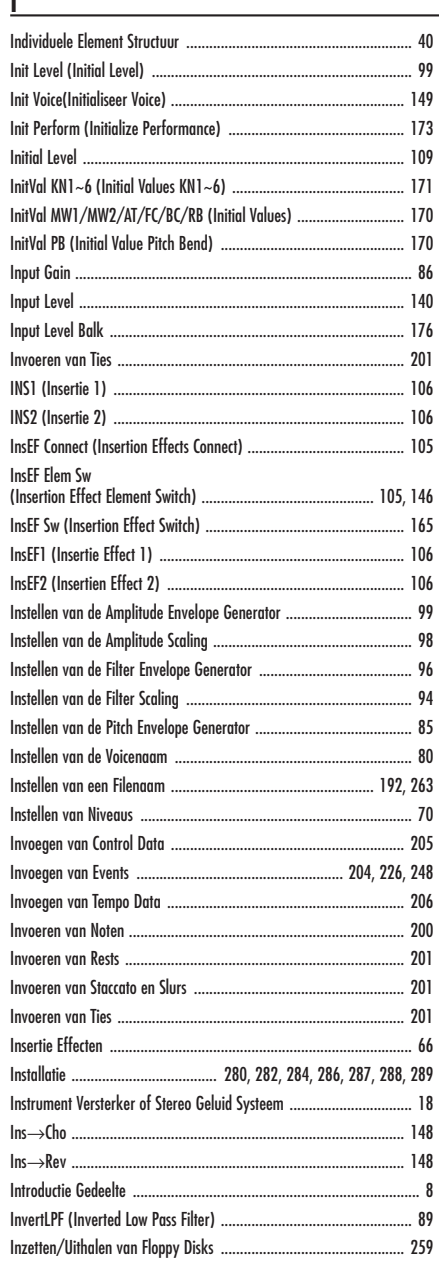

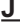

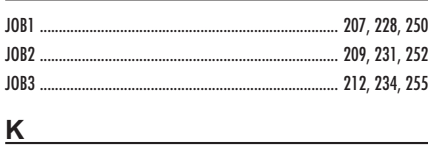

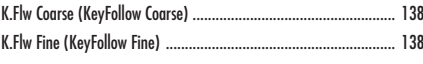

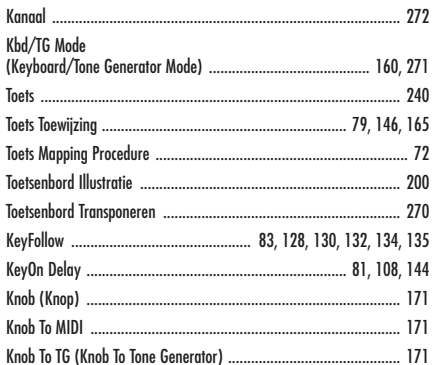

#### $\overline{L}$

٦

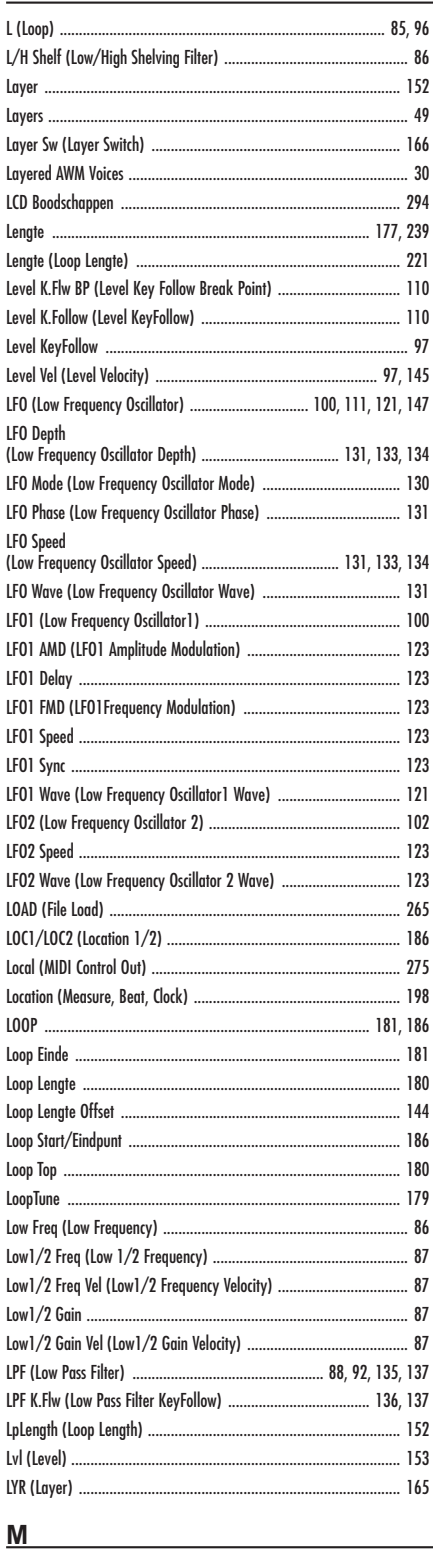

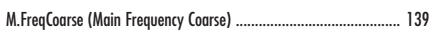

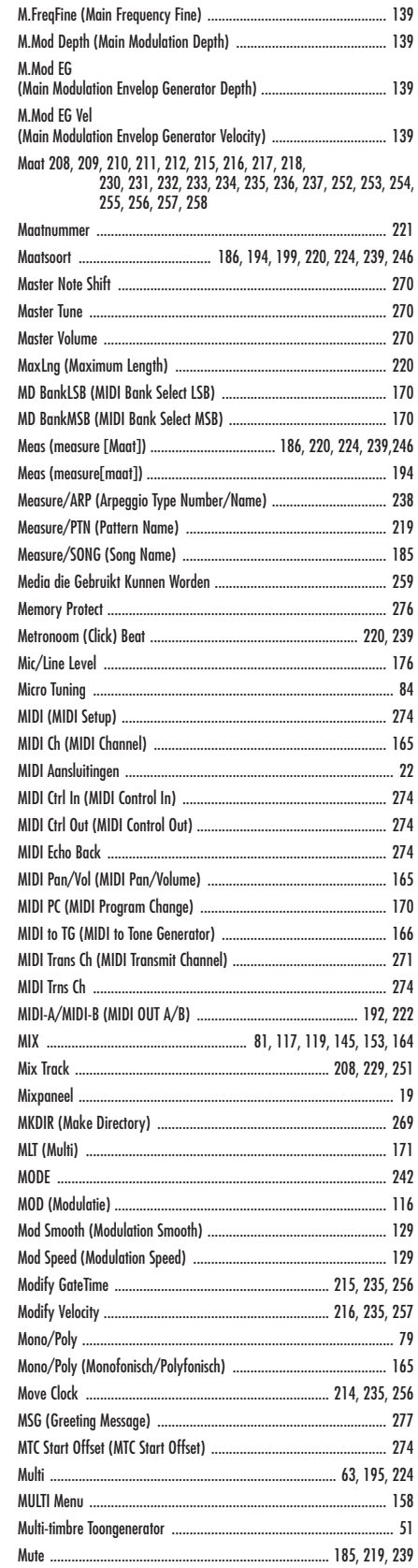

#### $\underline{\mathsf{N}}$

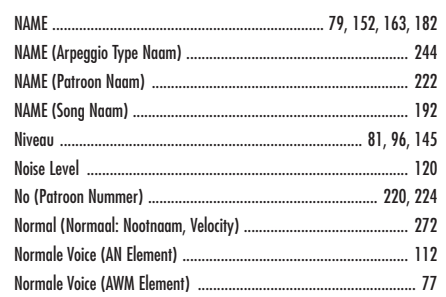

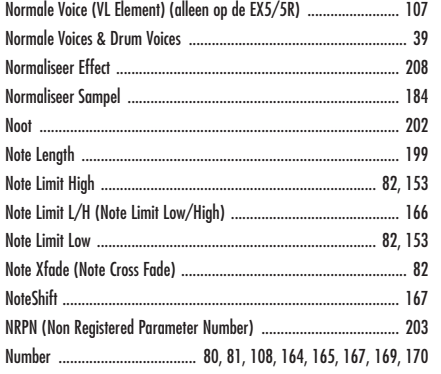

#### $\overline{\mathbf{o}}$

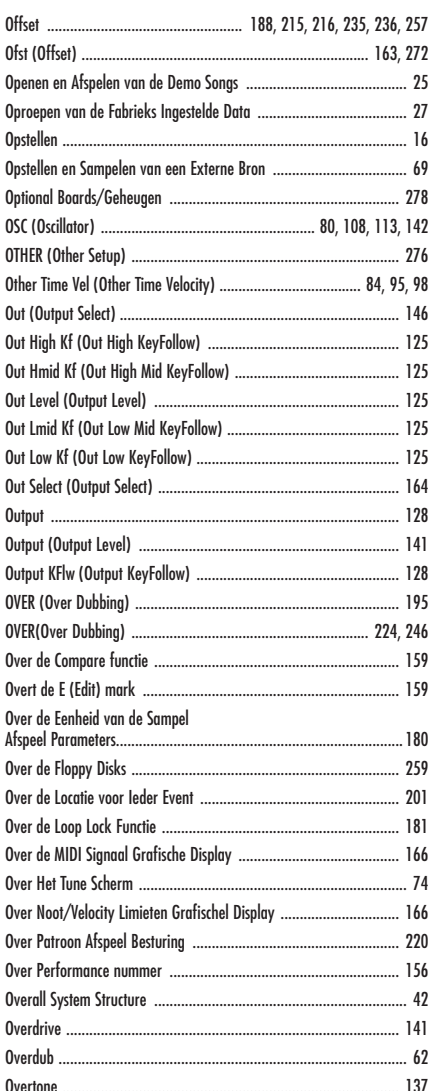

#### $P$

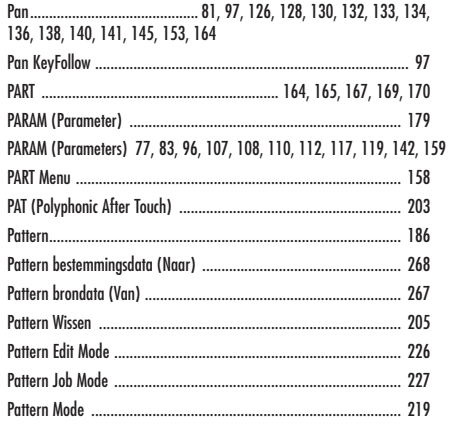

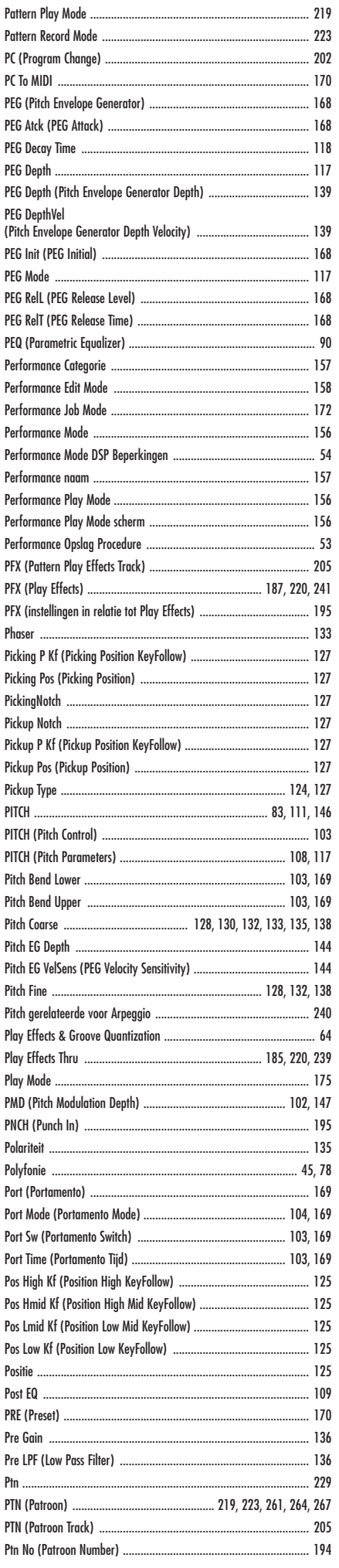

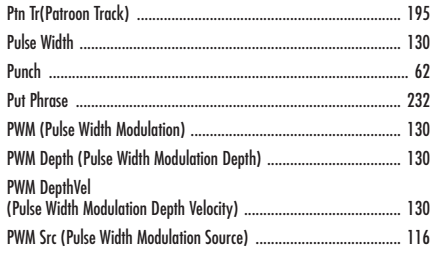

#### $Q$

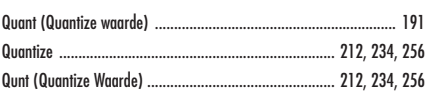

#### $\overline{\mathsf{R}}$

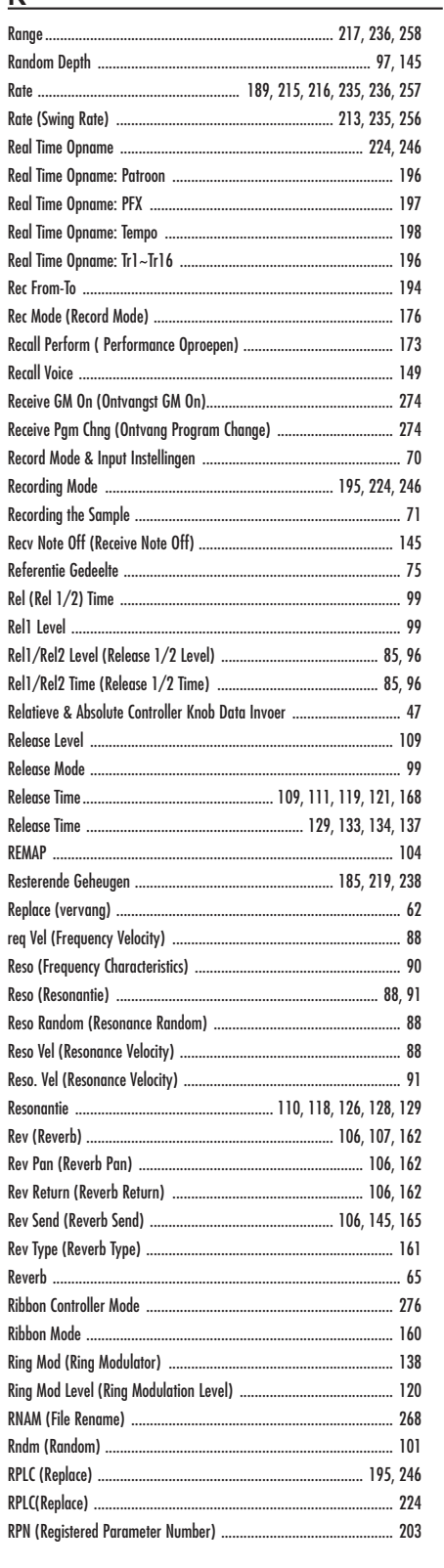

#### $\mathbf{s}$

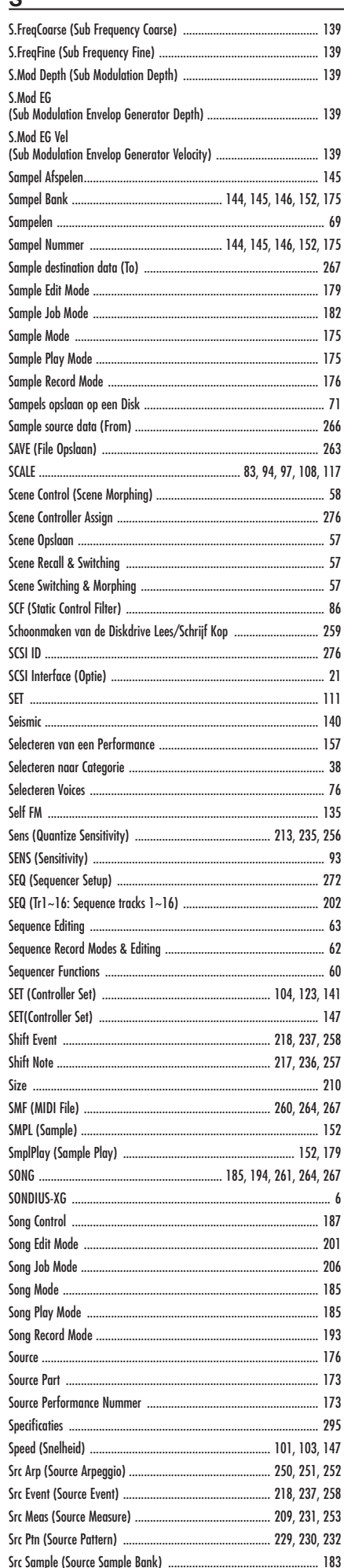

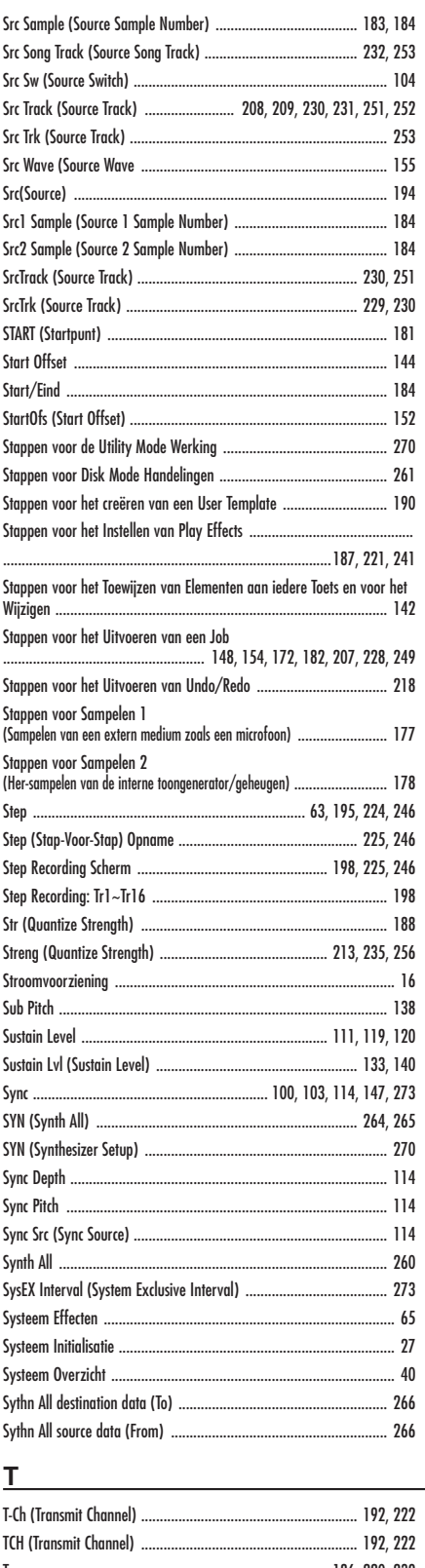

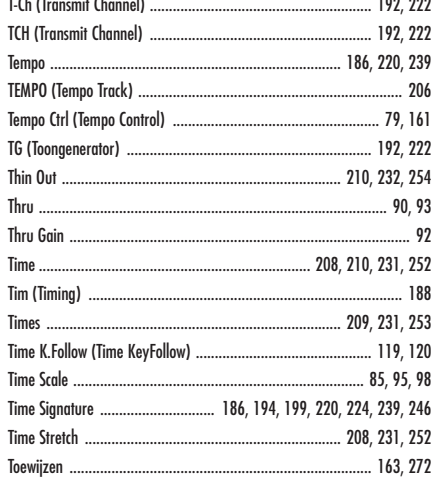

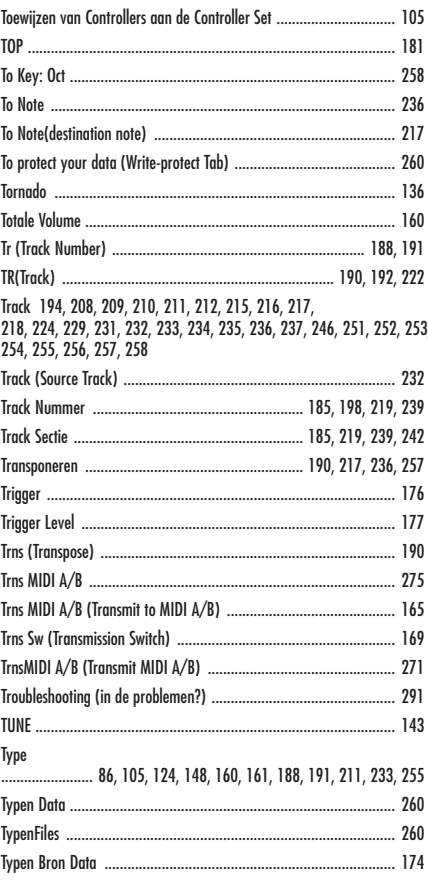

#### $\underline{\mathsf{U}}$

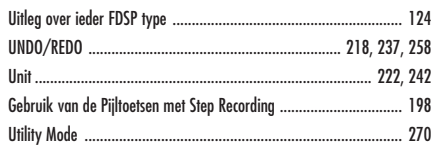

#### $\underline{\mathsf{v}}$

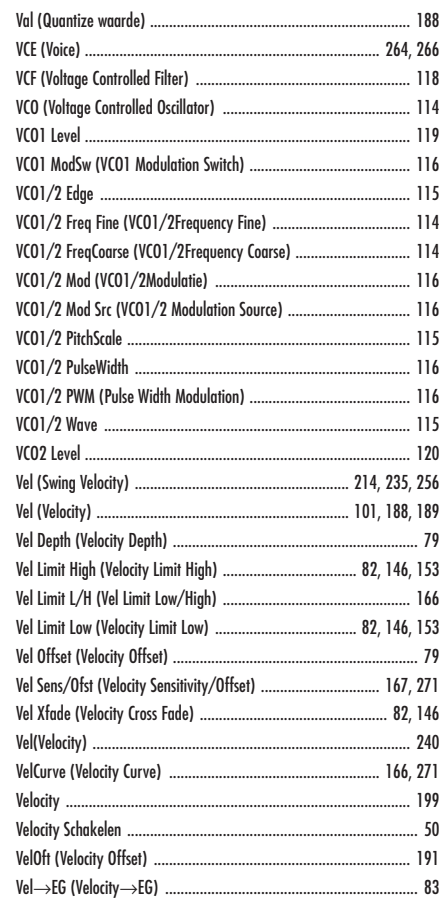

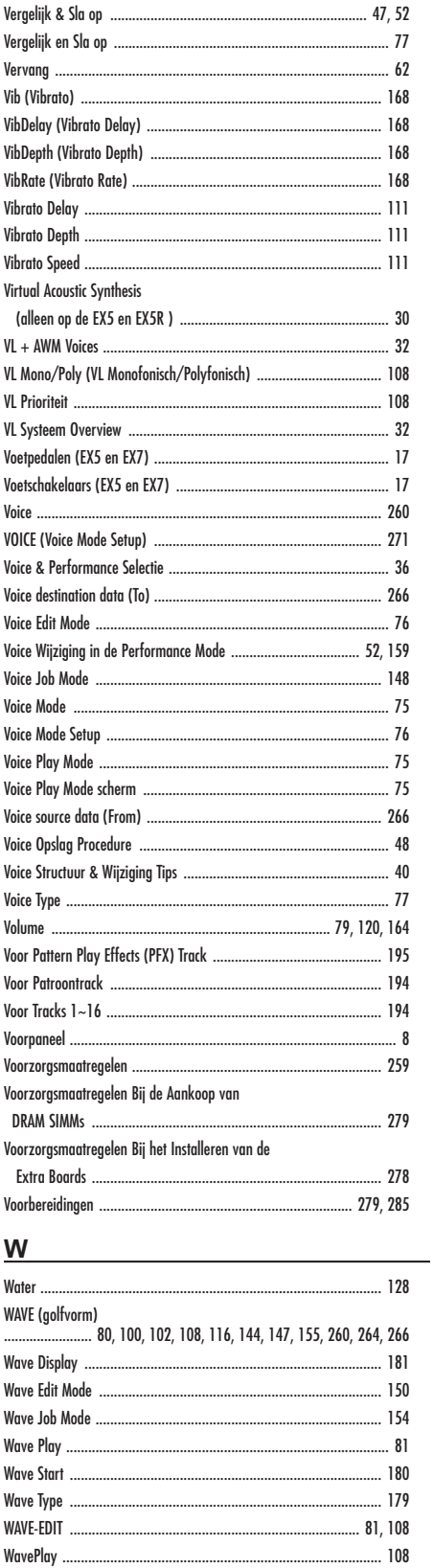

WavePlay ........

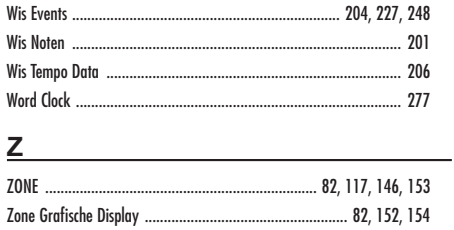

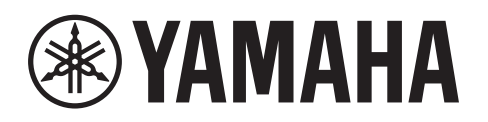